# <span id="page-0-0"></span>**Contenido**

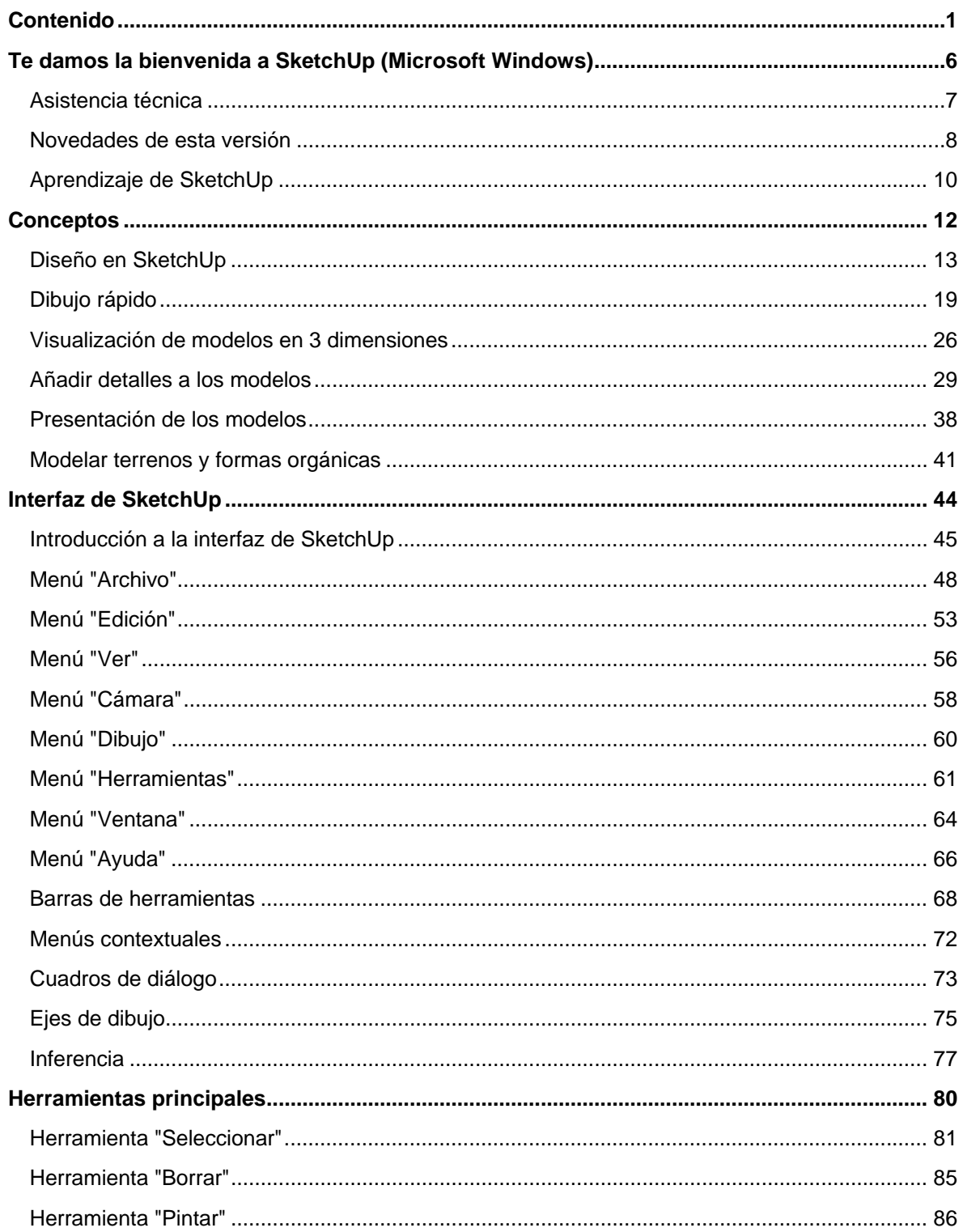

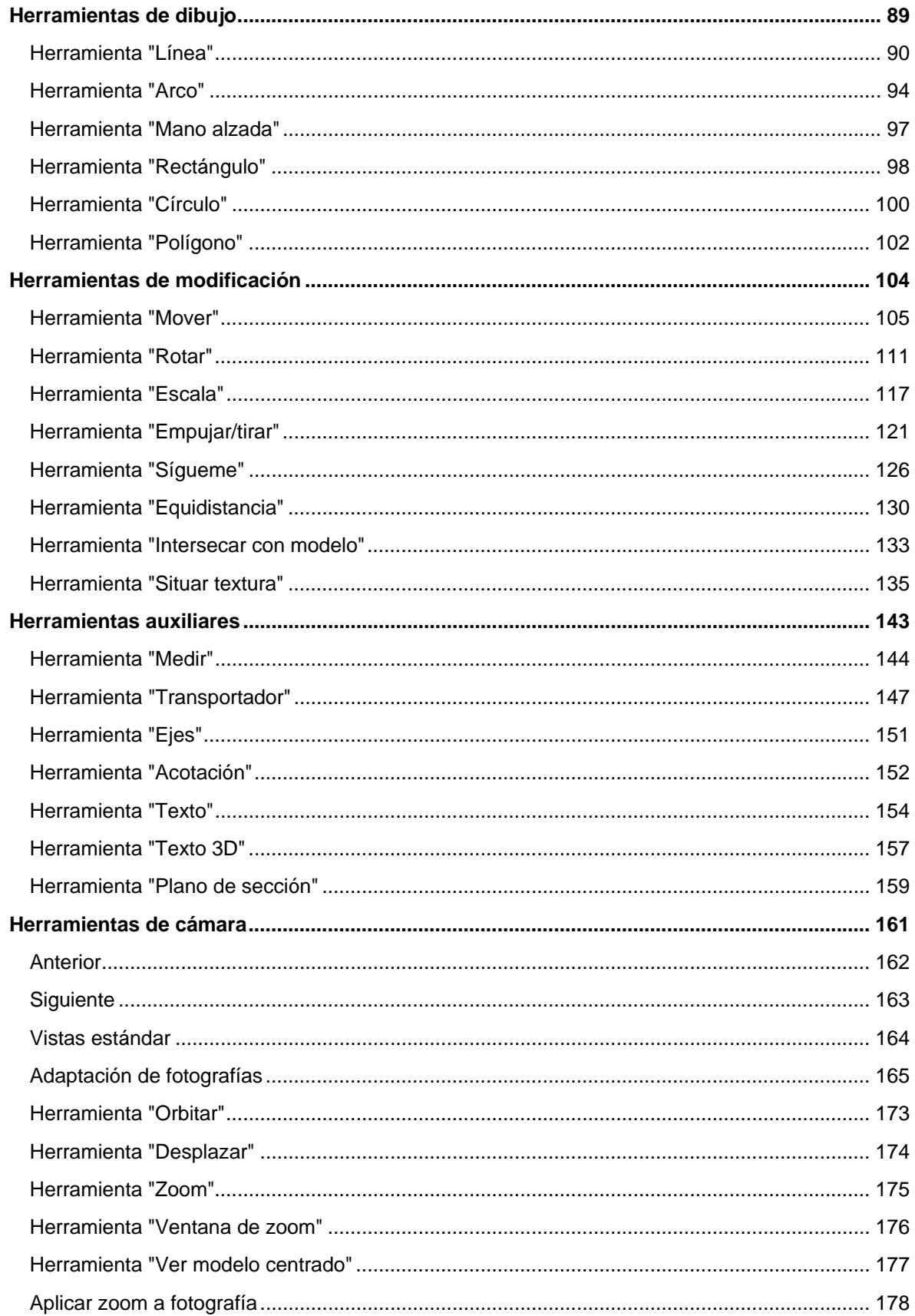

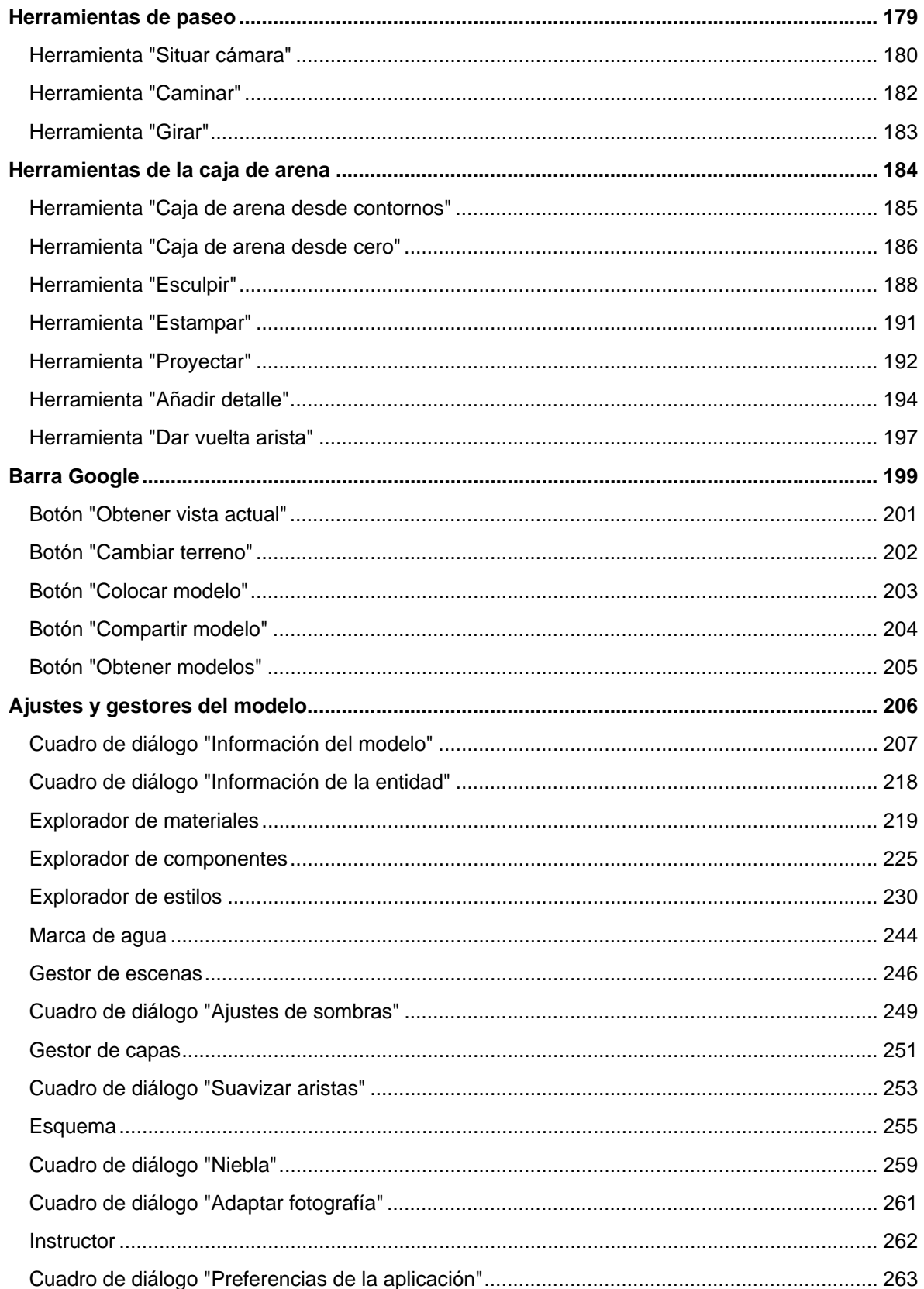

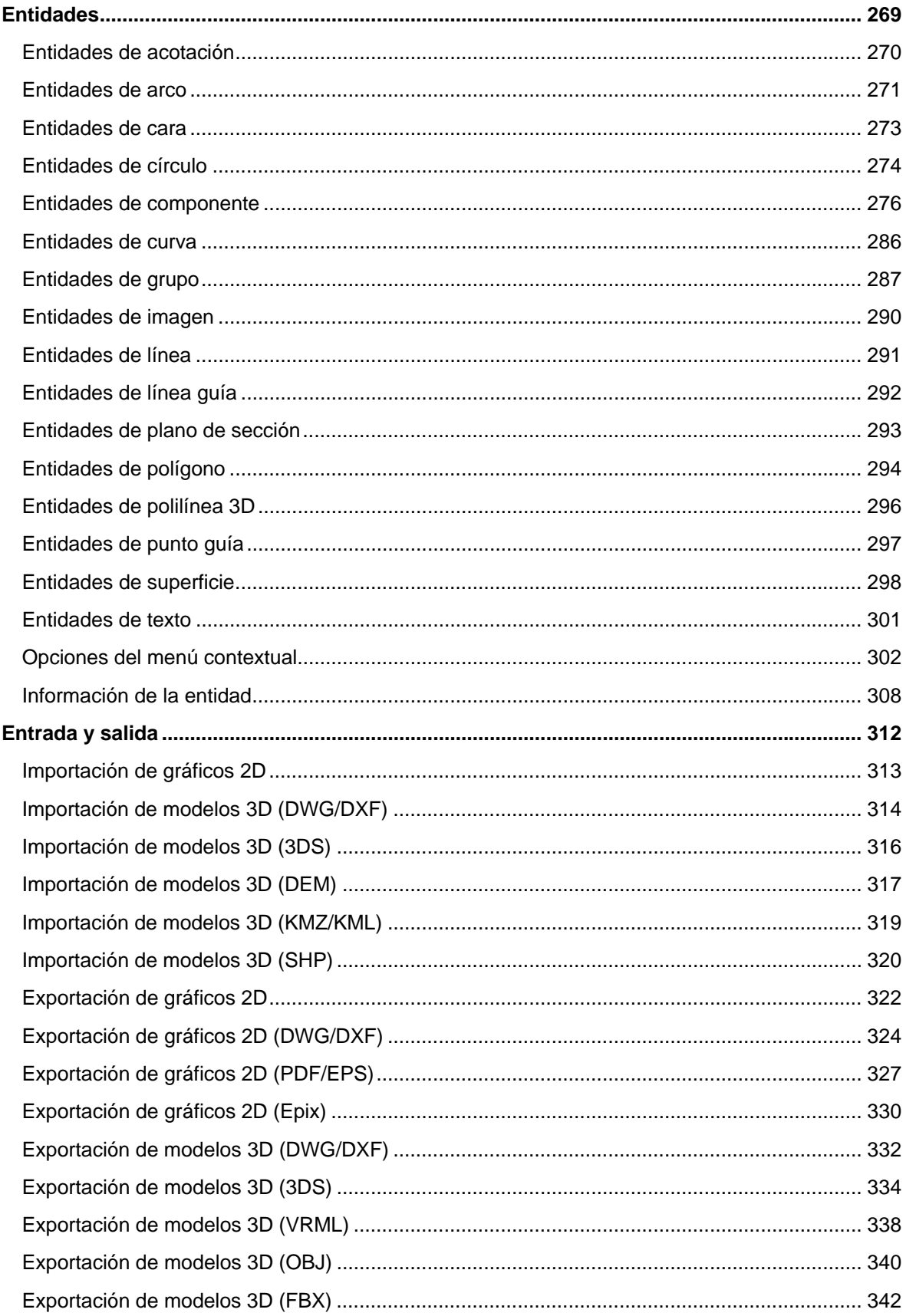

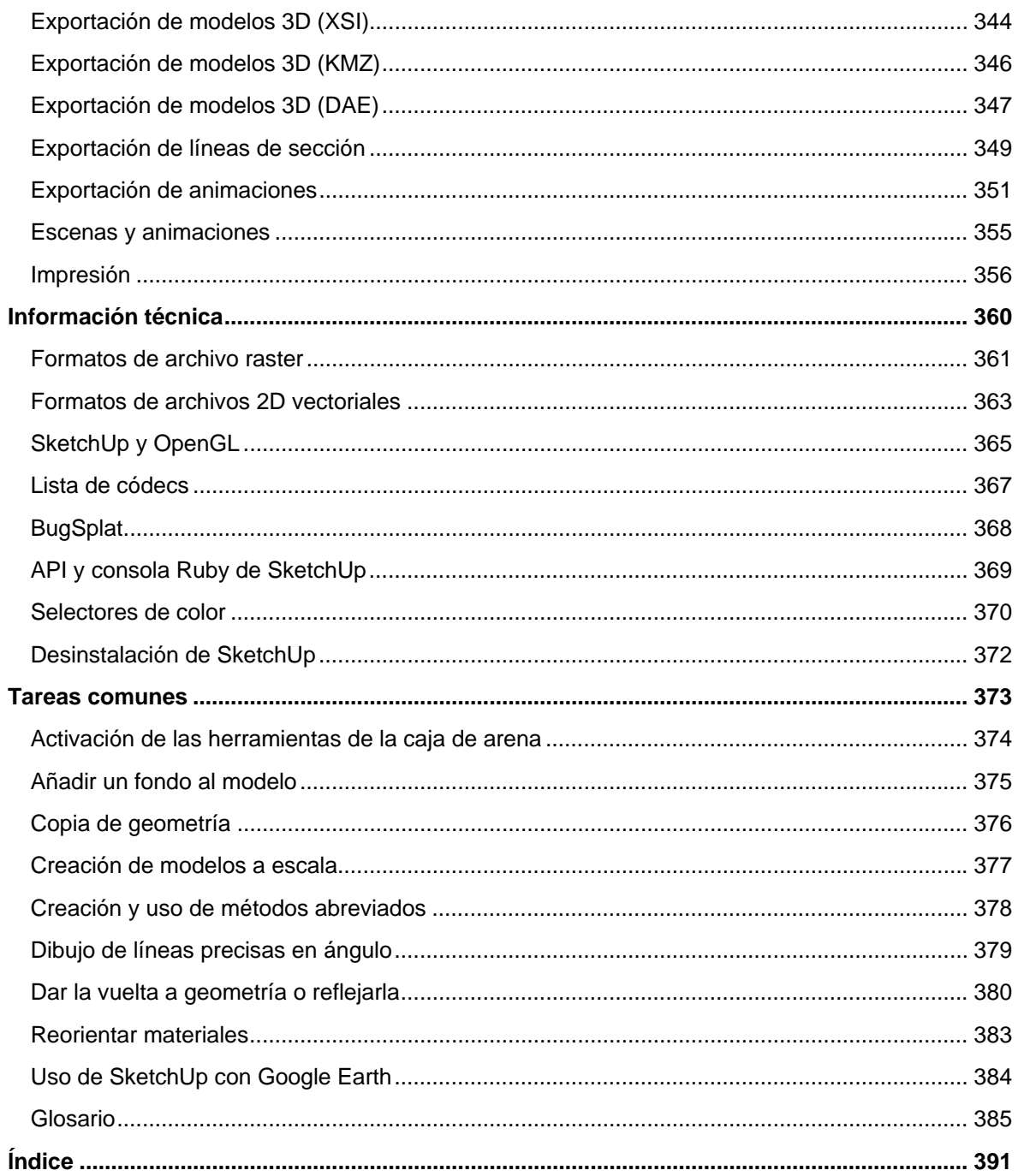

# <span id="page-5-0"></span>**Te damos la bienvenida a SketchUp (Microsoft Windows)**

Desarrollado para las etapas conceptuales del diseño, SketchUp es un software de 3D fácil de utilizar y extremadamente potente. Lo hemos concebido como el lápiz del diseño digital. Este software galardonado combina un conjunto de herramientas sencillas y potentes que simplifican el diseño 3D en el equipo informático. SketchUp es una elección ideal para aquellos que desean soñar, diseñar y comunicar en 3D.

En nombre de todo el equipo de SketchUp, gracias por probar el programa y bienvenido a la comunidad de usuarios de SketchUp.

## Versiones de SketchUp

SketchUp está disponible en versiones para usuarios particulares y profesionales. Google SketchUp (gratuito) está disponible de forma gratuita en sketchup.google.com.

Google SketchUp Pro puede adquirirse en [http://sketchup.google.com/gsu6/buy.html.](http://sketchup.google.com/gsu6/buy.html)  Necesitarás Google SketchUp Pro si quieres:

- exportar modelos a los formatos de archivo 3DS, DWG, DXF, OBJ, XSI, VRML y FBX,
- utilizar las herramientas de LayOut para crear presentaciones basadas en pantallas y páginas de los modelos,
- recibir asistencia técnica gratuita por correo electrónico durante dos años tras la compra.

### **Documentación de Google SketchUp (gratuito) y de Google SketchUp Pro 6**

En esta documentación se reflejan todas las funciones de Google SketchUp (gratuito) y de Google SketchUp Pro 6. Las funciones específicas de Google SketchUp Pro 6 se identifican

con el icono "pro" (PRO)

## Uso de esta guía

Lo único que necesitas para poder utilizar SketchUp es estar familiarizado con los conceptos básicos de uso del equipo informático. Consulta el apartado "[Aprendizaje de](#page-9-0)  [SketchUp](#page-9-0)" de esta guía para obtener ayuda acerca de cómo aprender a utilizar el programa. Puedes leer también las ["Novedades de esta versión](#page-7-0)" si quieres familiarizarte con las nuevas funciones que se han incorporado al programa.

# <span id="page-6-0"></span>**Asistencia técnica**

Los usuarios de Google SketchUp (gratuito) y Google SketchUp Pro tienen a su disposición distintos niveles de asistencia técnica. Consulta la siguiente información de asistencia técnica del producto.

# Google SketchUp (gratuito)

Google SketchUp (gratuito) es un producto independiente. Existen varias opciones disponibles para encontrar respuestas a los problemas de SketchUp.

- Utiliza el índice de la guía del usuario online para encontrar un tema.
- Busca en la base de conocimientos para encontrar un tema.
- Publica una pregunta en el foro de usuarios.

Visita el Centro de Asistencia online haciendo clic en la opción "Centro de Asistencia online" en el menú "Ayuda" ("Ayuda > Centro de Asistencia online"). Debes estar conectado a Internet para acceder a los foros de usuarios.

# Google SketchUp Pro

Además de las opciones de ayuda independiente de Google SketchUp (gratuito), los usuarios de Google SketchUp Pro pueden solicitar ayuda para la instalación y configuración por correo electrónico en el Centro de Asistencia online (es necesario disponer de un número de serie).

Incluye en el mensaje la información siguiente:

- una copia del archivo de SketchUp que estás creando,
- una lista de los recursos de sistema del equipo (tipo de CPU, RAM, datos de la tarjeta de vídeo y versión exacta del sistema operativo, por ejemplo, Windows XP Professional con Service Pack 2),
- una descripción detallada de la pregunta o consulta.

# <span id="page-7-0"></span>**Novedades de esta versión**

Google atiende las peticiones y propuestas de los usuarios e incorpora muchas de ellas en forma de mejoras y nuevas características en SketchUp. Google SketchUp (gratuito) y Google SketchUp Pro 6 presentan las siguientes mejoras y novedades:

### **Adaptación de fotografías**

La adaptación de fotografías proporciona un nuevo sistema para ajustar la vista de cámara y adaptar el entorno del modelo a una fotografía. Se puede utilizar para adaptar un modelo existente a una fotografía de fondo, o bien para empezar desde cero a partir de una fotografía y luego dibujar sobre ella en 3D.

#### **Estilos**

Un estilo no es más que una serie de ajustes de visualización de SketchUp guardados. Ya no es necesario gestionar múltiples ajustes cada vez que quieras cambiar o personalizar el aspecto del modelo. Tampoco es necesario utilizar escenas (antes llamadas "páginas") para guardar los ajustes de visualización. Con sólo un clic, puedes aplicar con rapidez un estilo a cualquier modelo desde el nuevo "Explorador de estilos".

Puedes personalizar tus propios estilos y guardarlos como parte de una biblioteca, y compartir fácilmente los archivos de estilo con otras personas.

#### **Marcas de agua**

Las marcas de agua son imágenes situadas en el fondo del área de dibujo, o en primer plano, que se expanden por toda el área como el cielo o el suelo. Las marcas de agua son muy útiles para crear fondos, por ejemplo, para imitar texturas de papel por debajo del modelo. Las marcas de agua también se pueden utilizar para colocar logotipos y otros gráficos directamente en la pantalla. Las marcas de agua están integradas en el nuevo sistema de estilos de Sketchup para que puedan gestionarse más fácilmente.

#### **Aristas de boceto**

Las aristas de boceto son una nueva forma de visualización de objetos para que parezcan dibujados a mano. Las aristas de boceto forman parte del nuevo sistema de estilos de Sketchup.

#### **Niebla**

Puedes añadir un efecto de neblina a un modelo con la nueva función de niebla.

#### **Herramienta "Texto 3D"**

Con la nueva herramienta "Texto 3D", puedes crear rótulos y letras directamente en SketchUp muy fácilmente. Puedes seleccionar esquemas sencillos, superficies con relleno y texto 3D totalmente extruido utilizando la mayoría de fuentes del equipo.

### **<u>CRO</u>** LayOut

SketchUp 6 incluye LayOut, un conjunto de herramientas de diseño 3D diseñadas para aquellos usuarios que necesitan un programa de paginación para presentar conceptos complejos. Esta nueva herramienta ofrece sencillas funciones para disponer, organizar, titular y comentar modelos de SketchUp, fotografías y otros elementos de dibujo para preparar gráficos de presentación y de documentación, tanto impresos como en pantalla.

#### **Mejoras de texto y acotaciones**

Las herramientas de texto y acotaciones son ahora más versátiles, ya que permiten emplear tamaños de fuente que se mantienen fijos en relación con el modelo. También hemos mejorado la calidad de visualización en pantalla, de las imágenes y de la impresión.

### **Velocidad**

SketchUp es más rápido, hasta 5 veces más según el modelo y el hardware empleado.

#### **Forzar direcciones de inferencia**

Ahora, puedes indicar fácilmente a SketchUp qué dirección exacta quieres seguir con la ayuda de las teclas de flecha. (Izquierda = rojo, arriba y abajo = azul y derecha = verde.) También hemos añadido la función de activación o desactivación para no tener que mantener pulsadas las teclas.

#### **Explorador de componentes, materiales y estilos**

Los exploradores de componentes y materiales se han optimizado para mejorar la facilidad de uso.

### **Herramienta "Intersecar"**

La función "Intersecar" es más potente. Asimismo, hemos añadido dos nuevas formas para intersecar: "Intersecar seleccionados" e "Intersecar con contexto".

#### **Pegar en su sitio**

"Pegar en su sitio" es una mejora de las funciones para copiar, cortar y pegar. El programa recuerda la ubicación concreta de los elementos para situar rápidamente las selecciones pegadas. Estas mejoras son muy útiles para mover geometría de componentes o grupos sin tener que cambiar de posición la selección.

#### **Perspectiva de dos puntos**

SketchUp admite ahora vistas de perspectiva de dos puntos. Recrea fácilmente este estilo clásico utilizado por dibujantes e ilustradores para crear visualizaciones 3D de edificios.

### **Mejoras en los métodos abreviados**

Utiliza los métodos abreviados para activar operaciones, como copiar en cualquier momento durante una operación.

### **Compatibilidad integrada con la Galería 3D y Google Earth**

Google SketchUp Pro 6 integra las características de interacción con la Galería 3D y Google Earth, y ya no es necesario el uso de un complemento.

# <span id="page-9-0"></span>**Aprendizaje de SketchUp**

Como con cualquier herramienta de software, existe un nivel de aprendizaje mínimo que se debe seguir para obtener resultados óptimos en SketchUp. La información siguiente puede ayudarte a aprender a utilizar SketchUp.

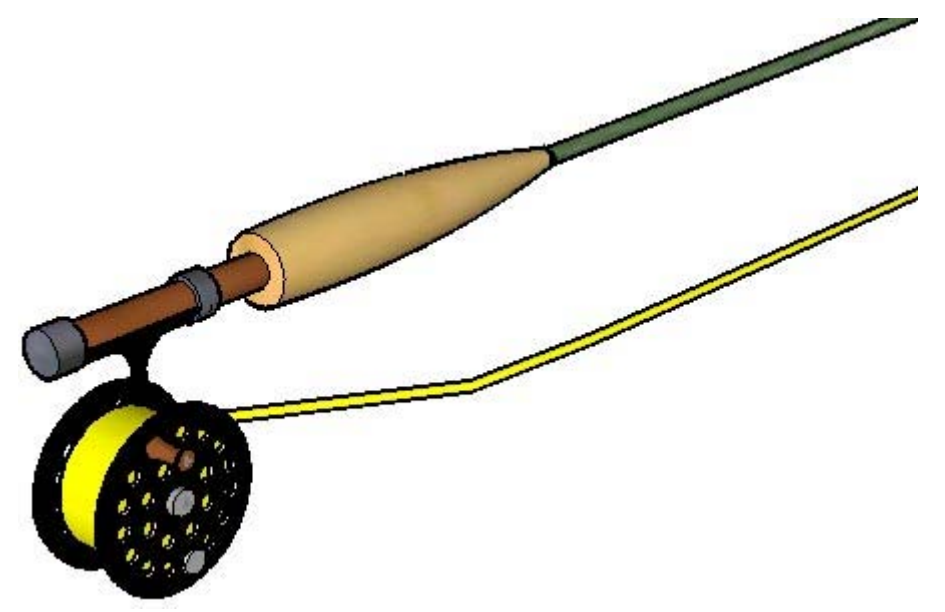

## Tutoriales en vídeo

Google ha creado varios tutoriales en vídeo para facilitar el aprendizaje de las herramientas y procedimientos de dibujo de SketchUp. Puedes acceder a estos tutoriales mediante la opción "Tutoriales en vídeo" del menú "Ayuda" ("Ayuda > Tutoriales en vídeo"). Debes estar conectado a Internet para acceder a estos tutoriales.

Estos tutoriales en vídeo también se reproducen directamente desde el equipo si el CD-ROM de SketchUp se encuentra en la unidad. Si el CD no se encuentra en la unidad, el equipo intentará reproducir las versiones disponibles en la [web de SketchUp.](http://www.sketchup.google.com/) También se pueden descargar los tutoriales de la web en el disco duro para garantizar que se reproduzcan sin problemas.

## Tutoriales de autoaprendizaje

Google también ha creado varios tutoriales de autoaprendizaje para ayudarte a aprender a usar SketchUp. Puedes acceder a estos tutoriales mediante la opción "Tutoriales de autoaprendizaje" del menú "Ayuda" ("Ayuda > Tutoriales de autoaprendizaje"). Debes estar conectado a Internet para acceder a estos tutoriales.

## Guía del usuario online

Esta guía del usuario online contiene un [apartado de conceptos](#page-11-0) para usuarios que trabajen por primera vez con tres dimensiones o con SketchUp. Este apartado está pensado para que se lea siguiendo el orden correcto antes de usar SketchUp por primera vez. Debes estar conectado a Internet para acceder a esta guía.

### Menús

Se puede acceder a la mayoría de los comandos de SketchUp con los botones de las herramientas y a través de los menús desplegables. Examina los menús de SketchUp para familiarizarte con las funciones disponibles.

### Instructor

Activa el cuadro de diálogo "Instructor" ("Ventana > Instructor") para ver información relacionada con la herramienta seleccionada.

### Guía de referencia

La guía de referencia rápida de SketchUp, disponible en el menú "Ayuda" de SketchUp y en la web sketchup.google.com, contiene una lista de todas las herramientas de la barra y de las combinaciones de teclas para activarlas. Consulta la guía de referencia de SketchUp para familiarizarte con el uso de las herramientas de SketchUp. Haz clic en la opción "Ayuda > Guía de referencia" para ver la guía de referencia.

### Barra de estado

La [barra de estado](#page-45-0), situada en la parte inferior del [área de dibujo](#page-0-0) de SketchUp, muestra sugerencias acerca de la herramienta activa, incluyendo funciones especiales a las que se accede mediante métodos abreviados. Observa la barra de estado mientras trabajas con SketchUp para descubrir opciones avanzadas de cada herramienta.

### Foro de usuarios

Los foros de SketchUp son una excelente vía para establecer contacto con la comunidad de usuarios de SketchUp. Estos foros ofrecen un marco único para obtener ayuda, proponer características nuevas, dar consejos y compartir modelos. Visita los foros de usuarios de SketchUp haciendo clic en la opción "Comunidad de usuarios de SketchUp" desde el menú "Ayuda" ("Ayuda > Comunidad de usuarios de SketchUp"). Debes estar conectado a Internet para acceder a los foros de usuarios.

### Formación en SketchUp

Google ofrece cursos de formación para aquellos usuarios interesados en profundizar en SketchUp con la ayuda de expertos de Google. Visita [http://www.sketchup.com/training pa](http://www.sketchup.com/training)ra ver una lista de los cursos de formación disponibles en tu zona.

# <span id="page-11-0"></span>**Conceptos**

Este apartado de la guía describe los numerosos conceptos de diseño en 3D y del programa SketchUp que se encuentran en el producto y en la comunidad de usuarios. Está pensado principalmente para usuarios nuevos en el diseño de modelos 3D o en SketchUp.

 **Nota:** En este apartado no se describen acciones específicas en SketchUp, sino conceptos generales importantes para crear modelos 3D.

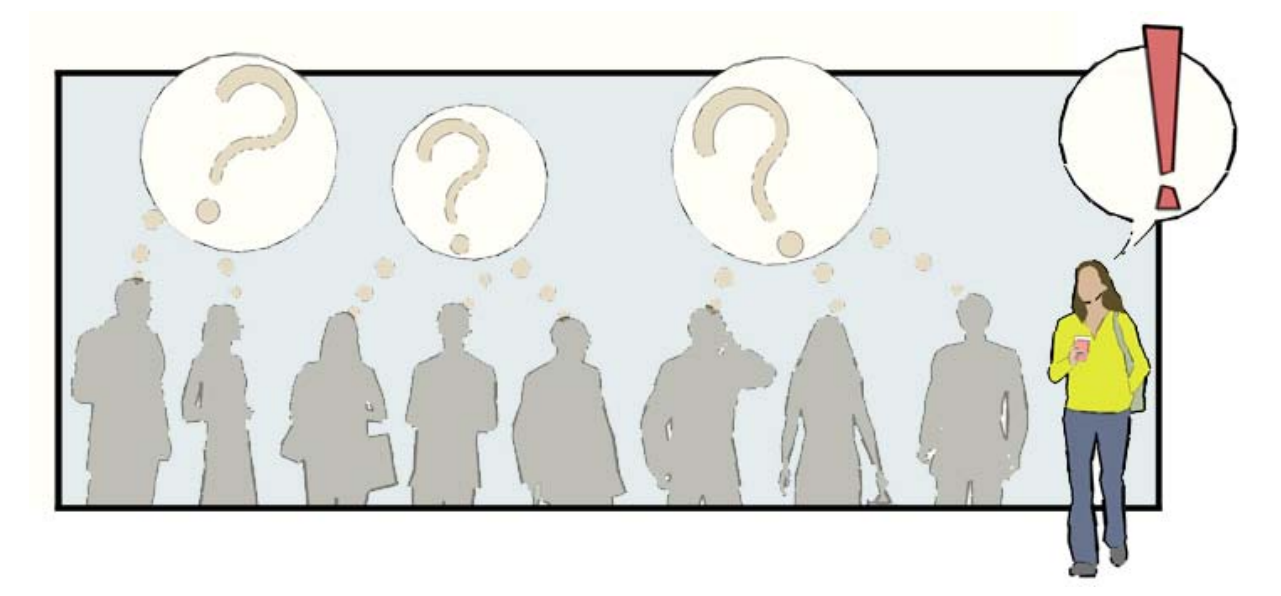

Se divide en los temas siguientes:

- Diseño en SketchUp: presenta los conceptos básicos para dibujar con precisión en SketchUp.
- Dibujo rápido: presenta las herramientas de SketchUp y los conceptos necesarios para dibujar con rapidez.
- Visualización de modelos 3D: introduce el concepto de cámara y la manipulación de un modelo en un espacio 3D.
- Añadir detalle a los modelos: describe fórmulas para dar mayor realismo a los modelos de SketchUp de una manera rápida.
- Presentación de los modelos: describe conceptos relacionados con la presentación de los modelos a los clientes.
- Modelar terrenos y formas orgánicas: presenta conceptos relacionados con las herramientas que permiten trabajar con mallas y crear terrenos o formas orgánicas.

# <span id="page-12-0"></span>**Diseño en SketchUp**

Los *modelos* de SketchUp se crean básicamente uniendo líneas para formar aristas. Las caras se crean automáticamente cuando tres o más líneas o aristas están en el mismo *plano* (un espacio plano infinito 2D) o son *coplanarias* y forman un bucle cerrado. Las aristas y las caras se combinan de este modo para crear modelos 3D. En la imagen siguiente se muestran tres líneas coplanarias no conectadas. Estas líneas se han dibujado con la [herramienta "Línea"](#page-89-0) (la herramienta con forma de lápiz).

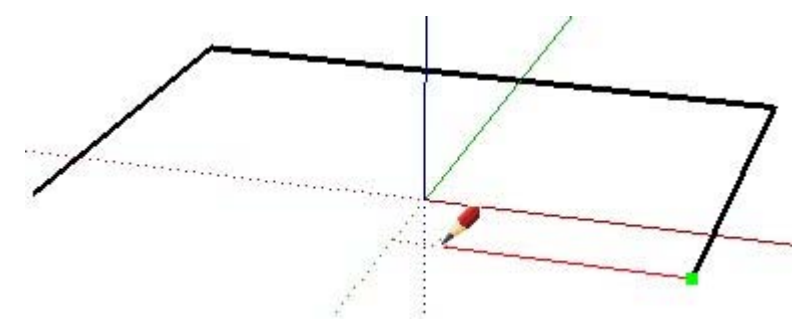

En la imagen siguiente se muestran cuatro líneas conectadas coplanarias y la cara plana de 2 dimensiones que se crea.

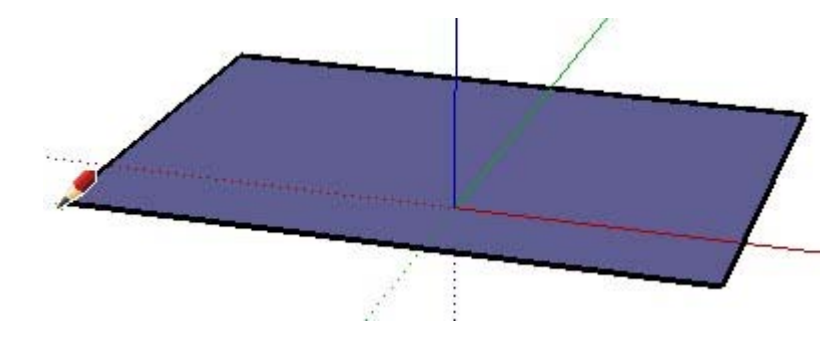

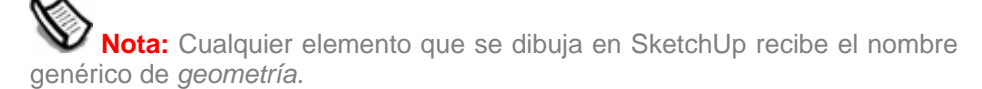

Para crear un modelo en 3D, sólo tienes que dibujar hacia arriba o hacia abajo siguiendo la dirección azul (en paralelo a los ejes azules). El sistema de coordenadas (ejes) se describe más adelante en este apartado. En la imagen siguiente se muestra la primera línea creada en el espacio 3D.

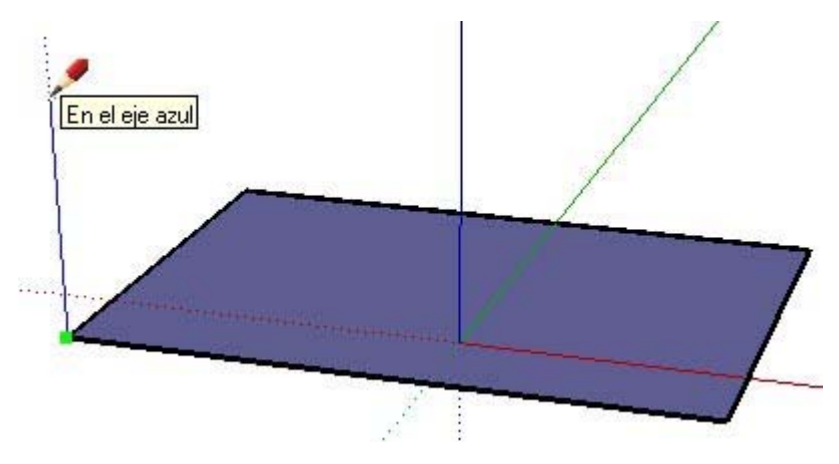

A medida que dibujas otras líneas siguiendo los ejes de colores, se van creando caras. En la imagen siguiente se muestran tres caras creadas dibujando líneas paralelas a las tres direcciones de los ejes (rojo, verde y azul).

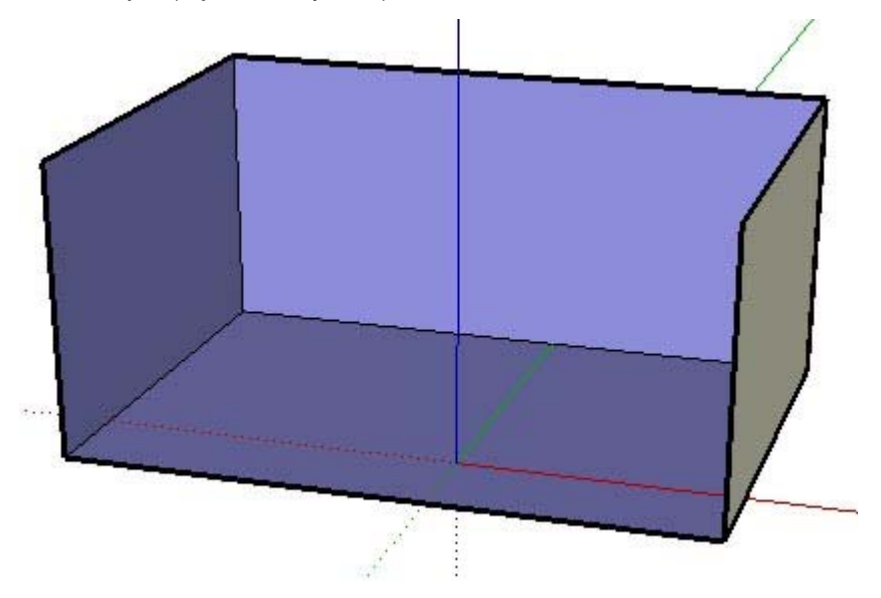

Sólo falta por dibujar una línea para completar una caja tridimensional. Observa que, cuando se dibuja esta línea, se crean dos caras (la superior y la frontal).

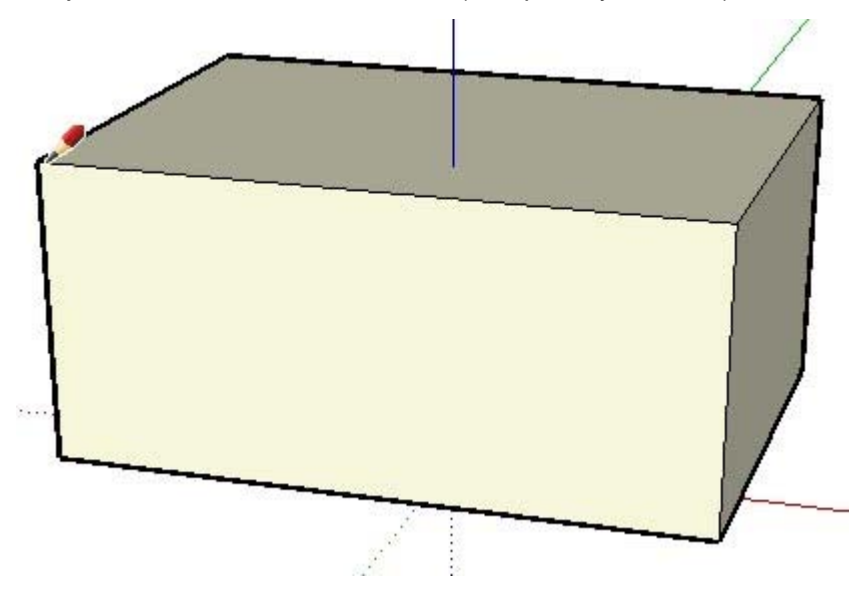

Puedes hacer muchas cosas distintas en SketchUp simplemente dibujando líneas para crear caras con la herramienta "Línea". Además, puedes dibujar líneas partiendo desde cualquier posición (otra línea, una cara, un punto, etc.). ¿Reconoces la caja 3D anterior en el modelo de esta casa?

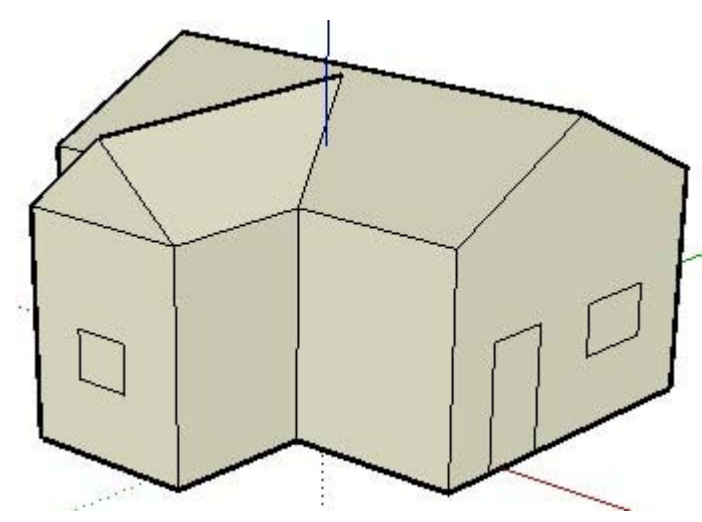

Mira la sala en la que estás. Observarás que todo lo que ves tiene caras. Unas son redondeadas y otras planas. Además, todas las caras tienen aristas que las delimitan, como los bordes de una estantería, por ejemplo.

 **Nota:** SketchUp no es una aplicación de CAD o *diseño asistido por ordenador*. Las aplicaciones de CAD están diseñadas para representar información concreta, mientras que SketchUp se ha concebido para explorar y diseñar conceptos e ideas (aunque nada impide diseñar modelos tan concretos y precisos como los diseñados en aplicaciones CAD).

**RO** Los archivos de SketchUp se pueden importar en distintas aplicaciones de CAD para procesarlos allí y también se pueden importar en SketchUp archivos de CAD para crear modelos 3D con gran rapidez.

# Introducción a las entidades

Como ya hemos visto, en SketchUp las líneas se combinan para crear caras. Las líneas (denominadas también aristas) y las caras sólo son dos de los muchos elementos de construcción (denominados *entidades*) que se utilizan en SketchUp para crear los modelos. A continuación, se detalla una lista completa de las entidades disponibles en SketchUp.

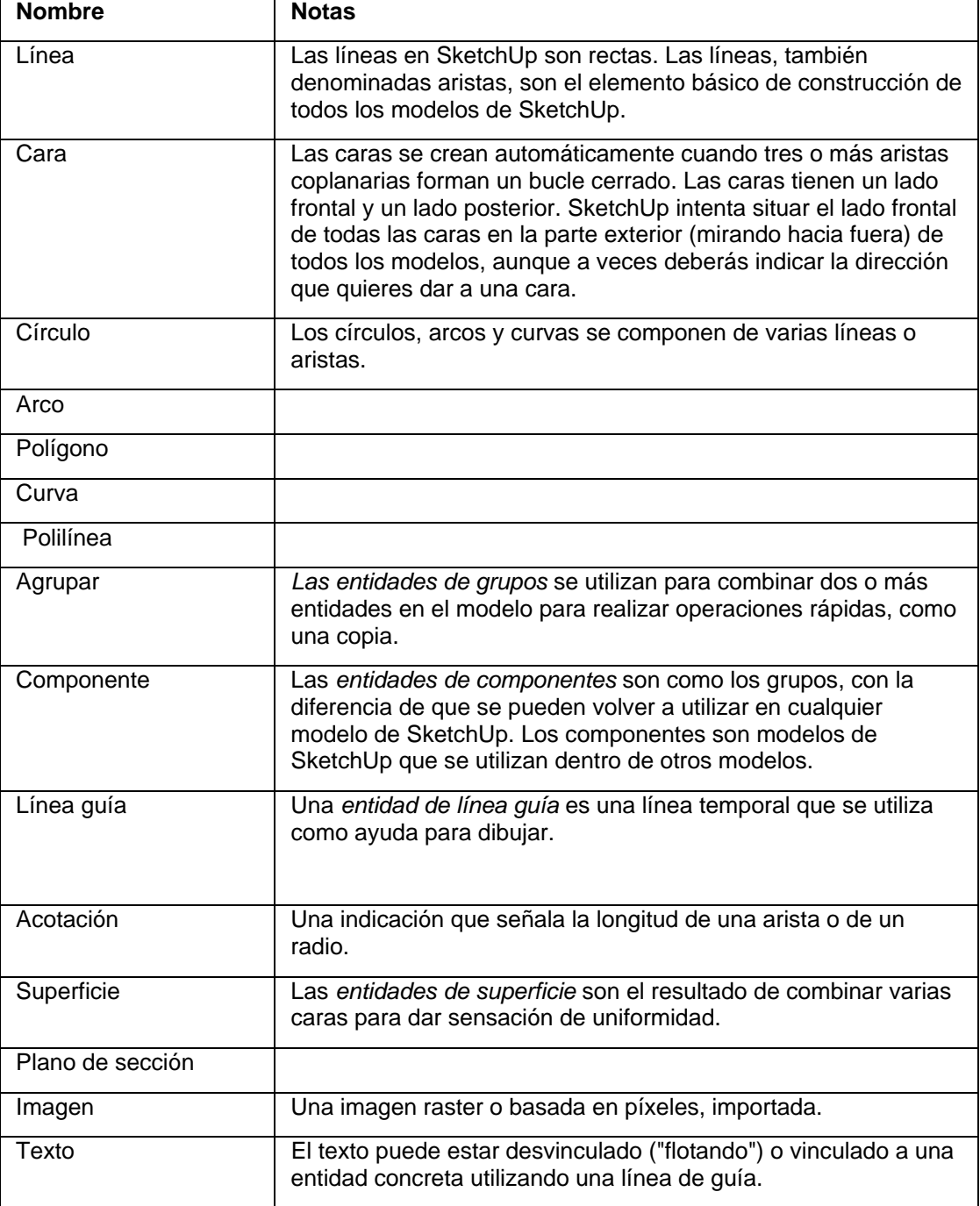

## Sistemas de coordenadas de SketchUp

SketchUp utiliza un sistema de coordenadas 3D en el que los puntos se identifican en el espacio mediante su posición en tres *[ejes de dibujo](#page-74-0)*: valores X, Y y Z positivos o negativos (por encima o por debajo del suelo). En SketchUp, el valor X positivo o negativo se representa mediante líneas rojas continuas o punteadas, respectivamente; Y positivo o negativo se representa respectivamente mediante líneas de eje verdes continuas o punteadas; y Z positivo o negativo (por encima o por debajo del suelo) se representa mediante líneas azules continuas o punteadas. El plano en el que descansan las líneas de eje rojas y verdes se denomina *plano de suelo.* Por último, el término *origen* se emplea para definir el lugar donde se inician todas las líneas de eje.

La imagen siguiente muestra los ejes de dibujo en SketchUp (las líneas se muestran más gruesas de lo normal para facilitar la lectura de los ejes). El círculo negro representa el origen.

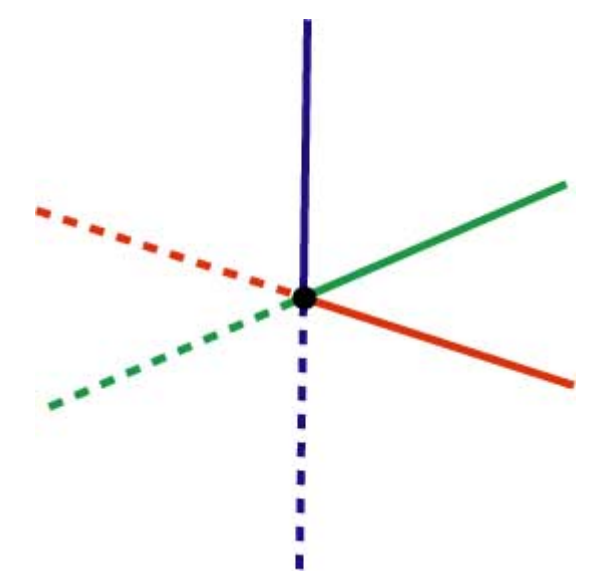

Es importante entender el sistema de coordenadas del programa, ya que el motor de inferencias de SketchUp (que se describe a continuación) ayuda a dibujar con la máxima precisión.

# Seguimiento del motor de inferencias

SketchUp incorpora un *[motor de inferencias](#page-76-0)* invisible que ayuda a dibujar modelos precisos y realistas. El motor de inferencias sitúa o infiere puntos a partir de otros puntos del modelo, como el centro de un círculo, el punto medio de una línea, una perpendicular al plano del suelo, un punto sobre una cara, sobre una arista, etc.

SketchUp señala estos puntos mediante indicadores de colores y notas de ayuda, mensajes en pantalla que indican la posición del cursor mientras se dibuja una entidad. Por ejemplo, SketchUp muestra el texto "En la cara" cuando el cursor está tocando una cara. La imagen siguiente muestra cinco notas de ayuda de inferencia habituales.

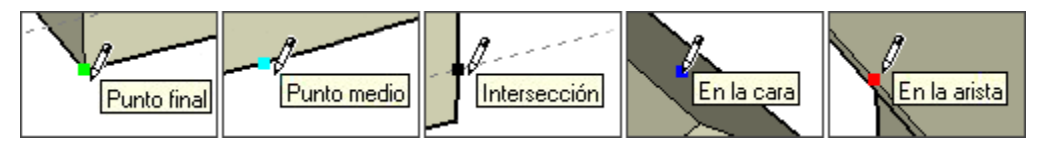

En el apartado de esta guía dedicado a la interfaz del usuario, encontrarás información adicional acerca del [motor de inferencias](#page-76-0), incluyendo los distintos tipos de inferencias que existen.

El primer paso para dibujar en SketchUp es aprender a dibujar con precisión siguiendo las indicaciones del motor de inferencias. Basta con seleccionar la herramienta "Línea" (con forma de lápiz en la barra de herramientas) y empezar a dibujar. Presta atención a las notas de ayuda del motor de inferencias que aparecen en pantalla mientras dibujas. La mayoría de elementos que se crean en SketchUp pueden crearse por inferencia utilizando la herramienta "Línea".

Aprenderás a dibujar más deprisa una vez que domines el uso del motor de inferencias.

= Función sólo disponible en SketchUp Pro

# <span id="page-18-0"></span>**Dibujo rápido**

Como hemos visto en el tema Diseño en SketchUp, se puede utilizar la herramienta "Línea" y el motor de inferencias para dibujar casi cualquier elemento en SketchUp. Es aconsejable utilizar esta herramienta y el motor de inferencias para crear los primeros modelos.

 **Sugerencia:** Aprende a dibujar con precisión antes de intentar hacerlo rápidamente y llegarás a dominar SketchUp en menos tiempo.

SketchUp incorpora varios conceptos que puedes utilizar para dibujar con rapidez. Estos conceptos son: división y recuperación, empujar y estirar, geometría adhesiva, autoplegado e intersecciones.

# División y recuperación de geometrías

Algunas herramientas aceleran notablemente el diseño gracias a que permiten modificar las geometrías existentes. Por ejemplo, la herramienta "Línea" permite *dividir* caras y aristas para crear otras caras y aristas separadas. Basta con dividir la cara o arista con otra arista. Este concepto es similar a la acción de cortar un trozo de papel por la mitad y obtener así dos trozos independientes. La imagen siguiente muestra cómo se crean dos caras al dividir la cara con una línea. Observa que la imagen de la izquierda tiene una cara superior compacta, mientras que la imagen de la derecha tiene dos caras independientes divididas por una línea. Observa que la línea de división no corta el modelo de arriba a abajo, sino que sólo corta la cara superior por la mitad.

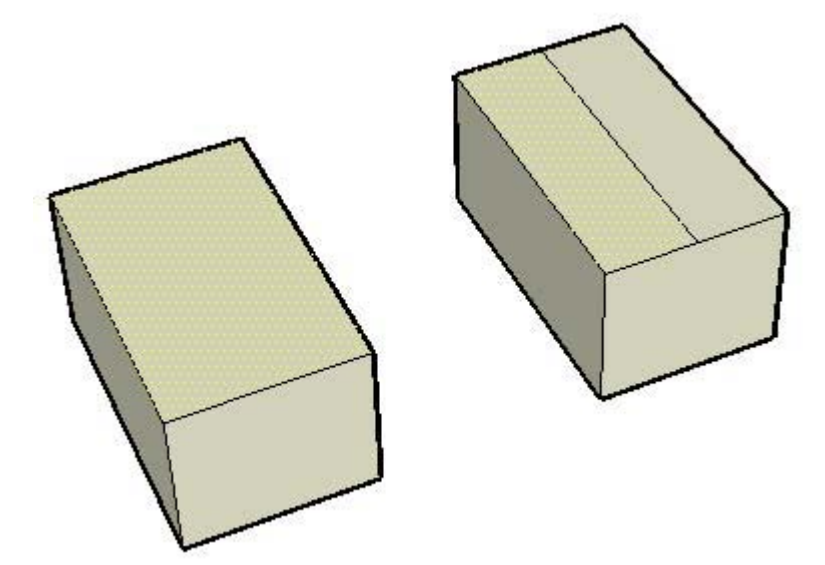

La imagen siguiente muestra cómo se han dividido las aristas de cada extremo de la cara creando caras nuevas. Observa las cuatro aristas que delimitan la cara en la imagen de la izquierda y compáralas con las cuatro aristas que delimitan cada una de las dos caras en la imagen de la derecha (la arista del centro es común a las dos caras superiores).

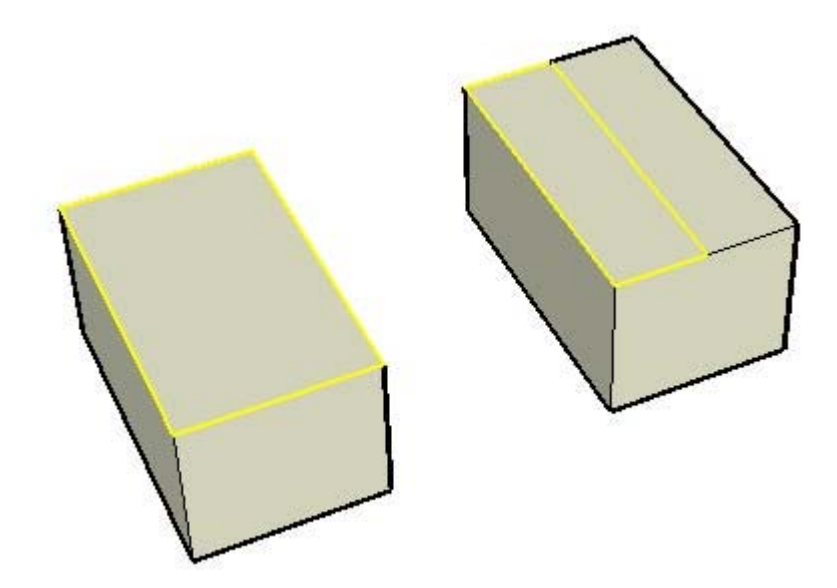

Si eliminas la línea que comparten las dos caras de la imagen de la derecha, las caras se volverán a *recuperar* o unir en una sola. En SketchUp, estas operaciones de división y recuperación o reunificación son habituales.

### Empujar y tirar

La [herramienta "Empujar/tirar"](#page-120-0) permite empujar una cara que no sea curva o tirar de ella hacia un punto de partida (estas operaciones se denominan también *extrusiones*). Empujar consiste en cambiar la forma de una parte del modelo encogiéndola desde un punto inicial y a lo largo de un eje. La imagen siguiente muestra cómo se ha empujado hacia abajo, en dirección al plano del suelo, la cara derecha dividida que hemos visto antes.

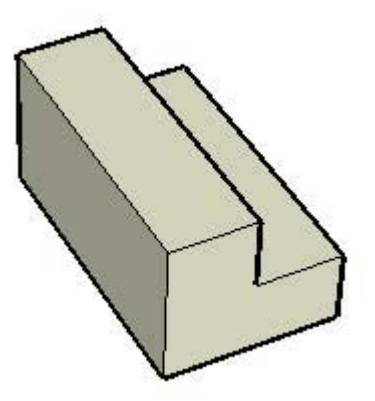

En la imagen anterior, se podrían empujar hasta ocho caras. ¿Serías capaz de identificarlas todas? Algunas no están a la vista.

Tirar consiste en alargar una parte del modelo desde un punto inicial y a lo largo de un eje. La imagen siguiente muestra cómo se ha tirado de la misma cara, ahora hacia arriba en dirección al cielo. En SketchUp, todas las caras se pueden empujar y estirar (con sólo algunas pequeñas limitaciones).

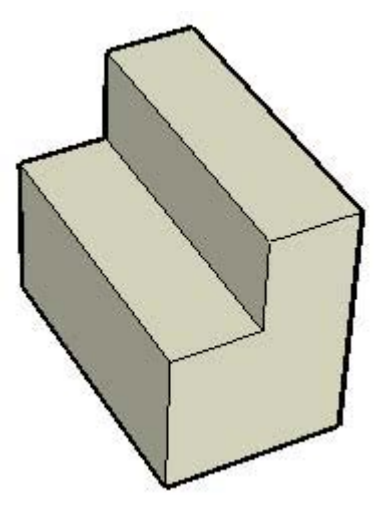

En estas dos imágenes, la parte izquierda del cubo mantiene el mismo tamaño, mientras que la parte derecha se ha reducido o ampliado por separado. La herramienta "Empujar/tirar" es una de las herramientas más usadas de SketchUp para añadir sensación de volumen al modelo.

### Manipulación de caras conectadas

La geometría en SketchUp es *adhesiva*, que significa que puede manipularse (inclinar, distorsionar o doblar) seleccionando una arista o cara y moviéndola con la [herramienta](#page-104-0)  ["Mover"](#page-104-0) (esto hace también que se muevan todas las entidades vinculadas o "bloqueadas" a la arista o cara). A continuación, encontrarás tres ejemplos de geometría adhesiva en SketchUp:

1. En la siguiente imagen aparece una imagen que divide la cara superior de una caja que se está moviendo con la herramienta "Mover". Las caras que estaban conectadas a la línea central han seguido el movimiento de la línea, generando un efecto en forma de tejado.

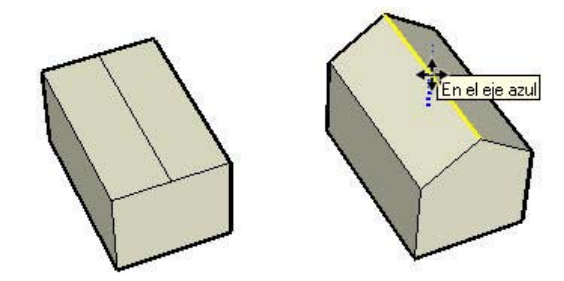

2. En la siguiente imagen aparece la cara superior izquierda que se está moviendo hacia abajo en la dirección azul. Esta acción ha hecho que la cara superior derecha quedara inclinada por un lado.

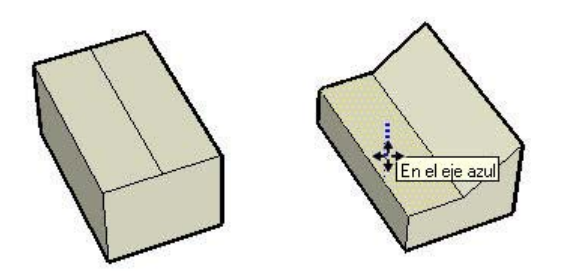

3. Finalmente, en la siguiente imagen se muestra el desplazamiento hacia a la izquierda de la arista superior izquierda. Se ha dado al modelo una forma trapezoidal.

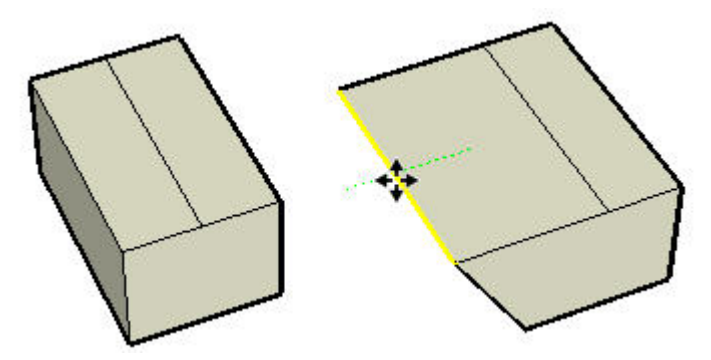

Utiliza la herramienta "Mover" para seleccionar y mover aristas y caras cuando empieces a experimentar con la creación de modelos en SketchUp.

 **Sugerencia:** Experimentar y jugar es fundamental para aprender a dibujar en SketchUp. Aprende primero a dibujar con precisión y, posteriormente, a hacerlo con rapidez siguiendo los conceptos descritos en esta sección de la guía del usuario.

# Autoplegado

Las caras deben permanecer siempre planas en SketchUp. El programa *adapta* automáticamente las caras si esto es necesario como consecuencia de alguna operación en que las caras podrían torcerse o aparecer deformadas.

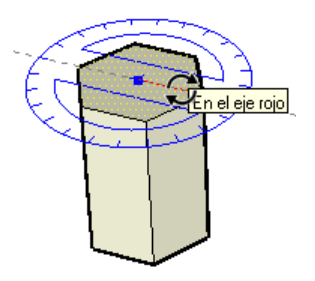

En la imagen izquierda anterior, la cara superior de un polígono con volumen de seis caras (creado con la [herramienta "Polígono"](#page-101-0) y después con la herramienta "Empujar/tirar") se ha rotado con la [herramienta "Rotar".](#page-110-0) Debido al carácter adhesivo de SketchUp, los lados del objeto, que comparten aristas con la cara superior, han girado y se han plegado automáticamente con la rotación (imagen derecha).

Aunque no sea visible, SketchUp ha creado *geometría oculta* al realizar esta operación de autoplegado. En la siguiente imagen se muestra la forma tridimensional con la geometría oculta (líneas punteadas). Observa que las caras que han girado están compuestas por dos caras triangulares.

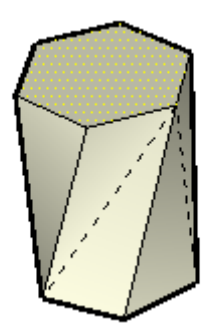

### Intersecciones (operaciones booleanas)

SketchUp permite crear fácilmente geometrías complejas intersecando dos formas geométricas, como una caja y un tubo, creando aristas nuevas donde los elementos tengan algún punto de intersección, uniendo la geometría y eliminando partes del objeto combinado.

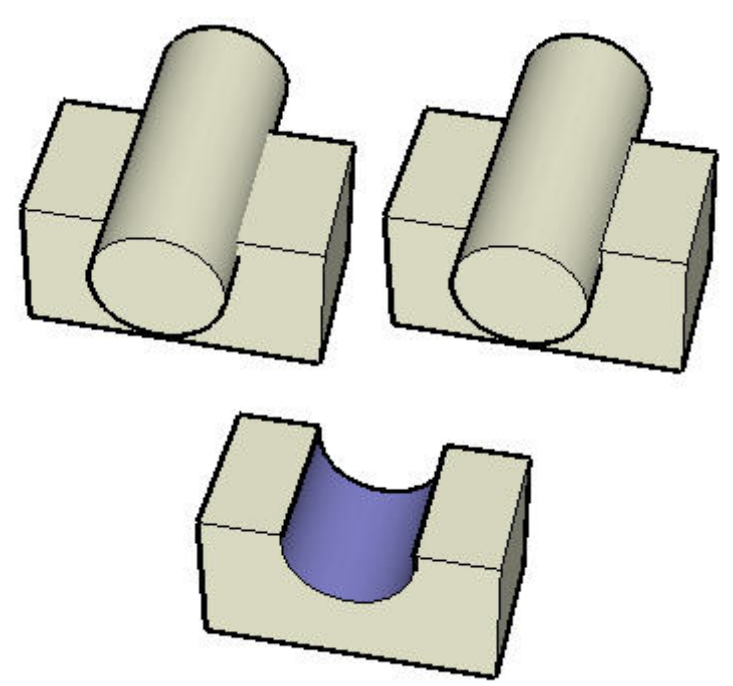

En la imagen de la izquierda, se ha colocado un cilindro dentro de un cubo. Observa que no hay ninguna línea en la intersección entre las dos formas, lo que indica que las formas no se han unido. Una herramienta especial, denominada ["Intersecar con modelo",](#page-132-0) se utiliza para crear las líneas de intersección (imagen central), uniendo dos formas para crear una nueva. Finalmente, la forma del cilindro se elimina (aplicando la herramienta "Borrar" sobre las aristas del cilindro) y, puesto que se han creado las líneas de intersección, la cara curvada resultante queda dentro del cubo dando lugar a una nueva forma geométrica compleja (imagen de la derecha).

## Herramientas de SketchUp

La mayor parte de las entidades de SketchUp, incluidos los arcos y círculos, son en realidad una combinación de líneas o aristas pequeñas. Afortunadamente, no tendrás que utilizar sólo la herramienta "Línea" para esbozar los modelos. En su lugar, SketchUp ofrece otras muchas herramientas para ayudarte a dibujar rápidamente. Algunas de estas herramientas sirven para crear entidades comunes, como círculos, arcos, polígonos o líneas a mano alzada. Otras permiten dibujar modelos complejos modificando otros modelos (dividiendo, sesgando e incluso combinando geometrías).

Las herramientas de SketchUp se dividen en cinco categorías: *herramientas principales* (utilizadas con frecuencia para seleccionar y modificar geometrías), *herramientas de dibujo* (para crear geometrías), *herramientas de modificación* (para retocar geometrías existentes), *herramientas auxiliares* (para crear líneas o puntos de apoyo y documentar el modelo), *herramientas de cámara* (para ver las geometrías; se describen más adelante) y *herramientas de paseo* (para explorar el modelo). En la tabla siguiente se enumeran todas las herramientas de dibujo y de modificación:

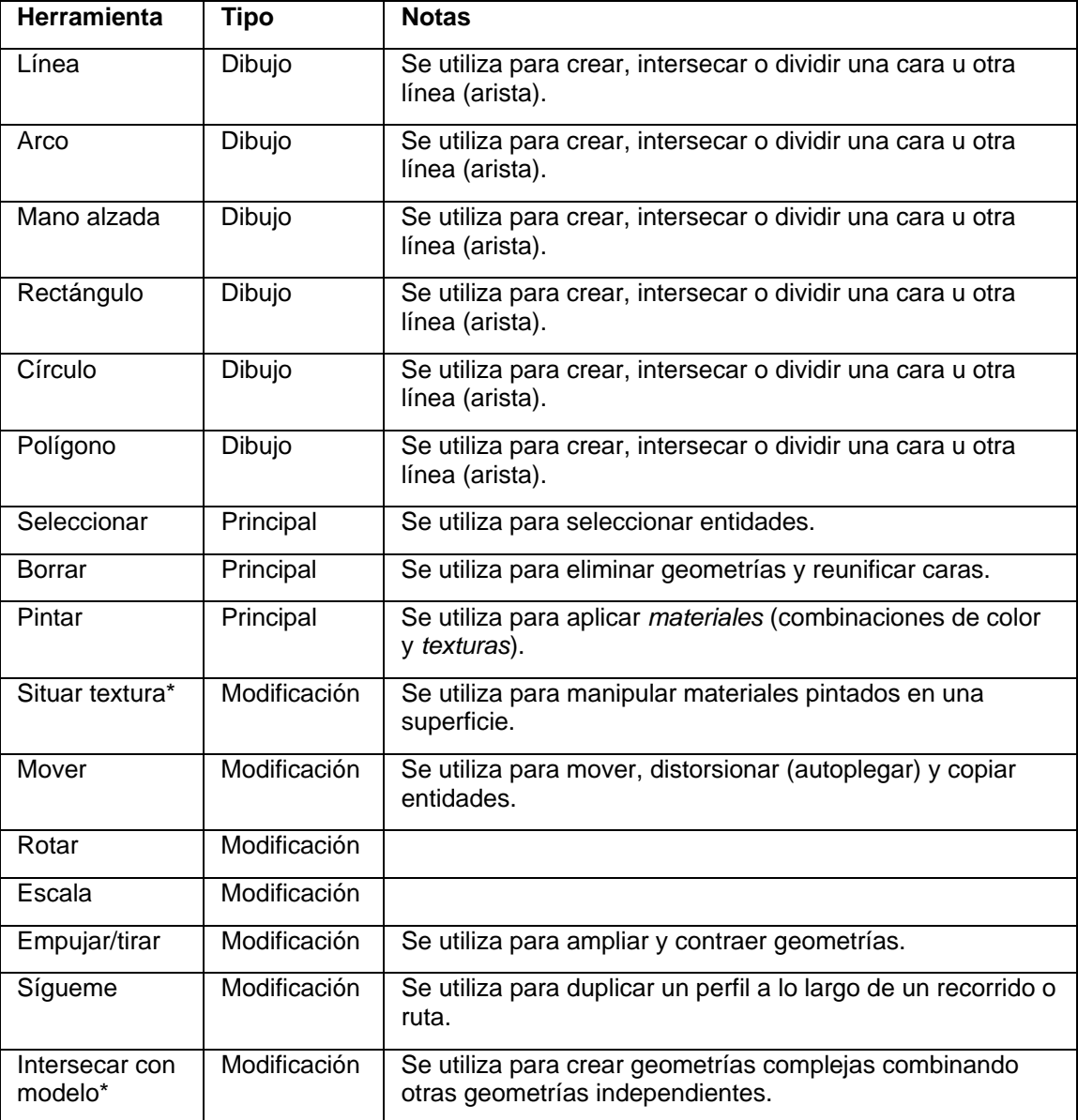

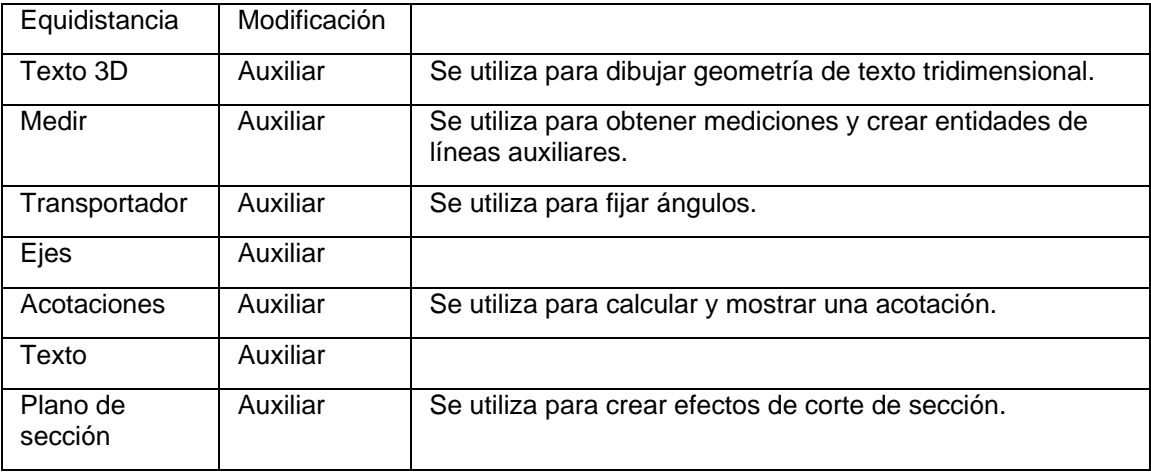

\*Estas opciones están disponibles en los menús (no en la barra de herramientas) y se describen en las secciones de esta guía dedicadas a las herramientas.

Todas estas herramientas se describen en detalle en esta guía. Como recomendación, aprende a utilizar primero las herramientas "Línea" y "Borrar", y a continuación, las herramientas "Orbitar" (descrita en el apartado siguiente), "Empujar/tirar" y "Mover".

 **Nota:** La mayoría de las herramientas de dibujo se usan también para realizar modificaciones. Por ejemplo, la herramienta "Línea" se puede utilizar para dividir una cara.

# <span id="page-25-0"></span>**Visualización de modelos en 3 dimensiones**

SketchUp incorpora el concepto de *cámara* para representar el *punto de vista* que el usuario tiene del modelo. Expresándolo de manera sencilla, el usuario se concibe como una cámara que observa el modelo mientras se trabaja. Este concepto es especialmente relevante si el modelo es un elemento que se desea recorrer (por ejemplo, una casa), como si se caminara por dentro en la realidad. En este caso, SketchUp permite cambiar el punto de vista a una altura y a un ángulo específicos y pasear por el modelo como si fuera real.

# Manipulación de la cámara

SketchUp se abre con un ángulo de cámara (el ángulo desde el que se ve el modelo) enfocado hacia el suelo, como mirando directamente hacia abajo siguiendo el eje azul que va del cielo al plano del suelo. Este ángulo de cámara es el valor predeterminado, dado que la mayoría de los modelos, casas o paisajes de SketchUp se inician partiendo del suelo o del plano rojo/verde. Observa que en la figura siguiente sólo se ve el plano de suelo. Esta figura sugiere que se está mirando la imagen desde arriba siguiendo el eje azul (la cámara cuelga del cielo enfocada hacia el suelo).

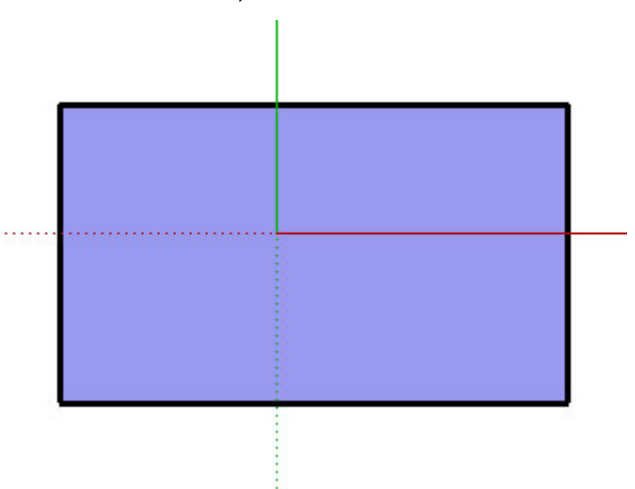

No obstante, no tendrás verdaderamente la sensación de estar creando un modelo en un espacio 3D hasta que *orbites* la cámara, utilizando la [herramienta "Orbitar"](#page-172-0) después de abrir SketchUp y dibujar una forma inicial. A continuación se muestra el mismo modelo después de orbitarlo.

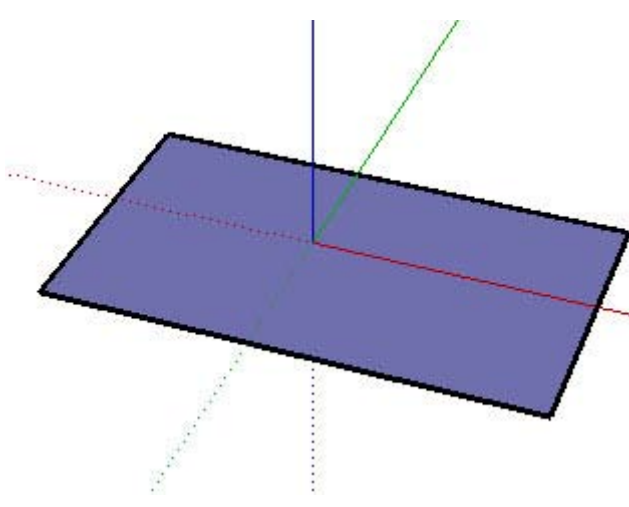

### Herramientas de cámara

Existen otras formas de manejar la cámara (el punto de vista) en SketchUp; entre ellas, el zoom y el desplazamiento. En la tabla siguiente se enumeran todas las herramientas de cámara de SketchUp:

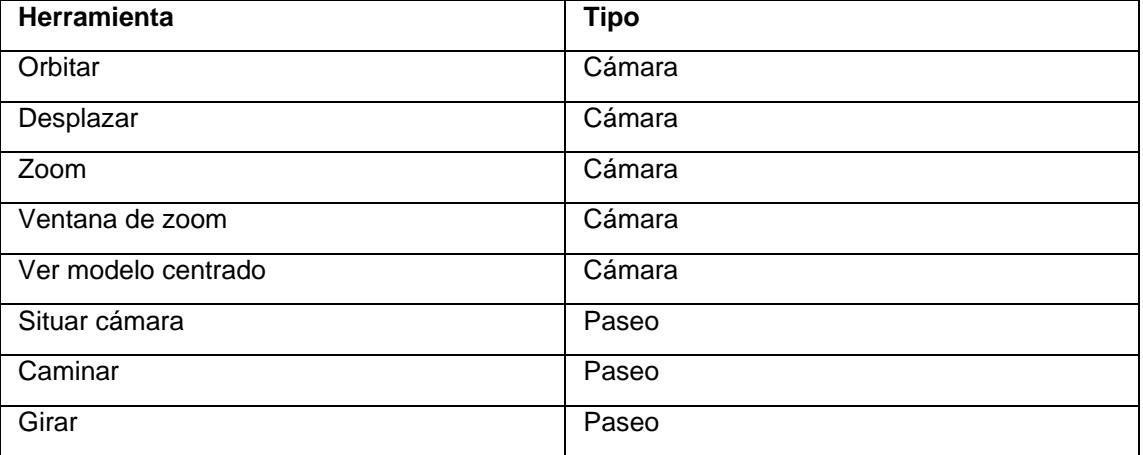

## Proyecciones en perspectiva y paralelas

Además de seleccionar el punto de vista, también puedes ver los elementos de SketchUp en proyección paralela (también llamada *axonométrica*) o en *perspectiva*. El término "axonométrico" significa que puede medirse desde los ejes y es una vista del modelo en la que las líneas aparecen paralelas tanto en el espacio tridimensional como en el espacio en dos dimensiones. En una proyección axonométrica, las líneas tienen una longitud definida a escala al imprimirse (por ejemplo, 4 cm en SketchUp pueden equivaler a 1 cm en papel). En la imagen siguiente se muestra una proyección axonométrica o paralela, observa cómo aparecen en paralelo el tejado y las líneas de la pared.

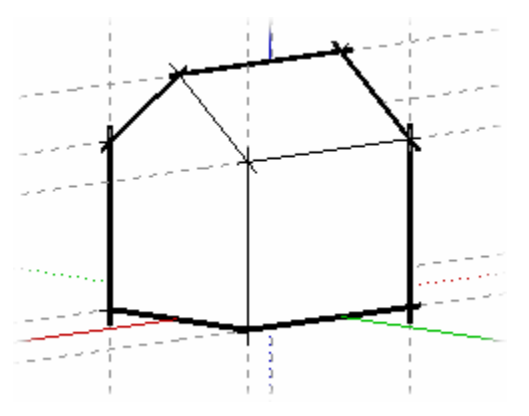

La perspectiva, sin embargo, distorsiona la visión y el modelo se representa como si las líneas se esfumaran en el horizonte (algunos elementos parecen cercanos y otros lejanos; las entidades no se muestran a escala). La imagen siguiente muestra una proyección en perspectiva.

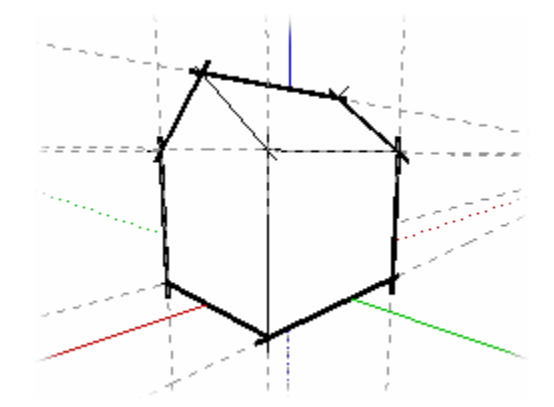

El valor predeterminado de SketchUp es la vista en perspectiva, aunque se puede cambiar a paralela si se prefiere un punto de vista similar al que se tiene al dibujar objetos 3D en un espacio 2D (como al dibujar un cubo en una hoja de papel).

 **Nota:** No es lo mismo la vista de cámara isométrica de SketchUp que una proyección isométrica en la que todos los elementos de los ejes x, y o z se muestran en proporción. Esta vista muestra simplemente ¾ del modelo y es un ángulo de cámara estándar para ver modelos en un espacio 3D.

### Capas

Las *capas* de SketchUp se utilizan para controlar la visibilidad de la geometría en modelos complejos. Una capa de SketchUp es un atributo con un nombre determinado, como "Capa0", "Capa9" o "Sillas". Se pueden asignar distintas capas a los elementos. Por ejemplo, todas las entidades de componente que representen sillas se pueden asignar a la capa "Sillas". Esta capa puede ocultarse temporalmente para que no se vean sus elementos.

 **Nota:** La geometría situada en una capa no está aislada de la situada en otra capa. Por ejemplo, si dos caras comparten una arista común, ambas se verán afectadas si la arista se modifica, independientemente de en qué capa esté cada cara.

### **"Capa0" predeterminada**

Existe una capa predeterminada en SketchUp, que es la "Capa0". Todas las entidades se colocan automáticamente en esta capa a menos que se cree otra capa, se designe como capa activa y se creen en ella las entidades.

# <span id="page-28-0"></span>**Añadir detalles a los modelos**

Es muy probablemente que quieras crear modelos más detallados a medida que tu dominio de SketchUp vaya siendo mayor. SketchUp ofrece varias funciones que permiten crear rápidamente modelos detallados y realistas. Entre estas funciones se incluyen los componentes, los materiales, las sombras y los estilos.

### **Materiales**

SketchUp permite pintar las caras con *materiales* para darles más detalle y un mayor realismo. Los materiales son básicamente pinturas que tienen un *color* y, opcionalmente, una *textura* (definida en un archivo de imagen). Por ejemplo, un material para pared de color gris y con una apariencia o textura similar a la de un acabado real. Aquí se ve una vivienda con un acabado de placas grises en las paredes y tejas de madera gris. También se ha aplicado al suelo un material que simula el césped.

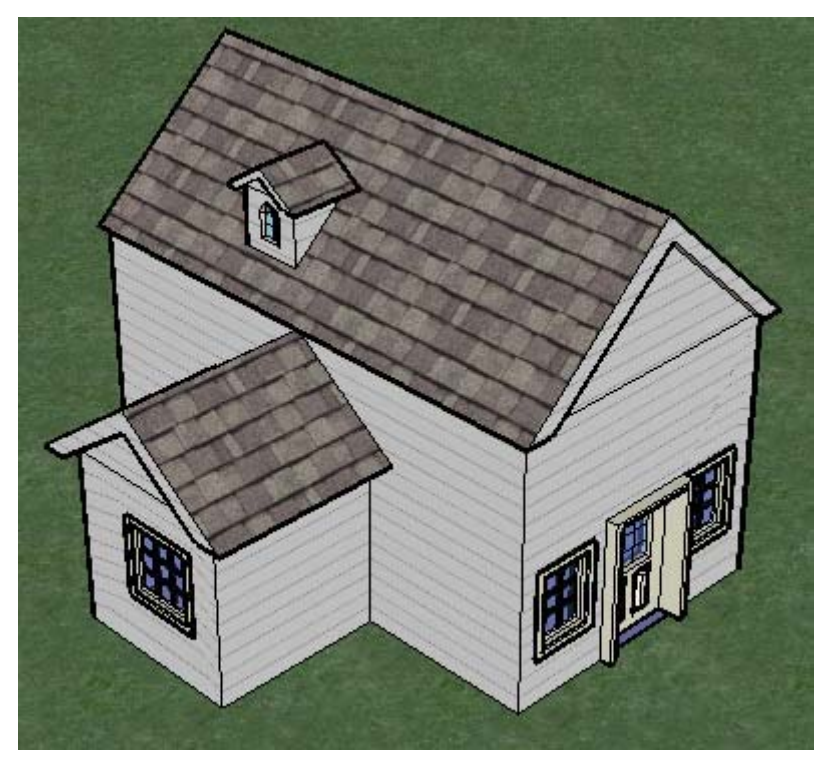

Como ocurre con los componentes, SketchUp incorpora también una biblioteca de materiales. Puedes pintar los modelos con estos materiales utilizando la herramienta "Pintar". Puedes crear también tus propios materiales en SketchUp (con la rueda de color) o importar imágenes de texturas (como un suelo de parqué). Puedes importar incluso la imagen completa de un objeto real (como la foto de un coche) y manipularla en el modelo 3D para darle el máximo realismo.

### **Material predeterminado**

Cuando se crea una geometría en SketchUp, se le asigna un *material predeterminado*. Este material se puede cambiar pintando la geometría con otro material.

### **Transparencia de los materiales**

Los materiales también tienen una propiedad de opacidad (un número entre 0 y 100%), que permite crear materiales transparentes, como el cristal. Puedes pintar una cara con uno de estos materiales para crear una ventana.

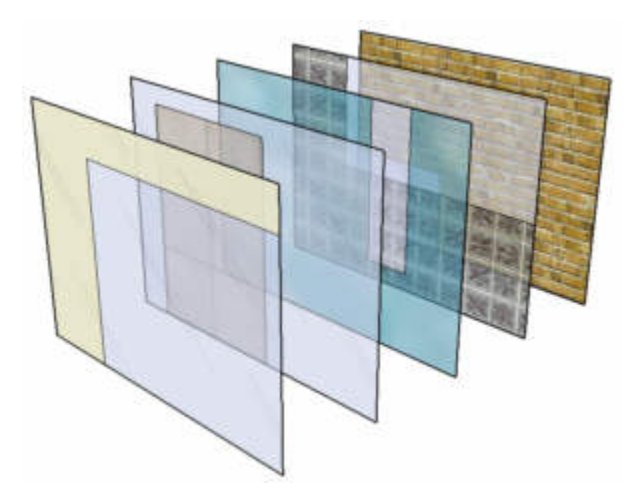

Las caras tienen dos lados. Normalmente, los materiales se aplican en SketchUp sobre un único lado de la cara. Si se aplica material transparente a un lado que tiene el color predeterminado, se aplicará a los dos lados de la cara; la superficie se verá transparente desde ambos lados. Si el lado posterior de una cara se hubiera pintado ya con un material que no fuera transparente, aplicar un material transparente al lado frontal no alteraría la visualización del otro lado. Asimismo, si se pinta el lado posterior de una cara con un material transparente distinto, esto no afecta al lado frontal. Aplicando un material distinto a cada uno de los lados, es posible, pues, crear caras transparentes con colores y niveles de transparencia distintos para cada lado.

### Grupos y componentes

Los *grupos* y los *componentes* son entidades que pueden contener otras entidades. Los grupos se utilizan normalmente para combinar varios elementos en uno y efectuar así operaciones sobre el conjunto para ganar tiempo (como copiar o desplazar todos los elementos a la vez). Por ejemplo, puedes dibujar un modelo, agrupar las entidades que lo componen y mover todo el modelo a la vez. Las características de los grupos son:

- Selección rápida. Cuando se selecciona un grupo, se seleccionan todos los elementos del mismo.
- Aislamiento de la geometría. Las entidades incluidas en un grupo están protegidas del resto del modelo. Las geometrías situadas fuera del grupo no afectan a las que están dentro.
- Organización del modelo. Los grupos se pueden integrar dentro de otros grupos, formando una jerarquía de subgrupos.
- Material del grupo. Al grupo en su conjunto se le puede asignar un material propio, que será independiente de los materiales con los que se pinten las entidades del grupo. Consulta la sección "Materiales" de este apartado para obtener más información.
- Ejes de dibujo. Los grupos mantienen sus propios ejes de dibujo internos.
- Alineación y creación de aberturas. Los grupos siguen un comportamiento especial que permite alinearlos correctamente y adherirlos a las caras en las que están colocados (o crear aberturas en esas caras).

Los componentes son simplemente un grupo con comportamientos especiales, como los que les permiten que se inserten en otros modelos. Puedes crear, por ejemplo, un modelo de un vehículo que quieres utilizar en otros documentos, como el modelo de una casa. Los modelos que crees pueden ser componentes.

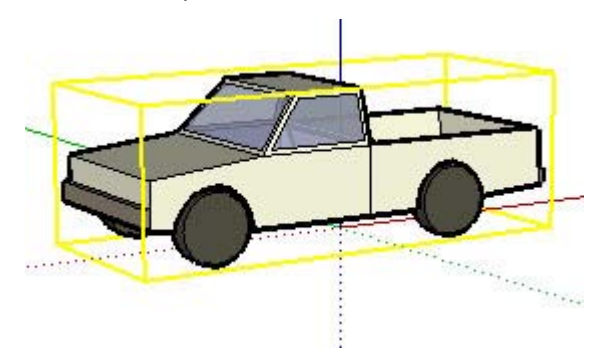

Además de lo que hemos visto en el caso de los grupos, los componentes presentan las características siguientes:

- Comportamiento de las copias. Cada uso que se hace de un componente se considera una *copia* de la *definición del componente.* La definición del componente es el modelo que define el aspecto y el comportamiento de todas las copias (creado al insertar el componente en el modelo). Al editar una copia de un componente, se modifican la definición y todas las copias. Algunas acciones, sin embargo, como el cambio de escala, sólo afectan a la copia en cuestión sobre la que se realizan.
- Rendimiento mejorado. Los componentes permiten a SketchUp utilizar de forma más eficaz los recursos del equipo, ya que la información necesaria para describir un componente sólo se almacena una vez (en la definición del componente); a partir de ahí, simplemente se usan referencias para cada copia del componente.
- Ejes de dibujo. Cuando se editan, los componentes muestran sus propios ejes internos.
- Alineación y creación de aberturas. Se pueden definir opciones de alineación y creación de aberturas al crear los componentes (automático para los grupos).

 **Nota:** Puedes definir las características del componente durante su creación.

### **Contexto de grupo y componente**

Las entidades incluidas en un grupo o un componente existen en el ámbito o *contexto* de ese grupo o componente. Puedes modificar un grupo o componente como una unidad (afecta a todas las entidades incluidas en el grupo o componente) o editar las entidades concretas incluidas en los grupos o componentes (en el contexto de ese grupo o componente). Se pueden anidar componentes en otros componentes, grupos dentro de componentes, componentes dentro de grupos, etc. En la imagen siguiente se muestra un componente de estantería que se ha seleccionado (como indica la selección de color amarillo) con la herramienta de selección. Esta estantería se compone de varios subcomponentes, por ejemplo, baldas.

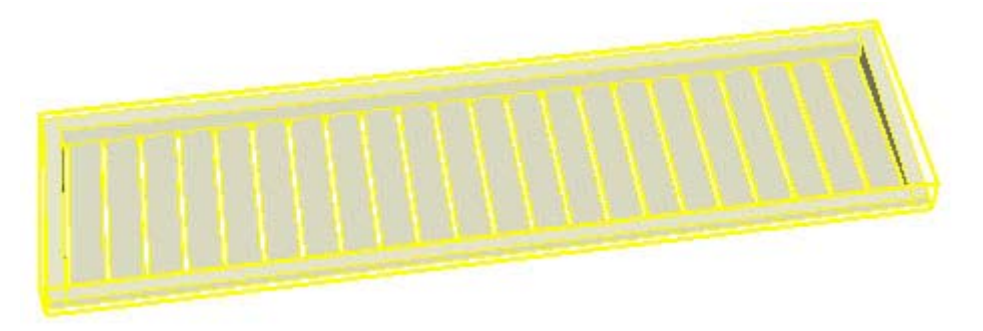

La siguiente imagen muestra el componente de estantería que se está editando: observa que tienes un cuadro de delimitación discontinuo que indica que te encuentras en el contexto del componente. En este caso, se ha seleccionado un subcomponente, una de las baldas de la estantería. Esta balda se encuentra en el contexto de la estantería. Observa también que los ejes del componente se muestran en el ángulo inferior izquierdo.

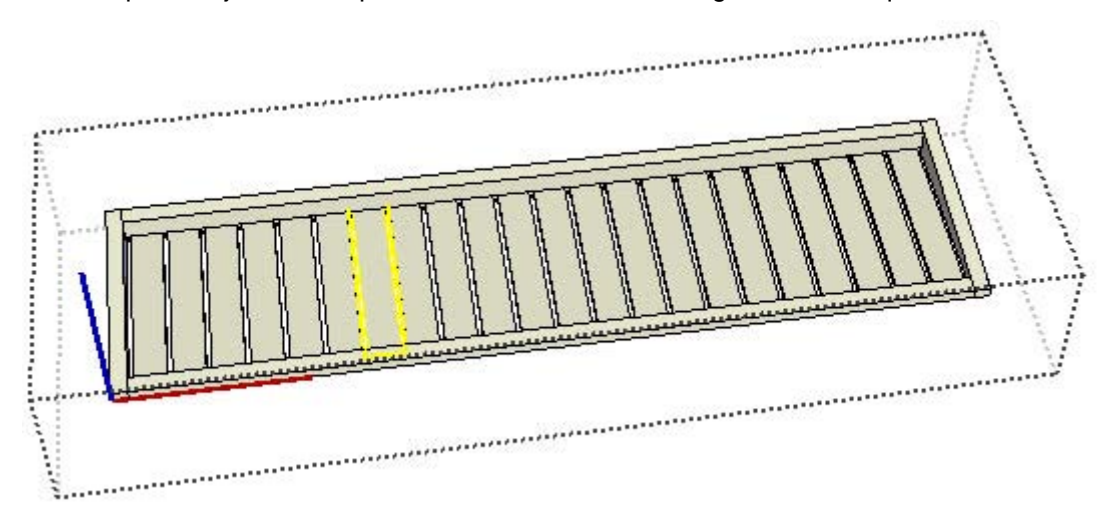

Por último, la siguiente imagen muestra la edición del componente de la balda. Observa que hay un cuadro de delimitación discontinua alrededor del componente y de la balda que se está editando. Las entidades, por ejemplo las líneas y la cara que componen esta balda, se encuentran en el contexto de la balda.

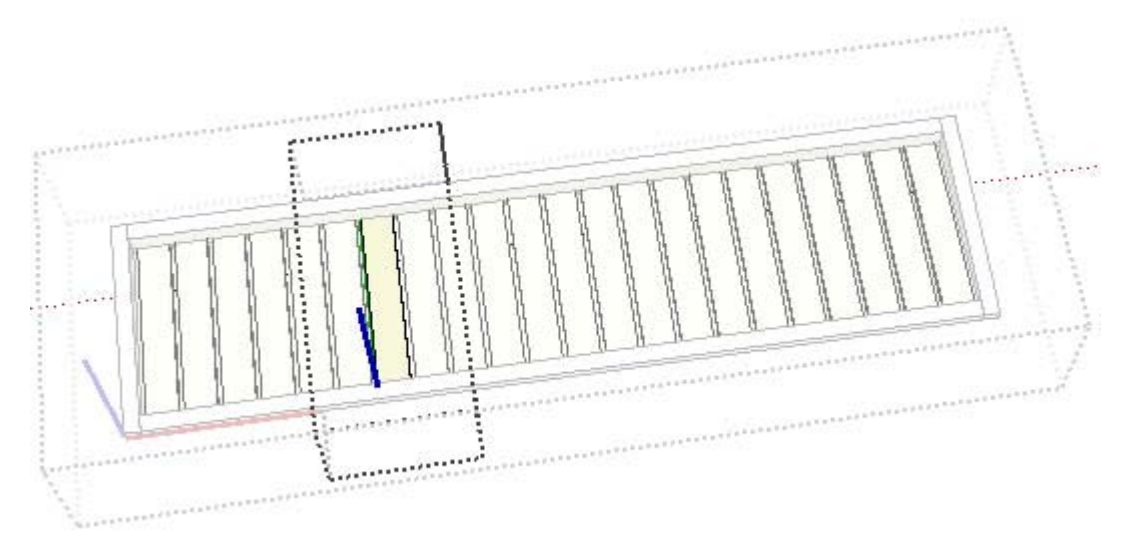

### **Bibliotecas de componentes**

SketchUp incluye *bibliotecas de componentes* que permiten dar un alto grado de detalle a los modelos de una manera rápida y sencilla. Estos componentes van desde elementos arquitectónicos típicos (puertas, ventanas, etc.) a figuras humanas, vehículos, árboles o formas geométricas. También podrás crear bibliotecas de componentes personalizadas a partir de componentes existentes o que hayas creado.

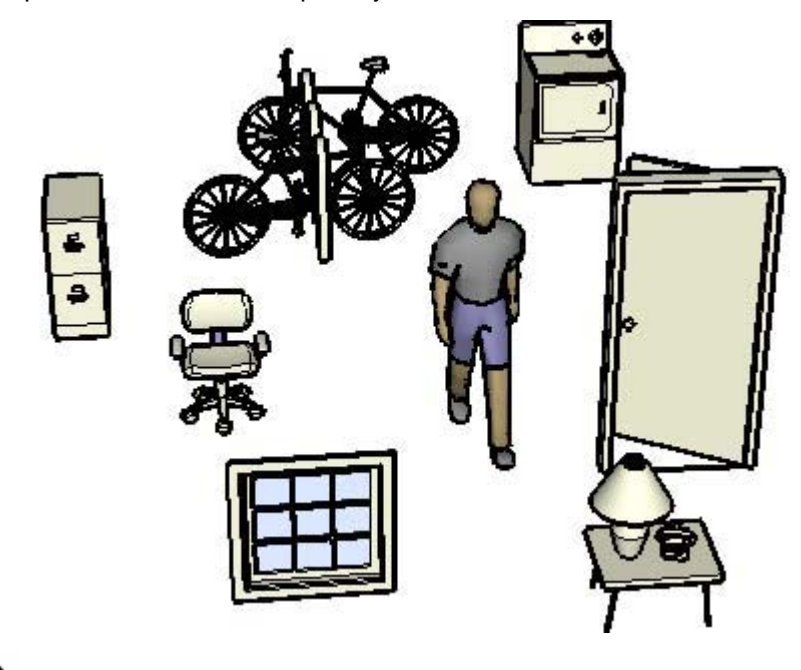

 **Nota:** En la sección de descargas de la web de SketchUp [\(www.sketchup.com\)](http://www.sketchup.com) encontrarás otras bibliotecas con contenidos clasificados por sectores.

### **Ejes de componente**

Los componentes tienen sus propios ejes que, de forma predeterminada, se alinean con los ejes globales del área de dibujo. Estos ejes pueden moverse, afectando a la posición del componente en el modelo.

#### **Comportamiento de corte y adherencia**

Los componentes, como las puertas o las ventanas, se pueden diseñar para que puedan colocarse en superficies orientadas de una forma concreta, como en paredes verticales. Es lo que se denomina *comportamiento de adherencia* de un componente.

Los componentes también pueden diseñarse para crear aberturas automáticamente en las superficies, por ejemplo, una ventana en una pared. Es lo que se denomina *comportamiento de corte* de un componente.

### **Capas, grupos y componentes**

Las *capas* ofrecen un método para controlar la visibilidad de las entidades de un modelo. Las entidades se pueden asignar a distintas capas dentro de un modelo y esas capas (y lo que contienen) pueden verse entonces de manera independiente. Los grupos y los componentes se utilizan para aislar geometrías como submodelos dentro de un modelo general, como un componente de una silla dentro del modelo de una habitación.

 **Nota:** Las entidades incluidas en un grupo o componente pueden estar situadas en varias capas distintas.

### Estilos

Un estilo es un conjunto predefinido de ajustes de visualización que puede aplicarse a un modelo y al área de dibujo para darle una apariencia específica. Un estilo puede consistir en un tipo específico de arista, cara, color del cielo y de fondo, *marca de agua* y otros efectos del área de dibujo (por ejemplo, el color utilizado para representar la geometría seleccionada). SketchUp tiene varios estilos, unos se utilizan para dibujar un modelo (porque no utilizan ningún efecto visual intenso) y, otros son mejores para la impresión o presentación de un modelo (porque utilizan efectos visuales para dar al modelo la apariencia de estar dibujado a mano). Por ejemplo, un estilo predeterminado puede tener un tipo de arista alterada, un tipo de cara de modo de línea oculta, un color de fondo blanco, un color de cielo azul, un color de suelo marrón, etc.

### **Aristas de boceto**

SketchUp permite aplicar varios tipos de aristas al modelo, entre ellos las *aristas de boceto* dibujadas a mano. Las aristas de boceto pueden ser completamente diferentes de otro estilo de arista de SketchUp porque, a diferencia de otros tipos de arista predefinidos, una arista de boceto se puede crear empleando un programa de dibujo como PhotoShop. Las aristas de boceto son simplemente una colección de diferentes trazos dibujados a mano que, cuando se combinan y aplican a un modelo, le dan la apariencia única de estar dibujado a mano.

#### **Marcas de agua**

Las *marcas de agua* son imágenes que se encuentran en el fondo o en el primer plano del área de dibujo y se expanden toda el área como el cielo o el suelo. Las marcas de agua son muy útiles para crear fondos, por ejemplo, para imitar texturas de papel por debajo del modelo. Las marcas de agua también se pueden utilizar para colocar logotipos y otros gráficos directamente en la pantalla.

## **Sombras**

SketchUp permite proyectar sombras en el modelo como si éste se encontrara en un entorno real. Estas sombras se pueden generar teniendo en cuenta la hora del día y la posición virtual del modelo en un espacio real. Por ejemplo, puedes aplicar las sombras mostrando exactamente el aspecto que tendría una casa a las 10:20 de la mañana el 10 de diciembre en Barcelona. Las sombras están diseñadas en SketchUp para ofrecer una respuesta dinámica a los cambios en las geometrías y en el punto de vista de la cámara. Las sombras son una forma excelente de dar a los modelos mayor sensación de profundidad y de realismo en SketchUp.

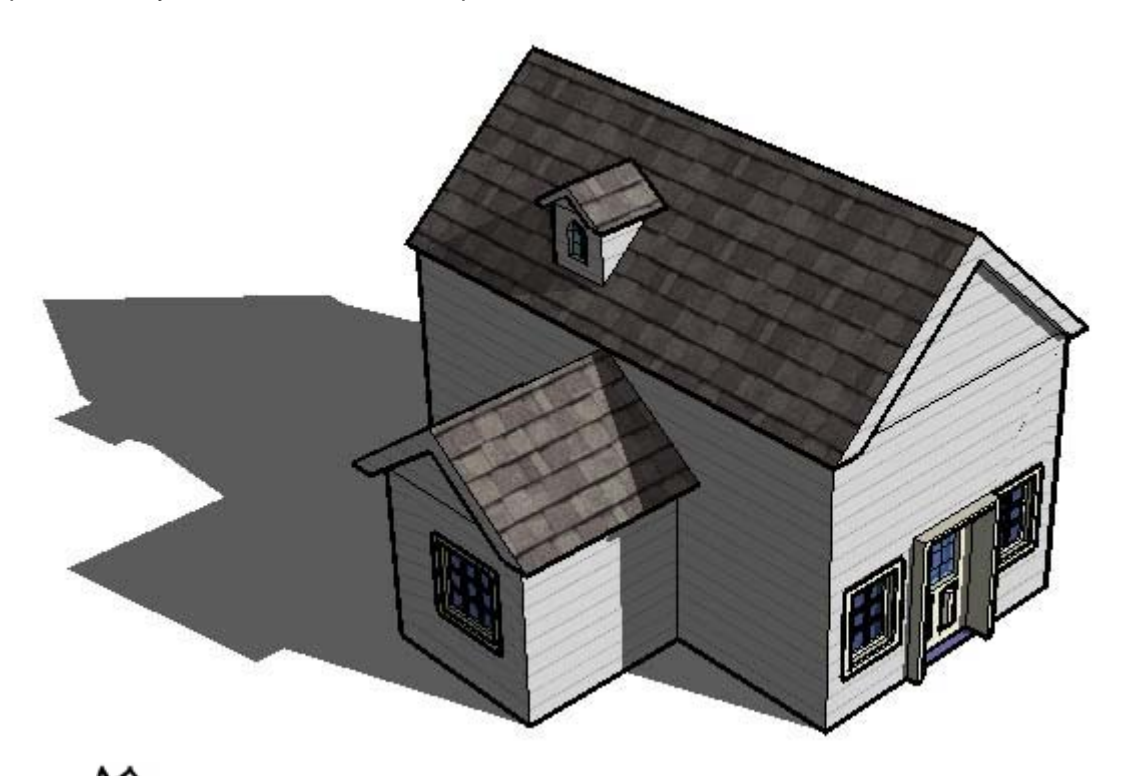

 **Nota:** Aunque los ángulos de las sombras en SketchUp son precisos, el efecto visual no pretende tener el realismo de una fotografía. Afortunadamente, SketchUp permite exportar modelos a muchas otras aplicaciones especializadas en la representación de imágenes con realismo fotográfico.

### **Sombras en el suelo**

Las *sombras en el suelo* utilizan las caras del modelo para crear una serie plana de caras en el plano del suelo. El color y la posición de estas caras se basan en el color de fondo y en el ángulo del sol. Aunque es más rápido que aplicar sombras a las caras, el efecto que producen estas sombras sólo funciona sobre el plano del suelo. La imagen siguiente muestra un modelo cuya geometría está situada íntegramente en el plano del suelo o por encima.

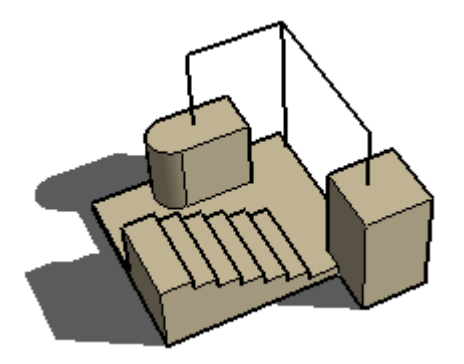

 **Nota:** Las sombras en el suelo pueden crear geometrías imprevistas (lo que se conoce como *artefactos*), cuando el modelo contiene geometrías por debajo del plano del suelo. Las sombras del suelo funcionan bien en modelos con fondos de un solo color y cuando toda la geometría se halla por encima del plano del suelo.
#### **Sombras en las caras**

Las *sombras en las caras* se basan en el ángulo del sol para proyectar sombras según la posición de unas caras con respecto a otras. Por ejemplo, en la siguiente ilustración se proyecta una sombra sobre las escaleras, basada en la cara del rectángulo tridimensional vertical. Crear sombras en las caras exige una gran cantidad de cálculos del procesador y puede ralentizar el rendimiento cuando se trabaja con modelos complejos.

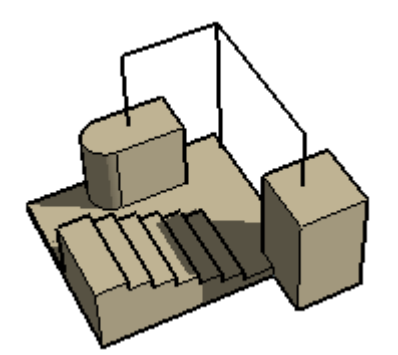

 **Nota:** Las caras con menos del 70% de opacidad se consideran transparentes y no generan sombras. Generan sombras las caras con un 70% de opacidad o más. No se proyectan sombras sobre las caras transparentes. En la imagen siguiente se muestra un rectángulo transparente (menos del 70% de opacidad) que no genera sombra (izquierda) y un rectángulo opaco (70% o más de opacidad) que sí lo hace (derecha).

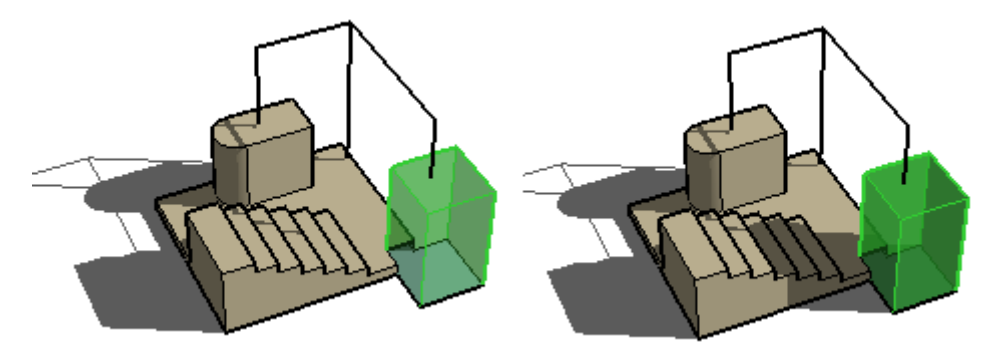

Los dos sistemas de proyección de sombras se han diseñado para que sean complementarios y a menudo es útil combinar ambos.

# <span id="page-37-0"></span>**Presentación de los modelos**

Después de crear un modelo, puedes realizar varias operaciones. Por ejemplo:

- Puedes añadir al modelo acotaciones, efectos de cortes de sección y otras entidades para documentar el elemento físico en sí.
- Puedes mostrar el modelo desde SketchUp como animación.
- Puedes imprimir el modelo.
- Puedes exportar todo el modelo o una parte (un corte de sección, por ejemplo) para procesarlo en otra aplicación.

# Efectos de corte de sección

SketchUp te permite crear *efectos de corte de sección*, que son el resultado de diseccionar un modelo para poder verlo por dentro y trabajar en su interior. La imagen siguiente muestra un modelo de un edificio con un efecto de corte que permite al diseñador trabajar en los detalles internos del modelo o mostrárselos a un cliente.

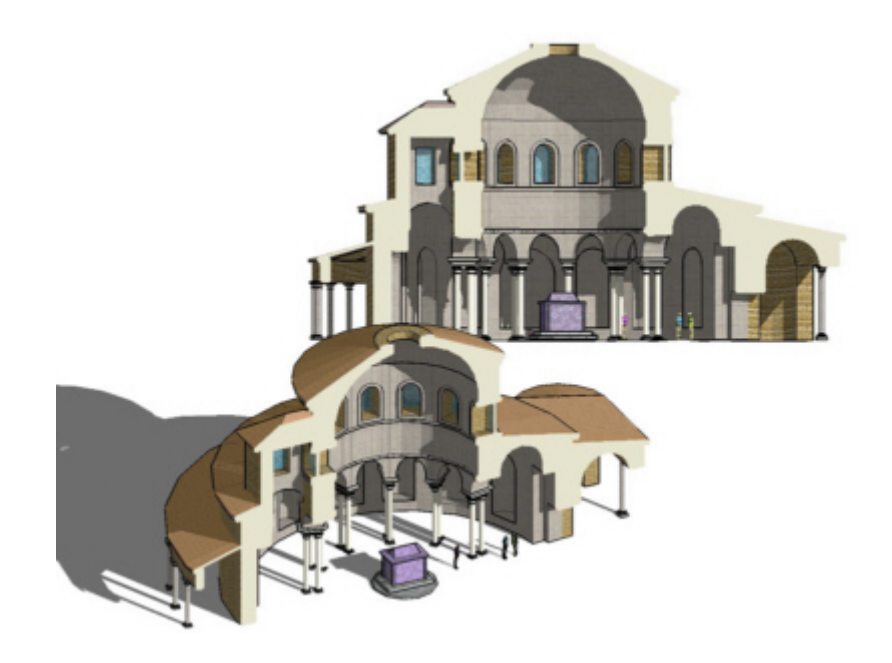

El modelo siguiente muestra el efecto que se obtiene al cortar un modelo de una taza.

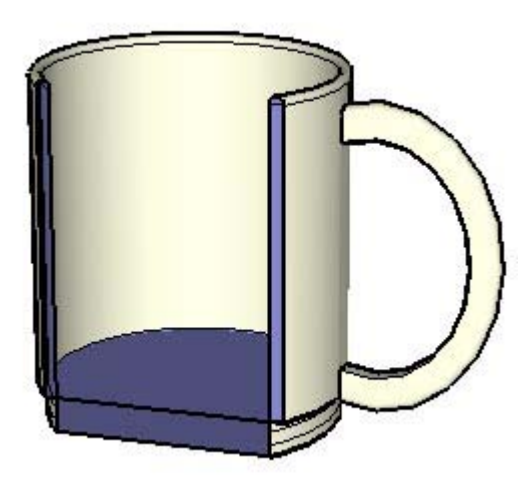

### **Planos de sección**

Los efectos de corte de sección se crean mediante *planos de sección*, entidades especiales que se utilizan para controlar la selección, posición, orientación y dirección de la *línea de sección*. Los planos de sección se generan mediante la herramienta "Plano de sección".

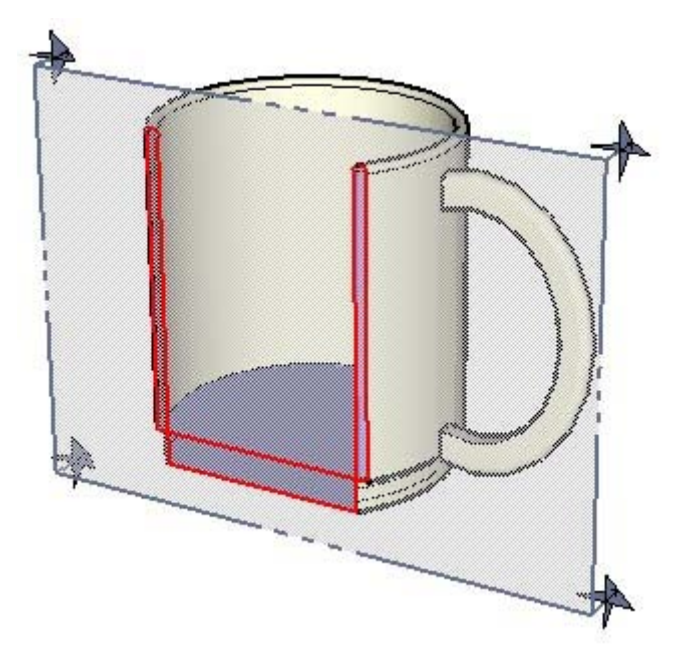

La imagen anterior muestra una entidad de plano de sección que corta la taza y crea una línea de sección a través suyo.

#### **Líneas de sección**

El término *línea de sección* hace referencia a las aristas que se resaltan al intersecar una geometría con un plano de sección. La siguiente imagen muestra una línea de sección en rojo.

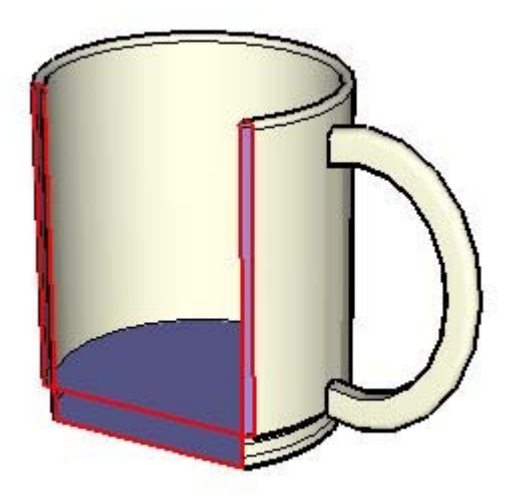

Estas líneas actúan como aristas virtuales dinámicas, en el sentido de que cambian en tiempo real al mover el plano de sección por el modelo con la herramienta "Mover". Puedes agrupar estas aristas, por ejemplo al simular el corte horizontal de una casa, para crear una visualización en modo de alambre del modelo (como el esquema del plano de una planta). Podrás exportar esta línea de sección para utilizarla en un programa de CAD y añadir otros detalles (como pueden ser los de la construcción de las paredes).

### Animaciones

SketchUp permite crear distintas *escenas*, al estilo de las clásicas diapositivas de un programa de presentaciones, cada una con unos ajustes distintos para el modelo (de punto de vista, efectos de sección, etc.). Estas escenas se pueden combinar y ejecutar en forma de secuencia como animación. El funcionamiento de la animación puede configurarse para aplicar una transición gradual entre los efectos en las distintas escenas, para generar una presentación dinámica.

# **Modelar terrenos y formas orgánicas**

SketchUp aplica el concepto de "caja de arena", en referencia a una superficie que puede generarse y manipularse utilizando las herramientas de una caja de arena. En SketchUp, y en otras utilidades para la creación de modelos 3D, es habitual referirse a este concepto como *red irregular triangulada* o TIN (del inglés "triangulated irregular network"), en terminología relativa al modelado de terrenos. En la imagen siguiente se muestra una TIN en SketchUp.

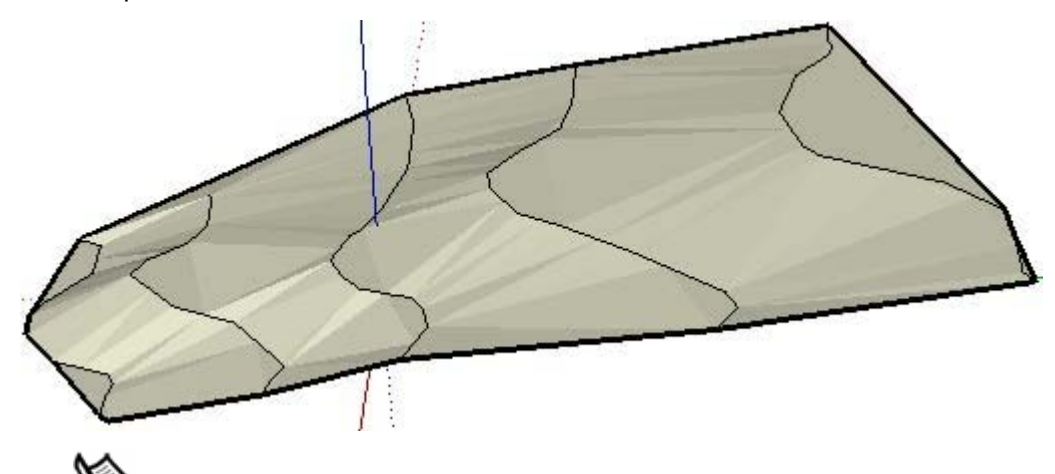

 **Nota:** En esta documentación se emplean indistintamente los términos TIN, caja de arena y terreno. Una TIN es como una caja de arena en el sentido de que es un espacio delimitado que contiene una superficie modelada (la arena). Las herramientas de la caja de arena se incluyen en SketchUp para la creación y manipulación de superficies TIN.

En la imagen siguiente se muestra una superficie TIN en SketchUp con geometría oculta visible (para que puedan verse los triángulos en los que se basa la TIN).

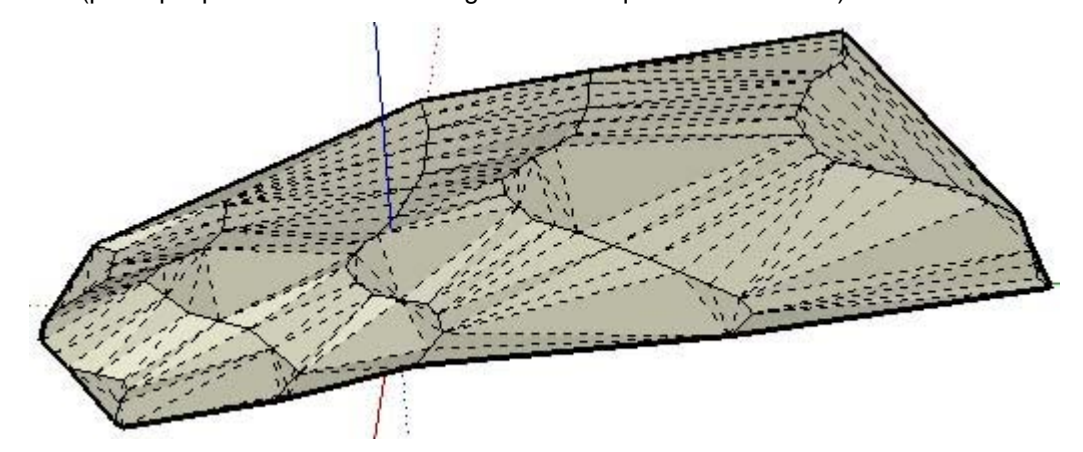

Una superficie TIN es simplemente una conexión de caras triangulares que, alisadas, simulan la apariencia de una superficie continua. El uso de estas herramientas no se limita a la creación de terrenos, también pueden crearse otras *formas orgánicas* o de apariencia artesanal. Pueden utilizarse, por ejemplo, para crear un rostro, un recipiente o una piscina.

Otro tipo de superficies con las que se pueden utilizar estas herramientas son las *mallas de polígonos*. Una malla de polígonos es similar a una TIN, pero contiene caras con más de tres vértices.

**Nota:** Las herramientas de SketchUp "Caja de arena desde cero" y "Caja de arena desde contornos" sólo crean superficies TIN, pero pueden importarse o crearse mallas de polígonos (manualmente) con otras herramientas de SketchUp.

# Triangulación

Los triángulos de una TIN se pueden orientar en distintas direcciones. La orientación de los triángulos es lo que se conoce como *triangulación*. Observa en la imagen anterior que algunos triángulos están orientados verticalmente, mientras que otros están orientados en horizontal. Este concepto es importante ya que algunas herramientas de terreno permiten cambiar la dirección de los triángulos como forma de alisar más las superficies TIN.

# Creación de una superficie TIN

Existen varias formas de obtener una TIN inicial que actúe como base del modelo. Son estas:

- Crear o importar líneas de contorno y utilizar la herramienta "Caja de arena desde contornos" para crear una TIN.
- Importar una imagen de un plano o mapa y trazar sus contornos con la herramienta "Mano alzada". A continuación, ajustar los contornos a la elevación adecuada y usar la herramienta "Caja de arena desde contornos" para crear una TIN.
- Importar una TIN con el complemento ArcGIS de SketchUp, disponible en [http://www.sketchup.com/markets/gis.php.](http://www.sketchup.com/markets/gis.php) ArcGIS es un conjunto de aplicaciones estándar o sistema de información geográfica para trabajar con información geográfica, como la ubicación de edificios en un sistema global de coordenadas a nivel mundial.
- Importar un archivo de modelo de terreno digital (DTM).
- Crear una caja de arena (TIN) utilizando la herramienta "Caja de arena desde cero".

# Modificación de una superficie TIN

SketchUp incluye varias herramientas que permiten modificar las superficies TIN. En la tabla siguiente se enumeran todas las herramientas de la caja de arena de SketchUp:

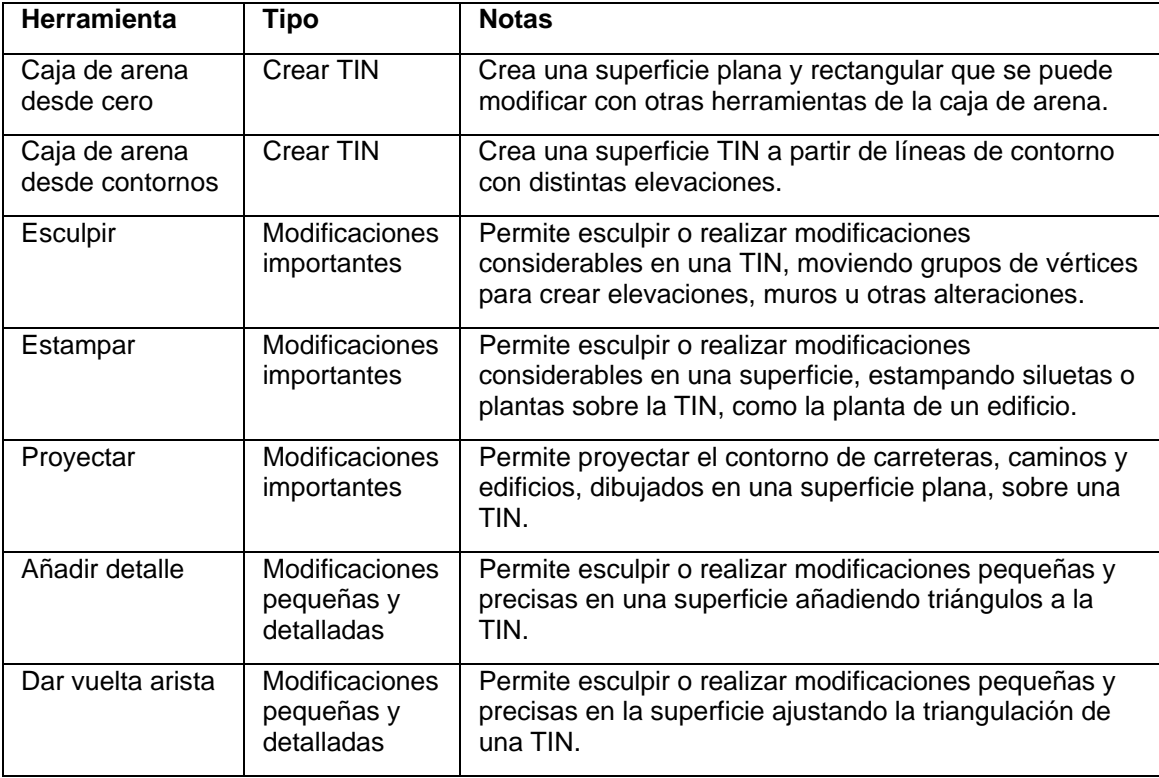

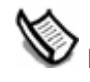

 **Nota:** Las herramientas de la caja de arena se pueden utilizar también para crear geometrías orgánicas o que parezca que están hechas a mano.

# Terreno funcional

El término *terreno funcional* se utiliza para describir terreno que no tiene ninguna parte doblada sobre sí misma creando entrantes o salientes. Si dibujas una línea vertical a través del terreno en cualquier punto y la línea sólo toca el terreno en un punto, el terreno es funcional.

Este concepto es importante porque algunas herramientas, como la herramienta "Esculpir", pueden producir resultados imprevistos si se trabaja sobre terrenos no funcionales (los puntos circundantes afectados por la operación de modelado producen con frecuencia un resultado no deseado).

# **Interfaz de SketchUp**

Esta sección de la guía del usuario está dedicada a la interfaz de SketchUp, como los menús, las barras de herramientas, los cuadros de diálogo y el área de dibujo.

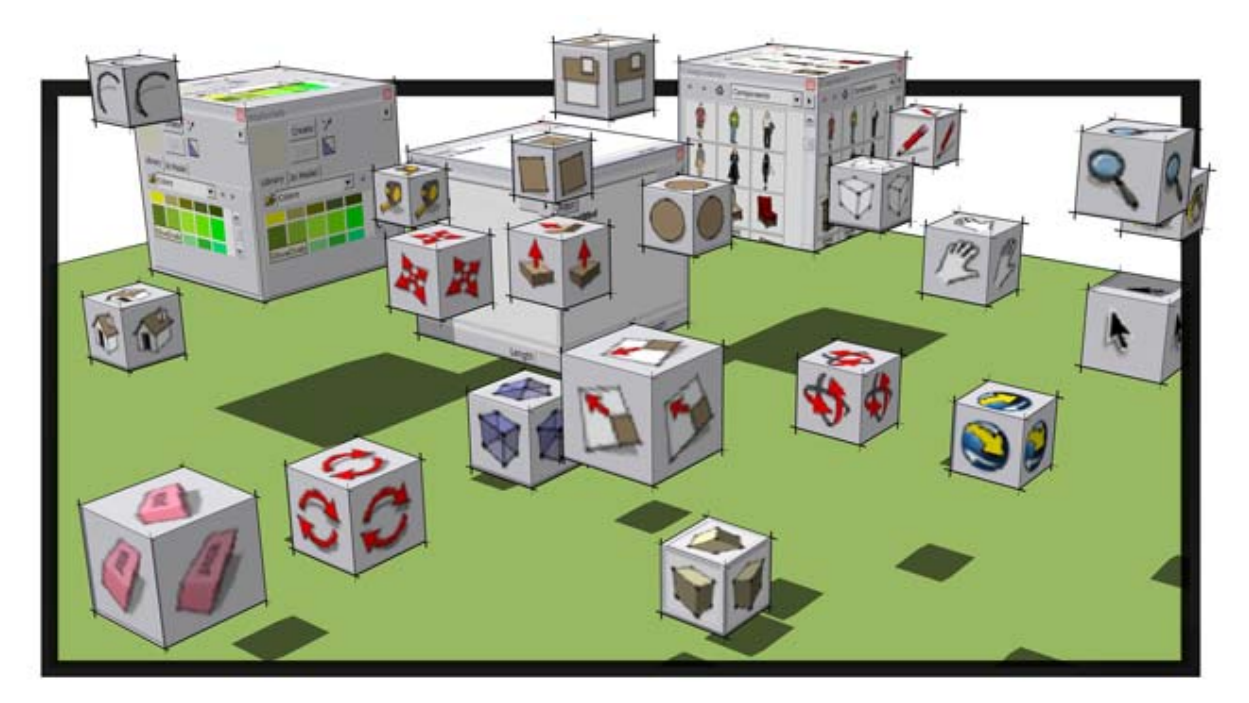

# **Introducción a la interfaz de SketchUp**

La interfaz de usuario de SketchUp está diseñada para que su uso resulte lo más sencillo posible. Los elementos principales de la interfaz de SketchUp son la barra de título, los menús, la barra de herramientas, el área de dibujo, [la barra de estado](#page-45-0) y el cuadro de control de valores (CCV).

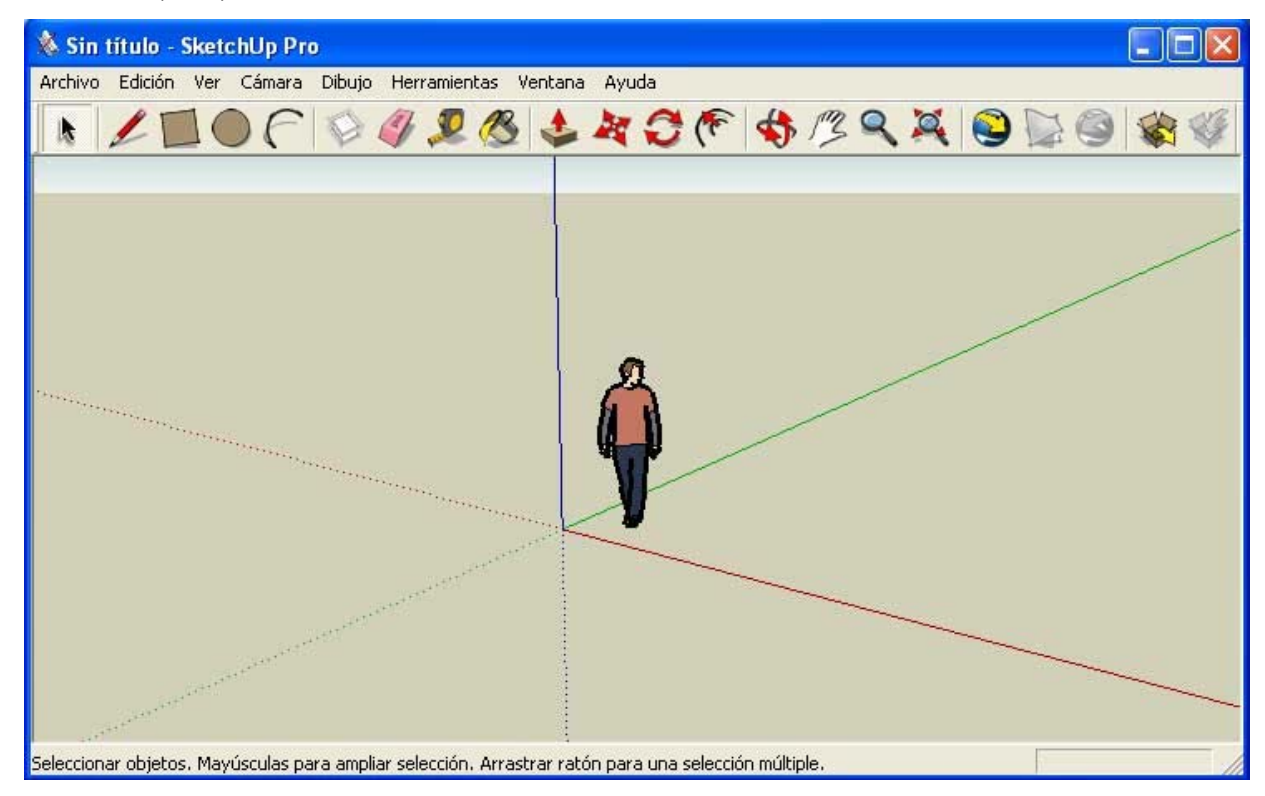

 **Nota:** La imagen anterior muestra dos pantallas de la aplicación Google SketchUp Pro. La aplicación Google SketchUp (gratuito) tiene la misma apariencia.

# Barra de título

La barra de título (en la parte superior de SketchUp) contiene los controles estándares de Microsoft Windows (cerrar, minimizar y maximizar) a la derecha, y el nombre del archivo abierto.

Al iniciar SketchUp, se muestra un área de dibujo en blanco. En la barra de título aparece "Sin título" como nombre del archivo abierto, lo que indica que el documento aún no se ha guardado.

# Menús

Los menús aparecen bajo la barra de título. La mayoría de herramientas, comandos y ajustes de SketchUp están disponibles en estos menús. Los menús que aparecen de forma predeterminada son: ["Archivo"](#page-47-0), ["Edición"](#page-52-0), ["Ver"](#page-55-0), ["Cámara"](#page-57-0), ["Dibujar"](#page-59-0), ["Herramientas",](#page-60-0) ["Ventana"](#page-63-0) y ["Ayuda"](#page-65-0).

# <span id="page-45-0"></span>Barras

Las [barras de herramientas](#page-67-0), que aparecen bajo los menús y en el lado izquierdo de la aplicación, contienen un conjunto de herramientas y controles definidos por el usuario. La visibilidad de la barra de herramientas puede activarse o desactivarse con la opción "Ver > Barras de herramientas".

# Área de dibujo

El *área de dibujo* es el lugar donde se crea el modelo. El espacio 3D del área de dibujo se identifica visualmente mediante los [ejes de dibujo.](#page-74-0)

# Barra de estado

La barra de estado es el área gris rectangular situada en la parte inferior del área de dibujo.

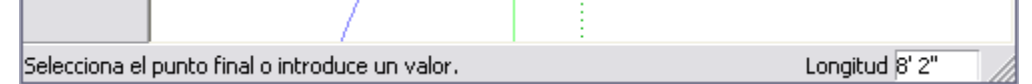

El lado izquierdo de la barra de estado muestra notas acerca de las herramientas de dibujo que se utilizan, incluyendo funciones especiales a las que se puede acceder mediante [métodos abreviados.](#page-266-0) Observa la barra de estado para descubrir opciones avanzadas de cada herramienta.

 **Nota:** Utiliza el control de tamaño para ampliar el área de dibujo y poder ver así todo el mensaje de la barra de estado.

#### **Cuadro de control de valores (CCV)**

El cuadro de control de valores está situado en la parte derecha de la barra de estado. El CCV muestra la información de las dimensiones mientras se dibuja. También puedes utilizar el CCV para introducir valores y manipular las entidades seleccionadas, por ejemplo, al definir las dimensiones de un elemento nuevo. Otras funciones del CCV son las siguientes:

- Puedes escribir un valor en el CCV antes o después de realizar una operación, siempre que lo hagas antes de iniciar una nueva operación. En los apartados de esta guía relativos a las [herramientas de dibujo](#page-88-0) y [de modificación](#page-103-0) encontrarás información detallada sobre los valores del CCV que permite cada herramienta.
- Debes pulsar la tecla Intro o Retorno para confirmar el valor introducido.
- Puedes cambiar el valor de la geometría tantas veces como quieras antes de realizar la operación siguiente.
- El CCV no se puede volver a utilizar para introducir valores de una herramienta una vez desactivada esa herramienta.
- SketchUp muestra una tilde (~) delante del número para indicar que no es exacto (sin ajustes de precisión configurados en el [panel "Unidades" del cuadro de diálogo](#page-215-0)  ["Información del modelo"](#page-215-0)).
- No es necesario hacer clic en el CCV antes de escribir. El CCV está siempre a la espera de que se introduzcan datos con el teclado.
- Puedes escribir valores en el CCV utilizando un sistema de medida distinto al empleado de forma predeterminada. SketchUp convertirá este valor al sistema predeterminado. Por ejemplo, puedes escribir 3' 6" (3 pies y 6 pulgadas), aunque utilices de forma predeterminada el sistema métrico. Las unidades se definen en el [panel "Unidades" del](#page-215-0)  [cuadro de diálogo "Información del modelo"](#page-215-0).

#### **Control de tamaño de la ventana**

A la derecha del CCV se encuentra el control de tamaño de la ventana, que permite modificar las dimensiones del área de dibujo.

### Pestañas de escena

Haz clic en una pestaña de escena para pasar de una escena del archivo a otra. Estas pestañas se añaden cuando se crea una escena utilizando el "Gestor de escenas".

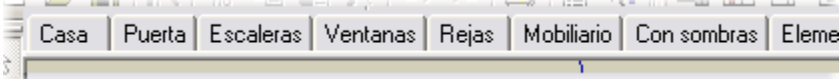

# Menú contextual de las pestañas de escena

Las pestañas de escena disponen de sus propios menús contextuales. Haz un clic contextual en una pestaña para acceder al menú contextual correspondiente.

#### **Mover izquierda/Mover derecha**

Las opciones de menú "Mover izquierda" y "Mover derecha" se utilizan para cambiar la posición de una escena en la secuencia.

#### **Añadir**

La opción "Añadir" se utiliza para agregar una escena nueva al archivo actual.

#### **Actualizar**

La opción "Actualizar" se utiliza para refrescar una escena si se han realizado cambios.

#### **Eliminar**

La opción "Eliminar" se utiliza para borrar la escena seleccionada.

#### **Reproducir animación**

La opción "Reproducir animación" inicia una animación. Consulta el tema ["Escenas y](#page-354-0)  [animaciones](#page-354-0)" para obtener más información.

#### **Gestor de escenas**

La opción "Gestor de escenas" abre el cuadro de diálogo del mismo nombre.

# <span id="page-47-0"></span>**Menú "Archivo"**

El menú "Archivo" contiene opciones relacionadas con los archivos de modelos de SketchUp, como comandos para crear, abrir, guardar, imprimir, importar y exportar archivos de modelos.

## Nuevo

La opción "Nuevo" permite cerrar el documento en curso y crear un [área de dibujo](#page-0-0) en blanco para empezar un modelo de SketchUp nuevo. Se te pedirá que guardes los cambios en el documento abierto si no lo has hecho antes de seleccionar la opción "Nuevo". SketchUp utiliza los ajustes de la plantilla para definir el estado inicial del modelo si se ha seleccionado una plantilla en el [panel "Plantillas"](#page-267-0) (en "Ventana > Preferencias").

#### **Método abreviado: Ctrl + N**

 **Sugerencia:** Abre otra ventana de SketchUp si quieres tener varias áreas de dibujo abiertas a la vez.

## Abrir

La opción "Abrir" se utiliza para acceder al cuadro de diálogo "Abrir", en el que podrás abrir un documento de SketchUp guardado previamente. Se te pedirá que guardes los cambios si tienes abierto un modelo sin guardar, ya que sólo puede haber un documento abierto en cada momento.

#### **Método abreviado: Ctrl + O**

#### **Detección de problemas**

En ocasiones, pueden presentarse pequeños problemas en los modelos, dada la enorme flexibilidad que ofrece SketchUp para el diseño en 3D. Probablemente no apreciarás ningún cambio en el modelo una vez corregidos estos problemas, salvo una mejora en el funcionamiento.

SketchUp examina todos los archivos en el momento de abrirlos y de guardarlos si la casilla "Comprobar automáticamente errores en modelos" está marcada en el [panel "General" de](#page-263-0)  [las preferencias de la aplicación.](#page-263-0) SketchUp muestra un cuadro de diálogo que permite corregir los problemas que se detecten. Este cuadro incluye tres opciones: "Corregir siempre los modelos", "Corregir ahora" y "Corregir más tarde". Google recomienda hacer clic en el botón "Corregir siempre los modelos" para corregir el problema. Este botón también activa la casilla "Corregir automáticamente errores detectados" en el [panel](#page-263-0)  ["General" de las preferencias de la aplicación](#page-263-0). Esta opción de las preferencias hace que SketchUp corrija los problemas automáticamente sin la intervención del usuario. Consulta el apartado sobre la opción "Corregir automáticamente errores detectados" para obtener más información.

SketchUp comprobará si existen errores irrecuperables al abrir el modelo, evitando así que pueda borrarse un archivo en buen estado guardado automáticamente. En el caso improbable de que se detecten errores en el modelo que no puedan corregirse, el programa mostrará un cuadro de diálogo. Este cuadro incluye una opción para salir de SketchUp y enviar un informe. Google recomienda hacer clic en el botón para salir de SketchUp y enviar un informe, y conservar así el archivo válido guardado anteriormente. Este informe contiene información valiosa acerca de los errores que no pueden corregirse.

## <span id="page-48-0"></span>Guardar

La opción "Guardar" se utiliza para guardar en el disco el modelo de SketchUp activo. Si cierras un documento no guardado o intentas salir de SketchUp sin haber guardado los documentos abiertos, SketchUp te dará la posibilidad de guardar el trabajo antes de continuar.

#### **Método abreviado: Ctrl + S**

 **Sugerencia:** Si la opción "Crear copia de seguridad" está activada en el [panel "General" del cuadro de diálogo "Preferencias",](#page-263-0) el archivo existente se convertirá en un archivo de copia de seguridad (.skb) y el nuevo dibujo se guardará en vez del archivo .skp existente. La opción "Crear copia de seguridad" puede evitar la pérdida de datos en el caso de que se elimine un archivo .skp de forma accidental.

 **Sugerencia:** Es una buena costumbre guardar los cambios con frecuencia. Puedes hacer que SketchUp guarde automáticamente cada cierto intervalo de tiempo activando la opción "Guardar automáticamente" en el [panel "General" del cuadro de diálogo "Preferencias"](#page-263-0).

#### **Detección de problemas**

En ocasiones, pueden presentarse pequeños problemas en los modelos, dada la enorme flexibilidad que ofrece SketchUp para el diseño en 3D. Probablemente no apreciarás ningún cambio en el modelo una vez corregidos estos problemas, salvo una mejora en el funcionamiento.

SketchUp examina todos los archivos en el momento de abrirlos y de guardarlos si la casilla "Comprobar automáticamente errores en modelos" está marcada en el [panel "General" de](#page-263-0)  [las preferencias de la aplicación.](#page-263-0) SketchUp muestra un cuadro de diálogo que permite corregir los problemas que se detecten. Este cuadro incluye tres opciones: "Corregir siempre los modelos", "Corregir ahora" y "Corregir más tarde". Google recomienda hacer clic en el botón "Corregir siempre los modelos" para corregir el problema. Este botón también activa la casilla "Corregir automáticamente errores detectados" en el [panel](#page-263-0)  ["General" de las preferencias de la aplicación](#page-263-0). Esta opción de las preferencias hace que SketchUp corrija los problemas automáticamente sin la intervención del usuario. Consulta el apartado sobre la opción "Corregir automáticamente errores detectados" para obtener más información.

SketchUp comprobará si existen errores irrecuperables al guardar el modelo, evitando así que pueda borrarse un archivo en buen estado guardado automáticamente. En el caso improbable de que se detecten errores en el modelo que no puedan corregirse, el programa mostrará un cuadro de diálogo. Este cuadro incluye una opción para salir de SketchUp y enviar un informe. Google recomienda hacer clic en el botón para salir de SketchUp y enviar un informe, y conservar así el archivo válido guardado anteriormente. Este informe contiene información valiosa acerca de los errores que no pueden corregirse.

## Guardar como

Utiliza la opción "Guardar como" para acceder al cuadro de diálogo del mismo nombre, que muestra de forma predeterminada la carpeta del documento activo. Este cuadro permite guardar el dibujo abierto como un documento nuevo. Puedes asignar al archivo un nombre nuevo, otra ubicación o una versión anterior de SketchUp. El archivo nuevo pasa a estar activo en la ventana de dibujo.

#### **Detección de problemas**

En ocasiones, pueden presentarse pequeños problemas en los modelos, dada la enorme flexibilidad que ofrece SketchUp para el diseño en 3D. Probablemente no apreciarás ningún cambio en el modelo una vez corregidos estos problemas, salvo una mejora en el funcionamiento.

SketchUp examina todos los archivos en el momento de abrirlos y de guardarlos si la casilla "Comprobar automáticamente errores en modelos" está marcada en el [panel "General" de](#page-263-0)  [las preferencias de la aplicación.](#page-263-0) SketchUp muestra un cuadro de diálogo que permite corregir los problemas que se detecten. Este cuadro incluye tres opciones: "Corregir siempre los modelos", "Corregir ahora" y "Corregir más tarde". Google recomienda hacer clic en el botón "Corregir siempre los modelos" para corregir el problema. Este botón también activa la casilla "Corregir automáticamente errores detectados" en el [panel](#page-263-0)  ["General" de las preferencias de la aplicación](#page-263-0). Esta opción de las preferencias hace que SketchUp corrija los problemas automáticamente sin la intervención del usuario. Consulta el apartado sobre la opción "Corregir automáticamente errores detectados" para obtener más información.

SketchUp comprobará si existen errores irrecuperables al guardar el modelo, evitando así que pueda borrarse un archivo en buen estado guardado automáticamente. En el caso improbable de que se detecten errores en el modelo que no puedan corregirse, el programa mostrará un cuadro de diálogo. Este cuadro incluye una opción para salir de SketchUp y enviar un informe. Google recomienda hacer clic en el botón para salir de SketchUp y enviar un informe, y conservar así el archivo válido guardado anteriormente. Este informe contiene información valiosa acerca de los errores que no pueden corregirse.

## Guardar copia como

La opción "Guardar copia como" se utiliza para guardar un archivo nuevo basado en el modelo actual. Esta opción no borra ni cierra el archivo y resulta útil para guardar copias incrementales o sucesivos esbozos de un trabajo.

#### **Detección de problemas**

En ocasiones, pueden presentarse pequeños problemas en los modelos, dada la enorme flexibilidad que ofrece SketchUp para el diseño en 3D. Probablemente no apreciarás ningún cambio en el modelo una vez corregidos estos problemas, salvo una mejora en el funcionamiento.

SketchUp examina todos los archivos en el momento de abrirlos y de guardarlos si la casilla "Comprobar automáticamente errores en modelos" está marcada en el [panel "General" de](#page-263-0)  [las preferencias de la aplicación.](#page-263-0) SketchUp muestra un cuadro de diálogo que permite corregir los problemas que se detecten. Este cuadro incluye tres opciones: "Corregir siempre los modelos", "Corregir ahora" y "Corregir más tarde". Google recomienda hacer clic en el botón "Corregir siempre los modelos" para corregir el problema. Este botón también activa la casilla "Corregir automáticamente errores detectados" en el [panel](#page-263-0)  ["General" de las preferencias de la aplicación](#page-263-0). Esta opción de las preferencias hace que SketchUp corrija los problemas automáticamente sin la intervención del usuario. Consulta el apartado sobre la opción "Corregir automáticamente errores detectados" para obtener más información.

SketchUp comprobará si existen errores irrecuperables al guardar una copia del modelo, evitando así que pueda borrarse un archivo en buen estado guardado automáticamente. En el caso improbable de que se detecten errores en el modelo que no puedan corregirse, el programa mostrará un cuadro de diálogo. Este cuadro incluye una opción para salir de SketchUp y enviar un informe. Google recomienda hacer clic en el botón para salir de SketchUp y enviar un informe, y conservar así el archivo válido guardado anteriormente. Este informe contiene información valiosa acerca de los errores que no pueden corregirse.

## Volver

La opción "Volver" se utiliza para volver al estado del documento tal como estaba la última vez que se guardó.

# **Example 20 Enviar a LayOut**

Utiliza la opción "Enviar a LayOut" para enviar el modelo actual a LayOut.

## Galería 3D

El submenú "Galería 3D" contiene opciones para acceder al almacén de modelos Galería 3D.

#### **Obtener modelos**

Utiliza la opción "Obtener modelos" para descargar un modelo desde la Galería 3D de Google.

#### **Compartir modelo**

Utiliza la opción "Compartir modelo" para enviar el archivo de modelo de SketchUp y el archivo KML correspondiente a la Galería 3D de Google. La Galería 3D de Google es un almacén donde se comparten modelos con otros usuarios de Google Earth o SketchUp.

## Exportar

El submenú "Exportar" se utiliza para acceder a las funciones de exportación de SketchUp, muy útiles para compartir el trabajo con otras personas o exportar dibujos a otros programas. Puedes exportar tu modelo de SketchUp como modelo 3D, gráfico 2D, línea de sección o animación.

### **Google Earth**

Utiliza la opción "Google Earth" para exportar el modelo de SketchUp como un archivo KMZ y utilizarlo en Google Earth. Consulta el tema "[Exportación de modelos 3D \(KMZ\)](#page-345-0)" para obtener más información acerca de esta opción.

### **Modelo 3D**

Utiliza la opción "Modelo 3D" para exportar el archivo de SketchUp a formatos 3D, como los archivos KMZ.

En Google SketchUp Pro hay disponibles más formatos de archivos de exportación.

#### **Gráfico 2D**

La opción "Gráfico 2D" se utiliza para exportar imágenes en [mapa de bits 2D](#page-321-0) y dibujos vectoriales de dimensiones precisas que no dependan de la resolución. Las imágenes basadas en píxeles se pueden exportar en formatos de archivo JPEG, PNG, Epix, BMP, TGA y TIFF.

 Las imágenes vectoriales se pueden exportar en formatos de archivo PDF, EPS, DWG y DXF. Esta opción permite enviar fácilmente modelos de SketchUp a un plotter, integrarlos rápidamente en archivos de documentación o retocarlos utilizando software de ilustración vectorial. Conviene tener en cuenta que estos formatos pueden ser incompatibles con ciertas opciones de visualización, como sombras, transparencias y texturas.

# **PRO** Línea de sección

La opción "Exportar líneas de sección 2D" se utiliza para exportar [líneas de sección 2D](#page-348-0) de dimensiones precisas en formatos vectoriales estándares.

<span id="page-51-0"></span>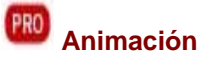

La opción "Animación" se utiliza para exportar un archivo de animación renderizado que contiene la secuencia de escenas creada. Esta opción facilita la archivación de [animaciones](#page-354-0) en CD o DVD y la creación de animaciones con modelos complejos.

## Importar

El menú "Importar" se utiliza para importar información de otros archivos en los dibujos de SketchUp.

# Configurar impresión

La opción "Configurar impresión" se utiliza para acceder al cuadro de diálogo de configuración de la impresión. Este cuadro se utiliza para seleccionar y configurar las propiedades de la impresora y de escenas para la impresión.

## Vista preliminar

La opción "Vista preliminar" se utiliza para previsualizar el modelo como se verá sobre el papel (usando los ajustes de configuración de la impresión).

## Imprimir

La opción "Imprimir" abre el cuadro de diálogo estándar de impresión. Este cuadro permite [imprimir](#page-355-0) el modelo abierto en el [área de dibujo](#page-0-0) de SketchUp con la impresora seleccionada.

#### **Método abreviado: Ctrl + P**

### (Lista de archivos recientes)

La opción "(Lista de archivos recientes)" enumera los últimos archivos de SketchUp que se han abierto. Puedes seleccionar un archivo en esta lista para abrirlo.

# Salir

La opción "Salir" cierra el documento actual y la ventana de la aplicación SketchUp. SketchUp te avisará para que puedas guardar el archivo si no has guardado todos los cambios.

**FRO** = Función sólo disponible en Google SketchUp Pro 6

# <span id="page-52-0"></span>**Menú "Edición"**

El menú "Edición" ofrece diversas opciones que permiten llevar a cabo funciones de edición sobre las geometrías de SketchUp. Estas opciones incluyen elementos para crear y editar grupos y componentes, funciones relacionadas con la visibilidad, y los comandos estándar "Cortar", "Copiar" y "Pegar".

## **Deshacer**

La opción "Deshacer" se utiliza para deshacer los últimos comandos de dibujo o edición realizados. SketchUp permite deshacer una a una todas las operaciones efectuadas hasta llegar al estado correspondiente a la última vez que se guardó el archivo. La secuencia de comandos que se pueden deshacer tiene un número máximo de 100.

#### **Método abreviado: Alt + Atrás o Ctrl + Z**

**Nota:** "Deshacer" anula cualquier operación que cree o modifique geometría, aunque no las modificaciones del punto de vista. Utiliza la **opción** ["Anterior"](#page-161-0) del [menú "Cámara"](#page-57-0) para anular una modificación del punto de vista.

## Rehacer

La opción "Rehacer" devuelve la última acción deshecha a su estado anterior.

**Método abreviado: Ctrl + Y**

## Cortar

La opción "Cortar" elimina los elementos seleccionados del modelo y los sitúa en el portapapeles. El contenido del portapapeles se puede volver a insertar en cualquier documento abierto de SketchUp mediante la opción "Pegar".

El contenido del portapapeles permanece intacto hasta que se sustituye con un nuevo comando "Cortar" o "Copiar".

#### **Método abreviado: Mayúsculas + Supr o Ctrl + X**

## Copiar

La opción "Copiar" copia en el portapapeles los elementos seleccionados sin eliminarlos del modelo. El contenido del portapapeles se puede volver a insertar en cualquier documento abierto de SketchUp mediante la opción "Pegar".

 El contenido del portapapeles permanece intacto hasta que se sustituye con una nueva operación "Cortar" o "Copiar".

#### **Método abreviado: Ctrl + C o Ctrl + Insert**

## Pegar

La opción "Pegar" copia el contenido del portapapeles en el documento activo de SketchUp. La geometría pegada se sitúa en la posición marcada por el cursor y la nueva puede volver a moverse una vez pegada.

 El contenido del portapapeles permanece intacto hasta que se sustituye con una nueva operación "Cortar" o "Copiar".

#### **Método abreviado: Ctrl + V o Mayúsculas + Insert**

## <span id="page-53-0"></span>Pegar en su sitio

Utiliza la opción "Pegar en su sitio" para pegar un elemento en la misma posición en la que se cortó o copió.

## Eliminar

La opción "Eliminar" se utiliza para borrar del modelo las entidades que estén seleccionadas.

#### **Método abreviado: Supr**

## Eliminar guías

Utiliza la opción "Eliminar guías" para borrar todas las guías del área de dibujo.

## Seleccionar todo

La opción "Seleccionar todo" se utiliza para seleccionar todas las entidades del modelo que pueden seleccionarse. Las entidades ocultas, los elementos de una capa oculta o las formas recortadas por un plano de sección no pueden seleccionarse con la opción "Seleccionar todo".

**Método abreviado: Ctrl + A**

### Anular selección

La opción "Anular selección" libera cualquier objeto seleccionado del modelo.

**Método abreviado: Ctrl + T**

## **Ocultar**

La opción "Ocultar" se utiliza para ocultar los objetos seleccionados. Ocultar geometrías puede ayudar a simplificar la vista o a ver áreas densas y trabajar en ellas.

### Mostrar

El submenú "Mostrar" contiene opciones para mostrar entidades ocultas.

#### **Seleccionado**

La opción "Seleccionado" visualiza los objetos ocultos seleccionados. Asegúrate de activar "Geometría oculta" en el [menú "Ver"](#page-55-0) para poder visualizar y seleccionar formas ocultas.

#### **Último**

La opción "Último" muestra las últimas entidades ocultadas con el comando "Ocultar".

#### **Todo**

La opción "Todo" muestra todas las entidades ocultas del documento actual.

### **Bloquear**

La opción "Bloquear" permite proteger cualquier componente o grupo que no deba moverse ni editarse.

# **Desbloquear**

El submenú "Desbloquear" contiene opciones para desbloquear componentes y grupos.

#### **Seleccionado**

La opción "Seleccionado" se utiliza para desbloquear todos los componentes y grupos de una selección.

#### **Todo**

La opción "Todo" se utiliza para desbloquear todos los componentes y grupos del área de dibujo.

## Crear componente

La opción "Crear componente" se utiliza para crear una [entidad de componente](#page-275-0) a partir de las entidades seleccionadas.

#### **Método abreviado: Ctrl + C**

## Crear grupo

La opción "Crear grupo" crea una [entidad de grupo](#page-286-0) a partir de las entidades seleccionadas.

**Método abreviado: G**

## Cerrar grupo/componente

La opción "Cerrar grupo/componente" se utiliza para salir del contexto de un grupo o componente o de una operación de edición.

### Intersecar

El submenú "Intersecar" contiene opciones para intersecar una geometría con otra.

#### **Intersecar con modelo**

En SketchUp se pueden crear fácilmente geometrías complejas mediante la opción "[Intersecar con modelo](#page-132-0)" (también denominada "*Intersector*"). Utiliza la opción "Intersecar con modelo" para intersecar todas las entidades que se superpongan con la entidad seleccionada (por ejemplo, un componente de caja y de cilindro).

#### **Método abreviado: I**

#### **Intersecar con contexto**

Selecciona la opción "Intersecar con contexto" para intersecar dos entidades en el contexto actual (excluyendo todas las entidades fuera del contexto).

#### **Intersecar sólo seleccionados**

Selecciona "Intersecar sólo seleccionados" para intersecar sólo los elementos seleccionados.

## Submenú de comandos de entidad

El submenú de comandos de entidad contiene todos los comandos disponibles para manipular la entidad que está seleccionada (los mismos comandos disponibles en el [menú](#page-71-0)  [contextual](#page-71-0) de la entidad). El nombre y el contenido del submenú cambian en función de la entidad seleccionada.

# <span id="page-55-0"></span>**Menú "Ver"**

El menú "Ver" ofrece opciones que permiten modificar la visualización de las entidades dentro del modelo.

*Nota:* Las opciones del menú "Ver" afectan a la visualización de las entidades. Las opciones del menú "Cámara" afectan al punto de vista.

# Barras de herramientas

En el submenú "Barras de herramientas" se incluyen todas las barras de herramientas. Estas barras son: ["Primeros pasos", "Conjunto grande de herramientas",](#page-67-0) ["Cámara", "Auxiliar",](#page-68-0) ["Dibujo",](#page-262-0) ["Estilo de cara",](#page-68-0) "Google", ["Modificación",](#page-68-0) ["Capas",](#page-69-0) ["Principales"](#page-68-0), ["Secciones",](#page-69-0) ["Sombras",](#page-69-0) ["Estándar"](#page-67-0), ["Vistas"](#page-69-0) y ["Paseo"](#page-68-0).

La opción "Botones grandes" permite ver la barra de herramientas con los botones más grandes. Esto facilita el trabajo con tabletas gráficas o pantallas de baja resolución.

# Pestañas de escena

El comando "Pestañas de escena" permite activar la visualización de las pestañas de escena. Consulta el tema ["Gestor de escenas](#page-245-0)" para obtener más información.

# Geometría oculta

La opción "Geometría oculta" se utiliza para mostrar la geometría oculta o las entidades que se han ocultado con la [opción "Ocultar"](#page-53-0) o mediante un comando contextual. La opción "Geometría oculta" muestra las caras ocultas con un diseño cuadriculado atenuado (las aristas se muestran como líneas discontinuas), que permite seleccionar la geometría. Una vez seleccionada, la geometría oculta puede volver a visualizarse con las opciones "[Mostrar](#page-53-0)" y ["Mostrar todo](#page-53-0)".

# Planos de sección

La opción "Planos de sección" activa y desactiva la visualización de las entidades de planos [de sección.](#page-292-0)

# Cortes de sección

La opción "Cortes de sección" activa y desactiva la visualización de los efectos de corte de [sección.](#page-37-0)

# **E**jes

La opción "Ejes" activa y desactiva la visualización de los [ejes de dibujo](#page-74-0).

# Guías

La opción "Guías" activa y desactiva la visualización de las [entidades de línea guía](#page-291-0) y de las [entidades de punto guía](#page-296-0).

# Sombras

La opción "Sombras" activa las sombras.

## Niebla

La opción "Niebla" activa la niebla. Consulta el apartado sobre el [cuadro de diálogo "Niebla"](#page-258-0) para obtener información acerca de la configuración de los ajustes de niebla.

## Estilo de arista

El submenú "Estilo de arista" incluye opciones para activar los estilos de aristas. Los estilos de arista son "Perfiles", "Indicación de profundidad" y "Extensión". Consulta el tema ["Estilos"](#page-229-0) para obtener más información.

## Estilo de cara

El submenú "Estilo de cara" incluye opciones para activar los estilos de caras. Los estilos de caras son: "Alambre", "Líneas ocultas", "Sólido", "Sólido con textura" y "Monocromo". Consulta el tema ["Estilos"](#page-229-0) para obtener más información.

## Edición de componentes

El submenú "Edición de componentes" incluye comandos que permiten alterar la visualización de otras entidades cuando se editan los componentes.

#### **Ocultar el resto del modelo**

La opción "Ocultar el resto del modelo" se utiliza para mostrar o no el modelo cuando se edita un componente.

#### **Ocultar componentes similares**

La opción "Ocultar componentes similares" se utiliza para mostrar o no componentes similares cuando se edita un componente.

## Animación

El submenú "Animación" incluye varias opciones relacionadas con las escenas y con las animaciones. Consulta el tema ["Escenas y animaciones](#page-354-0)" para obtener más información.

#### **Añadir escena**

La opción "Añadir escena" se utiliza para añadir una escena nueva al archivo actual.

#### **Actualizar escena**

La opción "Actualizar escena" se utiliza para actualizar una escena si se han realizado modificaciones.

#### **Eliminar escena**

La opción "Eliminar escena" se utiliza para borrar una escena del modelo actual.

#### **Escena anterior**

La opción "Escena anterior" permite pasar a la escena anterior.

#### **Escena siguiente**

La opción "Escena siguiente" permite pasar a la escena siguiente.

#### **Reproducir**

La opción "Reproducir" ejecuta una animación. Consulta el tema ["Escenas y animaciones](#page-354-0)" para obtener más información.

#### **Ajustes**

La opción "Ajustes" activa el panel "Animación" del cuadro de diálogo "Información del [modelo"](#page-354-0).

# <span id="page-57-0"></span>**Menú "Cámara"**

El menú "Cámara" ofrece opciones para modificar el punto de vista del modelo.

# Anterior

Utiliza la opción "Anterior" para volver al punto de vista guardado anteriormente. Los puntos de vista se guardan automáticamente al mover la cámara en SketchUp.

# Siguiente

Utiliza la opción "Siguiente" para avanzar al siguiente punto de vista guardado. Los puntos de vista se guardan automáticamente al mover la cámara en SketchUp.

# Vistas estándar

El submenú "Vistas estándar" ofrece acceso a las [vistas estándar](#page-163-0): "Planta", "Inferior", "Frontal", "Derecha", "Posterior", "Izquierda" e "Isométrica". Al seleccionar una de estas vistas, se modifica inmediatamente la vista de la ventana de dibujo activa.

# Proyección paralela

Selecciona la opción "Proyección paralela" para activar una [proyección paralela](#page-26-0).

 **Nota:** SketchUp debe estar en modo de proyección paralela para poder imprimir a escala. Ten en cuenta que se podrán medir las caras y aristas paralelas al plano de la vista.

# **Perspectiva**

Selecciona la opción "Perspectiva" para activar una proyección en [perspectiva](#page-26-0).

# Perspectiva de dos puntos

Una perspectiva de dos puntos es una técnica de dibujo común en la que todas las líneas verticales del modelo aparecen rectas. Utiliza la opción "Perspectiva de dos puntos" para conseguir una vista del modelo en perspectiva de dos puntos. Se activará la herramienta "Desplazar" para que puedas desplazarte por el modelo.

 **Atención:** Si utilizas la herramienta "Orbitar", se desactivará la perspectiva de dos puntos.

# Adaptar nueva fotografía

Selecciona la opción "Adaptar nueva fotografía" para iniciar una nueva sesión para adaptar una fotografía. Consulta la [sección "Adaptación de fotografías"](#page-164-0) de esta guía del usuario para obtener más información.

# Editar fotografía adaptada

Selecciona la opción "Editar fotografía adaptada" para modificar una fotografía adaptada anteriormente. Consulta la [sección "Adaptación de fotografías"](#page-164-0) de esta guía del usuario para obtener más información.

# **Orbitar**

La opción "Orbitar" activa la **herramienta "Orbitar"**.

**Método abreviado: O**

# Desplazar

La opción "Desplazar" activa la [herramienta "Desplazar".](#page-173-0)

**Método abreviado: H**

## Zoom

La opción "Zoom" activa la [herramienta "Zoom".](#page-174-0)

**Método abreviado: Z**

## Campo visual

La opción "Campo visual" se utiliza para activar la herramienta "Zoom" en modo de ["Campo](#page-174-0)  [visual"](#page-174-0), que permite ampliar o reducir el ángulo visual.

# Ventana de zoom

La opción "Ventana de zoom" activa la [herramienta "Ventana de zoom".](#page-175-0)

 **Nota:** La herramienta "Ventana de zoom" no se encuentra en la barra de herramientas de Google SketchUp (gratuito), pero puede utilizarse desde el menú "Cámara".

# Ver modelo centrado

La opción "Ver modelo centrado" activa la [herramienta "Ver modelo centrado"](#page-176-0).

**Método abreviado: Mayúsculas + Z**

## Aplicar zoom a fotografía

Mientras adaptas una fotografía, puedes seleccionar la opción "Aplicar zoom a fotografía" para ajustar toda la fotografía al área de dibujo.

## Situar cámara

La opción "Situar cámara" activa la [herramienta "Situar cámara",](#page-179-0) que permite probar determinadas vistas del modelo (como la vista de una casa a la altura de los ojos). Esta opción se utiliza a menudo junto con la herramienta "Caminar" para recorrer una estructura con la cámara situada a la altura de los ojos.

## Caminar

La opción "Caminar" activa la [herramienta "Caminar"](#page-181-0), que permite maniobrar por el modelo de SketchUp como si se recorriera virtualmente.

## Girar

La opción "Girar" activa la [herramienta "Girar"](#page-182-0), que pivota la cámara alrededor de un punto fijo en la vista seleccionada.

# <span id="page-59-0"></span>**Menú "Dibujo"**

El menú "Dibujo" contiene todas las herramientas de dibujo de SketchUp y es una alternativa al uso de [las barras de herramientas](#page-67-0) o los métodos abreviados.

## Línea

La opción "Línea" activa la [herramienta "Línea",](#page-89-0) que se utiliza para dibujar entidades de [línea](#page-290-0) o aristas en el área de dibujo.

#### **Método abreviado: L**

### Arco

La opción "Arco" activa una [herramienta "Arco"](#page-93-0) que se utiliza para dibujar entidades de [arco](#page-270-0), compuestas por varios segmentos rectos conectados entre sí y que pueden modificarse como una única curva.

#### **Método abreviado: A**

## Mano alzada

La opción "Mano alzada" activa la [herramienta "Mano alzada",](#page-95-0) que se utiliza para dibujar líneas irregulares coplanarias, conectadas en forma de [entidades de curva.](#page-285-0)

# Rectángulo

La opción "Rectángulo" activa la [herramienta "Rectángulo"](#page-97-0), que se utiliza para dibujar cuatro aristas en intersección en un mismo plano, así como la [entidad de cara](#page-272-0) resultante.

#### **Método abreviado: R**

## Círculo

La opción "Círculo" activa la [herramienta "Círculo",](#page-99-0) que se utiliza para dibujar entidades de [círculo.](#page-273-0)

#### **Método abreviado: C**

## Polígono

La opción "Polígono" activa la [herramienta "Polígono",](#page-101-0) que se utiliza para dibujar [entidades](#page-293-0)  [de polígono](#page-293-0) normales, de 3 a 100 lados, dentro de un círculo imaginario.

# <span id="page-60-0"></span>**Menú "Herramientas"**

El menú "Herramientas" permite acceder a todas las herramientas de modificación de SketchUp. Es uno de los tres modos disponibles para acceder a estas herramientas (los otros son [las barras de herramientas](#page-67-0) y los métodos abreviados).

## **Seleccionar**

La opción "Seleccionar" activa la [herramienta de selección](#page-80-0), que permite elegir una o varias entidades para modificarlas.

#### **Método abreviado: Barra espaciadora**

## Borrar

La opción "Borrar" activa la [herramienta "Borrar"](#page-84-0), que permite eliminar entidades del [área de](#page-0-0)  [dibujo.](#page-0-0) Esta herramienta también permite ocultar y suavizar las aristas.

#### **Método abreviado: E**

### Pintar

La opción "Pintar" activa la [herramienta "Pintar"](#page-85-0), que se utiliza para asignar materiales a las entidades del modelo. Puedes usar esta herramienta para colorear objetos, rellenar caras conectadas o sustituir un material en el modelo.

#### **Método abreviado: B**

### Mover

La opción "Mover" activa la [herramienta "Mover"](#page-104-0), que permite desplazar, manipular y copiar geometrías. Esta herramienta también se puede utilizar para efectuar rotaciones de las [entidades de componente](#page-275-0).

#### **Método abreviado: M**

### Rotar

La opción "Rotar" se utiliza para activar la [herramienta "Rotar",](#page-110-0) que permite hacer girar elementos del dibujo y objetos en un único plano de rotación. Esta herramienta también se puede emplear para alargar y distorsionar geometrías, seleccionando sólo una parte del modelo.

#### **Método abreviado: Q**

### Escala

La opción "Escala" activa la **herramienta "Escala"**, que permite cambiar de tamaño y extender la forma seleccionada con relación a otros elementos del modelo.

#### **Método abreviado: S**

### Empujar/tirar

La opción "Empujar/tirar" activa la [herramienta "Empujar/tirar",](#page-120-0) que se utiliza para manipular las caras en el modelo. Esta herramienta se puede usar para desplazar, extruir, unir o eliminar caras, según el contexto de la geometría seleccionada.

#### **Método abreviado: P**

# Sígueme

La opción "Sígueme" se utiliza para activar la [herramienta "Sígueme"](#page-125-0), que permite extruir caras siguiendo una dirección marcada, como una arista o una línea dibujada con la [herramienta "Mano alzada".](#page-95-0) Esta herramienta es útil para añadir detalles en un modelo, ya que permite dibujar un detalle en un punto y repetirlo siguiendo la dirección indicada.

## **Equidistancia**

La opción "Equidistancia" activa la [herramienta "Equidistancia",](#page-129-0) que permite crear copias de líneas y caras en un plano a una distancia uniforme con respecto a las líneas y caras originales. Se pueden crear líneas y caras equidistantes dentro o fuera de la cara original. Aplicar esta operación a una cara supone siempre crear una cara nueva.

### **Método abreviado: F**

## Medir

La opción "Medir" activa la [herramienta "Medir",](#page-143-0) que se emplea para diversas operaciones relacionadas con las dimensiones. Entre estas operaciones se incluyen medir la distancia entre dos puntos, crear [líneas auxiliares](#page-291-0) o cambiar el tamaño de un modelo a unas dimensiones exactas.

### **Método abreviado: T**

# **Transportador**

La opción "Transportador" activa la [herramienta "Transportador"](#page-146-0), que permite medir ángulos y crear [líneas auxiliares](#page-291-0) en un ángulo determinado.

# Ejes

La opción "Ejes" activa la [herramienta "Ejes"](#page-150-0), que permite mover los [ejes del dibujo.](#page-74-0) Esta herramienta se utiliza a menudo para crear objetos rectangulares inclinados entre sí o permitir un ajuste de escala más preciso de entidades que no están orientadas siguiendo los planos de coordenadas predeterminados.

# Acotaciones

La opción "Acotaciones" se utiliza para activar una [herramienta de acotación](#page-151-0), que permite colocar [entidades de acotación](#page-269-0) en el modelo.

# Texto

La opción "Texto" activa una [herramienta de texto](#page-153-0) que se utiliza para insertar [entidades de](#page-300-0)  [texto](#page-300-0) en el modelo.

# Texto 3D

La opción "Texto 3D" activa una [herramienta de texto tridimensional](#page-156-0) que se utiliza para crear texto tridimensional modelado.

## Plano de sección

La opción "Plano de sección" activa la [herramienta "Plano de sección",](#page-158-0) que se utiliza para realizar cortes de sección en el modelo.

# Google Earth

El submenú "Google Earth" contiene opciones para interactuar con Google Earth.

#### **Obtener vista actual**

Utiliza la opción "Obtener vista actual" para capturar imágenes instantáneas 2D y 3D de la vista actual en Google Earth.

#### **Cambiar terreno**

Utiliza la opción "Cambiar terreno" para alternar entre imagen 2D y 3D en la instantánea de Google Earth.

#### **Colocar modelo**

Utiliza la opción "Colocar modelo" para colocar tus modelos de SketchUp en Google Earth.

# Caja de arena

El submenú "Caja de arena" contiene opciones para modificar el terreno. Esta opción sólo aparece después de activar las herramientas de modelado de terrenos en el [panel](#page-262-0)  ["Extensiones" del cuadro de diálogo "Preferencias".](#page-262-0) Consulta el tema "[Herramientas de la](#page-183-0)  [caja de arena"](#page-183-0) para obtener más información.

## Utilidades

El submenú "Utilidades" contiene varias utilidades y macros creadas con la [API Ruby de](#page-368-0)  [SketchUp](#page-368-0). Esta opción sólo aparece después de activar las herramientas de utilidades en el [panel "Extensiones" del cuadro de diálogo "Preferencias"](#page-262-0).

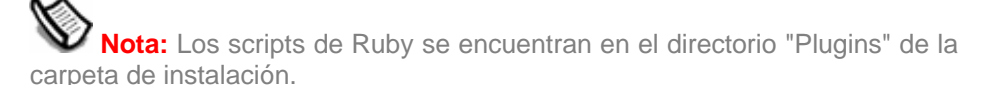

#### **Crear cara**

La opción "Crear cara" activa una utilidad que permite resolver problemas relacionados con la creación de las caras y, en la mayoría de los casos, crear una cara con tres o más aristas de intersección. En concreto, la utilidad "Crear cara" es útil cuando:

- Un modelo tiene dos aristas que comparten un punto final geométricamente (las coordenadas del punto final son las mismas), pero las aristas no están conectadas topológicamente. En este caso, la utilidad "Crear cara" conecta las aristas y crea una cara.
- No se puede crear una cara porque las aristas no están exactamente en el mismo plano o parecen conectadas, pero en realidad hay un pequeño hueco entre los bordes. En esta situación, la cara no se crea y aparece un mensaje indicando por qué no puede crearse. Este mensaje puede ayudar a resolver problemas con la creación de las caras.

#### **Herramienta "Ver coordenadas"**

La opción "Ver coordenadas" activa una utilidad que muestra la posición actual del cursor en el CCV.

# <span id="page-63-0"></span>**Menú "Ventana"**

El menú "Ventana" contiene ajustes y utilidades de gestión de los modelos. Los ajustes de un modelo son cuadros de diálogo con parámetros que afectan al modelo, como las sombras, la visualización en pantalla o información sobre el mismo. Los gestores son cuadros de diálogo que controlan determinados aspectos del modelo, como las escenas, las capas, los materiales o los componentes.

# Información del modelo

La opción "Información del modelo" se utiliza para visualizar el [cuadro de diálogo](#page-206-0)  ["Información del modelo"](#page-206-0), que permite definir ajustes para todo el modelo.

## Información de la entidad

La opción "Información de la entidad" muestra el [cuadro de diálogo "Información de la](#page-217-0)  [entidad"](#page-217-0), que se utiliza para ver y definir ajustes de las entidades seleccionadas.

# **Materiales**

La opción "Materiales" activa el [explorador y editor de materiales,](#page-218-0) que se utiliza para gestionar los materiales.

## **Componentes**

La opción "Componentes" muestra el "[Explorador de componentes"](#page-224-0), que se utiliza para gestionar los componentes.

## Estilos

La opción "Ajustes de visualización" abre el [cuadro de diálogo "Ajustes de visualización",](#page-229-0) que ofrece opciones para activar diversos estilos de representación de caras y aristas. Existen varios modos de visualización de las caras: alambre, líneas ocultas, sólido, sólido con textura y monocromo. Los modos de visualización de aristas disponibles son: líneas de perfil, líneas alteradas y aristas extendidas.

## Capas

La opción "Capas" abre el "[Gestor de capas"](#page-250-0), que se utiliza para organizar las capas en SketchUp.

## Esquema

La opción "Esquema" abre el ["Esquema de componentes](#page-254-0)", que permite ver los componentes y grupos organizados jerárquicamente.

## Escenas

La opción "Escenas" abre el "[Gestor de escenas](#page-245-0)", que se utiliza para organizar las escenas de una animación. La escena activa aparece resaltada en el "Gestor de escenas".

## Sombras

La opción "Sombras" abre el [cuadro de diálogo "Ajustes de sombras",](#page-248-0) que permite controlar el uso de sombras en el modelo.

# Niebla

La opción "Niebla" abre el [cuadro de diálogo "Niebla"](#page-258-0), que se emplea para añadir un efecto de niebla al modelo.

# Adaptar fotografía

La opción "Adaptar fotografía" abre el [cuadro de diálogo "Adaptar fotografía"](#page-170-0), que se utiliza para crear modelos 3D a partir de fotografías, o bien colocar modelos de gran precisión en el contexto de una fotografía.

## Suavizar aristas

La opción "Suavizar aristas" abre el [cuadro de diálogo "Suavizar aristas"](#page-252-0), que se emplea para suavizar la representación de las aristas en el modelo.

## **Instructor**

La opción "[Instructor](#page-261-0)" abre el "Instructor", que se utiliza para mostrar información acerca de la herramienta activada.

## Preferencias

La opción "Preferencias" abre el [cuadro de diálogo "Preferencias de la aplicación"](#page-262-0), donde pueden definirse diversos ajustes generales del programa.

# Ocultar/mostrar cuadros de diálogo

La opción "Ocultar/mostrar cuadros de diálogo" permite esconder o visualizar todos los cuadros de diálogo activos.

# Consola Ruby

La opción "Consola Ruby" muestra la [Consola Ruby,](#page-368-0) en la que pueden ejecutarse scripts en este lenguaje.

# <span id="page-65-0"></span>**Menú "Ayuda"**

El menú "Ayuda" contiene artículos de ayuda sobre el producto. Estos artículos incluyen la guía del usuario online de SketchUp, una guía de referencia rápida y tutoriales en vídeo.

# Ayuda de SketchUp

La opción "Ayuda de SketchUp" abre la guía del usuario online de SketchUp.

# Centro de Asistencia online

La opción "Centro de Asistencia online" abre el Centro de Asistencia de Google SketchUp en el navegador predeterminado. En esta página web encontrarás una lista de preguntas frecuentes y una base de conocimientos de asistencia técnica sobre problemas y soluciones.

## Centro de aprendizaje

La opción "Centro de aprendizaje" abre el cuadro de diálogo del mismo nombre, que incluye información útil para ayudarte a aprender a utilizar SketchUp.

# Guía de referencia

La opción "Guía de referencia" se utiliza para visualizar la guía de referencia rápida de SketchUp en tu visor de PDF predeterminado.

## Licencia

El submenú "Licencia" incluye varias opciones que permiten ver y gestionar las licencias de SketchUp.

#### **Información de licencia**

La opción "Información de licencia" muestra información acerca de la licencia de SketchUp, incluyendo el tipo de licencia y el número de serie.

#### **Autorizar**

La opción "Autorizar..." permite ampliar el uso de la licencia de SketchUp transcurrido el período de prueba de 8 horas. Haz clic en esta opción para mostrar la pantalla de autorización de SketchUp. Para autorizar el uso del programa, escribe el número de autorización que proporciona Google al adquirir SketchUp.

#### **Desautorizar...**

La opción "Desautorizar..." permite anular la autorización de la licencia de SketchUp. Esta opción se utiliza principalmente al pasar de una licencia individual a una licencia de red para varios usuarios.

 **Atención:** SketchUp no funcionará una vez desautorizada la licencia. Debes autorizar el uso de una nueva licencia individual o de red si quieres volver a utilizar SketchUp.

#### **Configurar archivo de licencia de red**

La opción "Configurar archivo de licencia de red" permite trasladar el archivo de licencia en la red.

#### **Anular archivo de licencia de red**

La opción "Anular archivo de licencia de red" permite borrar la posición del archivo de licencia en la red.

#### **Monitor de licencias de red**

La opción "Monitor de licencias de red" abre el cuadro de diálogo correspondiente. Este cuadro de diálogo muestra las licencias individuales de la red.

### Buscar actualizaciones

La opción "Buscar actualizaciones" comprueba si estás utilizando la última versión de SketchUp. Si la versión que tienes no está actualizada, aparecerá un mensaje para descargar la versión actual. Es necesario disponer de conexión a Internet para utilizar esta función.

# Comunidad de usuarios de SketchUp

La opción "Comunidad de usuarios de SketchUp" abre el foro de usuarios de SketchUp en el navegador predeterminado.

## Enviar una sugerencia

La opción "Enviar una sugerencia" abre el Centro de Asistencia de Google SketchUp en el navegador predeterminado. En esta página web se te pedirá que rellenes un formulario de sugerencias que se enviará a Google. Este formulario contiene campos para el nombre, la dirección de correo electrónico y el comentario relacionado con una de las siguientes categorías: informar de un error, solicitar una función, comentario o pregunta de formación.

# Ayuda de Ruby

La opción "Ayuda de Ruby" abre la guía del usuario online de Ruby. La guía del usuario contiene información de referencia para la interfaz de programación Ruby de SketchUp, así como algunos ejemplos.

## Tutoriales de autoaprendizaje

El submenú "Tutoriales de autoaprendizaje" incluye tres tutoriales de autoaprendizaje que te ayudarán a aprender a usar SketchUp.

## Tutoriales en vídeo

La opción "Tutoriales en vídeo" abre la sección de tutoriales en vídeo de la web de SketchUp. Selecciona este comando para abrir tu navegador de Internet predeterminado y acceder a los tutoriales en vídeo de SketchUp.

# Acerca de SketchUp

La opción "Acerca de Google SketchUp" activa el cuadro de diálogo correspondiente. Este cuadro de diálogo muestra información relativa a la versión y la licencia de SketchUp.

## Acerca de los complementos

El submenú "Acerca de los complementos" contiene información acerca de los complementos adicionales de SketchUp.

# <span id="page-67-0"></span>**Barras de herramientas**

Las barras de herramientas de SketchUp son similares a las de otras aplicaciones para Microsoft Windows: cada una contiene un conjunto de herramientas relacionadas. Estas barras de herramientas se pueden separar haciendo clic y arrastrando el *control de movimiento* (línea fina de la parte superior), se pueden cambiar de tamaño arrastrando las esquinas y se pueden volver a anclar en el margen del [área de dibujo](#page-0-0) según prefiera el usuario. Activa o desactiva la visibilidad de la barra de herramientas con el submenú "Ver > Barras de herramientas".

 **Nota:** La primera vez que ejecutes SketchUp sólo se mostrarán las barras "Primeros pasos" y "Google". Puedes activar las otras barras de herramientas en el submenú "Barras de herramientas" del menú "Ver".

## Primeros pasos

La barra de herramientas "Primeros pasos" contiene todas las herramientas y opciones necesarias para que un nuevo usuario se familiarice con SketchUp. Estas herramientas y opciones son: [herramienta "Seleccionar",](#page-80-0) [herramienta "Línea"](#page-89-0), [herramienta "Rectángulo",](#page-97-0) [herramienta "Círculo"](#page-99-0), [herramienta "Arco"](#page-93-0), ["Crear componente",](#page-275-0) [herramienta "Borrar",](#page-84-0) [herramienta "Medir"](#page-143-0), [herramienta "Pintar",](#page-85-0) [herramienta "Empujar/tirar",](#page-120-0) [herramienta "Mover",](#page-104-0) [herramienta "Rotar",](#page-110-0) [herramienta "Equidistancia",](#page-129-0) [herramienta "Orbitar",](#page-172-0) [herramienta](#page-173-0)  ["Desplazar"](#page-173-0), [herramienta "Zoom",](#page-174-0) [herramienta "Ver modelo centrado",](#page-176-0) [botón "Obtener vista](#page-200-0)  [actual"](#page-200-0), [botón "Cambiar terreno",](#page-201-0) [botón "Colocar modelo"](#page-202-0), [botón "Obtener modelos"](#page-204-0) y [botón](#page-203-0)  ["Compartir modelo".](#page-203-0)

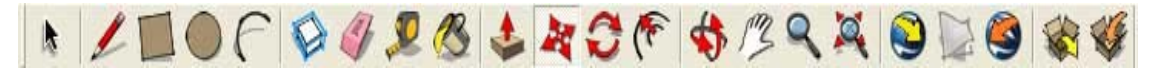

# Conjunto grande de herramientas

El conjunto grande de herramientas contiene las herramientas y opciones más utilizadas para usuarios con experiencia. Estas herramientas y opciones son:

[Herramienta "Seleccionar",](#page-80-0) ["Crear componente",](#page-286-0) [herramienta "Pintar"](#page-85-0), [herramienta "Borrar",](#page-84-0) [herramienta "Rectángulo"](#page-97-0), [herramienta "Línea",](#page-89-0) [herramienta "Círculo",](#page-99-0) [herramienta "Arco",](#page-93-0) [herramienta "Polígono"](#page-101-0), [herramienta "Mano alzada"](#page-95-0), [herramienta "Mover",](#page-104-0) [herramienta](#page-120-0)  ["Empujar/tirar"](#page-120-0), [herramienta "Rotar"](#page-110-0), [herramienta "Sígueme"](#page-125-0), [herramienta "Escala",](#page-116-0) [herramienta "Equidistancia"](#page-129-0), [herramienta "Medir"](#page-143-0), [herramienta "Acotación"](#page-151-0), [herramienta](#page-146-0)  ["Transportador",](#page-146-0) [herramienta "Texto",](#page-153-0) [herramienta "Ejes"](#page-150-0), [herramienta "Texto 3D",](#page-156-0) [herramienta "Orbitar",](#page-172-0) [herramienta "Desplazar"](#page-173-0), [herramienta "Zoom"](#page-174-0), [herramienta "Ver](#page-176-0)  [modelo centrado",](#page-176-0) ["Anterior",](#page-161-0) ["Siguiente",](#page-162-0) [herramienta "Situar cámara",](#page-179-0) [herramienta "Girar",](#page-182-0) [herramienta "Caminar"](#page-181-0), [herramienta "Plano de sección"](#page-158-0).

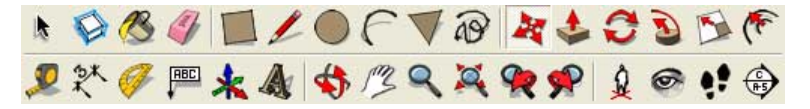

# Barra de herramientas estándar

La barra de herramientas estándar agrupa diversas opciones que ayudan en la gestión de archivos y dibujos, además de métodos abreviados para imprimir y opciones de ayuda. Estas opciones son: ["Nuevo"](#page-47-0), [Abrir](#page-241-0)", "[Guardar"](#page-48-0), ["Cortar](#page-52-0)", "[Copiar](#page-52-0)", "[Pegar"](#page-52-0), ["Borrar](#page-53-0)", "[Deshacer](#page-52-0)", "[Rehacer"](#page-52-0), ["Imprimir](#page-51-0)" e "[Información del modelo"](#page-206-0).

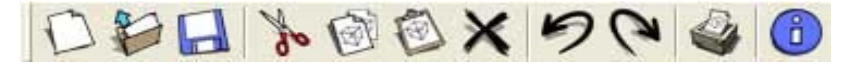

# <span id="page-68-0"></span>Barra de herramientas principales

Los botones de la barra de herramientas principales permiten activar la **herramienta** ["Seleccionar"](#page-80-0), ["Crear componente",](#page-275-0) la [herramienta "Pintar"](#page-85-0) y la [herramienta "Borrar".](#page-84-0)

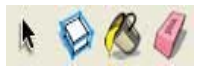

# Barra de herramientas de dibujo

Los botones de la barra de herramientas de dibujo permiten activar la herramienta ["Rectángulo",](#page-97-0) la [herramienta "Línea"](#page-89-0), la [herramienta "Círculo"](#page-99-0), la [herramienta "Arco",](#page-93-0) la [herramienta "Polígono"](#page-101-0) y la [herramienta "Mano alzada"](#page-95-0).

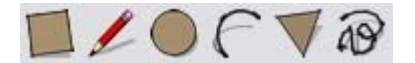

# Barra de herramientas de modificación

La barra de herramientas de modificación contiene utensilios que permiten editar y retocar las geometrías. Las herramientas de esta barra son: "[Mover](#page-104-0)", "[Empujar/Tirar](#page-120-0)", "[Rotar](#page-110-0)", "[Sígueme"](#page-125-0), ["Escala](#page-116-0)" y "[Equidistancia](#page-129-0)".

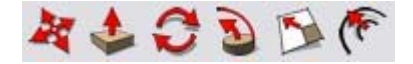

# Barra de herramientas auxiliares

Los botones de la barra de herramientas auxiliares activan las herramientas ["Medir](#page-143-0)", "[Acotaciones](#page-151-0)", "[Transportador"](#page-146-0), ["Texto](#page-153-0)", "[Ejes](#page-150-0)" y "[Sección"](#page-156-0).

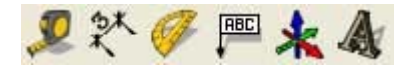

# Barra de herramientas de cámara

Los botones de la barra de herramientas de cámara permiten activar las herramientas "[Orbitar](#page-172-0)", ["Desplazar](#page-173-0)", "[Zoom](#page-174-0)", ["Ventana de zoom"](#page-175-0), ["Anterior](#page-161-0)", ["Siguiente](#page-162-0)", ["Anterior](#page-161-0)" y ["Ver](#page-176-0)  [modelo centrado"](#page-176-0).

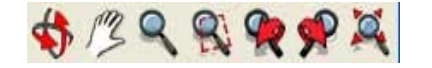

## Barra de herramientas de paseo

Los botones de la barra de herramientas de paseo activan las herramientas ["Situar](#page-179-0)  [cámara](#page-179-0)", ["Caminar"](#page-181-0), ["Girar"](#page-182-0) y ["Sección"](#page-158-0).

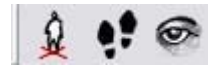

# Barra de herramientas "Estilo de cara"

Los botones de la barra de herramientas "Estilo de cara" permiten activar los [estilos de](#page-236-0)  [visualización de caras](#page-236-0) de SketchUp (transparencia de rayos X, alambre, líneas ocultas, sólido, sólido con textura y monocromo).

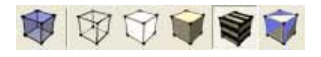

## <span id="page-69-0"></span>Barra de herramientas de vistas

Los botones de la barra de herramientas de vistas permiten activar las [vistas estándar](#page-163-0) de SketchUp (isométrica, planta, frontal, derecha, posterior e izquierda). La vista desde abajo no se incluye, pero está disponible en el [menú "Cámara"](#page-57-0).

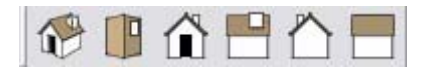

## Barra de herramientas de sombras

La barra de herramientas de sombras se utiliza para controlar las sombras. Sus botones permiten abrir el cuadro de diálogo "Ajustes de sombras" (primer icono de la izquierda) y activar/desactivar las sombras (segundo icono). Contiene también reguladores para controlar los ajustes relacionados con la época del año (barra de la izquierda) y la hora del día (barra de la derecha).

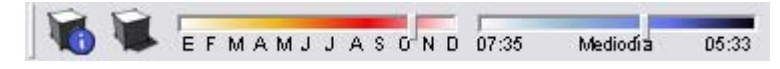

## Barra de herramientas de sección

La barra de herramientas de sección permite ejecutar fácilmente operaciones de [sección](#page-37-0) habituales. Esta barra de herramientas incluye controles para activar o desactivar el [efecto](#page-37-0)  [de corte de sección](#page-37-0) y la visualización de los [planos de sección.](#page-292-0)

$$
\overline{\mathbb{Q}\,}\overline{\mathbb{Q}}
$$

# Barra de herramientas "Capas"

La barra de herramientas "Capas" permite acceder rápidamente a varias funciones habituales relacionadas con las capas.

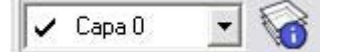

#### **Mostrar la capa activa**

Cuando no hay nada seleccionado, el nombre de la capa activa se muestra en la barra de herramientas con una señal al lado. Las entidades que dibujes se asignarán a la capa activa.

#### **Cambiar de capa activa**

Selecciona una capa en la barra de herramientas "Capas", sin que haya nada seleccionado, para cambiar de capa activa.

#### **Ver la capa de la entidad**

Selecciona una entidad. La capa de esa entidad se muestra, marcada, en la barra de herramientas "Capas".

#### **Cambiar la capa asignada a una entidad**

Selecciona una entidad y, a continuación, una capa en la barra de herramientas para cambiar la capa de la entidad.

#### **Mostrar el "Gestor de capas"**

El botón situado en el lado derecho muestra el "Gestor de capas", que permite crear capas nuevas, controlar su visibilidad y llevar a cabos otras operaciones diversas.

# Barra Google

Los botones de la barra Google se utilizan para funciones de interacción entre SketchUp y otros productos de Google. La barra de herramientas incluye los botones ["Obtener vista](#page-200-0)  [actual"](#page-200-0), ["Cambiar terreno"](#page-201-0), ["Colocar modelo](#page-202-0)", "[Obtener modelos"](#page-204-0) y ["Compartir modelo"](#page-203-0).

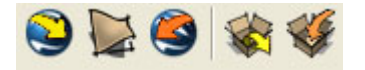

# Botones grandes

La barra de herramientas se puede mostrar utilizando botones grandes o pequeños. Marca la casilla "Botones grandes" en el [panel "General" del cuadro de diálogo "Preferencias"](#page-263-0) para cambiar el tamaño de los botones.

# Notas de ayuda acerca de las herramientas

Si pasas el cursor por encima de una herramienta aparece una nota de ayuda con el nombre de la herramienta. En la [barra de estado,](#page-45-0) aparece una nota de ayuda ampliada cuando se activa una herramienta.

# <span id="page-71-0"></span>**Menús contextuales**

El programa muestra también opciones a través de menús contextuales especiales, menús cuyo contenido varía en función del contexto en el que se activan (normalmente sobre una o varias entidades del área de dibujo o en un elemento de la interfaz, como un cuadro de diálogo). En la imagen siguiente se muestra un menú contextual correspondiente a una cara.

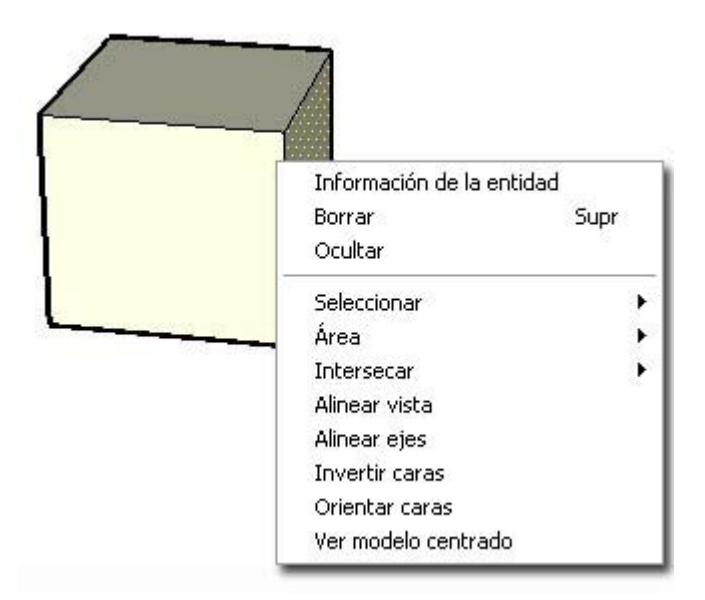

# Clic contextual

Los menús contextuales aparecen seleccionando una o varias entidades y haciendo clic con el botón derecho del ratón. Esta operación se conoce como *clic contextual*.

Encontrarás información detallada acerca del menú contextual de cada entidad en el apartado "[Entidades](#page-268-0)" de esta guía.

Otros cuadros de diálogo y elementos de la interfaz pueden tener también sus propios menús contextuales, como los [ejes de dibujo](#page-74-0), el "[Explorador de materiales"](#page-218-0), etc.
# **Cuadros de diálogo**

La mayoría de los cuadros de diálogo de SketchUp son cuadros *no modales*, en el sentido de que no limitan la interacción con el resto de la aplicación exigiendo que el usuario introduzca datos para poder continuar trabajando. Los cuadros de diálogo pueden permanecer abiertos y permiten realizar cambios dinámicos en la configuración del modelo mientras se dibuja. La posición de los cuadros de diálogo de SketchUp se puede ajustar a la de otros elementos de la interfaz; también se puede cambiar el tamaño de los cuadros o se pueden minimizar (con algunas excepciones).

## Ajuste de la posición de los cuadros a otros elementos de la interfaz

La posición de algunos cuadros de diálogo, como el de "Ajustes de visualización", se ajusta automáticamente a los márgenes de la ventana del programa, al margen exterior de la pantalla y a la parte superior e inferior de otros cuadros de diálogo, formando una serie de *cuadros apilados*. Para ajustar la posición de un cuadro de diálogo a otro componente de la interfaz:

- 1. Abre el cuadro de diálogo, por ejemplo, "Ventana > Ajustes de visualización".
- 2. Haz clic y mantén pulsado el botón del ratón en la barra de título del cuadro.
- 3. Desplaza el cuadro al margen exterior de la ventana de la aplicación, al margen exterior de la pantalla o al margen superior o inferior de otro cuadro de diálogo (como el de "Ajustes de sombras"). El cuadro de diálogo se ajustará y los márgenes quedarán alineados.

 **Nota:** Los cuadros de diálogo ajustados a la ventana de la aplicación no se mueven cuando se mueve la ventana.

 **Sugerencia:** Puedes ajustar varios cuadros de diálogo uno encima del otro para apilarlos. Los cuadros de diálogo apilados se mueven como una unidad al arrastrar la barra de título del cuadro superior.

# Manipulación de cuadros de diálogo apilados

Una pila de cuadros de diálogo es una serie de cuadros ajustados por sus márgenes horizontales que forman una unidad. La imagen siguiente contiene varios cuadros de diálogo apilados, con el cuadro "Suavizar aristas" en el centro.

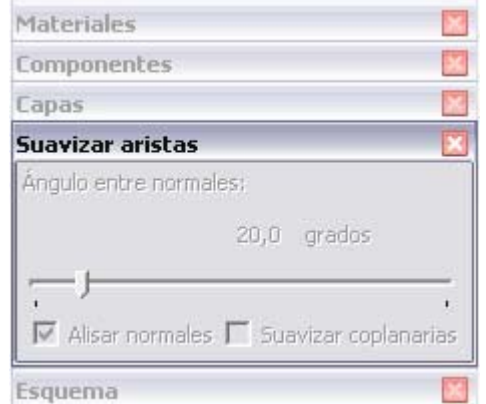

Puedes manipular los cuadros de una pila de las siguientes formas:

- Mueve toda la pila arrastrando la barra de título del cuadro superior mientras pulsas el botón del ratón.
- Haz clic en la barra de título de cualquier cuadro para minimizarlo o desplegarlo dentro de la pila.
- Mueve hacia la izquierda o hacia la derecha un cuadro de diálogo situado en el medio de la pila para desvincularlo. Si el cuadro de diálogo se encuentra al final de la pila, muévelo hacia abajo para desvincularlo.
- Puedes volver a insertar el cuadro al principio o al final de la pila ajustándolo respectivamente al margen superior o inferior de la misma.
- Puedes volver a insertar el cuadro en el centro de la pila moviéndolo de lado hasta una posición central.
- Puedes ajustar toda la pila de cuadros a la ventana de la aplicación o a la pantalla moviendo la pila hasta el margen exterior de la ventana o de la pantalla.

## Cambio de tamaño de los cuadros de diálogo

El tamaño de algunos cuadros de diálogo de SketchUp, como el "Explorador de componentes", se puede cambiar. Mueve el cursor alrededor de las aristas del cuadro para que aparezca el cursor de cambio de tamaño (dos flechas). Haz clic en el borde y muévelo para cambiar el tamaño del cuadro.

## Minimizar los cuadros de diálogo

Haz clic en la barra de título de cualquier cuadro de diálogo para minimizar o maximizar el cuadro (incluso en los cuadros que no se pueden apilar).

# <span id="page-74-0"></span>**Ejes de dibujo**

Los ejes de dibujo de SketchUp consisten en tres líneas de colores perpendiculares entre sí que se muestran en el [área de dibujo](#page-0-0). Estos ejes pueden ser de ayuda para dar un sentido de la dirección en el espacio 3D mientras se está trabajando.

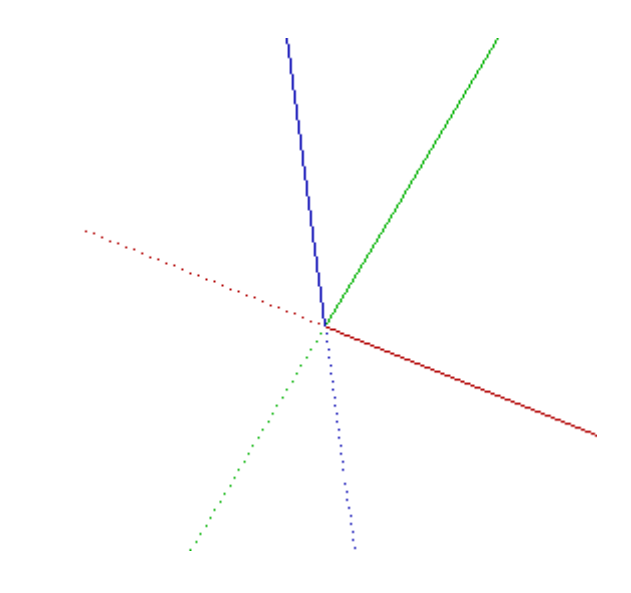

 **Nota:** Los ejes de dibujo se ocultan automáticamente en las imágenes exportadas desde SketchUp.

## Mover los ejes de dibujo

Los ejes de dibujo se pueden manipular (mover, girar, ocultar) mediante el menú contextual correspondiente. Para mover los ejes de dibujo:

- 1. Abre el menú contextual de los ejes de dibujo y selecciona la opción "Situar". El cursor se transforma en una serie de ejes.
- 2. Mueve el cursor hasta el punto del modelo que quieras definir como origen de las coordenadas. Al moverte por el modelo, observarás que los ejes se ajustan a las alineaciones y los puntos inferidos.
- 3. Haz clic para aceptar el origen de las coordenadas.
- 4. Aleja el cursor del origen, arrastrándolo, para definir la alineación del eje rojo. Sigue las notas de ayuda para asegurarte de que la alineación sea precisa.
- 5. Haz clic para aceptar la alineación.
- 6. Aleja el cursor del origen para definir la alineación del eje verde. Sigue nuevamente las notas de inferencia para asegurarte de que la alineación sea precisa.

7. Haz clic de nuevo para aceptar la alineación.

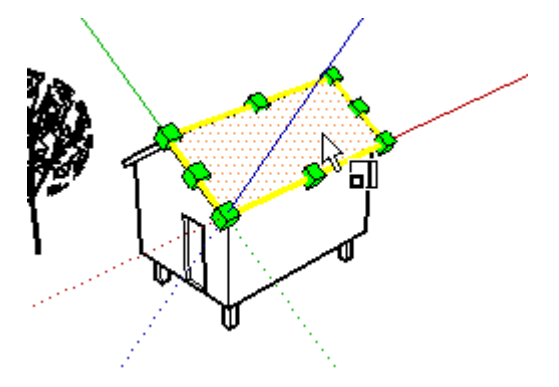

# Mover y rotar los ejes de dibujo en relación con la posición actual

Puedes mover y rotar los ejes de dibujo con rapidez y precisión respecto a su posición actual usando el cuadro de diálogo "Mover contexto de dibujo". Para mover y rotar los ejes de dibujo:

- 1. Abre el menú contextual de los ejes de dibujo. Aparece el menú contextual de los ejes.
- 2. Selecciona "Mover" en el menú contextual. Aparece el cuadro de diálogo "Mover contexto de dibujo".

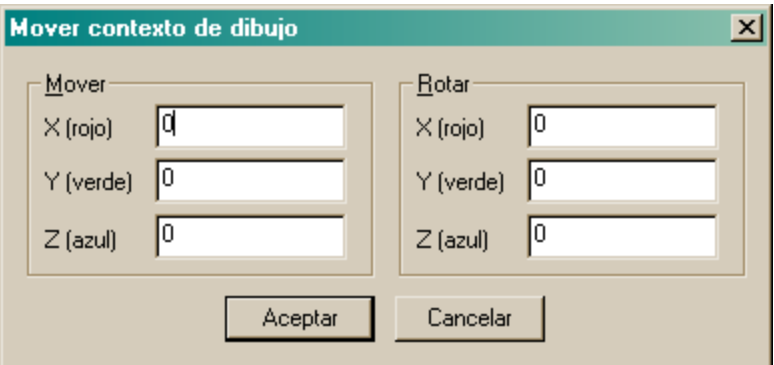

- 3. Ajusta los valores de desplazamiento y de rotación en las unidades especificadas en el [panel "Unidades" del cuadro de diálogo "Información del modelo".](#page-215-0)
- 4. Haz clic en "Aceptar".

## Alineación del punto de vista a la vista actual

Puedes ajustar el punto de vista de SketchUp de para que esté perfectamente alineado a la vista actual. Para alinear el punto de vista a la vista actual:

- 1. Abre el menú contextual de los ejes de dibujo. Aparece el menú contextual de los ejes.
- 2. Selecciona "Alinear vista" en el menú contextual.

## Ocultar los ejes de dibujo

Puedes mostrar u ocultar los ejes de dibujo en el [menú "Ver"](#page-55-0). También puedes ocultar los ejes de dibujo en el [menú contextual](#page-71-0) de los ejes de dibujo (cuando los ejes de dibujo están visibles).

# <span id="page-76-0"></span>**Inferencia**

SketchUp incorpora un mecanismo de análisis geométrico (el motor de inferencias) que permite trabajar en un espacio 3D utilizando una pantalla y un dispositivo de entrada 2D. Este mecanismo ayuda a dibujar con una gran precisión, infiriendo puntos a partir de otros puntos y ofreciendo indicaciones visuales mientras se trabaja.

## Indicaciones de inferencia

El motor de inferencias utiliza notas de ayuda que aparecen automáticamente cuando se trabaja en el modelo para identificar puntos significativos o condiciones geométricas. Estas indicaciones hacen que combinaciones de inferencias complejas resulten claras mientras se dibuja.

El motor de inferencias utiliza, además, colores específicos para indicar el tipo de inferencia, como se describe a continuación.

### Tipos de inferencia

Existen tres tipos principales de inferencia: de puntos, de líneas y de planos. SketchUp combina a menudo varias inferencias para formar una inferencia compleja.

#### **Inferencias de puntos**

Las inferencias de puntos se basan en un punto exacto del cursor en el modelo.

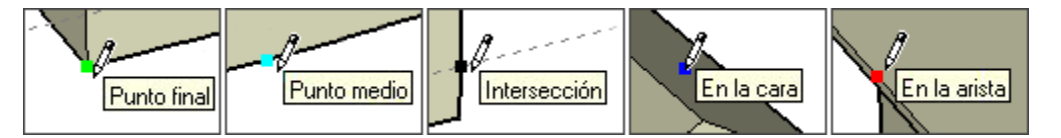

**Punto final:** la inferencia verde de punto final identifica el extremo de una [entidad de línea](#page-290-0) o una [entidad de arco.](#page-270-0)

**Punto medio:** la inferencia cian de punto medio indica el punto medio de una línea o arista.

**Intersección:** la inferencia negra de intersección indica el punto exacto de intersección de una línea con otra o con una cara.

**En la cara:** la inferencia azul identifica un punto situado sobre una [entidad de cara](#page-272-0).

**En la arista:** la inferencia roja en la arista identifica un punto situado en una arista.

**Equidistante en la arista:** la inferencia "Equidistante en la arista" señala un punto equidistante cuando una línea magenta aparece entre dos aristas conectadas.

**Semicircunferencia:** la inferencia de semicircunferencia aparece cuando se dibuja un arco para indicar el punto en el que se forma la semicircunferencia exacta.

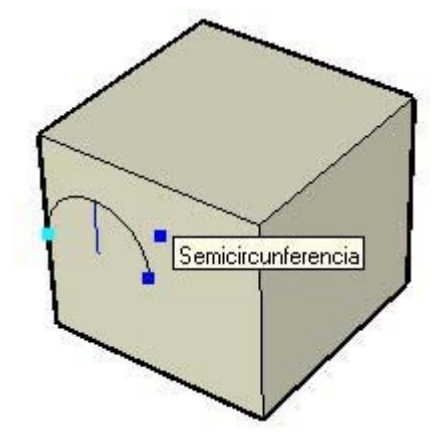

#### **Inferencias de líneas**

Las inferencias de líneas se ajustan siguiendo líneas o direcciones en el espacio. Además de las notas de ayuda, este tipo de inferencias muestra a veces líneas discontinuas temporales mientras se está dibujando.

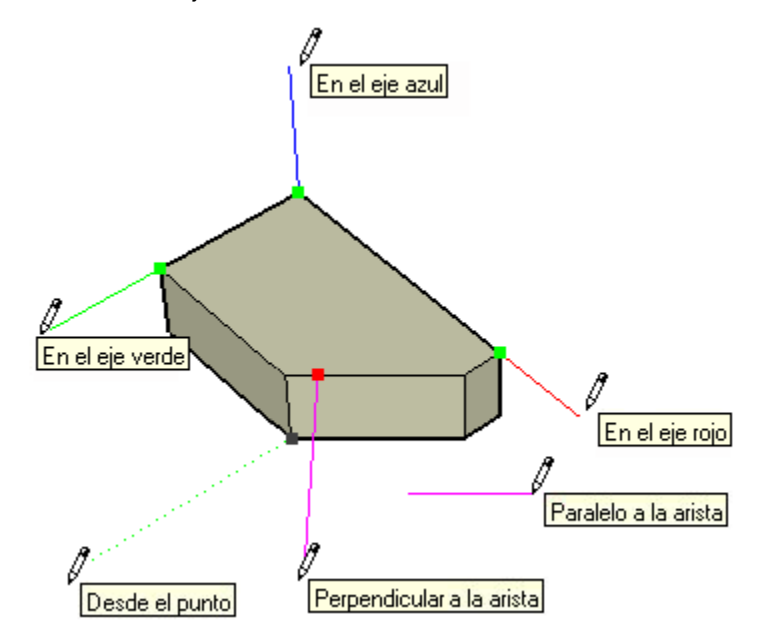

**En el eje:** la inferencia en el eje indica la alineación con uno de los [ejes de dibujo.](#page-74-0) La línea continua se dibuja en el color asociado al eje correspondiente (rojo, verde o azul).

**Desde el punto:** la inferencia desde el punto indica una alineación desde un punto siguiendo las direcciones de los [ejes de dibujo](#page-74-0). La línea de puntos se dibuja en el color del eje correspondiente (rojo, verde o azul).

**Perpendicular:** la línea perpendicular magenta indica una alineación perpendicular a un eje.

**Paralela:** la línea paralela magenta indica una alineación en paralelo a una arista.

**Tangente en el vértice:** cuando se dibuja desde el punto final de una [entidad de arco](#page-270-0) utilizando la [herramienta "Arco"](#page-93-0).

#### **Inferencias de planos**

Una inferencia de plano se ajusta a un plano en el espacio.

**Planos de dibujo:** SketchUp se ajusta a los planos definidos por los [ejes de dibujo](#page-74-0) y por la vista seleccionada, cuando no puede ajustarse a la geometría del área de dibujo. Por ejemplo, SketchUp dibujará sobre el plano del suelo si éste es el punto de vista.

**En la cara:** la inferencia azul en la cara identifica un punto situado en una cara. Aunque inicialmente es una inferencia de puntos, la opción "En la cara" también puede emplearse como una alineación de plano utilizando el bloqueo de inferencias, descrito más adelante.

### Forzar una inferencia

En ocasiones, la inferencia que se busca puede no surgir inmediatamente o puede que SketchUp elija alineaciones con una geometría incorrecta. En estos casos, puedes forzar una alineación concreta deteniendo el cursor unos segundos sobre el elemento a partir del que quieres que SketchUp genere la inferencia. Cuando aparezcan las notas de ayuda, SketchUp dará prioridad a esa alineación momentáneamente mientras continúas dibujando.

Por ejemplo, para que SketchUp genere una línea paralela a otra (como al dibujar la tercera línea de un rectángulo):

- 1. Crea las dos primeras aristas del rectángulo con la primera en paralelo al eje rojo.
- 2. Haz clic en el punto inicial de la tercera arista y mueve la herramienta "Línea" como si estuvieras creando la tercera línea paralela a la primera. Cuando empieces a mover la herramienta, debería aparecer la línea en rojo.
- 3. Cuando hayas dibujado la mitad de la línea, mueve la herramienta "Línea" al punto inicial de la primera línea que has dibujado del rectángulo. La línea se extenderá en diagonal hasta este punto.
- 4. Deja la herramienta sobre el punto hasta que se muestre la nota de ayuda de punto final.
- 5. Mueve la herramienta "Línea" a la posición aproximada donde debería estar el final de la tercera línea. Una línea de puntos, del color del eje correspondiente (verde), seguirá a la herramienta "Línea" indicando que se encuentra directamente en línea con el punto inicial de la primera línea.
- 6. Haz clic cuando la línea que estás dibujando esté indicada por un color de eje (rojo) y sea perpendicular a la línea verde de puntos.

### Inferencias de componentes

Todas las inferencias de geometría normales pueden obtenerse a partir de geometrías incluidas en [entidades de componente](#page-275-0) o [entidades de grupo](#page-286-0). Las inferencias de grupo y de componente se indican mediante puntos de color magenta.

## Bloqueo de inferencias

En ocasiones, la geometría puede interferir con la posibilidad de inferir puntos a partir de otros puntos, dificultando así la precisión del dibujo. Para solucionar este problema, puedes utilizar el bloqueo de inferencias, que indica a SketchUp que no se aparte de la dirección desde la que se está creando la inferencia. Para utilizar el bloqueo de inferencias, mantén pulsada la tecla Mayúsculas cuando SketchUp cree la inferencia de la alineación deseada (la línea de inferencia aparecerá en negrita). La alineación permanecerá bloqueada, incluso si mueve el ratón o selecciona un punto de inferencia secundario. La imagen siguiente muestra la inferencia bloqueada en la dirección azul para garantizar que la línea nueva sea exactamente perpendicular a la cara.

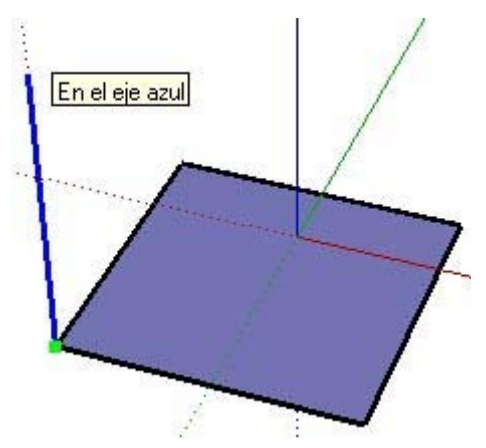

Puede bloquearse cualquiera de las condiciones de la inferencia: en la dirección de un eje, en la de una arista, en una cara, desde un punto, en paralelo o en perpendicular a una arista, etc.

# **Herramientas principales**

En este apartado de la guía del usuario se describen las herramientas principales de SketchUp. Las herramientas principales son las que se utilizan con mayor frecuencia.

Las herramientas se describen en este apartado en el orden en el que aparecen en el menú "Herramientas".

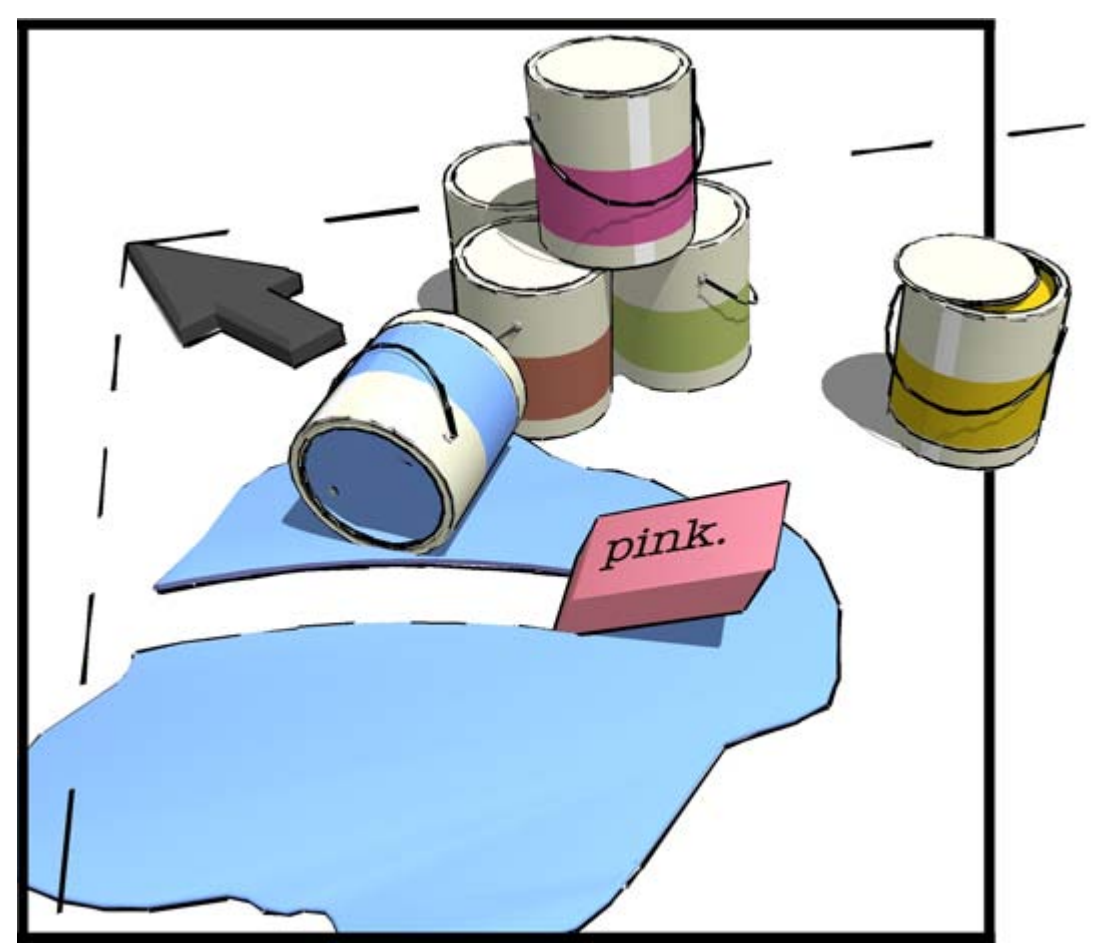

# <span id="page-80-0"></span>**.Herramienta "Seleccionar"**

Utiliza la herramienta "Seleccionar" para especificar las entidades que se modificarán al utilizar otras herramientas o comandos. Las entidades seleccionadas forman lo que se denomina *selección*. Activa la herramienta "Seleccionar" desde la [barra de herramientas](#page-68-0)  [principales](#page-68-0) o desde el [menú "Herramientas"](#page-60-0).

#### **Método abreviado: Barra espaciadora**

### Selección de una entidad

SketchUp permite seleccionar una o varias entidades. Para seleccionar una única entidad:

- 1. Activa la herramienta "Seleccionar". El cursor adquiere la forma de una flecha.
- 2. Haz clic en una entidad. La entidad seleccionada se resalta en amarillo.

### Selección de varias entidades

Seleccionar varias entidades es útil cuando se desea realizar la misma operación sobre más de una entidad (la selección). Cuando se seleccionan varias entidades, un *cuadro de selección* ampliable rodea a las entidades incluidas en la selección. Para seleccionar varias entidades:

- 1. Activa la herramienta "Seleccionar". El cursor adquiere la forma de una flecha.
- 2. Haz clic y mantén pulsado el botón del ratón a poca distancia de las entidades que quieras seleccionar para iniciar un cuadro de selección.
- 3. Arrastra el ratón para ampliar el cuadro de selección sobre los elementos que quieres seleccionar.
	- Haciendo clic a la derecha y arrastrando hacia la izquierda (*selección cruzada*), se seleccionan los elementos que están incluidos en el rectángulo de selección, aunque sólo estén parcialmente contenidos. Las siguientes imágenes muestran una selección de derecha a izquierda que engloba dos componentes, aunque ninguno de los dos está por completo dentro del cuadro de selección.

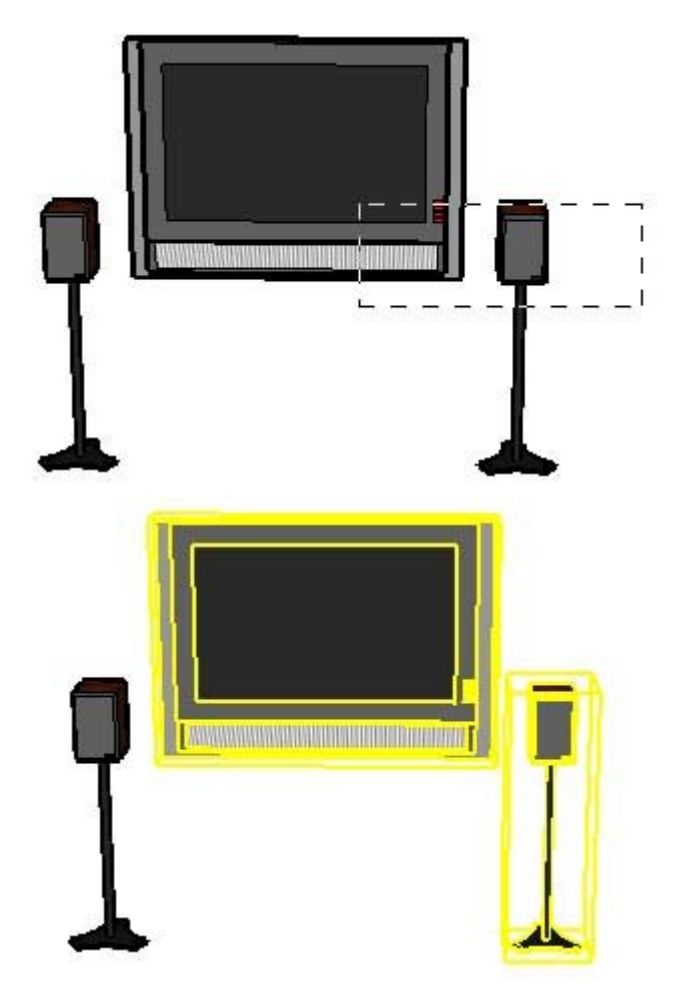

• Haciendo clic a la izquierda de las entidades y arrastrando hacia la derecha (*selección de ventana*), sólo se seleccionan los elementos que están completamente dentro del rectángulo de selección. La imagen siguiente muestra una selección de izquierda a derecha que engloba un solo componente (el altavoz izquierdo), el único que está totalmente dentro de los límites del cuadro de selección.

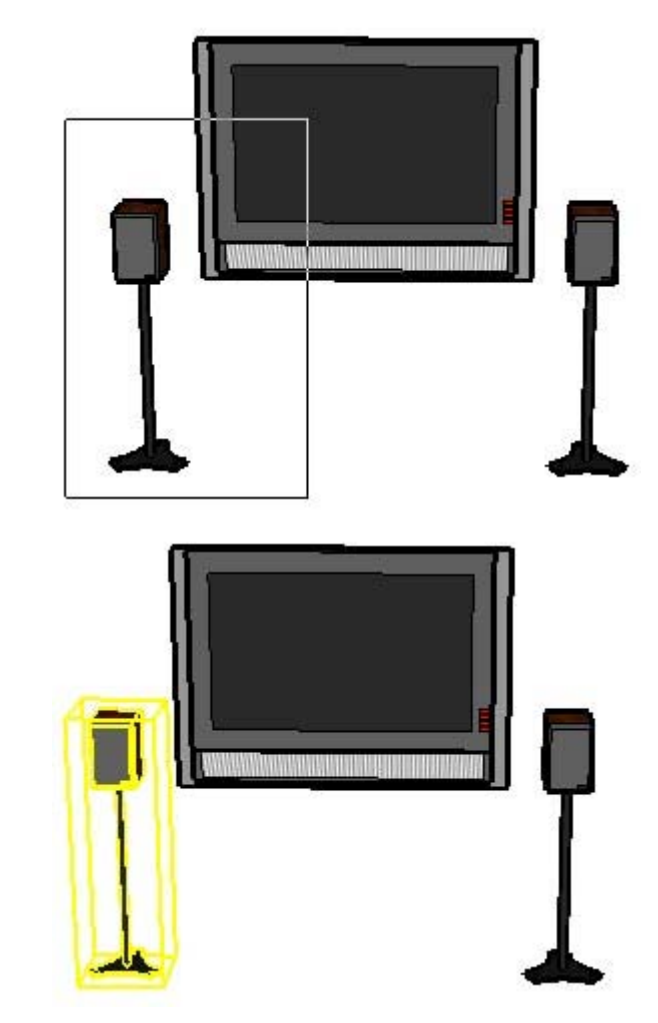

4. Suelta el botón del ratón cuando todos los elementos estén parcial (selección de izquierda a derecha) o completamente incluidos (selección de derecha a izquierda) en el cuadro de selección.

## Añadir y eliminar a partir de la selección

La herramienta "Seleccionar" puede combinarse con una o varias teclas modificadoras para añadir o eliminar entidades en la selección en curso.

#### **Añadir a la selección (Ctrl)**

Mantén pulsada la tecla Ctrl (el cursor adquiere la forma de una flecha con un signo "más") al tiempo que haces clic en otras entidades para añadirlas, una a una, a la selección. O bien, mantén pulsada la tecla Mayúsculas (el cursor adquiere la forma de flecha con un signo "más" y un signo "menos") mientras haces clic en otras entidades para añadirlas, una a una, a la selección.

#### **Cambio del estado de selección de una entidad (Mayúsculas)**

Mantén pulsada la tecla Mayúsculas (el cursor pasa a ser una flecha con los signos "más" y "menos") al tiempo que haces clic en las entidades para seleccionarlas si no están seleccionadas, o dejar de seleccionarlas si lo están.

#### **Eliminar de la selección (Mayúsculas + Ctrl)**

Mantén pulsadas las teclas Mayúsculas y Ctrl (el cursor adquiere la forma de una flecha con un signo "menos") al tiempo que haces clic en las entidades seleccionadas que quieres que dejen de estarlo. O bien, mantén pulsada la tecla Mayúsculas (el cursor toma la forma de un signo "más" y un signo "menos") mientras haces clic en las entidades seleccionadas una a una para dejar de incluirlas en la selección.

 **Sugerencia:** Utiliza la entidad "Grupo" para agrupar los elementos como un método rápido para poder volver a seleccionar el mismo grupo de elementos más adelante. Consulta el apartado dedicado a la entidad "Grupo" para obtener más información.

## Ampliación de la selección con el ratón

Pueden añadirse elementos automáticamente a una selección haciendo clic en la herramienta "Seleccionar" varias veces seguidas rápidamente. Haz clic una vez en una entidad para seleccionarla. Haz clic dos veces seguidas (doble clic) en una entidad, por ejemplo una arista o una cara, para seleccionar las aristas o caras correspondientes. Haz clic tres veces (triple clic) en una entidad, por ejemplo una arista o una cara, para seleccionarla junto con todas las entidades conectadas físicamente. La imagen siguiente muestra esta secuencia de clics y selecciones.

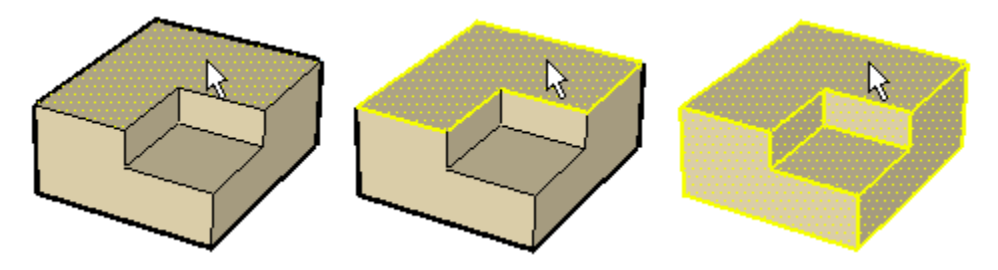

 **Sugerencia:** Puedes hacer un clic contextual para abrir el menú contextual de una entidad. Muchos menús de contexto incluyen un submenú "Seleccionar" que permite ampliar la selección mediante los siguientes comandos: "Aristas de contorno", "Caras conectadas", "Todo conectado", "Toda la capa" y "Todo el material".

### Seleccionar o anular la selección de toda la geometría

Utiliza la opción "Seleccionar todo" del menú "Edición" o pulsa Ctrl + A en el teclado para seleccionar todos los elementos visibles del modelo.

Elige "Anular toda la selección" en el menú "Edición", pulsa Ctrl + T o haz clic en un espacio vacío del área de dibujo para anular la selección de todas las entidades que estén seleccionadas.

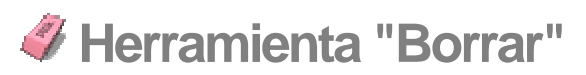

Utiliza la herramienta "Borrar" para eliminar entidades. También puede usarse para ocultar y suavizar aristas. Activa la herramienta "Borrar" en [la barra de herramientas principales](#page-68-0) o seleccionando "Borrar" en el [menú "Herramientas".](#page-60-0)

**Método abreviado: E**

## Borrar entidades

Como hemos visto, la herramienta "Borrar" se utiliza para borrar entidades del área de dibujo. Ten en cuenta que con la herramienta "Borrar" no se pueden borrar caras (las caras se borran tras haberse borrado las aristas que forman su contorno). Para borrar entidades:

- 1. Selecciona la herramienta "Borrar". El cursor adquiere la forma de un borrador con un pequeño cuadrado.
- 2. Haz clic en una entidad para borrarla. También puedes borrar varias entidades a la vez manteniendo pulsado el botón del ratón y arrastrando el cursor sobre las entidades que quieras eliminar. Todas las formas seleccionadas se borrarán al soltar el botón del ratón.

Si seleccionas sin querer una geometría que no quieres eliminar, pulsa la tecla Esc para cancelar la operación antes de que se borre la selección.

 **Sugerencia:** Intenta borrar las entidades despacio si continuamente pasas por alto elementos que quieres eliminar.

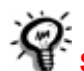

 **Sugerencia:** Suele ser más rápido borrar un gran número de entidades seleccionándolas con la **herramienta "Seleccionar"** y pulsando la tecla Supr del teclado. También se pueden suprimir los elementos seleccionados con la opción "Borrar" del menú "Edición".

## Ocultar líneas

Mantén pulsada la tecla Mayúsculas para ocultar líneas con la herramienta "Borrar" (en lugar de borrarlas).

## Suavizar/deshacer suavizado de aristas

Mantén pulsada la tecla Ctrl para suavizar/alisar las aristas (en lugar de borrar entidades). Mantén pulsadas a la vez las teclas Mayúsculas y Ctrl para dejar de suavizar/alisar las aristas.

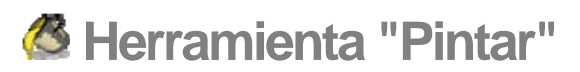

Utiliza la herramienta "Pintar" para asignar materiales y colores a las entidades del modelo. Puedes utilizar esta herramienta para pintar entidades independientes, rellenar varias caras conectadas entre sí o sustituir un material en todo el modelo. Activa la herramienta "Pintar" desde la [barra de herramientas principales](#page-68-0) o desde el [menú "Herramientas"](#page-60-0).

#### **Método abreviado: B**

### Aplicación de materiales

Asegúrate de utilizar los estilos de visualización "Sólido" o "Sólido con texturas" para poder ver los materiales aplicados al modelo ("Ventana > Ajustes de visualización > Sólido o Sólido con texturas"). Para aplicar materiales:

- 1. Selecciona la herramienta "Pintar". El cursor se convierte en un bote de pintura y se activa el ["Explorador de materiales".](#page-218-0) El "Explorador de materiales" contiene bibliotecas de materiales que pueden aplicarse a las caras del modelo.
- 2. Selecciona una biblioteca de materiales en la lista desplegable del "Explorador de materiales". SketchUp incorpora diversas bibliotecas de materiales predeterminadas que incluyen materiales diversos para paisajes, tejados y materiales transparentes.
- 3. Selecciona un material en la biblioteca de materiales.
- 4. Haz clic en las caras que quieras pintar. El material se asigna a la cara.

### Reglas para pintar caras

Existen algunas reglas que deben tenerse en cuenta cuando se pintan varias caras o aristas a la vez. Estas reglas son las siguientes:

- Cuando se selecciona más de una cara, el lado de las caras que se pinta depende del primer lado pintado. Por ejemplo, si se seleccionan todas las caras y se pinta la parte frontal de una, se pintará la parte frontal de todas ellas. En cambio, si se seleccionan todas las caras y se pinta la parte posterior de una, se pintará la parte posterior de todas.
- Cuando se selecciona una cara y todas las aristas y se pinta la parte frontal de la cara, se pintan todas las aristas seleccionadas. Las aristas no se pintan si seleccionas una cara y todas las aristas y se pinta la parte posterior. Comprueba que, en "Ventana > Ajustes de visualización > Arista", el color esté ajustado a "Por material" para que el efecto aplicado a las aristas sea visible.

### Opciones de relleno

La herramienta "Pintar" puede combinarse con una o varias teclas modificadoras para realizar varias operaciones de pintado.

#### **Rellenar elementos**

El funcionamiento normal de la herramienta "Pintar" consiste en rellenar las caras en las que se hace clic. Como hemos visto, las entidades seleccionadas con la [herramienta de](#page-80-0)  [selección](#page-80-0) pueden pintarse con un solo clic con la herramienta "Pintar".

#### **Rellenar adyacentes**

Mantén pulsada la tecla Ctrl mientras haces clic en una cara con la herramienta "Pintar" para rellenar esa cara y las adyacentes (conectadas), aplicando el mismo material. La cara en la que se hace clic y las caras adyacentes deben tener el mismo material antes de realizar esta operación.

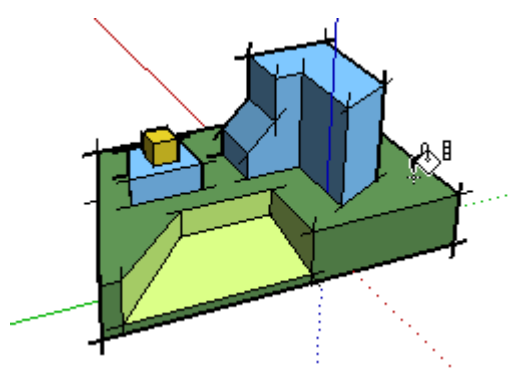

 **Nota:** Si se seleccionan varias entidades con la [herramienta de](#page-80-0)  [selección](#page-80-0) y se pinta con la tecla Ctrl, sólo se pintan las entidades incluidas en la selección.

#### **Reemplazar**

Mantén pulsada la tecla Mayúsculas antes de hacer clic en una cara con la herramienta "Pintar" para aplicar un material nuevo a todas las caras que tengan el mismo material.

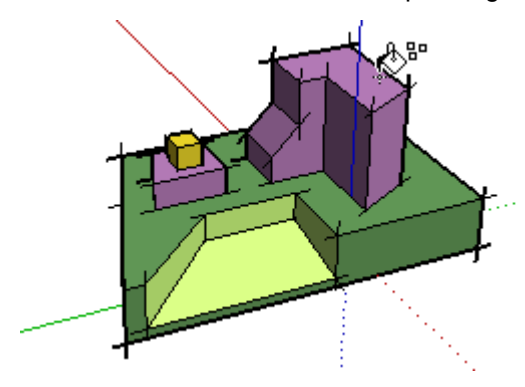

 **Nota:** Si se seleccionan varias entidades con la [herramienta de](#page-80-0)  [selección](#page-80-0) y se pinta con la tecla Mayúsculas, sólo se pintan las entidades incluidas en la selección.

#### **Reemplazar adyacentes**

Mantén pulsadas las teclas Mayúsculas y Ctrl simultáneamente mientras pintas para sustituir el material de la cara sólo dentro de los límites de la geometría conectada físicamente a esa cara.

 **Nota:** Si se seleccionan varias entidades con la [herramienta de](#page-80-0)  [selección](#page-80-0) y se pinta con la tecla Ctrl, sólo se pintan las entidades incluidas en la selección.

### Tomar muestras de un material

Mantén pulsada la tecla Alt para cambiar la herramienta "Pintar" por una herramienta que permite tomar muestras de los materiales del modelo. El cursor adquiere la forma de un cuentagotas. Haz clic en la cara de cuyo material quieras tomar la muestra. Suelta la tecla Alt para volver a la herramienta "Pintar". Aplica la muestra sobre una cara.

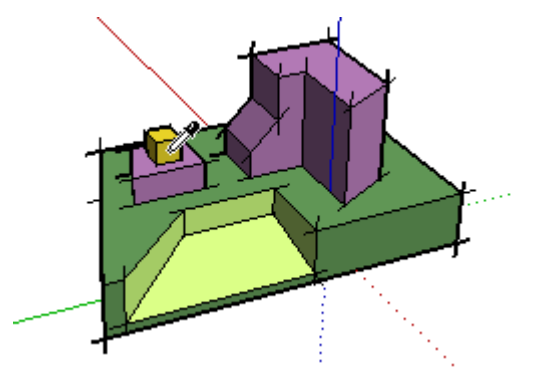

## Pintar grupos y componentes

Los materiales pueden aplicarse a entidades de [grupos](#page-286-0) o [componentes,](#page-275-0) o bien a entidades concretas incluidas en estos grupos o componentes. Para asignar materiales a un grupo o a un componente entero:

- 1. Selecciona la herramienta "Pintar". El cursor se convierte en un bote de pintura y se activa el ["Explorador de materiales".](#page-218-0) El "Explorador de materiales" contiene bibliotecas de materiales que pueden aplicarse a las caras del modelo.
- 2. Selecciona una biblioteca de materiales en la lista desplegable. SketchUp incorpora diversas bibliotecas de materiales predeterminadas que incluyen materiales diversos para paisajes, tejados y materiales transparentes.
- 3. Selecciona un material en la biblioteca de materiales.
- 4. Haz clic en el grupo o componente que quieras pintar. El material se aplica sobre las caras.
- 5. Si seleccionas varios grupos o componentes con la [herramienta de selección,](#page-80-0) podrás pintar todos los elementos con un solo clic con la herramienta "Pintar".

 **Nota:** Si una cara incluida en un grupo o componente estaba ya pintada con algún material (que no fuera el material predeterminado) antes de aplicar un material a todo el grupo, esa cara no adoptará el material nuevo. Por ejemplo, los parabrisas, parachoques y neumáticos de la imagen siguiente ya estaban pintados antes de aplicar un material a estos componentes. Por lo tanto, estos elementos han conservado el material original.

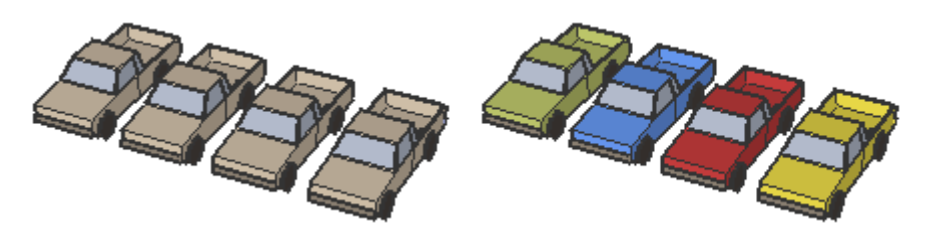

 **Nota:** Explotar un grupo o un componente asigna los materiales del objeto a cualquier elemento que tenga asignado el material predeterminado.

# **Herramientas de dibujo**

En este apartado de la guía se describen las herramientas de dibujo de SketchUp. Las herramientas de dibujo se utilizan para crear geometrías nuevas. Pertenecen a esta categoría las herramientas "Línea", "Rectángulo" y "Mano alzada".

Las herramientas de este apartado se describen en el orden en que aparecen en el menú "Dibujo".

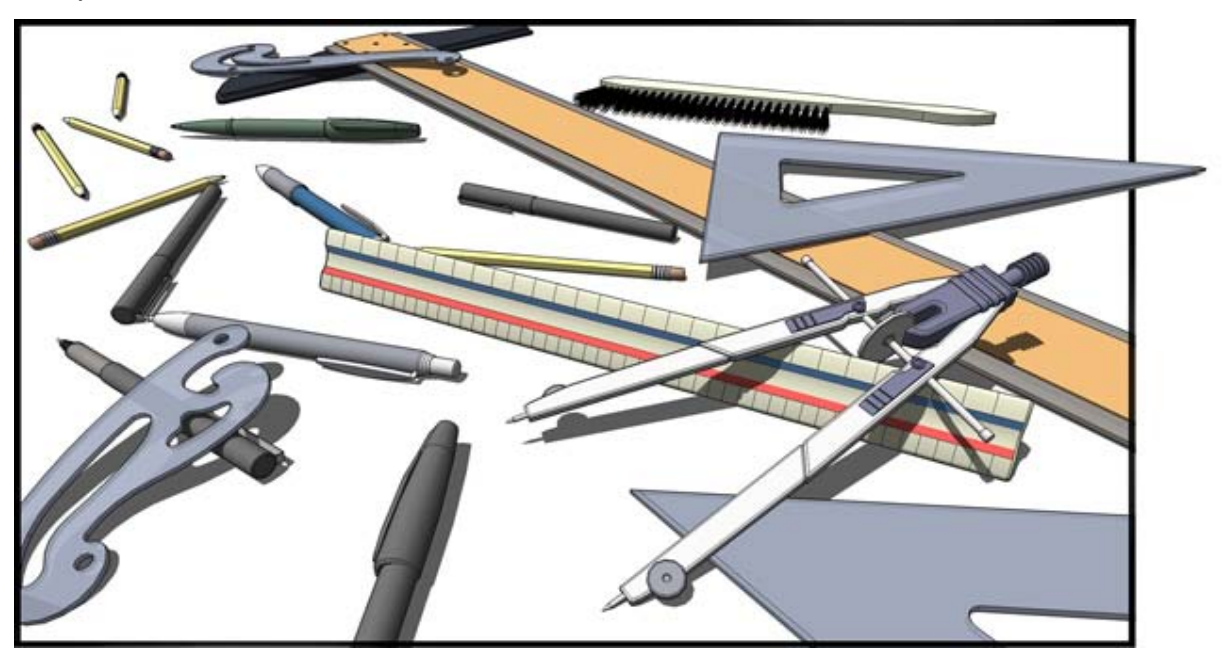

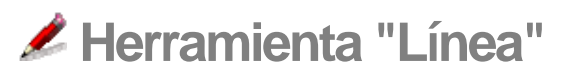

Utiliza la herramienta "Línea" para dibujar aristas o [entidades de línea.](#page-290-0) Las entidades de línea se pueden unir desde una cara. También se utiliza para dividir caras o recuperar caras eliminadas. Activa la herramienta "Línea" desde la [barra de herramientas de dibujo](#page-262-0) o desde el [menú "Dibujo".](#page-59-0)

**Método abreviado: L**

## Dibujo de una línea

Las líneas se pueden colocar sobre caras existentes o separadas de cualquier geometría anterior. Para dibujar una línea:

- 1. Selecciona la herramienta "Línea". El cursor adquiere forma de lápiz.
- 2. Haz clic para establecer el punto de inicio de la línea.

 **Nota:** Puedes pulsar la tecla Esc en cualquier momento durante la operación si quieres volver a empezar.

- 3. Mueve el cursor hacia el punto final de la línea. Mientras dibujas la línea, la longitud se muestra de forma dinámica en el CCV (cuadro de control de valores).
- 4. Haz clic para dibujar la línea. Este punto final puede ser el punto de inicio de otra línea.

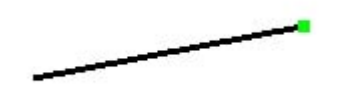

La longitud de la línea se puede especificar de forma exacta en el CCV antes de hacer clic en el segundo punto o justo después de dibujar la línea. Consulta el apartado "[Especificación de valores de línea precisos](#page-189-0)" para obtener más información acerca del uso del CCV con las líneas.

 **Sugerencia:** También puedes hacer clic y mantener pulsado el botón del ratón para fijar el punto de inicio de la línea y arrastrar hacia fuera sin soltar el botón para definir la longitud. Suelta el botón para completar la línea. Consulta el apartado sobre el panel "Dibujo" del cuadro de diálogo ["Preferencias"](#page-262-0) para obtener más información sobre las operaciones relacionadas con el dibujo.

## Creación de una cara

La herramienta "Línea" permanece en el punto final de cada línea que se crea. Este punto final se considera automáticamente el inicio de una nueva línea. Puedes crear otra línea moviendo el cursor y volviendo a hacer clic desde este punto de inicio nuevo. Estas dos líneas se denominan líneas coplanarias de intersección (se intersecan en los puntos de inicio y final).

Tres o más líneas coplanarias con intersecciones entre sus puntos finales y de inicio (formando un bucle) constituyen una [entidad de cara](#page-272-0). Asegúrate de que la nota de ayuda de [inferencia](#page-76-0) "Punto final" esté visible cuando cierres una entidad de cara, para confirmar que las líneas dibujadas sean continuas. La herramienta "Línea" se libera, pero continúa activa después de crear una cara.

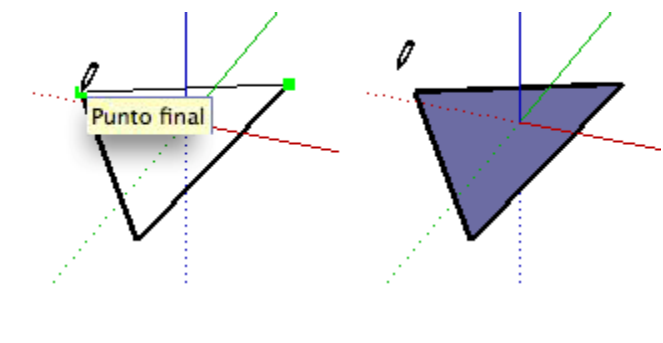

 **Sugerencia:** Ajusta la visualización ("Ventana > Ajustes de visualización") al estilo "Sólido" para mostrar claramente las caras nuevas a medida que se van creando.

## División de una cara

Dibuja una línea con los puntos de inicio y final en las aristas de la cara para dividir una cara. En la imagen siguiente se muestra un rectángulo que se divide cuando se dibuja una línea desde una arista de una cara a la arista opuesta.

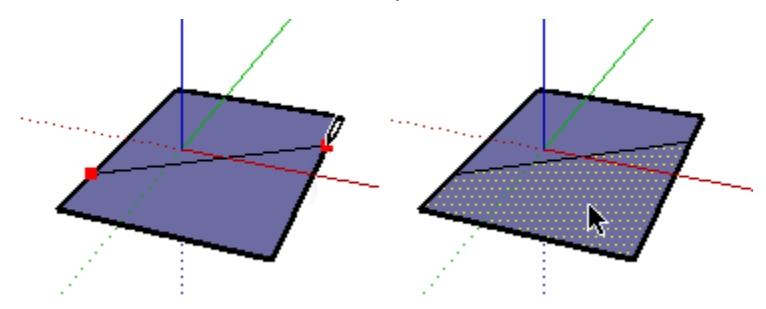

#### **Integración de líneas**

En ocasiones, las líneas superpuestas no se dividen ni integran con una cara. Las líneas que no forman parte del perímetro de una cara se muestran con un trazo más grueso (imagen inferior izquierda). Debe haberse activado el estilo de visualización "Perfiles" en el [cuadro de diálogo "Ajustes de visualización"](#page-229-0) para poder observar este comportamiento.

Utiliza la herramienta "Línea" para repasar una línea existente e intentar dividir líneas superpuestas. SketchUp volverá a analizar la geometría e intentará reintegrar la línea. Las imágenes siguientes muestran una línea en negrita que no ha dividido una cara (imagen izquierda). Se ha trazado la línea (imagen central) y ha pasado a ser fina, indicando que se ha reintegrado.

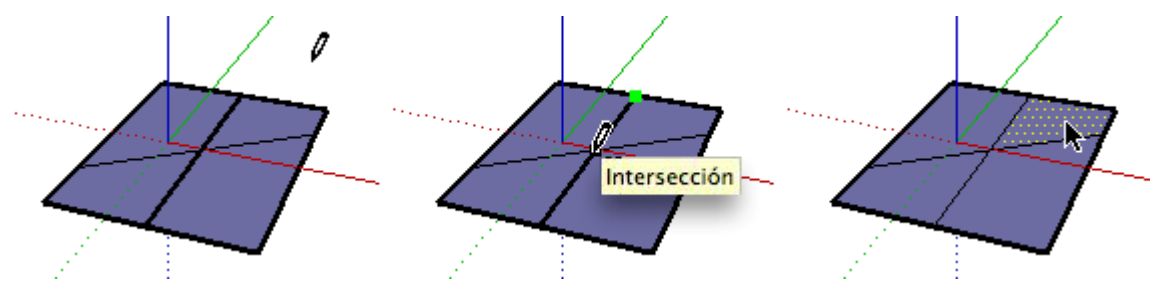

## División de una línea

SketchUp divide automáticamente los segmentos cuando se dibujan líneas nuevas perpendiculares a otra línea. Por ejemplo, dibuja una línea nueva hasta el punto medio de otra línea (indicado por un cuadrado cian) para dividir la línea por la mitad. En el ejemplo siguiente se muestra una línea con la intersección de otra línea en el punto medio, lo que da lugar a dos líneas.

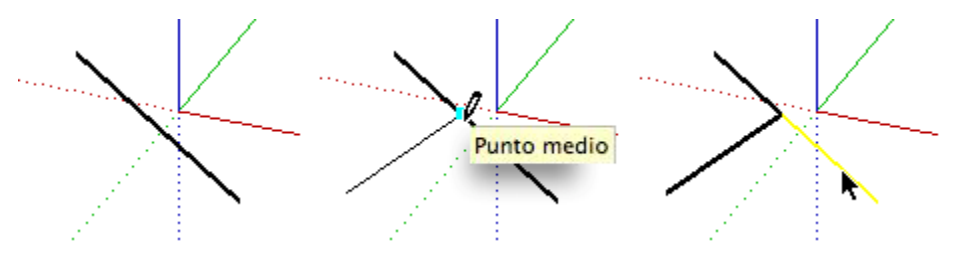

Selecciona la línea original para comprobar que se ha dividido en dos segmentos iguales.

## División de una línea en segmentos iguales

Los segmentos de línea se pueden dividir en un número cualquiera de segmentos iguales. Para dividir una línea en segmentos iguales:

- 1. Haz un clic contextual en una línea.
- 2. Selecciona "Dividir" en el menú contextual. SketchUp mostrará por dónde se dividirá la línea con una serie de puntos.
- 3. Mueve el cursor hacia el centro de la línea para reducir el número de segmentos. Mueve el cursor hacia el final de la línea para aumentar el número de segmentos.
- 4. Haz clic en la línea cuando se muestre el número de segmentos que quieras. La línea se dividirá en ese número de segmentos unidos.

### Especificación de valores de línea precisos

El CCV muestra la longitud de la línea mientras se dibuja. También puedes especificar la longitud de la línea en el CCV.

#### **Introducción de un valor de longitud**

La etiqueta CCV indica la "Longitud" después de situar el punto de inicio de una línea. En la imagen siguiente se muestra la longitud en el CCV.

Longitud 4' 2 5/8"

Escribe la longitud en el CCV después de situar el punto de inicio y pulsa la tecla Intro o Retorno. SketchUp utilizará la configuración de unidades del documento actual si sólo escribes un valor numérico. Puedes especificar unidades métricas (3,652 m) o imperiales (1'6") en cualquier momento, independientemente de la configuración del modelo.

 **Nota:** La herramienta "Línea" se ajusta a cualquier longitud introducida anteriormente en el CCV.

#### **Introducción de coordenadas 3D**

El CCV también se puede utilizar para situar el final de la línea en una coordenada exacta en el espacio.

**Introducción de una coordenada absoluta:** Escribe las coordenadas de un punto en el espacio en 3D entre corchetes, [x; y; z], para que las coordenadas sean absolutas en relación con los ejes actuales.

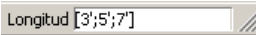

**Introducción de una coordenada relativa:** Escribe los puntos de coordenadas entre los símbolos mayor que y menor que, con el formato  $\langle x, y, z \rangle$ , donde x, y, y z son las distancias relativas desde el punto de inicio de la línea.

Longitud  $\boxed{<}1,5m;4m;2,75m$ 

 **Nota:** El formato exacto para las entradas en el CCV varía en función de la configuración local del ordenador. En Estados Unidos, el separador de listas es normalmente una coma en lugar de un punto y coma, por lo que el formato sería **[x, y, z].**

### Dibujo de líneas por inferencia

La herramienta "Línea" utiliza el sofisticado [motor de inferencias](#page-76-0) geométricas de SketchUp para ayudarte a situar las líneas en el espacio 3D. Las decisiones sobre inferencias, calculadas por el motor dedicado a esta función, se muestran en el [área de dibujo](#page-0-0) como líneas y puntos de inferencia. Estas líneas y puntos muestran una alineación precisa entre la línea que se está dibujando y la geometría del modelo. Consulta el tema acerca del [motor](#page-76-0)  [de inferencias](#page-76-0) para obtener más información.

#### **Bloqueo de una línea en una dirección de inferencia actual**

Mantén pulsada la tecla Mayúsculas, mientras dibujas la línea con el color específico de un eje, para bloquear la operación de dibujo en ese eje.

#### **Bloqueo de una línea en una dirección de inferencia concreta**

Mantén pulsada la tecla Flecha arriba (azul), Flecha izquierda (verde) o Flecha derecha (rojo), mientras dibujas una línea para bloquearla en un eje concreto.

# <span id="page-93-0"></span> **Herramienta "Arco"**

Utiliza la herramienta "Arco" para dibujar [entidades de arco](#page-270-0), formadas por un gran número de segmentos (que se pueden editar como un solo arco). Activa la herramienta "Arco" desde [barra de herramientas de dibujo](#page-262-0) o desde el [menú "Dibujo".](#page-59-0)

**Método abreviado: A**

## Dibujo de un arco

Las [entidades de arco](#page-270-0) constan de tres partes: el punto de inicio, el punto final y la distancia de curvatura. La distancia entre el punto de inicio y el punto final también se denomina *longitud de cuerda*. Para dibujar un arco:

- 1. Selecciona la herramienta "Arco". El cursor adquiere la forma de un lápiz con un arco.
- 2. Haz clic donde quieras situar el punto de inicio del arco.
- 3. Mueve el cursor hacia el punto final de la cuerda.
- 4. Haz clic donde quieras situar el punto final del arco. Se crea una línea recta.
- 5. Mueve el cursor en sentido perpendicular a la recta para ajustar la distancia de curvatura. Se extenderá una línea en sentido perpendicular a la línea recta.

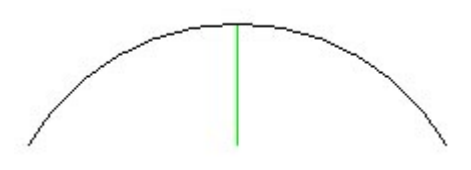

 **Nota:** Puedes pulsar la tecla Esc en cualquier momento durante la operación si quieres volver a empezar.

6. Haz clic para definir la distancia de curvatura.

La longitud de cuerda puede especificarse después de situar el punto final del arco. Se pueden especificar la distancia de curvatura, el radio y el número de segmentos mediante el CCV (cuadro de control de valores) justo después de dibujar un arco. Consulta el apartado "[Especificación de valores de arco precisos"](#page-94-0) para obtener más información sobre la manipulación de arcos con el CCV.

# <span id="page-94-0"></span>Dibujo de una semicircunferencia

El arco se ajusta en un momento dado a una semicircunferencia al ampliar la distancia de curvatura. Observa la nota de ayuda de inferencia que indica el momento en que el arco forma exactamente una semicircunferencia.

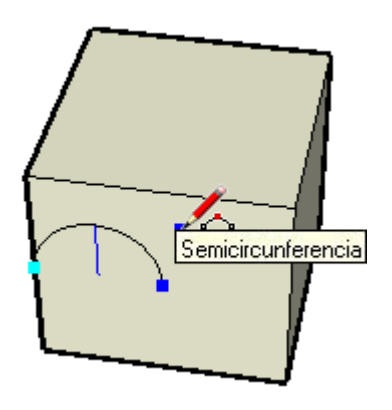

# Dibujo tangencial

La herramienta "Arco" muestra un arco tangente de color cian mientras se dibuja desde un extremo o un punto inicial no conectado de un arco existente.

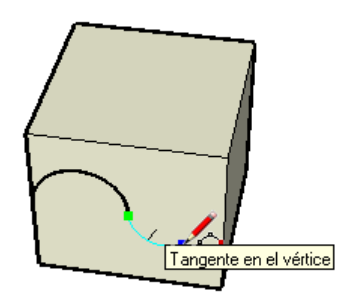

# Especificación de valores de arco precisos

El CCV muestra la longitud de cuerda del arco (después de definir el punto de inicio) y, a continuación, la distancia de curvatura (después de definir el punto final). Utiliza el CCV para introducir longitudes exactas para la longitud de cuerda, la distancia de curvatura, el valor de radio y el número de *segmentos*.

 **Nota:** SketchUp utilizará la configuración de unidades del archivo si sólo introduces un valor numérico. Puedes especificar unidades métricas (3,652 m) o imperiales (1'6") en cualquier momento, independientemente de la configuración del archivo. Las unidades se definen en el panel "Unidades" del [cuadro de diálogo "Información del modelo"](#page-215-0).

#### **Introducción de una longitud de cuerda**

La etiqueta del CCV indica la "Longitud" después de situar el punto de inicio de un arco. Escribe la longitud de cuerda en el CCV, después de situar el punto final, y pulsa la tecla Intro o Retorno. Especifica un valor negativo, como -16,5 cm, para que la longitud se aplique en dirección opuesta a la dirección actual de dibujo.

#### **Especificación de la distancia de curvatura**

La etiqueta CCV indica la "Curvatura" después de situar el punto final de un arco. Escribe la longitud de curvatura en el CCV, después de situar un punto final, y pulsa la tecla Intro o Retorno. También puedes introducir la distancia de curvatura después de la creación del arco, siempre que "Curvatura" se muestre en la etiqueta CCV. Pueden utilizarse valores de curvatura negativos para crear arcos en la dirección opuesta a la dirección de dibujo.

#### **Especificación de un radio**

Puedes especificar un radio de arco en lugar de una distancia de curvatura. Escribe el radio que quieras en el CCV, seguido de la letra "*r*" y pulsa la tecla Intro o Retorno. Esta acción puede realizarse mientras se crea el arco o inmediatamente después. Por ejemplo: *24r* o *3'6"r* o *5mr*.

#### **Especificación del número de segmentos**

También puedes especificar el número de segmentos de un arco. Escribe el número de segmentos en el CCV, seguido de la letra "s" y pulsa la tecla Intro o Retorno. Esta acción puede realizarse mientras se crea el arco o inmediatamente después. Por ejemplo: *20s*.

# **Herramienta "Mano alzada"**

Utiliza la herramienta "Mano alzada" para dibujar líneas irregulares dibujadas a mano en forma de [entidades de curva](#page-285-0) y [entidades de polilínea 3D](#page-295-0). Las curvas están formadas por varios segmentos de línea conectados. Estas curvas funcionan como una línea y pueden definir y dividir caras. También están conectadas de forma que, al seleccionar un segmento, se selecciona toda la entidad. Las entidades de curva pueden ser útiles para representar contornos en un *mapa de contornos* u otras *formas orgánicas*. Activa la herramienta "Mano alzada" desde el [menú "Dibujo"](#page-59-0) o desde la [barra de herramientas de dibujo](#page-262-0).

## Dibujo de curvas

Las curvas se pueden colocar sobre caras existentes o separadas de la geometría anterior (alineadas sobre un plano de ejes). Para dibujar una curva:

- 1. Selecciona la herramienta "Mano alzada". El cursor adquiere la forma de un lápiz con una curva.
- 2. Haz clic y mantén pulsado el botón del ratón para situar el punto de inicio de la curva.
- 3. Arrastra el cursor para dibujar.
- 4. Suelta el botón del ratón para dejar de dibujar.

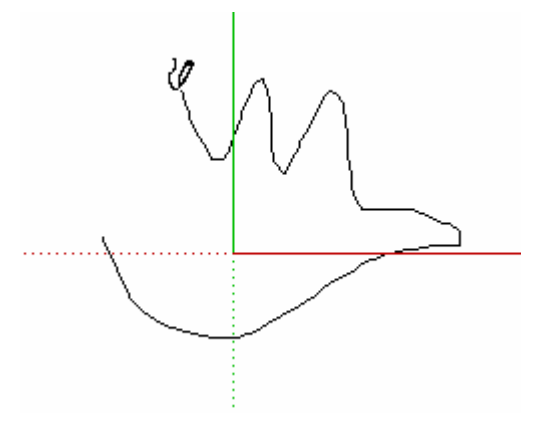

5. (opcional) Termina la curva en el punto de partida si quieres dibujar una forma cerrada.

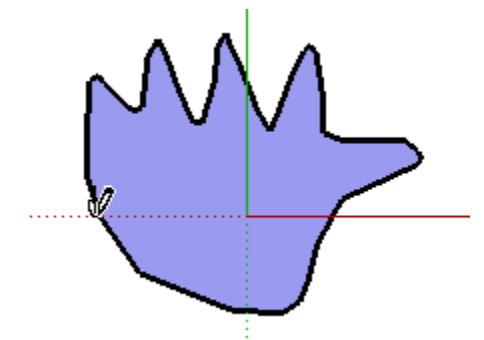

## Dibujo de entidades de polilínea 3D

Las polilíneas 3D no generan ajustes de inferencia ni afectan a la geometría de ningún modo. Se utilizan normalmente para trazar dibujos importados, dibujar en 2D o decorar el modelo. Mantén pulsada la tecla Mayúsculas, antes de empezar a dibujar, para dibujar una polilínea 3D.

 **Nota:** Selecciona "Explotar" en el menú contextual de la polilínea 3D para convertir un dibujo a mano alzada en una geometría normal de aristas.

# **Herramienta "Rectángulo"**

Utiliza la herramienta "Rectángulo" para dibujar [entidades de cara](#page-272-0) rectangulares, que se definen haciendo clic en dos ángulos opuestos con la forma deseada. Activa la herramienta "Rectángulo" desde [la barra de herramientas "Dibujo"](#page-262-0) o desde el [menú "Dibujo".](#page-59-0)

**Método abreviado: R**

## Dibujo de un rectángulo

Los rectángulos se pueden colocar sobre caras existentes o separados de la geometría anterior (alineados sobre un plano de ejes). Para dibujar un rectángulo:

- 1. Selecciona la herramienta "Rectángulo". El cursor adquiere la forma de un lápiz con un rectángulo.
- 2. Haz clic para definir la primera esquina del rectángulo.
- 3. Mueve el cursor en diagonal.

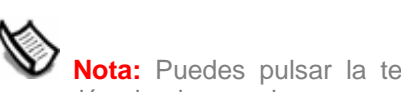

 **Nota:** Puedes pulsar la tecla Esc en cualquier momento durante la operación si quieres volver a empezar.

4. Haz clic de nuevo para definir la segunda esquina del rectángulo.

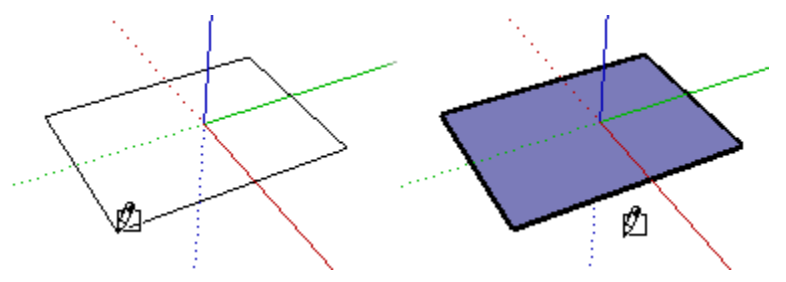

## Dibujo de un cuadrado

Los cuadrados se crean con la herramienta "Rectángulo" combinada con la nota de ayuda "Cuadrado". Para dibujar un cuadrado:

- 1. Selecciona la herramienta "Rectángulo" y haz clic una vez en la primera esquina.
- 2. Mueve el ratón a la esquina opuesta. Aparecerá una línea de puntos en diagonal, junto con la nota de ayuda "Cuadrado" cuando la posición sea la adecuada para crear un cuadrado.

 **Nota:** Puedes pulsar la tecla Esc en cualquier momento durante la operación si quieres volver a empezar.

3. Haz clic para finalizar.

 **Sugerencia:** Aparecerá una línea de puntos y una nota de ayuda ("sección áurea") cuando estés en la posición adecuada para crear una sección áurea.

También puedes mantener pulsado el botón del ratón en la primera esquina del rectángulo, arrastrarlo hasta la esquina opuesta y soltarlo.

**Sugerencia:** Utiliza la **[herramienta "Ejes"](#page-150-0)** para realinear los ejes, antes de dibujar el rectángulo, si quieres dibujar un rectángulo que no esté alineado con la orientación predeterminada de los [ejes de dibujo](#page-74-0).

## Especificación de valores de rectángulo precisos

Las dimensiones de un rectángulo aparecen dinámicamente en el CCV (cuadro de control de valores) al dibujar. Puedes especificar la longitud y la anchura exactas escribiéndolas en el CCV y pulsando Intro o Retorno, después de hacer clic en la primera esquina o inmediatamente después de haber dibujado el rectángulo.

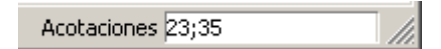

SketchUp utilizará la configuración de unidades del documento actual si sólo escribes un valor numérico. Se pueden especificar unidades métricas (3,652 m) o unidades imperiales (1'6"), independientemente de la configuración de unidades del documento.

También puedes escribir las dimensiones en el CCV una a una. Si introduces un valor seguido de una coma (3 cm,), el valor se aplicará a la primera dimensión y la segunda permanecerá como estaba. Si escribes una coma seguida de un valor (,3 cm), sólo cambiará la segunda dimensión.

**Sugerencia:** Si introduces un valor negativo, (-24; -24), SketchUp aplicará ese valor en la dirección contraria a la que hayas indicado al dibujar.

## Dibujo de rectángulos por inferencia

La herramienta "Rectángulo" utiliza el [motor de inferencias](#page-76-0) geométricas de SketchUp para ayudar a situar los rectángulos en el espacio 3D. Las decisiones sobre inferencias, calculadas por el motor dedicado a esta función, se muestran en el [área de dibujo](#page-0-0) como líneas y puntos de inferencia. Estas líneas y puntos muestran una alineación precisa entre el rectángulo que estás dibujando y la geometría del modelo.

Por ejemplo, si mueves el ratón sobre un punto final de una arista existente y luego lo desplazas en la dirección de un eje, aparecerá una línea de puntos de inferencia con la nota de ayuda "Desde el punto".

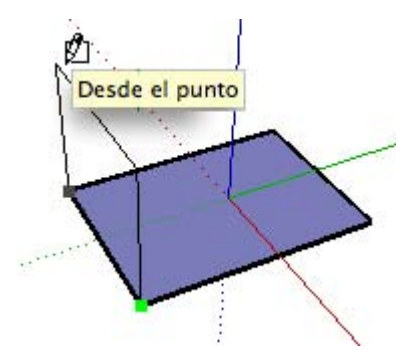

Esta nota de ayuda te indica que estás alineado con ese punto final. También puedes utilizar la inferencia "Desde el punto" para dibujar rectángulos verticalmente o en planos no ortogonales.

#### **Bloqueo de un rectángulo en la dirección de inferencia actual**

Mantén pulsada la tecla Mayúsculas, mientras dibujas el rectángulo con el color específico de un eje, para bloquear la operación de dibujo en ese eje.

# **Herramienta "Círculo"**

Utiliza la herramienta "Círculo" para dibujar [entidades de círculo](#page-273-0). Puedes activar la herramienta "Círculo" desde [la barra de herramientas "Dibujo"](#page-262-0) o desde el [menú "Dibujo".](#page-59-0)

**Método abreviado: C**

## Dibujo de un círculo

Los círculos se pueden colocar sobre caras existentes o separados de cualquier geometría anterior. Para dibujar un círculo:

- 1. Selecciona la herramienta "Círculo". El cursor adquiere forma de lápiz con un círculo.
- 2. Haz clic donde quieras situar el punto central del círculo.
- 3. Aleja el cursor del punto central para definir el radio. Al mover el cursor, el valor del radio se muestra de modo dinámico en el CCV (cuadro de control de valores) y se puede especificar escribiendo una longitud y pulsando la tecla Intro o Retorno. También puedes especificar la segmentación del círculo en el CCV.

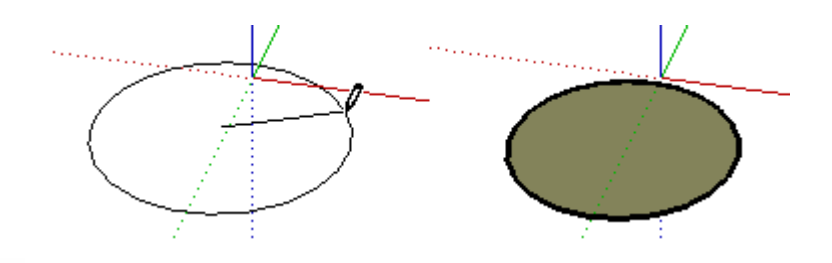

 **Nota:** Puedes pulsar la tecla Esc en cualquier momento durante la operación si quieres volver a empezar.

4. Haz clic para finalizar el círculo.

 **Sugerencia:** También puedes hacer clic y mantener pulsado el botón del ratón para definir el centro del círculo y arrastrar hacia fuera sin soltar el botón para definir el radio. Suelta el botón para completar el círculo.

Los valores de radio y de segmentos se pueden especificar mediante el CCV justo después de dibujar un círculo. Consulta el apartado "[Especificación de valores de círculo precisos](#page-189-0)" para obtener más información sobre cómo definir valores de radio y segmentos con el CCV.

# Especificación de valores de círculo precisos

El CCV muestra el radio tras ajustar el punto central del círculo. Utiliza el CCV para introducir el radio y los números de segmentos exactos.

#### **Especificación de un radio**

La etiqueta CCV indica el "Radio" después de situar el punto central de un círculo. Después de situar el punto central, escribe el tamaño del radio en el CCV y pulsa la tecla Intro o Retorno. Esta acción puede realizarse mientras se crea el círculo o inmediatamente después. Por ejemplo: *24r* o *3'6"r* o *5mr*.

 **Nota:** La herramienta "Círculo" se ajusta a cualquier radio introducido previamente en el CCV.

#### **Especificación del número de lados**

El CCV indica las "Caras" cuando se activa inicialmente la herramienta "Círculo". Define el número de caras en el CCV y pulsa la tecla Intro o Retorno antes de hacer clic para establecer el punto central del círculo. Por ejemplo: *100.*

También puedes especificar el número de caras en un círculo inmediatamente después de crearlo. Escribe el número de caras en el CCV, seguido de la letra 's' y pulsa la tecla Intro o Retorno. Por ejemplo: *20s*. Este número se aplicará cuando dibujes otros círculos.

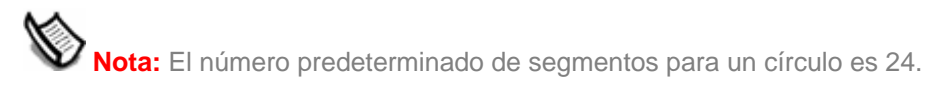

## Bloqueo de un círculo en la orientación actual

Mantén pulsada la tecla Mayúsculas, antes de empezar a dibujar un círculo, para bloquear la operación de dibujo en esa orientación.

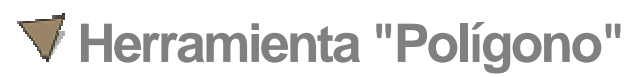

Utiliza la herramienta "Polígono" para dibujar [entidades de polígono](#page-293-0) regulares. Activa la herramienta "Polígono" desde [la barra de herramientas "Dibujo"](#page-262-0) o seleccionando "Polígono" desde el [menú "Dibujo".](#page-59-0)

## Dibujo de un polígono

Los polígonos se pueden colocar sobre caras existentes o separados de cualquier geometría anterior. Para dibujar un polígono:

- 1. Selecciona la herramienta "Polígono". El cursor adquiere la forma de un lápiz con un polígono.
- 2. Haz clic donde quieras situar el punto central del polígono.
- 3. Aleja el cursor del punto central para definir el radio del polígono. Al mover el cursor, el valor del radio se muestra de modo dinámico en el CCV (cuadro de control de valores) y se puede especificar escribiendo una longitud y pulsando la tecla Intro o Retorno.

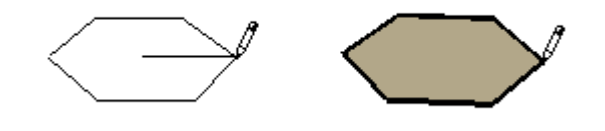

 **Nota:** Puedes pulsar la tecla Esc en cualquier momento durante la operación si quieres volver a empezar.

4. Haz clic otra vez para completar el polígono. También puedes hacer clic una vez para fijar el centro del polígono y arrastrarlo hacia fuera sin soltar el botón para definir el radio. Suelta el botón del ratón para completar el polígono.

Los valores de radio y de segmentos se pueden especificar mediante el CCV justo después de dibujar un polígono. Consulta el apartado "[Especificación de valores de polígono](#page-102-0)  [precisos](#page-102-0)" para obtener más información sobre cómo definir valores de radio y segmentos con el CCV.

## <span id="page-102-0"></span>Especificación de valores de polígono precisos

El CCV muestra el radio tras ajustar el punto central del polígono. Utiliza el CCV para introducir el radio y los números de segmentos exactos.

#### **Especificación de un radio**

La etiqueta CCV indica el "Radio" después de situar el punto central de un polígono. Después de situar el punto central, escribe el tamaño del radio en el CCV y pulsa la tecla Intro o Retorno. Esta acción puede realizarse mientras se crea el polígono o inmediatamente después. Por ejemplo: *24r* o *3'6"r* o *5mr*.

 **Nota:** La herramienta "Polígono" se ajusta a cualquier radio introducido previamente en el CCV.

#### **Especificación del número de lados**

El CCV indica las "Caras" cuando se activa inicialmente la herramienta "Polígono". Define el número de caras en el CCV y pulsa la tecla Intro o Retorno antes de hacer clic para establecer el punto central del polígono. Por ejemplo: *10.*

También puedes especificar el número de caras de un polígono inmediatamente después de crearlo. Escribe el número de caras en el CCV, seguido de la letra 's' y pulsa la tecla Intro o Retorno. Por ejemplo: *6s*. Este número se aplicará cuando se dibujen otros polígonos.

## Bloqueo de un polígono en la orientación actual

Antes de empezar a dibujar un polígono, mantén pulsada la tecla Mayúsculas para bloquear la operación de dibujo en esa orientación.

# **Herramientas de modificación**

En este apartado de la guía del usuario se describen las herramientas de modificación de SketchUp. Se trata de herramientas que se utilizan para modificar formas existentes. Pertenecen a esta categoría las herramientas "Empujar/tirar", "Borrar" y "Seleccionar".

Las herramientas se describen en este apartado en el orden en el que aparecen en el menú "Herramientas".

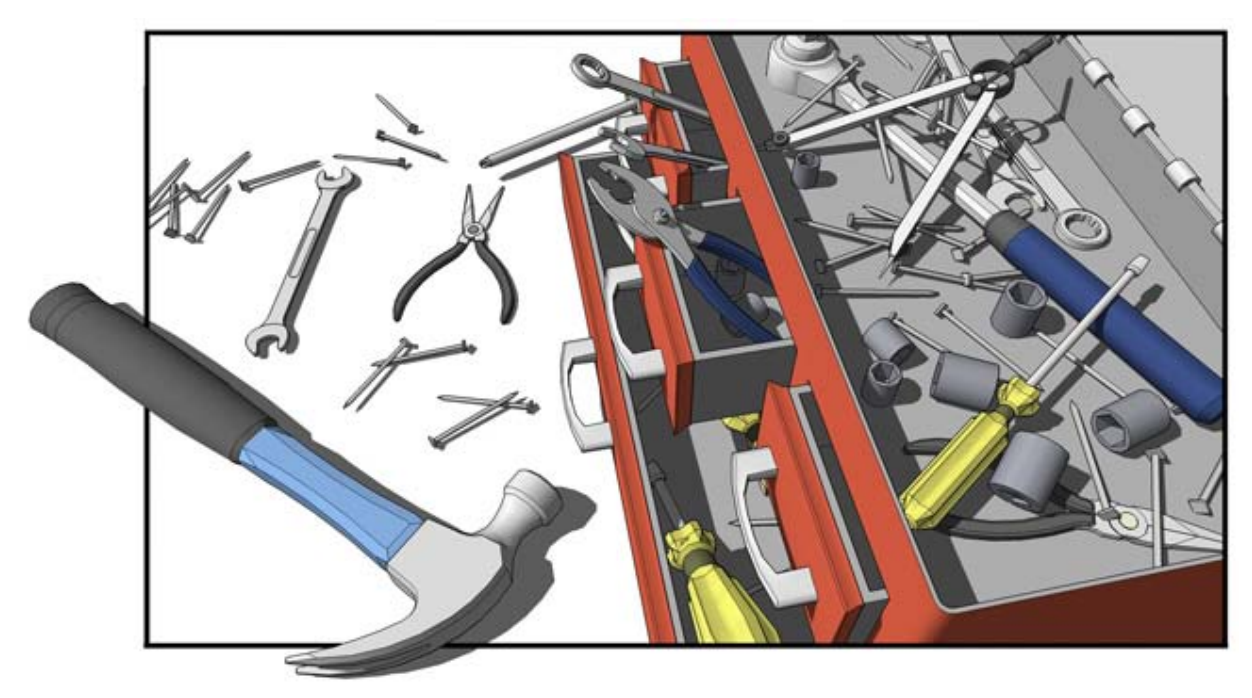

# **Herramienta "Mover"**

Utiliza la herramienta "Mover" para desplazar, alargar y copiar geometrías. Esta herramienta también se puede utilizar para efectuar rotaciones de componentes y grupos. Puedes activar la herramienta "Mover" desde la [barra de herramientas de modificación](#page-68-0) o desde el [menú "Herramientas".](#page-60-0)

#### **Método abreviado: M**

## Movimiento de una sola entidad

Puedes activar la herramienta "Mover" cuando no haya nada seleccionado para mover una sola entidad. El punto en el que hagas clic para la selección se convertirá en el punto de base de la operación. Para seleccionar y mover una entidad:

- 1. Selecciona la herramienta "Mover". El cursor adquiere la forma de cuatro flechas.
- 2. Haz clic en una entidad para iniciar la operación.
- 3. Mueve el cursor para desplazar la entidad. La entidad seleccionada seguirá el movimiento del cursor.
- 4. Haz clic en el punto de destino para finalizar la operación.

 **Nota:** Si la entidad desplazada está vinculada con otras entidades, también se moverán o modificarán en consonancia. Consulta la sección "[Alargar geometrías"](#page-106-0) para obtener más información al respecto.

## Movimiento de varias entidades

Puedes preseleccionar varias entidades para mover antes de realizar una operación de desplazamiento. Para preseleccionar y mover entidades:

- 1. Activa la [herramienta de selección](#page-80-0). El cursor adquiere la forma de una flecha.
- 2. Selecciona las entidades que quieras mover.
- 3. Selecciona la herramienta "Mover". El cursor adquiere la forma de cuatro flechas.
- 4. Haz clic una vez en una entidad para iniciar la operación. El punto de la entidad en el que se hace clic se denomina *punto de movimiento*.

5. Mueve el ratón para desplazar las entidades. Las entidades seleccionadas seguirán el movimiento del ratón. Aparecerá además una línea de inferencia entre los puntos de inicio y fin del desplazamiento y la distancia recorrida se mostrará en el CCV (cuadro de control de valores) de forma dinámica. También puedes introducir una distancia concreta como se describe más adelante. La siguiente imagen muestra un componente que se está moviendo:

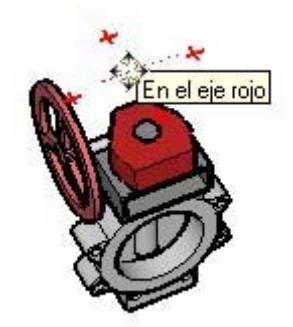

 **Sugerencia:** Sigue las líneas de inferencia para alinear fácilmente los elementos en el espacio 3D. Selecciona los ángulos de los componentes como punto de movimiento y alinéalos a los ángulos de otros componentes cuando quieras colocar los componentes uno al lado de otro (por ejemplo, al alinear los elementos de una cocina).

6. Haz clic en el punto de destino para finalizar la operación.

 **Nota:** Puedes pulsar la tecla Esc en cualquier momento durante la operación si quieres volver a empezar.

# Movimiento por inferencia

La herramienta "Mover" utiliza el sofisticado [motor de inferencias](#page-76-0) geométricas de SketchUp para ayudarte a situar entidades en el espacio 3D. Las decisiones sobre inferencias, calculadas por el motor dedicado a esta función, se muestran en el [área de dibujo](#page-0-0) como líneas y puntos de inferencia. Estas líneas y puntos muestran una alineación precisa entre la operación de desplazamiento y la geometría del modelo. Consulta el tema acerca del [motor de inferencias](#page-76-0) para obtener más información.

#### **Bloqueo de un movimiento en la dirección de inferencia actual**

Mantén pulsada la tecla Mayúsculas, mientras el movimiento que estás realizando es el color específico de un eje, para bloquear la operación de desplazamiento a ese eje.

#### **Bloqueo de una línea en una dirección de inferencia concreta**

Mantén pulsada la tecla Flecha arriba (azul), la Flecha izquierda (verde) o la Flecha derecha (roja), mientras realizas operaciones de movimiento para bloquear el movimiento en un eje concreto.

## Movimiento de grupos y componentes

Si un componente está pegado a una cara, se mantendrá en el plano de la cara cuando se desplace, a menos que se despegue. Las copias de un componente vinculado también se vinculan al plano de origen.

## <span id="page-106-0"></span>Alargar geometrías

Cuando se desplaza un elemento que está conectado con otros, SketchUp extiende la geometría todo lo que sea necesario. Pueden moverse puntos, aristas y caras de este modo. Por ejemplo, la siguiente entidad de cara puede moverse hacia atrás en dirección negativa siguiendo el eje rojo o hacia arriba en dirección positiva siguiendo el eje azul:

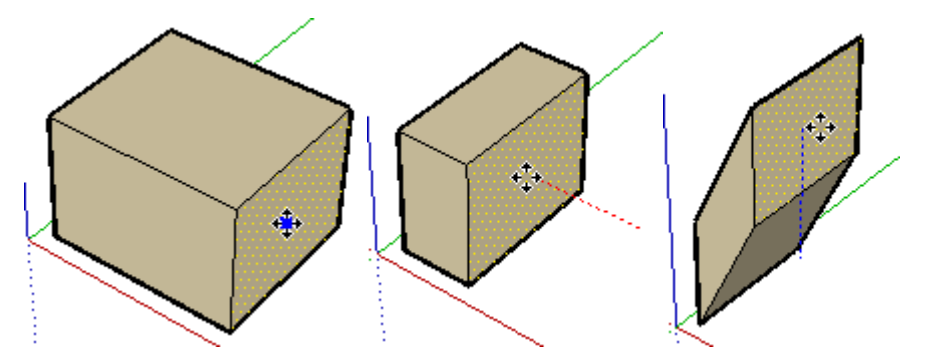

También pueden moverse segmentos de línea independientes para alargar un objeto. En el ejemplo siguiente, se selecciona una línea y se desplaza hacia arriba siguiendo el eje azul para formar un tejado en pendiente.

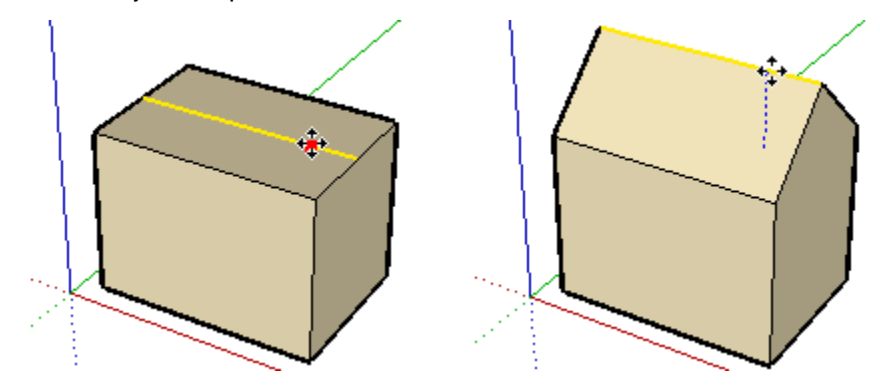

# Mover/alargar con la función de autoplegado

SketchUp dobla automáticamente las caras si se crean caras no planas al mover o alargar un objeto. Por ejemplo, hacer clic en el ángulo de una caja con la herramienta "Mover" y desplazarse en la dirección del eje azul hace que se cree una línea de pliegue a lo largo de la cara superior de la caja.

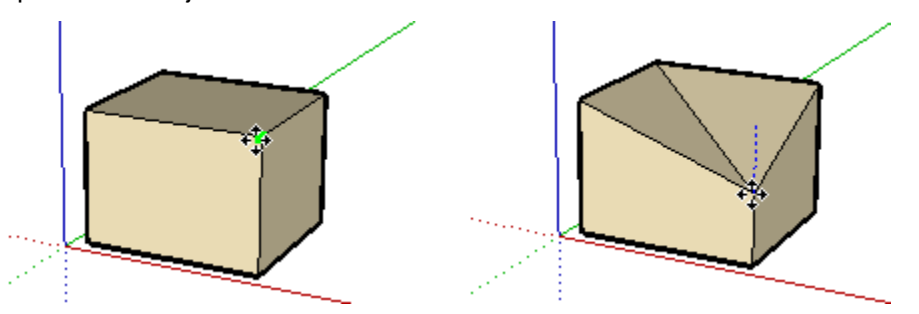

#### **Forzar autoplegado**

En ocasiones, SketchUp puede restringir alguna operación a fin de mantener planas todas las caras y de no crear líneas de pliegue. Por ejemplo, al hacer clic con la herramienta "Mover" en la arista de una caja sólo se permiten movimientos en la dirección horizontal (ejes rojo y verde), pero no en la vertical (eje azul).

Puedes anular esta restricción pulsando y soltando la tecla Alt antes del desplazamiento. Esta secuencia de teclas activa el autoplegado y permite mover la geometría libremente en cualquier dirección.

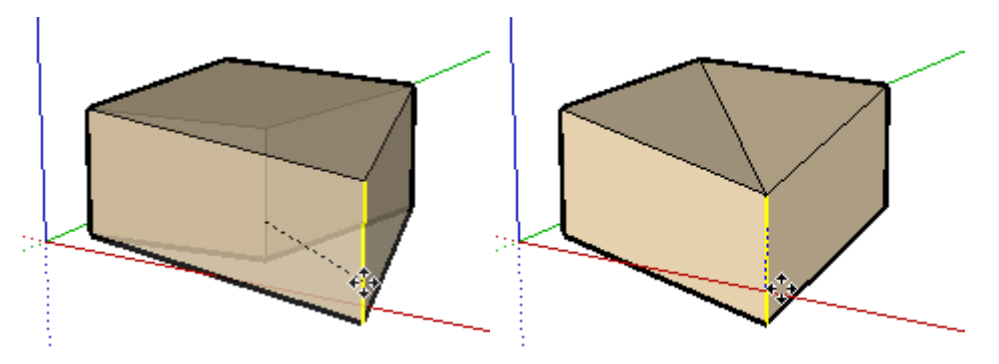

## Creación de copias

Como ya hemos visto, la herramienta "Mover" puede utilizarse también para realizar copias de las entidades del modelo. Para crear copias de una entidad con la herramienta "Mover":

- 1. Activa la [herramienta de selección](#page-80-0). El cursor adquiere la forma de una flecha.
- 2. Selecciona las entidades que quieras copiar.
- 3. Selecciona la herramienta "Mover". El cursor adquiere la forma de cuatro flechas.
- 4. Pulsa y suelta la tecla Ctrl del teclado. El cursor adquiere la forma de cuatro flechas con un signo de suma. Esto avisa a SketchUp de que quieres duplicar las entidades seleccionadas.
- 5. Haz clic en las entidades seleccionadas que deben copiarse.
- 6. Mueve el cursor para copiar las entidades. Una copia de las entidades seleccionadas sigue el movimiento del ratón.
- 7. Haz clic en el punto de destino para finalizar la operación. Las entidades copiadas quedan seleccionadas y dejan de estarlo las entidades originales.

 **Nota:** Puedes pulsar y soltar la tecla Ctrl durante una operación de desplazamiento para realizar una copia (no sólo al inicio).

## Creación de varias copias (series lineales)

La herramienta "Mover" también puede utilizarse para crear series lineales de copias de una determinada geometría. Para crear varias copias de una o más entidades:

- 1. Activa la [herramienta de selección](#page-80-0). El cursor adquiere la forma de una flecha.
- 2. Selecciona las entidades que quieras copiar.
- 3. Selecciona la herramienta "Mover".
- 4. Pulsa y suelta la tecla Ctrl del teclado. El cursor adquiere la forma de una flecha con un signo de suma. Esto avisa a SketchUp de que quieres duplicar las entidades seleccionadas.
- 5. Haz clic en las entidades seleccionadas que deben copiarse.
- 6. Mueve el ratón para copiar las entidades. Una copia de las entidades seleccionadas sigue el movimiento del ratón.
- 7. Haz clic en el punto de destino para finalizar la operación. Las entidades copiadas quedan seleccionadas y dejan de estarlo las entidades originales.
- 8. Introduce un valor multiplicador si quieres crear más copias. Por ejemplo, si introduces 2x (o \*2) se crea una copia adicional (2 copias en total: una copiada manualmente y una automática).

#### **Creación de copias equidistantes**

La distancia entre la copia y el original puede dividirse introduciendo un valor divisorio. Por ejemplo, si introduces 5/ (o /5), se crean cinco copias distribuidas de forma regular entre el original y la primera copia. Puedes probar con varias distancias y multiplicadores mientras no realices ninguna otra operación.

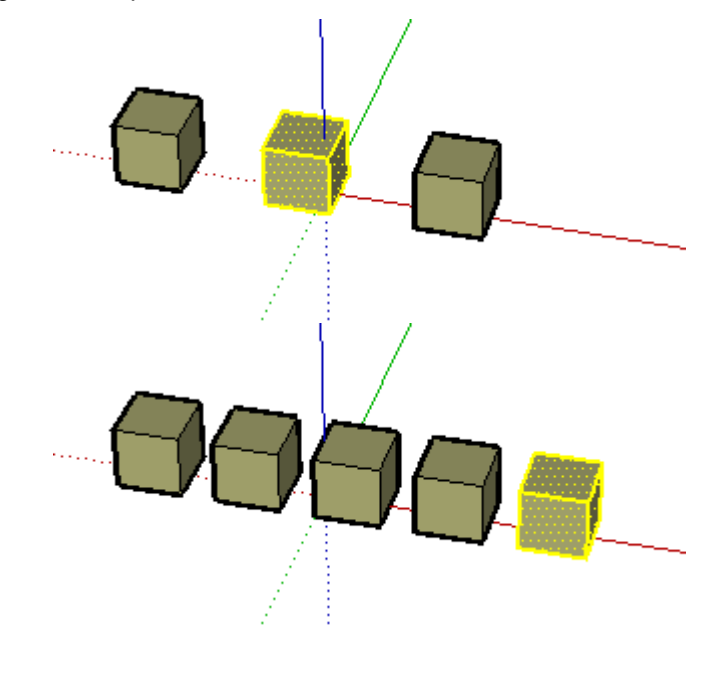

 **Sugerencia:** Esta función es especialmente útil para modelos de vallas, puentes, cubiertas, etc. ya que permite crear rápidamente postes o vigas distribuidos de una manera regular.

### Especificación de valores de desplazamiento precisos

Mientras se mueven, copian o alargan entidades, el CCV situado en el ángulo inferior derecho de la ventana de SketchUp muestra la longitud del desplazamiento, en las unidades predeterminadas especificadas en el [panel "Unidades" del cuadro "Información](#page-215-0)  [del modelo".](#page-215-0) Además de crear series, también puedes especificar un desplazamiento exacto o una coordenada 3D relativa o absoluta para el punto final, durante la operación o inmediatamente después.

#### **Introducción de un valor de desplazamiento**

Puedes especificar una longitud de desplazamiento distinta durante la operación o justo después. Para introducir un valor de desplazamiento durante la operación:

- 1. Activa la [herramienta de selección](#page-80-0). El cursor adquiere la forma de una flecha.
- 2. Selecciona las entidades que quieras mover.
- 3. Selecciona la herramienta "Mover". El cursor adquiere la forma de cuatro flechas.
- 4. Haz clic una vez para seleccionar el punto de partida.
- 5. Desplaza el ratón para empezar a mover las entidades en la dirección adecuada. Las entidades seleccionadas seguirán el movimiento del ratón. Aparecerá además una línea de inferencia entre los puntos de inicio y fin del desplazamiento y la distancia recorrida se mostrará en el CCV de forma dinámica.
- 6. Introduce en el CCV el valor de desplazamiento, positivo o negativo, (por ejemplo, 20' o -35 mm) y pulsa Intro o Retorno.

 **Nota:** Puedes escribir valores en el CCV en una medida distinta a la que se utiliza de forma predeterminada. SketchUp convertirá este valor al sistema predeterminado. Por ejemplo, puedes escribir 3'6" (3 pies y 6 pulgadas), aunque utilices de forma predeterminada el sistema métrico.

#### **Introducción de coordenadas 3D**

SketchUp puede mover las entidades a unas coordenadas del espacio 3D exactas (usando []) o relativas (usando <>). Para introducir una coordenada 3D durante una operación de desplazamiento:

- 1. Activa la [herramienta de selección](#page-80-0). El cursor adquiere la forma de una flecha.
- 2. Selecciona las entidades que quieras mover.
- 3. Selecciona la herramienta "Mover". El cursor adquiere la forma de cuatro flechas.
- 4. Haz clic una vez para seleccionar el punto de partida.
- 5. Desplaza el ratón para empezar a mover las entidades en la dirección adecuada. Las entidades seleccionadas seguirán el movimiento del ratón. Aparecerá además una línea de inferencia entre los puntos de inicio y fin del desplazamiento y la distancia recorrida se mostrará en el CCV de forma dinámica.
- 6. Introduce la coordenada exacta o relativa.

Coordenadas globales: [x; y; z] del eje de dibujo actual:

Longitud [3';5';7']

Coordenadas relativas: <x; y; z> en relación al punto de inicio:

Longitud  $\sqrt{<}1, 5m; 4m; 2, 75m$ 

 **Nota:** Sólo pueden definirse uno o dos valores como parte de la coordenada 3D. Por ejemplo, para desplazar una geometría dos pies en la dirección "z" o azul, introduce en el CCV lo siguiente: [;;2']

 **Nota:** El formato exacto de los valores introducidos en el CCV varía dependiendo de los ajustes regionales del equipo. En algunos países, el símbolo separador de listas es una coma en lugar de un punto y coma. Por ejemplo, [x, y, z]

# **Herramienta "Rotar"**

Utiliza la herramienta "Rotar" para rotar, alargar, distorsionar o copiar entidades siguiendo un recorrido circular. Activa la herramienta "Rotar" desde la [barra de herramientas de](#page-68-0)  [modificación](#page-68-0) o desde el [menú "Herramientas"](#page-60-0).

**Método abreviado: Q**

# Rotación de la geometría

La geometría puede rotarse en tres planos distintos en un entorno 3D. Para rotar una geometría utilizando la herramienta "Rotar":

- 1. Selecciona la herramienta "Rotar". El cursor adquiere la forma de un transportador con una flecha circular.
- 2. Haz clic en la entidad.
- 3. Mueve el cursor en círculo, hasta que esté en el punto final de la rotación.

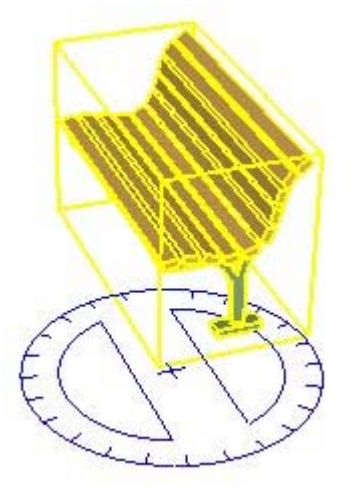

4. Haz clic para definir el punto de inicio de la rotación. Utiliza las notas de inferencia como ayuda para encontrar el centro de la rotación.

5. Mueve el cursor hasta que esté en el punto final de la rotación. Si está marcada la casilla "Activar intervalo de ángulo" en el [panel "Unidades" del cuadro de diálogo "Información del](#page-215-0)  [modelo"](#page-215-0), los movimientos próximos al transportador se reflejan en intervalos de ángulo, mientras que los movimientos más alejados del transportador permiten una rotación libre.

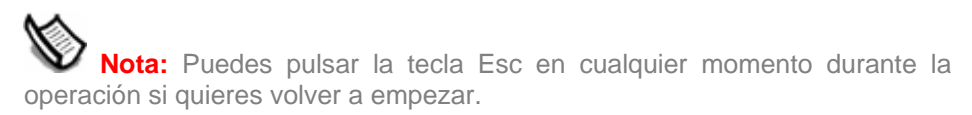

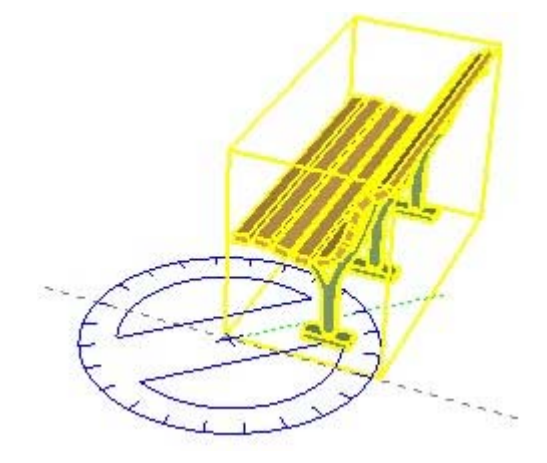

6. Haz clic para completar la rotación.

#### **Extensión en rotación con autoplegado**

La herramienta "Rotar" también puede utilizarse para extender o alargar una geometría seleccionando y haciendo girar una parte de ésta. Cualquier movimiento de rotación que haga que una cara gire sobre sí misma o deje de estar en un solo plano activa la función de autoplegado de SketchUp.

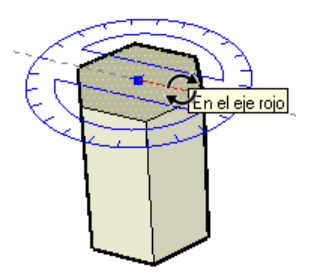

## Creación de copias

La herramienta "Rotar" puede utilizarse también para realizar copias rotadas de las entidades del modelo. Para crear copias de una entidad con la herramienta "Rotar":

- 1. Selecciona la herramienta "Rotar". El cursor adquiere la forma de un transportador con una flecha circular.
- 2. Haz clic en la entidad.
- 3. Pulsa y suelta la tecla Ctrl del teclado. El cursor adquiere la forma de un transportador con un signo más. Esto avisa a SketchUp de que quieres duplicar la entidad.
- 4. Mueve el cursor en círculo, hasta que esté en el punto final de la rotación.
- 5. Haz clic para definir el punto de inicio de la rotación. Utiliza las notas de inferencia como ayuda para encontrar el centro de la rotación.
- 6. Mueve el cursor hasta que esté en el punto final de la rotación. Se muestra una copia de la entidad, rotada hacia el punto de inicio. Si está marcada la casilla "Activar intervalo de ángulo" en el [panel "Unidades" del cuadro de diálogo "Información del modelo",](#page-215-0) los movimientos próximos al transportador se reflejan en intervalos de ángulo, mientras que los movimientos más alejados del transportador permiten una rotación libre.
- 7. Haz clic para completar la rotación.

 **Nota:** Puedes pulsar y mantener pulsada la tecla Ctrl durante una operación de desplazamiento para realizar una copia (no sólo al inicio).

# Creación de varias copias (series radiales)

La herramienta "Rotar" también puede utilizarse para crear series de copias radiales alrededor de un punto de rotación determinado. Para crear una serie radial:

- 1. Selecciona la herramienta "Rotar". El cursor adquiere la forma de un transportador con una flecha circular.
- 2. Haz clic en la entidad.
- 3. Pulsa y suelta la tecla Ctrl del teclado. El cursor adquiere la forma de un transportador con un signo más. Esto avisa a SketchUp de que quieres duplicar la entidad.
- 4. Mueve el cursor en círculo, hasta que esté en el punto final de la rotación.
- 5. Haz clic para definir el punto de inicio de la rotación. Utiliza las notas de inferencia como ayuda para encontrar el centro de la rotación.
- 6. Mueve el cursor hasta que esté en el punto final de la rotación. Se muestra una copia de la entidad, rotada hacia el punto de inicio. Si está marcada la casilla "Activar intervalo de ángulo" en el [panel "Unidades" del cuadro de diálogo "Información del modelo",](#page-215-0) los movimientos próximos al transportador se reflejan en intervalos de ángulo, mientras que los movimientos más alejados del transportador permiten una rotación libre.
- 7. Haz clic para completar la rotación.
- 8. Introduce un valor multiplicador si quieres crear más copias. Por ejemplo, si introduces 2x (o \*2) se crea una copia adicional (2 copias en total: una copiada manualmente y una automática).

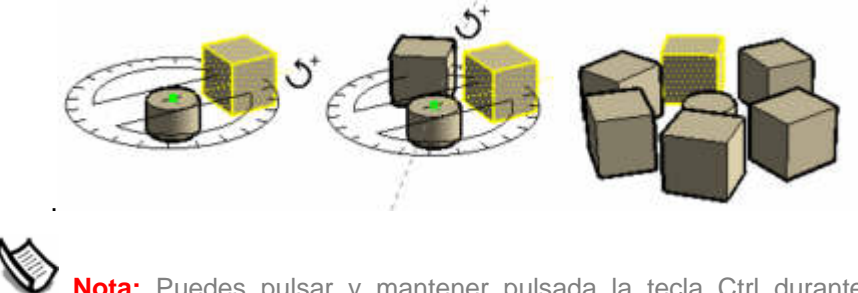

 **Nota:** Puedes pulsar y mantener pulsada la tecla Ctrl durante una operación de rotación para realizar una copia (no sólo al inicio).

#### **Creación de copias equidistantes**

La distancia entre la copia y el original puede dividirse introduciendo un valor divisorio en el CCV (cuadro de control de valores). Por ejemplo, si introduces 5/ (o /5), se crean cinco copias distribuidas de forma regular entre el original y la primera copia. Puedes introducir distancias y multiplicadores mientras no realices ninguna otra operación.

## Plegado sobre un eje de rotación

Una geometría puede doblarse ajustando el transportador a lo largo de una arista, que actúa como línea de pliegue, y doblando la geometría por esa línea. Para doblar una geometría siguiendo un eje de rotación:

- 1. Activa la [herramienta "Seleccionar"](#page-80-0). El cursor adquiere la forma de una flecha.
- 2. Selecciona la geometría que quieres rotar. La parte inferior del triángulo actúa como línea de pliegue.

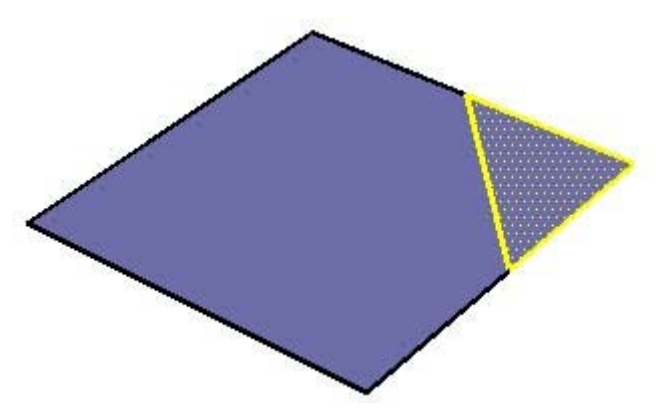

- 3. Selecciona la herramienta "Rotar". El cursor adquiere la forma de un transportador con una flecha circular.
- 4. Haz clic y mantén pulsado el botón sobre un extremo de la línea de pliegue por la que se doblará la geometría.
- 5. Arrastra el cursor por la línea para alinear el transportador a ésta (la parte inferior del triángulo).

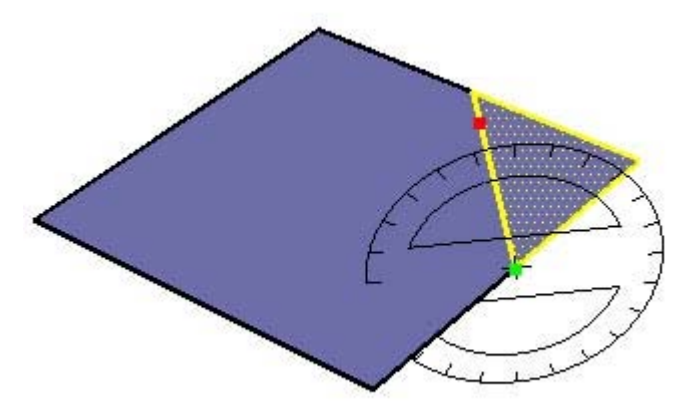

6. Suelta el botón del ratón para fijar el punto de rotación o el punto sobre el que girará la geometría.

7. Haz clic de nuevo para definir el punto de partida de la rotación.

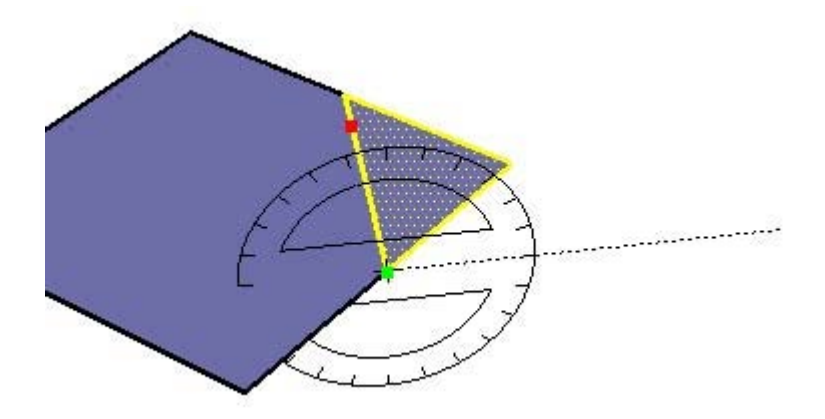

8. Mueve el ratón para realizar la rotación. Si están activados los intervalos de ángulo en las preferencias, observarás que mientras deslizas el ratón los movimientos próximos al transportador se reflejan en intervalos de ángulo, mientras que los movimientos más alejados del transportador permiten una rotación libre.

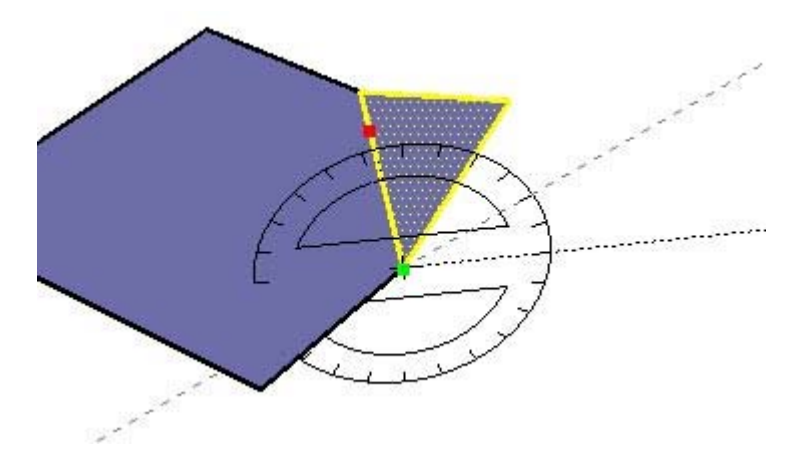

9. Haz clic una tercera vez en el punto final de la rotación (para completar la operación).

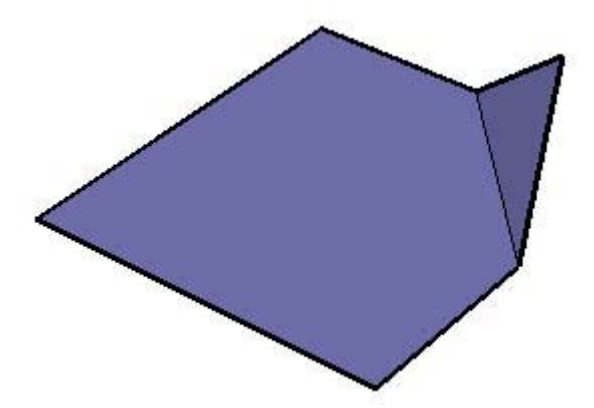

# Especificación de valores angulares precisos

El grado de rotación indicado aparece en grados en el CCV durante la rotación. También puedes introducir manualmente en el CCV valores de rotación angular o de pendiente mientras la rotación se lleva a cabo.

#### **Introducción de un valor de rotación angular**

Para especificar un ángulo exacto en grados, introduce un valor decimal en el CCV mientras giras el cursor alrededor del transportador. Por ejemplo, si escribes 34,1, obtendrás un ángulo de exactamente 34,1 grados. Los valores negativos desplazan el ángulo en dirección contraria a las agujas del reloj. Puedes especificar un valor de ángulo exacto durante la rotación o inmediatamente después.

#### **Introducción de un valor de pendiente**

Para especificar un ángulo nuevo como pendiente, escribe los dos valores separados por dos puntos en el CCV, por ejemplo, 8:12. Los valores negativos desplazan el ángulo en dirección contraria a las agujas de reloj. Puedes especificar un valor de ángulo exacto durante la rotación o inmediatamente después.

## Bloqueo de la herramienta "Rotar" en la orientación actual

Mantén pulsada la tecla Mayúsculas, antes de hacer clic en una entidad, para bloquear la operación en esa orientación.

# **Herramienta "Escala"**

Utiliza la herramienta "Escala" para cambiar de tamaño o ampliar partes de la geometría con respecto a otras entidades del modelo. Puedes activar la herramienta "Escala" desde la [barra de herramientas de modificación](#page-68-0) o desde el [menú "Herramientas"](#page-60-0).

#### **Método abreviado: S**

 **Nota:** Una operación de escala global consiste en modificar la escala de todo el modelo a la vez, aplicando la dimensión deseada a la distancia entre dos puntos. La herramienta "Escala" está pensada sólo para modificar la escala de partes del modelo, y no de todo el conjunto. Puedes utilizar la función de **[cambio de escala global](#page-143-0)** de la **[herramienta "Medir"](#page-145-0)** para realizar cambios generales en las dimensiones.

### Ajuste de escala de la geometría

- 1. Selecciona la herramienta "Escala". El cursor adquiere la forma de una caja dentro de otra.
- 2. Haz clic en la entidad. Aparecen unos asideros alrededor de la geometría seleccionada.

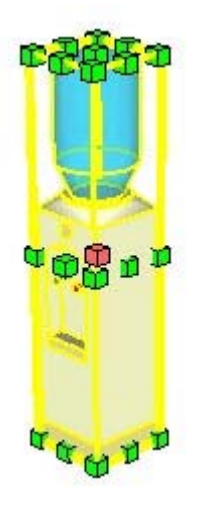

- 3. Haz clic en uno de los asideros de escala. El asidero seleccionado y su opuesto se resaltan en rojo. Cada asidero permite un ajuste de escala distinto. Consulta el apartado "[Opciones de escala](#page-0-0)" para obtener más información.
- 4. Mueve el cursor para cambiar la escala de la entidad. El CCV (cuadro de control de valores) va mostrando el tamaño relativo del elemento. Puedes introducir las dimensiones de escala deseadas una vez completada la operación.

 **Nota:** Puedes pulsar la tecla Esc en cualquier momento durante la operación si quieres volver a empezar.

5. Haz clic para finalizar la operación.

#### **Ajuste de escala de geometría de autoplegado**

La función de autoplegado de SketchUp se aplica en todas las operaciones de ajuste de escala. SketchUp crea automáticamente las líneas de pliegue necesarias para mantener las caras planas.

### Ajuste de escala de superficies 2D o entidades de imagen

La escala de las superficies en dos dimensiones y de las [entidades de imagen](#page-289-0) puede ajustarse con la misma facilidad que la de la geometría tridimensional. Cuando se ajusta el tamaño de una cara en 2D, el cuadro de la herramienta "Escala" contiene nueve asideros. Estos operan de un modo similar a los del cuadro 3D, y también funcionan con las teclas modificadoras Ctrl y Mayúsculas.

El cuadro de contorno es un rectángulo en dos dimensiones cuando se ajusta la escala de una única superficie 2D situada en el plano rojo-verde. Si la superficie queda fuera del plano, el cuadro tendrá un volumen tridimensional. Puedes asegurarte de que la escala es 2D alineando antes los ejes de dibujo a una superficie.

### Ajuste de escala de los componentes

Al ajustar la escala de una entidad de componente, se modifica esa copia concreta del componente. Las demás copias mantendrán su escala. Esta característica permite incluir en el modelo varias versiones del mismo componente a escalas distintas.

Los ajustes de escala en el contexto de un componente (por ejemplo, de una entidad de línea incluida en un componente) afectan a la definición del componente y, por tanto, se aplican a todas las copias del componente para que coincidan (todas las copias de una misma entidad de línea de todas las copias del componente).

### Ajuste de escala de tipos de asideros

En el momento de activarse, la herramienta "Escala" muestra todos los asideros disponibles. Los que quedan ocultos detrás de la geometría se pueden ver al tocarlos con el cursor y permanecen totalmente operativos. Activa el modo de transparencia (rayos X) para ver los asideros ocultos.

La herramienta "Escala" permite realizar ajustes uniformes y no uniformes (operaciones de estiramiento). El asidero que se emplea dicta el tipo de ajuste de escala aplicado.

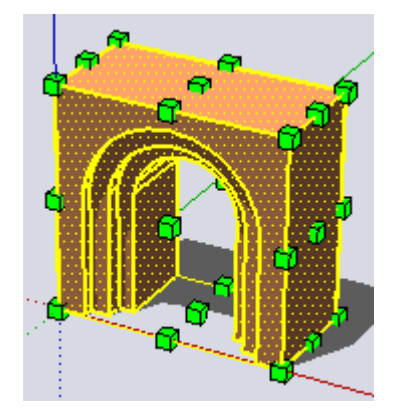

#### **Asideros de los ángulos**

Los asideros de los ángulos ajustan la escala de la geometría seleccionada desde el ángulo opuesto. El resultado predeterminado es un ajuste uniforme, de tal modo que las proporciones se mantienen intactas y aparece un único factor de escala o dimensión en el CCV.

#### **Asideros de las aristas**

Los asideros de las aristas ajustan la escala de la geometría seleccionada desde la arista contraria por dos dimensiones a la vez. El resultado predeterminado es una escala no uniforme, lo que significa que las proporciones del objeto cambian. El CCV muestra dos valores separados por una coma.

#### **Asideros de las caras**

Los asideros de las caras modifican la escala de la geometría seleccionada desde la cara opuesta en una sola dimensión. El resultado predeterminado es una escala no uniforme, lo que significa que las proporciones del objeto cambian. El CCV muestra y acepta sólo un valor.

## Ajuste de escala desde el centro de la geometría

La herramienta "Escala" permite ajustar la escala hacia afuera desde el punto central de la geometría. Mantén pulsada la tecla Ctrl para ver el punto central de la geometría, haz clic en cualquier otro asidero y arrastra hacia afuera o hacia adentro para modificar la escala.

## Escala uniforme

En ocasiones, puede ser necesario mantener la uniformidad de la geometría mientras se ajusta la escala, aunque el ajuste no sea uniforme. La tecla Mayúsculas permite aplicar un ajuste de escala uniforme desde uno no uniforme y viceversa.

 **Nota:** El método abreviado Ctrl y Mayúsculas permite ajustes de escala uniformes y no uniformes desde el centro de la geometría seleccionada.

## Control de la dirección de escala con la herramienta "Eje"

Puedes controlar con precisión la dirección del ajuste de escala colocando previamente los [ejes de dibujo](#page-25-0) con la [herramienta "Eje"](#page-150-0). La herramienta "Escala" utilizará las nuevas direcciones de rojo, verde y azul para orientarse y controlar la dirección de los asideros, después de cambiar la dirección de los ejes.

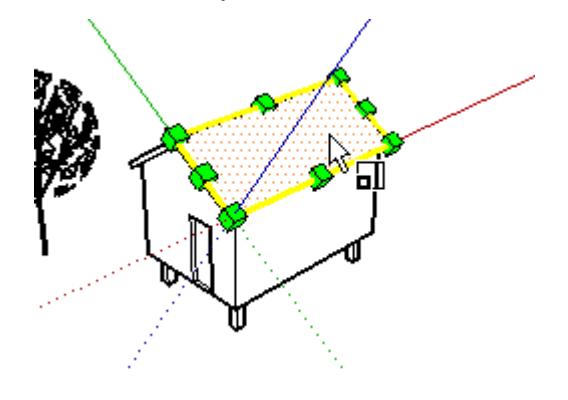

## Especificación de valores de escala precisos

El CCV situado en el ángulo inferior derecho de la ventana de SketchUp muestra las dimensiones de los ejes cuya escala se está modificando, y el valor de escala en sí, en las unidades predeterminadas especificadas en el [panel "Unidades" del cuadro de diálogo](#page-215-0)  ["Información del modelo".](#page-215-0) Introduce un valor de escala en el CCV para ajustar directamente la escala de la geometría durante la operación o inmediatamente después.

#### **Introducción de un valor multiplicador de escala**

Puedes especificar un valor de longitud distinto durante la operación o justo después. Para introducir un valor de longitud mientras se ajusta la escala:

- 1. Activa la [herramienta "Seleccionar"](#page-80-0). El cursor adquiere la forma de una flecha.
- 2. Selecciona la geometría cuya escala quieras ajustar.
- 3. Selecciona la herramienta "Escala". El cursor adquiere la forma de una caja dentro de otra. Aparecen unos asideros alrededor de la geometría seleccionada.
- 4. Haz clic en uno de los asideros de escala para seleccionarlo. El asidero seleccionado y su opuesto se resaltan en rojo. Cada asidero permite un ajuste de escala distinto. Consulta el apartado "[Opciones de escala"](#page-0-0) para obtener más información.
- 5. Mueve el ratón para cambiar la escala de la geometría. El CCV va mostrando el tamaño relativo del elemento. Puedes introducir las dimensiones de escala deseadas una vez completada la operación.
- 6. Introduce el valor de longitud (por ejemplo, 2 m si son dos metros o 2' 6" para dos pies y seis pulgadas) en el CCV y pulsa Intro o Retorno.

#### **Simetría de geometrías con la herramienta "Escala"**

La herramienta "Escala" también puede utilizarse para invertir geometrías de forma simétrica (como si se reflejaran en un espejo) tirando de un asidero hacia un punto y traspasando ese punto. Esta operación permite dar la vuelta a una geometría para colocarla del revés. Observa que los asideros siguen ciertos intervalos en sentido negativo (como -1, -1,5 y -2), como ocurre en sentido positivo. Puedes forzar una simetría escribiendo una dimensión o un valor negativo.

#### **Introducción de varios valores de escala**

El CCV indica en todo momento los factores de escala relativos a una operación determinada. Un ajuste de escala 1D sólo necesita un valor. Un ajuste de escala 2D requiere dos valores separados por una coma. Un ajuste de escala uniforme 3D requiere sólo un valor, mientras que uno no uniforme requerirá tres valores separados por comas.

Mientras se ajusta la escala, observarás que aparece una línea discontinua entre el punto de ajuste de la escala y el asidero seleccionado. Si introduces sólo un valor o distancia en el CCV, SketchUp ajustará la distancia a dicho valor, con independencia del modo activo (1D, 2D, 3D).

Si la escala se ajusta en más de una dirección, introduciendo varios valores separados por comas se modifica el tamaño de los objetos basándose en las dimensiones de todo el cuadro, no de los objetos por separado. Para ajustar la escala de los objetos basándose en una arista concreta o una distancia conocida, puedes utilizar la [herramienta "Medir".](#page-143-0)

# <span id="page-120-0"></span> **Herramienta "Empujar/tirar"**

Utiliza la herramienta "Empujar/tirar" para empujar [entidades de caras](#page-272-0) o tirar de ellas para añadir o reducir volumen en los modelos. Puedes utilizar esta función para dar volumen a cualquier tipo de cara, ya sea circular, rectangular o abstracta. Activa la herramienta "Empujar/tirar" desde la [barra de herramientas de modificación](#page-68-0) o desde el [menú](#page-60-0)  ["Herramientas"](#page-60-0).

#### **Método abreviado: P**

 **Nota:** La herramienta "Empujar/tirar" funciona sólo con caras y, por tanto, no puede utilizarse cuando el modo de visualización de SketchUp está ajustado a "Alambre".

## Creación de un volumen

La herramienta "Empujar/tirar" permite aumentar o reducir el volumen de las geometrías del modelo. Para empujar una cara o tirar de ella:

- 1. Selecciona la herramienta "Empujar/tirar". El cursor adquiere forma de rectángulo 3D con una flecha hacia arriba.
- 2. Haz clic en la cara que quieras aumentar o reducir.

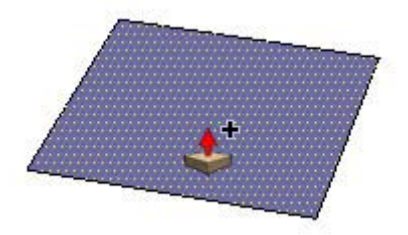

3. Mueve el cursor para crear (o reducir) volumen.

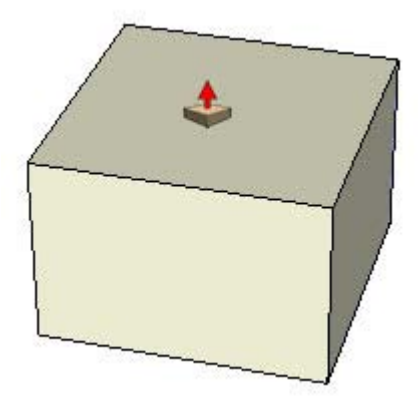

 **Nota:** Puedes pulsar la tecla Esc en cualquier momento durante la operación si quieres volver a empezar.

4. Haz clic cuando el volumen alcance el tamaño deseado.

 **Nota:** También puedes pulsar el botón del ratón, arrastrar y soltarlo para crear un volumen.

**Nota:** Cuando se crea una sola cara, como se muestra en el paso 4 descrito anteriormente, en el plano del suelo (plano rojo/verde), SketchUp asume que esa cara se va a utilizar como planta de una estructura. La parte frontal de la cara (gris) apunta hacia abajo y la parte posterior (lila), hacia arriba. Cuando se utiliza la herramienta "Empujar/tirar" en una sola cara (en la dirección azul), en realidad se tira de la parte posterior de la cara. La dirección azul positiva funciona temporalmente como dirección "bajo el suelo" o azul negativa. Un doble clic después de esta operación aplica una cantidad positiva y devuelve la entidad a la cara de partida.

## Repetición de una operación "Empujar/tirar"

Haciendo doble clic en otra cara justo después de una operación de empujar y tirar, se aplica automáticamente a esa cara la misma operación, con los mismos valores.

 **Nota:** El lado de la cara en el que se hace doble clic afecta a la dirección de la operación repetida. Si la última acción ha sido en una cara frontal y haces doble clic en la cara posterior, la operación de empujar y tirar se efectuará en la dirección contraria.

# Creación de vacíos

La herramienta "Empujar/tirar" genera una implosión de la forma en el volumen y hacia la cara posterior de éste cuando se aplica a una forma que es parte de otro volumen. SketchUp elimina la forma y crea un vacío tridimensional si la forma se empuja hasta que sale por el otro lado del volumen, como en el ejemplo siguiente.

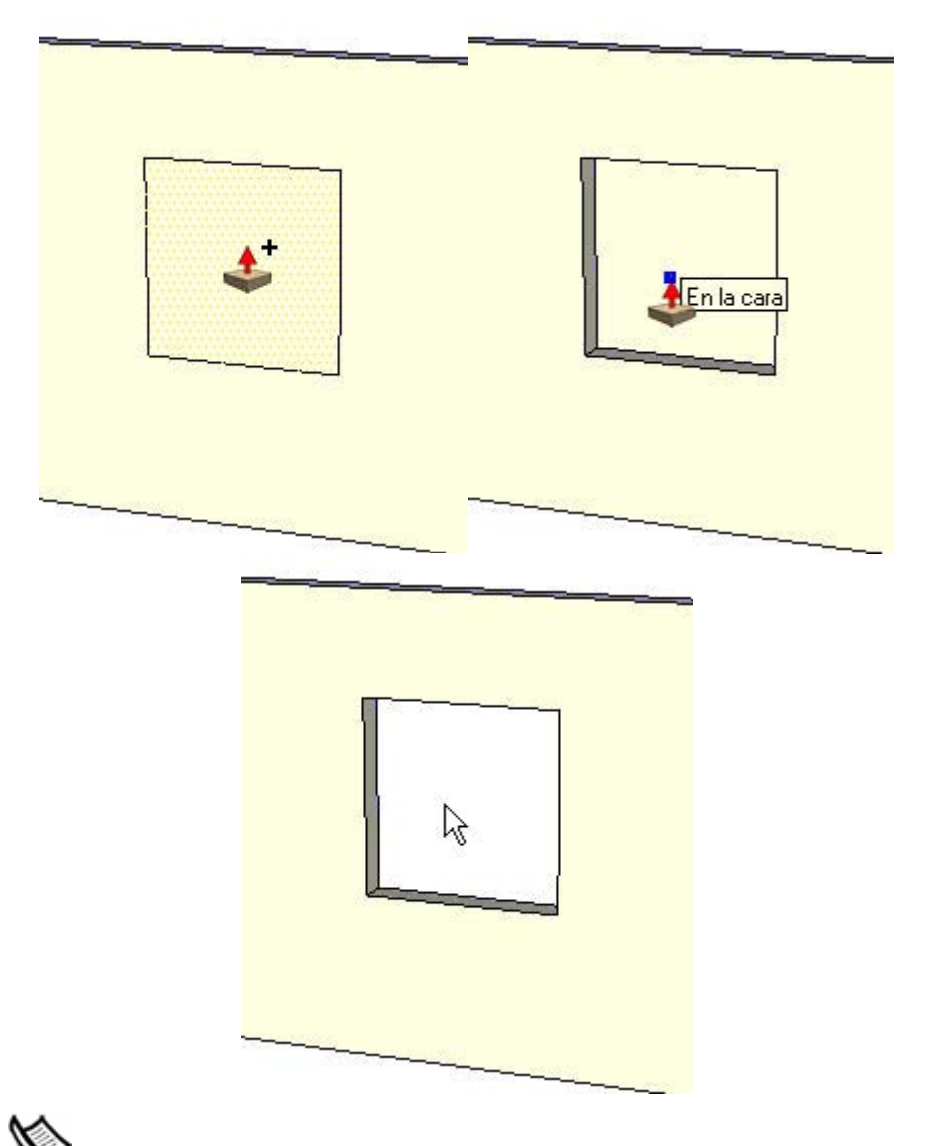

 **Nota:** Esta operación sólo funciona cuando las caras anterior y posterior son paralelas. Como cuando tienes dos paredes paralelas en una casa y quieres crear un vacío para una puerta o ventana.

# Creación de una nueva cara de partida para empujar y tirar

Empuja o tira de una cara (haz clic en la cara, mueve el ratón y haz clic de nuevo) y pulsa y suelta la tecla Ctrl (el cursor mostrará un signo más) y empuja o tira de nuevo. Las líneas que representan las aristas de la cara superior se mantienen como punto de inicio para una nueva operación de empujar y tirar. Este mecanismo es útil para crear muy rápidamente edificios con varios niveles. La imagen siguiente muestra una cara de la que se ha tirado hacia arriba (izquierda); a continuación, el usuario ha pulsado y soltado la tecla Ctrl y ha tirado de nuevo (centro), ha pulsado y soltado la tecla Ctrl y ha vuelto a tirar (derecha).

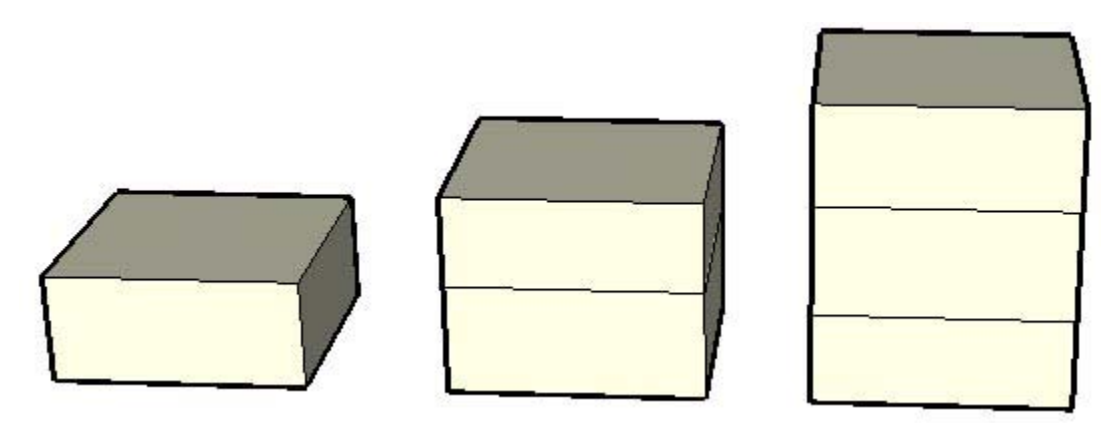

Esta operación es especialmente útil para crear esquemas o planos rápidos (por ejemplo, de un edificio de oficinas). Basta con combinar operaciones de empujar y tirar con la tecla Ctrl para crear oficinas, vestíbulos, áreas de descanso, salas de reuniones, etc. (generando las paredes cuando la tecla Ctrl está pulsada).

# Empujar y tirar de una cara curva

Puedes utilizar la herramienta "[Empujar/tirar"](#page-120-0) en caras que tengan un arco como arista, del mismo modo como lo harías con otras caras normales. La cara curvada resultante de la operación de empujar y tirar se denomina [entidad de superficie](#page-297-0). Las superficies se pueden ajustar como una unidad, pero están compuestas por *varias caras curvas*.

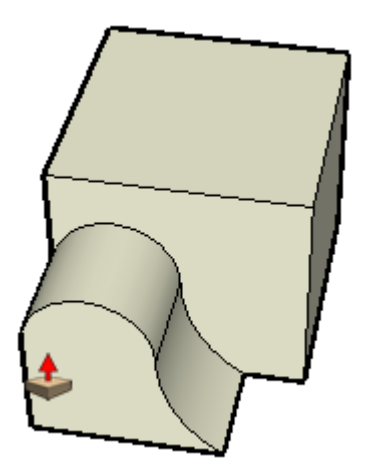

**Sugerencia:** Selecciona "Ver > Geometría oculta" para poder ver y manipular cada una de las caras en la superficie.

## Especificación de valores precisos para empujar y tirar

El recorrido de una operación de empujar y tirar aparece indicado en el cuadro de control de valores. Puedes especificar un valor exacto durante la operación o inmediatamente después. Los valores negativos efectúan la operación en la dirección contraria.

# **Herramienta "Sígueme"**

Utiliza la herramienta "Sígueme" para duplicar el perfil de una cara siguiendo un recorrido. Esta herramienta es especialmente útil para añadir detalles a un modelo, como molduras de techo, ya que puedes dibujar el perfil de la moldura en un extremo de una línea y prolongarlo en toda la extensión de la misma. Con la herramienta "Sígueme" se puede extruir una cara siguiendo un recorrido manual o automáticamente. Activa la herramienta "Sígueme" desde el [menú "Herramientas"](#page-60-0) o desde la barra de herramientas de [modificación.](#page-68-0)

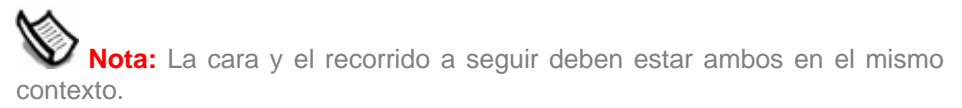

## Extrusión manual de una cara siguiendo un recorrido

El método manual para extruir una cara siguiendo un recorrido determinado permite controlar la dirección en la que se moverá la cara al llevar a cabo la operación. Para extruir una cara manualmente con la herramienta "Sígueme":

- 1. Identifica la arista de la geometría que quieres modificar. Esta arista marcará el recorrido a seguir.
- 2. Dibuja una cara que quieras que siga el recorrido. Asegúrate de que este perfil sea aproximadamente perpendicular al recorrido.

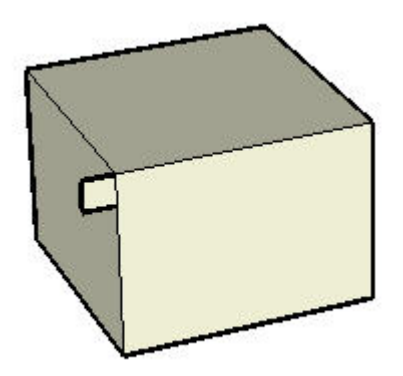

- 3. Haz clic en la herramienta "Sígueme" de la barra de herramientas. El cursor adquiere la forma de un cilindro inclinado con una flecha.
- 4. Haz clic en la cara que has creado.

5. Arrastra el cursor por el recorrido. SketchUp resalta en color rojo el recorrido a medida que se arrastra el cursor por el modelo. Debes tocar el segmento del recorrido inmediatamente adyacente al perfil para que la herramienta "Sígueme" parta de la posición correcta. Si seleccionas una arista de partida que no toca el perfil, la herramienta empezará a extruir en esa arista, no desde el perfil de la arista.

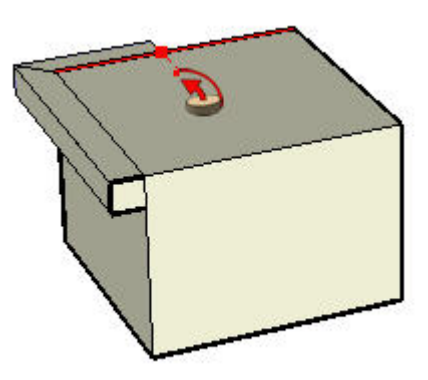

 **Nota:** Puedes pulsar la tecla Esc en cualquier momento durante la operación si quieres volver a empezar.

6. Haz clic para completar la operación "Sígueme" cuando llegues al final del recorrido.

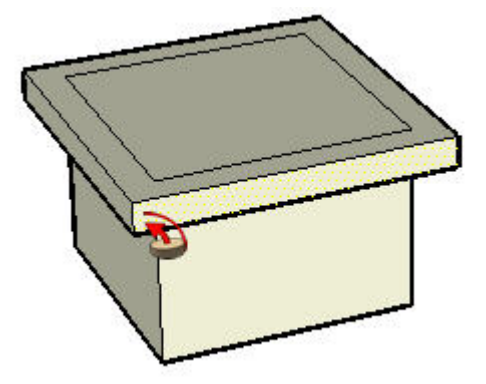

## Preselección del recorrido

Puedes preseleccionar el recorrido con la herramienta de selección para ayudar a que se siga la ruta correcta. Para extruir una cara siguiendo un recorrido previamente seleccionado:

- 1. Dibuja un perfil de la cara que quieras que siga el recorrido. Asegúrate de que este perfil sea aproximadamente perpendicular al recorrido.
- 2. Selecciona la serie continua de aristas que representen el recorrido.
- 3. Elige la herramienta "Sígueme" en el menú "Herramientas" (las aristas deben continuar seleccionadas). El cursor adquiere la forma de un cuadro inclinado con una flecha.
- 4. Haz clic en el perfil que has creado. La superficie se extruye de manera ininterrumpida siguiendo el recorrido establecido.

# Extrusión automática de una cara siguiendo un recorrido sobre una única superficie

La forma más sencilla y precisa de extruir una cara es dejar que la herramienta "Sígueme" elija automáticamente un recorrido sobre una única superficie en un plano. Para extruir automáticamente una cara sobre una sola superficie con la herramienta "Sígueme":

- 1. Identifica la arista de la geometría que quieres modificar. Esta arista marcará el recorrido a seguir.
- 2. Dibuja un perfil de la cara que quieras que siga el recorrido. Asegúrate de que este perfil sea aproximadamente perpendicular al recorrido.

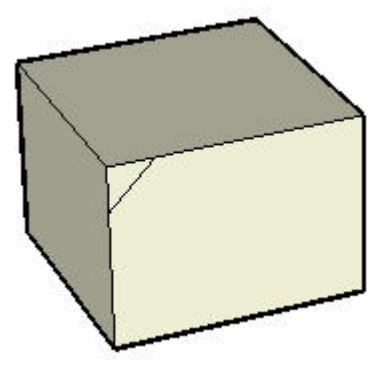

- 3. Selecciona la herramienta "Sígueme" en el menú "Herramientas".
- 4. Mantén pulsada la tecla Alt.
- 5. Haz clic en el perfil que has creado.
- 6. Mueve el cursor desde la superficie del perfil hasta la superficie que quieras barrer. El recorrido se cierra automáticamente.

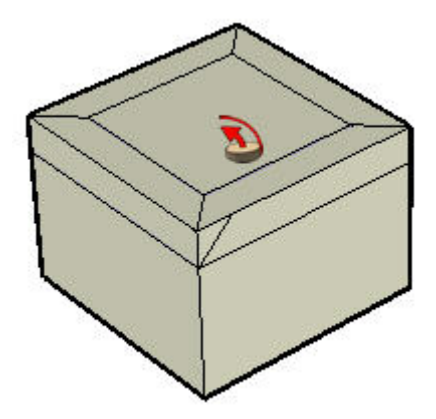

 **Nota:** Si el recorrido está formado por las aristas que rodean una sola superficie, puedes seleccionar la superficie y, a continuación, la herramienta "Sígueme" para seguir automáticamente las aristas.

7. Haz clic para aplicar la operación "Sígueme".

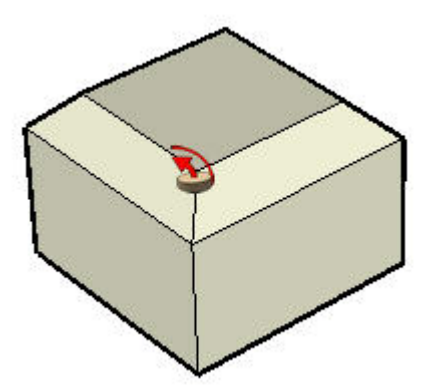

## Creación de una forma torneada

Puedes utilizar la herramienta "Sígueme" para crear formas torneadas completas siguiendo recorridos circulares. Para crear una forma torneada:

- 1. Dibuja un círculo cuya línea representará el recorrido a seguir.
- 2. Dibuja una cara perpendicular al círculo. No es necesario que la cara esté en el recorrido del círculo, ni siquiera que lo toque.

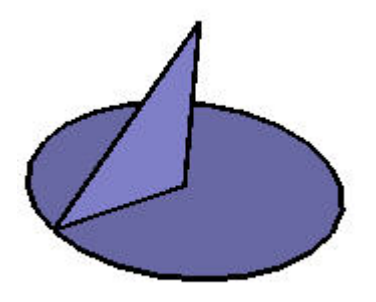

- 3. Selecciona la herramienta "Sígueme" en el menú "Herramientas". El cursor adquiere la forma de un cuadro inclinado con una flecha.
- 4. Sigue la línea del círculo con la cara utilizando uno de los métodos indicados anteriormente.

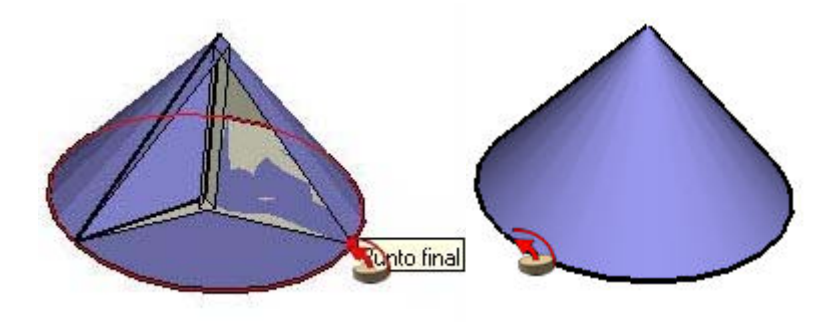

# **Herramienta "Equidistancia"**

Utiliza la herramienta "Equidistancia" para crear copias de líneas y caras a una distancia uniforme de las originales. Puedes crear copias equidistantes de aristas o caras hacia adentro o hacia afuera respecto a la cara original. Aplicar esta operación a una cara supone siempre crear una cara nueva. Activa la herramienta "Equidistancia" desde la barra de [herramientas de modificación](#page-68-0) o desde el [menú "Herramientas"](#page-60-0).

#### **Método abreviado: F**

#### Equidistancia de una cara

El uso más habitual de la herramienta "Equidistancia" es sobre las aristas que rodean una cara. Para aplicar la herramienta "Equidistancia" a una cara:

- 1. Selecciona la herramienta "Equidistancia". El cursor adquiere la forma de dos ángulos de equidistancia.
- 2. Haz clic en la cara.

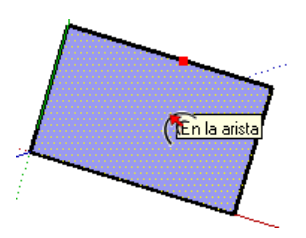

3. Mueve el cursor para definir la dimensión de la equidistancia. La distancia se indica en el CCV (cuadro de control de valores). Puedes utilizar esta herramienta hacia adentro o hacia afuera de la cara; sobre caras rectangulares o circulares.

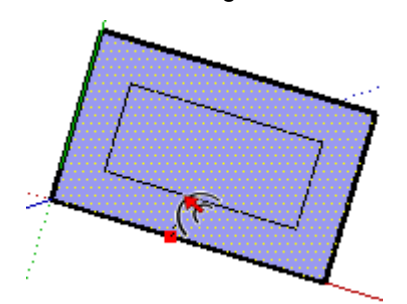

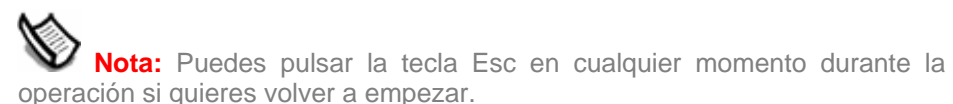

4. Haz clic para finalizar la operación.

# Equidistancia de líneas

También pueden seleccionarse líneas (y arcos) conectadas coplanarias, para crear copias equidistantes. Para aplicar la equidistancia a las líneas:

- 1. Activa la [herramienta "Seleccionar"](#page-80-0). El cursor adquiere la forma de una flecha.
- 2. Selecciona las líneas que quieras. Debes seleccionar dos o más líneas conectadas y todas deben ser coplanarias.

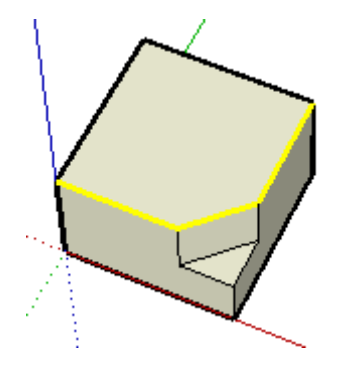

- 3. Selecciona la herramienta "Equidistancia".
- 4. Haz clic en uno de los segmentos de línea seleccionados. El cursor se ajusta automáticamente al segmento más cercano.
- 5. Mueve el cursor para definir la dimensión de la equidistancia.

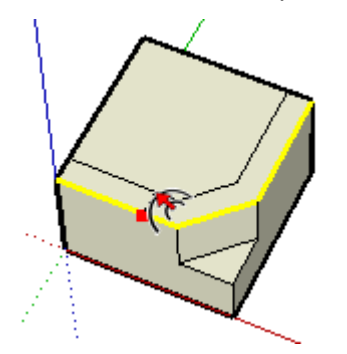

6. Haz clic para finalizar la operación.

 **Sugerencia:** Puedes hacer clic una vez en los segmentos de línea seleccionados, arrastrar mientras pulsas el botón del ratón para fijar la equidistancia y soltar el botón para aceptar.

 **Nota:** Si se aplica esta herramienta a un arco, se creará una entidad de curva que no podrá modificarse. El arco original, sin embargo, sí podrá editarse después de la operación.

# Repetición de una operación de equidistancia

Al hacer doble clic en otra cara justo después de una operación de equidistancia, automáticamente se aplica a la cara la misma operación con los mismos valores.

### Especificación de valores precisos de equidistancia

Mientras se utiliza la herramienta "Equidistancia", el CCV en la esquina inferior derecha de la ventana de SketchUp muestra la longitud de la equidistancia en las unidades indicadas en el [panel "Unidades" del cuadro de diálogo "Información del modelo"](#page-215-0). Si quieres, puedes especificar una distancia exacta durante la operación o inmediatamente después de ésta.

 **Nota:** Puedes escribir valores en el CCV en una medida distinta a la que se utiliza de forma predeterminada. SketchUp convertirá este valor al sistema predeterminado. Por ejemplo, puedes escribir 3'6" (3 pies y 6 pulgadas), aunque utilices de forma predeterminada el sistema métrico.

#### **Introducción de un valor de equidistancia**

Puedes especificar una longitud de equidistancia distinta durante la operación o justo después. Para introducir un valor de equidistancia durante la operación:

- 1. Activa la [herramienta "Seleccionar"](#page-80-0). El cursor adquiere la forma de una flecha.
- 2. Selecciona las líneas que quieras. Debes seleccionar dos o más líneas conectadas y todas deben ser coplanarias. Puedes usar las teclas Ctrl y/o Mayúsculas para modificar la selección.
- 3. Selecciona la herramienta "Equidistancia".
- 4. Haz clic en uno de los segmentos de línea seleccionados. El cursor se ajusta automáticamente al segmento más cercano.
- 5. Mueve el ratón para definir la dimensión de la equidistancia.
- 6. Haz clic para aceptar las líneas de equidistancia.
- 7. Introduce en el CCV el valor de equidistancia, positivo o negativo (por ejemplo, 20' o -35 mm), y pulsa Intro o Retorno.

# **Herramienta "Intersecar con modelo"**

Utiliza la herramienta "Intersecar con modelo" para crear formas geométricas complejas. Esta herramienta permite intersecar dos elementos, como una caja y un cilindro, creando de forma automática aristas y caras nuevas donde los elementos se tocan. Estas caras se pueden empujar, se puede tirar de ellas o pueden eliminarse para crear una geometría nueva. Activa la herramienta "Intersecar con modelo" en el menú contextual o desde el [menú "Edición".](#page-54-0)

# Creación de geometrías complejas

Para crear geometrías complejas utilizando la herramienta "Intersecar con modelo":

1. Crea dos geometrías distintas, por ejemplo una caja y un cilindro.

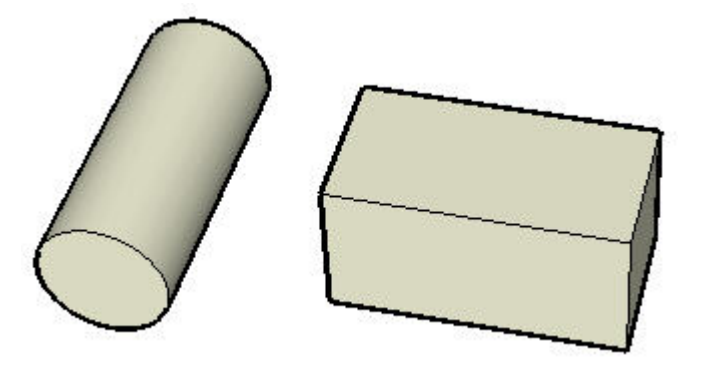

- 2. Activa la herramienta "Seleccionar". El cursor adquiere la forma de una flecha.
- 3. Haz triple clic en el cilindro para seleccionar todas las entidades que lo componen.
- 4. Selecciona la herramienta "Mover". El cursor adquiere la forma de cuatro flechas.
- 5. Mueve el cilindro hasta que forme una intersección completa con la caja, de la manera que quieras. Observa que no existen aristas en los puntos en los que el cilindro toca las caras de la caja en la cara superior de la caja. El cilindro debe permanecer seleccionado, aunque se encuentre en el interior de la caja.

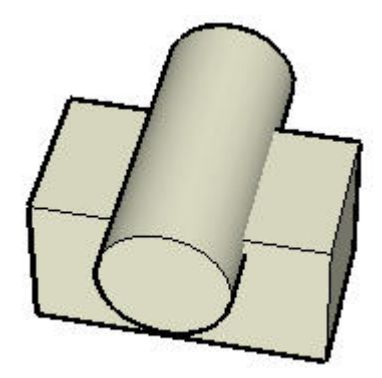

6. Haz clic contextual en el cilindro seleccionado.

7. Selecciona "Intersecar con modelo" en el menú que aparece. La herramienta crea aristas en las intersecciones entre el cilindro y la caja.

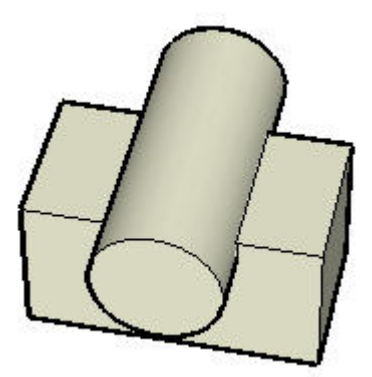

8. Borra o desplaza las partes del cilindro que no quieras conservar. Observa que SketchUp habrá creado caras nuevas subdividas donde el cilindro intersecaba con la caja.

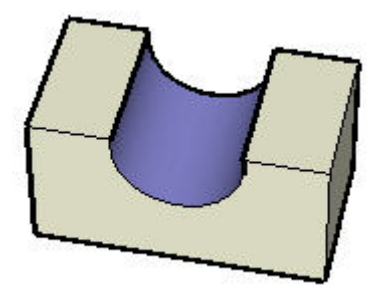

## Intersecar con modelo, grupos y componentes

Las aristas que crea la herramienta "Intersecar con modelo" se dibujan en el contexto activo. Por ejemplo, si una de las entidades que se intersecan es un grupo y utiliza la función "Intersecar con modelo" mientras lo estás editando (por ejemplo, mientras editas el cilindro), las líneas de intersección se aplicarán dentro del grupo (imagen inferior derecha).

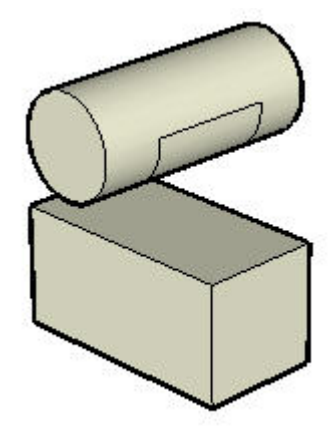

# **Herramienta "Situar textura"**

En SketchUp, las imágenes de materiales se aplican en forma de mosaico, de forma que el patrón se repite horizontal y verticalmente hasta cubrir toda la extensión de la entidad pintada. La herramienta "Situar textura" se utiliza para ajustar un material sobre una superficie de varias formas, por ejemplo, cambiando su posición o tamaño, o bien distorsionando el material. Esta herramienta también permite llevar a cabo otras acciones sobre las imágenes, como envolver ángulos con una textura determinada o proyectar una textura sobre un modelo. Puedes activar la herramienta "Situar textura" en el menú contextual de una [entidad de cara.](#page-272-0)

 **Nota:** La herramienta "Situar textura" sólo puede emplearse para modificar texturas aplicadas a superficies planas. No pueden modificarse las texturas aplicadas a una superficie curvada globalmente, aunque puede utilizarse la opción "Ver > Geometría oculta" y editar la textura de las caras que forman la curva.

 **Nota:** Normalmente una textura forma parte de un material. No obstante, los términos material y textura se emplean en este tema de manera intercambiable.

# Cambio de posición de un material

Cambiar la posición de un material es la operación más sencilla de las operaciones de colocar texturas. Para cambiar la posición de un material:

- 1. Haz un clic contextual en el material para ver el menú contextual correspondiente.
- 2. Elige la opción "Situar" en el submenú "Textura". Se muestra una matriz de líneas punteadas en el material para indicar las divisiones del material. El cursor adquiere forma de mano y se muestran cuatro alfileres.
- 3. Arrastra el cursor sobre la superficie para cambiar la posición de la textura. Si quieres rotar la imagen apilada, haz otro clic contextual en la superficie y selecciona "Rotar" o "Dar la vuelta".
- 4. Cuando acabes de modificar la textura, haz clic con el botón derecho y elige "Finalizado", o simplemente haz clic fuera de la textura para salir de la herramienta "Situar textura".

 **Sugerencia:** Puedes pulsar la tecla Esc en cualquier momento durante la edición para recuperar la posición anterior del material. Pulsa Esc dos veces para cancelar la operación de cambio de posición de la textura. Mientras colocas una textura, puedes retroceder un paso en cualquier momento haciendo clic con el botón derecho del ratón y seleccionando "Deshacer" en el menú contextual.

## Alfileres para situar materiales

La herramienta "Situar textura" utiliza alfileres para manipular los materiales. Estos alfileres pueden moverse o arrastrarse. Moviéndolos, simplemente se desplazan a otra posición en el material. Si se arrastran, el material sufre algún tipo de alteración, por ejemplo en el tamaño o la inclinación.

La herramienta "Situar textura" tiene dos modalidades: alfileres fijos y alfileres libres.

## Manipulación de un material en modalidad de alfileres fijos

La modalidad de alfileres fijos permite reproducir a escala una textura, inclinarla o distorsionarla, bloqueando o "fijando" uno o varios alfileres. Esta modalidad es adecuada para materiales que se apilan en sucesión, como las texturas de ladrillos o tejas. Para manipular un material en la modalidad de alfileres fijos:

- 1. Haz un clic contextual en el material para ver el menú contextual correspondiente.
- 2. Elige la opción "Situar" en el submenú "Textura". Una matriz de líneas punteadas muestra las divisiones del material. El cursor adquiere forma de mano y se muestran cuatro alfileres.
- 3. Haz un clic contextual en el material.
- 4. Selecciona la opción "Alfileres fijos" si no aparece ya marcada. Aparecen unos iconos de colores cerca de cada alfiler; cada icono representa una operación distinta.

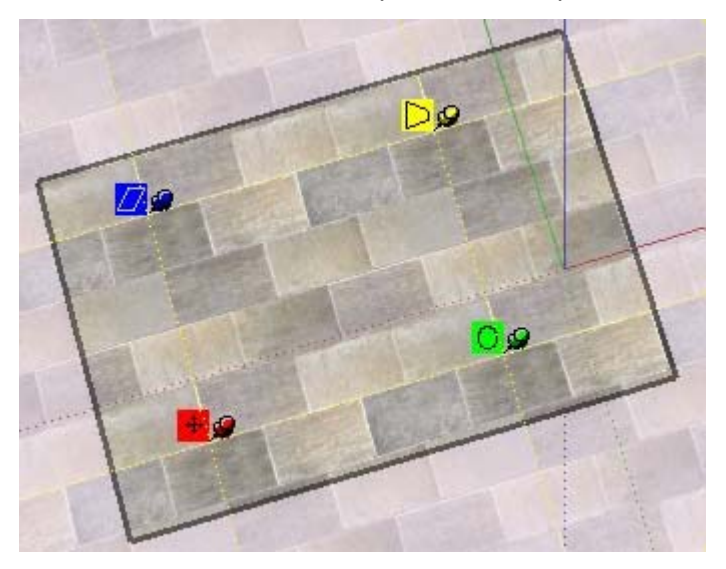

5. Manipula el material haciendo clic y arrastrando alguno de los alfileres. Consulta en este mismo tema las opciones de la modalidad de alfileres fijos para obtener más información.

 **Nota:** Puedes mover un alfiler a otra posición dentro de la textura haciendo clic en él antes para sujetarlo. La nueva posición será el punto de partida de cualquier operación en la modalidad de alfileres fijos. Esto funciona así en ambas modalidades.

6. Cuando acabes de modificar la textura, haz clic con el botón derecho y elige "Finalizado", o simplemente haz clic fuera de la textura para salir de la herramienta "Situar textura".

#### **Opciones de la modalidad de alfileres fijos**

**ITTE ICONO y alfiler "Mover":** arrastra (mantén pulsado) el icono "Mover" o el alfiler para cambiar la posición de la textura. Cuando acabes de modificar la textura, haz un clic contextual y selecciona "Finalizado", o haz clic fuera de la textura para cerrarla. También puedes pulsar la tecla Retorno o Intro cuando hayas terminado.

**De Icono y alfiler "Escala/rotación":** permite ajustar la escala del material y rotarlo en cualquier ángulo, basándose en la posición fija del alfiler que se desplaza. Arrastrando el cursor más cerca o más lejos del alfiler de base, se ajusta la escala del material. Arrastrando el icono del alfiler en torno al alfiler de base, el material gira. Se crea una línea

discontinua en forma de arco en la dirección de rotación del material. Si mantienes el cursor sobre el arco discontinuo, el material girará, pero no se modificará la escala.

Observa que los puntos de las líneas y los arcos discontinuos muestran el tamaño actual y el tamaño original de la textura, como referencia. Puedes recuperar el tamaño original desplazando el cursor al arco o la línea originales. También puedes seleccionar "Restaurar" en el menú contextual. Ten presente que si seleccionas "Restaurar", se restaurarán tanto la rotación como la escala.

**19 Icono y alfiler "Escala/inclinación":** permite inclinar el material al mismo tiempo que se modifica la escala. Observa que los dos alfileres inferiores permanecen fijos durante esta operación.

**De Icono y alfiler "Distorsionar":** se utiliza para efectuar una corrección de la perspectiva en el material. Esta función es útil para aplicar fotografías a una geometría.

### Manipulación de un material en modalidad de alfileres libres

En la modalidad libre, los alfileres no están fijados unos a otros, sino que pueden arrastrarse a cualquier punto para distorsionar el material. La modalidad de alfileres libres es adecuada para la distorsión de fotografías. Para manipular un material utilizando la modalidad de alfileres libres:

- 1. Haz un clic contextual en el material para ver el menú contextual correspondiente.
- 2. Elige la opción "Situar" en el submenú "Textura". Una matriz de líneas punteadas muestra las divisiones del material. El cursor adquiere forma de mano y se muestran cuatro alfileres.
- 3. Haz un clic contextual en el material.
- 4. Selecciona la opción "Alfileres libres" si aparece marcada. Aparecen cuatro alfileres.

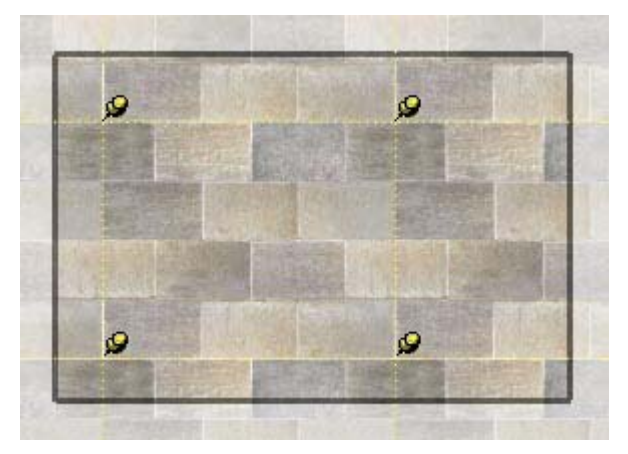

5. Manipula el material haciendo clic y arrastrando alguno de los alfileres.

 **Nota:** Puedes mover un alfiler a otra posición dentro de la textura haciendo clic en él antes para sujetarlo. La nueva posición será el punto de partida de cualquier operación en la modalidad de alfileres fijos. Esto funciona así en ambas modalidades.

6. Cuando acabes de modificar la textura, haz clic con el botón derecho y elige "Finalizado", o simplemente haz clic fuera de la textura para salir de la herramienta "Situar textura".

# Manipulación de una imagen como material en modalidad de alfileres libres

La modalidad de alfileres libres es especialmente útil cuando se emplea una imagen como base de una geometría. Por ejemplo, puedes utilizar una foto de una puerta como base para crear una puerta en un modelo de SketchUp. Para manipular una imagen utilizando la modalidad de alfileres libres:

- 1. Crea una cara rectangular.
- 2. Selecciona la opción "Archivo > Importar" para insertar una imagen, como la imagen de una puerta de verdad. Aparece el cuadro de diálogo "Abrir".
- 3. Selecciona un formato de imagen en la lista desplegable "Tipo".
- 4. Haz clic en el botón "Usar como textura".
- 5. Selecciona el archivo de imagen.
- 6. Haz clic en el botón "Abrir".
- 7. El cursor se convierte en la herramienta "Pintar" con la imagen.
- 8. Haz clic en un ángulo de la cara para situar el punto de inicio de la textura.
- 9. Aleja el cursor del punto de inicio, arrastrándolo, para que el tamaño de la textura se ajuste sobre la cara rectangular.
- 10. Vuelve a hacer clic para colocar la textura en la cara rectangular.
- 11. Haz un clic contextual en el material para ver el menú contextual correspondiente.
- 12. Elige la opción "Situar" en el submenú "Textura". Una matriz de líneas punteadas muestra las divisiones del material. El cursor adquiere forma de mano y se muestran cuatro alfileres.
- 13. Haz un clic contextual en la textura.
- 14. Selecciona la opción "Alfileres libres" si aparece marcada.
- 15. Manipula el material haciendo clic y arrastrando alguno de los alfileres.

 **Nota:** Puedes mover un alfiler a otra posición dentro de la textura haciendo clic en él antes para sujetarlo. La nueva posición será el punto de partida de cualquier operación en la modalidad de alfileres fijos. Esto funciona así en ambas modalidades.

16. Cuando acabes de modificar la textura, haz clic con el botón derecho y elige "Finalizado", o simplemente haz clic fuera de la textura para salir de la herramienta "Situar textura".

## Comandos contextuales en las modalidades de alfileres fijos y libres

Haz un clic contextual con la herramienta "Situar textura" activada para abrir el menú contextual correspondiente.

**Finalizado:** esta opción permite salir de la herramienta "Situar textura" y guardar la posición actual.

**Restaurar:** devuelve la textura a la posición que tenías antes de utilizar la herramienta "Situar textura".

**Dar la vuelta:** se utiliza para dar la vuelta a la textura en horizontal (izquierda/derecha) o en vertical (arriba/abajo).

**Rotar:** esta opción permite girar la textura en tres ajustes predefinidos: 90, 180 y 270 grados.

**Alfileres fijos:** esta opción permite alternar entre la modalidad de alfileres fijos y libres.

**Deshacer:** esta opción anula el último comando relacionado con la posición de la textura. A diferencia del comando "Deshacer" del menú "Edición", este comando sólo registra una operación cada vez.

**Rehacer:** esta opción anula las operaciones realizadas con el comando "Deshacer", devolviendo la posición de la textura al estado que tenías antes de seleccionar "Deshacer".

 **Atención:** El comando "Edición > Deshacer" y el botón "Deshacer" anulan cualquier acción realizada durante el cambio de posición de la textura. La operación "Edición > Rehacer" anula la operación "Edición > Deshacer", retrocediendo al último comando de posición de la textura ejecutado.

## Envolver ángulos con un material

La textura se puede utilizar para envolver un objeto y sus ángulos, como si se tratara de papel de envolver. Para envolver ángulos con una textura:

- 1. Crea un cubo tridimensional.
- 2. Para insertar una imagen, selecciona la opción "Archivo > Importar".
- 3. Selecciona un formato de imagen en la lista desplegable "Tipo".
- 4. Selecciona el archivo de imagen.
- 5. Haz clic en el botón "Abrir". El cursor se convierte en la herramienta "Seleccionar" con la imagen.
- 6. Haz clic en el área de dibujo para situar el punto de inicio de la imagen.
- 7. Arrastra el cursor alejándolo del punto de inicio para cambiar el tamaño de la imagen.
- 8. Vuelve a hacer clic para situar la imagen.
- 9. Haz un clic contextual en la imagen. Aparece el menú contextual de la entidad de imagen.
- 10. Selecciona "Usar como material". La imagen aparece en la biblioteca de materiales del modelo, en el "Explorador de materiales".
- 11. Selecciona la herramienta "Pintar". El cursor se convierte en un bote de pintura y se activa el ["Explorador de materiales](#page-218-0)".
- 12. Pulsa la tecla Alt mientras utilizas la herramienta "Pintar" para activar el cuentagotas.
- 13. Haz clic en la representación en miniatura de la imagen de la biblioteca de materiales del modelo, en el "Explorador de materiales".
- 14. Suelta la tecla Alt.
- 15. Haz clic en una cara del modelo y píntala con el material.
- 16. Haz un clic contextual en el material para ver el menú contextual correspondiente.
- 17. Selecciona "Textura > Situar". No coloques nada.
- 18. Haz de nuevo un clic contextual.
- 19. Selecciona "Finalizado" en el menú contextual de la herramienta "Situar textura".
- 20. Pulsa la tecla Alt mientras utilizas la herramienta "Pintar" para activar el cuentagotas.
- 21. Haz clic en el material pintado utilizando el cuentagotas para tomar una muestra.
- 22. Suelta la tecla Alt.
- 23. Pinta el resto del modelo con la muestra de la textura. La textura envuelve el objeto, dando la vuelta a los ángulos.

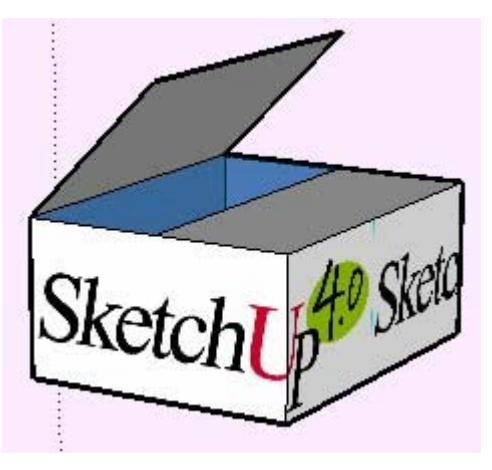

# Envolver formas cilíndricas con un material

Las texturas también pueden aplicarse para envolver formas cilíndricas. Para envolver un cilindro con una textura, por ejemplo de una imagen:

- 1. Crea un cilindro.
- 2. Para insertar una imagen, selecciona la opción "Archivo > Importar".
- 3. Selecciona un formato de imagen en la lista desplegable "Tipo".
- 4. Selecciona el archivo de imagen.
- 5. Haz clic en el botón "Abrir". El cursor se convierte en la herramienta "Seleccionar" con la imagen.
- 6. Haz clic en el área de dibujo para situar el punto de inicio de la imagen.
- 7. Arrastra el cursor alejándolo del punto de inicio para cambiar el tamaño de la imagen.
- 8. Vuelve a hacer clic para situar la imagen.
- 9. Haz un clic contextual en la imagen. Aparece el menú contextual de la entidad de imagen.
- 10. Selecciona "Usar como material". La imagen aparece en la biblioteca de materiales del modelo, en el "Explorador de materiales".
- 11. Haz clic en el material en el "Explorador de materiales". El cursor se transforma en la herramienta "Pintar".
- 12. Pinta el cilindro con el material. El material envolverá automáticamente el cilindro, repitiendo la imagen si es necesario hasta cubrir todo el modelo.

# Volver a colocar el material en geometrías ocultas

Si quieres, puedes ajustar las texturas en una cara, como las caras de un cilindro, y volver a pintar con la textura nueva toda la superficie curvada del cilindro. Por ejemplo, para ajustar una textura en un cilindro:

- 1. Crea un cilindro.
- 2. Para insertar una imagen, selecciona la opción "Archivo > Importar".
- 3. Selecciona un formato de imagen en la lista desplegable "Tipo".
- 4. Selecciona el archivo de imagen.
- 5. Haz clic en el botón "Abrir". El cursor se convierte en la herramienta "Seleccionar" con la imagen.
- 6. Haz clic en el área de dibujo para situar el punto de inicio de la imagen.
- 7. Arrastra el cursor alejándolo del punto de inicio para cambiar el tamaño de la imagen.
- 8. Vuelve a hacer clic para situar la imagen.
- 9. Haz un clic contextual en la imagen. Aparece el menú contextual de la entidad de imagen.
- 10. Selecciona "Usar como material". La imagen aparece en la biblioteca de materiales del modelo, en el "Explorador de materiales".
- 11. Haz clic en el material en el "Explorador de materiales". El cursor se transforma en la herramienta "Pintar".
- 12. Pinta el cilindro con el material. El material envolverá automáticamente el cilindro, repitiendo la imagen si es necesario hasta cubrir todo el modelo.
- 13. Selecciona la opción "Ver > Geometría oculta".
- 14. Selecciona una de las caras del cilindro.
- 15. Haz un clic contextual en la cara seleccionada. Aparece el menú contextual de la entidad "Cara".
- 16. Selecciona la opción "Textura > Situar".
- 17. Vuelve a colocar la textura en la cara.
- 18. Toma una muestra de la textura modificada utilizando el botón del cuentagotas del explorador de materiales o pulsando la tecla Alt con la herramienta "Pintar".
- 19. Haz clic en "Ver > Geometría oculta" para desactivar la geometría no visible.
- 20. Pinta el resto del cilindro con la muestra de la textura. La textura aparece como si se hubiera vuelto a colocar en todo el cilindro.

# Proyección de un material

La función de SketchUp de colocación de texturas permite también proyectar materiales o imágenes en las caras como con un proyector de diapositivas. Esta función es especialmente útil si quieres proyectar una imagen topográfica sobre la planta de un modelo, o la imagen de un edificio sobre el modelo que lo representa. Para proyectar una imagen sobre un modelo:

- 1. Crea un modelo, por ejemplo, un cono, una topografía o la fachada de un edificio. Sobre este modelo se proyectará la imagen.
- 2. Inserta una imagen mediante el comando "Archivo > Importar". El cursor se convierte en la herramienta "Seleccionar" con la imagen.
- 3. Sitúa la imagen en frente del modelo sobre el que la vayas a proyectar.
- 4. Ajusta el tamaño de la imagen para que cubra todo el modelo.
- 5. Haz un clic contextual en la imagen y selecciona "Explotar" para convertir la imagen en una textura proyectada.

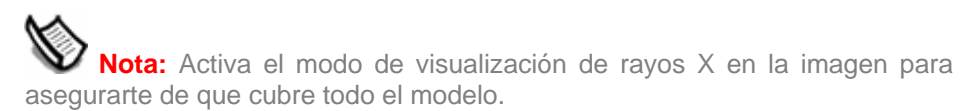

- 6. Selecciona la herramienta "Elegir muestra" (cuentagotas) en el "Explorador de materiales". Observa que al arrastrar la herramienta "Elegir muestra" sobre la imagen aparece un cuadrado en la punta de la herramienta. Este cuadrado indica que te encuentras en el modo de proyección de texturas.
- 7. Toma una muestra de la textura proyectada con la herramienta "Elegir muestra".
- 8. Pinta las caras del modelo con la textura. La imagen aparece como si se proyectara directamente sobre las caras, ajustada a los contornos del modelo.

# **Herramientas auxiliares**

En este apartado de la guía se describen las herramientas auxiliares de SketchUp. Las herramientas auxiliares se emplean para crear geometrías auxiliares o de construcción y para preparar documentación física. Corresponden a esta categoría las herramientas "Medir", "Texto" y "Acotación".

Las herramientas se describen en este apartado en el orden en el que aparecen en el menú "Herramientas".

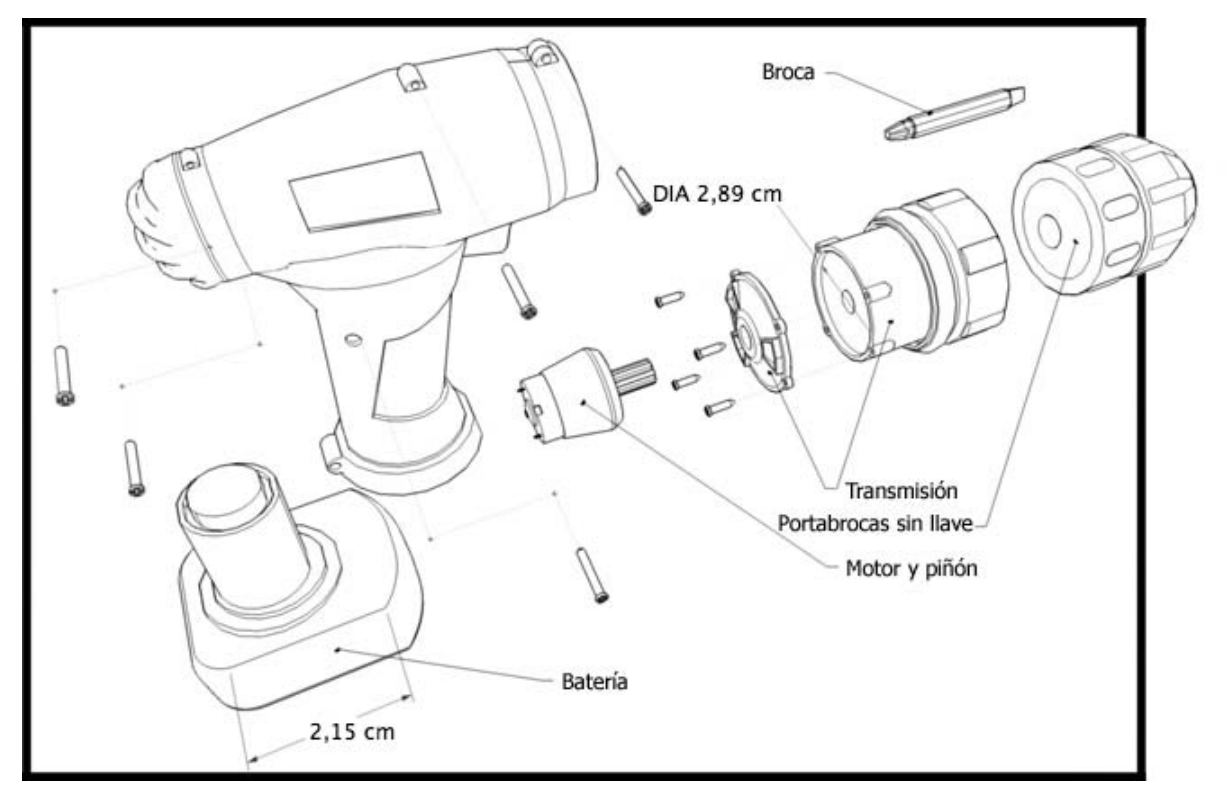

<span id="page-143-0"></span>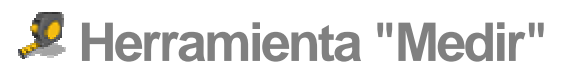

Utiliza la herramienta "Medir" para medir distancias, crear líneas o puntos de apoyo o cambiar la escala de un modelo. Puedes activar la herramienta "Medir" desde la [barra de](#page-68-0)  [herramientas auxiliares](#page-68-0) o desde el [menú "Herramientas"](#page-60-0).

**Método abreviado: T**

## Medición de distancias

La herramienta "Medir" se utiliza principalmente para medir distancias entre dos puntos. Para medir una distancia entre dos puntos:

- 1. Selecciona la herramienta "Medir". El cursor adquiere la forma de una cinta métrica.
- 2. Haz clic en el punto de inicio de la medida. Utiliza la nota de ayuda de [inferencia](#page-76-0) para asegurarte de que haces clic en el punto exacto.
- 3. Mueve el cursor en la dirección en la que quieres realizar la medición. Una línea de medición temporal, con flechas en ambos extremos, se extenderá desde el punto de inicio al mover el ratón. La cinta métrica de la herramienta "Medir" funciona igual que una línea de inferencia y cambia de color cuando está en paralelo a un eje. El CCV (cuadro de control de valores) muestra de forma dinámica la longitud de la medición al mover el ratón por el modelo.

 **Nota:** Puedes pulsar la tecla Esc en cualquier momento de la operación si quieres volver a empezar.

4. Haz clic en el punto final de la medida. Se muestra la distancia final.

 **Sugerencia:** También puedes hacer clic en el punto inicial de la distancia que quieras medir, arrastrar el ratón al punto final y soltar el botón del ratón para obtener la medición.
## Creación de líneas y puntos auxiliares

Las entidades de puntos y [líneas auxiliares](#page-291-0) son muy útiles para poder dibujar con precisión. Para crear una línea auxiliar paralela infinita utilizando la herramienta "Medir":

- 1. Selecciona la herramienta "Medir". El cursor adquiere la forma de una cinta métrica.
- 2. Haz clic en una línea, que será paralela a la línea auxiliar, para establecer el punto inicial de la medición. Debes hacer clic en un punto "En la arista" o "Punto medio" entre los puntos de inicio y fin del segmento.

 **Nota:** Empieza desde una inferencia de punto "En la arista" y mueve el cursor a través de una cara para generar una línea auxiliar paralela infinita. Empieza desde un "Punto final" para crear una línea auxiliar finita con un punto auxiliar en el extremo.

- 3. Pulsa y suelta la tecla Ctrl.
- 4. Mueve el cursor en la dirección en la que quieras realizar la medición. Se extenderán una línea de medición temporal y una línea auxiliar desde el punto de inicio.

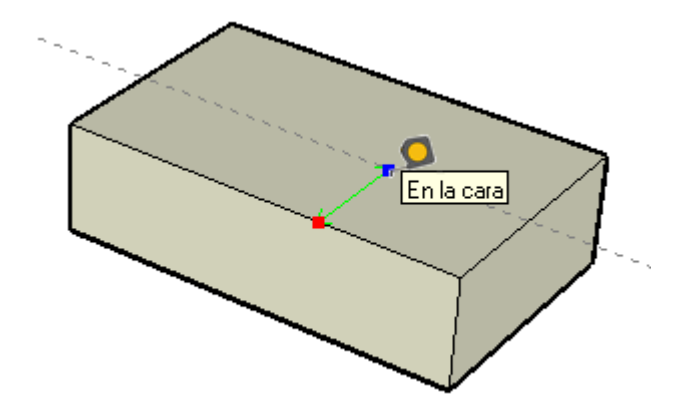

5. Haz clic de nuevo en el punto en el que quieras definir la línea auxiliar. La distancia final se indica en el CCV.

 **Sugerencia:** Empezando desde un punto final o un punto medio, el resultado es un punto auxiliar.

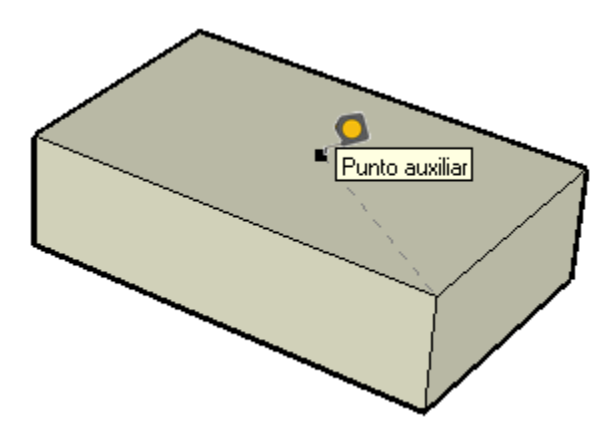

### Ajuste de la escala de todo el modelo

La escala del modelo puede modificarse utilizando una dimensión más precisa durante el proceso de modelado, especificando la dimensión deseada entre dos puntos con la herramienta "Medir". Esta línea se denomina *línea de referencia*. Para cambiar la escala de todo un modelo:

- 1. Selecciona la herramienta "Medir". El cursor adquiere la forma de una cinta métrica.
- 2. Haz clic en un extremo de un segmento para establecer el punto de partida de la medición. Utiliza la nota de ayuda de [inferencia](#page-76-0) para asegurarte de que haces clic en el punto exacto.
- 3. Mueve el ratón al punto final del mismo segmento. Una línea de medición temporal, con flechas en ambos extremos, se extenderá desde el punto de inicio al mover el ratón.
- 4. Haz clic de nuevo en el otro extremo del segmento. La distancia final se indica en el CCV.
- 5. Introduce el nuevo tamaño de la línea en el CCV y pulsa la tecla Intro. Este tamaño servirá de base para ajustar la escala del modelo proporcionalmente. Se abre el siguiente cuadro de diálogo.

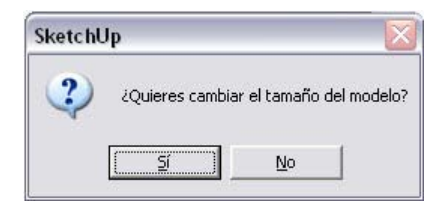

6. Haz clic en el botón "Sí". Se ajustará la escala del modelo proporcionalmente.

 **Nota:** Sólo se puede cambiar el tamaño de los componentes creados dentro del modelo, no el de los que se han arrastrado desde el "Explorador de componentes" o cargado desde un archivo externo.

#### Especificación de valores de distancia precisos

El CCV muestra la distancia que tiene una línea auxiliar desde el punto de inicio. Especifica una distancia diferente escribiéndola en el CCV. Especifica una longitud negativa para dibujar la línea en dirección contraria a la indicada.

#### Bloqueo de una línea en una dirección de inferencia concreta

Mantén pulsada la tecla Flecha arriba (azul), Flecha izquierda (verde) o Flecha derecha (rojo), mientras se mide para bloquear un eje concreto.

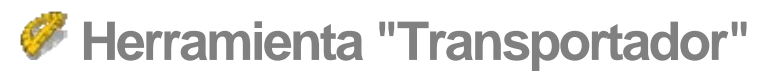

Utiliza la herramienta "Transportador" para medir ángulos y crear líneas auxiliares en ángulo. Puedes activar la herramienta "Transportador" desde la [barra de herramientas](#page-68-0)  [auxiliares](#page-68-0) o desde el [menú "Herramientas".](#page-60-0)

## Medición de un ángulo

Mide un ángulo cuando quieras duplicarlo en otro lugar del modelo o crear planos, por ejemplo, para un proyecto de ebanistería. Para medir un ángulo:

- 1. Activa la herramienta "Transportador". El cursor se convierte en un transportador, alineado al plano rojo/verde y con el punto central fijado al cursor.
- 2. Sitúa el centro del transportador en un vértice del ángulo (donde se junten dos líneas).
- 3. Haz clic para fijar el vértice del ángulo que quieres medir. La imagen siguiente muestra cómo se coloca el transportador en el vértice del ángulo.

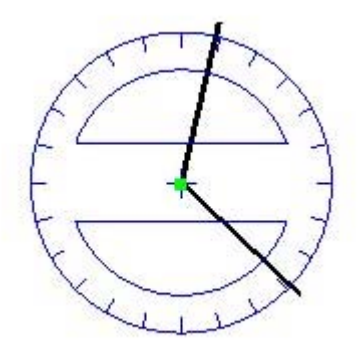

4. Mueve el cursor en círculo hasta que toque el inicio del ángulo (una de las líneas). La imagen siguiente muestra la primera línea del ángulo (desde el vértice hasta el cuadrado rojo).

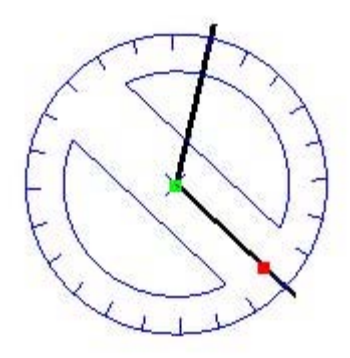

5. Haz clic para fijar el inicio del ángulo.

6. Mueve el cursor en círculo hasta que toque el extremo del ángulo (otra línea). Observa que el transportador muestra unas marcas en el borde que indican incrementos de 15 grados. El ángulo se ajustará a estas marcas cuando el cursor esté cerca del transportador mientras se mueve. En cambio, el ángulo se moverá en incrementos más pequeños y precisos cuando el cursor esté lejos del centro del transportador.

 **Nota:** Puedes pulsar la tecla Esc en cualquier momento de la operación si quieres volver a empezar.

7. Haz clic para medir el ángulo. La medida del ángulo aparecerá en el CCV (cuadro de control de valores). El valor que aparece en el CCV se denomina *valor de rotación angular*. La imagen siguiente muestra la segunda línea del ángulo (desde el vértice hasta el cuadrado rojo). El ángulo mide 120 grados.

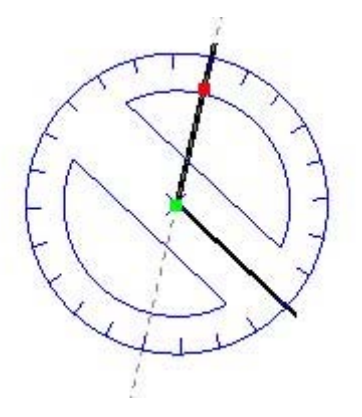

 **Nota:** Ajusta el ángulo manualmente introduciendo un valor en el CCV y pulsando Intro. El valor puede indicarse en grados decimales (**34,1**) o como pendiente (**1:6**). Este valor puede modificarse tantas veces como sea necesario antes de pasar a la siguiente operación.

## Creación de líneas auxiliares en ángulo

Las líneas auxiliares en ángulo resultan útiles para dibujar geometría en ángulo, por ejemplo, la pendiente de un tejado. Para crear una línea auxiliar en ángulo:

- 1. Activa la herramienta "Transportador". El cursor se convierte en un transportador, alineado al plano rojo/verde y con el punto central fijado al cursor.
- 2. Sitúa el centro del transportador en un vértice del ángulo.

3. Haz clic para fijar el vértice del ángulo que quieres medir. La imagen siguiente muestra cómo se coloca el transportador en el vértice del ángulo.

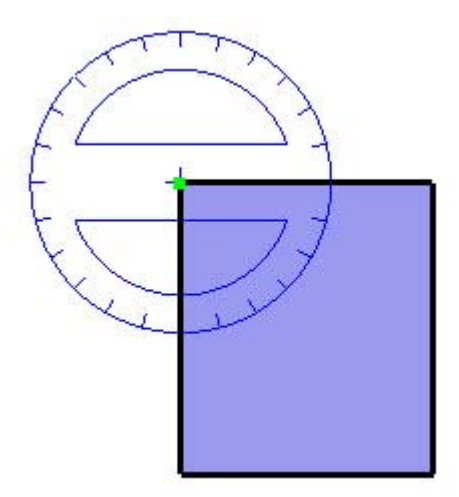

4. Mueve el cursor en círculo hasta que toque el inicio del ángulo (una de las líneas). La imagen siguiente muestra la primera línea del ángulo (desde el vértice hasta el cuadrado rojo).

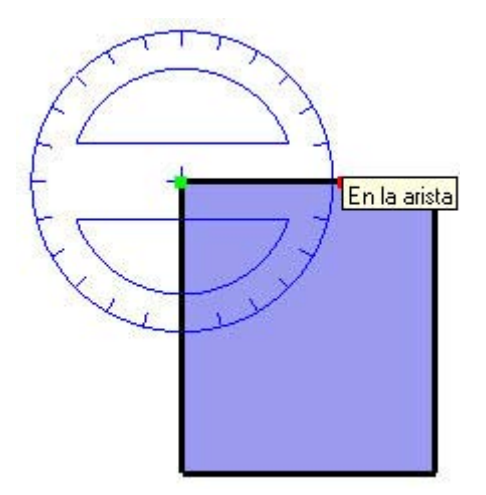

- 5. Haz clic para fijar el inicio del ángulo.
- 6. Pulsa y suelta la tecla Ctrl.
- 7. Mueve el cursor en círculo hasta que la línea auxiliar esté en el ángulo deseado. Observa que el transportador muestra unas marcas en el borde que indican incrementos de 15 grados. El ángulo se ajustará a estas marcas cuando el cursor esté cerca del transportador mientras se mueve. En cambio, el ángulo se moverá en incrementos más pequeños y precisos cuando el cursor esté lejos del centro del transportador.

 **Nota:** Puedes pulsar la tecla Esc en cualquier momento durante la operación si quieres volver a empezar.

8. Haz clic para crear la línea auxiliar. En la imagen siguiente se muestra una línea auxiliar creada en un ángulo de 45 grados para dibujar un perfil de un tejado.

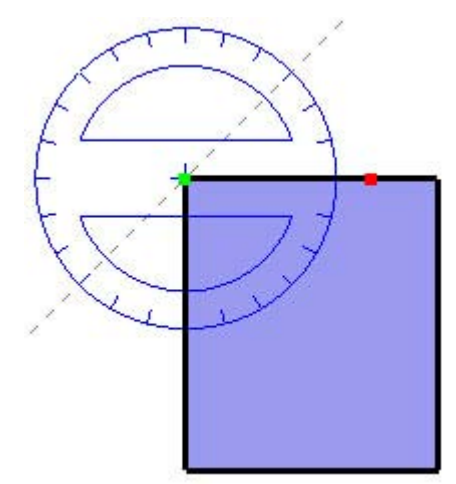

#### Introducción de valores angulares exactos

El grado de rotación indicado aparece en grados de ángulo en el CCV mientras se crean líneas auxiliares con la herramienta "Transportador". También pueden introducirse manualmente valores de rotación angular o de pendiente en el CCV mientras se mide un ángulo y se crea una línea auxiliar.

#### **Introducción de un valor de rotación angular**

Para especificar un ángulo exacto en grados, introduce un valor decimal en el CCV mientras giras el cursor alrededor del transportador. Por ejemplo, si escribes 34,1, obtendrás un ángulo de exactamente 34,1 grados. Los valores negativos desplazan el ángulo en dirección contraria a las agujas del reloj. Puedes especificar un valor de ángulo exacto durante la rotación o inmediatamente después.

#### **Introducción de un valor de pendiente**

Para especificar un ángulo nuevo como pendiente, escribe los dos valores separados por dos puntos en el CCV, por ejemplo, 8:12. Los valores negativos desplazan el ángulo en dirección contraria a las agujas de reloj. Puedes especificar un valor de ángulo exacto durante la rotación o inmediatamente después.

**lota:** SketchUp permite trabajar con ángulos con una precisión de 0,1 grados.

Bloqueo de la herramienta "Transportador" en la orientación actual

Mantén pulsada la tecla Mayúsculas, antes de hacer clic en una entidad, para bloquear la operación en esa orientación.

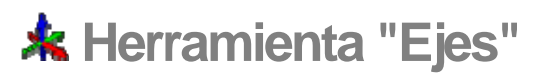

Utiliza la herramienta "Ejes" para mover o reorientar los [ejes de dibujo](#page-74-0) dentro del modelo. Por ejemplo, puede interesarte desplazar los ejes si estás construyendo objetos rectangulares con una relativa inclinación entre sí. También puedes usar esta herramienta para permitir una reproducción a escala más precisa de los objetos que no estén orientados siguiendo los planos de coordenadas predeterminados. Puedes activar la herramienta "Ejes" desde la [barra de herramientas auxiliares](#page-68-0) o desde el [menú "Herramientas".](#page-60-0)

## Mover los ejes de dibujo

Para mover los ejes de dibujo:

- 1. Selecciona la herramienta "Ejes". El cursor se transforma en una serie de ejes.
- 2. Mueve el cursor hasta un punto del modelo que quieras definir como el nuevo origen. Al acercarse a los ejes del modelo, observarás que éstos se ajustan a las alineaciones y los puntos inferidos. Utiliza las notas de inferencia para asegurarte de que el cursor está situado en el punto exacto deseado.
- 3. Haz clic para definir el origen.
- 4. Aleja el cursor del origen para definir la dirección del eje rojo. Sigue las notas de ayuda para asegurarte de que la alineación sea precisa.
- 5. Haz clic para aceptar la dirección.
- 6. Aleja el cursor del origen para definir la dirección del eje verde. Sigue nuevamente las notas de inferencia para asegurarte de que la alineación sea precisa.

 **Nota:** Puedes pulsar la tecla Esc en cualquier momento de la operación si quieres volver a empezar.

7. Vuelve a hacer clic para aceptar la dirección.

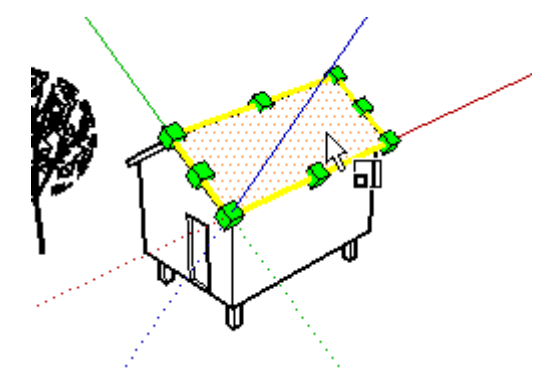

Has desplazado los ejes. El eje azul aparecerá perpendicular al nuevo plano rojo/verde.

 **Nota:** Mover los ejes de dibujo no altera en sí el plano del suelo para la visualización de las sombras y del suelo y el cielo.

## Restablecimiento de los ejes de dibujo

Haz un clic contextual en los ejes de dibujo y selecciona "Restaurar" en el menú contextual para restaurar la posición predeterminada de los ejes.

# **Herramienta "Acotación"**

Utiliza la herramienta "Acotación" para colocar [entidades de acotación](#page-269-0) en el modelo. Activa la herramienta "Acotación" desde la [barra de herramientas auxiliares](#page-68-0) o el menú ["Herramientas"](#page-60-0).

### Inserción de acotaciones lineales

Las acotaciones en SketchUp se basan en un modelo 3D. Las aristas y los puntos se pueden usar para medir dimensiones e insertar acotaciones. Pueden usarse todos estos puntos: puntos finales, puntos medios, puntos en aristas, intersecciones y centros de arcos y círculos. Las guías de las acotaciones pueden ajustarse para que se extiendan entre puntos no lineales de un modelo, para que resulten de gran utilidad en tres dimensiones. Para añadir una acotación entre dos puntos del modelo:

- 1. Selecciona la herramienta "Acotación". El cursor adquiere la forma de una flecha.
- 2. Haz clic en el punto de inicio de la acotación.
- 3. Mueve el cursor hacia el punto final de la acotación.

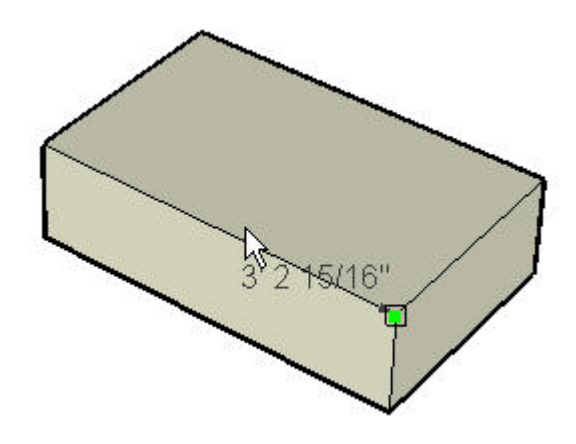

- 4. Haz clic en el punto final de la acotación.
- 5. Mueve el cursor en perpendicular para crear un texto de acotación.

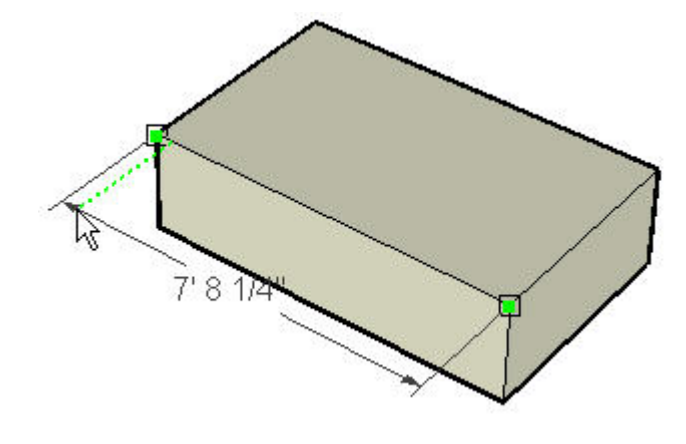

 **Nota:** Puedes pulsar la tecla Esc en cualquier momento de la operación si quieres volver a empezar.

6. Haz clic para corregir la situación del texto de la acotación.

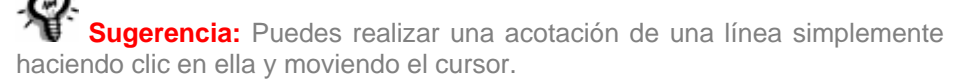

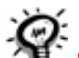

 **Sugerencia:** Es posible que debas girar el modelo mientras realizas la acotación para colocar esta última en el plano adecuado.

La apariencia de todas las acotaciones se define y controla desde el [panel "Acotaciones"](#page-208-0)  [del cuadro de diálogo "Información del modelo".](#page-208-0) Estos ajustes afectan a todas las acotaciones que ya se encuentran en el modelo.

#### **Plano de la acotación**

Las acotaciones pueden realizarse en diversos planos. Entre ellos, los planos de los ejes (rojo/verde, rojo/azul, rojo/verde) o el plano alineado a la arista que estás midiendo. Las acotaciones de radios y diámetros se limitan al plano definido por el arco o el círculo. Una vez tomada una dimensión y colocada la acotación dentro de un plano, sólo podrá desplazarse dentro de ese plano.

#### Inserción de acotaciones de radio

Para colocar la acotación de un radio en una [entidad de arco](#page-270-0):

- 1. Activa la herramienta "Acotación". El cursor adquiere la forma de una flecha.
- 2. Haz clic en una [entidad de arco](#page-270-0).
- 3. Mueve el cursor para extraer un texto de acotación del modelo.
- 4. Vuelve a hacer clic para corregir la situación del texto de la acotación.

#### Inserción de acotaciones de diámetro

Para insertar una acotación de diámetro en una [entidad de círculo:](#page-273-0)

- 1. Activa la herramienta "Acotación". El cursor adquiere la forma de una flecha.
- 2. Haz clic en una [entidad de círculo](#page-273-0).
- 3. Mueve el cursor para extraer un texto de acotación del modelo.
- 4. Vuelve a hacer clic para corregir la situación del texto de la acotación.

#### Cambiar el tipo de acotación

Para convertir una acotación de radio en una acotación de diámetro (o viceversa), haz un clic contextual en la acotación y elige "Tipo" y, a continuación, "Radio" o "Diámetro".

## **Herramienta "Texto"**

Utiliza la herramienta "Texto" para insertar [entidades de texto](#page-300-0) en el modelo. Puedes activar la herramienta "Texto" desde la [barra de herramientas auxiliares](#page-68-0) o desde el [menú "Dibujo".](#page-59-0)

Existen dos tipos de texto en SketchUp: el texto de guía y el texto de pantalla.

## Creación y colocación de texto de guía

El texto de guía contiene caracteres y una línea de guía que señala a una entidad. Para crear y colocar un texto de guía:

- 1. Activa la herramienta "Texto". El cursor adquiere forma de flecha con un cursor de texto.
- 2. Haz clic en una entidad para indicar el punto final de la línea de guía (el lugar al que debe apuntar la guía).
- 3. Mueve el cursor para colocar el texto. La línea de guía se amplía y se encoge al mover el cursor por la pantalla.
- 4. Haz clic para colocar el texto. Aparece un cuadro de entrada de texto con texto predeterminado, como el nombre de un componente (si el punto final de la línea de guía está vinculado a un componente) o la superficie de un cuadrado (si el punto final está vinculado a la cara de un cuadrado).

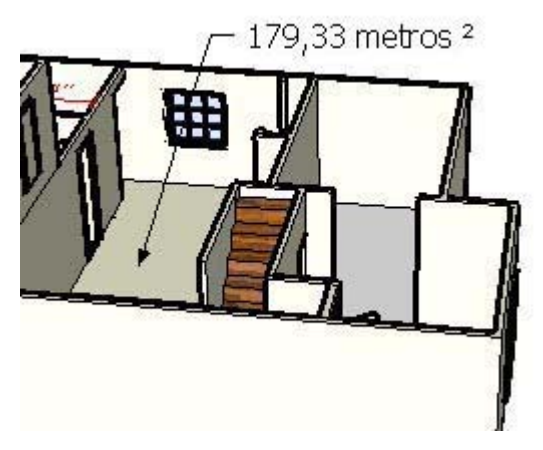

5. (opcional) Haz clic en el cuadro de texto.

6. (opcional) Introduce texto en el cuadro de texto.

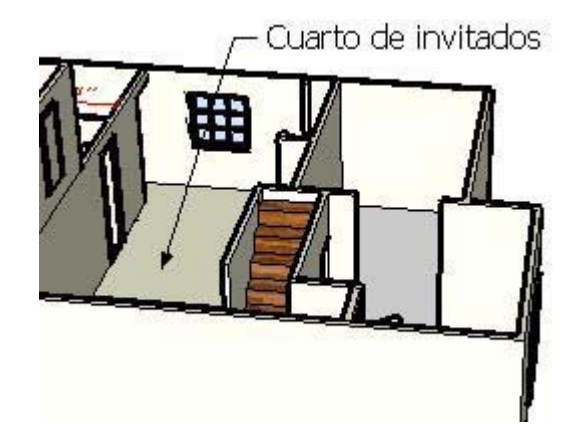

**lota:** Puedes pulsar la tecla Esc en cualquier momento de la operación si quieres volver a empezar.

#### 7. Haz clic fuera del cuadro de texto o pulsa la tecla Intro dos veces para confirmar el texto.

 **Sugerencia:** Puedes pulsar Esc en cualquier momento si quieres cancelar la creación de la entidad de texto.

 **Nota:** Existen dos estilos de guías distintos: "Según vista" y "Guía fija". Las guías "Según vista" mantienen en todo momento su orientación 2D en la pantalla. Las guías fijas se alinean en el espacio 3D y rotan con el modelo al cambiar la vista. Puedes especificar el tipo de quía empleado en el panel ["Texto" del cuadro de diálogo "Información del modelo"](#page-213-0).

 **Sugerencia:** Haz doble clic en una cara, con la herramienta de texto

## Inserción de texto de pantalla

El texto de pantalla contiene caracteres pero no está asociado a ninguna entidad y está fijo en la pantalla, independientemente de cómo se manipule u orbite el modelo. Para crear y colocar texto de pantalla:

- 1. Activa la herramienta "Texto". El cursor adquiere forma de flecha con un cursor de texto.
- 2. Mueve el ratón a un área en blanco de la pantalla en la que quieres que aparezca el texto.
- 3. Haz clic para colocar el texto. Aparece un cuadro de entrada de texto.

activada, para mostrar el área de la cara como entidad de texto.

- 4. Introduce texto en el cuadro de entrada de texto.
- 5. Haz clic fuera del cuadro de texto o pulsa la tecla Intro dos veces para confirmar el texto. El texto queda fijo en la pantalla aunque se manipule o gire el modelo.

## Edición de texto

Haz doble clic en el texto que quieres modificar con la [herramienta](#page-80-0) de texto o la herramienta [de selección](#page-80-0) activada. También puedes hacer un clic contextual en una entidad de texto y seleccionar la opción "Editar texto" del menú contextual.

### Configuración de ajustes de texto

Las entidades de texto se crean aplicando los ajustes del panel "Texto" del cuadro de [diálogo "Información del modelo"](#page-213-0). Consulta el tema ["Entidad de texto"](#page-300-0) para obtener más información.

 **Nota:** Las entidades de texto pueden tener distintos atributos (letra, tamaño, etc.) mientras que los ajustes de las acotaciones son globales.

## **Herramienta "Texto 3D"**

Utiliza la herramienta "Texto 3D" para crear geometrías tridimensionales a partir de texto. Activa esta herramienta desde la [barra de herramientas auxiliares](#page-68-0) o desde el [menú](#page-60-0)  ["Herramientas"](#page-60-0).

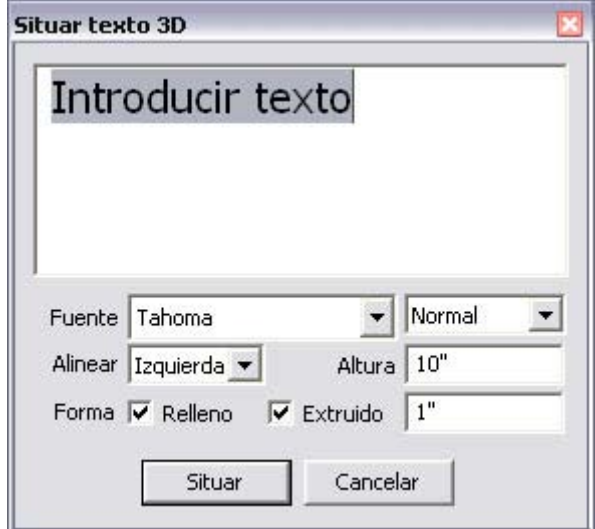

## Creación de texto 3D

El texto 3D es texto que se ha extruido (empujado/tirado). Para crear texto 3D:

- 1. Selecciona la herramienta "Texto 3D". Aparece el cuadro de diálogo "Texto 3D".
- 2. Escribe texto en el cuadro de texto.
- 3. (opcional) Modifica los ajustes en el cuadro de diálogo "Situar texto 3D". Consulta el apartado sobre el cuadro de diálogo "Texto 3D" para obtener más información.
- 4. Haz clic en el botón "Situar". Se inicia una operación de desplazamiento con el texto 3D y la herramienta "Mover".
- 5. Mueve el texto 3D a la ubicación deseada. Consulta el apartado sobre la [herramienta](#page-104-0)  ["Mover"](#page-104-0) para obtener más información.

 **Nota:** Puedes pulsar la tecla Esc en cualquier momento durante la operación si quieres volver a empezar.

## Cuadro de diálogo "Situar texto 3D"

Utiliza las opciones del cuadro "Situar texto 3D" para introducir y configurar texto 3D.

#### **Fuente**

Selecciona un tipo de letra en la lista desplegable para cambiar el tipo de letra. Selecciona "Normal" o "Negrita" en la lista desplegable para crear texto normal (sin negrita) o en negrita, respectivamente.

#### **Altura**

Introduce la altura, en las unidades actuales, en el cuadro de entrada de texto "Altura".

#### **Alinear**

Selecciona "Izquierda", "Derecha" o "Centrado" en la lista desplegable para alinear dos o más líneas de texto a la izquierda, a la derecha o centrarlas respectivamente.

#### **Relleno**

El cuadro de diálogo "Texto 3D" permite crear texto 2D sólo con contornos (aristas) o caras, o con texto 3D extruido. Marca la casilla "Relleno" para crear caras para texto 3D. Deja desmarcada la casilla "Relleno" para crear contornos de texto 2D (sólo aristas).

 **Nota:** La casilla "Relleno" debe estar marcada para crear texto 3D.

#### **Extruido**

Marca la casilla "Extruido" para crear texto 3D extruido (empujado/tirado). Deja desmarcada la casilla "Extruido" para crear texto 2D.

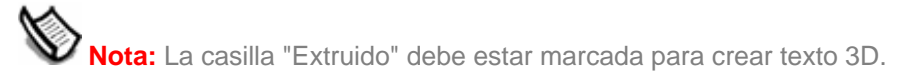

# **Herramienta "Plano de sección"**

Utiliza la herramienta "Plano de sección" para crear cortes de sección que permiten visualizar la geometría del modelo. Puedes activar la herramienta "Plano de sección" desde la [barra de herramientas auxiliares](#page-68-0) o desde el [menú "Herramientas".](#page-60-0)

## Creación de efectos de corte de sección

Para añadir una entidad de plano de sección:

1. Selecciona la herramienta "Plano de sección". El cursor adquiere la forma de un puntero con un plano de sección.

 **Nota:** Puedes pulsar la tecla Esc en cualquier momento de la operación si quieres volver a empezar.

2. Haz clic en una cara para crear una [entidad de plano de sección](#page-292-0) y un efecto de corte de sección resultante.

 **Nota:** Los planos de sección no funcionan sobre una selección de elementos (no pueden preseleccionarse sólo los elementos a los que se va a aplicar la sección). El plano de sección crea una línea de sección en todas las entidades del contexto actual y, por tanto, la sección se extiende para llegar a todas las entidades del contexto.

### Manipulación de los planos de sección

Puedes utilizar la [herramienta "Mover"](#page-104-0) y la [herramienta "Rotar"](#page-110-0) para desplazar los planos de sección igual que el resto de entidades. A continuación se describen otros métodos para manipular los planos de sección.

#### **Invertir la dirección del corte**

La dirección de un plano de sección puede invertirse haciendo clic contextual en el plano y seleccionando "Invertir" en el menú contextual.

#### **Cambiar el plano de sección activo**

Los planos de sección recién creados permanecen activos hasta que se selecciona otra entidad, por ejemplo otro plano de sección.

Puedes activar un plano de sección de dos maneras: haz doble clic en el plano con la [herramienta "Seleccionar"](#page-80-0) o haz clic contextual en el plano y selecciona "Activar" en el menú contextual.

 **Nota:** Puede haber un plano de sección activo en cada contexto del modelo. De este modo, un plano de sección incluido en un grupo o componente puede estar activo al mismo tiempo que un plano de sección no incluido en ningún grupo o componente, ya que ambos planos se encuentran en contextos distintos. Un modelo con un grupo que contenga a su vez otros dos grupos tiene cuatro contextos diferentes (uno fuera de los grupos, otro dentro del grupo principal y uno más en cada subgrupo subgrupo del grupo principal), por lo que puede tener hasta cuatro secciones activas a la vez.

#### Creación de líneas de sección agrupadas

- 1. Haz clic contextual en un plano de sección y selecciona "Crear grupo del corte" del menú de contextual.
- 2. De este modo se generarán aristas nuevas, incluidas dentro de un grupo, en la intersección del plano de sección con las caras.

Este grupo puede moverse a un lado como contorno de la sección o puede explotarse inmediatamente, haciendo que las aristas se unan con la geometría a partir de la cual se generaron. Esta técnica permite crear secciones rápidas en cualquier forma compleja.

## Exportación de secciones

SketchUp ofrece la posibilidad de exportar los efectos de un corte de sección (el modelo con una línea de sección) y las líneas de sección en sí.

#### **Exportación de modelos con efectos de corte de sección**

Exportar un modelo con efectos de corte de sección equivale a exportarlo como [archivo de](#page-321-0)  [imagen de mapa de bits](#page-321-0). Los planos y los cortes de sección aparecerán o no en el archivo exportado dependiendo de su visibilidad.

#### **Línea de sección**

SketchUp puede exportar también las líneas de sección mediante la función de exportación [de líneas de sección.](#page-348-0) Las secciones de los vectores 2D se pueden medir con precisión y se les puede cambiar la escala como ocurre al exportar otros vectores 2D.

#### Uso de secciones con escenas

El plano de sección activo puede guardarse en una [escena.](#page-354-0) Los efectos de corte se animarán durante las animaciones.

#### Alineación de la vista

El comando "Alinear vista" del menú contextual "Plano de sección" permite reorientar la vista del modelo para que sea perpendicular al plano de sección. Puedes usar este comando, junto con el modo de proyección paralela, para generar rápidamente vistas del modelo en perspectiva de 1 punto o un alzado de la sección.

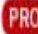

= Función sólo disponible en SketchUp Pro

## **Herramientas de cámara**

En este apartado de la guía del usuario se describen las herramientas de cámara de SketchUp. Las herramientas de cámara se utilizan para manipular el punto de vista del modelo. Son de este tipo las herramientas "Orbitar", "Desplazar" y "Zoom".

Las herramientas se describen en este apartado en el orden en el que aparecen en el menú "Cámara".

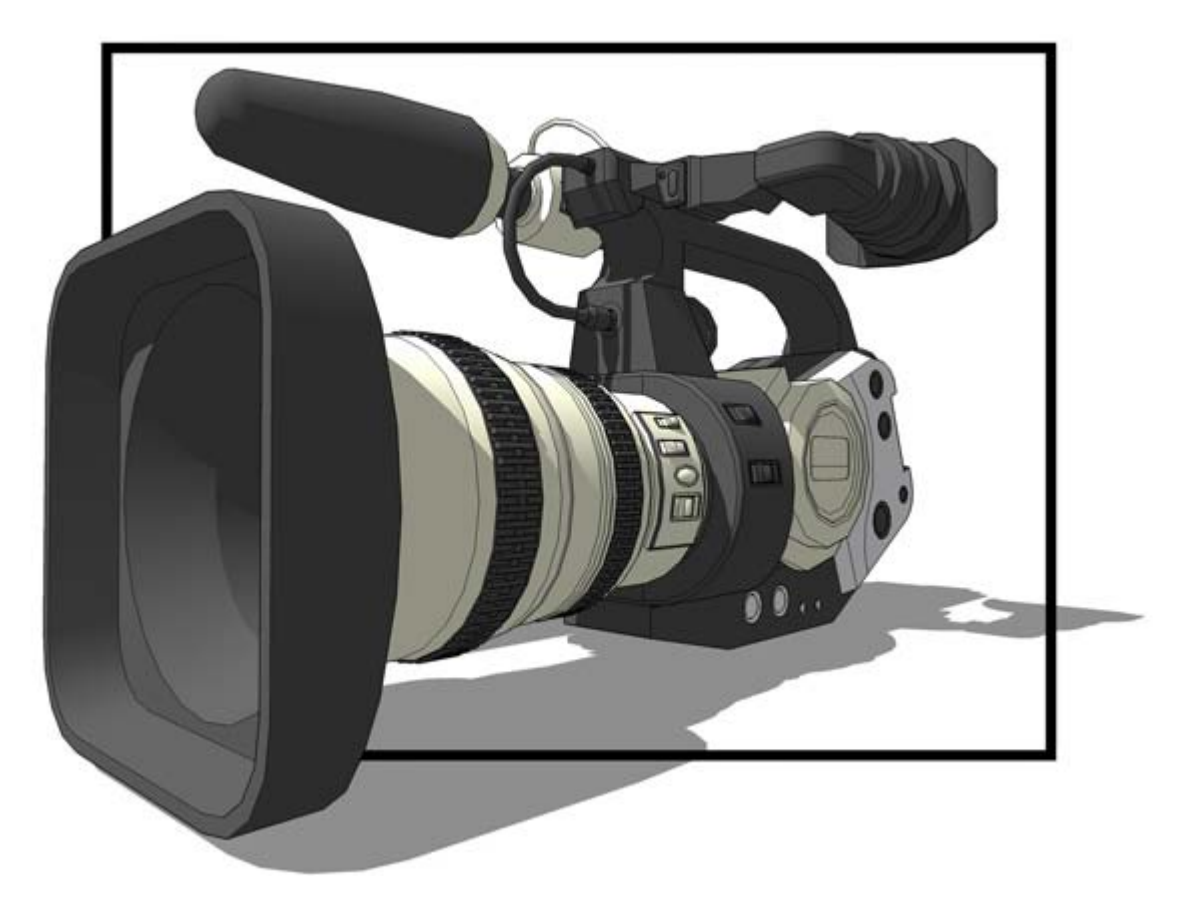

## Menú contextual de las herramientas de cámara

Si se hace un clic contextual al utilizar una herramienta de cámara, se abre el menú contextual de las herramientas de este tipo. Este menú permite pasar de una herramienta de cámara a otra.

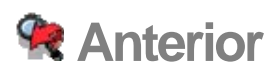

Utiliza la opción "Anterior" para volver a la vista anterior del modelo. Esta opción se puede utilizar después de emplear las herramientas <u>"Orbitar", ["Desplazar",](#page-173-0) ["Situar cámara"](#page-179-0), ["Girar"](#page-182-0)</u> o cualquier herramienta de zoom. Puedes activar la opción "Anterior" desde la barra de [herramientas "Cámara"](#page-68-0) o desde el [menú "Cámara"](#page-57-0).

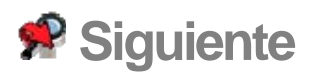

Utiliza la opción "Siguiente" para avanzar a la siguiente vista del modelo. Esta opción se puede utilizar después de emplear las herramientas <u>["Orbitar",](#page-172-0) ["Desplazar",](#page-173-0) ["Situar cámara",](#page-179-0)</u> ["Girar"](#page-182-0) o cualquier herramienta de zoom. Activa la opción "Siguiente" desde el menú ["Cámara".](#page-57-0)

## **Vistas estándar**

SketchUp ofrece varios puntos de vista estándar predefinidos. Son (de izquierda a derecha en la imagen siguiente): "Planta" (Mayúsculas + 2), "Frontal" (Mayúsculas + 4), "Derecha" (Mayúsculas + 6), "Izquierda" (Mayúsculas + 7), "Posterior" (Mayúsculas + 5), "Isométrico" (Mayúsculas + 1) e "Inferior" (Mayúsculas + 3). Selecciona una vista estándar desde la [barra de herramientas "Vistas"](#page-68-0) o desde el [menú "Cámara".](#page-57-0)

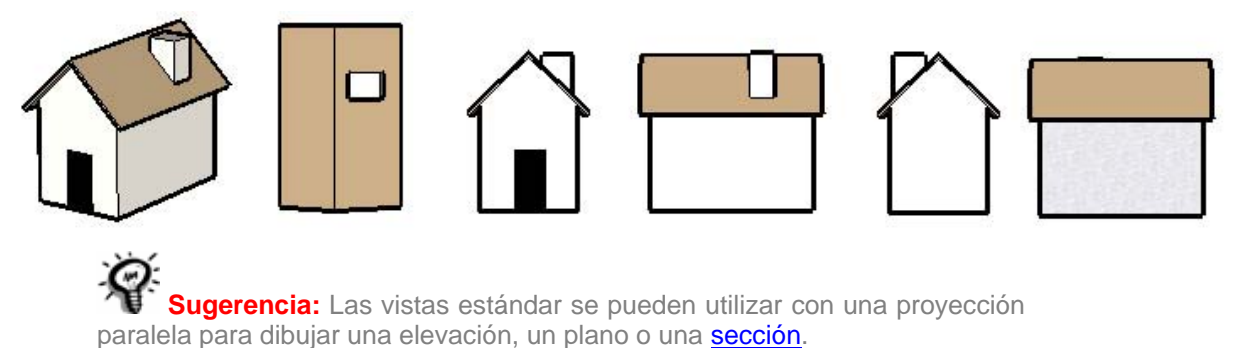

## Impresión de vistas estándar en modo de perspectiva

Si te encuentras en el modo de perspectiva y quieres [imprimir](#page-355-0) o exportar el modelo como dibujo vectorial en 2D, se aplicarán las normas de perspectiva tradicionales (el resultado no es a escala como en el [área de dibujo](#page-44-0) de SketchUp). Por ejemplo, los puntos de vista de "Planta" e "Isométrica" reorientan la vista de un modo similar, pero no pueden crear un plano real o un dibujo isométrico a menos que SketchUp esté en modo de proyección paralela.

 **Nota:** La proyección de perspectiva está activada cuando la opción "Cámara > Perspectiva" aparece marcada.

## Uso de la vista isométrica

Al activar la vista isométrica, SketchUp desplaza el punto de vista a la vista isométrica real más cercana al ángulo de visión. Utiliza la **[herramienta "Orbitar"](#page-172-0)** para orientar la cámara aproximadamente donde quieras situar la vista para cambiar a otra vista isométrica. Finalmente, activa la vista isométrica para bloquear la vista. Recuerda que las vistas isométricas requieren el modo de proyección paralela.

## **Adaptación de fotografías**

Utiliza las opciones "Adaptar nueva fotografía" y "Editar fotografía adaptada" para crear un modelo 3D a partir de una fotografía o bien para adaptar un modelo 3D existente al contexto de una fotografía. Puedes acceder a las opciones "Adaptar nueva fotografía" y "Editar fotografía adaptada" desde el [menú "Cámara"](#page-57-0).

SketchUp se utiliza con frecuencia para crear diseños de edificios o estructuras. SketchUp permite crear dichos diseños utilizando una escala real (una escala 1:1, en la que una unidad de medida en SketchUp representa esa unidad de medida en la realidad). Sin embargo, las fotografías digitales no emplean una escala 1:1. Por lo tanto, para crear un modelo 3D a partir de una fotografía (o adaptar un modelo de SketchUp existente a la escala de una fotografía), debes calibrar la cámara de SketchUp de forma que se adapte a la posición y a la longitud focal de la cámara digital utilizada para tomar la fotografía en cuestión. La adaptación de fotografías consta de 4 pasos y requiere conocimientos avanzados:

- 1. Toma fotografías digitales de un edificio o estructura. Consulta ["Tomar fotografías](#page-170-0)  [digitales adecuadas para adaptarlas con SketchUp"](#page-170-0) para obtener más información.
- 2. Empieza a adaptar una fotografía. La adaptación de una fotografía incluye la carga de una fotografía digital y la calibración de la cámara de SketchUp a la posición y longitud focal de la cámara utilizada para tomar la fotografía (estás ajustando los criterios exactos que se emplearon para tomar la fotografía para poder dibujar la imagen). También puedes ajustar la escala del edificio o estructura mientras adaptas la fotografía, o simplemente cambiar el tamaño de todo el modelo cuando lo hayas dibujado.
- 3. Inicia una sesión de dibujo sobre la imagen. Una vez duplicadas la posición y la longitud focal de la cámara utilizada para tomar la fotografía, ya podrás dibujar sobre la imagen en SketchUp. SketchUp pasa a un modo de dibujo en 2D después de adaptar una fotografía (2D porque dibujas en una fotografía en dos dimensiones que debe orientarse a un ángulo de cámara concreto).
- 4. Repite los pasos 2 y 3 con otras fotografías del edificio o estructura, si es necesario.

## Creación de un modelo 3D a partir de una fotografía adaptada

Adapta una fotografía para crear un modelo 3D a partir de una o más fotografías de un edificio o estructura. Las fotografías más indicadas para su adaptación son de estructuras y edificios con líneas paralelas, como la parte superior e inferior de una ventana cuadrada. Para crear un modelo 3D adaptado a un edificio o estructura real:

- 1. Toma fotografías digitales del edificio o estructura. Consulta "Tomar fotografías digitales adecuadas para adaptarlas con SketchUp" para obtener más información.
- 2. Selecciona la opción "Adaptar nueva fotografía" en el menú "Cámara". Aparece el cuadro de diálogo "Seleccionar archivo de imagen de fondo".
- 3. Accede a la primera fotografía del conjunto de fotografías del edificio o estructura.
- 4. Haz clic en la primera fotografía del conjunto de fotografías del edificio o estructura para seleccionarla.
- 5. Haz clic en el botón "Abrir". La fotografía aparecerá en el área de dibujo con su propia escena en SketchUp. Además, se activará una sesión para adaptar una fotografía en la que debes calibrar la cámara de SketchUp para replicar la posición y la longitud focal de la cámara utilizada para tomar la fotografía. Verás las palabras "Adaptar fotografía" en la parte superior izquierda del área de dibujo. Por último, aparece el cuadro de diálogo "Adaptar fotografía". Consulta "Controles y opciones del menú contextual de la sesión para adaptar una fotografía" para obtener más información.
- 6. Haz clic y mantén pulsado el botón del ratón en el origen. El cursor adquiere la forma de una mano.
- 7. Mueve el cursor a un punto de origen diferente en la fotografía en el que se unan tres ejes, por ejemplo en la esquina inferior de un edificio. El origen utilizado depende de la fotografía:
	- En fotografías de interiores, en las que paredes, techos y suelos de una habitación se unen en una esquina, el origen suele encontrarse en la esquina inferior en la que coinciden estos elementos.
	- En fotografías tomadas desde un punto de vista panorámico elevado, el origen sería la esquina superior del edificio, intersección de las paredes y el tejado.
	- En fotografías tomadas desde un punto de vista a nivel de suelo, el origen sería la esquina inferior, intersección de las paredes y el suelo.
- 8. Suelta el botón del ratón. El origen quedará definido.
- 9. Haz clic en un asidero de la barra del eje rojo. El cursor adquiere la forma de una mano.
- 10. Mueve el cursor hacia el punto de inicio de una posición de la fotografía que represente una línea paralela al eje rojo.
- 11. Suelta el botón del ratón.
- 12. Haz clic en el otro asidero de la barra del eje rojo. El cursor adquiere la forma de una mano.
- 13. Mueve el cursor hacia el punto final de una posición de la fotografía que represente una línea paralela al eje rojo.
- 14. Suelta el botón del ratón. La primera barra del eje se alinea al eje rojo.
- 15. Repite los pasos del 9 al 14 en las tres barras de los ejes restantes (una roja y dos verdes).
- 16. Haz un clic contextual para activar el menú contextual de la sesión para adaptar una fotografía.
- 17. Selecciona "Finalizado". Te situarás en una sesión de dibujo sobre la imagen. Este modo, a diferencia del modo de dibujo estándar de SketchUp, es un modo de dibujo 2D. Verás las palabras "Dibujar sobre imagen" en la parte superior izquierda del área de dibujo. Consulta el apartado "Controles de la sesión de dibujo sobre una imagen" para obtener más información.
- 18. Dibuja sobre la fotografía utilizando las herramientas de dibujo de SketchUp.

 **Atención:** Las herramientas que modifican el punto de vista fuerzan la salida de la sesión de dibujo sobre una imagen y se accede al modo de dibujo normal de SketchUp. Las herramientas de punto de vista son: "Orbitar", "Situar cámara", "Caminar" y "Girar".

19. Repite los pasos del 2 al 12 con otros lados (fotografías) del edificio hasta finalizar el edificio o estructura.

### Adaptación de un modelo 3D existente al contexto de una fotografía

Adapta una fotografía para superponer un modelo 3D existente al contexto de una fotografía. Para adaptar un modelo 3D al contexto de una fotografía:

- 1. Toma una fotografía digital de la ubicación en la que se situará el edificio. Cabe la posibilidad de que haya otro edificio en la ubicación en la que se situará el modelo.
- 2. Selecciona la opción "Abrir" en el menú "Archivo". Aparece el cuadro de diálogo "Abrir".
- 3. Accede al modelo.
- 4. Selecciona el modelo.
- 5. Haz clic en "Abrir". El modelo aparece en el área de dibujo.
- 6. Selecciona la opción "Adaptar nueva fotografía" en el menú "Cámara". Aparece el cuadro de diálogo "Seleccionar archivo de imagen de fondo".
- 7. Accede a la fotografía en la que quieres situar el edificio o estructura.
- 8. Haz clic en la fotografía para seleccionarla.
- 9. Haz clic en "Abrir". La fotografía aparece en el área de dibujo de SketchUp, en una escena independiente. Además, se activará una sesión para adaptar una fotografía en la que debes calibrar la cámara de SketchUp para replicar la posición y la longitud focal de la cámara utilizadas para tomar la fotografía. Verás las palabras "Adaptar fotografía" en la parte superior izquierda del área de dibujo. Por último, aparece el cuadro de diálogo "Adaptar fotografía". Consulta "Controles y opciones del menú contextual de la sesión para adaptar una fotografía" para obtener más información.
- 10. Haz clic y mantén pulsado el botón del ratón en el origen. El cursor adquiere la forma de una mano.
- 11. Mueve el cursor a un punto de origen diferente en la fotografía en el que se unan tres ejes, por ejemplo en la esquina inferior de un edificio.
- 12. Suelta el botón del ratón. El origen quedará definido.
- 13. Desmarca la casilla "Modelo" del cuadro de diálogo "Adaptar fotografía". El modelo quedará oculto.
- 14. Haz clic en un asidero de la barra del eje rojo. El cursor adquiere la forma de una mano.
- 15. Mueve el cursor hacia el punto de inicio de una posición de la fotografía que represente una línea paralela al eje rojo.
- 16. Suelta el botón del ratón.
- 17. Haz clic en el otro asidero de la barra del eje rojo. El cursor adquiere la forma de una mano.
- 18. Mueve el cursor hacia el punto final de una posición de la fotografía que represente una línea paralela al eje rojo.
- 19. Suelta el botón del ratón. La primera barra del eje se alinea al eje rojo.
- 20. Repite los pasos del 9 al 14 en las tres barras de los ejes restantes (una roja y dos verdes).
- 21. Marca la casilla "Modelo" del cuadro de diálogo "Adaptar fotografía". El modelo vuelve a aparecer, orientado correctamente a la fotografía (pero es muy probable que no tenga su misma escala).
- 22. Haz clic y mantén pulsado el botón del ratón en un eje. El cursor adquiere la forma de dos flechas opuestas.
- 23. Mueve el cursor hacia arriba o hacia abajo del eje para ajustar la escala del modelo. La escala del modelo se ajusta a la fotografía.
- 24. (opcional) Si la fotografía incluye un edificio representado ahora por el modelo, haz clic en el botón "Proyectar texturas desde foto" en el cuadro de diálogo "Adaptar fotografía" para proyectarlo.
- 25. Haz un clic contextual para activar el menú contextual de la sesión para adaptar una fotografía.
- 26. Selecciona "Finalizado". Te situarás en una sesión de dibujo sobre la imagen. Este modo, a diferencia del modo de dibujo estándar de SketchUp, es un modo de dibujo 2D. Verás las palabras "Dibujar sobre imagen" en la parte superior izquierda del área de dibujo. Consulta "Controles de la sesión de dibujo sobre una imagen" para obtener más información.

 **Atención:** Las herramientas que modifican el punto de vista fuerzan la salida de la sesión de dibujo sobre una imagen y se accede al modo de dibujo normal de SketchUp. Las herramientas de punto de vista son: "Orbitar", "Situar cámara", "Caminar" y "Girar".

### Edición de una sesión para adaptar una fotografía

Puedes editar una fotografía adaptada anteriormente de dos formas, que son:

- Selecciona la fotografía que estás adaptando desde el submenú "Cámara > Editar fotografía adaptada".
- Haz un clic contextual en la pestaña "Escena" de la fotografía que estés adaptando y selecciona "Editar fotografía adaptada".

#### Reanudación de una sesión de dibujo sobre una imagen

Haz clic en la pestaña "Escena" que represente la fotografía y la sesión de dibujo sobre una imagen para volver a dibujar sobre una imagen.

### Controles y opciones del menú contextual de la sesión para adaptar una fotografía

Existen tres grupos de controles accesibles mientras se adapta una fotografía, que son: los controles de la adaptación de fotografías, los controles del cuadro de diálogo "Adaptar una fotografía" y las opciones del menú contextual de la sesión para adaptar una fotografía.

#### **Controles de la adaptación de fotografías**

Utiliza los controles de la adaptación de fotografías para ajustar el eje y así poder dibujar un modelo adaptado a una fotografía o viceversa.

**Origen:** representa el punto del que provienen todos los ejes de SketchUp. Haz clic y mantén pulsado el botón del ratón en el origen para seleccionarlo. Mueve el cursor para volver a situar el origen.

**Barras de ejes rojo y verde:** estas barras se utilizan para alinear la cámara a una fotografía. Haz clic y mantén pulsado el botón del ratón sobre los asideros de la barra de los ejes para volver a situar las barras de los ejes.

**Líneas de los ejes:** estas líneas representan los ejes tridimensionales y ayudan a establecer los puntos de fuga. Haz clic y mantén pulsado el botón del ratón en la línea del eje para seleccionarla. Mueve el cursor a lo largo de la línea del eje para cambiar el tamaño del modelo.

**Puntos de fuga:** existen tres puntos de fuga en una sesión para adaptar una fotografía (rojo, verde y azul). El punto de fuga es un lugar del horizonte de una fotografía en perspectiva en el que parecen converger todas las líneas paralelas. Haz clic y mantén pulsado el botón del ratón en un punto de fuga para seleccionarlo. Mueve el cursor para volver a situar el punto de fuga.

#### **Cuadro de diálogo "Adaptar fotografía"**

Los controles del cuadro de diálogo "Adaptar fotografía" te ayudan a crear modelos 3D precisos a partir de fotografías y colocar modelos de forma precisa en el contexto de una fotografía.

**Adaptar nueva fotografía:** haz clic en el botón "Adaptar nueva fotografía" para iniciar una nueva sesión para adaptar una fotografía.

**Editar fotografía adaptada:** haz clic en el botón "Editar fotografía adaptada" para reanudar la sesión de adaptación de una fotografía. Este botón sólo está activo en una sesión de dibujo sobre una imagen.

**Foto:** marca la casilla "Foto" para mostrar la fotografía. Deja desmarcada esta casilla para ocultarla. Esta opción también está disponible en el modo de dibujo sobre una imagen.

**Opacidad:** mueve este regulador hacia la izquierda para que la fotografía sea más transparente y hacia la derecha, para que sea más opaca. Esta opción también está disponible en el modo de dibujo sobre una imagen.

**Modelo:** marca la casilla "Modelo" para mostrar el modelo. Deja desmarcada la casilla para ocultarlo. Esta opción también está disponible en el modo de dibujo sobre una imagen.

**Proyectar texturas desde foto:** haz clic en este botón para proyectar automáticamente la fotografía como una textura en el modelo.

**Cuadrícula:** marca el cuadro "Act." para que se muestre la cuadrícula de los ejes de forma continua. Marca el cuadro "Autom." para que la cuadrícula sólo se muestre al manipular uno de los controles de la sesión para adaptar una fotografía.

**Estilo:** haz clic en los iconos de estilo para cambiar el estilo de la cuadrícula. Los estilos de cuadrícula permiten ajustar la cuadrícula para que complemente mejor un tipo concreto de fotografía. El estilo que se encuentra más a la izquierda se utiliza en fotografías de interiores, en las que paredes, techos y suelos de una habitación coinciden en una esquina (el origen suele encontrarse en la esquina inferior en la que se unen estos elementos). El estilo que se encuentra en el medio se utiliza en fotografías tomadas desde un punto de vista panorámico superior (el origen sería la esquina superior del edificio en la que coinciden las paredes y el tejado). Finalmente, el estilo que se encuentra más a la derecha se utiliza en fotografías tomadas desde un punto de vista a ras de suelo (el origen sería la esquina inferior, en la que coinciden las paredes y el suelo).

**Planos:** haz clic en los botones de planos para cambiar la visualización de las líneas de cuadrícula en un plano concreto. El botón "Rojo/verde" activa o desactiva las líneas de cuadrícula en los planos rojos y verdes. El botón "Rojo/azul" activa o desactiva las líneas de cuadrícula en los planos rojos y azules. Por último, el botón "Verde/azul" activa o desactiva las líneas de cuadrícula en los planos verdes y azules.

**Espaciado:** este campo se utiliza para ajustar la escala del modelo antes de empezar a dibujar sobre una imagen. Introduce un valor en el cuadro de entrada de texto "Espaciado" y cambiar así el tamaño del espaciado de la cuadrícula para representar un múltiplo del

tamaño global de la estructura. A continuación, arrastra hacia arriba las líneas de eje a los cuadros de la cuadrícula de líneas de la imagen.

#### **Opciones del menú contextual de la sesión para adaptar una fotografía**

Haz un clic contextual durante una sesión para adaptar una fotografía para mostrar el menú contextual de la sesión.

**Finalizado:** selecciona la opción "Finalizado" para finalizar la configuración de la fotografía adaptada.

**Empezar de nuevo:** selecciona la opción "Empezar de nuevo" para deshacer los ajustes actuales y empezar a adaptar una fotografía desde el principio.

**Cancelar ajuste:** selecciona la opción "Cancelar ajuste" para cancelar la adaptación de una fotografía y salir del modo de adaptación de fotografías.

**Aplicar zoom a fotografía adaptada:** selecciona la opción "Aplicar zoom a fotografía adaptada" para ajustar a todo el área de dibujo.

**Aplicar zoom a puntos de fuga:** selecciona la opción "Aplicar zoom a puntos de fuga" para ampliar hasta ajustar todos los puntos de fuga al área de dibujo.

**Girar 90º a la izquierda:** selecciona la opción "Girar 90º a la izquierda" para girar los ejes rojo y verde 90 grados a la izquierda. Esta opción se utiliza principalmente al crear un modelo adaptado a varias fotografías (para rotar el modelo a medida que dibujas sus lados de manera que se ajuste a los diferentes lados de la estructura en diferentes fotografías).

**Girar 90º a la derecha:** selecciona la opción "Girar 90º a la derecha" para girar los ejes rojo y verde 90 grados a la derecha. Esta opción se utiliza principalmente al crear un modelo adaptado a varias fotografías (para rotar el modelo a medida que dibujas sus lados de manera que se ajuste a los diferentes lados de la estructura en diferentes fotografías).

**Deshacer:** utiliza la opción "Deshacer" para anular el último comando mientras adaptas una fotografía.

**Rehacer:** utiliza la opción "Rehacer" para recuperar la última acción a su estado anterior.

#### Controles y opciones del menú contextual de la sesión de dibujo sobre una imagen

Existen tres conjuntos de opciones accesibles desde una sesión de dibujo sobre una imagen, que son: las herramientas de SketchUp, los controles del cuadro de diálogo "Dibujar sobre imagen" y las opciones del menú contextual de la sesión de dibujo sobre una imagen.

#### **Opciones del menú contextual de la sesión de dibujo sobre una imagen**

Haz un clic contextual durante una sesión de dibujo sobre una imagen para mostrar el menú contextual de la sesión.

**Editar fotografía adaptada:** selecciona la opción "Editar fotografía adaptada" para modificar una fotografía adaptada anteriormente.

**Proyectar fotografía:** selecciona la opción "Proyectar fotografía" para proyectar la textura de la fotografía en el modelo.

**Aplicar zoom a fotografía adaptada:** selecciona la opción "Aplicar zoom a fotografía adaptada" para ajustar a todo el área de dibujo.

#### <span id="page-170-0"></span>**Controles del cuadro de diálogo "Dibujar sobre imagen"**

Los controles del cuadro de diálogo "Dibujar sobre imagen" se utilizan para ayudarte a crear modelos 3D precisos a partir de fotografías y colocar modelos de forma precisa en el contexto de una fotografía.

**Foto:** marca la casilla "Foto" para mostrar la fotografía. Deja desmarcada esta casilla para ocultarla. Esta opción también está disponible mientras adaptas una fotografía.

**Opacidad:** mueve este regulador hacia la izquierda para que la fotografía sea más transparente y hacia la derecha, para que sea más opaca. Esta opción también está disponible mientras adaptas una fotografía.

**Modelo:** marca la casilla "Modelo" para mostrar el modelo. Deja desmarcada la casilla para ocultarlo. Esta opción también está disponible mientras adaptas una fotografía.

#### Tomar fotografías digitales adecuadas para adaptarlas con SketchUp

El éxito de la adaptación de fotografías depende en gran medida de la calidad de las fotografías tomadas del edificio o estructura. Ten en cuenta estas sugerencias al tomar fotografías para adaptarlas posteriormente.

- "Dibujar sobre imagen" funciona mejor en fotografías de estructuras en las que predominen los ángulos rectos y que se hayan tomado con un ángulo aproximado de 45 grados desde una esquina.
- Las imágenes no deben estar distorsionadas y su resolución debe ser "razonablemente" alta.
- En fotografías realizadas con cámaras con lente de gran angular, es habitual la aparición de la denominada distorsión de barril, que debería eliminarse con la ayuda de un producto de otro fabricante antes de emplear las imágenes en SketchUp. Todas las cámaras producen en cierta medida esta distorsión, que normalmente es mayor en los bordes de la imagen; para ello, disponemos de una sencilla herramienta para compensar este efecto visualmente.
- Existen muchos otros tipos de distorsiones de lente apenas perceptibles, pero no vamos a entrar en ese tema. En última instancia, asumimos que las líneas totalmente rectas del objeto original se muestran rectas en la fotografía.
- Imágenes recortadas (o expandidas). Una imagen recortada, o expandida para disponer de espacio en blanco a su alrededor, no tiene el "centro de la proyección" en el punto central de la imagen. "Dibujar sobre imagen" necesita que el punto al que enfoque la cámara se encuentre en el centro de la imagen. Aunque parezca posible utilizar una imagen de tales características, las líneas verticales no suelen estar bien alineadas en la imagen y el resultado no será satisfactorio.
- Imágenes deformadas. No son compatibles las imágenes deformadas de forma manual mediante un programa de procesamiento de imágenes o una cámara especial. Por ejemplo, algunas cámaras utilizadas en fotografías arquitectónicas se ajustan para obtener una distorsión de perspectiva vertical, inclinando el plano de la cámara. La fotografía resultante es una imagen similar a la obtenida en el modo "Perspectiva de dos puntos".
- Imágenes unidas (por ejemplo, imágenes panorámicas). Estas imágenes suelen deformarse excesivamente y tienen varios puntos de fuga para cada eje.
- Modelos sin ángulo recto. "Dibujar sobre imagen" se basa en los ejes rojo, verde y azul de SketchUp y limita la mayoría de los dibujos a los planos de eje. Cuantas más referencias de ángulos rectos existan en la imagen original, mejores resultados se obtendrán. "Dibujar sobre imagen" también encuentra dificultades en: Puntos de fuga ubicados en el infinito. Esto ocurre en dos situaciones comunes. Una perspectiva de un punto, por ejemplo una imagen que esté mirando por un pasillo, resultará difícil de alinear porque sólo puedes ajustar un punto de fuga y los otros dos están demasiado lejos. Asimismo, una imagen tomada con un teleobjetivo de larga distancia (o una imagen satélite o aérea) no tiene puntos de fuga demasiado útiles y será difícil alinearla.
- Imágenes con resolución extremadamente alta. Las imágenes se integran en el archivo .skp y se duplican si se convierten en un material. Esto ocurre en tamaños de modelo grandes. No hay ningún control de la resolución en el proceso de exportación, lo cual puede ser un problema al exportar a Google Earth, por ejemplo.
- Primer plano recargado. Si existen árboles y otros objetos en primer plano que bloqueen la vista del edificio, puede resultar difícil realizar un dibujo de la parte superior de la imagen.

<span id="page-172-0"></span>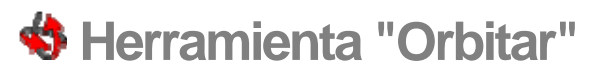

Utiliza la herramienta "Orbitar" para rotar la cámara alrededor del modelo. Esta herramienta es útil para visualizar la geometría desde el exterior. Activa la herramienta "Orbitar" desde la [barra de herramientas "Cámara"](#page-68-0) o desde el [menú "Cámara"](#page-57-0).

**Método abreviado: O**

#### Orbitar la vista

La herramienta "Orbitar" realiza una órbita en 3D. Para orbitar utilizando esta herramienta:

- 1. Selecciona la herramienta "Orbitar". El cursor adquiere la forma de dos óvalos perpendiculares interconectados.
- 2. Haz clic en el área de dibujo.
- 3. Mueve el cursor en cualquier dirección para rotar en torno al centro del área de dibujo.

 **Sugerencia:** Haz doble clic en el modelo con el botón izquierdo del ratón para centrarlo en el área de dibujo.

### Orbitar con un ratón de tres botones

La herramienta "Orbitar" se utiliza muy a menudo mientras se crean y editan los modelos. SketchUp permite activar cómodamente esta herramienta utilizando algunas funciones del ratón y teclas modificadoras.

#### **Activación de la herramienta "Orbitar" desde otra herramienta**

Haz clic y mantén pulsado el botón central del ratón (rueda central), en un ratón de tres botones, para activar de forma temporal la herramienta "Orbitar" mientras trabajas en otra herramienta (excepto "Caminar").

 **Sugerencia:** La herramienta activa pasará a ser "Desplazar" si haces clic en la rueda central del ratón y pulsas y mantienes pulsado el botón izquierdo o la tecla Mayúsculas.

## Suspensión de la configuración de gravedad

La herramienta "Orbitar" está diseñada para mantener el sentido de la gravedad mediante aristas verticales que apuntan hacia arriba y hacia abajo. Mantén pulsada la tecla Ctrl mientras orbitas si quieres suspender este ajuste y para hacer rodar la cámara de lado.

# <span id="page-173-0"></span> **Herramienta "Desplazar"**

Utiliza la herramienta "Desplazar" para mover la cámara (la vista) horizontal o verticalmente. Activa la herramienta "Desplazar" desde la [barra de herramientas "Cámara"](#page-68-0) o desde el [menú "Cámara"](#page-57-0).

**Método abreviado: H**

#### Desplazamiento de la vista

La herramienta "Desplazar" permite obtener una vista panorámica. Para moverse con la herramienta "Desplazar":

- 1. Selecciona la herramienta "Desplazar". El cursor adquiere forma de mano.
- 2. Haz clic en el área de dibujo.
- 3. Mueve el cursor en cualquier dirección.

### Desplazamiento panorámico desde la herramienta "Orbitar" (ratón de 3 botones)

Pulsa y mantén pulsada la tecla Mayúsculas mientras utilizas la herramienta "Orbitar" para activar temporalmente la **herramienta "Desplazar"**. También puedes pulsar el botón izquierdo del ratón y mantenerlo pulsado, mientras pulsas el botón central (rueda central) para activar la [herramienta "Desplazar".](#page-173-0)

# **Herramienta "Zoom"**

Utiliza la herramienta "Zoom" para acercar o alejar la cámara (la vista). Activa la herramienta "Zoom" desde la [barra de herramientas "Cámara"](#page-68-0) o desde el [menú "Cámara"](#page-57-0).

**Método abreviado: Z**

#### Acercarse y alejarse con el zoom en el modelo

Para acercar o alejar la vista con la herramienta "Zoom":

- 1. Selecciona la herramienta "Zoom". El cursor adquiere forma de lupa con los signos más y menos.
- 2. Haz clic y mantén pulsado el botón del ratón en el área de dibujo.
- 3. Arrastra el cursor hacia arriba para ampliar el zoom (acercarse) o hacia abajo, para reducirlo (alejarse).

### Uso del zoom con un ratón con rueda central

Si giras hacia delante la rueda central del ratón, el modelo se acerca. Si giras la rueda hacia atrás, el zoom se reduce y el modelo se aleja.

 **Nota:** La posición del cursor determina el centro del zoom cuando se utiliza la rueda central, mientras que cuando se aplica con el botón izquierdo del ratón, el centro viene determinado por el centro de la pantalla.

## Centrado del punto de vista

Haz doble clic con el botón izquierdo del ratón para centrar el modelo en el área de dibujo.

## Ajuste de la perspectiva (campo visual)

Ajusta la pantalla a una perspectiva o lente de cámara exacta escribiendo un valor preciso en el CCV (cuadro de control de valores) mientras la herramienta "Zoom" está activa. Por ejemplo, "45º" establece un campo visual de 45 grados y "35 mm" establece la longitud focal equivalente a una cámara de 35 mm. Pulsa y mantén pulsada la tecla Mayúsculas mientras utilizas la herramienta "Zoom" para ajustar visualmente la lente de la cámara o el campo visual. Recuerda que, al modificar el campo visual, la cámara permanece en la misma posición en el espacio 3D.

# **Herramienta "Ventana de zoom"**

Utiliza la herramienta "Ventana de zoom" para ampliar con el zoom una parte concreta del modelo. Activa la herramienta "Ventana de zoom" desde la [barra de herramientas "Cámara"](#page-68-0) o desde el [menú "Cámara"](#page-57-0).

#### Ampliar con el zoom una parte del modelo

La herramienta "Ventana de zoom" permite dibujar una ventana de zoom rectangular alrededor de una parte del modelo. La herramienta amplía de este modo el contenido de la ventana. Para ampliar con el zoom una parte del modelo:

- 1. Selecciona la herramienta "Ventana de zoom". El cursor adquiere la forma de una lupa con un pequeño cuadrado.
- 2. Haz clic y mantén pulsado el ratón a poca distancia de los elementos que quieres que aparezcan en la ventana de zoom. Este será el punto de inicio de la ventana de zoom.
- 3. Mueve el cursor en diagonal.
- 4. Suelta el botón del ratón cuando todos los elementos estén dentro de la ventana de zoom. Estos elementos ocuparán toda la pantalla.

# **Herramienta "Ver modelo centrado"**

Utiliza la herramienta "Ver modelo centrado" para situar la cámara a una distancia que permita ver todo el modelo y que quede centrado en el área de dibujo. Puedes activar la herramienta "Ver modelo centrado" desde la [barra de herramientas "Cámara"](#page-68-0) o desde el [menú "Cámara"](#page-57-0)

**Método abreviado: Mayúsculas + Z**

# **Aplicar zoom a fotografía**

Utiliza la herramienta "Aplicar zoom a fotografía" para mover la cámara (la vista) de manera que toda la fotografía se ajuste al área de dibujo. Esta opción se encuentra disponible mientras se utiliza "Adaptar fotografía". La herramienta puede activarse desde la [barra de](#page-68-0)  [herramientas "Cámara"](#page-68-0) o desde el [menú "Cámara"](#page-57-0).

## **Herramientas de paseo**

En este apartado de la guía del usuario se describen las herramientas que permiten pasear en SketchUp. Las herramientas de paseo se utilizan para visualizar el modelo como si se estuviera caminando por él. Pertenecen a esta categoría las herramientas "Situar cámara", "Girar" y "Caminar".

Las herramientas se describen en este apartado en el orden en el que aparecen en el menú "Cámara".

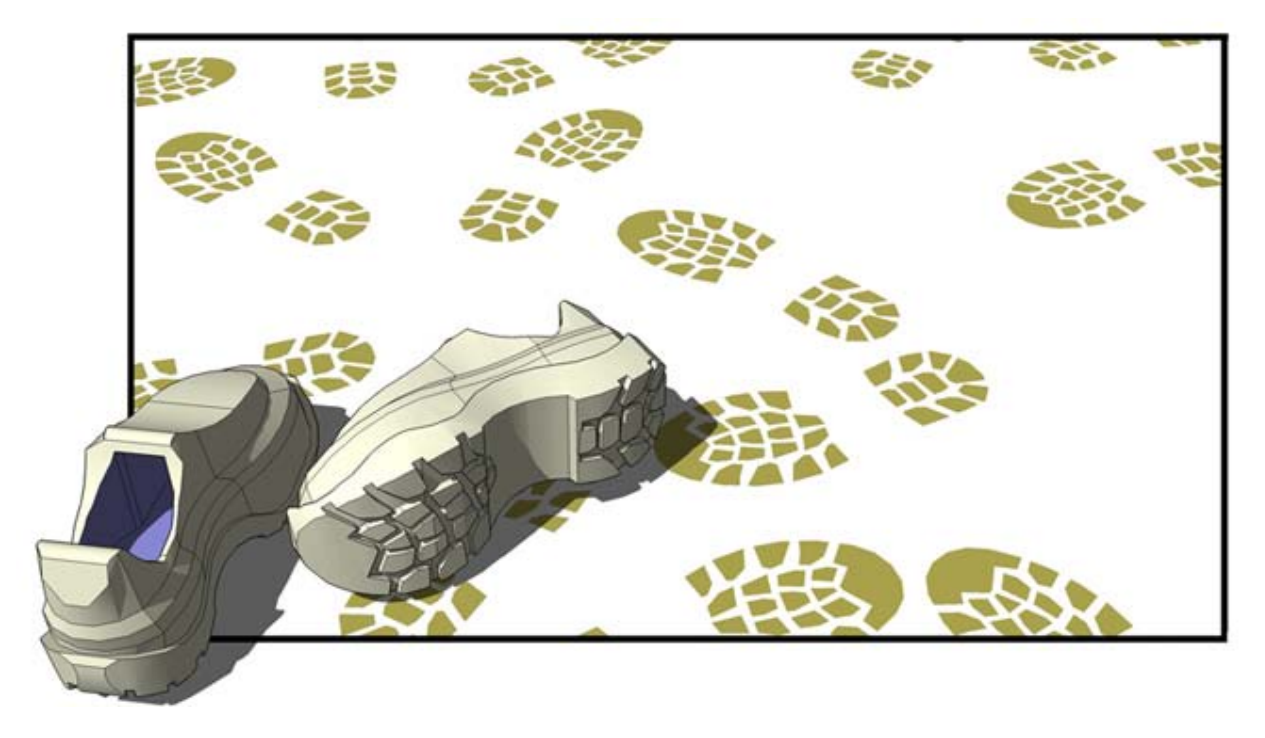

# <span id="page-179-0"></span> **Herramienta "Situar cámara"**

Utiliza la herramienta "Situar cámara" para colocar la cámara (la vista) a una altura determinada, para que se pueda examinar la línea de visión de un modelo o pasear por el mismo. Puedes activar la herramienta "Situar cámara" desde la [barra de herramientas de](#page-68-0)  [paseo](#page-68-0) o desde el [menú "Cámara"](#page-57-0).

#### Colocación de la cámara

La cámara se sitúa de dos formas distintas. El primer método la sitúa a una altura de visión por encima de un punto concreto (de forma predeterminada, 168 cm por encima de ese punto). El segundo método la sitúa en un punto concreto y enfocada en una dirección determinada.

#### **Colocación de la cámara a la altura de los ojos**

El primer método para la colocación de la cámara permite situarla a una altura de visión determinada por encima de un punto concreto que se elija. La cámara no apunta a ningún sitio en particular. La herramienta "Girar" se activa para que puedas mover la cámara alrededor del punto y observar elementos del modelo.

- 1. Selecciona la herramienta "Situar cámara". El cursor adquiere forma de un hombre pequeño con una "X" de color rojo. Observa que el CCV indica la altura de visión sobre el plano del suelo (168 cm). Puedes cambiar esta altura por otra escribiendo el valor que quieras.
- 2. Haz clic en un punto del modelo. SketchUp sitúa el punto de vista de la cámara a una altura media sobre el punto en el que hagas clic. Se activa la herramienta "Girar". En la imagen siguiente se muestra un punto en el centro de una sala. La cámara se situará directamente por encima de este punto (168 cm) y enfocada hacia el televisor si es ahí donde haces clic.

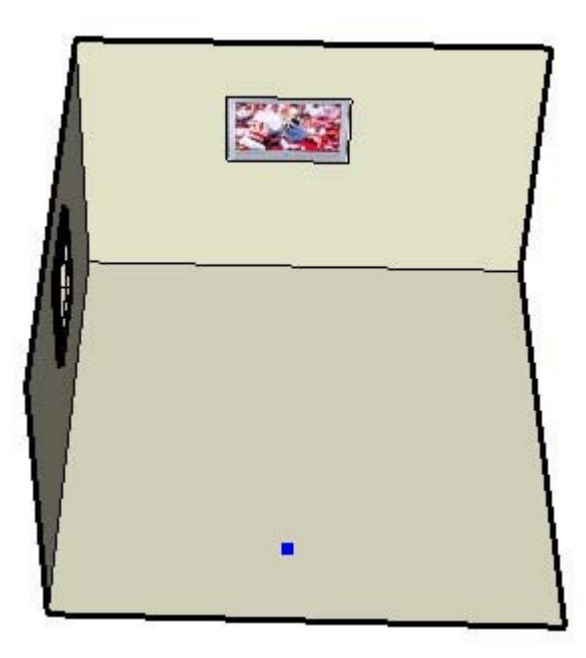

 **Nota:** La dirección de visualización se enfoca de forma predeterminada hacia la parte superior de la pantalla, dirección norte, si la cámara se coloca desde una vista de plano.
### **Colocación de la cámara hacia objetivos concretos**

El segundo método de colocación de la cámara permite situarla en un punto concreto y enfocada en una dirección determinada.

1. Selecciona la herramienta "Situar cámara". El cursor adquiere forma de un hombre pequeño con una "X" de color rojo. Observa que el CCV indica la altura de visión sobre el plano del suelo (168 cm). Puedes cambiar esta altura por otra escribiendo el valor que quieras.

 **Sugerencia:** Utiliza la [herramienta "Medir"](#page-143-0) y el CCV para arrastrar líneas auxiliares paralelas desde las aristas a fin de colocar la cámara de forma precisa.

- 2. Haz clic y mantén pulsado el botón del ratón sobre un punto del modelo.
- 3. Arrastra el cursor a la parte del modelo que quieras observar. Se dibuja una línea de puntos desde el punto seleccionado en el paso 2 hasta la parte del modelo que quieres observar.
- 4. Suelta el botón del ratón. La cámara se vuelve a situar a una altura 0 en el punto seleccionado en el paso 2. Se enfoca el elemento al que se ha arrastrado el cursor en el paso 3. La imagen siguiente muestra un punto en el centro de una sala, con una línea de puntos que va hasta la ventana de la pared de la izquierda de la sala. La cámara se situará directamente en el primer punto (altura 0) mirando hacia arriba, hacia la ventana, si sueltas el botón del ratón sobre la ventana.

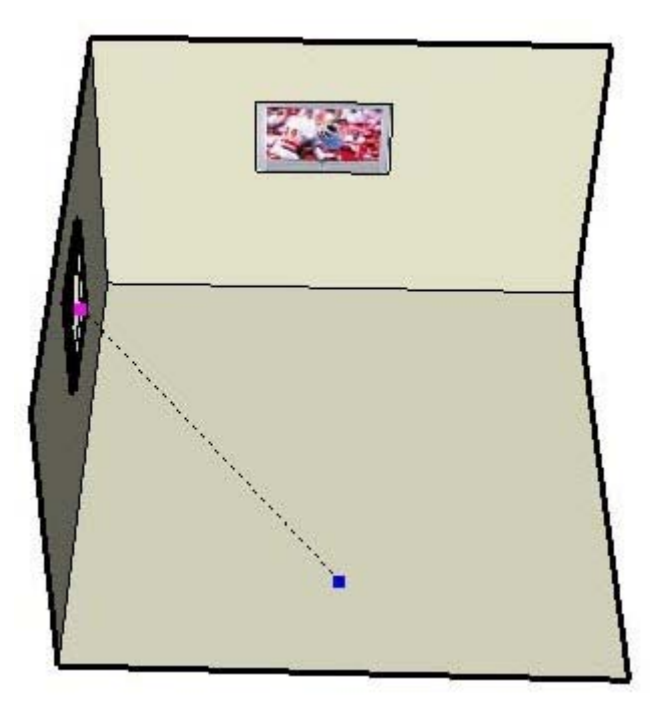

5. (opcional) Escribe una altura de visión distinta en el CCV para situar la cámara a una altura por encima del punto seleccionado en el paso 2.

 **Sugerencia:** Sitúa la cámara en posición directamente horizontal al modelo para obtener una perspectiva de 2 puntos.

 **Sugerencia:** Mantén pulsada la tecla Mayúsculas mientras haces clic en una superficie para situar la cámara directamente sobre la superficie.

# *<u> Alerramienta "Caminar"</u>*

Utiliza la herramienta "Caminar" para moverte por el modelo de SketchUp como si estuvieses caminando por él físicamente. En concreto, la herramienta "Caminar" fija la cámara a una altura determinada y, a continuación, permite desplazarla por el modelo. La herramienta "Caminar" sólo está disponible en modo "Perspectiva". Puedes activar la herramienta "Caminar" desde la [barra de herramientas de paseo](#page-68-0) o desde el menú ["Cámara".](#page-57-0)

# Recorrer el modelo

La herramienta "Caminar" se utiliza principalmente para simular paseos interactivos por el modelo. Para recorrer el modelo utilizando la herramienta "Caminar":

- 1. Selecciona la herramienta "Caminar". El icono adquiere la forma de un par de zapatos. Observa que el CCV indica que la altura de visión está fijada a 88 cm sobre el plano del suelo. Puedes cambiar esta altura por otra escribiendo el valor que quieras.
- 2. Haz clic y mantén pulsado el botón del ratón en el [área de dibujo](#page-0-0). Aparece un signo "más" (una cruz pequeña) en la posición donde hayas hecho clic.
- 3. Mueve el cursor arriba (hacia delante), abajo (hacia atrás), a la izquierda o a la derecha para caminar por el modelo. Cuanto más te alejes de la cruz, mas rápido andarás.

 **Nota:** Mantén pulsada la tecla Mayúsculas mientras mueves el cursor arriba o abajo si quieres desplazarte hacia arriba o hacia abajo, en lugar de hacia delante o hacia atrás. Mantén pulsada la tecla Ctrl para acelerar el paso. Mantén pulsada la tecla Alt para desactivar la detección de obstáculos y poder atravesar las paredes.

 **Sugerencia:** Normalmente conviene tener un campo visual amplio para recorrer el modelo. Activa la **herramienta "Zoom"**, mantén pulsada la tecla Mayúsculas y pulsa y arrastra hacia arriba o hacia abajo para ampliar el campo visual antes de caminar por el modelo.

## Girar desde la herramienta "Caminar"

Haz clic y mantén pulsado el botón central del ratón mientras utilizas la herramienta "Caminar" para usar la [herramienta "Girar".](#page-182-0)

## Subir y bajar

La herramienta "Caminar" permite subir y bajar rampas o escaleras manteniendo la altura de visión.

### Activación o desactivación de la detección de obstáculos

Pulsa la tecla Alt mientras caminas para desactivar momentáneamente la detección de obstáculos. Esta opción es útil, por ejemplo, cuando se examinan modelos de dispositivos mecánicos o de muebles (cualquier elemento excepto el interior de un edificio).

# <span id="page-182-0"></span> **Herramienta "Girar"**

Utiliza la herramienta "Girar" para pivotar la cámara (la vista) alrededor de un punto fijo. La herramienta "Girar" ofrece una vista parecida a la que tendría una persona quieta moviendo la cabeza de arriba a abajo (*panorámica vertical*) o de lado a lado (*panorámica horizontal*). Es útil sobre todo para ver el interior de un espacio o para evaluar la visibilidad después de utilizar la [herramienta "Situar cámara"](#page-179-0). Puedes activar la herramienta "Girar" desde la barra [de herramientas de paseo](#page-68-0) o desde el [menú "Cámara"](#page-57-0).

# **Girar**

La herramienta "Girar" permite realizar panorámicas verticales y horizontales. Para realizar panorámicas con esta herramienta:

- 1. Selecciona la herramienta "Girar". El cursor se transforma en dos ojos.
- 2. Haz clic para empezar a pivotar.
- 3. Mueve el cursor hacia arriba o hacia abajo para una panorámica vertical, o a izquierda o derecha para una horizontal.

# Especificación de la altura de visión

Escribe la altura de visión de la cámara en el CCV y pulsa la tecla Intro o Retorno para ajustar la altura de la cámara sobre el plano de suelo.

## Activación de la herramienta "Girar" desde la herramienta "Caminar"

Pulsa el botón central del ratón para activar la herramienta "Girar" mientras utilizas la herramienta "Caminar".

# **Herramientas de la caja de arena**

En este apartado de la guía se describen las herramientas de la caja de arena de SketchUp. Las herramientas de la caja de arena se emplean para crear y manipular superficies complejas (redes irregulares trianguladas, TIN) en los modelos. Pertenecen a esta categoría las herramientas siguientes: "Caja de arena desde cero", "Caja de arena desde contornos", "Esculpir", "Estampar" y "Proyectar".

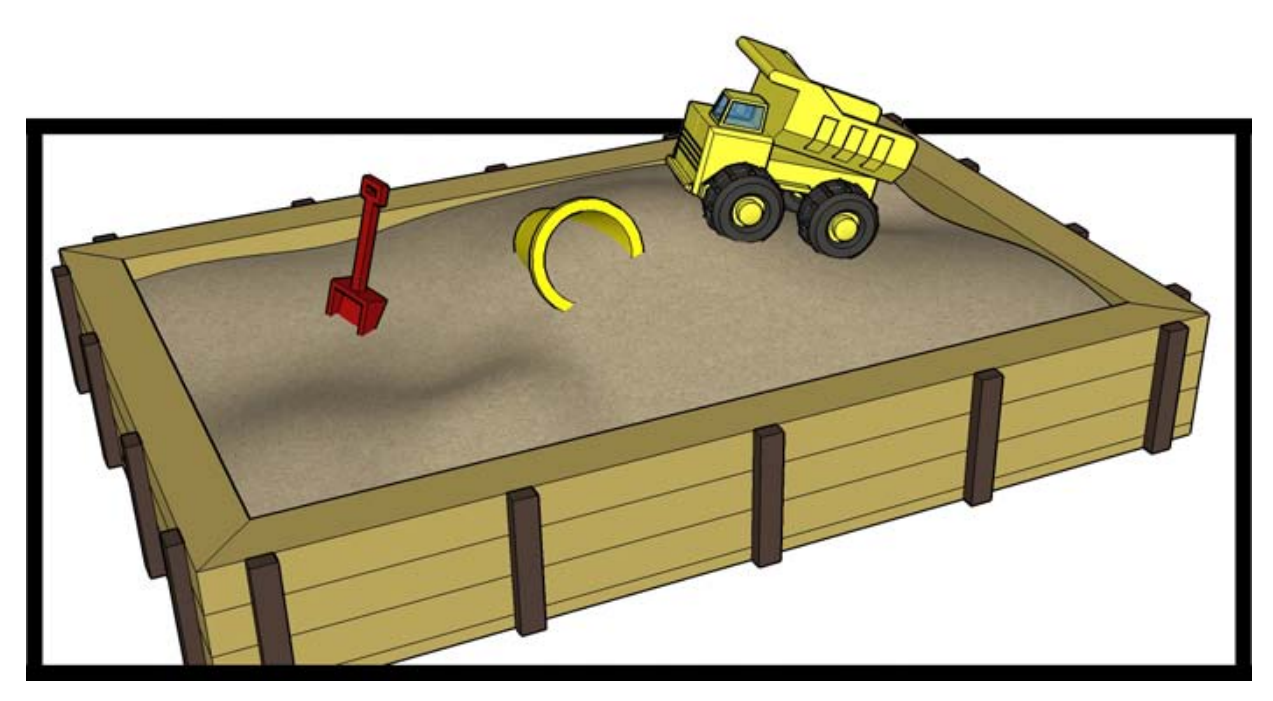

Las herramientas de la caja de arena no sirven sólo para modelar terrenos, sino también formas orgánicas, como las molduras de una silla de madera hecha a mano o un recipiente de madera. Son formas orgánicas las que tienen una apariencia artesanal o personalizada.

Las herramientas de este apartado se describen en el orden en el que aparecen en los submenús "Dibujo > Caja de arena y Herramientas > Caja de arena".

### Activación de las herramientas de la caja de arena

Las herramientas de la caja de arena no aparecen de forma predeterminada en SketchUp, pero pueden activarse con facilidad en el gestor de extensiones (panel "Extensiones" del cuadro de diálogo "Preferencias"). Para activar estas herramientas:

- 1. Abre el gestor de extensiones ("Ventana > Preferencias > Extensiones").
- 2. Haz clic en la casilla situada junto a la extensión que quieras activar.
- 3. Haz clic en "Aceptar".

# **E Herramienta "Caja de arena desde contornos"**

Utiliza la herramienta "Caja de arena desde contornos" para crear una red irregular triangulada (TIN) a partir de líneas de contorno. Debes crear o importar líneas de contorno equidistantes en altura para poder utilizar esta herramienta. Activa la herramienta "Caja de arena desde contornos" en el [menú "Dibujo"](#page-59-0).

 **Nota:** Debes activar las herramientas de la caja de arena antes de poder utilizarlas. Consulta el apartado "Activación de las herramientas de la [caja de arena"](#page-364-0) para obtener más información.

En la imagen siguiente se muestran varias líneas de contorno equidistantes en altura.

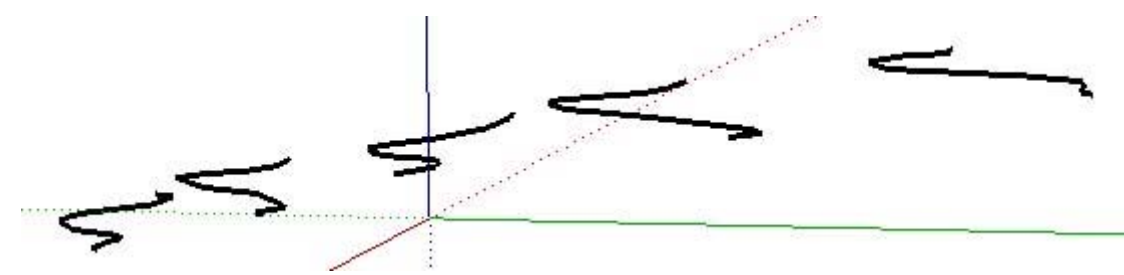

En la imagen siguiente se muestra el terreno resultante generado al utilizar la herramienta sobre los contornos seleccionados.

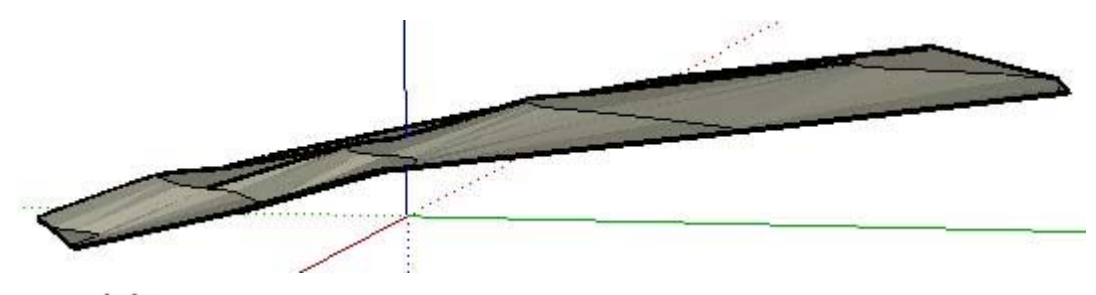

 **Nota:** En algunos casos, la herramienta "Caja de arena desde contornos" puede crear triangulaciones en la TIN que den como resultado puntos planos. Estos puntos planos se pueden volver a triangular (crear pendientes) utilizando la **herramienta "Dar la vuelta a arista"**.

### Creación de una caja de arena a partir de líneas de contorno

Para crear una caja de arena o superficie a partir de unas líneas de contorno:

- 1. Importa o dibuja varias líneas de contorno. Asegúrate de que sean equidistantes en altura en relación al plano del suelo.
- 2. Selecciona todas las líneas de contorno.
- 3. Selecciona "Dibujo > Caja de arena > Desde contornos". El terreno se rellenará utilizando como guía las líneas de contorno.

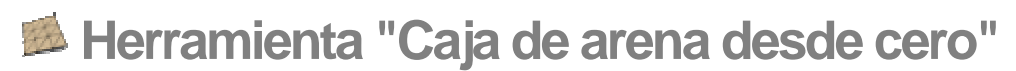

Utiliza la herramienta "Caja de arena desde cero" para generar una red irregular triangulada (TIN) plana que pueda modelarse con otras herramientas de la caja de arena. La herramienta "Caja de arena desde cero" genera la superficie TIN en el plano rojo/verde o plano del suelo. Esta herramienta es útil para crear terrenos cuando no se dispone de otros modelos o datos. Activa la herramienta "Caja de arena desde cero" en el [menú "Dibujo"](#page-59-0).

 **Nota:** Debes activar las herramientas de la caja de arena antes de poder utilizarlas. Consulta el apartado "Activación de las herramientas de la [caja de arena"](#page-364-0) para obtener más información.

## Creación de una superficie TIN nueva

Para crear una superficie TIN nueva:

1. Selecciona la herramienta "Caja de arena desde cero". El cursor adquiere la forma de un lápiz con una retícula.

 **Nota:** La herramienta "Caja de arena desde cero" utiliza de forma predeterminada una retícula con cuadrados de 10 pulgadas. Puedes alejar la imagen o cambiar el espaciado de la retícula en el CCV (cuadro de control de valores) antes de crear la caja de arena.

 **Sugerencia:** En este momento puedes introducir un valor en el CCV para especificar el tamaño de cada cuadrado de la cuadrícula.

- 2. Haz clic para definir el punto de inicio de la superficie TIN.
- 3. Mueve el ratón en la dirección que quieras que represente la longitud de la superficie TIN. Al mover el ratón, aparece una línea con unas pequeñas marcas a intervalos específicos. La longitud se muestra de forma dinámica en el CCV.
- 4. Haz clic por segunda vez para definir la longitud de la TIN.
- 5. Arrastra el ratón en sentido perpendicular a la línea de la longitud para establecer el ancho de la superficie TIN.

6. Haz clic una tercera vez para definir el ancho. En la imagen siguiente se muestra una TIN plana creada con la herramienta "Caja de arena desde cero".

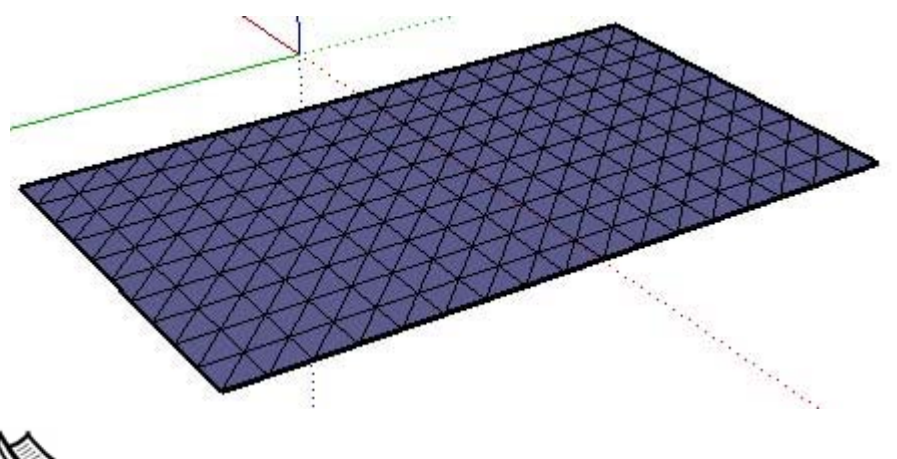

 **Nota:** El terreno se situará dentro de una entidad de grupo. Debes editar o explotar el grupo para realizar otras operaciones en la superficie TIN, como alisarlo con la herramienta "Esculpir".

# Especificación de valores de línea precisos

El CCV muestra la longitud y el ancho de la TIN mientras se dibuja una superficie plana. También puedes especificar valores de longitud y ancho con el CCV.

### **Introducción de un valor de longitud**

Especifica una longitud y un ancho en el CCV escribiendo la longitud deseada después de fijar el punto de inicio de la superficie TIN plana. SketchUp utilizará la configuración de unidades del documento actual si sólo escribes un valor numérico. Puedes especificar unidades métricas (3,652 m) o imperiales (1'6") en cualquier momento, independientemente de la configuración del modelo.

### **Introducción de un valor de ancho**

Especifica un ancho en el CCV escribiendo el valor deseado después de fijar la longitud de la TIN plana. SketchUp utilizará la configuración de unidades del documento actual si sólo escribes un valor numérico. Puedes especificar unidades métricas (3,652 m) o imperiales (1'6") en cualquier momento, independientemente de la configuración del modelo.

# Dibujo de una TIN plana por inferencia

La herramienta "Caja de arena desde cero" hace uso del sofisticado [motor de inferencias](#page-76-0) geométricas de SketchUp para ayudarte a situar el terreno en el espacio 3D. Las decisiones sobre inferencias, calculadas por el motor dedicado a esta función, se muestran en el [área](#page-0-0)  [de dibujo](#page-0-0) como líneas y puntos de inferencia. Estas líneas y puntos muestran una alineación precisa entre la línea que se está dibujando y la geometría del modelo. Consulta el tema acerca del [motor de inferencias](#page-76-0) para obtener más información.

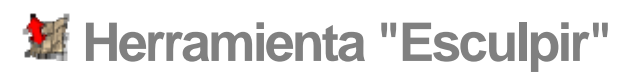

Utiliza la herramienta "Esculpir" para esculpir una red irregular triangulada (TIN) existente permitiendo el movimiento vertical de una selección de puntos, aristas o caras y de la geometría inmediatamente adyacente. El resultado es una deformación suave de una superficie triangulada. Activa la herramienta "Esculpir" en el [menú "Herramientas"](#page-59-0).

 **Nota:** Debes activar las herramientas de la caja de arena antes de poder utilizarlas. Consulta el apartado "Activación de las herramientas de la [caja de arena"](#page-364-0) para obtener más información.

# Esculpir un terreno

Para esculpir un terreno:

1. Crea una superficie TIN, por ejemplo con la herramienta "Caja de arena desde cero", o bien impórtala. En la imagen siguiente se muestra un terreno plano creado con la herramienta "Caja de arena desde cero".

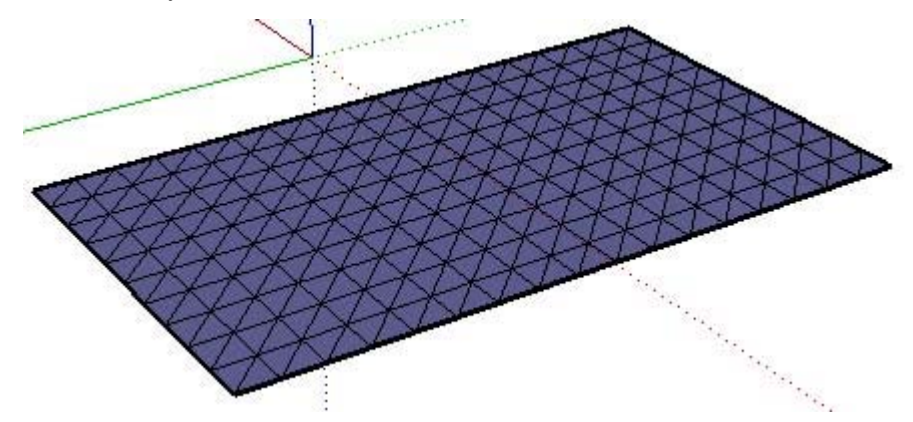

2. Selecciona la herramienta "Esculpir". El cursor adquiere la forma de una flecha.

**Sugerencia:** Como alternativa, puedes preseleccionar una serie de puntos, aristas y caras y hacer clic en la herramienta "Esculpir" para iniciar la operación.

3. Haz clic en un punto, una arista o una cara dentro de la superficie. SketchUp resalta todos los vértices de alrededor que se verán afectados por la operación, dentro del radio especificado en el CCV (cuadro de control de valores). En la imagen siguiente se muestra el punto que se ha seleccionado (el cuadro más grande en el centro) y los vértices de alrededor.

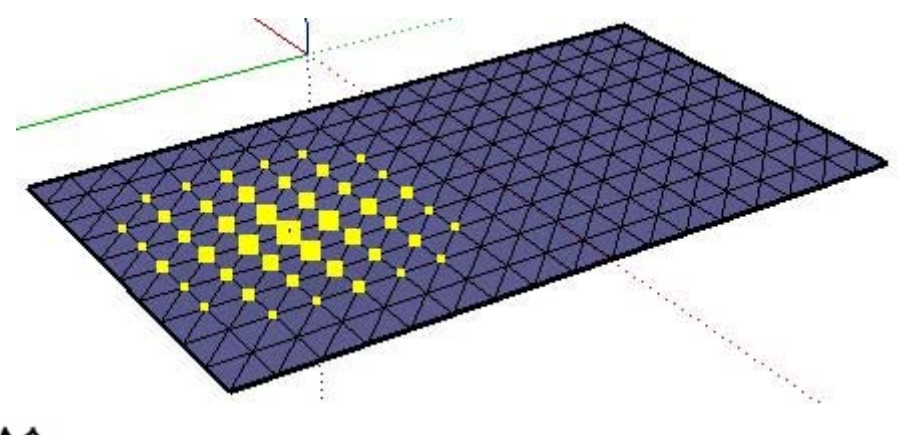

 **Nota:** Recuerda que debes desagrupar un terreno creado con la herramienta "Caja de arena desde cero" antes de poder utilizar la función "Esculpir".

4. Mueve el ratón hacia arriba o hacia abajo en dirección vertical (azul) para esculpir la superficie. Ésta se extenderá o se contraerá acorde con el movimiento. También puedes introducir el valor de equidistancia en el CCV, por ejemplo, 3 m. En la imagen siguiente se muestra el terreno generado al mover el punto y los vértices de alrededor hacia arriba.

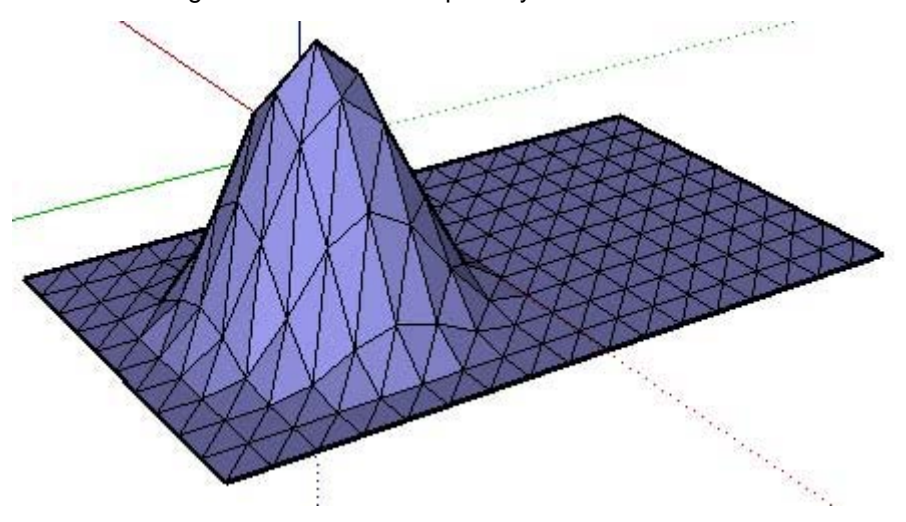

 **Nota:** Puedes esculpir en otras direcciones que no sean la vertical manteniendo pulsada la tecla Mayúsculas mientras mueves el ratón. Esta operación puede generar, sin embargo, un terreno no funcional o que ya no pueda manipularse por las vías habituales. La operación sólo puede realizarse en una selección activa (no tras una preselección).

### 5. Alisa y suaviza la TIN hasta obtener el resultado deseado.

 **Sugerencia:** Puedes hacer doble clic para repetir la última operación de modelado.

# Especificación del radio para esculpir

SketchUp determina el número de vértices que se incluyen en una operación de esculpir basándose en un valor de radio. Cuanto mayor es el radio, más vértices se incluyen en la operación. El CCV muestra este radio mientras se está esculpiendo una superficie TIN. También se puede especificar en el CCV un valor de radio, como 3mr, mientras se esculpe.

 **Sugerencia:** Preselecciona una serie de puntos, caras y aristas dentro de la superficie para esculpir formas más concretas, como cornisas o salientes.

# Especificación de un valor de equidistancia

El CCV muestra también las equidistancias mientras se está esculpiendo. Puedes especificar un valor de equidistancia, como 30 cm, con el CCV.

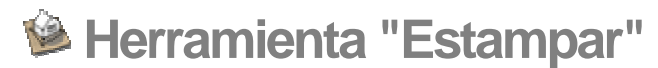

Utiliza la herramienta "Estampar" para crear impresiones en una red irregular triangulada (TIN) pulsando sobre la misma una copia de la base de la geometría (de una casa, por ejemplo). Activa la herramienta "Estampar" desde el [menú "Herramientas".](#page-60-0)

 **Nota:** Debes activar las herramientas de la caja de arena antes de poder utilizarlas. Consulta el apartado "Activación de las herramientas de la [caja de arena"](#page-364-0) para obtener más información.

# Impresión de una geometría en una TIN

Para estampar una geometría en una superficie TIN:

- 1. Crea la superficie, por ejemplo el terreno sobre el que podría construirse un edificio.
- 2. Crea las caras que se vayan a usar para estampar, por ejemplo las caras inferiores del edificio.
- 3. Coloca la herramienta en el lugar donde quieras crear la impresión.

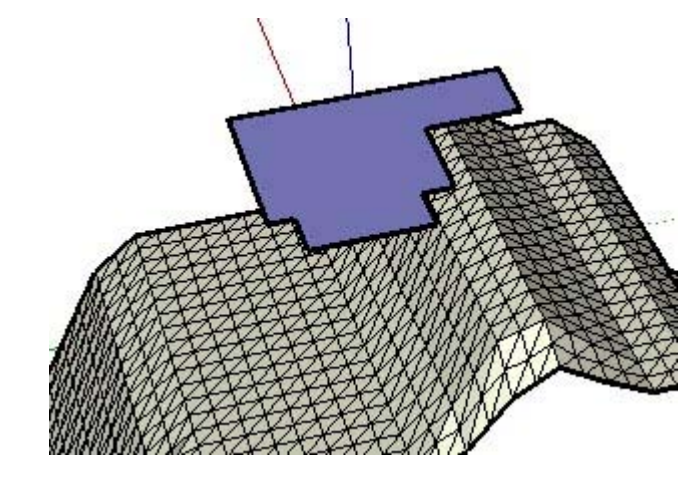

 **Nota:** Se puede estampar una cara, una selección de caras, un grupo o un componente.

- 4. Selecciona la herramienta "Estampar". El cursor adquiere la forma de una flecha.
- 5. Haz clic en el sello de estampar. SketchUp crea alrededor un área equidistante.
- 6. (opcional) Puedes ajustar la medida de la equidistancia introduciendo un valor en el CCV.
- 7. Haz clic en la TIN.
- 8. La forma se estampa en la superficie. El cursor se sitúa sobre la copia de la estampación, que permite moverla, con la TIN, hacia arriba o hacia abajo.
- 9. Mueve el ratón para ajustar la estampación dentro de la TIN.
- 10. Haz clic cuando hayas acabado de ajustar la estampación.
- 11. Alisa y suaviza la TIN hasta obtener el resultado deseado.

 **Nota:** La herramienta "Estampar" no funciona con grupos o componentes que estén abiertos en modo de edición.

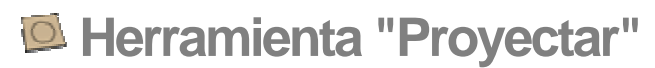

Utiliza la herramienta "Proyectar" para proyectar aristas, por ejemplo las de una carretera sobre un terreno. Puedes activar esta herramienta desde el [menú "Herramientas"](#page-59-0).

 **Nota:** Debes activar las herramientas de la caja de arena antes de poder utilizarlas. Consulta el apartado "Activación de las herramientas de la [caja de arena"](#page-364-0) para obtener más información.

## Proyección de aristas sobre una red irregular triangulada (TIN)

Para proyectar aristas sobre una superficie TIN:

- 1. Crea un terreno, por ejemplo con la herramienta "Caja de arena desde cero", o impórtalo.
- 2. Crea las aristas que quieras proyectar sobre la superficie TIN. Las aristas pueden estar en un solo plano y deben encontrarse por encima de una superficie TIN. En la imagen siguiente se muestra una carretera en 2D situada sobre un terreno.

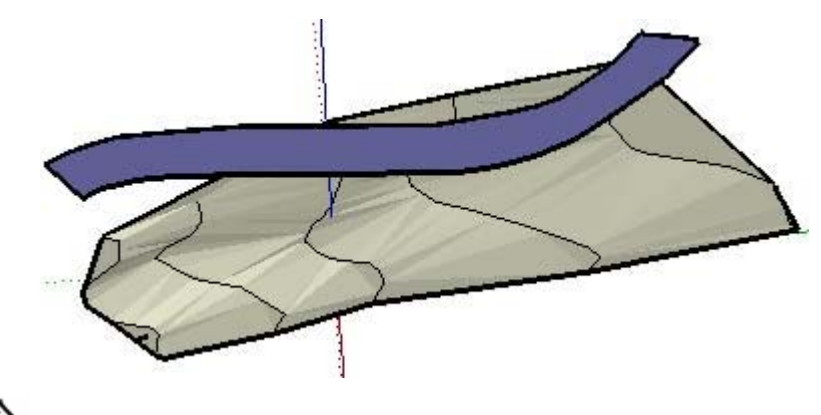

 **Nota:** La herramienta sólo proyecta las aristas que hay alrededor de la cara si se intenta proyectar una cara, o una serie de caras, sobre la TIN.

- 3. Selecciona las aristas que quieras proyectar sobre la TIN.
- 4. Selecciona la herramienta "Proyectar". El cursor adquiere la forma de una flecha.

5. Haz clic en la TIN para proyectar sobre ella las aristas seleccionadas. En la imagen siguiente se muestran las aristas proyectadas sobre el terreno.

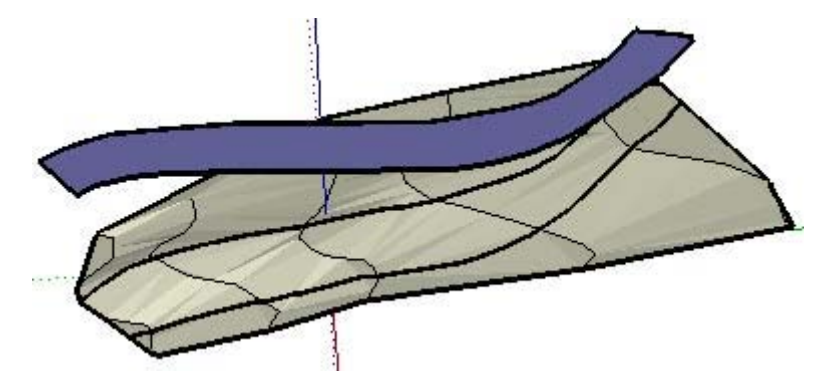

 **Nota:** Si la superficie TIN está incluida dentro de un grupo o componente, las aristas proyectadas quedarán fuera del contexto de dicho grupo o componente.

 **Sugerencia:** Esta herramienta también funciona en modo de selección activo para seleccionar las aristas proyectadas si no hay ningún elemento preseleccionado.

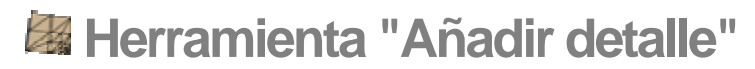

Las redes irregulares trianguladas (TIN) no necesariamente deben estar compuestas por triángulos del mismo tamaño. Utiliza la herramienta "Añadir detalle" para dividir los triángulos en otros triángulos más pequeños y realizar pequeñas modificaciones en detalles de la superficie. Al hacer clic en la superficie TIN se crean triángulos alrededor de un nuevo vértice que se pueden manipular. Activa la herramienta "Añadir detalle" desde el [menú](#page-59-0)  ["Herramientas"](#page-59-0).

 **Nota:** Debes activar las herramientas de la caja de arena antes de poder utilizarlas. Consulta el apartado "Activación de las herramientas de la [caja de arena"](#page-364-0) para obtener más información.

Los triángulos de menor tamaño permiten que la superficie TIN final sea más lisa. No obstante, si una superficie está formada por demasiados triángulos, el rendimiento puede verse afectado. La herramienta "Añadir detalle" ayuda a obtener un buen equilibrio entre el grado de detalle y el rendimiento, ya que permite añadir más detalle sólo en aquellas áreas de la superficie que lo necesiten.

## Añadir detalle a una TIN

Para añadir detalles a un terreno:

1. Crea una superficie TIN. En la imagen siguiente se muestra una TIN o caja de arena plana creada con la herramienta "Caja de arena desde cero".

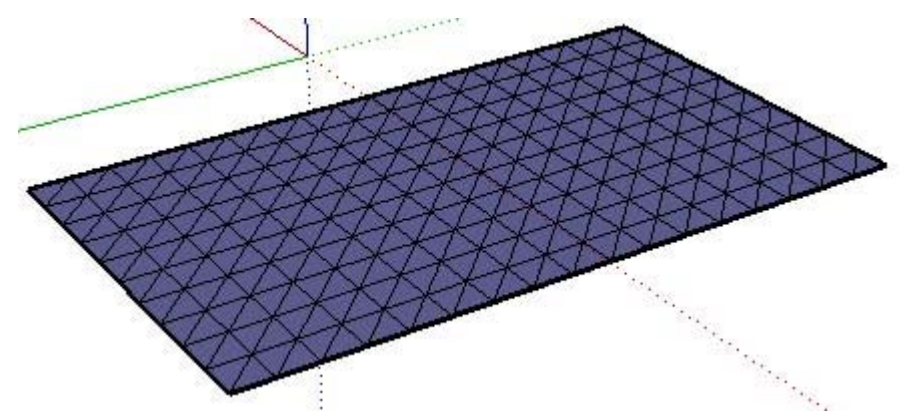

2. Selecciona la herramienta "Añadir detalle". El cursor adquiere la forma de una flecha.

3. Haz clic en un punto, una arista o una cara dentro de la superficie. SketchUp crea un vértice nuevo donde se ha hecho clic y triángulos nuevos alrededor de ese vértice. En la imagen siguiente se muestran dos triángulos nuevos, generados al seleccionar el punto medio de una línea.

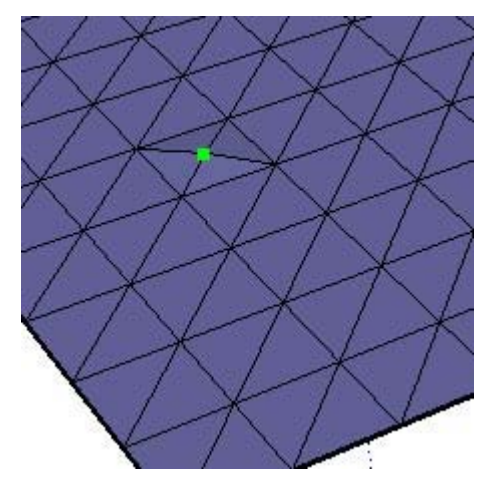

4. Mueve el ratón hacia arriba o hacia abajo para ajustar la altura del vértice y de los triángulos. En la imagen siguiente se muestra la TIN resultante al elevar el nuevo vértice.

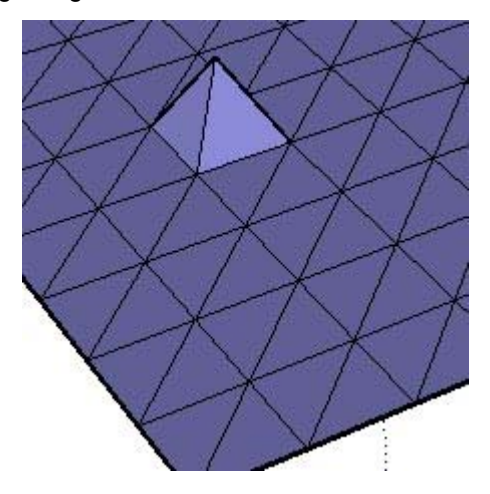

 **Nota:** También puedes introducir una equidistancia para ajustar la altura del vértice después de hacer clic en un punto, una arista o una cara dentro del terreno. Por ejemplo, 3 m eleva el vértice nuevo 3 metros por encima del terreno inicial.

 **Nota:** Puedes esculpir en otras direcciones que no sean la vertical manteniendo pulsada la tecla Mayúsculas mientras mueves el ratón. Esta operación puede generar, sin embargo, un terreno no funcional o que ya no pueda manipularse por las vías habituales.

- 5. Continúa haciendo clic en puntos, aristas o caras (en la TIN creada en el paso 3 o en otras partes de la superficie) para crear triángulos nuevos y manipularlos.
- 6. Alisa y suaviza la TIN hasta obtener el resultado deseado.

## Creación de áreas lisas

Puedes preseleccionar una serie de triángulos en el modelo con la herramienta "Seleccionar" y, a continuación, utilizar la herramienta de detalle para dividir esos triángulos y crear así un área más lisa. En la imagen siguiente se muestra una TIN plana con una selección a la que se le ha añadido detalle dos veces (creando varios triángulos minúsculos). Esta área del modelo aparecerá muy lisa cuando se esculpa, con una herramienta como "Esculpir".

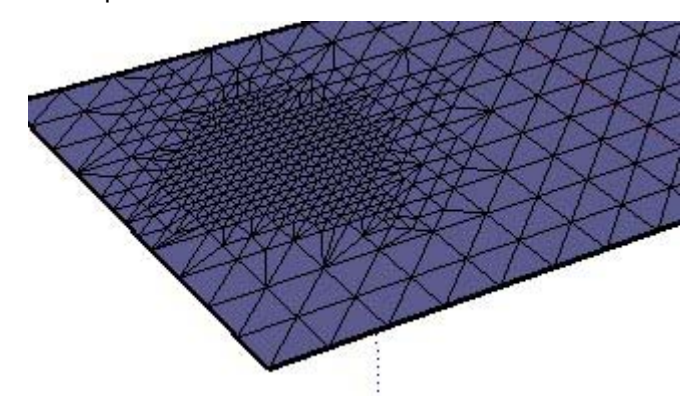

# Especificación de un valor de equidistancia

El CCV (cuadro de control de valores) también especifica una equidistancia mientras se añaden detalles a la TIN. Puedes especificar un valor de equidistancia, como 30 cm, con el CCV.

<span id="page-196-0"></span>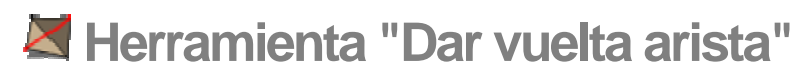

Utiliza la herramienta "Dar vuelta arista" para ajustar de forma manual la triangulación de un par de triángulos adyacentes en una red irregular triangulada (TIN). Esta herramienta es útil para eliminar áreas planas en un terreno generado a partir de líneas de contorno. Activa la herramienta "Dar vuelta arista" desde el [menú "Herramientas"](#page-59-0).

 **Nota:** Debes activar las herramientas de la caja de arena antes de poder utilizarlas. Consulta el apartado "[Activación de las herramientas de la](#page-364-0)  [caja de arena"](#page-364-0) para obtener más información.

La imagen siguiente muestra un terreno con varias triangulaciones enfrentadas (triángulos que miran en sentido opuesto entre sí).

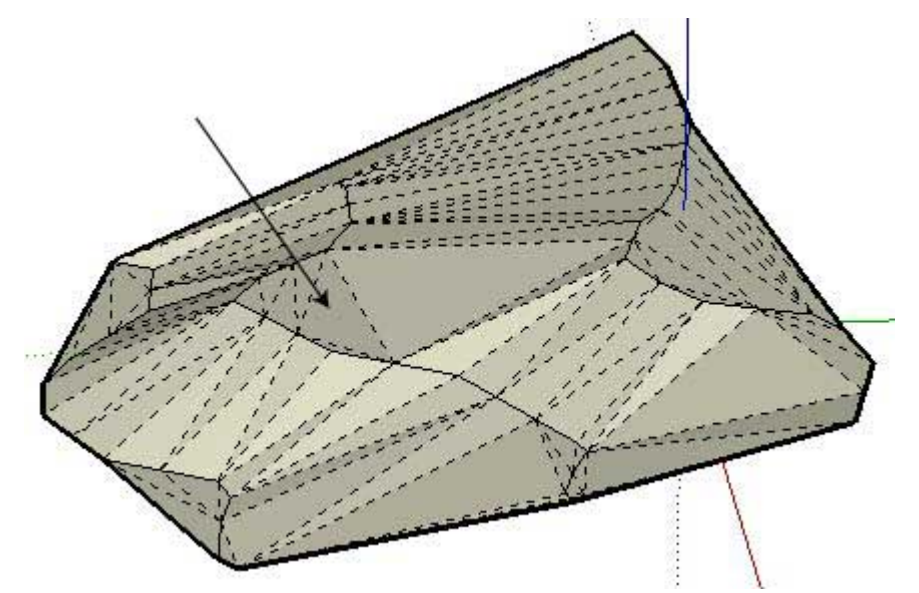

Las triangulaciones cuyos lados se extienden hacia el norte y hacia el sur crean áreas planas en la TIN. La herramienta "Dar vuelta arista" se puede utilizar para dar la vuelta a estas triangulaciones y eliminar las áreas planas (crea pendientes). En la imagen siguiente se muestra un terreno con las triangulaciones dadas la vuelta.

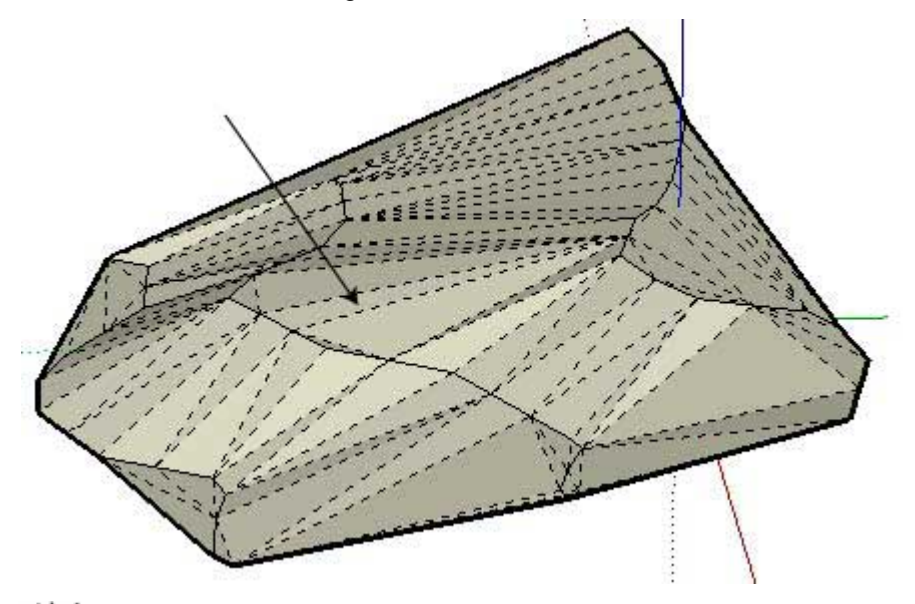

 **Sugerencia:** Puedes ver fácilmente triángulos con triangulaciones opuestas mostrando la geometría oculta. Activa la geometría oculta ("Ver > Geometría oculta") para ver los triángulos de la TIN.

# Modificación de las triangulaciones de una TIN

Para modificar las triangulaciones de una superficie TIN:

- 1. Crea una superficie utilizando una herramienta como "Caja de arena desde contornos".
- 2. Selecciona la herramienta "Dar vuelta arista".
- 3. Mueve el ratón sobre la superficie para resaltar las aristas a las que se pueden dar la vuelta.
- 4. Haz clic en una arista para darle la vuelta a la triangulación. SketchUp analiza los dos triángulos adyacentes que comparten la arista, elimina la arista seleccionada y la sustituye por otra perpendicular.

# **Barra Google**

En este apartado de la guía se describe la barra Google en SketchUp. Los botones de la barra Google se utilizan para interactuar con otras tecnologías de Google, como Google Earth.

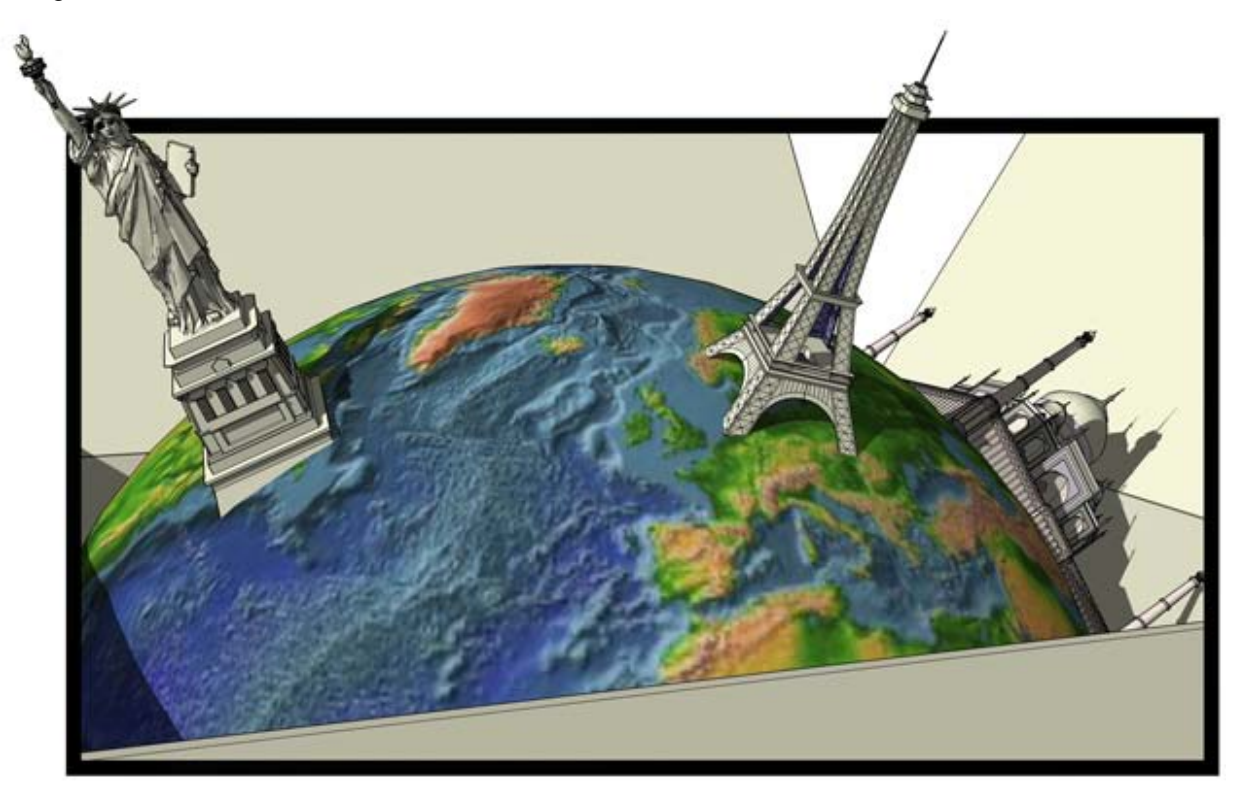

Los elementos de este apartado se describen en el orden en el que aparecen en el menú Google.

# Configuración de Google Earth

Hay algunas opciones de configuración que debes ajustar antes de utilizar los botones de la barra Google. Son las siguientes:

- Instala Google Earth 3.0.640 o superior.
- Establece "Exagerar elevación" a 1 en Google Earth ("Herramientas > Opciones > Vista 3D").
- Activa el terreno en Google Earth. Haz clic en la casilla "Terreno" en la parte inferior izquierda de Google Earth para activar el terreno.
- Cambia la resolución de imagen en Google Earth al ajuste más grande posible ("Herramientas > Opciones > Vista 3D > Área detallada") para garantizar las mejores capturas de imagen en SketchUp.

# Interacción entre Google Earth y SketchUp

SketchUp se puede utilizar para crear modelos tridimensionales para Google Earth. El proceso de trabajo para crear y colocar modelos de SketchUp en Google Earth es el siguiente:

- 1. (Google Earth) Desplázate a la ubicación en la que quieres que aparezca el modelo.
- 2. (SketchUp) Haz clic en el [botón "Obtener vista actual"](#page-200-0) para obtener una imagen de la vista actual de Google Earth. Esta imagen contiene la información necesaria de la ubicación para colocar correctamente el modelo en la ubicación adecuada de Google Earth.
- 3. (SketchUp) Crea el modelo en la parte superior de la imagen 2D.
- 4. (SketchUp) Haz clic en el [botón "Mostrar terreno"](#page-201-0) para activar/desactivar la imagen 3D.
- 5. (SketchUp) Vuelve a colocar el modelo para que se adapte al terreno en la imagen 3D.
- 6. (SketchUp) Haz clic en el **botón "Colocar modelo"** para colocar el modelo en Google Earth.
- 7. (SketchUp) Exporta el modelo final para utilizarlo en Google Earth mediante la opción de exportación KMZ disponible en "Archivo > Exportar > Modelo 3D".
- 8. (SketchUp/Opcional) Haz clic en el botón "Compartir modelo" para enviar el modelo a la Galería 3D de Google.

<span id="page-200-0"></span>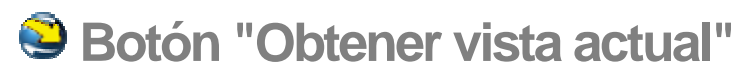

Utiliza el botón "Obtener vista actual" para capturar imágenes instantáneas 2D y 3D de la vista actual en Google Earth. Estas imágenes se utilizan como contexto de los modelos 3D de SketchUp.

# Cómo obtener la vista actual desde Google Earth

Para obtener la vista actual:

- 1. (Google Earth) Encuentra la ubicación en la que quieres que aparezca el modelo 3D. Por ejemplo, escribe la calle y ciudad donde se construirá un nuevo edificio.
- 2. (Google Earth) Amplía esta ubicación hasta que tengas una vista bastante detallada de un edificio que quieres modelar.

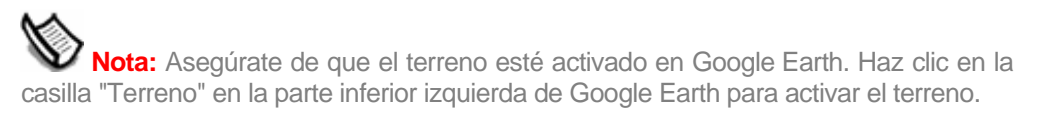

- 3. (SketchUp) Haz clic en el botón "Obtener vista actual" para capturar una imagen de la vista actual de Google Earth. Se coloca una imagen 2D de la vista actual de Google Earth en SketchUp. Esta imagen está bloqueada y no puede eliminarse.
- 4. (opcional) Haz clic en "Deshacer" si la imagen no es la deseada y necesitas cambiar la vista en Google Earth y repetir este proceso.

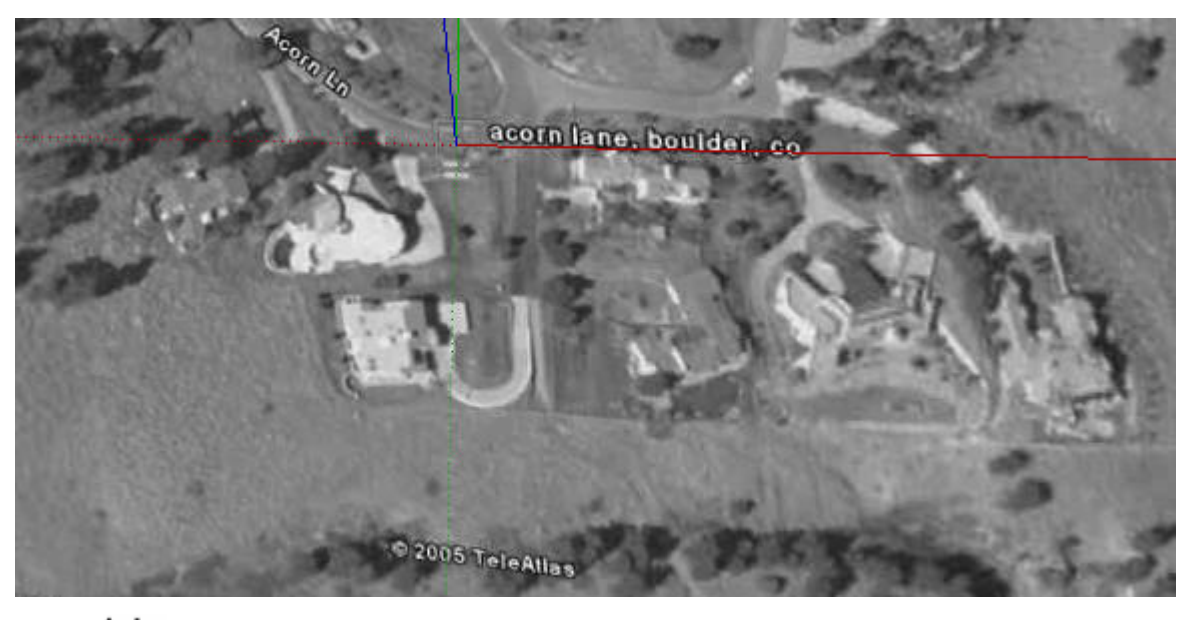

 **Nota:** Si la instantánea se muestra en color negro en SketchUp, ajusta la opción de modo de gráficos en Google Earth. Selecciona "Herramientas > Opciones > Vista 3D" y cambia la opción "Modo de gráficos" de "OpenGL" a "DirectX". Sal de Google Earth y reinicia la aplicación para que se aplique la configuración.

 **Nota:** La instantánea de la vista de Google Earth está bloqueada en SketchUp para que no se elimine por error. No puedes eliminar esta instantánea, pero puedes utilizar el "Explorador de materiales" para cambiar la opacidad de la imagen a 0, haciendo que la imagen sea completamente transparente.

<span id="page-201-0"></span>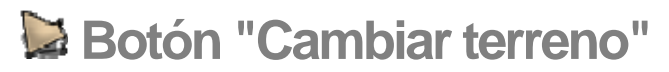

Utiliza el botón "Cambiar terreno" para alternar entre imagen 2D y 3D en la instantánea de Google Earth.

### Cambio de imagen de terreno

Para cambiar la imagen del terreno:

- 1. Obtén la vista actual de Google Earth con el botón "Obtener vista actual". De forma predeterminada, se mostrará una imagen 2D de Google Earth.
- 2. Haz clic en el botón "Cambiar terreno". La imagen 2D de Google Earth pasará a ser una imagen 3D de Google Earth (con terreno).

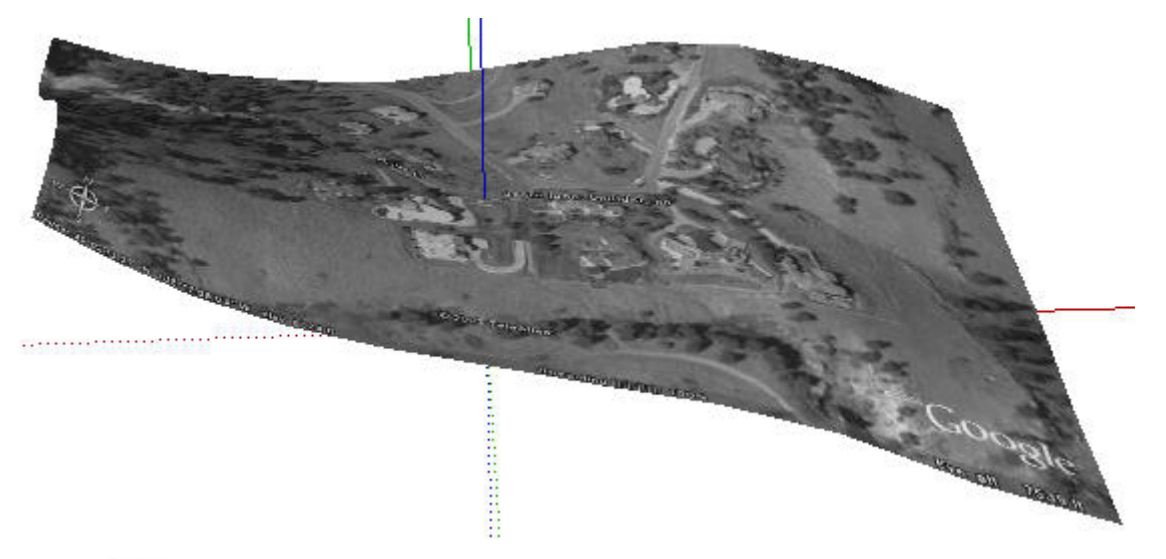

 **Nota:** De hecho, el botón "Obtener vista actual" captura dos imágenes de Google Earth: una con terreno y la otra sin. Las imágenes se asignan a capas diferentes en SketchUp, cuya visibilidad varía con el botón "Cambiar terreno".

 **Sugerencia:** Desarrolla el modelo en la imagen 2D y luego activa la imagen 3D y ajusta la ubicación del modelo a los contornos del terreno.

<span id="page-202-0"></span>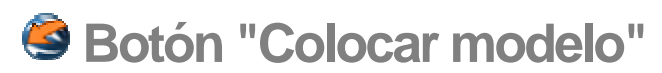

Utiliza el botón "Colocar modelo" para colocar tus modelos de SketchUp en Google Earth. Este botón se utiliza como un mecanismo rápido para visualizar tu modelo en Google Earth mientras trabajas con el modelo.

# Colocar el modelo en Google Earth

Para colocar el modelo en Google Earth:

- 1. Utiliza las herramientas "Instantánea", "Mostrar terreno" y las de SketchUp para crear y colocar el modelo en una imagen instantánea de Google Earth.
- 2. Comprueba que Google Earth esté ejecutándose.
- 3. Haz clic en el botón "Colocar modelo" para enviar tu modelo a Google Earth. SketchUp crea un archivo temporal del modelo y lo coloca en la ubicación correcta de Google Earth.

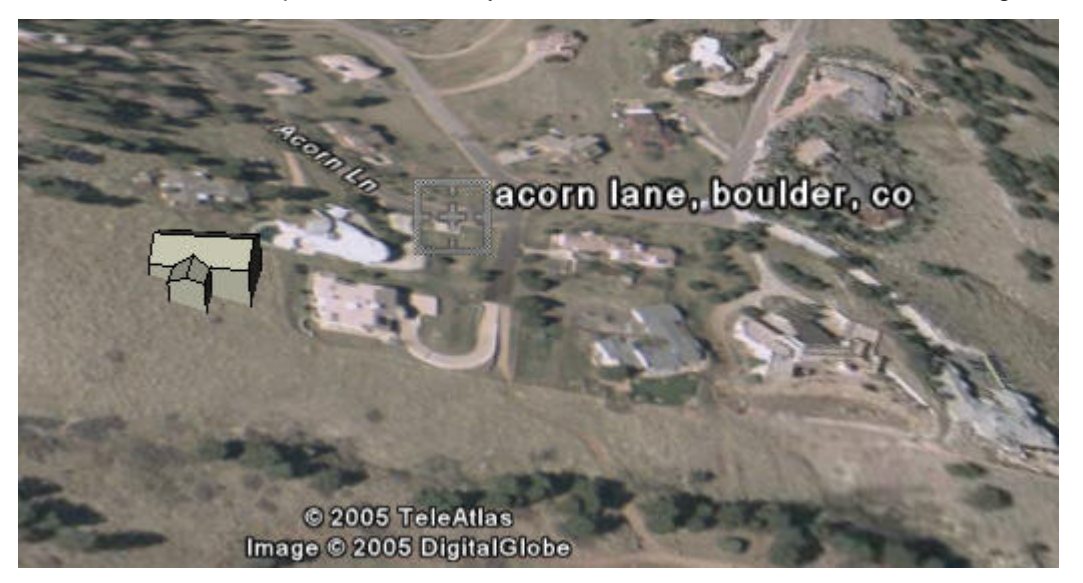

 **Nota:** Invierte las caras del modelo (en SketchUp) si éste se muestra en negro en Google Earth. Selecciona las caras que quieres invertir y, a continuación, haz un clic contextual y selecciona "Invertir caras" en el menú contextual.

4. Repite este proceso hasta que el modelo aparezca en Google Earth de la forma deseada.

 **Nota:** Utiliza la opción de exportación KMZ para exportar el modelo final para utilizarlo en Google Earth. Consulta la sección "Entrada y salida" de esta guía para obtener más información.

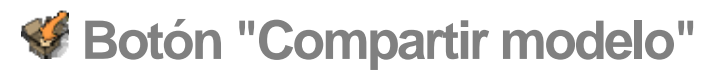

Utiliza el botón "Compartir modelo" para enviar el modelo a la Galería 3D. Consulta la documentación de la Galería 3D para obtener más información.

 **Nota:** La vista en miniatura del modelo que aparece en la Galería 3D representará la vista del modelo en SketchUp cuando se comparta el modelo.

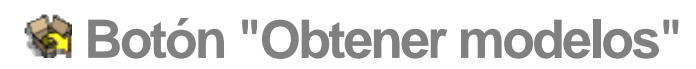

Utiliza el botón "Obtener modelos" para descargar modelos desde la Galería 3D. Consulta la documentación de la Galería 3D para obtener más información.

# **Ajustes y gestores del modelo**

Esta sección de la guía del usuario está dedicada a los diversos ajustes del modelo y los cuadros de diálogo de configuración disponibles en SketchUp. Entre estos cuadros de diálogo se encuentran el "Explorador de componentes", las "Preferencias", el "Explorador de materiales" y los "Ajustes de visualización".

Los cuadros de diálogo de esta sección se describen en el orden en que aparecen en el menú "Ventana".

# **Cuadro de diálogo "Información del modelo"**

El cuadro de diálogo "Información del modelo" permite configurar una serie de ajustes específicos del modelo de SketchUp abierto. Activa el cuadro "Información del modelo" desde el [menú "Ventana".](#page-63-0)

El cuadro de diálogo "Información del modelo" contiene varios paneles, como el de "Acotaciones", con opciones que afectan a todas las acotaciones en general, o el de "Unidades", donde se definen las unidades empleadas en el modelo.

### Animación

El panel ["Animación](#page-354-0)" permite definir las propiedades de las animaciones.

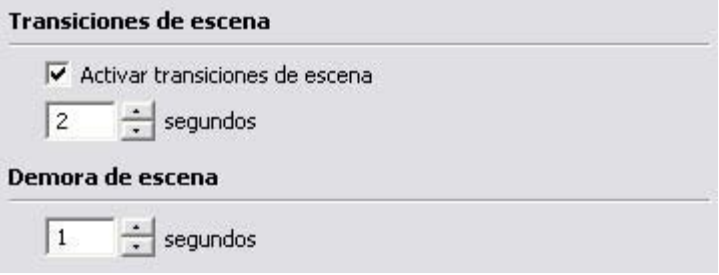

### **Transiciones de escena**

En el apartado "Transiciones de escena" del panel "Animación" se determina el tiempo de transición entre una escena de la animación y la siguiente.

**Activar transiciones de escena:** haz clic en la casilla "Activar transiciones de escena" para activar estas transiciones.

**Segundos:** introduce el número de segundos que deben transcurrir antes de pasar a la escena siguiente.

### **Escena**

En el apartado "Escena" del panel "Animación" se determina el tiempo de animación de una escena antes de pasar a la siguiente.

**Segundos:** introduce el número de segundos que deben transcurrir antes de iniciar la transición.

# **Componentes**

El panel "Componentes" permite modificar el aspecto visual del modelo mientras se editan los grupos y componentes. SketchUp permite atenuar u ocultar otros componentes similares o el resto del modelo para que el usuario pueda concentrarse fácilmente en las modificaciones en el componente que se está editando.

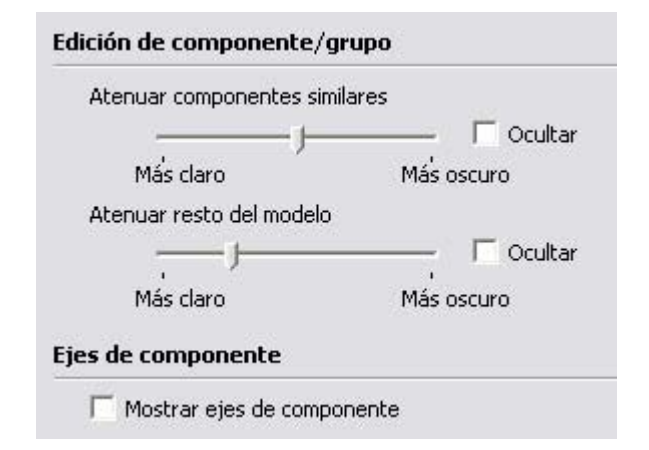

### **Edición de componente/grupo**

En el apartado "Edición de componente/grupo" del panel "Componentes" se define cómo aparece la geometría situada fuera de un componente durante la edición de un componente.

**Atenuar componentes similares:** desliza el regulador "Atenuar componentes similares" para controlar el grado de atenuación de las otras copias visibles del componente que se está editando. Haz clic en la casilla "Ocultar" para mostrar o no los componentes similares al que se está editando.

**Atenuar resto del modelo:** desliza el regulador "Atenuar resto del modelo" para controlar la atenuación de geometría que no está relacionada con el grupo o componente que se está editando. Haz clic en la casilla "Ocultar" para mostrar o no el resto del modelo mientras se edita un componente o un grupo.

**Ejes de componente:** los componentes tienen sus propios ejes. Haz clic en la casilla "Ejes de componente" para mostrar los ejes de componente.

# Acotaciones

El panel "Acotaciones" permite cambiar el aspecto y el comportamiento de las [entidades de](#page-269-0)  [acotación](#page-269-0) en el modelo.

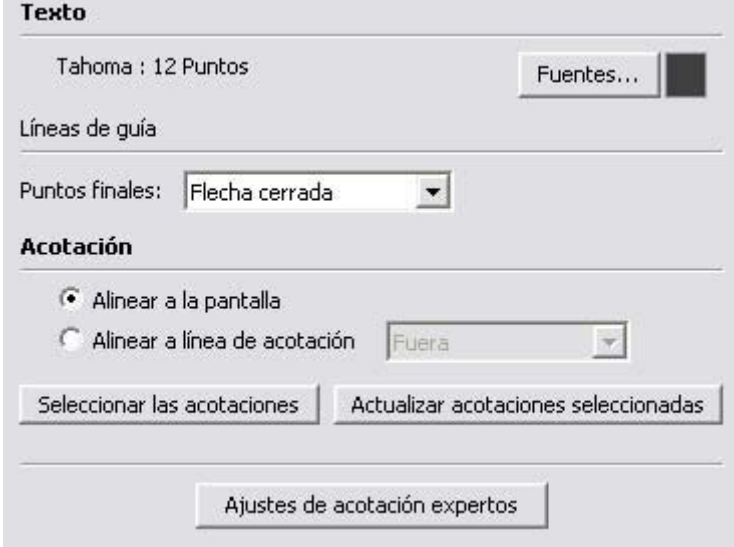

### **Texto**

En el apartado "Texto" del panel "Acotaciones" se define el tipo de letra utilizado en las acotaciones del área de dibujo.

**Fuentes:** haz clic en el botón "Fuentes" para seleccionar el tipo de letra de todas las entidades de acotación en SketchUp. Haz clic en el botón de color de fuente para elegir uno para las entidades de acotación.

#### **Líneas de guía**

En el apartado "Líneas de guía" del panel "Acotaciones" se elige el tipo que se aplicará a todos los puntos finales de las líneas de guía.

**Puntos finales:** selecciona el tipo que se aplicará a todos los puntos finales en la lista desplegable "Puntos finales". Los estilos disponibles son "Ninguno", "Barra", "Punto", "Flecha cerrada" y "Flecha abierta".

 $\bot\;\bot\;\bot\;\bot\;\bot$ 

#### **Acotación**

En el apartado "Acotación" del panel "Acotaciones" se incluyen opciones de visualización predeterminadas para las acotaciones.

**Alinear a la pantalla:** haz clic en el botón "Alinear a la pantalla" para permitir que las entidades de acotación puedan rotar al orbitar el modelo (siempre de cara a la cámara).

**Alinear a línea de acotación:** haz clic en el botón "Alinear a línea de acotación" para permitir que las entidades de acotación se alineen a la línea de acotación en lugar de a la cámara. Al orbitar el modelo, el texto permanecerá alineado a las líneas de acotación.

**Seleccionar las acotaciones:** haz clic en el botón "Seleccionar las acotaciones" para seleccionar todas las entidades de acotación en el modelo.

**Actualizar acotaciones seleccionadas:** haz clic en "Actualizar acotaciones seleccionadas" para actualizar las entidades seleccionadas con los ajustes de acotación seleccionados.

#### **Ajustes de acotación expertos**

Haz clic en el botón de ajustes de acotación "Ajustes de acotación expertos" para ver el cuadro de diálogo correspondiente.

**Ocultar oblicuas:** haz clic en la casilla "Ocultar oblicuas" para poder ocultar las entidades de acotación cuando sean oblicuas. Desliza el regulador para ajustar el ángulo a partir del cual se ocultarán las acotaciones.

**Ocultar pequeñas:** al alejar el punto de vista del modelo, las acotaciones se ven más pequeñas mientras que el texto sigue teniendo el mismo tamaño. Esto puede provocar que el texto no se vea con claridad. Haz clic en "Ocultar pequeñas" para ocultar automáticamente las acotaciones cuando resulten difíciles de leer. Desliza el regulador para ajustar el tamaño a partir del cual se ocultarán las acotaciones.

**Resaltar acotaciones no asociadas:** haz clic en la casilla "Resaltar acotaciones no asociadas" para asignar un color a las acotaciones que no estén asociadas a ninguna entidad del modelo. Las acotaciones no asociadas suelen ser el resultado de haber borrado alguna entidad utilizada en el cálculo de una dimensión, por ejemplo, una arista.

### Archivo

El panel "Archivo" permite configurar ajustes relacionados con el archivo del modelo SketchUp, como su posición en el sistema, su tamaño, la fecha de la última modificación o la versión de SketchUp utilizada.

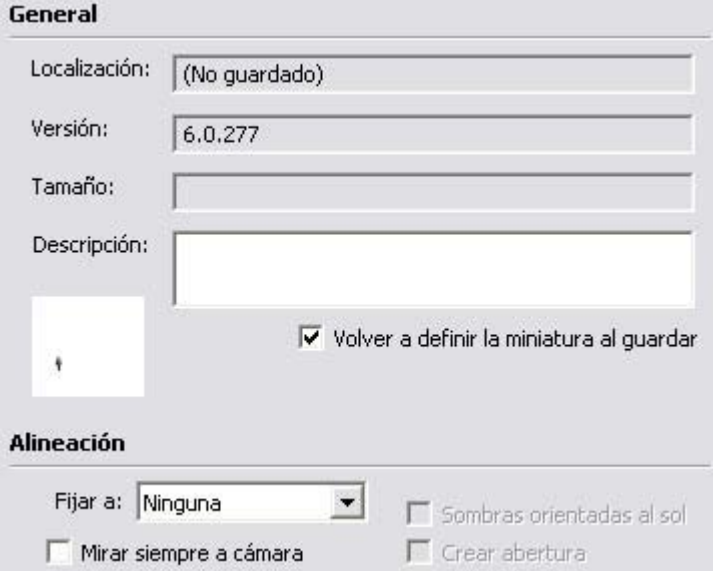

### **General**

El apartado "General" del panel "Archivo" contiene opciones predeterminadas para el modelo abierto. El campo "Descripción" es el único de la sección "General" que puede editarse.

**Localización:** el campo "Localización" muestra la posición del archivo en el sistema (si se ha guardado).

**Versión:** el campo "Versión" contiene la versión de SketchUp utilizada la última vez que se modificó el modelo.

**Tamaño:** el campo "Tamaño" muestra el tamaño en kilobytes del archivo.

**Descripción:** haz clic en el campo "Descripción" para introducir una descripción para el modelo.

**Volver a definir la miniatura al guardar:** haz clic en la casilla "Volver a definir la miniatura al guardar" para guardar como representación en miniatura del modelo la vista actual. La representación en miniatura aparece cuando se examinan los modelos para localizar un archivo y abrirlo.

#### **Alineación**

En el apartado "Alineación" del panel "Archivo" se determina la alineación del modelo cuando se carga y se utiliza como componente.

 **Nota:** Estas opciones aparecen también cuando se crea un componente a partir de una selección en SketchUp. No obstante, las opciones que se presentan durante la creación del componente pertenecen a componentes que ya se encuentran dentro de un modelo, mientras que las del cuadro "Información del modelo" pertenecen a un archivo que puede cargarse en otro modelo como componente.

**Fijar a:** selecciona una opción del menú "Fijar a" para identificar las caras en las que se puede colocar el archivo. Por ejemplo, el modelo de una puerta sólo se fijaría sobre superficies situadas en planos horizontales.

**Crear abertura:** haz clic en la casilla "Crear abertura" para que el modelo pueda penetrar en una cara, creando una abertura, cuando se utilice como componente. El modelo cortará la cara en la que se inserte por el perímetro del modelo.

**Mirar siempre a cámara:** haz clic en la casilla "Mirar siempre a cámara" para tratar el modelo como si fuera un componente en 2D, forzándolo a mirar siempre hacia el frente cuando se carga como componente. Esta opción favorece el rendimiento del modelo, al no tener que visualizar el componente como forma en 3D.

**Sombras orientadas al sol:** esta opción sólo está disponible cuando está activada la opción "Mirar siempre a cámara". Haz clic en la casilla "Sombras orientadas al sol" para que la sombra se proyecte desde la posición actual del componente como si éste estuviera orientado de cara al sol. La forma de la sombra no cambia con la rotación del componente siguiendo la cámara. Esta opción funciona mejor con componentes que tienen una base estrecha (como los árboles). No funciona bien con componentes de base ancha (como personas corriendo, por ejemplo).

 **Nota:** Para obtener un mejor resultado, asegúrate de que el eje del componente está situado en el punto inferior central del componente.

Deja sin marcar esta opción para que la sombra se proyecte desde la posición actual del componente. El tamaño de la sombra cambia en base al punto de vista.

## Localización

El panel "Localización" permite especificar la ubicación del modelo en una lista de países y ciudades. Esta opción es útil para reproducir con precisión las sombras en modelos arquitectónicos y geográficos.

 **Nota:** Hay un proceso diferente para especificar una ubicación para el modelo con Google SketchUp (gratuito). Consulta "Especificación de la ubicación de un modelo en el mundo" para obtener más información.

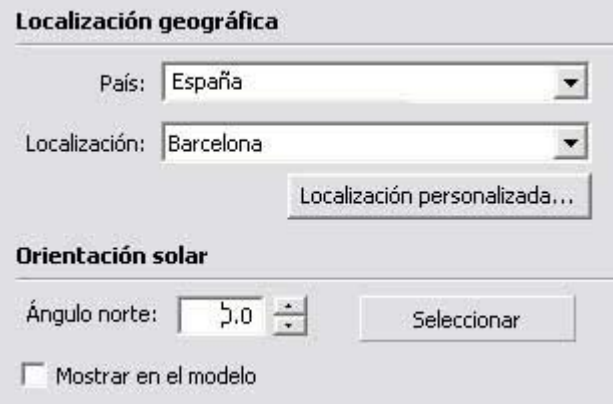

### **Localización geográfica**

En el apartado "Localización geográfica" del panel "Archivo" se asigna una ubicación al modelo.

**País:** selecciona un país en la lista "País" para asignar al modelo un país de origen.

**Localización:** selecciona una ciudad en la lista "Localización" para asignar al modelo una ciudad de origen.

**Localización personalizada**: haz clic en este botón para que aparezca el cuadro de diálogo "Localización personalizada". El cuadro permite introducir manualmente el país, la posición, la latitud, la longitud y la zona horaria de cualquier punto geográfico que no figure en las listas de países y ciudades.

### **Orientación solar**

En el apartado "Orientación solar" del panel "Localización" se define el movimiento que sigue el sol en relación con los ejes.

**Ángulo norte:** introduce un ángulo norte para establecer el movimiento del sol. Este, Oeste y Sur (de forma predeterminada, 0,0 para un modelo cuyas caras se alineen directamente con los ejes). Modifica el ángulo norte si el modelo no está orientado al norte. O bien, para determinar un ángulo norte menos preciso utilizando el botón "Seleccionar":

- 1. Haz clic en el botón "Seleccionar". El cursor adquiere la forma de una cruz dentro de un círculo.
- 2. Coloca el centro de la cruz en el origen del ángulo norte (normalmente el origen de los ejes).
- 3. Pulsa el botón izquierdo del ratón.
- 4. Arrastra el cursor alejándolo del origen en dirección norte.
- 5. Haz clic de nuevo para establecer el nuevo ángulo norte.

**Mostrar en el modelo:** haz clic en la casilla "Mostrar en el modelo" para resaltar el ángulo norte en el modelo en color naranja.

## **Estadísticas**

El panel "Estadísticas" permite identificar y solucionar posibles problemas de rendimiento en SketchUp. Este panel muestra información acerca del tipo y el número de elementos de dibujo del modelo y permite realizar diversas verificaciones.

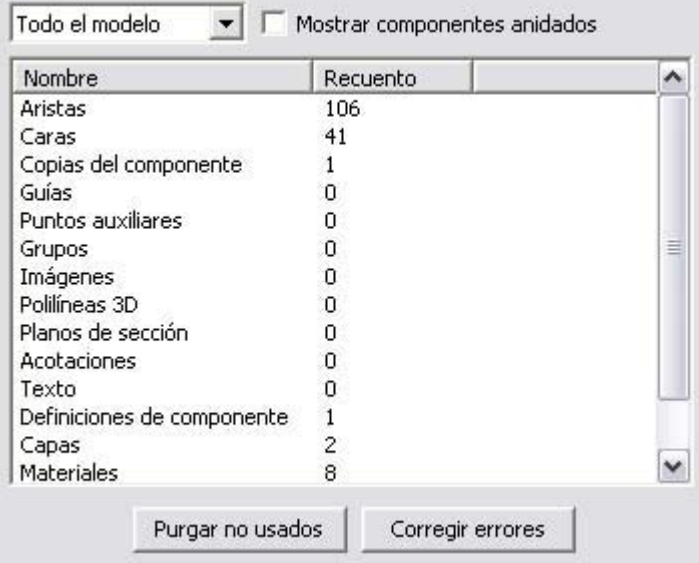

### **"Todo el modelo" y "Componentes"**

Las opciones "Todo el modelo" y "Componentes" de la lista desplegable permiten elegir entre mostrar las estadísticas correspondientes al modelo en su conjunto o sólo las relacionadas con los componentes. La opción "Componentes" es útil para generar un recuento de componentes específicos dentro del modelo (por ejemplo, cuántas veces se usa en un mecanismo una pieza concreta).

### **Mostrar componentes anidados**

Haz clic en la casilla "Mostrar componentes anidados" para incluir los elementos que se encuentran dentro de los componentes en los recuentos estadísticos.

### **Purgar no usados**

Haz clic en el botón "Purgar no usados" para borrar del archivo todos los componentes, materiales, objetos de imágenes, capas y demás información que ya no se utilice.

### **Corregir errores**

Haz clic en el botón "Corregir errores" para detectar pequeños problemas en los modelos de SketchUp originados por la enorme flexibilidad que ofrece SketchUp para el diseño en 3D. Haz clic en el botón "Corregir errores" para examinar el modelo y detectar y corregir los posibles problemas que se detecten. Esta opción verifica diversos aspectos:

- Las caras están delimitadas por aristas debidamente conectadas.
- Los vértices de las caras están en el mismo plano.
- Las aristas que delimitan una cara están en el mismo componente.
- El tamaño del área de las caras no es igual a cero.
- Los puntos de inicio y final de una arista no coinciden.

**Nota:** La comprobación de errores también se realiza de forma automática cuando se carga un archivo o cuando se guarda, manual o automáticamente (si está activada en el **panel "General" del cuadro de** [preferencias de la aplicación\)](#page-263-0). Consulta la ayuda acerca de la opción "Guardar" en el **menú "Archivo"** o la función de guardado automático del **panel** ["General" del cuadro de preferencias de la aplicación](#page-263-0) para más información.

## Texto

El panel "Texto" permite cambiar el aspecto y el comportamiento de las [entidades de texto](#page-300-0) en el modelo.

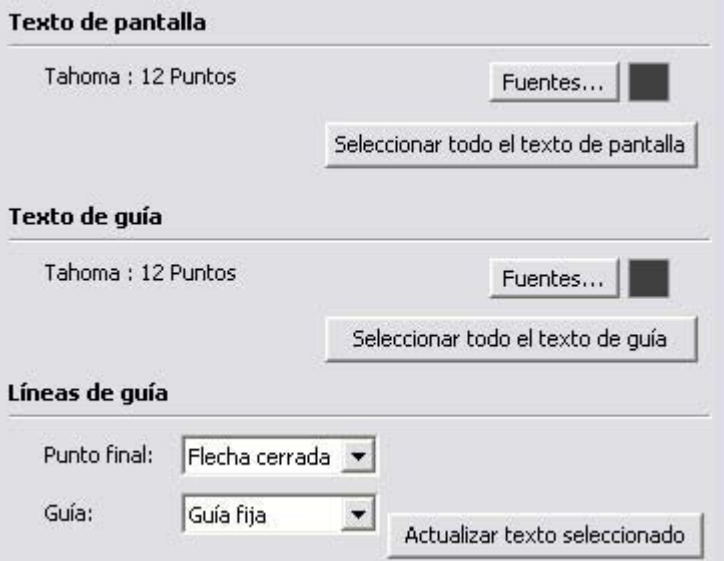

#### **Texto de pantalla**

El texto de pantalla es texto no vinculado, utilizando una línea y flecha de guía, a una forma geométrica específica. En el apartado "Texto de pantalla" del panel "Texto" se define el tipo de letra del texto de pantalla en el área de dibujo.

**Fuentes:** haz clic en el botón "Fuentes" para definir el tipo de letra de todos los textos de pantalla en SketchUp. Aparece el cuadro de diálogo de tipos de letra, que incluye la fuente, el estilo y el tamaño utilizado en las acotaciones.

**Muestra del color del texto:** haz clic en la muestra del color del texto para seleccionar el color de visualización predeterminado de todo el texto de pantalla sin pintar (o pintado con el material predeterminado).

**Seleccionar todo el texto de pantalla:** haz clic en la opción "Seleccionar todo el texto de pantalla" para seleccionar todo el texto de pantalla en el área de dibujo.

#### **Texto de guía**

El texto de guía es texto vinculado, utilizando una línea y flecha de guía, a una forma geométrica específica. En el apartado "Texto de guía" del panel "Texto" se define el tipo de letra del texto de guía en el área de dibujo.

**Fuentes:** haz clic en el botón "Fuentes" para definir el tipo de letra de todos los textos de guía en SketchUp. Aparece el cuadro de diálogo de tipos de letra, que incluye la fuente, el estilo y el tamaño utilizado en las acotaciones.

**Muestra del color del texto de guía:** haz clic en la muestra del color del texto de guía para seleccionar el color de visualización predeterminado de todo el texto de guía sin pintar (o pintado con el material predeterminado).

**Seleccionar todo el texto de guía:** haz clic en la opción "Seleccionar todo el texto de guía" para seleccionar todo el texto de guía en el área de dibujo.

#### **Líneas de guía**

Estas opciones identifican el tipo de línea de guía que se usa con el texto. El texto puede tener líneas de guía o no.

Punto final: haz clic en el menú desplegable "Punto final" para seleccionar el tipo de punto final de la línea de guía. Puedes elegir entre "Ninguno", "Punto", "Flecha cerrada" y "Flecha abierta".

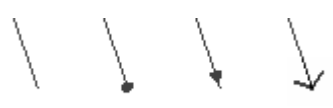

**Guía:** haz clic en el menú desplegable "Guía" para elegir entre los tipos de guía "Según vista" y "Guía fija". Las guías "Según vista" mantienen en todo momento su orientación 2D en la pantalla. Las guías fijas se alinean en el espacio 3D y rotan con el modelo al cambiar la vista.

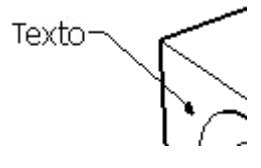

**Actualizar texto seleccionado:** haz clic en el botón "Actualizar texto seleccionado" para aplicar los ajustes actuales a las entidades de texto seleccionadas.

# Unidades

El panel "Unidades" permite configurar los valores predeterminados para las mediciones de líneas y ángulos.

 **Nota:** Si quieres, también puedes especificar otras unidades utilizando el CCV (cuadro de control de valores).

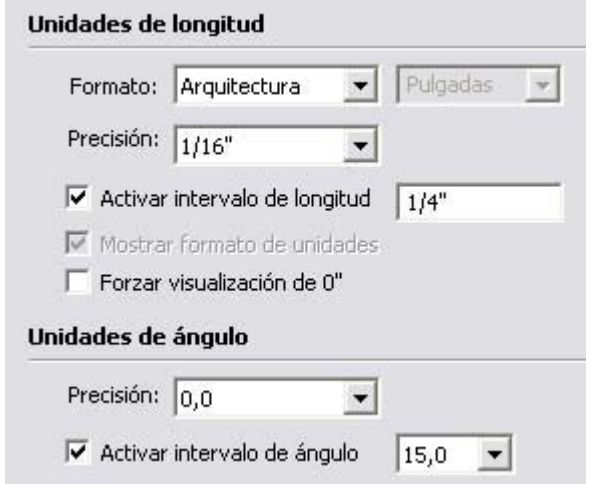

### **Unidades de longitud**

En el apartado "Unidades de longitud" del panel "Unidades" se definen las unidades predeterminadas del modelo.

**Formato:** haz clic en el menú desplegable "Formato" para definir el tipo de unidades mostradas en las medidas, las acotaciones y el CCV. El formato "Arquitectura" muestra las medidas en pies y pulgadas. El formato "Decimal" muestra unidades decimales, incluyendo milímetros, centímetros, metros, pulgadas y pies. El formato "Ingeniería" muestra pies y unidades decimales de pies, y las unidades fraccionarias muestran sólo fracciones de pulgada.

 **Nota:** Las unidades fraccionarias se usan sobre todo en la industria de la madera de Estados Unidos.

**Precisión:** haz clic en el menú desplegable "Precisión" para ajustar la precisión de las unidades que se visualizan. La precisión en las unidades arquitectónicas puede ajustarse de 1 pulgada a 1/64. En las unidades decimales, la precisión se puede ajustar especificando el número de decimales. Los usuarios de SketchUp que trabajen con el sistema métrico deben utilizar preferiblemente el ajuste de unidad decimal. La precisión de las unidades de ingeniería se define por el número de decimales.

**Activar intervalo de longitud:** haz clic en la casilla "Activar intervalo de longitud" para ajustar las líneas y otras entidades en los incrementos especificados. Se puede prescindir de estos intervalos introduciendo valores exactos en el CCV. Escribe en el campo de texto la longitud de los intervalos a los que quieras que el programa se ajuste al dibujar.

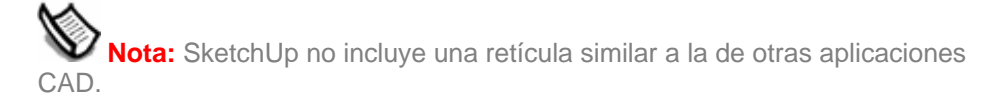
**Mostrar formato de unidades:** haz clic en la casilla "Mostrar formato de unidades" para ver las marcas de unidades, como las comillas (") para las pulgadas.

**Forzar visualización de 0":** haz clic en esta casilla para mostrar 0" en las unidades arquitectónicas cuando la medición no incluya pulgadas. Normalmente, en este caso las pulgadas no se mostrarían. Por ejemplo, una longitud de tres pies se indicaría como 3'0" con este ajuste activado.

#### **Unidades de ángulo**

En el apartado "Unidades de ángulo" del panel "Unidades" se determina cómo se muestran las unidades en las mediciones de los ángulos.

**Precisión:** haz clic en la lista desplegable "Precisión" para ajustar la precisión de los grados no mostrando decimales (0) o bien mostrando un decimal (0,0).

**Activar intervalo de ángulo:** haz clic en la casilla "Activar intervalo de ángulo" para activar el ajuste por intervalos cuando se utilizan las herramientas "Transportador" o "Rotar". Mueve el cursor dentro del transportador para seguir los incrementos definidos al utilizar estas herramientas. Aparecen unas marcas que corresponden al ángulo ajustado en el transportador.

**Intervalo de ángulo:** haz clic en la lista desplegable "Intervalo de ángulo" para especificar los incrementos o intervalos para rotaciones y mediciones angulares.

# **Cuadro de diálogo "Información de la entidad"**

El cuadro de diálogo "Información de la entidad" muestra información acerca de las entidades seleccionadas y permite ver y modificar sus propiedades. Este cuadro varía en función del contexto, y las opciones disponibles cambian según el tipo de entidad seleccionada en el modelo. Puedes activar el cuadro de diálogo "Información de la entidad" en el [menú "Ventana"](#page-63-0) o desde un [menú contextual](#page-71-0).

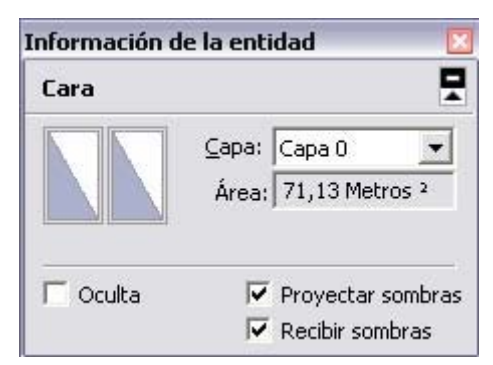

Las propiedades de cada tipo de entidad se describen en detalle en los respectivos apartados de esta sección.

# Flecha de detalles

Haz clic en la flecha situada en la parte superior derecha del cuadro de información de la entidad para mostrar u ocultar algunos detalles adicionales.

# **Explorador de materiales**

SketchUp contiene una biblioteca de materiales predefinidos que se pueden aplicar a las caras y aristas del modelo. El "Explorador de materiales" se emplea para organizar los materiales y colores en bibliotecas y aplicarlos al modelo.

Activa el "Explorador de materiales" haciendo clic en la **herramienta "Pintar"** o seleccionándolo en el [menú "Ventana".](#page-63-0)

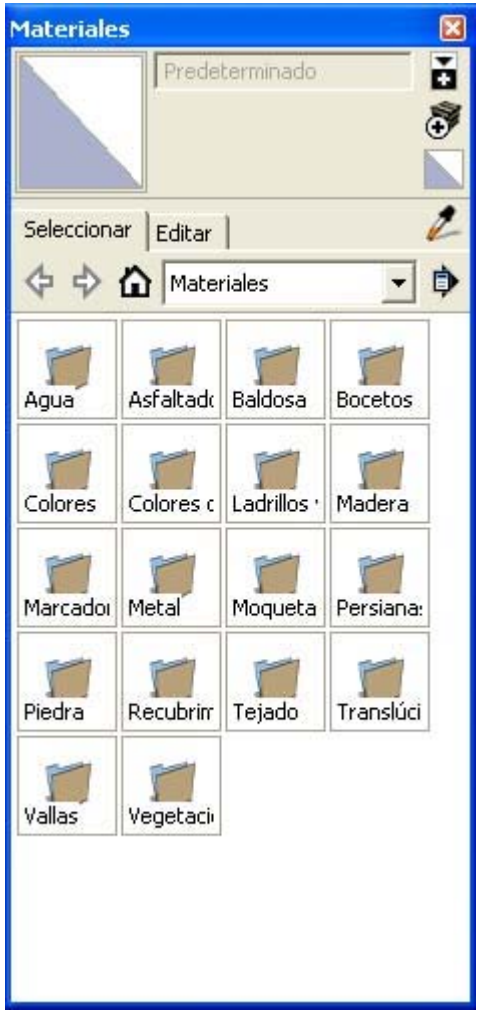

## Aplicación de materiales

Existen distintos métodos para aplicar un material a las entidades del modelo. Para aplicar materiales mediante la herramienta "Pintar":

- 1. Selecciona la herramienta "Pintar". El cursor adquiere la forma de un bote de pintura. Se abre el "Explorador de materiales".
- 2. Haz clic en la pestaña "Seleccionar".
- 3. Busca y haz clic en una biblioteca de materiales de la lista desplegable.
- 4. Haz clic en el material que quieras utilizar.

5. Haz clic en una entidad para aplicarle el color o el material.

 **Nota:** Asegúrate de seleccionar el estilo de visualización "Sólido con texturas" para ver los materiales con texturas que has aplicado a las entidades.

# Edición de materiales

Los cambios realizados en un material se aplican automáticamente a las entidades del modelo pintadas con ese material. Esto permite experimentar de forma interactiva con variaciones del color en el modelo. Para editar un material:

- 1. Selecciona la opción "Materiales". Se muestra el "Explorador de materiales".
- 2. Haz clic en la pestaña "Seleccionar".
- 3. Haz clic en la lista desplegable de bibliotecas "En el modelo".
- 4. Haz clic un material. El material aparece en la imagen en miniatura del material.
- 5. Haz clic en la pestaña "Editar".
- 6. Modifica los ajustes de un material. Consulta el panel "Editar" para obtener más información.
- 7. (opcional) Guarda los cambios en el material editado:
	- a. Haz clic en el botón "En el modelo". Se muestra la biblioteca "En el modelo".
	- b. Haz un clic contextual en el material editado. Se muestra el menú contextual "En el modelo".
	- c. Selecciona la opción "Guardar como".
	- d. Accede al directorio (carpeta) en la que quieres guardar el estilo.
	- e. Escribe el nombre en el campo "Nombre" y haz clic en el botón "Guardar". El archivo se guarda. Consulta el apartado sobre la opción del menú contextual ["Abrir](#page-241-0)  [o crear biblioteca](#page-241-0)" para obtener más información acerca de cómo recuperar este material para poderlo utilizar con otros archivos de SketchUp.

 **Nota:** Selecciona la opción "Edición > Deshacer" para dejar el material tal como estaba si te equivocas al retocar un material.

## Controles del "Explorador de materiales"

Utiliza los controles del "Explorador de materiales" para acceder a los materiales de las bibliotecas de materiales.

#### **Imagen en miniatura del material**

La imagen en miniatura del material muestra el material seleccionado.

#### **Campo "Nombre" del material**

El campo "Nombre" del material muestra el nombre del material seleccionado.

#### **Botón "Mostrar el panel de selección secundario"**

El botón "Mostrar el panel de selección secundario" muestra un segundo panel de selección debajo del panel de selección principal. Esta característica permite mostrar las bibliotecas de materiales y la biblioteca "En el modelo" al mismo tiempo. Esta característica es útil si quieres arrastrar materiales entre las bibliotecas de materiales y la biblioteca "En el modelo".

#### **Crear un material**

Haz clic en el botón "Crear un material" para crear una copia del material activo en la biblioteca "En el modelo".

#### **Material predeterminado**

Haz clic en "Material predeterminado" para definir el material como color predeterminado de la cara frontal y posterior. Consulta el [tema acerca de la sección del panel "Cara" del](#page-236-0)  ["Explorador de estilos"](#page-236-0) para obtener más información acerca de cómo ajustar los colores predeterminados de la cara frontal y posterior.

#### **Botón "Elegir muestra"**

Utiliza el botón "Elegir muestra", con el dibujo de un cuentagotas, para tomar muestras y volver a pintar materiales presentes en el modelo. Consulta la sección acerca de la herramienta "Pintar" para obtener más información.

#### **Pestaña "Seleccionar"**

Haz clic en la pestaña "Seleccionar" para visualizar el panel de selección. Utiliza el panel de selección para acceder a las bibliotecas de componentes.

**Flecha de retroceso:** haz clic en la flecha de retroceso para ir a la ubicación anterior de la jerarquía de bibliotecas.

**Flecha de avance:** haz clic en la flecha de avance para ir a la ubicación siguiente de la jerarquía de bibliotecas.

**Botón "En el modelo":** haz clic en este botón para ir a la biblioteca de estilos "En el modelo". Esta biblioteca de estilos contiene todos los estilos incluidos en el archivo del modelo.

#### **Pestaña "Editar"**

La pestaña "Editar" contiene un panel con opciones para editar materiales.

## Panel "Editar"

Utiliza el panel "Editar" para editar el material seleccionado.

#### **Selectores de color**

La lista desplegable "Selectores de color" se utiliza para elegir entre los selectores "HSL" (matiz, luz, saturación), "HSB" (matiz, saturación, brillo), "RGB" (rojo, verde, azul) y "Rueda de color". Consulta la sección acerca de los ["Selectores de color"](#page-369-0) para obtener más información.

### **Deshacer cambios de color**

Haz clic en el botón "Deshacer cambios de color" para descartar todos los cambios realizados al material durante una sesión de edición.

#### **Usar el color del objeto en el modelo**

Haz clic en el botón "Usar el color del objeto en el modelo" y en una entidad del modelo para tomar una muestra del color de esa entidad y aplicar el color al material seleccionado.

 **Nota:** La herramienta "Usar el color del objeto en el modelo" utiliza el color de un material de entidad concreto. Es posible que este color quede un tanto disimulado al combinarse con una textura. Utiliza el botón "Usar color de pantalla" si quieres tomar una muestra de un color concreto en pantalla.

#### **Usar color de pantalla**

Haz clic en el botón "Usar color de pantalla" y en cualquier punto de la pantalla para tomar una muestra del color de un píxel y aplicarlo al material seleccionado.

#### **Usar imagen de textura**

Marca la casilla "Usar imagen de textura" para incluir un archivo de imagen, que represente una textura, como parte del material actual. Aparece el cuadro de diálogo "Elegir imagen". Localiza y selecciona el archivo de imagen que quieres utilizar y haz clic en el botón "Abrir". El archivo de imagen se muestra en el campo "Archivo de textura", debajo de la casilla "Usar imagen de textura".

Deja sin marcar la casilla "Usar imagen de textura" para indicar que ya no quieres utilizar un archivo de imagen en el material (se elimina el archivo de textura).

 **Nota:** Si vuelves a marcar la casilla "Usar imagen de textura", no se reestablecerá el archivo de imagen seleccionado previamente, sino que deberás elegir uno nuevo.

#### **Archivo de textura**

El campo "Archivo de textura" contiene el nombre de un archivo de imagen (que representa una textura), si existe, asociado al material actual. Arrastra archivos de imagen a este campo o haz clic en el icono de la derecha para localizar y abrir un archivo.

#### **Fijar tono**

Marca la casilla "Fijar tono" para bloquear todos los colores de la imagen en el mismo tono. Esta opción puede ser de utilidad cuando los colores de un archivo no se vean correctamente.

#### **Restaurar**

Haz clic en el botón "Restaurar" para recuperar el color original del material almacenado en el archivo.

#### **Dimensiones**

Las texturas se repiten en forma de mosaico al pintarse en superficies. Las opciones de dimensiones permiten especificar el tamaño de los mosaicos de textura. Estas opciones no afectan al archivo original en sí. Introduce un valor en el cuadro "Altura" o "Anchura" para cambiar el tamaño del mosaico de textura. El tamaño se ajustará automáticamente para mantener las proporciones. Por ejemplo, si introduces "2" en el cuadro de dimensiones superior (anchura), se mostrará "2" en la parte inferior del cuadro (altura).

Haz clic en el icono de la cadena si no quieres mantener las proporciones.

Haz clic en los botones de flecha horizontal y vertical para volver a la configuración anterior de anchura y altura.

#### **Regulador de opacidad**

Desliza el regulador de opacidad hacia la derecha para aumentar la opacidad de la textura. Desliza el regulador de opacidad hacia la izquierda para aumentar la transparencia de la textura. También puedes escribir un número del 0 al 100 (0 equivale a una transparencia total y 100 a una opacidad total) en el campo de opacidad.

# Menús contextuales del "Explorador de materiales"

En los menús contextuales pueden seleccionarse diversos comandos útiles relacionados con el "Explorador de materiales". Haz un clic contextual en el icono o el nombre de un material para acceder a los menús contextuales del "Explorador de materiales". Se mostrarán las siguientes opciones, dependiendo de si haces clic en los iconos de una biblioteca de componentes definida o en la biblioteca "En el modelo":

### **Añadir al modelo**

Selecciona la opción "Añadir al modelo" para añadir el material seleccionado a la biblioteca "En el modelo".

## **Área**

Selecciona la opción "Área" para calcular la superficie, en las unidades actuales, pintada con el material seleccionado. El material no se aplica a ninguna cara si la opción "Área" se muestra atenuada.

#### **Eliminar**

Selecciona la opción "Eliminar" para borrar un material de la biblioteca de estilos.

#### **Exportar imagen de textura**

Haz clic en la opción "Exportar imagen de textura" para guardar la parte de la textura de un material como archivo de imagen.

#### **Guardar como**

Selecciona la opción "Guardar como" para guardar el material seleccionado como otro archivo (.skm), con un nuevo nombre y ubicación. Puedes utilizar esta opción para guardar materiales modificados o creados durante una sesión de dibujo.

#### **Seleccionar**

Utiliza la opción "Seleccionar" para seleccionar todas las caras del modelo pintadas con el material seleccionado.

## Menú "Detalles"

Haz clic en la flecha derecha situada junto a la lista desplegable de bibliotecas de estilos para abrir el menú local de detalles. Este menú permite acceder a otras funciones relacionadas con el uso de los componentes.

#### **Abrir o crear biblioteca**

Selecciona la opción "Abrir o crear biblioteca" para abrir una biblioteca (o archivo) existente o crear una biblioteca de estilos nueva (carpeta).

 **Nota:** La opción "Abrir o crear biblioteca" abre el cuadro de diálogo "Buscar carpeta". En este cuadro sólo se muestran las carpetas, no los archivos. Selecciona la carpeta o ubicación en la que se encuentre el archivo y haz clic en el botón "Aceptar".

#### **Guardar biblioteca como**

Selecciona la opción "Guardar biblioteca como" para guardar una copia de la biblioteca con un nuevo nombre.

#### **Añadir biblioteca a los favoritos**

Selecciona la opción "Añadir biblioteca a los favoritos" para añadir una biblioteca existente a la lista de bibliotecas preferidas (que aparecen en la parte inferior de la lista desplegable de las bibliotecas).

#### **Eliminar biblioteca de los favoritos**

Selecciona la opción "Eliminar biblioteca de los favoritos" para borrar una biblioteca de la lista de bibliotecas preferidas (que aparecen en la parte inferior de la lista desplegable de las bibliotecas).

#### **Purgar no usados**

Selecciona la opción "Purgar no usados" para eliminar todos los materiales de la biblioteca "En el modelo" que no se usen en el modelo.

#### **Imágenes pequeñas, medianas, grandes y muy grandes**

Selecciona la opción "Imágenes pequeñas", "Imágenes medianas", "Imágenes grandes" o "Imágenes muy grandes" para cambiar el tamaño de las miniaturas en el panel de selección.

### **Mostrar lista**

Selecciona la opción "Mostrar lista" para que los estilos se muestren en forma de lista.

#### **Actualizar**

Selecciona la opción "Actualizar" para actualizar los estilos que aparecen en el "Explorador de estilos".

## **Obtener más**

Selecciona la opción "Obtener más" para obtener más estilos desde la web de SketchUp.

# **Explorador de componentes**

El "Explorador de componentes" se utiliza para crear entidades de [componentes](#page-275-0) a partir de las definiciones creadas por el usuario o de los componentes que vienen incorporados con el programa para utilizarlos en los modelos. SketchUp añade las definiciones de los componentes que se crean a la biblioteca "En el modelo", una de las que figuran en la lista de bibliotecas de componentes de SketchUp. Activa el "Explorador de componentes" desde el [menú "Ventana".](#page-63-0)

 **Nota:** Consulta el apartado relativo a las definiciones y copias de componentes para obtener más información.

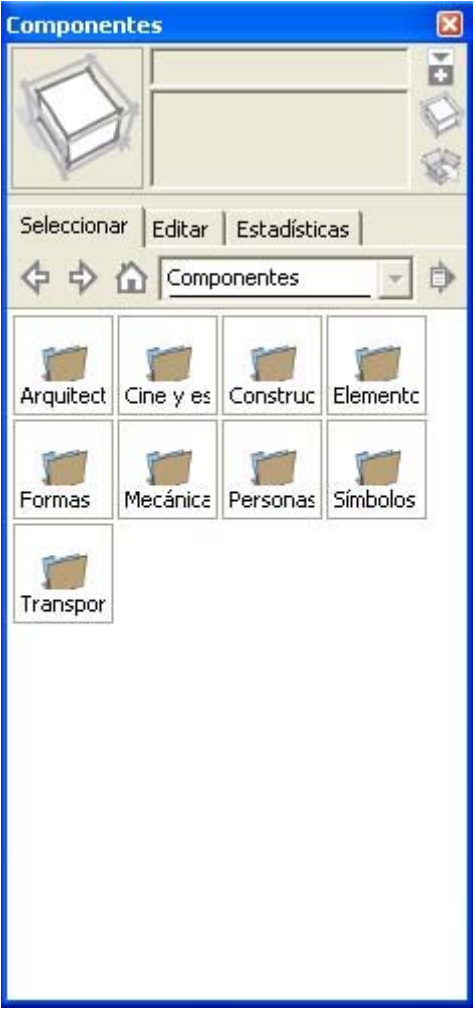

## Búsqueda de un componente

Existen varias formas de buscar componentes en la biblioteca. Pueden utilizarse los botones para avanzar o retroceder, el botón de inicio y la lista de bibliotecas de componentes.

#### **Avance y retroceso**

Haz clic en las flechas de avance y retroceso para desplazarte hacia delante o hacia atrás por las bibliotecas vistas con anterioridad.

### **En el modelo**

Haz clic en el botón con el icono de una casa para ir a la biblioteca de componentes "En el modelo". Esta biblioteca contiene todos los componentes incluidos en el modelo abierto.

#### **Lista de bibliotecas de componentes**

Elige una de las bibliotecas de componentes de la lista para abrirla. La lista de bibliotecas representa una serie de directorios del sistema de archivos en los que se guardan los componentes.

## Inserción de un componente

Pueden insertarse componentes en el área de dibujo del modelo desde cualquier biblioteca. Para insertar un componente en el área de dibujo:

- 1. Desplázate hasta un componente en el "Explorador de componentes".
- 2. Haz clic en el componente.
- 3. Mueve el ratón a la posición del área de dibujo donde quieres situar el componente. El cursor se convierte en la herramienta "Mover".

 **Nota:** Normalmente la herramienta "Mover" se ancla al origen de los ejes del componente (también llamado punto de inserción). Para ver el origen del componente, selecciona "Ventana > Información del modelo > Componentes > Mostrar ejes de componente".

 **Sugerencia:** Los ejes del componente son el punto de inserción predeterminado (el punto por donde se selecciona el componente) que se muestra la primera vez que se inserta un componente en el modelo desde el "Explorador de componentes". El punto de inserción pasa a ser el punto en el que la herramienta "Mover" selecciona un componente si se inserta y se desplaza con esta herramienta.

#### 4. Haz clic otra vez para soltar el componente.

 **Nota:** Pueden insertarse componentes desde un archivo externo de SketchUp (.skp) o arrastrando un archivo desde el "Explorador" al modelo. Consulta el apartado "[Entidad de componente](#page-275-0)" para obtener más información.

## Controles del "Explorador de componentes"

Utiliza los controles del "Explorador de componentes" para acceder a los componentes de las bibliotecas de componentes.

#### **Miniatura de componente**

La miniatura de componente muestra el componente seleccionado.

#### **Campo "Nombre" del componente**

El campo "Nombre" del componente muestra el nombre del componente seleccionado.

#### **Campo "Descripción" del componente**

El campo "Descripción" del componente muestra la descripción del componente seleccionado.

#### **Botón "Mostrar el panel de selección secundario"**

El botón "Mostrar el panel de selección secundario" muestra un segundo panel de selección debajo del panel de selección principal. Esta característica permite mostrar las bibliotecas de componentes y la biblioteca "En el modelo" al mismo tiempo. Esta característica es útil si quieres arrastrar componentes entre las bibliotecas de componentes y la biblioteca "En el modelo".

#### **Botón "Obtener modelos"**

Haz clic en el botón "Obtener modelos" para descargar modelos desde la Galería 3D. Consulta la documentación de la Galería 3D para obtener más información.

#### **Pestaña "Seleccionar"**

Haz clic en la pestaña "Seleccionar" para visualizar el panel de selección. Utiliza el panel de selección para acceder a las bibliotecas de componentes.

**Flecha de retroceso:** haz clic en la flecha de retroceso para ir a la ubicación anterior de la jerarquía de bibliotecas.

**Flecha de avance:** haz clic en la flecha de avance para ir a la ubicación siguiente de la jerarquía de bibliotecas.

**Botón "En el modelo":** haz clic en este botón para ir a la biblioteca de componentes "En el modelo". La biblioteca de componentes "En el modelo" contiene todos los componentes incluidos en el archivo del modelo.

 **Nota:** Es posible que tengas componentes en la biblioteca de componentes "En el modelo" que no se utilicen en el modelo.

**Lista desplegable "Bibliotecas":** haz clic en la lista desplegable "Bibliotecas" para ver la lista de todas las bibliotecas de componentes de SketchUp. Haz clic en una biblioteca para seleccionarla.

**Menú "Detalles":** haz clic en la flecha de detalles para mostrar el menú "Detalles". Consulta el apartado sobre el menú "Detalles" para obtener más información.

#### **Pestaña "Editar"**

La pestaña "Editar" contiene propiedades específicas del componente seleccionado. Estas propiedades sólo pueden editarse en componentes seleccionados en la biblioteca de componentes "En el modelo". Se trata de las mismas propiedades que puedes definir al crear un componente. Consulta el apartado sobre el [cuadro de diálogo "Crear componente"](#page-277-0) para obtener más información.

#### **Pestaña "Estadísticas"**

La pestaña "Estadísticas" cuantifica los distintos elementos del componente, tales como caras, aristas y líneas auxiliares. Selecciona "Toda la geometría" en la lista desplegable para ver el recuento de toda la geometría del componente o grupo. También puedes seleccionar "Componentes" en la lista desplegable para ver las estadísticas de todos los componentes. Finalmente, haz clic en "Expandir" para ver los componentes y grupos incluidos en el componente o grupo seleccionado.

# Menús contextuales del "Explorador de componentes"

En los menús contextuales puedes seleccionar varios comandos útiles relacionados con el "Explorador de componentes". Haz clic contextual en el icono o el nombre de un componente para acceder a los menús contextuales del "Explorador de componentes". Se mostrarán las siguientes opciones, dependiendo de si haces clic en los iconos de una biblioteca de componentes definida o en la biblioteca "En el modelo":

#### **Propiedades**

Selecciona la opción "Propiedades" para abrir el cuadro de diálogo del mismo nombre. Este cuadro muestra la posición del archivo del componente, cuándo se abrió por última vez, el nombre del componente y el número de copias presentes en el modelo.

#### **Eliminar**

Selecciona la opción "Eliminar" para borrar un componente de la biblioteca de componentes "En el modelo".

#### **Volver a cargar**

Selecciona la opción "Volver a cargar" para volver a cargar un componente desde el archivo de origen, si el archivo se ha modificado después de insertarse en el modelo.

#### **Guardar como**

Selecciona la opción "Guardar como" para guardar el componente seleccionado como otro archivo de SketchUp, con un nuevo nombre y ubicación. Puedes utilizar esta opción para guardar componentes modificados o creados durante una sesión de dibujo.

#### **Restaurar punto de inserción**

Selecciona la opción "Restaurar punto de inserción" para anular cualquier cambio efectuado en la definición del punto de inserción de un componente.

#### **Seleccionar copias**

Selecciona la opción "Seleccionar copias" para seleccionar todas las copias de un componente presentes en el modelo.

#### **Sustituir selección**

Selecciona la opción "Sustituir selección" para reemplazar los componentes seleccionados en el área de dibujo por el componente seleccionado en el "Explorador de componentes".

## Menú "Detalles"

Haz clic en la flecha derecha situada junto a la lista desplegable de bibliotecas de componentes para abrir el menú emergente de detalles. Este menú permite acceder a otras funciones relacionadas con el uso de los componentes.

#### **Abrir o crear biblioteca**

Selecciona la opción "Abrir o crear biblioteca" para abrir una biblioteca (o archivo) existente o crear una biblioteca nueva (carpeta).

 **Nota:** La opción "Abrir o crear biblioteca" abre el cuadro de diálogo "Buscar carpeta". En este cuadro sólo se muestran las carpetas, no los archivos. Selecciona la carpeta o ubicación en la que se encuentre el archivo y haz clic en el botón "Aceptar".

#### **Guardar biblioteca como**

Selecciona la opción "Guardar biblioteca como" para guardar una copia de la biblioteca con un nuevo nombre.

#### **Añadir biblioteca a los favoritos**

Selecciona la opción "Añadir biblioteca a los favoritos" para añadir una biblioteca existente a la lista de bibliotecas preferidas (que aparecen en la parte inferior de la lista desplegable de las bibliotecas).

#### **Eliminar biblioteca de los favoritos**

Selecciona la opción "Eliminar biblioteca de los favoritos" para borrar una biblioteca de la lista de bibliotecas preferidas (que aparecen en la parte inferior de la lista desplegable de las bibliotecas).

#### **Expandir**

Selecciona la opción "Expandir" para ver todos los subcomponentes de la biblioteca de componentes "En el modelo".

#### **Purgar no usados**

Selecciona la opción "Purgar no usados" para eliminar todos los componentes de la biblioteca "En el modelo" que no se usen en el modelo.

#### **Imágenes pequeñas, medianas, grandes y muy grandes**

Selecciona la opción "Imágenes pequeñas", "Imágenes medianas", "Imágenes grandes" o "Imágenes muy grandes" para cambiar el tamaño de las miniaturas en el panel de selección.

#### **Mostrar lista**

Selecciona la opción "Mostrar lista" para visualizar los componentes en forma de lista.

#### **Actualizar**

Selecciona la opción "Actualizar" para actualizar los componentes que aparecen en el "Explorador de componentes".

#### **Obtener más**

Selecciona la opción "Obtener más" para obtener más componentes desde la web de SketchUp.

# **Explorador de estilos**

El "Explorador de estilos" contiene opciones que se utilizan para modificar la visualización del modelo y del área de dibujo (tipo de arista, tipo de cara, colores de fondo, marcas de agua, etc.). Activa el "Explorador de estilos" desde el [menú "Ventana"](#page-63-0).

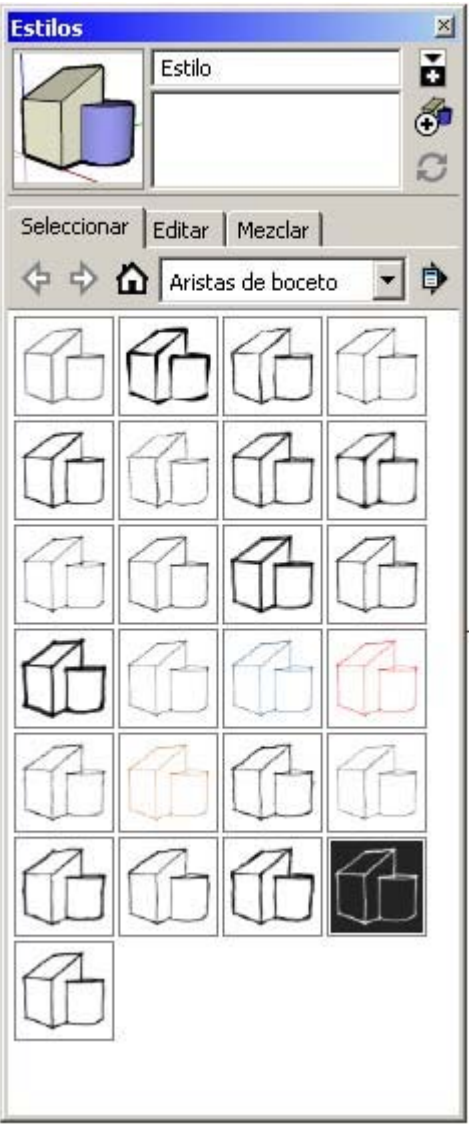

# Aplicación de estilos

Selecciona uno de los estilos predefinidos desde el "Explorador de estilos" y aplícalo al modelo. Cada estilo predefinido representa una serie de ajustes específicos que pueden aplicarse al modelo y al área de dibujo. Para seleccionar y aplicar un estilo predefinido:

- 1. Selecciona la opción "Estilos". Se muestra el "Explorador de estilos".
- 2. Haz clic en la pestaña "Seleccionar".
- 3. Haz clic en la lista desplegable de la biblioteca de estilos.
- 4. Selecciona la biblioteca "Estilos". Todos los estilos predefinidos en la biblioteca se muestran en forma de miniatura.
- 5. Haz clic en un estilo predefinido. El estilo se aplica al modelo y al área de dibujo.

## Edición de estilos

Los estilos constan de varios ajustes que se encuentran en la pestaña "Editar". Para editar un estilo:

- 1. Selecciona la opción "Estilos". Se muestra el "Explorador de estilos".
- 2. Haz clic en la pestaña "Seleccionar".
- 3. Haz clic en la lista desplegable de la biblioteca de estilos.
- 4. Selecciona la biblioteca "Estilos". Todos los estilos predefinidos en la biblioteca se muestran en forma de miniatura.
- 5. Haz clic en un estilo predefinido. El estilo se aplica al modelo y al área de dibujo. En la biblioteca "En el modelo" se muestra una copia del estilo.
- 6. Haz clic en la pestaña "Editar". Se muestra uno de estos cinco paneles: "Arista", "Cara", "Fondo", "Marca de agua" o "Modelado".
- 7. Modifica los ajustes en uno de los paneles de edición. Consulta los apartados sobre los paneles ["Arista"](#page-232-0), "[Cara](#page-236-0)", "[Fondo](#page-239-0)", "[Marca de agua"](#page-240-0) o "[Modelado"](#page-240-0) para obtener más información.
- 8. Haz clic en el botón "Actualizar los cambios en el estilo". La copia del estilo de la biblioteca "En el modelo" se actualiza con los cambios.
- 9. (opcional) Guarda los cambios en el estilo editado:
	- a. Haz clic en el botón "En el modelo". Se muestra la biblioteca "En el modelo".
	- b. Haz un clic contextual en el estilo editado. Se muestra el menú contextual "En el modelo".
	- c. Selecciona la opción "Guardar como".
	- d. Accede al directorio (carpeta) en la que quieres guardar el estilo.
	- e. Escribe el nombre en el campo "Nombre" y haz clic en el botón "Guardar". El archivo se guarda. Consulta la opción del menú contextual "[Abrir o crear biblioteca"](#page-241-0) para obtener más información acerca de cómo recuperar este estilo para poderlo utilizar con otros archivos de SketchUp.

# Controles del "Explorador de estilos"

Utiliza los controles del "Explorador de estilos" para acceder a los estilos de las bibliotecas de estilos.

#### **Imagen en miniatura del estilo**

La imagen en miniatura del estilo muestra el estilo que tiene aplicado el modelo.

#### **Campo "Nombre" del estilo**

El campo "Nombre" del estilo muestra el nombre del estilo activo.

#### **Campo "Descripción" del estilo**

El campo "Descripción" del estilo muestra la descripción del estilo activo.

#### **Botón "Mostrar el panel de selección secundario"**

El botón "Mostrar el panel de selección secundario" muestra un segundo panel de selección debajo del panel de selección principal. Esta característica permite mostrar las bibliotecas de estilos y la biblioteca "En el modelo" al mismo tiempo. Esta característica es útil si quieres arrastrar estilos entre las bibliotecas de estilos y la biblioteca "En el modelo".

 **Nota:** Sólo se puede aplicar un estilo a la vez, pero es posible que quieras tener varios estilos en la biblioteca "En el modelo". Por ejemplo, es posible aplicar un estilo mientras trabajas con el modelo (porque el rendimiento es mejor si se utiliza el estilo) y otro para presentar el modelo. Los estilos de la biblioteca "En el modelo" se guardan junto con el archivo de SketchUp.

#### **Botón "Crear un nuevo estilo"**

Haz clic en el botón "Crear un nuevo estilo" para crear una copia del estilo activo en la biblioteca "En el modelo".

#### **Botón "Actualizar estilo"**

Haz clic en el botón "Actualizar estilo" para actualizar la copia del estilo activo en la biblioteca "En el modelo".

#### **Pestaña "Seleccionar"**

Haz clic en la pestaña "Seleccionar" para visualizar el panel de selección. Utiliza el panel de selección para acceder a las bibliotecas de estilos.

**Flecha de retroceso:** haz clic en la flecha de retroceso para ir a la ubicación anterior de la jerarquía de bibliotecas.

**Flecha de avance:** haz clic en la flecha de avance para ir a la ubicación siguiente de la jerarquía de bibliotecas.

**Botón "En el modelo":** haz clic en este botón para ir a la biblioteca de componentes "En el modelo". Esta biblioteca de componentes contiene todos los componentes incluidos en el archivo del modelo.

 **Nota:** Es posible que tengas estilos en la biblioteca de estilos "En el modelo" que no se utilicen en el modelo.

**Lista desplegable "Bibliotecas":** haz clic en la lista desplegable "Bibliotecas" para ver la lista de todas las bibliotecas de componentes de SketchUp. Haz clic en una biblioteca para seleccionarla.

**Menú "Detalles":** haz clic en la flecha de detalles para mostrar el menú "Detalles". Consulta el apartado sobre el menú "Detalles" para obtener más información.

#### **Pestaña "Editar"**

La pestaña "Editar" contiene cinco paneles independientes: "Visualización de aristas", "Visualización de caras", "Estilos del área de dibujo", "Marca de agua" y "Otros estilos".

#### **Pestaña "Mezclar"**

La pestaña "Mezclar" contiene cinco muestras correspondientes a las cinco categorías de estilos del "Explorador de estilos" (estilos de arista, cara, fondo, marca de agua y modelado). Haz clic en esta pestaña para poder ver las cinco muestras y un panel de estilos secundario. Selecciona un estilo desde el panel de estilos secundario y haz clic al menos en una muestra para ver una muestra de los ajustes correspondientes a ese estilo. Por ejemplo, haz clic en un estilo en el panel de estilos secundario y luego en la muestra "Ajustes de arista" para ver una muestra de los ajustes de arista de ese estilo. El estilo que se muestra en la miniatura cambia para reflejar los nuevos ajustes de muestra.

# <span id="page-232-0"></span>Panel "Arista"

SketchUp ofrece diversos estilos de visualización de aristas que permiten controlar la apariencia de las aristas en la pantalla.

 **Nota:** Los estilos de visualización de aristas "Puntos finales" y "Alterar" no están disponibles en las aristas NPR.

 **Sugerencia:** Los modelos con rectas perfectas dibujadas digitalmente se suelen percibir como acabados. Los estilos de visualización de aristas son útiles para dar la impresión de que el modelo está aún en fase de creación y se presta, por tanto, a cambios o sugerencias.

#### **Mostrar aristas**

Marca la casilla "Mostrar aristas" para activar la visualización de las aristas en el modelo. Las imágenes siguientes muestran una serie de cubos con y sin aristas.

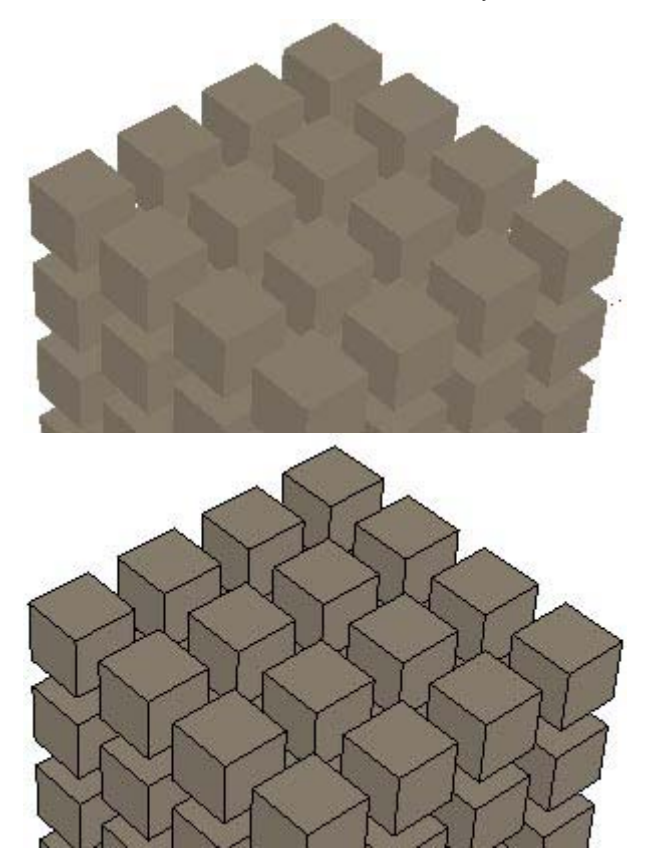

#### **Perfiles**

Marca la casilla "Perfiles" para remarcar los perfiles o contornos de las formas principales del modelo. Este estilo es especialmente útil para remarcar el carácter tridimensional de la geometría; es un recurso tomado de las técnicas de dibujo tradicionales. Introduce un grosor, en píxeles, para las líneas de perfil en el campo correspondiente. La imagen siguiente muestra una serie de cubos con aristas y con perfiles.

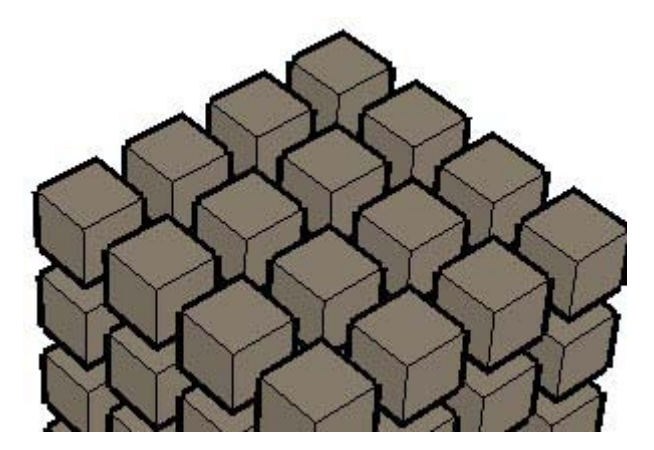

#### **Profundidad**

Marca la casilla "Profundidad" para remarcar las líneas de geometrías en primer plano sobre las de otros planos situados en el fondo. La imagen siguiente muestra una serie de cubos con aristas y con la indicación de profundidad activada. Observa que las aristas de cada cubo situadas en primer plano se ven cada vez más finas a medida que se alejan y descienden. Introduce un grosor en píxeles para las líneas de profundidad en el campo correspondiente. Este grosor determina la anchura de las líneas más cercanas del modelo (como el cubo inferior central de la imagen siguiente).

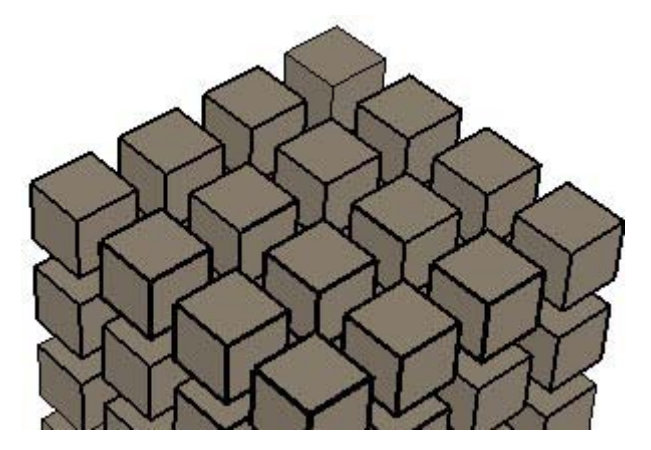

### **Extensión**

Marca la casilla "Extensión" para extender cada línea un poco más allá de su punto final, simulando que el modelo está dibujado a mano. Este estilo de visualización de aristas no afecta al comportamiento de las [inferencias](#page-76-0). Introduce una longitud, en píxeles, para las extensiones de línea en el campo correspondiente. La imagen siguiente muestra una serie de cubos con aristas y líneas extendidas.

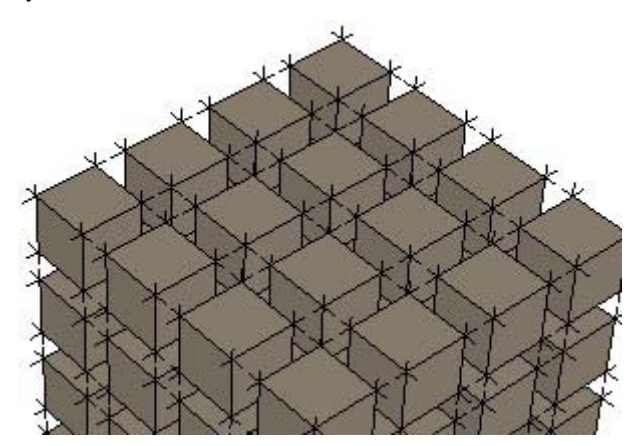

#### **Puntos finales**

Marca la casilla "Puntos finales" para aumentar el grosor de cada línea hacia su punto final. Introduce en el campo de píxeles la longitud de línea que debe remarcarse. La imagen siguiente muestra una serie de cubos con aristas y con los puntos finales remarcados.

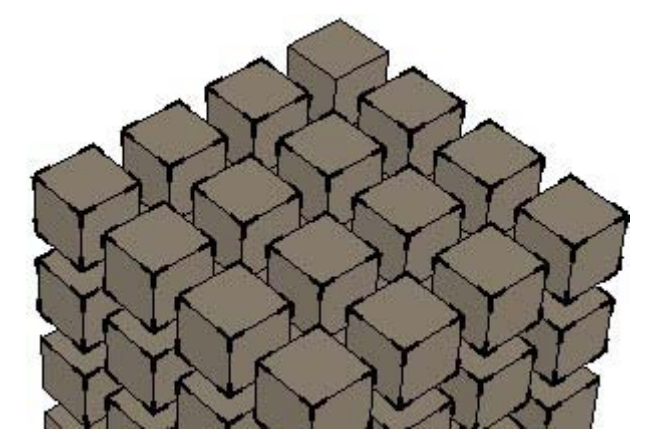

#### **Alterar**

Marca la casilla "Alterar" para repetir varias veces cada línea a una distancia corta y dar así al modelo la apariencia de estar dibujado a mano. Este estilo de visualización de aristas no afecta al comportamiento de las [inferencias](#page-76-0). La imagen siguiente muestra una serie de cubos con aristas y aristas alteradas.

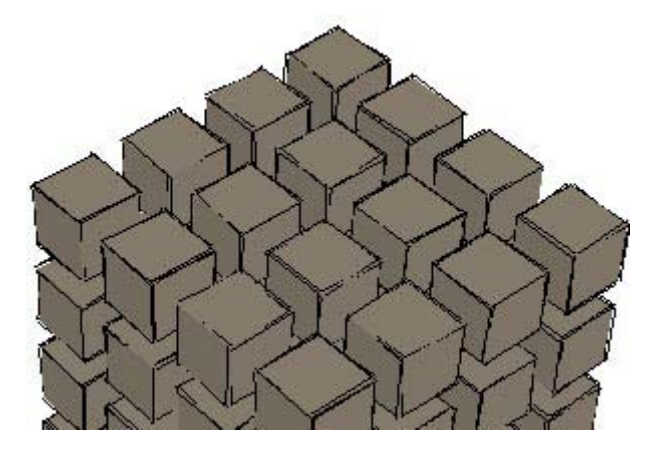

#### **Halo**

Marca la casilla "Halo" para crear un efecto halo en el que las líneas finales se superpongan a las líneas del modelo, que normalmente lo harían a una cierta distancia del punto de superposición. Introduce un número en el campo de texto "Halo" que represente la distancia desde la intersección a la que finalizarán las líneas. Esta opción sólo está disponible en los estilos con una arista de boceto.

#### **Nivel de detalle**

Mueve el regulador "Nivel de detalle" hacia la derecha para aumentar el número de aristas visualizadas y hacia la izquierda para reducir el número de aristas visualizadas. Esta opción sólo está disponible en los estilos con una arista de boceto.

 **Sugerencia:** Prueba varias combinaciones de visualización de aristas para ver qué te parecen los resultados.

#### **Color**

SketchUp permite controlar también el color de las aristas en la pantalla.

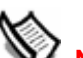

 **Nota:** Esta opción sólo está disponible si se utilizan los estilos de visualización de caras "Sólido" y "Sólido con texturas". Las alineaciones de [inferencias](#page-76-0) a las aristas dejan de estar disponibles cuando se ocultan las aristas.

**Único:** selecciona el elemento de la lista desplegable "Único" para mostrar todas las aristas que se correspondan con el color definido en la muestra del color. Esta opción no cambia los colores asignados a las aristas, que pueden volver a verse más adelante.

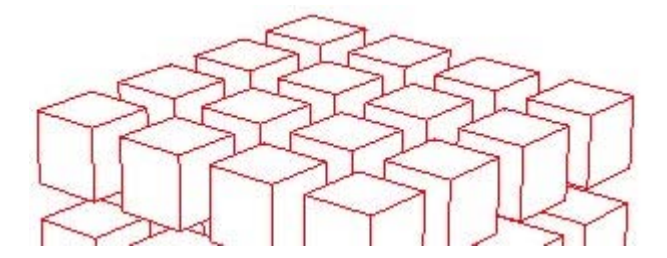

<span id="page-236-0"></span>**Por material:** selecciona este elemento de la lista desplegable para mostrar las aristas utilizando el color de un material asignado. La imagen siguiente contiene aristas pintadas con un material gris.

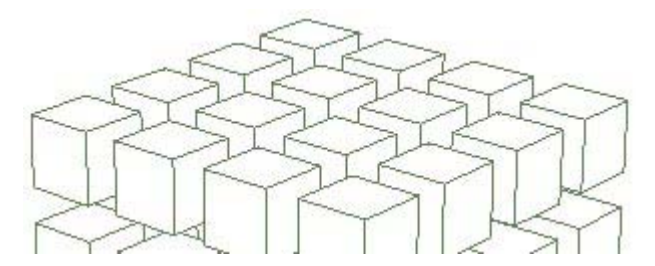

**Por eje:** selecciona este elemento de la lista desplegable para mostrar las aristas en el color correspondiente al *[eje de dibujo](#page-74-0)* al que son paralelas. Esta opción es útil para determinar cuándo no están alineadas las aristas a un eje. La imagen siguiente incluye líneas en color rojo, verde y azul, que se corresponden con los ejes con los que están alineadas.

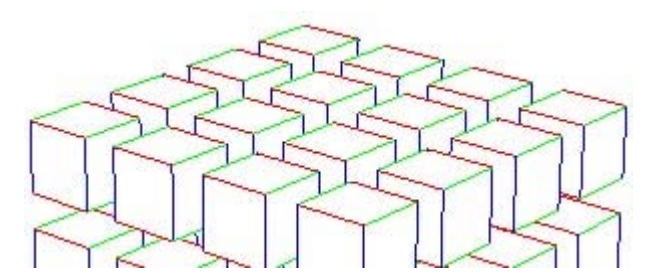

# Panel "Cara"

SketchUp ofrece diversos estilos de visualización de las caras que permiten controlar la cantidad de materiales y texturas que se ven en pantalla.

## **Color frontal**

Haz clic en el botón "Color frontal" para ajustar el color predeterminado de todos los lados frontales de las caras. Los materiales asignados a las caras tienen prioridad sobre este ajuste.

#### **Color posterior**

Haz clic en el botón "Color posterior" para ajustar el color predeterminado de todos los lados posteriores de las caras. Los materiales asignados a las caras tienen prioridad sobre este ajuste.

### **Alambre**

Haz clic en el estilo de visualización de caras "Alambre" para mostrar el modelo como un conjunto de líneas. En el modo "Alambre", las caras no se visualizan.

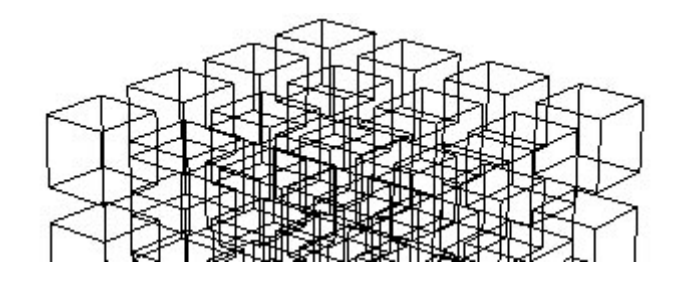

 **Nota:** En un modelo visualizado en modo "Alambre", no pueden emplearse las herramientas de modificación de caras, como la herramienta ["Empujar/tirar"](#page-120-0).

#### **Líneas ocultas**

Haz clic en el botón "Líneas ocultas" para mostrar las caras del modelo sin sombras ni texturas.

 **Sugerencia:** Este estilo es útil para crear impresiones en blanco y negro que pueden modificarse posteriormente por medios tradicionales o servir de base para dibujos a mano.

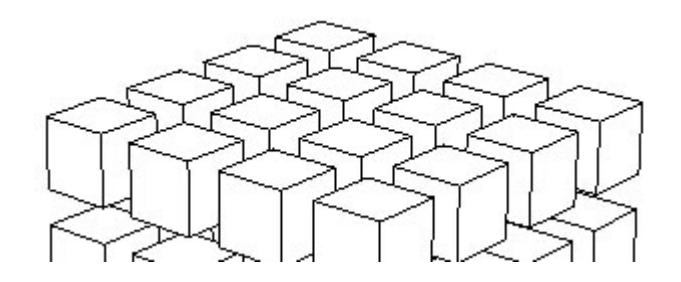

#### **Monocromo**

Haz clic en el botón "Monocromo" para mostrar el modelo como un conjunto de aristas y caras, como con el estilo "Líneas ocultas". El modo "Monocromo" proporciona, no obstante, un sombreado predeterminado y es útil para realizar estudios de sombras, cambiando la cara frontal y trasera a blanco para posteriormente crear sombras.

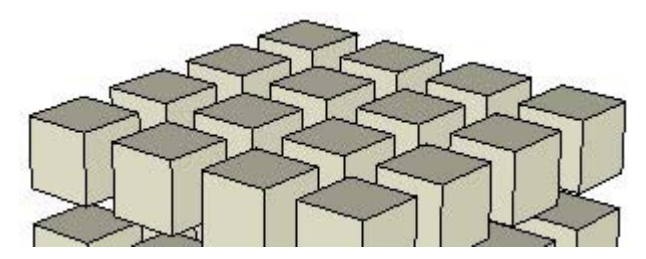

#### **Sólido**

Haz clic en el botón "Sólido" para mostrar las caras del modelo sombreadas reflejando una fuente de luz. Se muestran los colores aplicados a las caras. Recuerda que una cara puede tener un color distinto en cada lado. Los colores predeterminados para la cara frontal y posterior se muestran si no se ha aplicado ningún color a la cara.

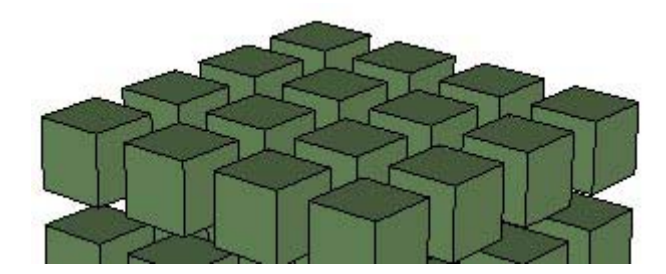

#### **Sólido con texturas**

Haz clic en el botón "Sólido con texturas" para mostrar las caras del modelo con las imágenes de texturas que se les hayan aplicado.

 **Sugerencia:** Las texturas pueden hacer que el rendimiento de SketchUp sea más lento. Prueba con otros estilos de visualización, como el estilo "Sólido", si observas que el funcionamiento es muy lento. Vuelve al modo "Sólido con texturas" para crear el resultado final.

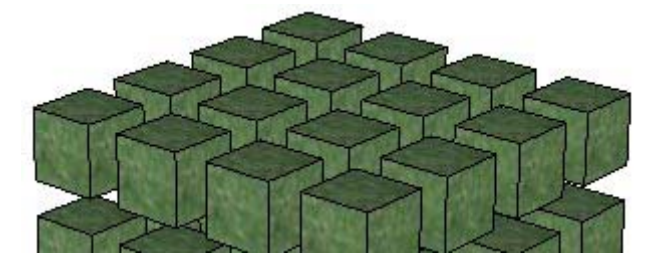

#### **Monocromo**

Haz clic en el botón "Monocromo" para mostrar las caras con el color frontal y posterior predeterminado.

#### **Rayos X**

Haz clic en el botón "Rayos X" para mostrar todas las caras de SketchUp de forma transparente. Esta opción permite ver a través de las caras del modelo y editar las aristas situadas detrás, y puede combinarse con cualquiera de los estilos de visualización de caras anteriores.

En el modo de rayos X, podrás fácilmente visualizar, seleccionar y ajustar puntos y aristas que de otra forma permanecerían ocultos tras las caras. Recuerda, sin embargo, que se no pueden seleccionar ni inferir caras que, de otro modo, quedarían ocultas.

<span id="page-239-0"></span>En la modalidad de rayos X, las caras no proyectan sombras. De forma predeterminada, sólo se muestran sombras en el plano del suelo cuando se activa el modo de rayos X. El modo de rayos X no debe confundirse con la transparencia de los materiales.

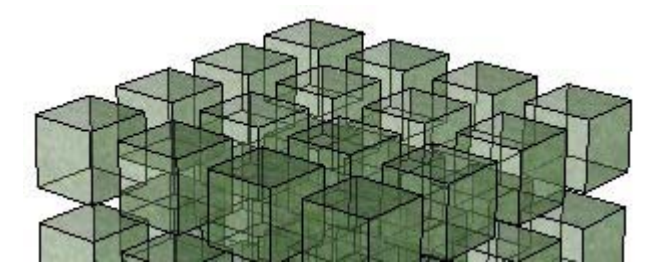

#### **Activar transparencia**

Marca la casilla "Activar transparencia" para activar o desactivar la transparencia de los materiales de manera global.

#### **Calidad de transparencia**

Las opciones de calidad de transparencia permiten seleccionar la calidad de transparencia entre el ajuste más rápido, el de más calidad y uno intermedio. Los ajustes varían en velocidad y en calidad de transparencia. La opción "Más rápida" sacrifica cierta precisión en la representación de las transparencias a cambio de que la visualización se actualice más deprisa. En el otro extremo, la opción "Mejor" realiza un mayor número de cálculos para representar correctamente las superficies transparentes.

Puesto que el sistema de transparencias de SketchUp está diseñado para responder en tiempo real, en ocasiones la representación de algunas caras transparentes puede ser poco realista: las caras pueden verse como si estuvieran frente a otras superficies cuando en realidad se encuentran detrás, y viceversa.

## Panel "Fondo"

Los estilos también contienen opciones para la configuración del fondo del área de dibujo, del cielo y de los colores del suelo.

#### **Fondo**

Haz clic en el botón "Fondo" para seleccionar un color de fondo del [área de dibujo](#page-0-0) de SketchUp.

#### **Cielo**

Marca la casilla "Cielo" para utilizar en el cielo un color diferente al color de fondo. Haz clic en el botón "Cielo" para seleccionar un color de cielo.

#### **Suelo**

Marca la casilla "Suelo" para seleccionar un color de suelo diferente al color de fondo.

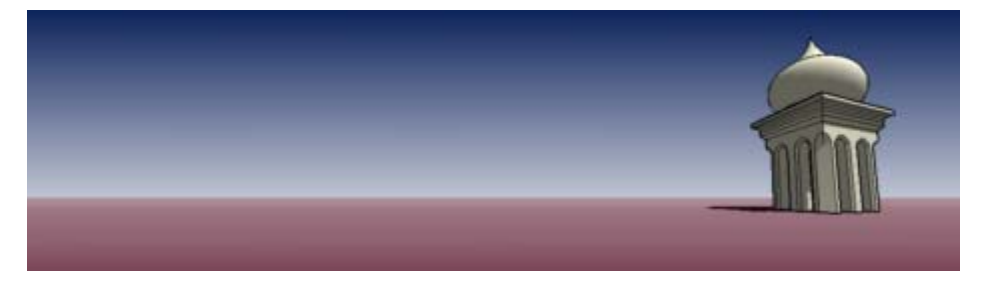

#### <span id="page-240-0"></span>**Transparencia**

Desliza el regulador de transparencia para ajustar el grado de transparencia del plano de suelo. Sitúa el regulador en el extremo izquierdo para que la visibilidad por debajo del suelo sea mínima. Sitúa el regulador en el extremo derecho para que la visibilidad sea la máxima.

#### **Mostrar suelo desde abajo**

Marca la casilla "Mostrar suelo desde abajo" para activar la visualización del plano del suelo desde puntos de vista situados por debajo del horizonte.

## Panel "Marca de agua"

Consulta la [sección "Marca de agua"](#page-243-0) de esta guía del usuario para obtener más información sobre esta función.

## Panel "Modelado"

El panel "Modelado" contiene estilos para definir cómo se muestran en la pantalla varias entidades.

## **Seleccionado**

Haz clic en el botón "Seleccionado" para determinar el color de realce con el que se indica que algo está seleccionado. Elige un color que contraste bien con los demás colores del modelo.

#### **Bloqueado**

Haz clic en el botón "Bloqueado" para definir el color de los componentes bloqueados.

#### **Guías**

Haz clic en el botón "Guías" para determinar el color de las [entidades de líneas auxiliares](#page-291-0) del modelo.

#### **Sección inactiva**

Haz clic en el botón "Sección inactiva" para determinar el color de las entidades "Planos de sección" del modelo no activas (no resaltadas).

#### **Sección activa**

Haz clic en el botón "Sección activa" para determinar el color de las entidades "Planos de sección" activas (resaltadas).

#### **Cortes de sección**

Haz clic en el botón "Cortes de sección" para definir el color de la línea de corte del plano de sección activo.

#### **Anchura del corte de sección**

Introduce la anchura del corte de sección para definir el grosor (en píxeles) de todas las líneas de corte del plano de sección activo.

#### **Geometría oculta**

Marca la casilla "Geometría oculta" para mostrar la geometría oculta o las entidades que se han ocultado con la [opción "Ocultar"](#page-53-0) o a través de un comando contextual. La casilla "Geometría oculta" muestra las caras ocultas con un diseño cuadriculado atenuado (las aristas se muestran como líneas discontinuas), que permite seleccionar la geometría. Una vez seleccionada, la geometría oculta puede volver a visualizarse con las opciones "[Mostrar](#page-53-0)  [objetos seleccionados](#page-53-0)", ["Mostrar último](#page-53-0)" y ["Mostrar todo](#page-53-0)".

### <span id="page-241-0"></span>**Color por capa**

Marca la casilla "Color por capa" para aplicar materiales a la geometría capa por capa, utilizando el color asociado a la misma. Comprueba que esté activado el modo de visualización "Sólido" o "Sólido con textura" para ver los materiales.

### **Guías**

Marca la casilla "Guías" para que se muestren las [entidades de línea guía](#page-291-0) y las [entidades](#page-296-0)  [de punto guía](#page-296-0).

#### **Planos de sección**

Marca la casilla "Planos de sección" para que se muestren las [entidades de planos de](#page-292-0)  [sección.](#page-292-0)

#### **Cortes de sección**

Marca la casilla "Cortes de sección" para que se muestren los [efectos de corte de sección](#page-37-0).

#### **Ejes del modelo**

Marca la casilla "Ejes del modelo" para que se muestren los [ejes de dibujo](#page-74-0).

## Menús contextuales del "Explorador de estilos"

En los menús contextuales pueden seleccionarse diversos comandos útiles relacionados con el "Explorador de estilos". Haz clic contextual en el icono o el nombre de un estilo para acceder a los menús contextuales del "Explorador de estilos". Las siguientes opciones se muestran dependiendo de si haces clic en iconos de una biblioteca de estilos definida o en la biblioteca "En el modelo":

#### **Eliminar**

Selecciona la opción "Eliminar" para borrar un estilo de la biblioteca de estilos.

#### **Realizar una copia**

Selecciona la opción "Realizar una copia" para realizar una copia del estilo seleccionado.

#### **Guardar como**

Selecciona la opción "Guardar como" para guardar el estilo seleccionado como otro archivo (.style), con un nuevo nombre y ubicación. Puedes utilizar esta opción para guardar estilos modificados o creados durante una sesión de dibujo.

## Menú "Detalles"

Haz clic en la flecha derecha situada junto a la lista desplegable de la biblioteca de estilos para abrir el menú emergente de detalles. Este menú permite acceder a otras funciones relacionadas con el uso de los componentes.

#### **Crear estilo**

Selecciona la opción "Crear estilo" para crear una copia del estilo activo en la biblioteca "En el modelo".

#### **Abrir o crear biblioteca**

Selecciona la opción "Abrir o crear biblioteca" para abrir una biblioteca (o archivo) existente o crear una biblioteca de estilos nueva (carpeta).

 **Nota:** La opción "Abrir o crear biblioteca" abre el cuadro de diálogo "Buscar carpeta". En este cuadro sólo se muestran las carpetas, no los archivos. Selecciona la carpeta o ubicación en la que se encuentre el archivo y haz clic en el botón "Aceptar".

#### **Guardar biblioteca como**

Selecciona la opción "Guardar biblioteca como" para guardar una copia de la biblioteca con un nuevo nombre.

#### **Añadir biblioteca a los favoritos**

Selecciona la opción "Añadir biblioteca a los favoritos" para añadir una biblioteca existente a la lista de bibliotecas preferidas (que aparecen en la parte inferior de la lista desplegable de las bibliotecas).

### **Eliminar biblioteca de los favoritos**

Selecciona la opción "Eliminar biblioteca de los favoritos" para borrar una biblioteca de la lista de bibliotecas preferidas (que aparecen en la parte inferior de la lista desplegable de las bibliotecas).

#### **Purgar no usados**

Selecciona la opción "Purgar no usados" para eliminar todos los estilos de la biblioteca "En el modelo" que no se usen en el modelo.

#### **Imágenes pequeñas, medianas, grandes y muy grandes**

Selecciona la opción "Imágenes pequeñas", "Imágenes medianas", "Imágenes grandes" o "Imágenes muy grandes" para cambiar el tamaño de las miniaturas en el panel de selección.

#### **Mostrar lista**

Selecciona la opción "Mostrar lista" para que los estilos se muestren en forma de lista.

#### **Actualizar**

Selecciona la opción "Actualizar" para actualizar los estilos que aparecen en el "Explorador de estilos".

### **Obtener más**

Selecciona la opción "Obtener más" para obtener más estilos desde la web de SketchUp.

# <span id="page-243-0"></span>**Marca de agua**

 La función "Marca de agua" se encuentra en el "Explorador de estilos". Esta característica permite aplicar una imagen de marca de agua al primer plano o al fondo del área de dibujo.

## Añadir una marca de agua al área de dibujo

Para añadir una marca de agua al área de dibujo:

Selecciona la opción "Estilos" en el menú "Ventana". Se muestra el "Explorador de estilos".

- 1. Haz clic en la pestaña "Editar".
- 2. Haz clic en el panel "Marca de agua". Se muestra el panel "Marca de agua".
- 3. Haz clic en el botón "Añadir". Aparece el cuadro de diálogo "Seleccionar marca de agua".
- 4. Abre la imagen que quieres utilizar como marca de agua.
- 5. Haz clic en el botón "Abrir". La imagen se muestra como marca de agua en el fondo del área de dibujo. Aparece el cuadro de diálogo "Crear marcas de agua".
- 6. Haz clic en el botón "Fondo" para que la imagen se muestre detrás del modelo, como marca de agua de fondo, o en el botón "Superposición" para que se muestre en la parte frontal, superpuesta.
- 7. Haz clic en el botón "Siguiente".
- 8. (opcional) Marca la casilla "Crear máscara". Consulta "Ajustes de las marcas de agua" para obtener más información.
- 9. (opcional) Mueve el regulador "Mezclas" hacia la izquierda para atenuar la marca de agua o hacia la derecha para atenuar el modelo.
- 10. Haz clic en el botón "Siguiente".
- 11. Marca la opción que refleje la posición deseada de la marca de agua en la pantalla. Consulta "Ajustes de las marcas de agua" para obtener más información.
- 12. Haz clic en el botón "Finalizar".

## Panel "Marca de agua"

El panel "Marca de agua" contiene ajustes de todas las marcas de agua de un estilo.

#### **Mostrar marcas de agua**

Marca la casilla "Mostrar marcas de agua" para visualizar todas las marcas de agua activas (las que tengan marcada la casilla "Activa"). Deja sin marcar la casilla "Mostrar marcas de agua" para ocultar las marcas de agua.

#### **Mostrar sólo activas**

Marca la casilla "Mostrar sólo activas" para que se muestren todas las marcas de agua activas (las que tengan marcada la casilla "Activa") de delante a atrás en la pantalla. Las marcas de agua superpuestas aparecen en la parte superior de la lista, mientras que las de fondo aparecen bajo el encabezado "Espacio del modelo".

Para cambiar la posición de la marca de agua (superpuesta o de fondo):

- 1. Haz clic en el nombre de la marca de agua. La marca de agua aparece resaltada en la lista.
- 2. Haz clic en el icono de flecha hacia arriba una vez o más para mover la marca de agua sobre el encabezado "Espacio del modelo". La marca de agua se superpone. También puedes hacer clic en el icono de flecha hacia abajo una vez o más para mover la marca de agua debajo del encabezado "Espacio del modelo". La marca de agua pasará a ser una marca de fondo.

## Ajustes de las marcas de agua

Hay varios ajustes que pueden configurarse durante la creación o edición de una marca de agua. Los describimos a continuación.

#### **Crear máscara**

Utiliza el brillo del color para crear una máscara en forma de viñeta. La parte blanca del gráfico pasará a ser transparente, y las partes negras utilizarán el color de fondo.

#### **Mezclas**

Mueve el regulador "Mezclas" hacia la derecha para aumentar la presencia de la marca de agua y disminuir la presencia del modelo. Mueve el regulador "Mezclas" hacia la izquierda para aumentar la presencia del modelo y disminuir la presencia de la marca de agua.

#### **Situar**

Existen tres opciones para situar la marca de agua. Estas opciones son:

**Estirada:** selecciona esta opción para estirar la marca de agua a lo largo del área de dibujo. Marca la casilla "Bloquear proporciones" si quieres que las proporciones (altura y anchura de la imagen) sigan siendo uniformes para no distorsionar la imagen (es posible que la imagen no ocupe todo el área de dibujo si bloqueas las proporciones).

**Mosaico:** selecciona esta opción para crear copias o *mosaicos* de la marca de agua y organizarlas en forma de mosaico en el área de dibujo. Mueve el regulador "Escala" hacia la izquierda para aumentar el número de marcas de agua y reducir su tamaño. Mueve el regulador "Escala" hacia la derecha para disminuir el número de marcas de agua y aumentar su tamaño.

**Situación:** selecciona esta opción para situar la marca de agua en una de las nueve posiciones de pantalla predefinidas. Selecciona el botón de la matriz de posición que mejor represente la posición en pantalla en la que quieres colocar la marca de agua. Mueve el regulador "Escala" hacia la izquierda para que el tamaño de la marca de agua vaya disminuyendo, y hacia la derecha para que el tamaño de la marca de agua vaya aumentando.

# **Gestor de escenas**

El "Gestor de escenas" se utiliza para controlar las distintas características de las [escenas](#page-354-0) de SketchUp. Activa el cuadro de diálogo "Escenas" desde el [menú "Ventana"](#page-63-0) o desde las pestañas de las escenas.

El "Gestor de escenas" contiene una lista con todas las escenas del modelo. Las escenas se muestran en la lista en el orden en el que aparecerán al reproducir una [animación](#page-354-0).

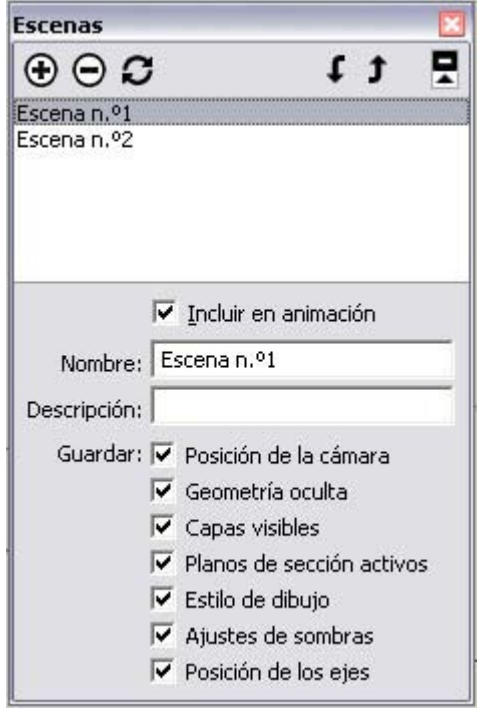

 **Atención:** Cada escena tiene una serie de propiedades que pueden guardarse. Además, al actualizar una escena, se puede seleccionar qué propiedades, de las que se guardan con la escena, se actualizan (el cuadro de diálogo que aparece al hacer clic en "Actualizar escena"). Si intentas actualizar una propiedad que no estás guardando con la escena, la propiedad no podrá actualizarse. Es importante, pues, que antes de actualizar una escena se compruebe que todas las propiedades que se desean guardar están marcadas.

## Opciones del gestor de escenas

#### **Añadir escena**

El botón "Añadir escena" permite añadir una escena nueva al archivo actual. Para añadir una escena:

- 1. Haz clic en el botón "Añadir escena". Se añade una escena nueva a la lista de escenas, con un nombre predeterminado, y aparece la pestaña correspondiente sobre el área de dibujo.
- 2. (opcional) Cambia el nombre predeterminado de la escena por uno que represente la vista del modelo que aparece en esa escena. Por ejemplo, si la escena contiene una vista de la planta del modelo, puedes asignar a la escena el nombre "Planta".
- 3. (opcional) Indica una descripción de la escena.
- 4. (opcional) Anula la selección de las propiedades que no quieras guardar con la escena.

#### **Eliminar escena**

El botón "Eliminar escena" permite borrar una escena del archivo actual. Selecciona la escena en la lista y haz clic en el botón "Eliminar escena" para borrarla.

#### **Actualizar escena**

Utiliza el botón "Actualizar escena" para actualizar una escena si se han realizado modificaciones. Para actualizar una escena:

- 1. Selecciona la escena.
- 2. Haz clic en las propiedades que quieras guardar con la escena.

 **Atención:** Cada escena tiene una serie de propiedades que pueden guardarse. Además, al actualizar una escena, se puede seleccionar qué propiedades, de las que se guardan con la escena, se actualizan (el cuadro de diálogo que aparece al hacer clic en "Actualizar escena"). Si intentas actualizar una propiedad que no estás guardando con la escena, la propiedad no podrá actualizarse. Es importante, pues, que antes de actualizar una escena se compruebe que todas las propiedades que se desean guardar están marcadas.

- 3. Haz clic en el botón "Actualizar escena". Aparece un cuadro de "Propiedades por actualizar".
- 4. Haz clic en las propiedades que quieres actualizar. Recuerda que sólo puedes actualizar aquellas propiedades que antes hayas seleccionado para guardarlas con la escena.
- 5. Haz clic en el botón "Actualizar".

#### **Incluir en animación**

Utiliza la opción "Incluir en animación" para indicar si se debe utilizar una escena en la animación. Selecciona una escena determinada y marca la opción "Incluir en animación" para que la escena forme parte de la animación. Desactiva esta opción en las escenas con las que vayas a trabajar, pero que no quieras incluir en una animación.

#### **Nombre**

Haz clic en el campo "Nombre" para dar un nombre a la escena activa.

#### **Descripción**

Haz clic en el campo "Descripción" para introducir una breve descripción o nota para la escena activa.

#### **Guardar**

Las opciones "Guardar" se utilizan para controlar las distintas propiedades que pueden guardarse con cada escena. La propiedades que no están marcadas en esta sección no pueden refrescarse con el botón "Actualizar".

**Posición de la cámara:** haz clic en la casilla "Posición de la cámara" para almacenar junto con la escena el punto de vista, incluidos la distancia de zoom y el campo visual.

**Geometría oculta:** haz clic en la casilla "Geometría oculta" para guardar la visibilidad de la geometría oculta con la escena.

**Capas visibles:** haz clic en la casilla "Capas visibles" para guardar las capas visibles con la escena.

**Planos de sección activos:** haz clic en la casilla "Planos de sección activos" para guardar con la escena los [planos de sección](#page-292-0) activos.

 **Sugerencia:** Puedes usar diversos cortes de sección en escenas sucesivas para crear animaciones impactantes en las que se vean varias secciones del modelo.

**Estilo de dibujo:** haz clic en la casilla "Estilo de dibujo" para guardar con la escena los ajustes del estilo de dibujo, como el tipo de representación de las aristas.

**Ajustes de sombras:** haz clic en la casilla "Ajustes de sombras" para almacenar con la escena toda la información relacionada con las sombras, incluyendo el tipo, la hora, la fecha, etc.

**Posición de los ejes:** haz clic en la casilla "Ejes" para guardar con la escena la visualización y la posición de los [ejes de dibujo](#page-74-0) de SketchUp.

## Flecha de detalles

Haz clic en la flecha situada en la parte superior derecha del cuadro de diálogo "Gestor de escenas" para mostrar u ocultar detalles adicionales de la entidad.

# **Cuadro de diálogo "Ajustes de sombras"**

El cuadro de diálogo "Ajustes de sombras" se utiliza para controlar las funciones de proyección de sombras de SketchUp, incluyendo su visibilidad, la fecha y la hora, la posición geográfica y la orientación. También pueden controlarse mediante la barra de herramientas de sombras. Activa el cuadro de diálogo "Ajustes de sombras" desde el [menú](#page-63-0)  ["Ventana"](#page-63-0).

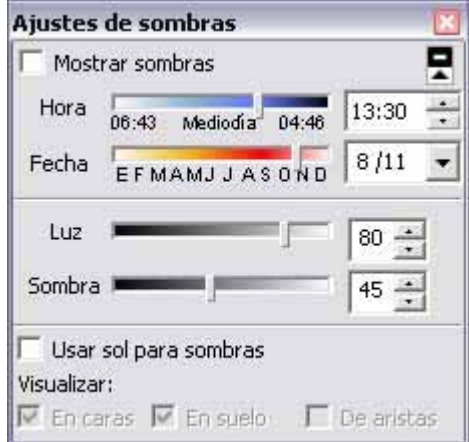

 **Nota:** Para que las sombras sean reales, asegúrate de definir la posición geográfica correcta del modelo en el [panel "Localización" del cuadro](#page-211-0)  [de diálogo "Información del modelo"](#page-211-0).

 **Nota:** El cambio de hora estacional no se tiene en cuenta en el cálculo

# de las sombras.

# Opciones de sombras

SketchUp incluye diversas opciones que permiten controlar el uso de las sombras en el modelo.

#### **Mostrar sombras**

Haz clic en la casilla "Mostrar sombras" para activar o desactivar la visualización de sombras en el modelo.

### **Hora**

Utiliza el regulador "Hora" para ajustar la hora del día que utiliza SketchUp al generar las sombras para determinar la posición del sol. La barra permite regular la hora entre el amanecer y el atardecer; el centro corresponde a las 12:00 del mediodía. Teclea la hora en el campo de texto para definir un ajuste preciso.

#### **Fecha**

Utiliza el regulador "Fecha" para ajustar el día del año que utiliza SketchUp al generar las sombras para determinar la posición del sol. La barra permite ajustar la fecha entre el 1 de enero y el 31 de diciembre. Teclea una fecha en el campo de texto para definir un ajuste preciso. Puedes especificar la fecha en formato numérico (8/11).

## **Luz**

Utiliza el regulador "Luz" para controlar la intensidad de la luz en el modelo (aclara u oscurece la luz). Esta opción hace que las superficies iluminadas se vean más claras o más oscuras.

#### **Sombra**

Utiliza el regulador "Sombra" para controlar la intensidad de la luz en el modelo (aclara u oscurece las sombras). Esta opción hace que las áreas sombreadas se vean más claras o más oscuras.

#### **En caras**

Haz clic en la casilla "En caras" para activar la proyección de las sombras de las caras. La función hace un uso intenso de la tarjeta gráfica 3D y puede afectar al rendimiento del sistema.

## **En suelo**

Haz clic en la casilla "En suelo" para activar la proyección de sombras sobre el plano del suelo (el plano rojo/verde).

#### **De aristas**

Haz clic en la casilla "De aristas" para activar la proyección de sombras de aristas que no están asociadas a ninguna cara.

## Flecha de detalles

Haz clic en la flecha situada en la parte superior derecha del cuadro de diálogo "Gestor de escenas" para mostrar u ocultar detalles adicionales de la entidad.

# **Gestor de capas**

El "Gestor de capas" se utiliza para aplicar y gestionar las capas en el modelo. Activa el "Gestor de capas" desde el [menú "Ventana".](#page-63-0)

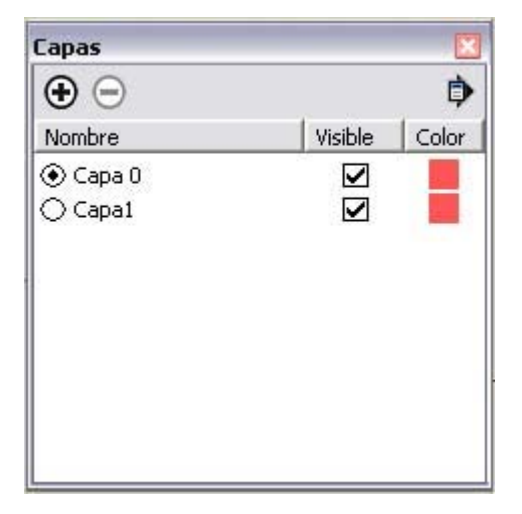

El "Gestor de capas" muestra todas las capas del modelo y su visibilidad. Todos los modelos tienen una capa, llamada Capa 0, que está visible la primera vez que se activa el cuadro de diálogo de capas.

 **Nota:** La capa 0 no se puede borrar. Si utilizas otra capa de dibujo, todas las entidades creadas en ella quedarán invisibles al ocultar esa capa. Este no es el caso al ocultar la capa 0. Las entidades que estén en esa capa, pero dentro de un grupo o componente situado en otra capa, permanecerán visibles si se oculta la capa 0.

 **Atención:** Recuerda que las capas no funcionan en SketchUp exactamente igual que en otros programas en 2 dimensiones. Las entidades dibujadas con una capa aparecen en todas las capas de SketchUp.

## Movimiento de geometrías entre capas

Para mover geometrías de una capa a otra:

- 1. Activa la herramienta "Seleccionar". El cursor adquiere la forma de una flecha.
- 2. Selecciona una o más entidades. Las entidades seleccionadas se resaltan en amarillo.
- 3. Activa el [menú contextual](#page-71-0) para las entidades seleccionadas.
- 4. Selecciona la opción "Información de la entidad". Aparece el cuadro de diálogo "Información de la entidad".
- 5. Selecciona la capa de las entidades en la lista desplegable "Capas".

# Opciones del "Gestor de capas"

## **Añadir**

Haz clic en el botón "Añadir" para crear nuevas capas. Introduce el nombre de la capa (o pulsa Retorno o Intro para aceptar el nombre predeterminado). Cada capa nueva tiene un color distinto para que sea más fácil distinguirlas.

### **Eliminar**

Selecciona una capa y haz clic en el botón "Eliminar" para borrarla. Se te pedirá que muevas las entidades de la capa eliminada a otra capa (predeterminada o activa) si la capa tenía entidades propias.

#### **Nombre**

La columna "Nombre" enumera todas las capas del dibujo por nombres. La capa activa muestra una marca a la izquierda del nombre. Marca el cuadro situado al lado del nombre de una capa para activarla. Haz clic en el nombre de una capa para modificarlo.

Haz clic en el encabezado de la columna "Nombre" para ordenar las capas alfabéticamente. Haz clic de nuevo en la columna "Nombre" para invertir el orden. Puedes seleccionar varias capas arrastrando el cursor por la lista. También puedes pulsar la tecla Control y hacer clic en nombres de capas para seleccionar capas no contiguas, o pulsar la tecla Mayúsculas y hacer clic para seleccionar un bloque de capas contiguas.

#### **Visible**

Haz clic en el cuadro "Visible" para cambiar el estado de la visibilidad de una capa. Haz clic en el encabezado de columna "Visible" para ordenar las capas por visibilidad. Haz clic de nuevo en el encabezado para invertir el orden. Una capa oculta pasa automáticamente a estar visible cuando se selecciona.

#### **Color**

La columna "Color" muestra un color asociado a cada capa. Haz clic en una capa y selecciona un color nuevo para cambiar el color de la capa. Haz clic en el encabezado de columna "Color" para ordenar las capas por colores. Haz clic de nuevo en el encabezado para invertir el orden.

## Menú "Detalles"

Haz clic en la flecha derecha situada junto al botón "Eliminar" para abrir el menú de detalles. Este menú permite acceder a otras funciones relacionadas con el "Gestor de capas".

#### **Seleccionar todo**

Selecciona la opción "Seleccionar todo" para seleccionar todas las capas de la lista.

#### **Purgar**

Selecciona la opción "Purgar" para borrar todas las capas que no se utilizan (capas sin ninguna geometría).

#### **Color por capa**

Selecciona la opción "Color por capa" para aplicar material a la geometría capa por capa, utilizando el color asociado a la misma. Comprueba que esté activado el modo de visualización "Sólido" o "Sólido con textura" para ver los materiales.
# **Cuadro de diálogo "Suavizar aristas"**

Las aristas en SketchUp pueden suavizarse y alisarse para obtener un aspecto realista. Las aristas se ocultan automáticamente cuando se suavizan. Las aristas suavizadas también pueden alisarse para que las caras adyacentes se unan en una gradación de tonos. La siguiente serie de imágenes incluye una columna (en la parte inferior de cada imagen) suavizada primero (centro) y alisada después (derecha).

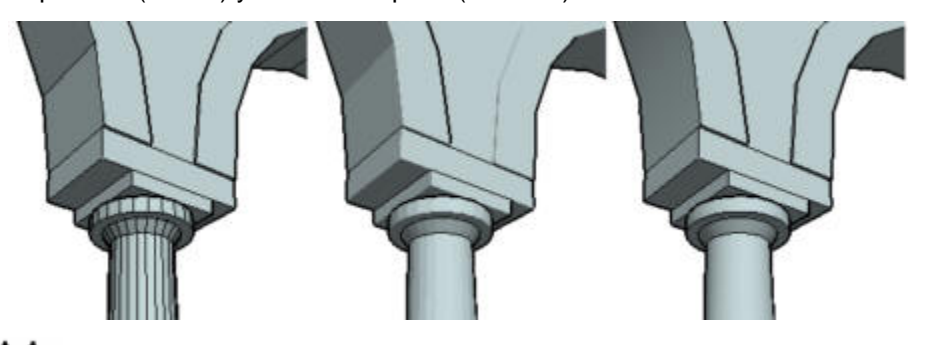

 **Nota:** Las aristas suavizadas automáticamente se ocultan (aunque siguen estando en el modelo). Las aristas no visibles se muestran, junto con cualquier otra geometría explícitamente oculta, al activar la opción "Geometría oculta" en el menú "Ver".

 **Sugerencia:** Haz triple clic en la geometría para asegurarte de que has seleccionado la geometría oculta y no oculta antes de suavizar o alisar.

El cuadro de diálogo "Suavizar aristas" permite aplicar automáticamente efectos de suavizado a las aristas del modelo o eliminar estos efectos. Activa el cuadro de diálogo "Suavizar aristas" desde el [menú "Ventana".](#page-63-0)

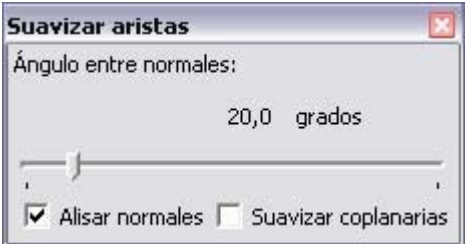

 **Sugerencia:** Diversos factores permiten obtener un mejor resultado con los efectos de suavizar y alisar. En concreto, la geometría detallada requiere más elementos (como en el caso de una columna con muchos lados pequeños) para producir un efecto limpio de suavizado. Sin embargo, añadir detalles muy precisos puede afectar al rendimiento del equipo informático. Igualmente, dibujar detalles en partes del modelo que vayan a verse de lejos puede suponer un derroche innecesario de recursos del equipo. Una buena estrategia para crear los modelos es intentar emplear el menor número posible de geometrías, combinándolas con efectos de suavizado y alisado para obtener el resultado que quieres (ya sea un detalle cercano o una visión panorámica).

### Opciones de suavizado de aristas

SketchUp ofrece algunas opciones que permiten ajustar el suavizado de las aristas en el modelo.

 **Nota:** Las aristas compartidas por tres o más caras no pueden suavizarse. La imagen siguiente muestra una arista compartida por tres caras.

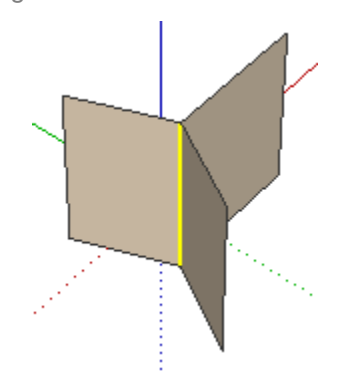

#### **Ángulo entre normales**

Utiliza el regulador "Ángulo entre normales" para definir el tamaño máximo de todos los ángulos que se alisarán o suavizarán. Cuanto mayor sea, más ángulos se suavizarán o alisarán normalmente en una operación. Por lo tanto, un ajuste alto puede afectar más al rendimiento.

#### **Alisar normales**

Haz clic en la casilla "Alisar normales" para alisar las aristas, básicamente extendiendo el color y la textura sobre las aristas para que aparezcan suavizadas.

#### **Suavizar caras coplanarias**

Haz clic en la casilla "Suavizar caras coplanarias" para suavizar los contornos, básicamente borrando aristas entre superficies coplanarias.

 **Sugerencia:** Crea un polígono tridimensional de varias caras (más de 5) y haz pruebas con estas opciones para familiarizarte con el proceso de suavizar y alisar los modelos. Por ejemplo, crea un polígono de 6 caras, amplíalo con la herramienta "Empujar/tirar", selecciona todo el polígono 3D, haz clic en "Alisar normales" y mueve el "Ángulo entre normales" a 61 grados. Observa que todas las aristas del polígono aparecen alisadas ya que el ángulo entre cada normal es de 60 grados y, por tanto, puede alisarse. Mueve ahora el regulador a 59 grados. Las caras ya no aparecen alisadas porque el ángulo entre normales sólo opera ahora en ángulos de hasta 59 grados. Haz más pruebas activando la opción "Suavizar caras coplanarias" para ver cómo aparecen y desaparecen las aristas.

# **Esquema**

El esquema se emplea para mostrar las jerarquías entre grupos y componentes en forma de árbol. Esta función es muy útil para moverse por modelos complejos, reestructurar la jerarquía del modelo, buscar copias de un componente en particular o cambiar el nombre de un grupo o componente. Puedes activar el cuadro de diálogo "Esquema" desde el menú ["Ventana"](#page-63-0).

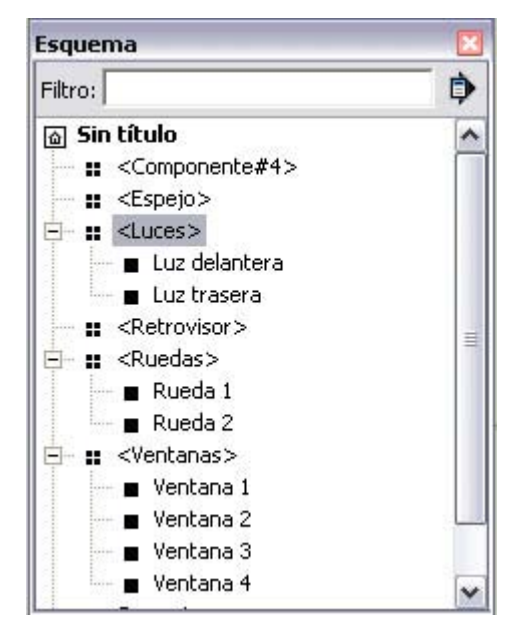

## Jerarquías de componentes y grupos

El esquema ofrece una vista que refleja la jerarquía de los componentes y los grupos en el modelo. Para ir a una jerarquía de componente o grupo por la vista jerárquica:

- 1. Abre el esquema seleccionando la opción "Ventana > Esquema". Se abre el cuadro de diálogo correspondiente con una vista jerárquica del modelo. Se muestran las entidades de grupos y componentes situados en el primer nivel de la jerarquía. Aparece un icono con el signo "más" al lado de los componentes o grupos si existen otros niveles en la jerarquía (otros subgrupos o componentes por debajo del primer nivel).
- 2. Haz clic en el icono "más" (+) para ver la lista de subgrupos o componentes incluidos en los de primer nivel. También puedes hacer clic en el menú de detalles del esquema y seleccionar la opción "Expandir todo" para desplegar la jerarquía y ver todos los niveles.
- 3. Haz clic en el nombre de un grupo o componente en la vista jerárquica para seleccionarlo en el modelo.
- 4. (opcional) Haz doble clic en el nombre de un grupo o componente en la vista jerárquica para editarlo en el modelo.

# Identificación de entradas en la jerarquía del esquema

El esquema utiliza una combinación de iconos y texto para identificar el estado de los grupos y componentes de la jerarquía.

- Componente: cuatro cuadrados negros
- Grupo: un cuadrado sólido
- Componente bloqueado: cuatro cuadrados grises con un candado en el ángulo inferior derecho
- Grupo bloqueado: un cuadrado gris con un candado en el ángulo inferior derecho
- Componente abierto: cuatro cuadrados huecos
- Grupo abierto: un cuadrado hueco
- Componente o grupo oculto: nombre en cursiva

### Mover elementos en el esquema

El esquema puede utilizarse para reorganizar los grupos y componentes en la jerarquía. Por ejemplo, puedes llevar un grupo que esté escondido entre las carpetas de la jerarquía al primer nivel para editarlo así más cómodamente. Para mover elementos dentro del esquema:

- 1. Abre el esquema seleccionando la opción "Ventana > Esquema". Se abre el cuadro de diálogo correspondiente con una vista jerárquica del modelo. Se muestran las entidades de grupos y componentes situados en el primer nivel de la jerarquía. Aparece un icono con el signo "más" al lado de los componentes o grupos si existen otros niveles en la jerarquía (otros subgrupos o componentes por debajo del primer nivel).
- 2. Haz clic en el icono "más" (+) para ver la lista de subgrupos o componentes incluidos en los de primer nivel. También puedes hacer clic en el menú de detalles y seleccionar la opción "Expandir todo" para desplegar la jerarquía y ver todos los niveles.
- 3. Haz clic en el grupo o componente que quieras mover y mantén pulsado el botón.
- 4. Desplaza el grupo o componente a la nueva posición dentro de la jerarquía.

### Filtrado de grupos y componentes en la vista jerárquica

El esquema incluye un campo de filtro que permite visualizar sólo los grupos o componentes que contengan un texto determinado. Esto ayuda a buscar componentes o grupos concretos. Para filtrar los elementos en el esquema:

- 1. Abre el esquema seleccionando la opción "Ventana > Esquema". Se abre el cuadro de diálogo correspondiente con una vista jerárquica del modelo. Se muestran las entidades de grupos y componentes situados en el primer nivel de la jerarquía. Aparece un icono con el signo "más" al lado de los componentes o grupos si existen otros niveles en la jerarquía (otros subgrupos o componentes por debajo del primer nivel).
- 2. Teclea el texto en el campo "Filtro".
- 3. Haz clic en el icono "más" (+) para ver la lista de subgrupos o componentes incluidos en los de primer nivel. También puedes hacer clic en el menú de detalles y seleccionar la opción "Expandir todo" para desplegar la jerarquía y ver todos los niveles. Los elementos que contengan el texto del filtro aparecerán en rojo en la vista jerárquica.

## Nombre de componentes y grupos en el esquema

El esquema muestra los grupos por nombres y los componentes con una combinación de la definición y del nombre específico de la copia.

#### **Nombre de una definición de componente**

Como hemos visto en el párrafo anterior, los componentes se identifican en el esquema mediante una combinación del nombre de la definición y del de la copia (el nombre de la definición aparece entre los símbolos "menor que" y "mayor que"). Por ejemplo, Oficina de Juan <Despacho estilo 1>. Puede haber varios componentes de "Despacho estilo 1" en el modelo, pero sólo uno representa la oficina de Juan.

El nombre de la definición del componente suele hacer referencia al tipo de componente, por ejemplo, un tipo determinado de despacho ("Despacho estilo 1") o de cámara de vídeo ("Cámara VídeoX 8 mm"). Este nombre puede definirse cuando se crea el componente o puede aceptarse el nombre predeterminado (Componente#X, donde la X se sustituye por un número) y cambiar el nombre de la definición más tarde en el esquema de componentes. Para cambiar el nombre de la definición de un componente:

- 1. Haz un clic contextual en el componente en el esquema. Se muestra el menú contextual de la entidad de componente. Observa que es el mismo menú contextual que aparece en las entidades del área de dibujo (con la única diferencia de que este menú contiene la opción "Cambiar nombre").
- 2. Haz clic en la opción "Información de la entidad". Aparece el cuadro de diálogo "Información de la entidad".
- 3. Haz clic en la pestaña "Nombre de definición" para ver la información acerca de la definición de este componente.
- 4. Teclea un nombre nuevo en el campo del nombre de la definición.
- 5. Haz clic fuera del cuadro de diálogo "Información de la entidad" para guardar el cambio.

#### **Nombre de una copia de un componente**

Los nombres de las copias de un componente permiten diferenciar las copias entre sí en el esquema (el nombre predeterminado de todas las copias es "Componente"). Por ejemplo, puedes darle un nombre distinto a cada copia si el modelo incluye varias sillas creadas a partir de una misma definición. Para cambiar el nombre de la copia del componente:

- 1. Haz un clic contextual en el componente en el esquema. Se muestra el menú contextual de la entidad de componente. Observa que es el mismo menú contextual que aparece en las entidades del área de dibujo (con la única diferencia de que este menú contiene la opción "Cambiar nombre").
- 2. Selecciona la opción "Cambiar nombre".
- 3. Escribe el nuevo nombre de la copia del componente en el esquema.
- 4. Pulsa Intro para guardar el cambio.

 **Nota:** También puedes utilizar el campo "Nombre" situado en la parte superior del cuadro de diálogo "Información de la entidad" de un componente para cambiar el nombre de las copias.

 **Sugerencia:** Utiliza nombres diferentes para distinguir las copias de una misma definición en el modelo. Esto es especialmente importante si quieres poder localizar fácilmente copias concretas de un componente en el esquema.

#### **Cambiar el nombre de un grupo**

Puedes cambiar también el nombre de los grupos para identificarlos rápidamente en el esquema. Para cambiar el nombre de un grupo:

- 1. Haz un clic contextual en el grupo en el esquema. Se muestra el menú contextual de la entidad de componente. Observa que es el mismo menú contextual que aparece en las entidades del área de dibujo (con la única diferencia de que este menú contiene la opción "Cambiar nombre").
- 2. Selecciona la opción "Cambiar nombre".
- 3. Escribe el nuevo nombre de la copia del componente en el esquema.
- 4. Pulsa Intro para guardar el cambio.

### Menú "Detalles"

Haz clic en la flecha derecha situada junto al campo "Filtro" para abrir el menú local de detalles. Este menú permite acceder a otras funciones relacionadas con el uso de los esquemas.

#### **Expandir todo**

Selecciona la opción "Expandir todo" para desplegar toda la vista jerárquica del esquema (abriendo todas las ramas).

#### **Contraer todo**

Selecciona la opción "Contraer todo" para contraer toda la vista jerárquica del esquema (cerrando todas las ramas).

#### **Ordenar por nombre**

Selecciona la opción "Ordenar por nombre" para activar la ordenación alfabética de los grupos y componentes.

# **Cuadro de diálogo "Niebla"**

 La niebla se utiliza sobre todo como efecto especial en presentaciones. Haz clic en la opción "Niebla" del menú "Ventana" para visualizar el cuadro de diálogo "Niebla".

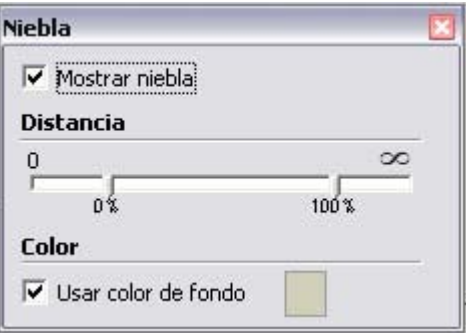

## Ajustes de niebla

Utiliza el cuadro de diálogo "Niebla" para aplicar efectos de niebla al modelo. Para aplicar niebla:

- 1. Marca la casilla "Mostrar niebla". Es posible que la niebla aparezca alrededor del modelo (según la vista del modelo y los ajustes de los reguladores de niebla).
- 2. Ajusta los reguladores. Consulta la sección "Ajuste de los reguladores de niebla" para obtener más información.

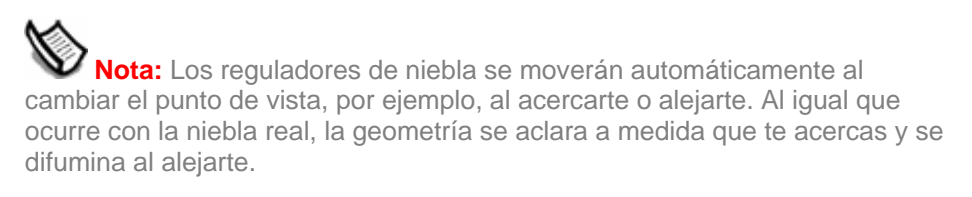

## Opciones de niebla

En el cuadro de diálogo "Niebla", encontrarás diversas opciones que permiten su configuración.

#### **Mostrar niebla**

Marca la casilla "Mostrar niebla" para mostrar la niebla en el área de dibujo. Deja sin marcar la casilla si deseas ocultarla.

#### **Reguladores de niebla**

El regulador de niebla de la parte izquierda determina la posición de aparición de la niebla en relación a la cámara (la vista). La niebla puede surgir justo en frente de la cámara (cero en la escala), o bien desde una posición más alejada de la misma. Mueve el regulador izquierdo hacia la derecha para que la niebla empiece más allá de la cámara.

El regulador derecho determina el punto máximo de espesor (100%) de la niebla (conocido como "visibilidad cero"). Mueve el regulador derecho hacia la izquierda para acercar el espesor máximo a la cámara (la vista). Muévelo a la izquierda del todo para situar la visibilidad cero en frente de la cámara y extendiéndose hacia el infinito (no podrás ver el modelo desde ninguna distancia).

#### **Usar color de fondo**

Marca la casilla "Usar color de fondo" para usar el color de fondo definido para la niebla. Consulta el tema referente a la [sección del panel "Fondo" del "Explorador de estilos"](#page-239-0) para obtener más información acerca de la configuración del color de fondo.

Deja desmarcada la casilla "Usar color de fondo" y haz clic en la muestra de color para seleccionar un color diferente para la niebla.

 **Nota:** Utiliza el [panel "OpenGL" del cuadro de diálogo "Preferencias de](#page-265-0)  [la aplicación"](#page-265-0) para ajustar la aceleración por hardware antes de usar la niebla.

# **Cuadro de diálogo "Adaptar fotografía"**

 Los controles del cuadro de diálogo "Adaptar fotografía" te ayudan a crear modelos 3D precisos a partir de fotografías y colocar modelos de forma precisa en el contexto de una fotografía. Este cuadro de diálogo sólo es visible mientras se adapta una fotografía. Activa el cuadro de diálogo "Adaptar fotografía" en el [menú "Ventana"](#page-63-0). Consulta la sección sobre [el cuadro de diálogo "Adaptar fotografía" del tema "Adaptación de fotografías"](#page-0-0) para obtener más información.

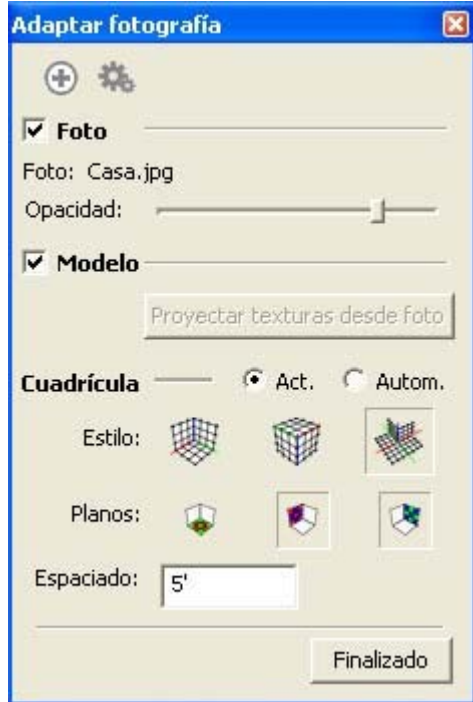

# **Instructor**

El cuadro de diálogo "Instructor" muestra información relacionada con la herramienta seleccionada. Haz clic en una herramienta de la barra de herramientas o del menú para ver información sobre esa herramienta en el "Instructor". Haz clic en los enlaces del Instructor para ir a las secciones de la guía del usuario online de SketchUp.

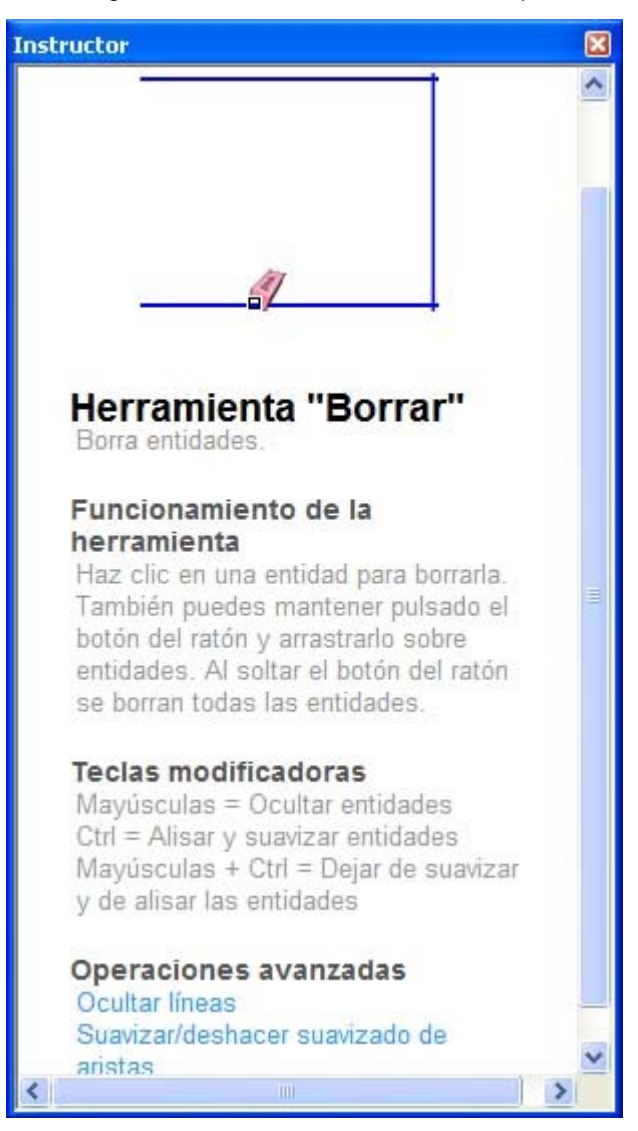

© Google Inc. 2007 262

# **Cuadro de diálogo "Preferencias de la aplicación"**

Las preferencias de SketchUp permiten configurar varias opciones globales del programa. Activa las preferencias desde el [menú "Ventana"](#page-63-0).

# Compatibilidad

Utiliza el panel de preferencias "Compatibilidad" para identificar el resaltado de componente y grupo y las preferencias de los ajustes de la rueda central del ratón.

#### **Estilo de rueda del ratón**

**Invertir:** haz clic en la casilla "Invertir" para cambiar el comportamiento de la rueda central en SketchUp para que se comporte como en Google Earth (si la rueda gira hacia delante se aleja y si gira hacia atrás, se acerca).

#### **Resaltado de componente/grupo**

**Sólo cuadro de delimitación:** haz clic en esta casilla para elegir entre mostrar sólo un cuadro de delimitación o mostrar un cuadro por cada componente y sus correspondientes aristas cuando se seleccionan.

## Dibujo

Utiliza el panel de preferencias de "Dibujo" para definir el comportamiento general del ratón (u otro *dispositivo de entrada*).

#### **Estilo de clic**

Las opciones "Estilo de clic" se utilizan para definir la configuración de los clics en el dispositivo de entrada.

**Clic-arrastrar-soltar:** haz clic en este botón para forzar a la [herramienta "Línea"](#page-89-0) a dibujar haciendo clic y manteniendo pulsado el botón del ratón para definir el punto de inicio de la línea, arrastrando el ratón para extender la línea y soltando el botón para indicar el punto final.

**Autodetección:** haz clic en este botón para utilizar las opciones "Clic-arrastrar-soltar" y "Clic-mover-clic" según sea necesario.

**Clic-mover-clic:** haz clic en este botón para forzar a la [herramienta "Línea"](#page-89-0) a dibujar haciendo clic y soltando el botón del ratón para definir el punto de inicio de la línea, moviendo el ratón para extender la línea y haciendo clic de nuevo para indicar el punto final.

**Líneas continuas:** haz clic en esta casilla para forzar a la [herramienta "Línea"](#page-89-0) a considerar automáticamente cada punto final como punto de inicio de otra línea nueva, evitando así tener que hacer clic cada vez para definir el punto de inicio de la segunda línea.

#### **Varios**

La opción "Varios" define el comportamiento de otras funciones generales del ratón.

**Mostrar ejes:** haz clic en esta casilla para mostrar un conjunto de ejes de colores mientras se dibuja.

### **Extensiones**

Utiliza el panel de preferencias "Extensiones" para añadir o suprimir *extensiones* de SketchUp desde la interfaz de usuario. Una extensión puede ser una herramienta o una función complementaria creada por Google, que no forma parte necesariamente de las funciones básicas de SketchUp.

Haz clic en la casilla situada junto a la extensión que quieras activar en SketchUp. La extensión estará disponible (opciones de menú y barra de herramientas opcional) la próxima vez que se ejecute el programa.

### Archivos

El panel de preferencias "Archivos" define la posición de diversos archivos que utiliza SketchUp (como la posición predeterminada de los componentes o de los materiales).

#### **Modelos**

Utiliza el campo "Modelos" para definir la posición predeterminada de todos los modelos. SketchUp parte de esta posición siempre que se abre o se guarda un archivo.

#### **Componentes**

Utiliza el campo "Componentes" para definir la posición predeterminada que se utiliza al abrir o crear una biblioteca utilizando el "Explorador de componentes".

#### **Materiales**

Utiliza el campo "Materiales" para definir la posición predeterminada que se utiliza al abrir o crear una biblioteca utilizando el "Explorador de materiales".

#### **Estilos**

Utiliza el campo "Estilos" para definir la posición predeterminada que se utiliza al abrir o crear una biblioteca utilizando el "Explorador de estilos".

#### **Imágenes de textura**

Utiliza el campo "Imágenes de textura" para definir la posición predeterminada de todas las imágenes que pueden emplearse como textura. SketchUp parte de esta posición en todas las operaciones con el comando "Archivo > Insertar > Imagen como textura".

#### **Imágenes de marca de agua**

Utiliza el campo "Imágenes de marca de agua" para definir la posición predeterminada de todas las imágenes que pueden emplearse como marca de agua.

#### **Modelos exportados**

Utiliza el campo "Modelos exportados" para definir la posición predeterminada de todos los modelos que se exportan. SketchUp parte de esta posición en todas las operaciones del comando "Archivo > Exportar > Modelo 3D".

### **General**

Utiliza el panel de preferencias "General" para definir ajustes globales relacionados con la interfaz y las opciones para guardar archivos.

#### **Crear copia de seguridad**

Haz clic en la casilla "Crear copia de seguridad" para crear automáticamente un archivo de copia de seguridad siempre que guardes un dibujo. La copia de seguridad es la anterior versión guardada del archivo. Este archivo se guarda en la misma carpeta que el archivo de dibujo. Por ejemplo, si el dibujo se llama "hotel.skp", la copia de seguridad se llamará "hotel.skb".

#### **Guardar automáticamente**

Haz clic en la casilla "Guardar automáticamente" para guardar los cambios realizados en el dibujo en un archivo temporal siguiendo el intervalo de tiempo determinado. Este archivo temporal estará disponible en el sistema si SketchUp se cierra de forma imprevista. Introduce el intervalo de tiempo, en minutos, en el campo correspondiente.

El nombre del archivo temporal será una combinación de las palabras "Copia\_automática" y el nombre original del archivo, por ejemplo, "Copia\_automática\_hotel.skp". Este archivo se guarda en el directorio del archivo .skp original.

 **Atención:** Google recomienda activar siempre la opción "Guardar automáticamente" para no perder el trabajo realizado.

SketchUp comprueba si existen errores irreparables al guardar el modelo automáticamente, para evitar que pueda borrarse así un archivo anterior en buen estado. En el caso improbable de que se detecten errores en el modelo que no puedan corregirse, el programa mostrará un cuadro de diálogo. Este cuadro incluye una opción para salir de SketchUp y enviar un informe. Google recomienda hacer clic en el botón para salir de SketchUp y enviar un informe, y conservar así el archivo válido guardado anteriormente. Este informe contiene información valiosa acerca de los errores que no pueden corregirse.

#### **Paleta de herramientas**

SketchUp puede mostrar las [barras de herramientas](#page-67-0) en dos tamaños diferentes. Con los botones grandes, es más fácil hacer clic en un área concreta o utilizar un lápiz o una tableta. Los botones pequeños dejan más espacio libre en la pantalla y permiten que el área de dibujo sea mayor.

**Botones grandes:** haz clic en esta casilla para cambiar el tamaño de los botones.

#### **Estadísticas de usuario**

**Enviar estadísticas de uso de forma anónima (recomendado):** marca la casilla "Enviar estadísticas de uso de forma anónima (recomendado)" si quieres notificar a Google cuando arrancas SketchUp (Google recoge el identificador de la aplicación y registra información sobre el uso de SketchUp).

#### **Comprobar la validez del modelo**

Estas opciones permiten activar la detección de errores en los modelos de SketchUp.

**Comprobar automáticamente validez de modelos:** marca esta casilla para activar la detección de pequeños problemas en el modelo. En ocasiones, pueden presentarse problemas de este tipo dada la enorme flexibilidad que ofrece SketchUp para el diseño en 3D. Cuando el modelo se abre o se guarda, se analiza para ver si presenta algún problema. Google recomienda marcar siempre esta casilla para garantizar que los problemas se corrigen y que el funcionamiento del modelo es óptimo. Si no marcas la casilla, deberás verificar el estado de los archivos manualmente mediante el botón "Corregir errores" del [panel "Estadísticas" del cuadro de diálogo "Información del modelo".](#page-212-0)

**Corregir automáticamente errores detectados:** marca esta casilla para que SketchUp corrija automáticamente los errores que encuentre en el modelo (sin tener que mostrar un cuadro de diálogo). Deja esta casilla sin marcar si prefieres que SketchUp muestre un cuadro (con las opciones "Corregir siempre los modelos", "Corregir ahora" y "Corregir más tarde"), cuando se detecte algún problema.

# <span id="page-265-0"></span>OpenGL

Utiliza el panel de preferencias "OpenGL" para definir cómo debe aplicarse en SketchUp el estándar OpenGL.

 **Nota:** Puede que algunas veces se vean rayas intermitentes o pequeños destellos de luz en las caras sombreadas. Un número reducido de estos artefactos es normal en la mayoría de sistemas. Su frecuencia suele ser mínima, aunque puede variar notablemente en función de la calidad del controlador OpenGL.

 **Atención:** Algunos controladores OpenGL no son totalmente compatibles con la proyección de sombras en las caras.

 **Atención:** La opción de sombras de SketchUp puede resultar muy lenta en equipos con poca potencia o que utilicen la visualización por software.

#### **Aceleración**

Las opciones de aceleración permiten acelerar el dibujo OpenGL.

**Usar aceleración por hardware:** haz clic en esta casilla para utilizar las funciones de aceleración por hardware de una tarjeta de vídeo. Lamentablemente, sólo un pequeño porcentaje de tarjetas de vídeo incluyen controladores 3D totalmente compatibles con OpenGL y que pueden, por tanto, utilizar esta característica (aunque muchos fabricantes afirmen que sus tarjetas sí son totalmente compatibles con OpenGL). La mayoría de los controladores 3D están diseñados para juegos y rara vez se prueban con otros programas 3D. En consecuencia, pueden presentarse numerosos problemas de incompatibilidad que requieran la corrección de ciertos fallos por parte del fabricante de la tarjeta de vídeo. Desactiva esta opción si experimentas problemas con la visualización en 3D de los modelos, o bien si la tarieta de vídeo que utilizas no es totalmente compatible con OpenGL y no es compatible con la aceleración por hardware.

 **Nota:** Es posible que la aceleración por hardware sólo esté disponible en el sistema con determinadas resoluciones y ajustes de color. Comprueba los ajustes del sistema de la tarjeta gráfica para ver si es compatible con la aceleración por hardware (en el "Panel de control" de Microsoft Windows).

Google no puede controlar la calidad del controlador OpenGL instalado en cada equipo. Estos controladores son propiedad y responsabilidad exclusiva del fabricante de la tarjeta de vídeo. Por ese motivo, Google no puede garantizar que SketchUp funcione bien en todos los equipos con aceleración por hardware. Consulta el tema ["OpenGL"](#page-364-0) para obtener más información.

#### **Corregir error de selección inversa de caras**

Marca la casilla "Usar resaltado de caras" para corregir un problema de algunos controladores de tarjetas de vídeo que hacen que SketchUp seleccione el reverso de las caras con la [herramienta "Seleccionar"](#page-80-0). Esta opción ofrece una solución a este problema.

#### **Usar respuesta rápida**

Marca la casilla "Usar respuesta rápida" para mejorar el rendimiento cuando se editan modelos complejos. SketchUp realiza una serie de pruebas al arrancar para valorar si la tarjeta de vídeo es compatible con esta opción. El programa activa (marca) esta opción si la respuesta rápida puede utilizarse. También puedes intentar usar esta función marcando manualmente la casilla de respuesta rápida, aunque SketchUp te avisará de que activar esta opción puede provocar problemas en el sistema si no es compatible.

Google recomienda controlar desde la aplicación la opción anti-alias del controlador (que es el ajuste predeterminado de la mayoría de controladores de tarjetas gráficas) para estar seguro de que la respuesta rápida funcionará correctamente. Si se activa la respuesta rápida sin asignar el control a la aplicación, pueden producirse algunas anomalías en la visualización, como la presencia de áreas borrosas en el modelo.

#### **Prestaciones**

La tabla de prestaciones enumera una o más combinaciones de ajustes de la tarjeta gráfica que pueden funcionar bien en SketchUp. Estas combinaciones las selecciona SketchUp entre una larga lista de ajustes compatibles con la tarjeta gráfica. El programa elige de forma predeterminada la combinación más básica para garantizar que los modelos se vean bien. Elige otra combinación si quieres modificar las prestaciones gráficas en SketchUp.

**Anti-alias:** generalmente, SketchUp utiliza una combinación con un valor de anti-alias igual a cero. Otros valores superiores, como 2x o 4x, pueden hacer que las líneas sean más suaves. No obstante, si se utiliza un valor mayor, pueden observarse algunos parpadeos en la imagen o un rendimiento peor en la visualización.

**Detalles:** haz clic en el botón "Detalles" para ver los detalles de la tarjeta de vídeo.

### Métodos abreviados

Utiliza el panel de preferencias "Métodos abreviados" para definir combinaciones de teclas para la mayoría de los comandos de SketchUp.

#### **Asignar métodos abreviados**

Los métodos abreviados agilizan mucho el trabajo ya que permiten cambiar de herramienta sin tener que mover el cursor del dibujo. Para asignar un método abreviado:

1. Selecciona el comando al que quieras asignar un método abreviado (en la lista de funciones). Los métodos abreviados definidos para el comando aparecen en la lista "Asignado".

**Nota:** La lista de comandos disponibles en el panel "Métodos" abreviados" se genera dinámicamente e incluye todas las opciones de menús y de menús contextuales activas. Algunas opciones de menús contextuales sólo se activan después de realizar alguna otra tarea. Por ejemplo, puedes seleccionar una cara para activar el comando "Invertir caras" y, a continuación, abrir "Preferencias > Métodos abreviados" para definir una combinación de teclas que active el comando "Invertir caras".

- 2. Teclea el método abreviado en el campo "Añadir método abreviado". Los métodos abreviados pueden incluir cualquier tecla menos las numéricas, con algunas excepciones. A cualquier tecla se le puede asignar además una tecla modificadora, como Mayúsculas, Control o Alt. Cuando una tecla o una combinación no puedan utilizarse o ya estén asignadas, el programa te avisará.
- 3. Haz clic en el botón con el signo más (+).

Pueden definirse varios métodos abreviados para cada comando. SketchUp solicitará tu confirmación antes de asignar un método abreviado que ya esté asignado a otro comando. Algunas teclas están reservadas por Microsoft Windows y no pueden asignarse como método abreviado.

 **Nota:** Puedes guardar tus métodos abreviados en un archivo .dat para copiarlo después en otros equipos. Consulta la sección sobre el panel "Archivos" de este tema para obtener más información.

#### **El CCV y los métodos abreviados**

Cuando se teclea un número en el área de dibujo, el programa prioriza temporalmente el CCV (cuadro de control de valores). Por ese motivo, no pueden utilizarse números en los métodos abreviados. Las letras S, R, X y los símbolos / y \* pueden utilizarse en los métodos abreviados y al introducir valores en el CCV. Escribe un número delante de cualquiera de estas letras en el CCV para asegurarte de que no se ejecuta ningún método abreviado. Por ejemplo, 7s sería la entrada correcta para volver a definir una segmentación en el CCV. En cambio, s7 activaría el comando asociado a la tecla S como método abreviado.

 **Sugerencia:** No utilices la barra de espacio ni la tecla de retroceso como parte de un método abreviado, para evitar conflictos con los valores introducidos en el CCV.

### Plantilla

Utiliza el panel de preferencias "Plantilla" para designar un archivo de SketchUp como plantilla para el resto de modelos que se creen a partir de ese momento.

#### **Crear una plantilla**

Las plantillas contienen ajustes predeterminados para el cuadro de diálogo "Información del modelo" y la geometría de base. Para crear una plantilla:

- 1. Selecciona la opción "Archivo > Nuevo" para crear un archivo en SketchUp.
- 2. Modifica los ajustes de información del modelo de acuerdo con tus preferencias. Puedes definir, por ejemplo, unidades e intervalos predeterminados, activar un plano de suelo o especificar la posición geográfica.
- 3. Modifica los ajustes de las preferencias según tus necesidades.
- 4. (opcional) Dibuja las geometrías que quieras compartir en todos los modelos. Por ejemplo, puedes hacer que todos los modelos de casas que crees partan de un mismo terreno (por ejemplo, para el diseño de modelos en un complejo urbanístico).
- 5. Selecciona "Archivo > Guardar" para guardar el archivo de SketchUp. Guarda este archivo en el directorio "Plantillas" (en el directorio de instalación de SketchUp) si quieres que el archivo figure en la lista desplegable de plantillas del cuadro de diálogo "Preferencias".

#### **Carga automática de una plantilla**

Puedes cargar una plantilla de SketchUp manualmente mediante el comando "Archivo > Abrir" cada vez que quieras crear un modelo. O bien, puedes identificar un archivo como plantilla en la sección "Plantilla" del cuadro de diálogo "Preferencias" para cargar la plantilla automáticamente al ejecutar SketchUp.

Selecciona una plantilla en la lista para cargarla (si el archivo se encuentra en el directorio de plantillas). Haz clic en el botón "Examinar" para seleccionar una plantilla que no figure en la lista desplegable.

La plantilla se cargará cada vez que abras SketchUp.

## Importación y exportación de preferencias

Las preferencias de un archivo y los métodos abreviados pueden importarse y exportarse utilizando los botones "Importar" y "Exportar" situados en la parte inferior de cada panel de preferencias. Estas preferencias se exportan de forma predeterminada como un archivo .dat que puede importarse en otras copias instaladas de SketchUp. Por ejemplo, si utilizas SketchUp en un equipo de sobremesa en el trabajo y quieres utilizarlo también en casa, puedes exportar el archivo .dat de preferencias en la oficina e importarlo en el equipo de casa.

# **Entidades**

Este apartado de la guía del usuario describe las distintas entidades que se utilizan para construir un modelo en SketchUp. Entre estas entidades se encuentran las caras, los arcos, las acotaciones y las líneas.

Las entidades se describen en orden alfabético.

# **Entidades de acotación**

Las entidades de acotación son líneas finitas con datos sobre longitudes que permiten expresar de forma rápida y eficaz las dimensiones principales del modelo. Las acotaciones se pueden mover y actualizar de forma automática cuando se realizan cambios en el modelo. Puedes dibujar acotaciones con la [herramienta "Acotación".](#page-151-0)

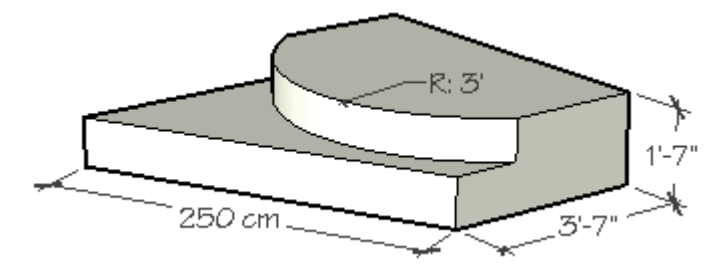

Cada objeto de acotación se sitúa en un plano propio determinado por la entidad a partir de la cual se dibuja y la dirección definida al crearlo.

Las propiedades de visualización de todas las entidades de acotación del modelo se pueden ajustar en el [panel "Acotación" del cuadro de diálogo "Información del modelo".](#page-208-0)

# Modificación del texto de la acotación

El texto de las entidades de acotación muestra la acotación predeterminada. Sin embargo, puedes cambiar el texto de la acotación para que incluya más información. Puedes escribir los símbolos <> en cualquier parte del texto para insertar la dimensión. Por ejemplo, "La longitud de esta línea es <>".

 **Atención:** Las acotaciones que hayan perdido su conexión directa con la geometría o en las que se haya modificado el texto pueden mostrar medidas incorrectas. Selecciona la opción "Resaltar acotaciones no asociadas" en el panel "Acotación" del cuadro de diálogo "Información del [modelo"](#page-208-0) para resaltar estas acotaciones en un color específico.

# <span id="page-270-0"></span>**Entidades de arco**

Las entidades de arco son una combinación de varios segmentos de línea conectados para simular la curvatura de un arco. Estas entidades actúan como una sola línea en el sentido de que pueden definir la arista de una cara y también pueden dividirla. Además, seleccionando un segmento del arco se selecciona toda la entidad "Arco". No obstante, todas las técnicas de inferencia funcionan sobre el arco como si estuviera formado por segmentos. Por ejemplo, cada punto del arco se infiere como un punto final del segmento. Los arcos se dibujan con la [herramienta "Arco".](#page-93-0)

 **Nota:** Puedes dividir un arco en segmentos normales de aristas mediante la opción "Explotar curva" del menú contextual (consulta el apartado referente a las opciones del menú contextual de un arco más adelante en esta sección).

Las entidades de arco están compuestas por una longitud (denominada también cuerda del arco), una curvatura, un radio y varios segmentos. En la imagen siguiente se muestra una entidad de arco.

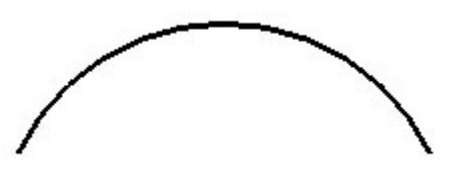

Nota: Las [entidades de círculo](#page-273-0) y los arcos son entidades especiales porque generan de forma automática aristas suavizadas cuando se extruyen con la [herramienta "Empujar/tirar"](#page-120-0).

# Edición de una entidad de arco

Puedes modificar el radio de un arco utilizando la [herramienta "Mover"](#page-104-0). Para editar una entidad de arco:

- 1. Selecciona la herramienta "Mover". El cursor adquiere la forma de cuatro flechas.
- 2. Mueve el cursor sobre la entidad de arco para situar el punto medio de la misma.
- 3. Haz clic y mantén pulsado el botón del ratón en el punto medio de la entidad de arco.
- 4. Mueve el cursor para ajustar la curvatura de la entidad.

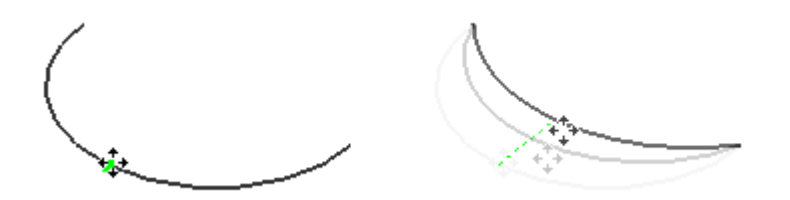

- 5. Haz clic y mantén pulsado el botón del ratón en el punto de inicio o en el punto final del arco.
- 6. Mueve el ratón para ajustar el radio y la longitud de la entidad de arco. El radio intentará ser siempre proporcional a la longitud de la cuerda del arco.

Puedes ajustar también el radio y el número de segmentos en el [cuadro de diálogo](#page-217-0)  ["Información de la entidad"](#page-217-0) correspondiente al arco.

### Edición de un arco extruido

Cuando se utiliza la **[herramienta "Empujar/tirar"](#page-120-0)** para extruir una cara en 2D que incluye un arco, se extruye una [entidad de superficie](#page-297-0) de arco especial cuyo radio también puede editarse. Utiliza la **herramienta "Mover"** para cambiar la posición de la arista del punto medio, y el conjunto de caras curvadas (y los puntos medios de las dos entidades de arco que las definen) se moverán con ella.

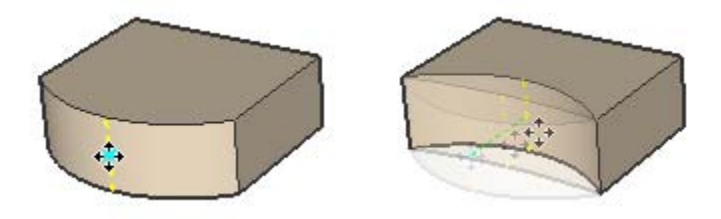

#### **Segmentación de un arco**

Los arcos con más segmentos de línea muestran una curvatura más suave que los que tienen menos segmentos. Sin embargo, un número elevado de segmentos también hace aumentar el tamaño del modelo y afecta al rendimiento. A menudo se pueden obtener resultados aceptables indicando una segmentación pequeña y suavizando y alisando las aristas.

#### **Deformación del arco**

Si un arco se deforma de manera que se pierde su definición radial, por ejemplo, cambiando la escala de forma no homogénea, el arco se convertirá en una [entidad de curva](#page-285-0) no paramétrica. Las polilíneas ya no podrán editarse como arcos.

# **Entidades de cara**

Las entidades de cara son entidades de aspecto plano que se combinan para formar geometrías en 3D en un modelo de SketchUp. Se crean caras de forma automática cuando tres o más líneas o aristas de intersección están en el mismo plano (un espacio plano infinito 2D).

Cuando se elimina una cara, las aristas que la forman se mantienen. En cambio, las caras desaparecen automáticamente si se elimina alguna de las aristas que forman su contorno. SketchUp crea aristas y caras nuevas utilizando la función "Autoplegado" si se altera una de las aristas de una cara para que ya no sea coplanaria.

Las caras se dibujan con las herramientas ["Línea",](#page-89-0) ["Arco",](#page-93-0) ["Mano alzada",](#page-95-0) ["Rectángulo",](#page-97-0) ["Círculo"](#page-99-0) o ["Polígono".](#page-101-0) La imagen siguiente se ha creado uniendo arcos y líneas para formar las aristas y las caras resultantes.

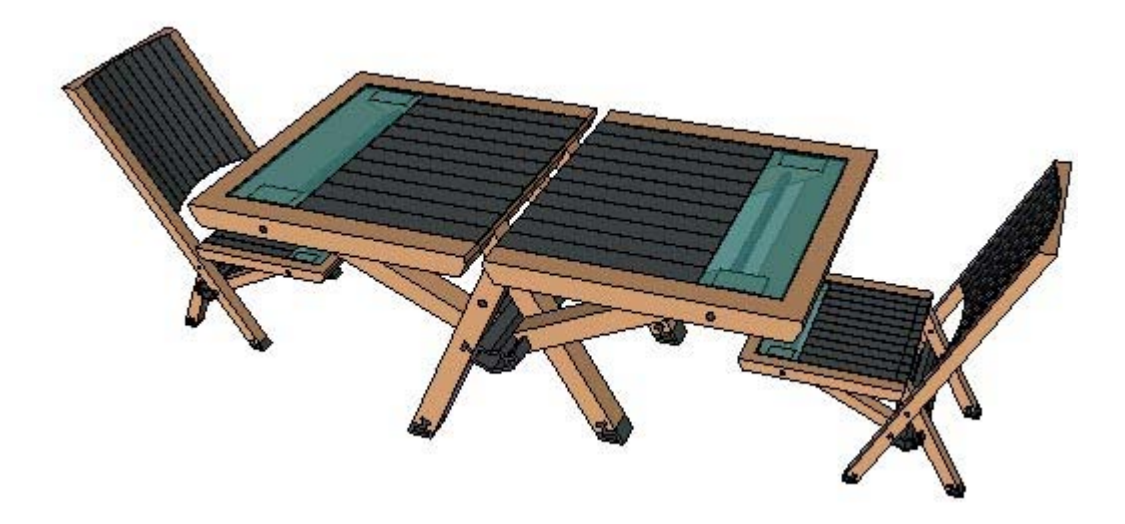

# <span id="page-273-0"></span>**Entidades de círculo**

Las entidades de círculo son una combinación de múltiples segmentos de línea conectados para formar un círculo. Estas entidades actúan como una sola línea en el sentido de que pueden definir la arista de una cara y también pueden dividirla. Además, seleccionando un segmento del arco se selecciona todo el círculo. No obstante, todas las técnicas de inferencia funcionan sobre el círculo como si estuviera formado por segmentos. Por ejemplo, cada punto del círculo se infiere como un punto final del segmento. Los círculos se dibujan con la [herramienta "Círculo"](#page-99-0).

 **Nota:** Puedes dividir un círculo en segmentos normales de aristas mediante la opción "Explotar curva" del menú contextual (consulta el apartado referente a las opciones del menú contextual de un círculo más adelante en esta sección).

Las entidades de círculo constan de un radio y de una serie de segmentos. En la imagen siguiente se muestra un círculo con 24 segmentos.

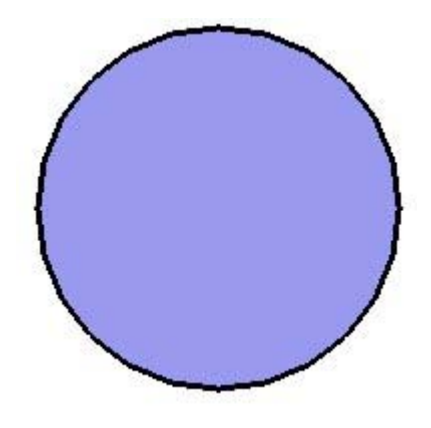

 **Nota:** El modelo de la imagen anterior contiene dos entidades: una entidad de cara (en el centro) rodeada por una entidad de círculo (el borde circular).

 **Nota:** Las entidades de círculo y [arco](#page-270-0) son entidades especiales porque generan de forma automática aristas suavizadas cuando se extruyen con la [herramienta "Empujar/tirar".](#page-120-0)

# Edición de una entidad de círculo

Puedes editar el radio de un círculo, que no delimite aún ninguna cara, con la [herramienta](#page-104-0)  ["Mover".](#page-104-0) Para editar una entidad de círculo:

- 1. Selecciona la herramienta "Mover". El cursor adquiere la forma de cuatro flechas.
- 2. Mueve el cursor sobre la entidad para situar uno de los cuatro puntos cardinales del círculo.

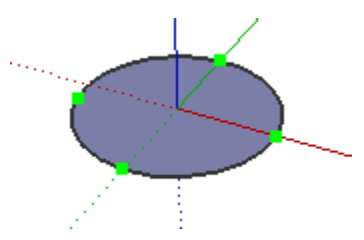

- 3. Haz clic y mantén pulsado el botón del ratón en el punto cardinal de la entidad.
- 4. Mueve el cursor para ajustar el radio del círculo.

Puedes ajustar también el radio y el número de segmentos en el cuadro de diálogo ["Información de la entidad"](#page-217-0) correspondiente al círculo.

**Sugerencia:** En ocasiones el [motor de inferencias](#page-76-0) puede distraerse y no mostrar el centro de un círculo. Puedes intentar activar la inferencia de un punto central moviendo el cursor sobre las aristas del círculo y, desde ahí, hacia el centro.

## Edición de un círculo extruido

Cuando se utiliza la [herramienta "Empujar/tirar"](#page-120-0) para extruir una cara en 2D que incluye un círculo, se extruye una [entidad de superficie](#page-297-0) cilíndrica especial cuyo radio también se puede editar. Utiliza la [herramienta "Mover"](#page-104-0) para resituar una de las cuatro aristas cardinales; el conjunto de caras cilíndricas (y los radios de los dos círculos que las definen), se moverán con ella.

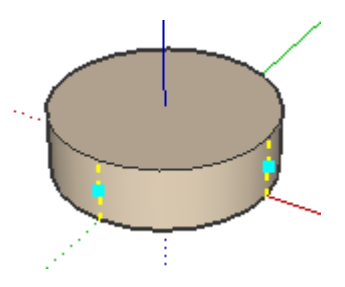

#### **Segmentación de un círculo**

Los círculos con más segmentos de línea muestran una curvatura más suave que los que tienen menos segmentos. Sin embargo, un número elevado de segmentos también hace aumentar el tamaño del modelo y afecta al rendimiento. A menudo se pueden obtener resultados aceptables indicando una segmentación pequeña y suavizando y alisando las aristas.

#### **Deformación del círculo**

Si un arco se deforma de manera que se pierde su definición radial, por ejemplo, cambiando la escala de forma no homogénea, el arco se convertirá en una [entidad de curva](#page-285-0) no paramétrica. Las polilíneas ya no podrán editarse como arcos.

# **Entidades de componente**

Los componentes son entidades que pueden contener dentro otras entidades. Son similares a las [entidades de grupo](#page-286-0), pero normalmente se utilizan para combinar varias entidades en una sola con la finalidad de utilizarlas en varios modelos. Utiliza la opción "Crear componente" del [menú "Edición"](#page-52-0) para crear un componente a partir de las entidades que estén seleccionadas.

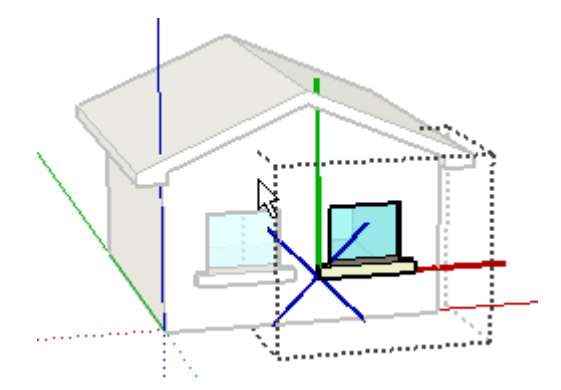

## Creación de un componente

Los componentes son útiles para crear modelos que pueden insertarse y usarse en otros modelos. La cuestión básica que se debe tener en cuenta al crear un componente es cómo queremos que se coloque al insertarlo en el modelo desde el "Explorador de componentes". Los ejes de un componente dictan la orientación de éste en el plano de inserción y de corte (en el caso de componentes que creen aberturas automáticas, como las ventanas). Para crear un componente:

- 1. Activa la herramienta "Seleccionar". El cursor adquiere la forma de una flecha.
- 2. Haz clic y mantén pulsado el botón del ratón a poca distancia de las entidades que quieras seleccionar para iniciar un cuadro de selección.
- 3. Arrastra el ratón hacia la esquina opuesta al punto de partida de la selección.
- 4. Suelta el botón del ratón cuando todos los elementos estén parcial (selección de izquierda a derecha) o completamente incluidos (selección de derecha a izquierda) en el cuadro de selección.

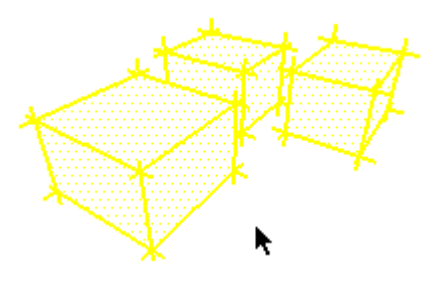

5. Selecciona el comando "Crear componente" en el [menú "Edición"](#page-52-0). También puedes hacer un clic contextual en las entidades seleccionadas y elegir "Crear componente" en el menú contextual. Aparece el cuadro de diálogo "Crear componente".

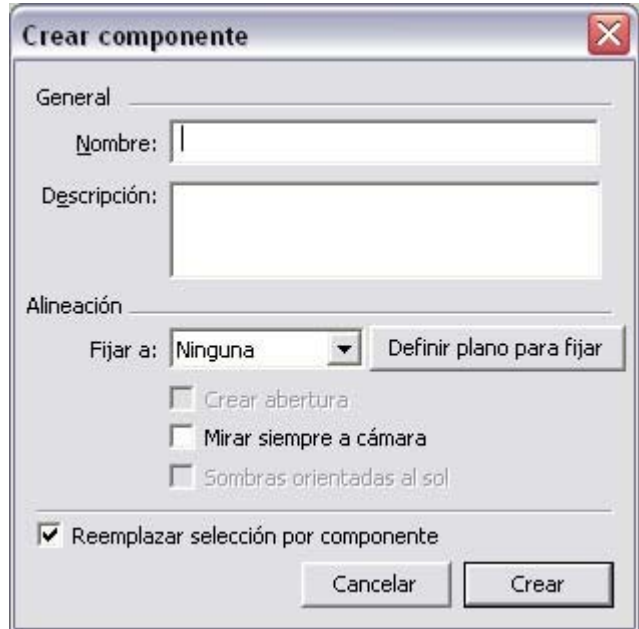

- 6. Rellena los campos del cuadro de diálogo. Asegúrate de seleccionar los datos y las casillas oportunos antes de continuar. Dos de las cosas que deberás decidir son si el componente se fijará a caras con una orientación concreta y si creará o no aberturas en otras caras. Consulta el apartado sobre el cuadro de diálogo "Crear componente" para obtener más información.
- 7. Haz clic en el botón "Crear". SketchUp añade el componente que acaba de crear a la biblioteca de componentes "En el modelo".

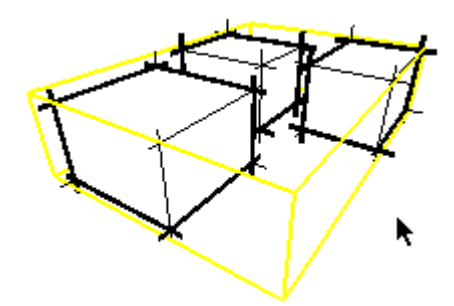

 **Nota:** La creación de un componente hace que se desconecten las geometrías que estuvieran conectadas con la geometría seleccionada antes de añadirla al componente. La geometría desconectada permanece fuera del contexto del componente.

 **Nota:** Puedes crear jerarquías de componentes agrupando unos componentes dentro de otros. También puedes combinar las jerarquías incluyendo componentes y grupos en otros componentes y otros grupos.

 **Sugerencia:** Crea componentes que se puedan vincular o fijar a una superficie en contexto (sobre una superficie) para garantizar que se establezca correctamente el plano de corte.

# Cuadro de diálogo "Crear componente"

El cuadro de diálogo "Crear componente" aparece cuando se selecciona la opción del mismo nombre.

#### **General**

**Nombre:** el campo "Nombre" puede contener el nombre de la definición del componente. Todas las definiciones de componentes deben tener un nombre asignado.

**Descripción:** el campo "Descripción" puede contener una descripción del componente.

#### **Alineación**

**Fijar a:** la lista desplegable "Fijar a" se utiliza para identificar las caras en las que se puede colocar el componente inicialmente desde el "Explorador de componentes". Por ejemplo, una puerta normal sólo puede fijarse a caras que estén en el plano horizontal (azul). Una guía de color gris aparece cuando se selecciona un plano de fijación determinado. Este plano representa el punto exacto en el que el componente se orientará hacia una cara y creará una abertura. En la imagen siguiente se muestra un componente de una ventana durante la creación del componente. Ten en cuenta que el plano de fijación (el plano gris) es paralelo al plano rojo/verde y a la parte inferior de la ventana. Este componente de la ventana se ha definido también para fijarse a superficies verticales.

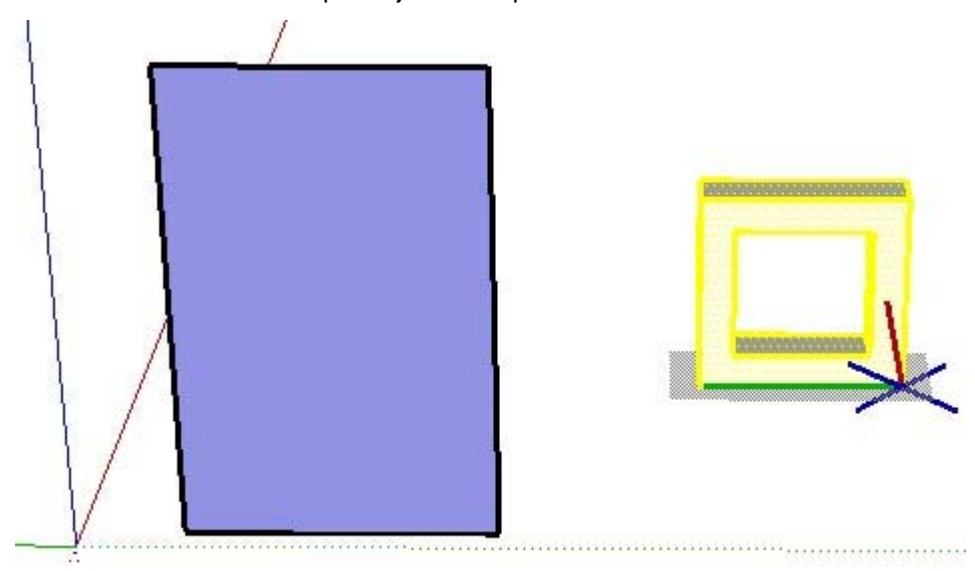

En la imagen siguiente, se muestra lo que ocurre cuando el componente se coloca desde el "Explorador de componentes" contra una superficie vertical. Ten en cuenta que la ventana entra en contacto con la cara vertical por su parte inferior, ya que se ha creado con un plano de fijación paralelo a la parte inferior de la ventana.

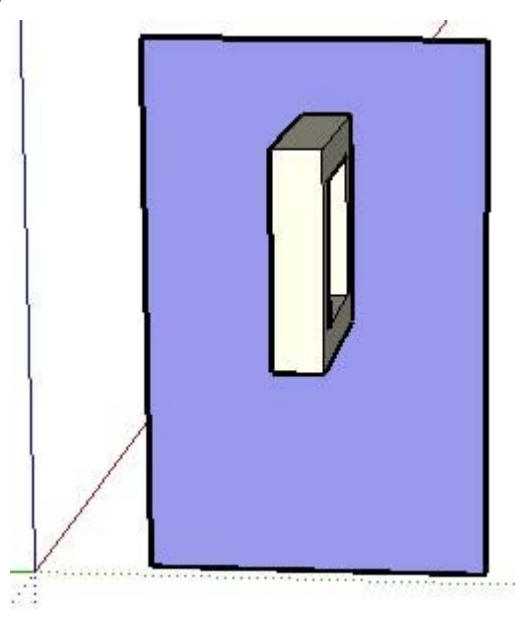

Normalmente, puertas y ventanas tienen un plano de fijación paralelo a su parte frontal o posterior (no a la parte inferior). Puede que tengas que reorientar los ejes del componente al crearlo, utilizando el botón "Definir plano", para establecer correctamente el plano de fijación o de corte.

**Definir un plano de fijación:** los ejes del componente definen cómo se inserta y se alinea el componente con respecto a otras geometrías o a la cámara. Los ejes también definen el plano de corte por la orientación del plano rojo/verde. La opción "Definir plano" se utiliza para cambiar el origen del componente y para modificar la orientación con la que se coloca. Para definir el origen y el plano de un componente:

- 1. Sigue los pasos 1 a 5 en el apartado de este tema dedicado a la creación de componentes.
- 2. Selecciona "Mostrar ejes de componente" en el [panel "Componentes" del cuadro de](#page-207-0)  [diálogo "Información del modelo"](#page-207-0) para ver los ejes de un componente antes de usar la opción "Definir plano" para desplazar dichos ejes.
- 3. Haz clic en el botón "Definir plano". El cursor adquiere forma de flecha con unos ejes.
- 4. Haz clic en un punto del componente para definir el origen de los ejes del componente. El punto de origen y de inserción se ajusta a la posición indicada.

 **Nota:** Cambiando los ejes, se cambia la orientación del componente al arrastrarlo desde el "Explorador de componentes" y el plano de corte. De forma predeterminada, los ejes del componente se colocan como si éste fuera a insertarse desde el explorador en la orientación exacta que tenía el componente cuando se creó. Normalmente no hace falta cambiar esta orientación a menos que, por ejemplo, estés creando el componente de una ventana separada de otras geometrías y en el plano vertical (azul). En ese caso, la parte inferior de la ventana estará en el plano rojo/verde. El plano rojo/verde es el plano de fijación y de corte. De esta manera, la parte inferior de esta ventana intentará alinearse y crear una abertura en una cara cuando se coloque en el modelo desde el "Explorador de componentes". Como hemos visto, sin embargo, es mejor crear los componentes de puertas y ventanas en el contexto del tipo de superficie donde se vayan a colocar, como una pared, para no tener que reorientar los ejes. Sigue los dos últimos pasos de esta lista si debes reorientar los ejes del componente.

5. (opcional) Mueve el ratón alrededor del origen para volver a definir la orientación del componente. Los ejes del componente rotan, sugiriendo una orientación distinta para el componente. El plano de corte también se mueve, indicando dónde creará una abertura el componente al colocarse vertical u horizontalmente. Por ejemplo, si rotas los ejes para que el rojo mire hacia arriba y el verde hacia la izquierda, el componente se insertará en horizontal respecto a la orientación con la que se creó. En la imagen siguiente se muestra un componente de una ventana durante la creación del componente. Los ejes del componente se han reorientado para que el plano de corte sea paralelo a la parte frontal de la ventana.

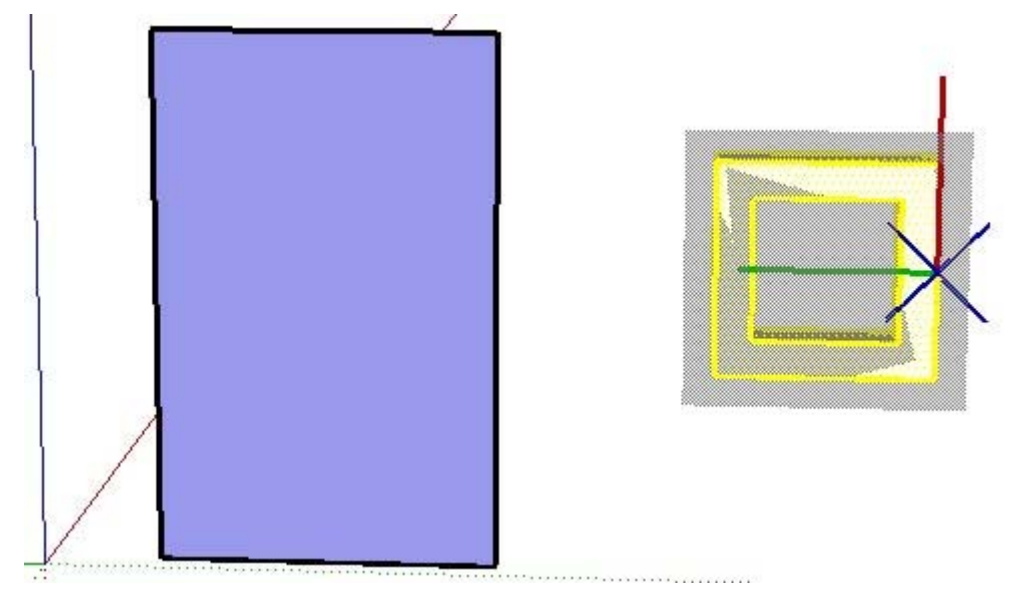

6. (opcional) Haz clic para definir la nueva orientación.

**Crear abertura:** la opción "Crear abertura" permite que el componente cree huecos o aberturas en la cara en la que se sitúa. Por ejemplo, se puede especificar que una puerta o una ventana creen una abertura en las paredes donde se coloquen.

 **Nota:** Para crear una abertura en una cara, debe haber aristas que sigan el plano de corte del componente.

**Mirar siempre a cámara:** la opción "Mirar siempre a cámara" hace que el componente se comporte como si fuera un cartel en dos dimensiones. Esta opción mejora el rendimiento al no tener que mostrar el componente en toda su forma tridimensional.

 **Nota:** Los componentes que tienen activada la opción "Mirar siempre a cámara" no permiten ajustar un tipo de fijación.

**Sombras orientadas al sol:** esta opción sólo está disponible cuando está activada la opción "Mirar siempre a cámara". La opción "Sombras orientadas al sol" hace que la sombra se proyecte desde la posición actual del componente como si éste estuviera orientado de cara al sol. La forma de la sombra no cambia con la rotación del componente siguiendo la cámara. Esta opción funciona mejor con componentes que tienen una base

corta (como los árboles). No funciona bien con componentes de base ancha (como personas corriendo, por ejemplo).

 **Nota:** Para obtener un mejor resultado, asegúrate de que el eje del componente está situado en el punto inferior central del componente.

Deja sin marcar esta opción para que la sombra se proyecte desde la posición actual del componente. El tamaño de la sombra cambia en base al punto de vista.

**Reemplazar selección por componente:** la opción "Reemplazar selección por componente" hace que las entidades seleccionadas se conviertan en una copia de componente. No marques esta opción para crear una definición de componente en el "Explorador de componentes" sin crear una copia del componente a partir de la selección.

## Definiciones de componentes y copias

Al crear un componente con el cuadro de diálogo "Crear componente", se crean una definición y una copia de componente. Las definiciones describen el aspecto y el funcionamiento de todos los componentes de un tipo específico (copias) en el área de dibujo (si se pueden fijar en una cara, donde aparecen los puntos de inserción, etc.). Las definiciones de componentes se representan con unas imágenes en miniatura en el "Explorador de componentes".

Las copias son definiciones de componentes insertadas en el área de dibujo (copias). Las copias de un componente tienen todas el mismo aspecto y el mismo funcionamiento predeterminado que la definición del componente, aunque una vez en el área de dibujo, se puede rotar, modificar la escala o pintar una copia sin que afecte al resto.

#### Inserción de componentes

Existen varias formas de insertar copias de un componente en un documento de SketchUp.

#### **Inserción de componentes desde el "Explorador de componentes"**

Los componentes predefinidos se suelen insertar desde el ["Explorador de componentes](#page-224-0)". Consulta el apartado "[Explorador de componentes"](#page-224-0) para obtener más información.

#### **Insertar un componente desde un archivo de SketchUp externo (.skp)**

También puede insertarse un componente desde un archivo de SketchUp externo. Para insertar un componente desde un archivo de SketchUp externo:

- 1. Selecciona la opción "Archivo > Importar > Modelo 3D". Se abre el cuadro de diálogo "Abrir".
- 2. Selecciona el tipo de archivo que debe importarse en la lista desplegable "Tipo" (.skp).
- 3. Haz clic en "Abrir". El cursor adquiere la forma de la herramienta "Mover", situada en el punto de inserción del componente.

 **Sugerencia:** El origen de los ejes del componente es el punto de inserción predeterminado. Cambia la posición de los ejes antes de insertar el componente si quieres cambiar el punto de inserción predeterminado.

- 4. Mueve el ratón a la parte del área de dibujo donde quieras situar el componente.
- 5. Haz clic otra vez para soltar el componente.

#### **Insertar un componente desde el "Explorador de archivos"**

También puedes insertar un componente desde el "Explorador de archivos". Para insertar un componente desde el "Explorador de archivos":

- 1. Busca el icono del archivo que quieras insertar.
- 2. Haz clic en el icono y mantén pulsado el botón del ratón.
- 3. Arrastra el icono al área de dibujo. El cursor adquiere la forma de la herramienta "Mover", situada en el punto de inserción del componente.

 **Sugerencia:** El origen de los ejes del componente es el punto de inserción predeterminado. Cambia la posición de los ejes antes de insertar el componente si quieres cambiar el punto de inserción predeterminado.

4. Suelta el botón del ratón para colocar el componente en el modelo.

### Edición de una copia de un componente como conjunto

Un componente puede editarse globalmente o pueden editarse las entidades que lo forman por separado. La modificación de una copia del componente en su conjunto sólo afecta a la copia en cuestión, pero no a la definición ni al resto de copias.

#### **Ajuste de la escala de un componente**

Cambiar la escala de un componente afecta a la copia en cuestión, no a la definición del componente. Esto permite tener en un modelo copias del mismo componente a diferentes escalas.

Un componente se puede inclinar o distorsionar si se modifica la escala en varias direcciones. Puedes restablecer la escala y la inclinación del componente utilizando las opciones del menú contextual "Reiniciar escala" y "Reiniciar inclinación".

#### **Dar la vuelta a un componente**

Puedes girar un componente (como en un espejo) a lo largo de sus ejes utilizando la opción "Dar la vuelta" del menú contextual. Elige rojo, azul o verde del componente en función de la dirección en la que quieras darle la vuelta.

#### **Rotación de un componente con la herramienta "Mover"**

Los componentes se pueden rotar con la herramienta "Mover" o "Rotar". La primera hace rotar el componente alrededor de su centro de masa y en los planos del cuadro de contorno del componente. La segunda permite especificar los planos y el centro de la rotación. Consulta el apartado acerca de la [herramienta "Rotar"](#page-110-0) para obtener más información sobre este segundo método de rotación. Para rotar un componente con la herramienta "Mover":

- 1. Selecciona la herramienta "Mover". El cursor adquiere la forma de cuatro flechas.
- 2. Mueve el cursor sobre una cara perpendicular al eje de rotación deseado. Aparecen en la cara cuatro controles de rotación y un transportador.
- 3. Haz clic en un control de rotación.
- 4. Gira el componente.

# Edición de entidades dentro de una copia de un componente

Para editar entidades incluidas en un componente, es necesario entrar en el contexto de ese componente. La edición o modificación de entidades en una copia de un componente afecta a la definición del componente y a las demás copias. Para editar entidades de un componente:

1. Selecciona el comando "Copia del componente > Editar componente" en el [menú](#page-52-0)  ["Edición".](#page-52-0) También puedes hacer un clic contextual en el componente seleccionado y elegir "Editar componente" en el menú contextual. Un cuadro de edición delimitará el componente y las entidades externas se atenuarán.

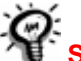

 **Sugerencia:** Haz doble clic en el componente para editarlo.

- 2. Realiza los cambios que quieras en las entidades del componente. Los cambios que realices estando en el contexto del componente afectarán a todas las copias y a la definición. También puedes realizar alineaciones de inferencia con geometrías externas mientras estás editando el componente.
- 3. Selecciona el comando "Cerrar grupo" o "Cerrar componente" en el [menú "Edición"](#page-52-0) para finalizar la sesión de edición. También puedes hacer un clic contextual en el cuadro de contorno del componente y seleccionar "Cerrar componente" en el menú contextual.

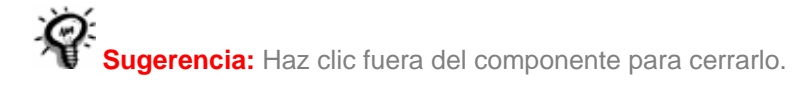

 **Vídeo:** Encontrarás un vídeo de formación sobre este tema en [http://www.sketchup.com/training/tutorials.php.](http://www.sketchup.com/training/tutorials.php) 

## Explotar un componente

Las entidades de un componente se pueden explotar para dividirlas en sus entidades originales. Para explotar un componente:

- 1. Activa la herramienta "Seleccionar". El cursor adquiere la forma de una flecha.
- 2. Selecciona el componente que quieras explotar.
- 3. Selecciona el comando "Copia del componente > Explotar" en el [menú "Edición"](#page-52-0). También puedes hacer un clic contextual en el grupo y seleccionar "Explotar" en el menú contextual. El componente volverá a dividirse en sus entidades.

Puede que los elementos internos de los componentes que se hayan situado al lado de otra geometría queden unidos con elementos externos al componente cuando éste se explota.

## Aplicación de materiales a componentes

La geometría interna de un componente pintado con el material predeterminado cambia al pintar la copia en su conjunto. Por lo tanto, puede haber entidades dentro de un componente pintadas individualmente y también otros elementos pintados con el material asignado a todo el componente. La imagen siguiente contiene cuatro automóviles incluidos en componentes. Los neumáticos, el parachoques y el parabrisas se han pintado en negro al editar el componente.

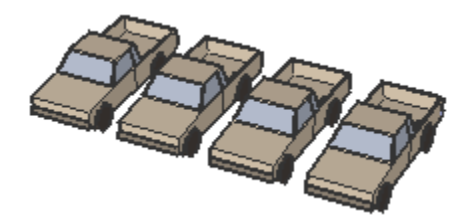

Cada copia de componente en su conjunto se ha pintado después de editarla, lo que ha hecho que las caras pintadas con el material predeterminado adquirieran el color aplicado al grupo (verde, azul, rojo y amarillo de izquierda a derecha):

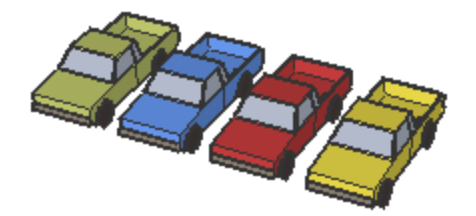

# Desplazamiento del punto de inserción

El "Explorador de componentes" cambia el punto de inserción del origen de los ejes del componente cuando se usa la herramienta "Mover" para seleccionar un componente presente en el modelo utilizando otro punto (no de origen). Por ejemplo, si utilizas un componente de un rectángulo en 3D, el origen y el punto de inserción estarán en el ángulo inferior izquierdo. Si insertas este componente y, a continuación, lo mueves por un punto central, ese pasará a ser el punto de inserción (el origen continúa estando en el ángulo inferior izquierdo).

Esta función es útil cuando se alinean componentes, por ejemplo los armarios de una cocina. Puedes seguir estos pasos:

- 1. Inserta un componente de un armario con el punto de inserción en el ángulo inferior izquierdo del componente.
- 2. Inserta una segunda copia del mismo armario a la izquierda del anterior (de modo que los dos se toquen). Observa que resulta difícil situar con precisión el segundo armario porque el punto de inserción está en el origen (ángulo inferior izquierdo) del componente, lejos del punto en el que los dos armarios se tocarán.
- 3. Aleja el segundo armario del primero.
- 4. Selecciona la herramienta "Mover" y haz clic en el ángulo inferior derecho del segundo componente.
- 5. Mueve ahora el segundo armario para que quede alineado a la izquierda del primero. Este proceso debería ser más fácil ahora que el punto de inserción se ha movido al ángulo inferior derecho del componente. Si arrastras al modelo una tercera copia del mismo armario, el punto de inserción estará en el ángulo inferior derecho, con lo que resultará más sencillo situar otros armarios a la izquierda.

#### **Restauración de los ejes del componente**

Haz un clic contextual en el componente dentro del explorador y selecciona "Restaurar punto de inserción" si quieres restablecer el punto de inserción en el origen de los ejes del componente.

# <span id="page-285-0"></span>**Entidades de curva**

Las entidades de curva de SketchUp son una combinación de múltiples segmentos de línea conectados entre sí. Estas entidades actúan como una sola línea en el sentido de que pueden definir la arista de una cara y también pueden dividirla. Además, seleccionando un segmento de la curva se selecciona toda la curva.

Las curvas se dibujan con la **herramienta "Mano alzada"**.

 **Nota:** Puedes dividir una curva en segmentos normales de aristas mediante la opción "Explotar curva" del menú contextual (consulta el apartado referente a las opciones del menú contextual de una curva más adelante en esta sección).

La imagen siguiente muestra una entidad de curva. Las curvas pueden tener el origen y el final en el mismo punto (como en la imagen siguiente) o en puntos distintos.

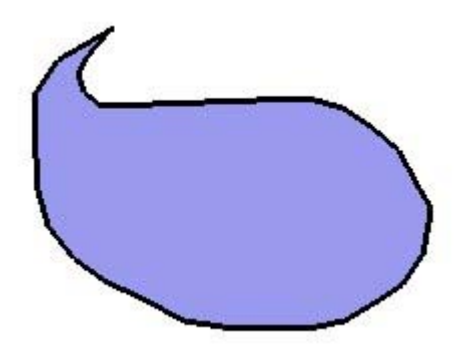

 **Nota:** El modelo de la imagen anterior contiene dos entidades: una entidad de cara (en el centro) rodeada por una entidad de curva (el borde continuo).

## Edición de una entidad de curva

Puedes cambiar la longitud de una entidad de curva, que no delimite aún ninguna cara, utilizando la **herramienta "Mover"**. Para editar una entidad de curva:

- 1. Selecciona la herramienta "Mover". El cursor adquiere la forma de cuatro flechas.
- 2. Mueve el cursor sobre la entidad de curva para situar el punto final de la misma.
- 3. Haz clic y mantén pulsado el botón del ratón en el punto final de la curva.
- 4. Mueve el cursor para ajustar la longitud de la entidad.

# <span id="page-286-0"></span>**Entidades de grupo**

Los grupos son entidades que pueden contener a su vez otras entidades. Los grupos se utilizan habitualmente para combinar varias entidades en una sola y poder llevar a cabo las operaciones (por ejemplo, una copia) más rápidamente. Utiliza la opción "Crear grupo" del [menú "Edición"](#page-52-0) para crear un grupo a partir de las entidades seleccionadas.

## Creación de un grupo

Los grupos son útiles porque permiten combinar varias entidades en una sola y realizar operaciones rápidamente, por ejemplo copiar o mover las entidades. Para crear un grupo:

- 1. Activa la herramienta "Seleccionar". El cursor adquiere la forma de una flecha.
- 2. Haz clic y mantén pulsado el botón del ratón a poca distancia de las entidades que quieras seleccionar para iniciar un cuadro de selección.
- 3. Arrastra el ratón hacia la esquina opuesta al punto de partida de la selección.
- 4. Suelta el botón del ratón cuando todos los elementos estén parcial (selección de izquierda a derecha) o completamente incluidos (selección de derecha a izquierda) en el cuadro de selección.

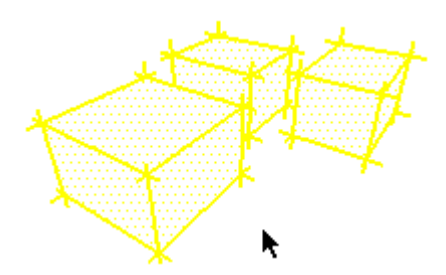

5. Selecciona el comando "Crear grupo" en el [menú "Edición".](#page-52-0) También puedes hacer un clic contextual en las entidades seleccionadas y elegir "Crear grupo" en el menú contextual. La geometría seleccionada aparece agrupada dentro de un cuadro de delimitación de color amarillo.

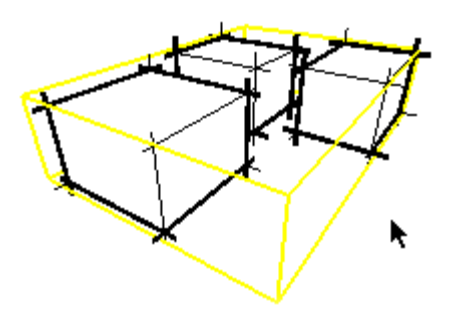

 **Nota:** Al crear un grupo, se desconecta la geometría que estuviera vinculada a la geometría agrupada antes de que se colocara en el grupo. La geometría desconectada permanece fuera del contexto del grupo.

 **Nota:** Puedes crear jerarquías agrupando otras entidades de grupo dentro de un grupo. También puedes combinar las jerarquías incluyendo componentes y grupos en otros componentes y otros grupos.

# Explotar (desagrupar) un grupo

Puedes explotar (desagrupar) una entidad de grupo para dividirla en las entidades originales que lo forman. Para explotar un grupo:

- 1. Activa la herramienta "Seleccionar". El cursor adquiere la forma de una flecha.
- 2. Selecciona el grupo que quieras explotar.
- 3. Elige el comando "Grupo > Explotar" en el [menú "Edición"](#page-52-0). También puedes hacer un clic contextual en el grupo y seleccionar "Explotar" en el menú contextual. El grupo se volverá a dividir en las entidades que lo componen.

Puede que los elementos internos de los grupos que se hayan situado al lado de otra geometría queden unidos con elementos externos al grupo cuando éste se explota.

## Edición de un grupo

Los grupos se pueden abrir para editarlos, lo que situará al usuario en el contexto del grupo. Para editar un grupo:

1. Selecciona el comando "Grupo > Editar grupo" en el [menú "Edición".](#page-52-0) También puedes hacer un clic contextual en el grupo y seleccionar "Editar grupo" en el menú contextual. Un recuadro de edición rodeará el grupo y las entidades externas al grupo se verán atenuadas.

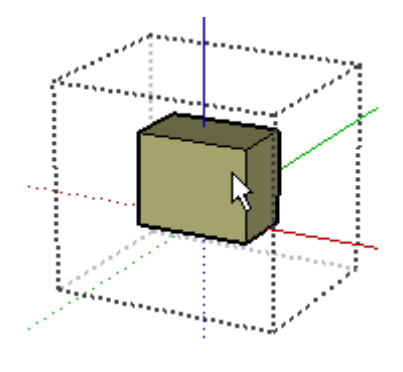

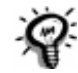

**gerencia:** Haz doble clic en el grupo para editarlo.

- 2. Realiza cambios en las entidades incluidas en el grupo. Los cambios que efectúes en el contexto del grupo sólo afectarán a la entidad de grupo. No obstante, puedes efectuar alineaciones de inferencia con geometrías externas al grupo mientras lo estás editando.
- 3. Selecciona el comando "Cerrar grupo" o "Cerrar componente" en el [menú "Edición"](#page-52-0) para finalizar la sesión de edición. También puedes hacer un clic contextual en el recuadro del grupo y seleccionar "Cerrar grupo" en el menú contextual.

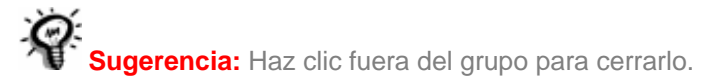
## Aplicación de materiales a grupos

Las geometrías incluidas en un grupo y pintadas con el material predeterminado se pintarán al pintar el grupo si no está explotado. Por lo tanto, puede haber entidades dentro de un grupo pintadas individualmente y también otros elementos pintados con el material asignado a todo el grupo. La imagen siguiente contiene cuatro automóviles incluidos en grupos. Los neumáticos, el parachoques y el parabrisas se han pintado en negro al editar el grupo.

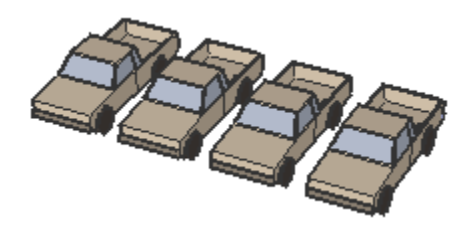

Cada entidad de grupo en su conjunto se ha pintado después de editarla, lo que ha hecho que las caras pintadas con el material predeterminado adquirieran el color aplicado al grupo (verde, azul, rojo y amarillo de izquierda a derecha):

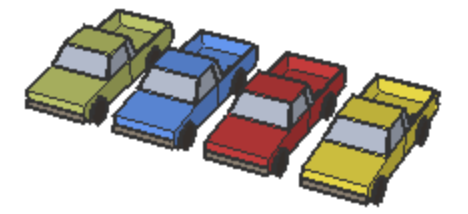

# **Entidades de imagen**

Las entidades de imagen son básicamente grupos especiales que están formados por una cara a la que se ha aplicado un material de imagen en mapa de bits. Los objetos de imágenes se pueden mover, rotar y se les puede cambiar la escala. También pueden alargarse horizontal o verticalmente, manteniendo siempre su forma rectangular. Puedes importar imágenes utilizando la opción "Archivo > Importar > Gráfico 2D".

### **Formatos de imagen**

SketchUp permite importar como objetos de imagen los siguientes formatos de archivo: [JPEG](#page-360-0), [PNG,](#page-361-0) [TGA](#page-361-0), [BMP](#page-361-0) y [TIFF.](#page-361-0) Algunos formatos pueden ser más adecuados que otros según el tipo de imagen y la aplicación.

### Inserción de entidades de imagen

Puedes añadir imágenes a los modelos de SketchUp de dos maneras. Puedes utilizar la opción "Archivo > Importar > Gráfico 2D", que abre un cuadro en el que podrás buscar y abrir el archivo que quieras. También puedes arrastrar y soltar un archivo directamente desde el "Explorador de archivos" al [área de dibujo.](#page-44-0)

 **Nota:** Los objetos de imagen también pueden insertarse como texturas ("Archivo > Insertar > Imagen como textura"). Para obtener más información sobre el uso de imágenes como textura, consulta el tema dedicado a la [colocación de texturas](#page-134-0).

### Proporciones de la imagen

De forma predeterminada, los objetos de imagen mantienen las proporciones del archivo del que provienen. Al insertar una imagen, puedes mantener pulsada la tecla Mayúsculas para desbloquear las proporciones. También puedes utilizar la [herramienta "Escala"](#page-116-0) para alterar las proporciones del objeto de la imagen después de insertarlo.

### Tamaño de archivo frente a calidad de la imagen

Al añadir un objeto de imagen a la escena, el archivo en el que éste se basa se integra en el documento de SketchUp. Esto permite enviar archivos de SketchUp a otras personas sin que se pierdan datos a causa de vínculos mal insertados, aunque también conlleva que los archivos pueden aumentar hasta tamaños poco manejables. Al insertar imágenes, procura que el tamaño del archivo se mantenga lo más pequeño posible.

### **Resolución**

La resolución puede influir mucho en el tamaño de una imagen. Intenta utilizar sólo la resolución que vayas a necesitar. En ocasiones, incluso un archivo pixelado de muy baja resolución puede ser suficiente para proporcionar la información necesaria sobre una fotografía, un boceto o un dibujo. También puedes reducir el tamaño de archivo convirtiendo las imágenes en color a escala de grises antes de insertarlas en SketchUp.

La resolución de los objetos de imagen está limitada a la textura máxima que OpenGL pueda manejar. En casi todos los sistemas este límite es de 1024 x 1024 píxeles. Esta resolución debería ser suficiente en la mayoría de los casos, aunque si necesitas una resolución mayor, también puedes pegar varios objetos de imagen uno al lado del otro.

### **Compresión de archivos de imagen**

Otra forma de reducir el tamaño de los archivos consiste en utilizar formatos comprimidos como JPEG y PNG. De este modo ocupan mucho menos espacio en el disco y en el archivo de SketchUp.

# **Entidades de línea**

Las líneas, también denominadas aristas, son la base estructural de todos los modelos. Las líneas se dibujan con la **herramienta "Línea"**.

## Edición de una entidad de línea

Puedes cambiar la longitud de una entidad de línea, que no delimite aún ninguna cara, utilizando la **herramienta "Mover"**. Para editar una entidad de línea:

- 1. Selecciona la herramienta "Mover". El cursor adquiere la forma de cuatro flechas.
- 2. Mueve el cursor sobre la entidad de línea para situar el punto final de la misma.
- 3. Haz clic y mantén pulsado el botón del ratón en el punto final de la línea.
- 4. Mueve el cursor para ajustar la longitud de la entidad.

También puedes ajustar la longitud mediante el cuadro de diálogo "Información de la entidad" de la línea.

# **Entidades de línea guía**

Las líneas guía son líneas discontinuas infinitas que se utilizan como guía para dibujar con precisión. Las líneas guía no interfieren con la geometría normal. Estas líneas se pueden ocultar y eliminar con independencia de la geometría normal. Las líneas guía se dibujan con la [herramienta "Medir".](#page-143-0)

Puedes utilizar las herramientas ["Mover"](#page-104-0), ["Rotar"](#page-110-0) y ["Borrar"](#page-84-0) para reorientar una línea guía. No puedes cambiar el tamaño de una línea guía, sin embargo, porque éstas tienen una longitud infinita.

## Ocultar/eliminar todas las líneas guía

Las líneas guía se crean normalmente como un soporte temporal para dibujar una parte del modelo. Si hay demasiadas líneas guía en un modelo, la precisión de las inferencias y el rendimiento de la visualización de SketchUp pueden verse reducidos, por lo que suele ser aconsejable ocultar las líneas guía cuando no se utilizan o borrarlas una vez acabado el modelo.

Utiliza el comando "Edición > Ocultar" para ocultar las líneas guía seleccionadas. Utiliza el comando "Edición > Eliminar guías" para borrar todas las guías en el contexto actual.

# **Entidades de plano de sección**

Los planos de sección son entidades especiales que controlan el [efecto de corte de sección](#page-37-0) de SketchUp. Su posición en el espacio y en relación con los [grupos](#page-286-0) y [componentes](#page-275-0) determina la naturaleza del efecto de corte de sección. En la imagen siguiente se muestra un plano de sección rectangular que crea un efecto de corte de sección en el modelo de una taza.

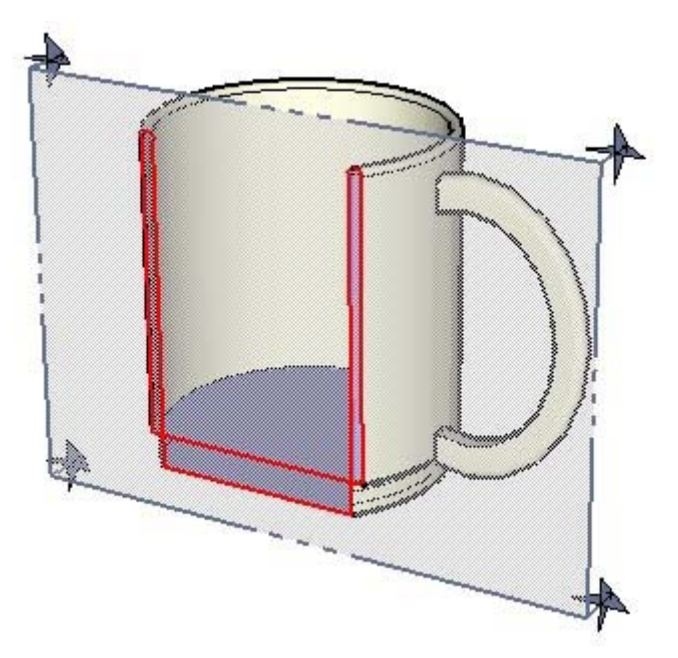

## **Entidades de polígono**

Las entidades de polígono de SketchUp son similares a las de cara, pero con tres o más lados. Estas entidades actúan como una sola línea en el sentido de que pueden definir la arista de una cara y también pueden dividirla. Además, al seleccionar un segmento del polígono, se selecciona todo el polígono. No obstante, todas las técnicas de inferencia funcionan sobre el polígono como si estuviera formado por segmentos. Los polígonos se dibujan con la [herramienta "Polígono"](#page-101-0).

 **Nota:** Puedes dividir un polígono en segmentos normales de aristas mediante la opción "Explotar curva" del menú contextual (consulta el apartado referente a las opciones del menú contextual de un polígono más adelante en esta sección).

Las entidades de polígono constan de un radio y de varios segmentos. En la imagen siguiente se muestra un polígono de seis lados.

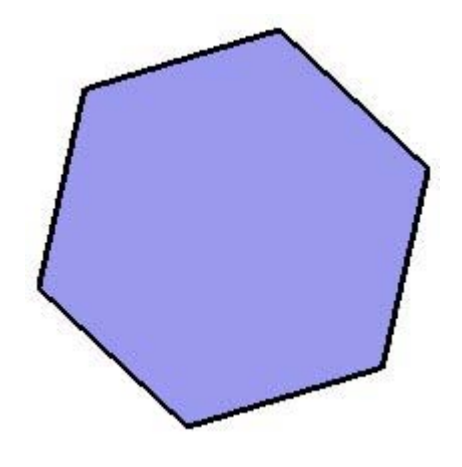

 **Nota:** El modelo de la imagen anterior contiene dos entidades: una entidad de cara (en el centro) rodeada por una entidad de polígono (la arista de seis lados).

## Edición de una entidad de polígono

Puedes editar el radio del círculo en el que se inscribe el polígono, que no delimite aún ninguna cara, con la [herramienta "Mover".](#page-104-0) Para editar una entidad de polígono:

- 1. Selecciona la herramienta "Mover". El cursor adquiere la forma de cuatro flechas.
- 2. Mueve el cursor sobre la entidad de polígono para situar el punto medio de un lado. Al menos un punto medio del polígono te permitirá modificar el tamaño de la entidad.
- 3. Haz clic y mantén pulsado el botón del ratón en el punto medio de la entidad de polígono.
- 4. Mueve el cursor para ajustar el radio de la entidad. Haz clic y mantén pulsado el botón del ratón en otro punto medio si el tamaño del polígono no cambia. Inténtalo con cada uno de los puntos medios hasta que encuentres el punto desde el que cambia el tamaño de la entidad.

Puedes ajustar también el radio y el número de segmentos en el cuadro de diálogo "Información de la entidad" correspondiente al polígono.

## Edición de un polígono extruido

Cuando se utiliza la **[herramienta "Empujar/tirar"](#page-120-0)** para extruir una cara en 2D que incluye un polígono, se extruye un conjunto especial de caras curvadas poligonales cuyo radio se puede modificar. Utiliza la **herramienta "Mover"** para resituar una de las aristas de control, el conjunto de caras curvadas poligonales (y los radios de las dos entidades de polígono que las definen) se moverán con ella.

### **Deformación de polígonos**

Si se deforma un polígono y se pierde la definición de radios, por ejemplo al modificar la [escala](#page-116-0) de manera no homogénea, el polígono se convertirá en una [polilínea curva](#page-285-0) no paramétrica. Las polilíneas no se pueden editar como polígonos.

# **Entidades de polilínea 3D**

Las entidades de polilínea 3D son entidades de aspecto curvilíneo que no generan puntos de inferencia ni afectan de ningún modo a la geometría. Los dibujos a mano alzada se utilizan normalmente para trazar dibujos importados, dibujar en 2D o decorar el modelo.

Las entidades de polilínea 3D se dibujan con la [herramienta "Mano alzada".](#page-95-0)

 **Nota:** Puedes dividir un dibujo a mano alzada en segmentos de aristas normales con la opción "Explotar" del menú contextual (consulta el apartado sobre las opciones del menú contextual de una polilínea 3D más adelante en este tema).

 **Nota:** Una polilínea 3D tiene el mismo aspecto que una entidad curva, pero es más fina.

# **Entidades de punto guía**

Las entidades de punto guía son líneas finitas discontinuas con puntos finales que sirven de guía para dibujar con precisión. Los puntos guía no interfieren con la geometría normal. Estos puntos se pueden ocultar y eliminar con independencia de la geometría normal. Los puntos guía se dibujan con la [herramienta "Medir"](#page-143-0).

Puedes utilizar las herramientas ["Mover",](#page-104-0) ["Rotar"](#page-110-0) y ["Borrar"](#page-84-0) para reorientar un punto guía.

## Ocultar/eliminar todos los puntos guía

Los puntos guía se crean normalmente como una ayuda temporal para dibujar una parte del modelo. Si hay demasiados puntos guía en un modelo, la precisión de las inferencias y el rendimiento de la visualización en SketchUp pueden verse reducidos, por lo que es aconsejable ocultar los puntos guía mientras no se usan o borrarlos una vez acabado el modelo.

Utiliza el comando "Edición > Ocultar" para ocultar las líneas guía seleccionadas. Utiliza el comando "Edición > Eliminar guías" para borrar todas las guías en el contexto actual.

# **Entidades de superficie**

Las entidades de superficie están formadas por varias caras que, unidas, dan impresión de redondez (con el uso de aristas suaves). Aunque las diversas caras planas que forman una cara curvada siguen siendo entidades separadas, pueden actuar como un único grupo cuando se seleccionan o se pintan.

Existen tres tipos de superficie, aunque el cuadro de diálogo "Información de la entidad" las reconoce todas como entidades de superficie simplemente:

- Superficie de arco. Se genera cuando una cara con una [entidad de arco](#page-270-0) se extruye por una o más de sus aristas (normalmente con la herramienta "Empujar/tirar").
- Superficie cilíndrica. Es similar a una superficie de arco, pero se genera cuando se extruye una cara circular para crear un cilindro.
- Superficie policara. Se genera cuando una cara con una entidad de polilínea curva se extruye por una o más de sus aristas (normalmente con la herramienta "Empujar/tirar"). También puedes crear una manualmente suavizando aristas con la [herramienta "Borrar"](#page-84-0) o utilizando el control "Suavizar/alisar". Las superficies policara no disponen de propiedades especiales que puedan editarse, pero responden a las operaciones efectuadas con las herramientas como una sola entidad.

La imagen siguiente contiene los tres tipos de superficie: una superficie de arco, una superficie cilíndrica y una superficie policara (de izquierda a derecha).

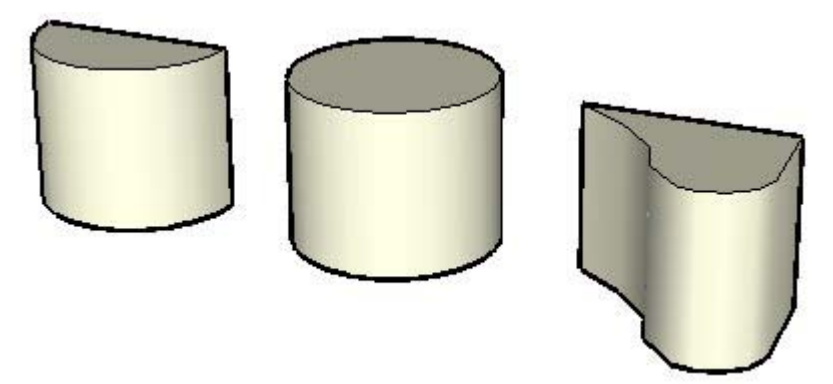

### Creación de una superficie de arco

Como hemos visto, las superficies de arco son caras extruidas con una o más aristas de arco. Para dibujar una superficie de arco:

- 1. Selecciona la herramienta "Arco". El cursor adquiere la forma de un lápiz con un arco.
- 2. Haz clic donde quieras situar el punto de inicio del arco.
- 3. Haz clic de nuevo donde quieras situar el punto final del arco.
- 4. Mueve el ratón para ajustar la curvatura. O bien, escribe en el CCV (cuadro de control de valores) los valores para la longitud de cuerda, la distancia de curvatura, el radio y el número de segmentos.
- 5. Vuelve a hacer clic para definir la distancia de curvatura.
- 6. Selecciona la herramienta "Línea". El cursor adquiere forma de lápiz.
- 7. Haz clic en un extremo del arco para definir el punto de inicio de la línea.
- 8. Haz clic en el otro extremo del arco para definir el punto final de la línea. Se completa así la creación de una cara formada por un arco y una línea recta.
- 9. Selecciona la herramienta "Empujar/tirar". El cursor adquiere forma de rectángulo 3D con una flecha hacia arriba.
- 10. Haz clic en la cara.
- 11. Mueve el cursor hacia arriba para crear una curva de arco en dirección positiva, o hacia abajo para crearla en dirección negativa.
- 12. Vuelve a hacer clic cuando la curva del arco tenga el tamaño deseado. La superficie curvada vertical es una superficie de arco.

### Creación de una superficie cilíndrica

Como hemos visto, las superficies cilíndricas son círculos extruidos. Para dibujar una superficie cilíndrica:

- 1. Selecciona la herramienta "Círculo". El cursor adquiere forma de lápiz con un círculo.
- 2. Haz clic donde quieras situar el punto central del círculo.
- 3. Aleja el cursor del punto central para definir el radio. Al mover el ratón, el valor del radio se muestra de modo dinámico en el CCV y se puede especificar escribiendo una longitud y pulsando la tecla Intro o Retorno. También puedes especificar la segmentación del círculo en el CCV.

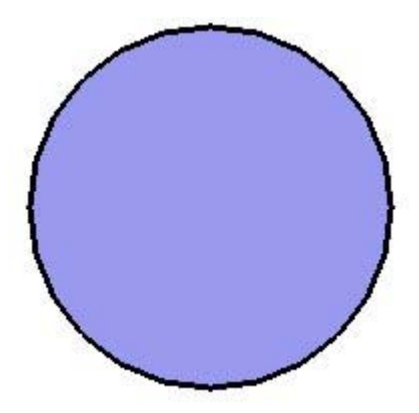

- 4. Haz clic otra vez para completar el círculo.
- 5. Selecciona la herramienta "Empujar/tirar". El cursor adquiere forma de rectángulo 3D con una flecha hacia arriba.
- 6. Haz clic en la cara.
- 7. Mueve el cursor hacia arriba para crear el cilindro en dirección positiva, o hacia abajo para alargarlo en dirección negativa.
- 8. Vuelve a hacer clic cuando el cilindro tenga el tamaño deseado. La superficie vertical es una superficie cilíndrica.

## Creación de una superficie policara

Como hemos visto, las superficies policara son caras extruidas con una o varias aristas de polilínea curva. Para dibujar una superficie policara:

- 1. Selecciona la herramienta "Mano alzada". El cursor adquiere la forma de un lápiz con una polilínea curva.
- 2. Haz clic y mantén pulsado el botón del ratón para situar el inicio de la polilínea.
- 3. Arrastra el cursor para dibujar una polilínea curva. No cierres la curva.
- 4. Suelta el botón del ratón para dejar de dibujar.
- 5. Selecciona la herramienta "Línea". El cursor adquiere forma de lápiz.
- 6. Haz clic en un extremo de la curva polilínea para definir el inicio de la línea.
- 7. Haz clic en el otro extremo para definir el punto final. Se completa así la creación de una cara formada por un arco y una línea recta.
- 8. Selecciona la herramienta "Empujar/tirar". El cursor adquiere forma de rectángulo 3D con una flecha hacia arriba.
- 9. Haz clic en la cara.
- 10. Mueve el cursor hacia arriba para crear la superficie policara en dirección positiva, o hacia abajo para alargarla en dirección negativa.
- 11. Vuelve a hacer clic cuando la superficie tenga el tamaño deseado. La superficie curvada vertical es una superficie policara.

## **Entidades de texto**

Las entidades de texto permiten crear anotaciones de diferentes tipos en el modelo de SketchUp. Existen dos tipos de entidades de texto: el texto de guía, con líneas de guía que se pueden vincular a una cara, o el texto de pantalla, que permanece fijo en un punto.

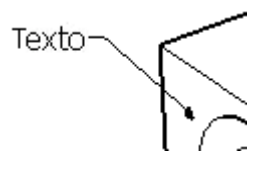

Las entidades de texto pueden tener una configuración propia de fuente, color y tamaño. Utiliza la [herramienta "Texto"](#page-153-0) para colocar objetos de texto en el modelo.

### Vincular texto directamente a una cara

Haz doble clic en una cara con la herramienta "Texto" para vincular texto, sin guía, a dicha cara.

### Guías de texto

Las flechas de guía de los objetos de texto pueden tener uno de estos cuatro estilos: ninguno, punto, flecha cerrada y flecha abierta. Se pueden cambiar en el menú contextual o el cuadro de diálogo "Información de la entidad".

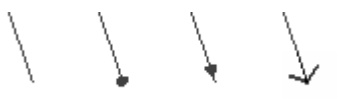

Las guías de texto están fijadas al modelo, de forma que si el modelo gira, la información del texto sigue siendo válida. Al mover y ajustar las superficies, las notas vinculadas a ellas las siguen. Cuando una flecha de guía se oscurece, el texto queda oculto.

Todo el texto interactúa con el modelo en tres dimensiones, aunque puede verse de dos formas distintas en la pantalla. Existen, pues, dos tipos de guías básicos: "Según vista" y "Guía fija". Las guías "Según vista" mantienen en todo momento su orientación 2D en la pantalla. Las guías fijas se alinean en el espacio 3D y rotan con el modelo al cambiar la vista.

### **Según vista**

Las guías según vista no cambian al modificar el punto de vista del modelo. Se ven igual, basándose en la disposición en la pantalla y el ángulo de visión cuando se colocaron. Al girar el modelo, el texto intenta mantener la orientación en la pantalla y toda la entidad sigue el movimiento del objeto al que está vinculado. Cuando la flecha de guía queda oscurecida, toda la entidad de texto desaparece. Este método es adecuado para la presentación de imágenes estáticas desde un punto de vista concreto.

### **Guía fija**

Las guías fijas 3D se ven de forma distinta al cambiar el punto de vista, ya que están dibujadas en el espacio 3D como el resto de la geometría del modelo. Al girar el modelo, la guía se acorta, gira y deja de verse como cualquier arista. El texto 3D se puede resituar en el espacio 3D igual que cualquier otra entidad de arista. Este método es adecuado para estudios de planta y modelos que vayan a examinarse desde el aire.

## **Opciones del menú contextual**

Puedes acceder a las opciones del menú contextual haciendo un clic contextual en una entidad. Las opciones del menú contextual de todas las entidades de SketchUp son las siguientes:

### **Corte activo**

La opción "Corte activo" se utiliza para activar y desactivar el objeto del plano de sección, según si la casilla está marcada o no. Al activar un plano de sección, se desactivan automáticamente los demás planos de ese contexto.

Esta opción está disponible para la entidad "Plano de sección".

### **Alinear vista**

La opción "Alinear vista" se utiliza para alinear la cámara de SketchUp con la cara seleccionada.

Esta opción está disponible para las entidades "Cara", "Plano de sección" y "Superficie".

### **Alinear ejes**

La opción "Alinear ejes" se utiliza para alinear los [ejes de dibujo](#page-74-0) con la cara seleccionada.

Esta opción está disponible para las entidades "Cara" y "Superficie".

### **Área**

El submenú "Área" del menú contextual de una cara permite calcular la superficie del modelo de SketchUp. Los resultados del cálculo se muestran en el cuadro de diálogo "Área".

Esta opción está disponible para las entidades "Cara" y "Superficie".

**Selección:** la opción "Selección" se utiliza para calcular la superficie total de la cara seleccionada.

**Capa:** la opción "Capa" se utiliza para calcular el área total de las caras de la capa en la que se encuentra la cara seleccionada.

**Materiales:** la opción "Materiales" se utiliza para calcular el área total de las caras de todo el modelo, ocultas o no, con el material de la cara seleccionada.

Esta opción está disponible para las entidades "Cara" y "Superficie".

### **Flecha**

Haz clic en el submenú "Flecha" para seleccionar el tipo de punto final de la línea de guía. Puedes elegir entre "Ninguno", "Punto", "Flecha cerrada" y "Flecha abierta".

#### **Cambiar ejes**

La opción "Cambiar ejes" se utiliza para volver a definir los ejes de origen del componente seleccionado. Esta opción es similar a cambiar el sistema de coordenadas local en otras aplicaciones de 3D.

Esta opción está disponible para la entidad "Componente".

#### **Cerrar componente**

La opción "Cerrar componente" se utiliza para finalizar una sesión de edición y cerrar el componente. También puedes hacer clic fuera del componente con la herramienta "Seleccionar" o pulsar la tecla Esc para cerrar el componente.

Esta opción está disponible para la entidad "Componente".

### **Cerrar grupo**

La opción "Cerrar grupo" se utiliza para finalizar una sesión de edición y cerrar el grupo. También puedes hacer clic fuera del grupo con la herramienta "Seleccionar" o pulsar la tecla Esc para cerrar el grupo.

Esta opción está disponible para la entidad "Grupo".

### **Convertir en polígono**

La opción "Convertir en polígono" se utiliza para convertir la entidad en un arco poligonal, que se podrá seguir editando, aunque generará caras planas estándar al extruirse.

Esta opción está disponible para las entidades "Polilínea 3D", "Círculo" y "Curva".

### **Crear grupo del corte**

Esta opción genera aristas, encapsuladas en un grupo, en las intersecciones entre la sección y una cara.

Esta opción está disponible para la entidad "Plano de sección".

### **Dividir**

La opción "Dividir" se utiliza para dividir una entidad en un número de segmentos iguales. Esta opción no está disponible cuando un arco rodea una superficie curvada. Para dividir una entidad:

- 1. Haz un clic contextual en la entidad para activar el menú contextual de la misma.
- 2. Selecciona "Dividir". Aparecerá una línea de puntos rojos a lo largo del segmento.
- 3. Arrastra el cursor hacia atrás y hacia delante siguiendo la longitud de la entidad para aumentar o reducir el número de divisiones. Una nota de ayuda muestra el número y la longitud de los segmentos que se crearán si permaneces un instante sobre la entidad.

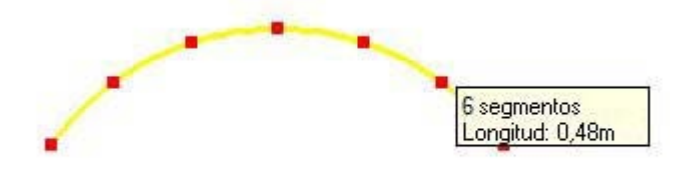

 **Nota:** El número de divisiones también aparece en el cuadro de control de valores (CCV). Escribe el número de segmentos que quieras y pulsa la tecla Intro para dividir la entidad manualmente.

4. Haz clic de nuevo para dividir la entidad. La entidad se divide en segmentos independientes.

Esta opción está disponible para las entidades "Polilínea 3D", "Círculo", "Línea" y "Polígono".

### **Editar componente**

La opción "Editar componente" permite editar el componente seleccionado. También puedes utilizar la herramienta "Seleccionar" para hacer doble clic en el componente o seleccionarlo, y pulsar Intro o Retorno para editarlo.

Esta opción está disponible para la entidad "Componente".

### **Editar grupo**

La opción "Editar grupo" permite editar el grupo seleccionado. También puedes utilizar la herramienta "Seleccionar" para hacer doble clic en el grupo o seleccionar el grupo, y pulsar Intro o Retorno para editarlo.

Esta opción está disponible para la entidad "Grupo".

#### **Editar texto**

La opción "Editar texto" se utiliza para modificar el texto de la acotación. Escribe el texto nuevo y pulsa Intro o Retorno para aceptar los cambios.

Esta opción está disponible para las entidades "Acotación" y "Texto".

#### **Información de la entidad**

La opción "Información de la entidad" se utiliza para visualizar el [cuadro de diálogo](#page-307-0)  ["Información de la entidad"](#page-307-0), en el que se pueden ver y modificar los atributos de la entidad.

Esta opción está disponible para todas las entidades.

#### **Borrar**

La opción "Borrar" se utiliza para eliminar del modelo la entidad seleccionada.

Esta opción está disponible para todas las entidades.

### **Exportar**

La opción "Exportar" se utiliza para guardar la entidad de imagen en un archivo que puede editarse con un editor de imágenes.

Esta opción está disponible para la entidad "Imagen".

#### **Explotar**

La opción "Explotar" se utiliza para dividir la entidad en aristas separadas. Una entidad explotada tendrá el mismo aspecto que antes, pero ya no se podrá editar ni se podrá realizar en ella ninguna operación como entidad única.

Esta opción está disponible para las entidades "Polilínea 3D", "Componente", "Grupo" e "Imagen".

#### **Explotar curva**

La opción "Explotar curva" se utiliza para dividir la entidad en aristas normales. Una entidad explotada tendrá el mismo aspecto que antes, pero ya no se podrá editar ni se podrá realizar en ella ninguna operación como entidad única.

Esta opción está disponible para las entidades "Polilínea 3D", "Círculo", "Curva" y "Polígono".

#### **Dar la vuelta**

La opción "Dar la vuelta" se utiliza para girar la geometría seleccionada, como en un espejo, a lo largo de un eje. Puedes utilizar la herramienta "Eje" para cambiar la posición de los ejes de dibujo, y dar así la vuelta a la geometría en cualquier dirección.

Esta opción está disponible para las entidades "Componente" y "Grupo".

### **Grupo**

Crea una [entidad de grupo](#page-286-0) a partir de la geometría seleccionada.

#### **Ocultar/mostrar**

La opción "Ocultar/mostrar" muestra u oculta la entidad seleccionada. Todas las entidades ocultas se muestran en un patrón atenuado, que permite seleccionarlas si la opción "Ver >

Geometría oculta" está activada. Esta opción se convierte en "Mostrar" cuando la geometría seleccionada está oculta. Selecciona "Mostrar" para que la entidad vuelva a ser visible.

Esta opción está disponible para todas las entidades.

### **Intersecar con modelo**

La opción "Intersecar con modelo" se utiliza para intersecar dos elementos, como un cubo y un cilindro, y crear de forma automática nuevas caras donde los elementos se intersequen. Estas caras se pueden empujar, se puede tirar de ellas o pueden eliminarse para crear una geometría nueva.

Esta opción está disponible para las entidades "Componente", "Cara", "Grupo" y "Superficie".

### **Guía**

Haz clic en el submenú "Guía" para elegir entre los tipos de guía "Según vista", "Guía fija" y "Oculta". Las guías "Según vista" mantienen en todo momento su orientación 2D en la pantalla. Las guías fijas se alinean en el espacio 3D y rotan con el modelo al cambiar la vista.

### **Bloquear/desbloquear**

La opción "Bloquear" se utiliza para proteger el componente para que no pueda moverse ni editarse. No obstante, se pueden arrastrar otras copias del componente al área de trabajo desde el "Explorador de componentes".

La opción "Desbloquear" se utiliza para desproteger el componente y poderlo editar.

#### **Crear componente**

La opción "Crear componente" convierte el grupo en una nueva [entidad de componente](#page-275-0) (definición de componente).

Esta opción está disponible para la entidad "Grupo".

#### **Convertir en único**

La opción "Convertir en único" convierte el componente seleccionado en un componente único con una definición nueva. La definición original y el resto de copias no se verán afectadas al editar el componente después de usar la opción "Convertir en único".

Esta opción está disponible para la entidad "Componente".

#### **Orientar caras**

La opción "Orientar caras" permite orientar de forma automática todas las caras conectadas del modelo en la orientación de la cara seleccionada. Esta opción puede generar resultados inesperados cuando una arista de una cara forma tres o más caras distintas.

Esta opción está disponible para las entidades "Cara" y "Superficie".

#### **Punto en el centro**

La opción "Punto en el centro" se utiliza para colocar un punto en el centro de la entidad del arco o círculo. Esta opción se genera mediante una secuencia de comandos Ruby.

Esta opción está disponible para las entidades "Polilínea 3D", "Círculo" y "Polígono".

### **Volver a cargar**

La opción "Volver a cargar" se utiliza para actualizar el componente seleccionado con una versión revisada del archivo.

Esta opción está disponible para las entidades "Componente" e "Imagen".

### **Invertir**

La opción "Invertir" se utiliza para invertir la dirección de una entidad de plano de sección.

Esta opción está disponible para la entidad "Plano de sección".

### **Invertir caras**

La opción "Invertir caras" invierte los lados frontal y posterior de la cara seleccionada.

Esta opción está disponible para las entidades "Cara", "Sección" y "Superficie".

### **Reiniciar escala**

La opción "Reiniciar escala" se utiliza para anular los ajustes de escala aplicados al componente.

Esta opción está disponible para las entidades "Componente" y "Grupo".

### **Reiniciar inclinación**

La opción "Reiniciar inclinación" se utiliza para anular las operaciones de inclinación aplicadas al componente.

Esta opción está disponible para las entidades "Componente" y "Grupo".

### **Guardar como**

La opción "Guardar como" se utiliza para guardar el componente seleccionado como archivo de SketchUp independiente, con un nombre y en una posición específicos. Esta opción se utiliza habitualmente para crear archivos que se pueden incluir en la biblioteca de componentes o utilizar en otros modelos.

Esta opción está disponible para la entidad "Componente".

### **Ajustar la escala de definición**

La opción "Ajustar la escala de definición" aplica los ajustes de escala sobre el componente seleccionado a la definición del componente en el explorador.

Esta opción está disponible para la entidad "Componente".

### **Seleccionar**

El submenú "Seleccionar" incluye varias opciones para seleccionar geometrías relacionadas con la entidad.

**Aristas de contorno:** la opción "Aristas de contorno" se utiliza para seleccionar todas las aristas que forman actualmente la entidad seleccionada.

**Caras conectadas:** la opción "Caras conectadas" se utiliza para seleccionar todas las caras que están conectadas con la entidad seleccionada.

**Todo conectado:** la opción "Todo conectado" se utiliza para seleccionar todos los elementos conectados con el arco seleccionado.

**Toda la capa:** la opción "Toda la capa" se utiliza para seleccionar todos los elementos de la capa actual.

Esta opción está disponible para las entidades "Polilínea 3D", "Círculo", "Curva", "Cara", "Línea", "Polígono" y "Superficie".

### **Sombras**

El submenú "Sombras" contiene opciones de proyección y recepción de sombras de la entidad de la imagen.

**Proyectar:** la opción "Proyectar sombras" permite que la cara de la entidad proyecte una sombra.

**Recibir:** la opción "Recibir sombras" permite que la cara de la entidad reciba las sombras proyectadas por otras entidades.

Esta opción está disponible para la entidad "Imagen".

### **Suavizar**

La opción "Suavizar" permite suavizar una superficie con varias caras. Las aristas suavizadas no son visibles, a menos que se muestren como perfil.

Esta opción está disponible para las entidades "Polilínea 3D", "Círculo", "Curva", "Línea" y "Polígono".

### **Textura**

El submenú "Textura" contiene varias opciones que permiten volver a colocar las texturas en una cara. Esta opción sólo aparece cuando se pinta una textura en la cara. Consulta el apartado sobre la [herramienta "Situar textura"](#page-134-0) para obtener más información.

**Situar:** la opción "Situar" se utiliza para manipular las texturas (cambiar de posición, alargar, inclinar, etc.) directamente sobre una cara.

**Restaurar posición:** la opción "Restaurar posición" se utiliza para devolver la textura a su estado anterior.

**Proyectada:** la opción "Proyectada" se utiliza para envolver las formas con las imágenes y las texturas como si se proyectaran sobre ella.

Esta opción está disponible para las entidades "Cara" y "Superficie".

### **Posición del texto**

La opción "Posición del texto" se utiliza para colocar texto al inicio de la línea de acotación (al principio de la parte exterior), en el centro (centrado) o al final de la línea de acotación (extremo exterior).

Esta opción está disponible para la entidad "Acotación".

### **Despegar**

La opción "Despegar" se utiliza para liberar de una cara un componente (cuando se ha vinculado a una cara un componente configurado para crear una abertura).

Esta opción está disponible para las entidades "Componente", "Grupo" e "Imagen".

### **Ver modelo centrado**

La opción "Ver modelo centrado" se utiliza para aplicar el zoom a la vista a una distancia desde la que se pueda ver toda la entidad, centrada en la ventana de dibujo.

Esta opción está disponible para las entidades "Polilínea 3D", "Círculo", "Componente", "Curva", "Cara", "Grupo", "Imagen", "Línea", "Polígono" y "Superficie".

### **Usar como material**

La opción "Usar como material" se utiliza para crear un material en la sección "En el modelo" del "Explorador de materiales" a partir de la imagen.

Esta opción está disponible para la entidad "Imagen".

# <span id="page-307-0"></span>**Información de la entidad**

Selecciona una entidad y haz un clic contextual sobre la misma, o elige "Ventana > Información de la entidad", para poder ver y modificar los atributos de la entidad. A continuación se detallan todos los campos del cuadro de diálogo "Información de la entidad" para todas las entidades de SketchUp:

 **Nota:** Algunos de estos elementos sólo están visibles cuando la flecha de detalles del ángulo superior derecho apunta hacia arriba.

### **Área**

El campo "Área" muestra el área de la entidad seleccionada. Utiliza la opción del menú contextual "Área > Selección" para calcular el área de las entidades seleccionadas.

Este elemento del cuadro de diálogo "Información de la entidad" está disponible para la entidad "Cara".

### **Flecha**

La lista desplegable "Flecha" contiene una lista de los tipos de flecha que pueden emplearse con la entidad de texto seleccionada.

Este elemento del cuadro de diálogo "Información de la entidad" está disponible para la entidad "Texto".

### **Proyectar sombras**

La opción de menú "Proyectar sombras" hace que la entidad pueda generar sombras.

Este elemento del cuadro de diálogo "Información de la entidad" está disponible para las entidades "Arco", "Círculo", "Componente", "Curva", "Cara", "Grupo", "Imagen", "Línea", "Polígono" y "Superficie".

### **Pestaña de definición**

La pestaña de definición muestra una descripción opcional como complemento a otras opciones de definición de componente.

**Nombre:** el campo "Nombre" puede contener el nombre de la definición del componente.

**Descripción:** el campo "Descripción" puede contener una descripción del componente.

**Fijar a:** la lista desplegable "Fijar a" se usa para identificar las superficies en las que se puede colocar el componente. Por ejemplo, una puerta normal sólo puede fijarse a superficies que estén en planos horizontales.

**Crear abertura:** la opción "Crear abertura" permite que el componente cree huecos o aberturas en la cara en la que se sitúa. Por ejemplo, se puede especificar que una puerta o ventana creen una abertura en la pared en la que se coloquen.

 **Nota:** La abertura se situará en el plano rojo/verde del componente. Consulta el apartado relativo a la opción "Definir plano" en este tema para obtener más información.

**Mirar siempre a cámara:** la opción "Mirar siempre a cámara" hace que el componente se comporte como si fuera un cartel en dos dimensiones. Esta opción mejora el rendimiento al no tener que mostrar el componente en toda su forma tridimensional.

 **Nota:** Los componentes que tienen activada la opción "Mirar siempre a cámara" no permiten ajustar un tipo de fijación.

**Volver a cargar:** haz clic en el botón "Volver a cargar" para volver a cargar (actualizar) la copia del componente después de modificar la definición.

**Sombras orientadas al sol:** esta opción sólo está disponible cuando está activada la opción "Mirar siempre a cámara". La opción "Sombras orientadas al sol" hace que la sombra se proyecte desde la posición actual del componente como si éste estuviera orientado de cara al sol. La forma de la sombra no cambia con la rotación del componente siguiendo la cámara. Esta opción funciona mejor con componentes que tienen una base corta (como los árboles). No funciona bien con componentes de base ancha (como personas corriendo, por ejemplo).

 **Nota:** Para obtener un mejor resultado, asegúrate de que el eje del componente está situado en el punto inferior central del componente.

Deja sin marcar esta opción para que la sombra se proyecte desde la posición actual del componente. El tamaño de la sombra cambia en base al punto de vista.

Este elemento del cuadro de diálogo "Información de la entidad" está disponible para la entidad "Componente".

#### **Expandir**

Haz clic en "Expandir" para ver los componentes y grupos incluidos en el componente o grupo seleccionado.

Este elemento del cuadro de diálogo "Información de la entidad" está disponible para las entidades "Componente" y "Grupo".

#### **Fuente**

El botón "Fuente" se utiliza para cambiar el tipo de letra de la entidad "Texto" o "Acotación" seleccionada.

Este elemento del cuadro de diálogo "Información de la entidad" está disponible para las entidades "Texto" y "Acotación".

#### **Oculta**

La casilla "Oculta" se utiliza para ocultar o dejar de ocultar la entidad. Las entidades ocultas se muestran en un patrón atenuado, que permite seleccionarlas siempre que la opción "Ver > Geometría oculta" esté activada.

Este elemento del cuadro de diálogo "Información de la entidad" está disponible para todas las entidades.

### **Capa**

El campo "Capa" muestra la capa de la entidad seleccionada. Selecciona una capa nueva para mover la entidad a esa capa.

Este elemento del cuadro de diálogo "Información de la entidad" está disponible para todas las entidades.

### **Guía**

La lista desplegable "Guía" contiene una lista de los tipos de guía que pueden emplearse con la entidad de texto seleccionada.

Este elemento del cuadro de diálogo "Información de la entidad" está disponible para la entidad "Texto".

### **Longitud**

El campo "Longitud" muestra la longitud de la entidad seleccionada.

Este elemento del cuadro de diálogo "Información de la entidad" está disponible para las entidades "Arco", "Círculo", "Curva", "Línea" y "Polígono".

### **Bloqueado**

La casilla "Bloqueado" se utiliza para proteger el componente para que no se pueda mover ni editar. No obstante, se pueden arrastrar otras copias del componente al área de trabajo desde el "Explorador de componentes".

No marques la casilla "Bloqueado" si quieres desbloquear el componente y poder editarlo.

Este elemento del cuadro de diálogo "Información de la entidad" está disponible para las entidades "Componente" y "Grupo".

### **Material**

La muestra de materiales presenta el material que se utiliza en la entidad seleccionada. El material predeterminado de una entidad se representa mediante un cuadro gris/azul. Existen dos muestras distintas para los materiales predeterminados de las caras y superficies, puesto que las caras y superficies tienen una parte frontal y una parte posterior. La muestra de la izquierda representa el material de la parte frontal. La muestra de la derecha representa el de la parte posterior.

El elemento del cuadro de diálogo "Información de la entidad" está disponible para las entidades "Polilínea 3D", "Arco", "Círculo", "Componente", "Curva", "Acotación", "Cara", "Grupo", "Línea", "Polígono", "Superficie" y "Texto".

### **Nombre**

Muestra el nombre de la copia de componente o del grupo seleccionado. Las entidades de imagen también tienen un nombre de campo no editable en el cuadro de diálogo "Información de la entidad".

Este elemento del cuadro de diálogo "Información de la entidad" está disponible para las entidades "Componente", "Grupo" e "Imagen".

### **Radio**

El campo "Radio" muestra el radio de la entidad seleccionada. Para cambiar el radio de la entidad, escribe otros valores en este campo.

Este elemento del cuadro de diálogo "Información de la entidad" está disponible para las entidades "Arco", "Círculo" y "Polígono".

### **Recibir sombras**

La opción de menú "Recibir sombras" permite que el componente reciba sombras proyectadas por otras entidades.

Este elemento del cuadro de diálogo "Información de la entidad" está disponible para las entidades "Componente", "Cara", "Grupo", "Imagen" y "Superficie".

### **Segmentos**

Muestra el número de segmentos de la entidad seleccionada. Para cambiar el número de segmentos de la entidad, escribe otros valores en este campo.

**Nota:** La segmentación del arco sólo puede cambiarse cuando la entidad forma parte de una geometría en dos dimensiones (no de una superficie curva).

Este elemento del cuadro de diálogo "Información de la entidad" está disponible para las entidades "Arco", "Círculo", "Curva" y "Polígono".

### **Tamaño en píxeles**

El campo "Tamaño en píxeles" muestra las dimensiones de la imagen seleccionada, en píxeles.

Este elemento del cuadro de diálogo "Información de la entidad" está disponible para la entidad "Imagen".

### **Suave**

La opción "Suave" se utiliza para mostrar la arista suavizada.

Este elemento del cuadro de diálogo "Información de la entidad" está disponible para la entidad "Línea".

### **Alisada**

La opción "Alisada" se utiliza para mostrar las caras conectadas con la arista con un valor de tono variable.

Este elemento del cuadro de diálogo "Información de la entidad" está disponible para la entidad "Línea".

### **Tabla de estadísticas**

Esta pestaña cuantifica los distintos elementos del grupo, como caras, aristas y líneas auxiliares. Selecciona "Toda la geometría" en la lista desplegable para ver el recuento de toda la geometría del grupo. También puedes seleccionar "Componentes" en la lista desplegable para ver las estadísticas de todos los componentes. Finalmente, haz clic en "Expandir" para ver los componentes y grupos incluidos en el componente o grupo seleccionado.

Este elemento del cuadro de diálogo "Información de la entidad" está disponible para la entidad "Grupo".

### **Texto**

El campo "Texto" contiene el texto de la entidad seleccionada. Haz clic en este campo para modificar el texto. Haz clic en el área de dibujo para guardar los cambios.

Este elemento del cuadro de diálogo "Información de la entidad" está disponible para la entidad "Texto".

### **Anchura y altura**

Los campos "Anchura" y "Altura" muestran las dimensiones de la imagen seleccionada. Escribe una anchura o una altura distinta para cambiar la escala de la entidad de imagen proporcionalmente. O bien, haz clic en el icono del candado para poder cambiar las dos dimensiones por separado (escala no proporcional).

Este elemento del cuadro de diálogo "Información de la entidad" está disponible para la entidad "Imagen".

# **Entrada y salida**

Este apartado de la guía describe los diversos métodos que permiten incorporar elementos (por ejemplo, imágenes) en un archivo de SketchUp y generar o presentar el modelo una vez finalizado.

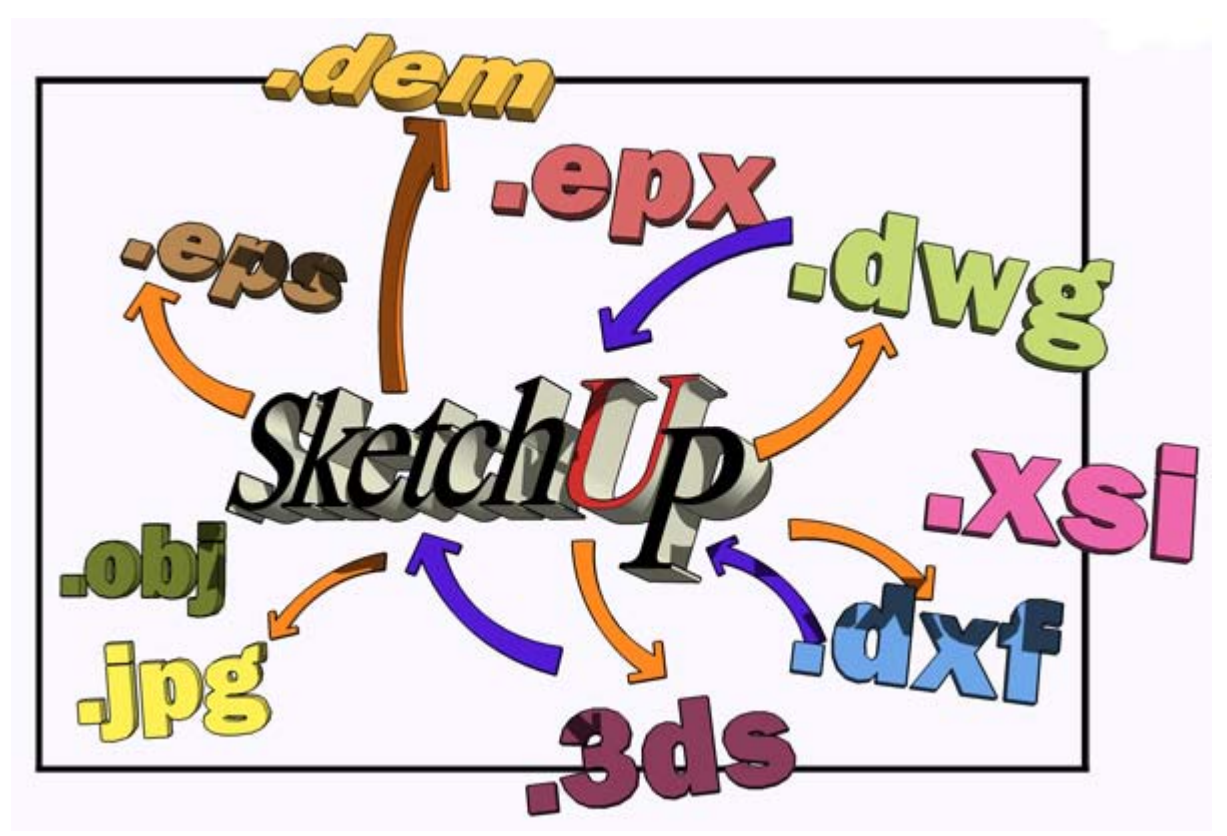

Los elementos de este apartado se dividen en las categorías siguientes:

- Módulos de importación y de exportación
- Presentaciones
- **Impresión**

La mayoría de los elementos descritos en esta sección se encuentran en el menú "Archivo".

# **Importación de gráficos 2D**

SketchUp permite importar imágenes raster 2D, incluidos los formatos JPEG y BMP. Los archivos pueden importarse utilizando la opción "Importar" del [menú "Archivo"](#page-50-0).

### Importación de archivos de gráficos 2D

Para importar un archivo de gráficos 2D:

- 1. Selecciona la opción "Importar" del menú "Archivo". Aparece el cuadro de diálogo "Abrir".
- 2. Selecciona el tipo de archivo que debe importarse en la lista desplegable "Tipo".
- 3. Busca el archivo que quieres importar.
- 4. Haz clic en "Aceptar" para importar el archivo. La imagen aparece en el área de dibujo. El cursor, en forma de flecha, estará fijado a uno de los ángulos de la imagen.
- 5. Haz clic en cualquier parte del área de dibujo para fijar el punto de la imagen que controla el cursor.
- 6. Aleja el ratón del punto de fijación para ampliar el tamaño de la imagen.
- 7. Haz clic de nuevo para acabar de colocar la imagen.

## Importación de gráficos 2D como texturas

Para importar un archivo de gráficos 2D como textura:

- 1. Selecciona la opción "Importar" del menú "Archivo". Aparece el cuadro de diálogo "Importar".
- 2. Selecciona el tipo de archivo que debe importarse en la lista desplegable "Tipo".
- 3. Busca el archivo que quieres importar.
- 4. Haz clic en la casilla "Usar como textura" si quieres que la imagen se utilice como textura después de la importación (tendrás que pintar una superficie existente con la imagen). Consulta la siguiente sección, "Importación de gráficos 2D como texturas", para obtener más información.
- 5. Haz clic en "Aceptar" para importar el archivo. La imagen aparece en el área de dibujo. El cursor, con forma de bote de pintura, estará fijado a uno de los ángulos de la imagen. El cursor en forma de bote de pintura sólo aparece cuando la imagen se encuentra sobre una superficie en la que se puede pintar.
- 6. Haz clic en una superficie para fijar el punto de la imagen controlado por el cursor.
- 7. Aleja el ratón del punto de fijación para ampliar el tamaño de la imagen en la cara.
- 8. Haz clic de nuevo para pintar la cara con la imagen. Si es preciso, la imagen se repetirá varias veces para cubrir toda la cara. Aparecerá una miniatura de la imagen en la sección "En el modelo" del "Explorador de materiales" para indicar que la imagen es una textura. Consulta el apartado dedicado a la [herramienta "Pintar"](#page-85-0) para obtener más información sobre el uso de texturas.

# **Importación de modelos 3D (DWG/DXF)**

SketchUp permite importar modelos 3D, como archivos CAD DWG y DXF, para colocarlos dentro del modelo. Puedes importar un archivo mediante la opción "Importar" del [menú](#page-50-0)  ["Archivo".](#page-50-0)

 **Nota:** Google es miembro de la [OpenDWG Alliance,](http://www.opendwg.org/) lo que nos permite ofrecer en SketchUp las conversiones de archivos DWG más fiables que existen.

## Importación de archivos DWG/DXF

Para importar un archivo de modelo 3D:

- 1. Selecciona la opción "Importar" del menú "Archivo". Aparece el cuadro de diálogo "Abrir".
- 2. Selecciona el tipo de archivo que debe importarse en la lista desplegable "Tipo".
- 3. (opcional) Haz clic en el botón "Opciones" para modificar las opciones de importación del archivo, por ejemplo, las unidades. Consulta la siguiente sección, "Opciones de importación", para obtener más información.
- 4. Haz clic en "Aceptar" para importar el archivo. Aparece el cuadro de diálogo "Resultados de importación", con detalles acerca del modelo importado.

 **Nota:** La importación de un archivo de gran tamaño puede tardar varios minutos, ya que la geometría propia de SketchUp es muy distinta de la que emplean la mayoría de los programas de CAD. El proceso de conversión requiere, por lo tanto, un gran número de cálculos.

5. Haz clic en "Aceptar" en el cuadro de diálogo "Resultados de importación". El modelo aparece en el área de dibujo, en el punto de origen.

 **Nota:** Las entidades del modelo importado se incluirán en un grupo si la geometría existía ya en el área de dibujo antes de importar el modelo.

6. (opcional) Haz clic en la herramienta "Ver modelo centrado" para localizar el modelo importado si no está visible en el área de dibujo.

## Elementos de CAD compatibles

SketchUp debe convertir los elementos de un archivo CAD en entidades de SketchUp al importar un archivo de este tipo. El programa reconoce los siguientes elementos de CAD: líneas, arcos, círculos, polilíneas, caras, entidades con grosor, caras 3D y subbloques. También puede reconocer capas de CAD.

SketchUp no es compatible con algunos elementos de AutoCAD, como regiones, XREF, patrones, acotaciones, texto y objetos ADT o ARX. Estos elementos de CAD se omiten durante la importación.

Si necesitas importar estos elementos incompatibles en SketchUp, puedes convertirlos primero en elementos básicos de dibujo CAD desde la aplicación de CAD. Por ejemplo, puedes explotar extrusiones y paredes ADT en Autodesk Architectural Desktop para importarlas como caras en SketchUp. Algunos elementos pueden tener que explotarse varias veces en el software de CAD para que se conviertan en entidades de SketchUp.

### Reducción del tamaño de los archivos importados

Es conveniente procurar que el tamaño de los archivos importados sea el mínimo posible. Importar archivos de CAD muy grandes puede resultar lento, ya que cada elemento se debe analizar y convertir en una entidad de SketchUp. Además, una vez importado, el archivo puede ralentizar el rendimiento de SketchUp, ya que las líneas y las caras propias de SketchUp son mucho más "inteligentes" que sus equivalentes en CAD.

### **Estrategias para minimizar el tamaño de los archivos CAD**

Los modelos de SketchUp se pueden diseñar para que sean tan precisos como los modelos CAD. Sin embargo, SketchUp no se ha concebido para el tipo de dibujos generados en programas de CAD, que emplean un gran número de líneas. Por ello, es aconsejable filtrar el contenido CAD e importar en SketchUp sólo el que sea realmente necesario.

Otra estrategia que puede resultar interesante consiste en organizar distintos grados de detalle en varios archivos de CAD. Por ejemplo, un archivo de CAD importado puede incluir un esquema sencillo del lugar, otro el plano de la planta, y un último archivo puede incluir ya detalles más precisos.

### Opciones de importación

Algunos archivos CAD pueden contener unidades no estándares, o bien caras coplanarias u orientadas de manera incoherente. Puedes forzar a SketchUp para que analice y repare automáticamente estos aspectos durante el proceso de importación.

### **Geometría**

**Unir caras coplanarias:** los planos pueden importarse en SketchUp con líneas trianguladas. La eliminación manual de estas líneas puede ser una tarea tediosa. La opción "Unir caras coplanarias" permite que SketchUp elimine estas líneas automáticamente.

**Orientar caras uniformemente:** esta opción analiza la dirección de las caras importadas y las orienta de forma que miren en una misma dirección.

### **Escala**

Algunos formatos CAD, como DXF, guardan los datos en unidades genéricas.

**Unidades:** selecciona el tipo de unidad utilizado en el archivo CAD original para importar la geometría en la escala correcta.

 **Atención:** SketchUp sólo reconoce caras de más de 0,001 pulgadas cuadradas. Si el modelo original se diseñó para verse en pies, es posible que se creen caras muy pequeñas al importar si seleccionas milímetros como unidad de SketchUp. Es preferible, pues, utilizar un tipo de unidad grande (como metros o pies) si no se conoce la unidad empleada en el archivo original. Una vez importado, podrás ajustar las dimensiones del modelo según sea necesario.

**Mantener origen del dibujo:** esta opción permite definir donde se situará el archivo DWG/DXF cuando se inserte en un archivo de SketchUp. Marca esta casilla si quieres colocar el archivo DWG/DXF en el origen, como estaba definido en principio en el archivo DWG/DXF. No la marques si quieres colocar el archivo DWG/DXF cerca del origen de SketchUp.

# **Importación de modelos 3D (3DS)**

SketchUp permite importar archivos de 3D Studio (3DS). Puedes importar un archivo mediante la opción "Importar" del [menú "Archivo"](#page-50-0).

### Importación de archivos 3DS

Para importar un modelo 3DS:

- 1. Selecciona la opción "Importar" del menú "Archivo". Aparece el cuadro de diálogo "Abrir".
- 2. Selecciona el tipo de archivo que debe importarse en la lista desplegable "Tipo".
- 3. (opcional) Haz clic en el botón "Opciones" para modificar las opciones de importación del archivo. Consulta la siguiente sección, "Opciones de importación", para obtener más información.
- 4. Haz clic en "Aceptar" para importar el archivo.

*Nota:* La importación de un archivo de gran tamaño puede tardar varios **Nota:** La importación de un archivo de gran tamaño puede tardar varios minutos, ya que la geometría propia de SketchUp es muy distinta de la que emplean la mayoría de los programas de CAD. El proceso de conversión requiere, por lo tanto, un gran número de cálculos.

- 5. Haz clic en "Aceptar" en el cuadro de diálogo "Resultados de importación". El modelo aparece en el área de dibujo, en el punto de origen.
- 6. (opcional) Haz clic en la herramienta "Ver modelo centrado" para localizar el modelo importado si no está visible en el área de dibujo.

### Opciones de importación

### **Geometría**

**Unir caras coplanarias:** los planos pueden importarse en SketchUp con líneas trianguladas. La eliminación manual de estas líneas puede ser una tarea tediosa. La opción "Unir caras coplanarias" permite eliminar estas líneas automáticamente.

### **Escala**

**Unidades:** la lista desplegable "Unidades" se utiliza para importar geometrías 3DS con la escala correcta. Los archivos 3DS incluyen un campo que indica el valor de sus unidades. En ocasiones, este valor está definido explícitamente en el archivo 3DS (por ejemplo, milímetros) y otras veces no se indica y se aplican valores genéricos. La opción "Unidades del modelo" importa el archivo 3DS con el valor indicado en el propio archivo. Si en el archivo 3DS no se especifica el valor de la unidad, SketchUp lo importa en pulgadas. Si seleccionas otra opción distinta de "Unidades del modelo", SketchUp importa el archivo 3DS empleando la unidad especificada.

Por ejemplo, una cara de 1 cm x 1 cm se importa en SketchUp como 1 cm x 1 cm si el archivo 3DS tiene definido el valor de las unidades en centímetros y se selecciona "Unidades del modelo" en esta lista desplegable. Por el contrario, si seleccionas pulgadas en la lista desplegable, la cara de 1 cm x 1 cm se importa en SketchUp con unas dimensiones de 1 x 1 pulgadas.

 **Atención:** SketchUp sólo reconoce caras de 0,001 pulgadas cuadradas o de mayor tamaño. Si el modelo original se diseñó para verse en pies, es posible que se creen caras muy pequeñas al importar si seleccionas milímetros como unidad de SketchUp. Es preferible, pues, utilizar un tipo de unidad grande (como metros o pies) si no se conoce la unidad empleada en el archivo original. Una vez importado, podrás ajustar las dimensiones del modelo según sea necesario.

# **Importación de modelos 3D (DEM)**

SketchUp permite importar modelos de elevación digital (DEM) que contengan datos sobre puntos relativos a elevaciones del terreno. Lamentablemente, no existe aún un formato único de archivo estándar para los modelos de elevación digital. Sin embargo, SketchUp es compatible con estos dos formatos comunes: USGS DEM y SDTS ("Spatial Data Transfer Standard").

El formato de archivo USGS DEM es un formato ASCII para guardar información geográfica. Estos archivos suelen tener una extensión .dem. Deberás añadir la extensión .dem a los archivos USGS DEM que no la tengan.

SDTS es un formato complejo de datos geográficos. Los modelos SDTS suelen constar de 20 archivos o más, todos con la extensión .ddf y se guardan en un mismo directorio. Puedes seleccionar cualquiera de los archivos \*.ddf del directorio para importar todos los archivos.

Puedes importar un archivo USGS DEM o SDTS mediante la opción "Importar" del [menú](#page-50-0)  ["Archivo".](#page-50-0)

## Importación de un archivo DEM

Para importar un archivo DEM:

- 1. Selecciona la opción "Importar" del menú "Archivo". Aparece el cuadro de diálogo "Abrir".
- 2. Selecciona el tipo de archivo que quieres importar en la lista desplegable "Tipo".

 **Atención:** Debes añadir la extensión .dem a los archivos DEM para poder abrirlos. También puedes seleccionar cualquier archivo con la extensión .ddf del directorio para abrir los archivos DDF.

- 3. (opcional) Haz clic en el botón "Opciones" para modificar las opciones de importación del archivo, por ejemplo, los puntos. Consulta la siguiente sección, "Opciones de importación", para obtener más información.
- 4. Haz clic en "Aceptar" para importar el archivo. Aparece el cuadro de diálogo "Resultados de importación", con detalles acerca del modelo importado.

 **Nota:** El tiempo de importación del archivo depende del número máximo de puntos definido en el cuadro de opciones de importación: cuanto mayor sea el número de puntos, más tardará el archivo en cargarse.

5. Haz clic en "Aceptar" en el cuadro de diálogo "Resultados de importación". El modelo aparece en el área de dibujo, en el punto de origen.

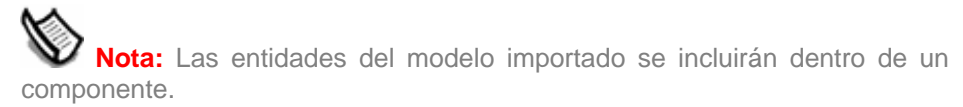

6. (opcional) Haz clic en la herramienta "Ver modelo centrado" para localizar el modelo importado si no está visible en el área de dibujo.

## Opciones de importación DEM

Los archivos DEM pueden contener miles de puntos, lo que genera un modelo de SketchUp muy detallado, aunque también muy lento. Los archivos CAD pueden contener unidades no estándares, caras coplanarias o caras orientadas de manera no uniforme. Puedes forzar a SketchUp para que analice y repare automáticamente estos aspectos durante el proceso de importación.

### **TIN**

**Puntos y caras:** los campos "Puntos" y "Caras" se utilizan para identificar el número de puntos y las consiguientes caras que se crearán durante la importación. Cuantos menos puntos y caras se utilicen, mejor funcionará el modelo en SketchUp. Sin embargo, esto conllevará también un menor grado de detalle en el modelo importado.

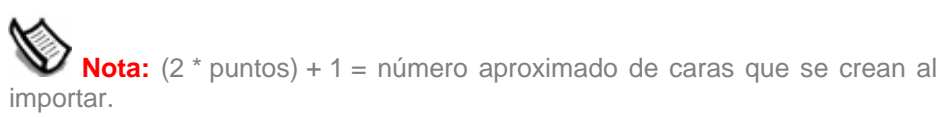

### **Color**

**Generar textura con gradación:** este campo se utiliza para aplicar una textura con gradación al modelo DEM importado. La textura será más oscura en las zonas bajas del modelo y más clara en las altas.

# **Importación de modelos 3D (KMZ/KML)**

SketchUp permite importar archivos KML (Keyhole Markup Language) de Google Earth y archivos KMZ (formato comprimido a partir de archivos KML). Puedes importar un archivo mediante la opción "Importar" del [menú "Archivo"](#page-50-0).

## Importación de archivos KML o KMZ

Los archivos KML y KMZ pueden contener datos de posición (latitud y longitud) junto con otro tipo de información (como geometrías de SketchUp). Para importar archivos KML y KMZ:

- 1. Selecciona la opción "Importar" del menú "Archivo". Aparece el cuadro de diálogo "Abrir".
- 2. Selecciona el tipo de archivo que quieres importar en la lista desplegable "Tipo".
- 3. Haz clic en "Aceptar" para importar el archivo.

 **Nota:** La importación de un archivo de gran tamaño puede tardar varios minutos, ya que la geometría propia de SketchUp es muy distinta de la que emplean la mayoría de los programas de CAD. El proceso de conversión requiere, por lo tanto, un gran número de cálculos.

4. (opcional) Haz clic en la herramienta "Ver modelo centrado" para localizar el modelo importado si no está visible en el área de dibujo.

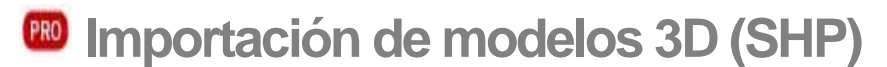

SketchUp permite importar archivos de forma. Un archivo de forma es un tipo de archivo que se utiliza habitualmente en sistemas de información global (GIS) que contiene un conjunto de *elementos* geográficos, tales como puntos, calles (líneas) y siluetas de edificios (polígonos). Puedes importar un archivo mediante la opción "Importar" del [menú "Archivo".](#page-50-0)

### Importación de archivos de forma

Para importar un archivo de forma:

- 1. Selecciona la opción "Importar" del menú "Archivo". Aparece el cuadro de diálogo "Abrir".
- 2. Selecciona el tipo de archivo que quieres importar en la lista desplegable "Tipo".
- 3. Haz clic en "Aceptar" para importar el archivo. Aparece el cuadro de diálogo "Opciones".

 **Nota:** La importación de un archivo de gran tamaño puede tardar varios minutos, ya que la geometría propia de SketchUp es muy distinta de la que emplean la mayoría de los programas de CAD. El proceso de conversión requiere, por lo tanto, un gran número de cálculos.

- 4. (opcional) Ajusta las opciones del cuadro de diálogo.
- 5. Haz clic en "Aceptar".
- 6. (opcional) Haz clic en la herramienta "Ver modelo centrado" para localizar el modelo importado si no está visible en el área de dibujo.

### Cuadro de diálogo "Options" (Opciones)

El cuadro de diálogo "Import Options" (Opciones de importación) de archivos de forma se utiliza para ajustar cómo aparecerá el archivo de forma en SketchUp. La disponibilidad de las siguientes opciones dependerá de las características del archivo de forma.

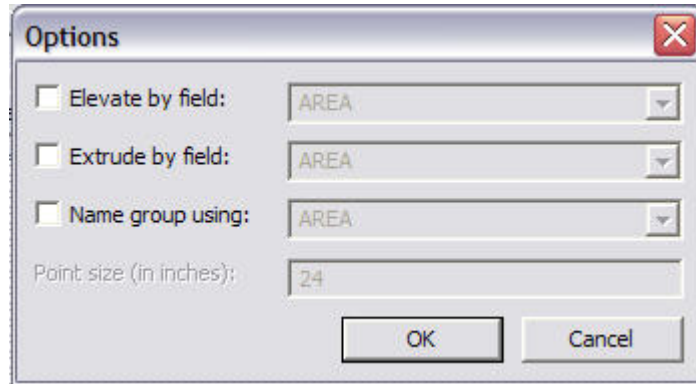

### **Elevate by field (Elevar por campo)**

Haz clic en esta casilla si quieres que la geometría de este archivo de forma se eleve en la dirección Z. Selecciona el campo de la lista desplegable cuyo valor quieres utilizar como elevación.

### **Extrude by field (Extruir por campo)**

Haz clic en esta casilla si quieres extruir la geometría de este archivo en la dirección Z. Selecciona el campo de la lista desplegable cuyo valor quieres utilizar como extrusión.

### **Name group using (Nombre de grupo utilizando)**

Cada forma del archivo de forma se importa en su propio grupo de SketchUp. Haz clic en esta casilla si quieres que se asigne automáticamente un nombre al grupo de formas utilizando el valor de la lista desplegable correspondiente. Selecciona el campo de la lista desplegable cuyo valor quieres utilizar como nombre de grupo que contenga la forma.

 **Sugerencia:** La herramienta "Texto" muestra el nombre del grupo al hacer clic en el grupo y también crea texto de guía. Utiliza este método para ver los nombres de las formas importadas.

#### **Point size (in inches) (Tamaño de punto, en pulgadas)**

SketchUp coloca una X para puntos en una clase de funciones de puntos. Introduce el tamaño (el tamaño de la X) para los puntos de una clase de funciones de puntos en este campo.

 **Sugerencia:** Cada punto de una clase de funciones de puntos se coloca en un componente al importarse en SketchUp. Selecciona todos estos puntos en SketchUp y haz un clic contextual en un componente del navegador de componentes. Selecciona la opción "Sustituir selección" para sustituir el componente en el navegador de componentes con todas las copias del punto (X) en SketchUp.

= Función sólo disponible en Google SketchUp Pro 6

# **Exportación de gráficos 2D**

SketchUp permite exportar archivos de imagen raster 2D en los formatos de archivo [JPEG,](#page-360-0) [BMP,](#page-361-0) [TGA,](#page-361-0) [TIFF](#page-361-0) y [PNG.](#page-361-0) Puedes exportar un archivo mediante la opción "Exportar > Gráfico 2D" del [menú "Archivo"](#page-50-0).

 **Nota:** Las sombras no pueden guardarse con un modelo 3D. Ninguno de los formatos de exportación de vectores 2D es compatible con las funciones especiales de visualización, tales como sombras, texturas o transparencias. Los únicos formatos de exportación que representan las sombras como se ven en la pantalla son las animaciones y las imágenes raster basadas en píxeles.

## Exportación de una imagen raster

Para exportar un archivo de gráficos 2D:

- 1. Ajusta la visualización del modelo como quieras que aparezca en el archivo exportado. SketchUp exportará la visualización del modelo como se esté viendo en ese momento, incluyendo el estilo de visualización, el tipo de representación de las aristas, las sombras y el punto de vista.
- 2. Selecciona "Archivo > Exportar > Gráfico 2D". Aparece el cuadro de diálogo correspondiente.
- 3. Introduce un nombre para el archivo que se va a exportar en el campo "Nombre de archivo".
- 4. Selecciona el tipo de exportación en la lista desplegable "Tipo de exportación".
- 5. Haz clic en el botón "Exportar".
- 6. (opcional) Haz clic en el botón "Opciones". Aparece el cuadro de diálogo "Opciones de exportación de imágenes".
- 7. (opcional) Ajusta las opciones del cuadro de diálogo.
- 8. (opcional) Haz clic en el botón "Aceptar".
- 9. Haz clic en el botón "Exportar".

# **PRO** Cuadro de diálogo "Opciones de exportación de imágenes"

El cuadro de diálogo "Opciones de exportación de imágenes" incluye diversos ajustes referentes a la exportación de archivos de imagen raster.

#### **Tamaño de imagen**

**Usar tamaño de pantalla:** ajusta el tamaño de la exportación a la escala 1:1 (tamaño real).

**Anchura/Altura:** los campos "Anchura" y "Altura" se emplean para controlar el tamaño de la imagen medido en píxeles o en las unidades especificadas.

#### **Visualización**

**Anti-alias:** si se activa esta opción, SketchUp alisa la imagen exportada. Este método puede resultar más lento, pero ayuda a reducir la posible falta de definición de las líneas y la presencia de artefactos pixelados en las imágenes.

### **Compresión JPEG**

La barra reguladora se utiliza para definir el grado de compresión y la calidad de la imagen JPEG. La calidad disminuye y el tamaño del archivo aumenta cuando el regulador se mueve hacia la izquierda. Por el contrario, la calidad aumenta y el tamaño disminuye al arrastrar el regulador hacia la derecha.

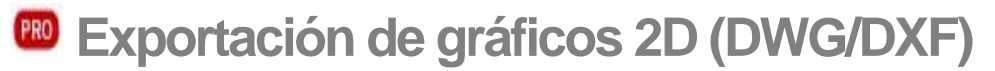

SketchUp permite exportar los modelos como dibujos vectoriales 2D en los formatos DWG y DXF. Puedes exportar un archivo mediante la opción "Exportar > Gráfico 2D" del [menú](#page-50-0)  ["Archivo".](#page-50-0)

## Exportación de un archivo DWG o DXF

Para exportar un archivo de gráficos 2D DWG o DXF:

- 1. Ajusta la visualización del modelo como quieras que aparezca en el archivo exportado.
- 2. Selecciona "Archivo > Exportar > Gráfico 2D". Aparece el cuadro de diálogo correspondiente.
- 3. Introduce un nombre para el archivo que se va a exportar en el campo "Nombre de archivo".
- 4. Selecciona el tipo de exportación DWG o DXF en la lista desplegable "Tipo de exportación".
- 5. (opcional) Haz clic en el botón "Opciones". Aparece el cuadro de opciones de exportación DWG/DXF.
- 6. (opcional) Ajusta los parámetros del cuadro de diálogo "Opciones línea oculta DWG/DXF".
- 7. (opcional) Haz clic en el botón "Aceptar".
- 8. Haz clic en el botón "Exportar".

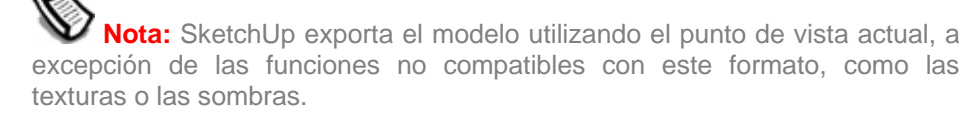

### Cuadro de diálogo "Opciones línea oculta DWG/DXF"

El cuadro de diálogo "Opciones de línea oculta DWG/DXF" incluye diversas opciones para la exportación de archivos 2D DWG y DXF.

### **Escala y tamaño del dibujo**

La sección "Escala y tamaño del dibujo" del cuadro de diálogo "Opciones ocultas DWG/DXF" incluye diversos ajustes de escala para el modelo.

**Tamaño real (1:1):** la opción "Tamaño real (1:1)" se utiliza para exportar el archivo a escala real (1:1).

**En el dibujo/En el modelo:** estos campos se utilizan para ajustar la escala del modelo al exportar. La primera medida ("En el modelo") corresponde al tamaño de la geometría que se exporta. La segunda medida, "En el dibujo", es el tamaño del objeto a escala real. Por ejemplo, para una escala de 1/4" = 1', basta con introducir que 1 pulgada en el modelo equivale a 4 pies en el dibujo.

 **Nota:** No se puede imprimir a escala una imagen en perspectiva. Asegúrate de que la perspectiva está desactivada y utiliza una de las vistas estándar, en el submenú "Cámara > Estándar", para activar esta opción de escala.

**Anchura/Altura:** los campos de anchura y altura se utilizan para introducir un tamaño de página personalizado para el archivo.
## **Versión de AutoCAD**

La sección "AutoCAD" del cuadro de diálogo "Opciones de exportación AutoCAD DWG/DXF" permite seleccionar la versión del archivo DWG/DXF exportado.

#### **Líneas de perfil**

La sección "Líneas de perfil" del cuadro de diálogo "Opciones ocultas DWG/DXF" incluye diversos ajustes para exportar las líneas de perfil.

**Ninguna:** esta opción exporta las líneas de perfil con la anchura normal.

**Polilíneas con anchura:** esta opción exporta las líneas de perfil como entidades de polilínea de AutoCAD.

**Líneas con grosor:** exporta las líneas de perfil como entidades de línea gruesa de AutoCAD. Esta opción sólo está disponible al guardar archivos DWG en AutoCAD 2000 o versiones posteriores.

**Separar en una capa:** la opción "Separar en una capa" se emplea para exportar las líneas de perfil en una capa propia. Esta opción es útil para dibujar las líneas de perfil con un lápiz de un grosor distinto o para cambiar rápidamente el grosor de todas estas líneas en otro programa de ilustración o CAD.

 **Nota:** La opción "Separar en una capa" crea una capa nueva para las aristas de los perfiles. Las asignaciones de capas en SketchUp no se convierten directamente cuando se exportan vectores de líneas ocultas 2D.

**Anchura:** este campo permite especificar una anchura exacta para la opción "Polilíneas con anchura". Sólo está disponible cuando la opción "Polilíneas con anchura" está marcada y la opción "Automática" no lo está.

**Automática:** esta opción se utiliza para ajustar automáticamente la anchura de las líneas de perfil de forma que coincida con las proporciones que se ven en el área de dibujo de SketchUp. Esta opción sólo está disponible cuando se marca "Polilíneas con anchura".

#### **Líneas de sección**

El apartado "Líneas de sección" del cuadro de diálogo "Opciones ocultas DWG/DXF" incluye diversos ajustes para exportar las líneas de sección.

**Ninguna:** exporta las líneas de sección con la anchura normal.

**Polilíneas con anchura:** exporta las líneas de sección como entidades de polilínea de AutoCAD.

**Líneas con grosor:** exporta las líneas de sección como entidades de línea gruesa de AutoCAD. Esta opción sólo está disponible al guardar archivos DWG en AutoCAD 2000 o versiones posteriores.

**Separar en una capa:** la opción "Separar en una capa" se emplea para exportar las líneas de sección en una capa propia. Esta opción puede resultar útil para dibujar las líneas de sección con un lápiz de un grosor distinto o para cambiar rápidamente el grosor de todas estas líneas en otro programa de ilustración o CAD.

 **Nota:** La opción "Separar en una capa" crea una capa nueva para las aristas de las secciones. Las asignaciones de capas en SketchUp no se convierten directamente cuando se exportan vectores de líneas ocultas 2D.

**Anchura:** este campo permite especificar una anchura exacta para la opción "Polilíneas con anchura". Sólo está disponible cuando la opción "Polilíneas con anchura" está marcada y la opción "Automática" no lo está.

**Automática:** esta opción ajusta automáticamente la anchura de las líneas de sección para que coincida con las proporciones que se ven en el área de dibujo de SketchUp. Esta opción sólo está disponible cuando se marca "Polilíneas con anchura".

#### **Extensión de líneas**

La sección "Extensión de líneas" del cuadro de diálogo "Opciones ocultas DWG/DXF" incluye diversos ajustes para exportar las extensiones de línea.

**Mostrar extensiones:** algunas aplicaciones CAD pueden tener problemas con las extensiones de SketchUp para reconocer los puntos finales y las intersecciones de las líneas. La opción "Mostrar extensiones" permite exportar o no las extensiones de línea.

**Longitud:** el campo "Longitud" permite especificar una longitud exacta para las extensiones de las líneas. Sólo está disponible cuando la opción "Mostrar extensiones" está marcada y la opción "Automática" no lo está.

**Automática:** esta opción se utiliza para ajustar automáticamente la longitud de las extensiones de línea para que coincida con las proporciones que se ven en el área de dibujo de SketchUp. Esta opción sólo está disponible cuando se marca "Mostrar extensiones".

**Preguntar siempre opciones de línea oculta:** esta opción hace que se muestre automáticamente el cuadro de opciones de líneas ocultas siempre que se exporta un archivo 2D DWG o DXF.

**Valores predeterminados:** el botón "Valores predeterminados" permite recuperar los ajustes originales del cuadro de opciones de líneas ocultas.

 $\frac{PRO}{P}$  = Función sólo disponible en Google SketchUp Pro 6

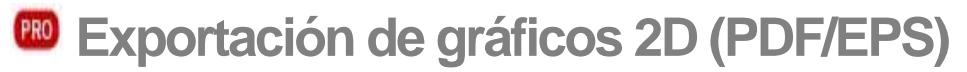

SketchUp permite exportar los modelos como dibujos vectoriales 2D en los formatos PDF y EPS. Puedes exportar un archivo mediante la opción "Exportar > Gráfico 2D" del [menú](#page-50-0)  ["Archivo".](#page-50-0)

## Exportación a archivos PDF o EPS

Para exportar a un archivo de gráficos 2D PDF o EPS:

- 1. Ajusta la visualización del modelo como quieras que aparezca en el archivo exportado.
- 2. Selecciona "Archivo > Exportar > Gráfico 2D". Aparece el cuadro de diálogo correspondiente.
- 3. Introduce un nombre para el archivo que se va a exportar en el campo "Nombre de archivo".
- 4. Selecciona el tipo de exportación PDF o EPS en la lista desplegable "Tipo de exportación".
- 5. (opcional) Haz clic en el botón "Opciones". Aparece el cuadro de diálogo "Opciones ocultas PDF/EPS".
- 6. (opcional) Ajusta las opciones del cuadro de diálogo.
- 7. (opcional) Haz clic en el botón "Aceptar".
- 8. Haz clic en el botón "Exportar".

 **Nota:** SketchUp exporta el modelo utilizando el punto de vista actual, a excepción de las funciones no compatibles con este formato, como las texturas o las sombras.

## Cuadro de diálogo "Opciones línea oculta PDF/EPS"

El cuadro de diálogo "Opciones línea oculta PDF/EPS" incluye diversos ajustes para la exportación de archivos 2D PDF y EPS.

## **Tamaño del dibujo**

La sección "Tamaño del dibujo" del cuadro de diálogo "Opciones línea oculta PDF/EPS" incluye opciones relacionadas con el tamaño y la escala del modelo.

**Tamaño real (1:1):** la opción "Tamaño real (1:1)" se utiliza para exportar el archivo a escala real (1:1).

**Anchura/Altura:** los campos de anchura y altura se utilizan para introducir un tamaño de página personalizado para el archivo.

**En formato de línea oculta/En SketchUp:** los campos "En formato de línea oculta/En SketchUp" se utilizan para exportar el modelo a una escala determinada. La primera medida, "En formato de línea oculta", corresponde al tamaño de la geometría exportada. La segunda medida, "En SketchUp" es el tamaño del objeto a escala real. Por ejemplo, para una escala de 1/4" = 1', basta con introducir que 1 pulgada "En SketchUp" es igual a 4 pies "En formato de línea oculta".

 **Nota:** No se puede imprimir a escala una imagen en perspectiva. Asegúrate de que la perspectiva está desactivada y utiliza una de las vistas estándar, en el submenú "Cámara > Estándar", para activar esta opción de escala.

#### **Líneas de perfil**

La sección "Líneas de perfil" del cuadro de diálogo "Opciones línea oculta PDF/EPS" incluye diversos ajustes para exportar las líneas de perfil.

**Mostrar perfiles:** la opción "Mostrar perfiles" exporta las líneas mostradas en perfil como líneas más gruesas en el archivo de vectores 2D. Todas las líneas se exportan con normalidad, sin grosor de perfil, cuando esta opción está desactivada (con independencia de la visualización en pantalla).

**Adaptar anchura a visualización en pantalla:** cuando se activa esta opción, automáticamente se ajusta la anchura de las líneas de perfil para que coincida con las proporciones que se ven en el área de dibujo de SketchUp. Esta opción sólo está disponible cuando se marca "Mostrar perfiles".

**Anchura:** los campos de anchura permiten especificar una anchura exacta para las líneas de perfil. Esta opción sólo está disponible cuando se marca "Mostrar perfiles" y no "Adaptar anchura a visualización en pantalla".

#### **Líneas de sección**

El área "Líneas de sección" del cuadro de diálogo "Opciones línea oculta PDF/EPS" incluye diversos ajustes para exportar las líneas de sección.

**Especificar grosor línea de sección:** esta opción se utiliza para ajustar los parámetros de las líneas de sección que se exportan.

**Adaptar anchura a visualización en pantalla:** cuando se activa esta opción, automáticamente se ajusta la anchura de las líneas de sección para que coincida con las proporciones que se ven en el área de dibujo de SketchUp. Esta opción sólo está disponible cuando se marca "Especificar grosor línea de sección".

**Anchura:** los campos de anchura permiten especificar una anchura exacta para las líneas de sección. Esta opción sólo está disponible cuando se marca "Especificar grosor línea de sección" y no "Adaptar anchura a visualización en pantalla".

#### **Extensión de líneas**

La sección "Extensión de líneas" del cuadro de diálogo "Opciones línea oculta PDF/EPS" incluye diversos ajustes para exportar las líneas extendidas.

**Extender aristas:** algunas aplicaciones CAD pueden tener problemas con las extensiones de línea de SketchUp para reconocer los puntos finales y las intersecciones. La opción "Extender aristas" permite exportar o no las extensiones de líneas.

**Adaptar anchura a visualización en pantalla:** cuando se activa esta opción, se ajusta automáticamente la anchura de las extensiones de línea para que coincida con las proporciones que se ven en el área de dibujo de SketchUp. Esta opción sólo está disponible cuando se marca "Extender aristas".

**Anchura:** los campos de anchura permiten especificar una anchura exacta para las extensiones de línea. Esta opción sólo está disponible cuando se marca "Extender aristas" y no "Adaptar anchura a visualización en pantalla".

**Mostrar siempre opciones de línea oculta:** esta opción hace que se muestre automáticamente el cuadro de opciones de líneas ocultas siempre que se exporta un archivo 2D PDF o EPS.

**Asignar fuentes de Windows a fuentes de base PDF:** esta opción se utiliza para seleccionar fuentes de PDF que se correspondan con las fuentes de Windows utilizadas en el modelo.

**Valores predeterminados:** el botón "Valores predeterminados" permite recuperar los ajustes originales del cuadro de opciones de líneas ocultas.

## Detalles de exportación 2D PDF/EPS

La exportación de PDF y EPS permite exportar archivos vectoriales de SketchUp para utilizarlos en otros programas de edición basados en vectores, como Adobe Illustrator.

 **Atención:** Algunas características gráficas de SketchUp, como las texturas, las sombras, los fondos o las transparencias, no pueden exportarse a los formatos PDF o EPS.

## **Texto y acotaciones**

SketchUp intenta exportar las notas de texto en el dibujo 2D. Existen, sin embargo, algunas limitaciones:

- Las entidades de texto y de acotación oscurecidas (total o parcialmente) por otra geometría en el área de dibujo de SketchUp se exportan encima de la geometría.
- Las entidades de texto y acotación parcialmente recortadas por las aristas del área de dibujo de SketchUp no se exportan.
- Algunas fuentes o tipos de letra no se exportan con exactitud.

PRO = Función sólo disponible en Google SketchUp Pro 6

## **EXportación de gráficos 2D (Epix)**

Piranesi es una aplicación para pintar que permite crear imágenes espectaculares a partir de modelos de SketchUp. Para obtener más información, visita la web de Piranesi: [www.informatix.co.uk/piranesi.htm](http://www.informatix.co.uk/piranesi.htm)

SketchUp permite exportar los modelos como archivos Epix para utilizarlos en Piranesi. Puedes exportar un archivo Epix mediante la opción "Exportar > Gráfico 2D" del [menú](#page-50-0)  ["Archivo".](#page-50-0)

## Exportación a un archivo Epix

Para exportar a un archivo Epix:

- 1. Ajusta la visualización del modelo como quieras que aparezca en el archivo exportado.
- 2. Selecciona "Archivo > Exportar > Gráfico 2D". Aparece el cuadro de diálogo correspondiente.
- 3. Introduce un nombre para el archivo que se va a exportar en el campo "Nombre de archivo".
- 4. Selecciona el tipo de exportación Epix en la lista desplegable "Tipo de exportación".
- 5. (opcional) Haz clic en el botón "Opciones". Aparece el cuadro de diálogo "Opciones de exportación Epix".
- 6. (opcional) Ajusta las opciones en el cuadro de diálogo.
- 7. (opcional) Haz clic en el botón "Aceptar".
- 8. Haz clic en el botón "Exportar".

 **Nota:** SketchUp exporta el modelo utilizando el punto de vista actual, a excepción de las funciones no compatibles con este formato, como las texturas o las sombras.

 **Nota:** El color de la pantalla debe estar ajustado a 32 bits para poder exportar archivos Epix correctamente.

## Cuadro de diálogo "Opciones de exportación Epix"

El cuadro de diálogo "Opciones de exportación Epix" incluye opciones para la exportación de archivos Epix.

## **Tamaño de imagen**

La sección "Tamaño de imagen" del cuadro de diálogo "Opciones de exportación Epix" incluye diversos ajustes relativos al tamaño y la escala del modelo.

**Usar tamaño de pantalla:** esta opción se utiliza para exportar con las dimensiones exactas del área de dibujo de SketchUp.

**Anchura/Altura:** los campos de anchura y altura se utilizan para introducir un tamaño de página personalizado para el archivo.

 **Sugerencia:** SketchUp no puede exportar archivos Epix con la compresión activada. Guardar los archivos en Piranesi puede reducir su tamaño considerablemente.

## **Epix**

La sección "Epix" del cuadro de diálogo "Opciones de exportación Epix" incluye opciones relativas al contenido del archivo exportado.

**Exportar aristas:** la casilla "Exportar aristas" permite conservar el modo de visualización de las aristas del área de dibujo al guardar el modelo como archivo Epix.

 **Nota:** Las aristas no aparecen en el archivo Epix si están desactivadas en "Ventana > Ajustes de visualización".

**Exportar texturas:** la casilla "Exportar texturas" permite conservar las texturas del área de dibujo al guardar el modelo como archivo Epix.

 **Nota:** La opción "Exportar texturas" sólo puede aplicarse cuando se han asignado materiales a las caras y SketchUp se encuentra en el modo de visualización "Sólido con texturas".

**Exportar plano del suelo:** esta casilla se utiliza para crear un plano de suelo en el archivo Epix sin modelar un suelo en SketchUp explícitamente.

(PRO) = Función sólo disponible en Google SketchUp Pro 6

## **EXportación de modelos 3D (DWG/DXF)**

SketchUp puede exportar geometrías 3D a varios formatos de AutoCAD: DWG r12, DWG r13, DWG r14, DWG r2000, DWG r2004, DXF r12, DXF r13, DXF r14, DXF r2000 y DXF r2004. SketchUp utiliza las bibliotecas estándares de importación y exportación de modelos de la [OpenDWG Alliance](http://www.opendwg.org/) para garantizar la máxima compatibilidad posible con AutoCAD. Se puede exportar un archivo desde el [menú "Archivo"](#page-50-0).

## Exportación a archivos 3D DWG/DXF

Para exportar a un archivo 3D DWG o DXF:

- 1. Selecciona "Archivo > Exportar > Modelo 3D". Aparece el cuadro de diálogo "Exportar modelo".
- 2. Introduce un nombre para el archivo que se va a exportar en el campo "Nombre de archivo".
- 3. Selecciona el tipo de exportación en la lista desplegable "Tipo de exportación".
- 4. (opcional) Haz clic en el botón "Opciones". Aparece el cuadro de diálogo "Opciones de exportación AutoCAD".
- 5. (opcional) Ajusta las opciones del cuadro de diálogo.
- 6. (opcional) Haz clic en el botón "Aceptar".
- 7. Haz clic en el botón "Exportar".

## Cuadro de diálogo "Opciones de exportación AutoCAD"

El cuadro de diálogo "Opciones de exportación AutoCAD" incluye diversas opciones relativas a la exportación a este tipo de archivos.

## **Versión de AutoCAD**

La sección "AutoCAD" del cuadro de diálogo "Opciones de exportación AutoCAD DWG/DXF" permite seleccionar la versión del archivo DWG/DXF exportado.

## **Exportar**

La sección "Exportar" del cuadro de diálogo "Opciones de exportación AutoCAD" contiene las diversas entidades que pueden exportarse en el archivo DWG/DXF.

SketchUp puede exportar cualquier combinación de caras, aristas (líneas), acotaciones, texto o guías.

## Detalles de exportación 3D DWG/DXF

La exportación a 3D DWG y DXF se utiliza para exportar archivos de SketchUp y trabajar con ellos en otros programas de CAD, por ejemplo AutoCAD. En este tipo de exportación, se deben considerar las siguientes particularidades:

- Las caras de SketchUp se exportan en forma de malla triangulada de varias caras con líneas ocultas splframe interiores (si procede). Esta conversión ayuda a simular la apariencia del archivo original de SketchUp, incluso cuando todas las caras exportadas son triangulares.
- SketchUp utiliza las unidades especificadas en el [panel "Unidades" del](#page-215-0)  [cuadro de diálogo "Información del modelo"](#page-215-0) como referencia para la conversión a archivos DWG o DXF. Por ejemplo, si la unidad está ajustada a "Decimal" y "Metros", SketchUp exporta el archivo DWG siguiendo estos parámetros. AutoCAD debe ajustarse también a decimal para que las unidades se conviertan correctamente en metros.
- Al exportar, las entidades de líneas duplicadas no se crearán sobre una entidad p-line.

PRO = Función sólo disponible en Google SketchUp Pro 6

## **Exportación de modelos 3D (3DS)**

El formato 3DS es el nativo de la aplicación original 3D Studio de modelado y animación sobre DOS. Aunque superado en muchos aspectos, el formato 3DS todavía se utiliza bastante y ofrece una manera directa de exportar modelos de SketchUp sencillos a una amplia gama de programas para el diseño de modelos 3D. Dado que el formato 3DS respeta la asignación de materiales y texturas y la posición de la cámara, a menudo permite exportar ideas generadas en SketchUp con una fidelidad superior a la de los formatos diseñados para CAD.

## Exportación a archivos 3DS

Para exportar a un archivo 3DS:

- 1. Selecciona "Archivo > Exportar > Modelo 3D". Aparece el cuadro de diálogo "Exportar modelo".
- 2. Introduce un nombre para el archivo que se va a exportar en el campo "Nombre de archivo".
- 3. Selecciona el tipo de exportación 3DS en la lista desplegable "Tipo de exportación".
- 4. (opcional) Haz clic en el botón "Opciones". Aparece el cuadro de diálogo "Opciones de exportación 3DS".
- 5. (opcional) Ajusta las opciones del cuadro de diálogo.
- 6. (opcional) Haz clic en el botón "Aceptar".
- 7. Haz clic en el botón "Exportar".

## Cuadro de diálogo "Opciones de exportación 3DS"

El cuadro de diálogo "Opciones de exportación 3DS" incluye diversas opciones relativas a la exportación de este tipo de archivos.

## **Geometría**

La sección "Geometría" del cuadro de diálogo "Opciones de exportación 3DS" contiene opciones para determinar el modo de representación de la geometría en un archivo 3DS.

**Exportar (jerarquía completa):** la opción "Exportar (jerarquía completa)" se utiliza para crear mallas de todos los componentes y grupos incluidos en el primer nivel y también mallas de entidades no agrupadas basadas en las conexiones de caras. Estas mallas se organizan según el lugar en el que se ajusten en la jerarquía del componente y del grupo. Esta opción permite (por ejemplo, con una vista de árbol en AutoDesk 3DS Max) seleccionar componentes y grupos independientes con todos los elementos secundarios y conjuntos de caras conectadas como mallas separadas. Esta opción mantiene el nombre del componente o grupo, y utiliza la regla siguiente para los componentes: Si existe un nombre de copia, se usa ese nombre; si no existe, se usa el nombre de la definición.

 **Exportar (por capa):** la opción "Exportar (por capa)" se utiliza para crear mallas separadas basadas en una combinación de cómo están conectadas las caras y de la capa (de SketchUp) en la que se encuentran. Todas las caras conectadas que estén en la misma capa se agrupan en mallas separadas. Estas mallas se organizan según la capa en la que se encuentren. Esta opción permite (por ejemplo, con una vista de árbol en AutoDesk 3DS Max) seleccionar todos los objetos de una capa usando el esquema de organización y, a continuación, acceder y seleccionar mallas individuales en esa capa. Con esta opción no se crea ninguna jerarquía.

**Exportar (por material):** la opción "Exportar (por material)" se utiliza para crear mallas separadas basadas en una combinación de cómo están conectadas las caras y del material que emplean. Todas las caras conectadas que utilicen el mismo material se agrupan en mallas separadas. Estas mallas se organizan según sus materiales. Esta opción permite (por ejemplo, con una vista de árbol en AutoDesk 3DS Max) seleccionar todos los objetos que utilicen el mismo material usando el esquema de organización y, a continuación, acceder y seleccionar mallas individuales con ese material. Con esta opción no se crea ninguna jerarquía.

**Exportar (un objeto):** la opción "Exportar (un objeto)" se utiliza para exportar el modelo de SketchUp como una única malla 3DS. Esta malla puede seleccionarse y manipularse con facilidad una vez importada en otra aplicación. Existe una limitación en el número de vértices y caras que puede contener una malla en el formato 3DS (65.536). Si se sobrepasa este número, se creará más de una malla (procurando siempre no crear más de las necesarias).

**Exportar sólo la selección actual:** esta casilla se utiliza para exportar únicamente la geometría seleccionada. Si no hay nada seleccionado, se exporta todo el modelo de SketchUp. También se exporta todo el modelo cuando esta casilla no está marcada.

**Exportar caras con dos lados:** esta casilla se utiliza para exportar las caras dos veces, una para la parte frontal y otra para la parte posterior. Esta opción duplica el número de polígonos del archivo 3DS resultante y puede hacer que el proceso de visualización sea más lento. Sin embargo, esta opción garantiza la similitud del modelo representado con la visión que se tiene en SketchUp. Se representarán las dos caras y se mantendrán los materiales aplicados tanto en la cara frontal como en la posterior. Cuando se selecciona esta opción, SketchUp une los vértices de las caras frontales y los de las caras posteriores siguiendo la lógica de asignación de texturas y unión de vértices especificada en la sección siguiente.

**Exportar aristas independientes:** las [entidades de línea](#page-290-0) independientes (líneas no conectadas a ninguna cara) son específicas de SketchUp y no pueden utilizarse en muchos otros programas de 3D o en el formato 3DS. La casilla "Exportar aristas independientes" crea rectángulos muy finos que aparecen como líneas independientes en los archivos 3DS. Lamentablemente, esta opción puede dar como resultado unas coordenadas de textura incorrectas, en cuyo caso debería volver a aplicarse la asignación de UV antes de representar la escena. Algunas geometrías de aristas independientes pueden generar también archivos 3DS no válidos. El formato [VRML](#page-337-0) puede resultar más apropiado si quieres exportar aristas independientes.

## **Materiales**

**Exportar mapas de textura:** la casilla "Exportar mapas de textura" se utiliza para asignar mapas de textura a materiales 3DS siempre que el material de SketchUp correspondiente utilice una imagen de textura. El formato 3DS sólo permite una coordenada de asignación de UV por vértice, lo que significa que no puede haber una asignación de UV distinta en dos caras que compartan el mismo vértice. Teniendo en cuenta esta limitación del formato 3DS, a veces es preciso buscar un equilibrio entre conservar las coordenadas de la textura o priorizar la unión de las geometrías, como se refleja en las dos subopciones siguientes: "Priorizar coordenadas de la textura" y "Priorizar unión de los vértices".

**Priorizar coordenadas de la textura:** cuando se selecciona esta opción y las asignaciones de UV son distintas, el módulo de exportación descompone la geometría para que cada grupo coplanario de polígonos tenga su propio conjunto de vértices. En este caso, los vértices no se unen y no se aprecia que se suavicen las caras. Si las asignaciones de UV son idénticas, los vértices se unen.

 **Nota:** Utiliza esta opción cuando sea importante conservar las texturas.

**Priorizar unión de los vértices:** cuando se selecciona esta opción, la exportación une los vértices manteniendo intacta la geometría y permitiendo conservar el suavizado. Sin embargo, cuando dos caras comparten el mismo vértice pero tienen asignaciones de UV distintas, esta opción sólo permite mantener una de las asignaciones de las texturas.

 **Nota:** Utiliza esta opción cuando el suavizado y la unión de los vértices sean lo más importante.

**Usar materiales "Color por capa":** el formato de archivo 3DS no es directamente compatible con las capas. La casilla "Usar materiales color por capa" se emplea para asignar materiales 3DS basados en las asignaciones de las capas del modelo en SketchUp. Marca esta casilla para exportar los materiales basados en las capas, por ejemplo, al exportar a otras aplicaciones de visualización.

#### **Cámaras**

**Generar cámaras desde las escenas:** esta casilla permite crear una cámara para la vista predeterminada y para las [escenas](#page-354-0) de SketchUp que se hayan definido. La vista actual de SketchUp se exporta con el nombre "Cámara predeterminada", y las otras definiciones de cámara se exportan con el nombre de la escena correspondiente.

#### **Escala**

**Unidades:** la lista desplegable "Unidades" se utiliza para determinar el tamaño de la unidad en la exportación 3DS.

## Problemas conocidos y limitaciones

#### **Caras de 2 lados**

En algunos programas, las caras sólo son visibles desde el lado frontal, mientras que en SketchUp siempre pueden verse los dos lados de una cara. Estas caras con dos lados puede parecer que no están, en otras aplicaciones, si no están orientadas en la dirección adecuada. Puedes volver a orientar manualmente las caras en SketchUp utilizando los comandos "[Invertir](#page-305-0)" o ["Orientar caras"](#page-304-0) para que la dirección de las caras sea uniforme en un conjunto determinado de geometrías conectadas.

También puedes utilizar la casilla "Exportar caras con dos lados" para corregir este problema.

#### **Texturas del revés**

Las texturas y los materiales exportados con la casilla dos caras/geometría pueden aparecer del revés en algunas aplicaciones (como Maya, versiones 6.0 y 6.5). Las mallas 3DS no almacenan datos sobre normales, así que el sistema de destino debe calcularlos. Algunos módulos de importación pueden calcular los normales de manera incorrecta y hacer que las texturas aparezcan del revés.

#### **Nombres de mapas de texturas**

El formato 3DS se diseñó en un momento en el que predominaban los sistemas basados en DOS. Por lo tanto, 3DS no puede guardar nombres de archivos que sobrepasen el límite de caracteres 8.3 de DOS. Esto puede ser una limitación para quienes utilicen sistemas operativos modernos para gestionar proyectos complejos o bibliotecas de archivos.

SketchUp genera un nombre para cada textura añadiendo un sufijo único a los nombres de los archivos. Por ejemplo, un archivo llamado "ondulaciones en metal.jpg" se describirá en el archivo 3DS como "ondulaci.jpg". El nombre de cualquier otro archivo con las mismas seis primeras letras se cortará y se le añadirá el sufijo "01,"02", etc.

## **Visibilidad**

Sólo las entidades visibles en SketchUp se exportan en el archivo 3DS. Las opciones de visualización no se tienen en cuenta, lo que quiere decir que las caras se exportan aunque SketchUp se encuentre en el modo de visualización "Alambre". Las caras no se exportan, sin embargo, si están ocultas o en una capa oculta.

#### **Diversas cámaras**

El formato 3DS no permite almacenar una cámara ortográfica. Este formato se simula mediante una cámara de perspectiva con un campo visual muy pequeño o una longitud de lente muy grande. El punto de visión se alejará todo lo posible para producir la misma anchura y altura del plano de proyección. Algunas aplicaciones pueden tener problemas con un campo visual reducido. Por ejemplo, Maya no tiene en cuenta el campo visual y sólo deja reducirlo hasta 2,5.

### **Capas**

El formato 3DS no admite el uso de capas. Las capas asignadas en SketchUp se pierden. El formato DWG puede resultar una opción mejor si las capas deben exportarse. Como alternativa, puedes exportar activando la opción "Color por capa", que te permitirá seleccionar y organizar fácilmente las geometrías del modelo basándote en la capas de SketchUp una vez importado el modelo en otra aplicación.

#### **Unidades**

SketchUp exporta los archivos 3DS a las unidades especificadas en el cuadro de opciones de exportación 3DS. Este ajuste puede afectar a la descripción de la geometría dentro del archivo 3DS. Por ejemplo, un cubo de 1 metro en SketchUp se exportará en 3DS con lados de longitud 1 cuando las unidades estén ajustadas a metros. Si cambias las unidades de exportación a centímetros, el mismo cubo se exportará a 3DS con una longitud de 100.

El formato 3DS contiene información adicional que indica las unidades originales utilizando un factor de escala. Esta información permite a una aplicación capaz de leer 3DS ajustar automáticamente el tamaño de los modelos 3DS al tamaño real.

Lamentablemente, muchas aplicaciones no tienen en cuenta esta información adicional de escala, lo que hace que el cubo en centímetros se importe con un tamaño 100 veces mayor que el cubo de 1 metro, en lugar de tener la misma medida. Lo que es peor, no siempre está claro en qué unidad se guardan los archivos 3DS, lo que a veces hace necesario probar varios ajustes hasta dar con el correcto. En estos casos, lo mejor es exportar los archivos a las unidades que espera la aplicación en la que van a importarse.

 $\frac{PRO}{P}$  = Función sólo disponible en Google SketchUp Pro 6

## <span id="page-337-0"></span>**ED Exportación de modelos 3D (VRML)**

VRML 2.0 ("Virtual Reality Modeling Language") es un formato de descripción de escenas/objetos en tres dimensiones que se utiliza a menudo para el intercambio de datos entre aplicaciones 3D y para su publicación en la web. Los archivos VRML pueden almacenar geometrías de SketchUp en forma de aristas, caras, grupos, materiales y texturas, transparencia, vistas de cámara y luz.

## Exportación a archivos VRML

Para exportar a un archivo VRML:

- 1. Selecciona "Archivo > Exportar > Modelo 3D". Aparece el cuadro de diálogo "Exportar modelo".
- 2. Introduce un nombre para el archivo que se va a exportar en el campo "Nombre de archivo".
- 3. Selecciona el tipo de exportación VRML en la lista desplegable "Tipo de exportación".
- 4. (opcional) Haz clic en el botón "Opciones". Aparece el cuadro de diálogo "Opciones de exportación VRML".
- 5. (opcional) Ajusta las opciones del cuadro de diálogo.
- 6. (opcional) Haz clic en el botón "Aceptar".
- 7. Haz clic en el botón "Exportar".

## Cuadro de diálogo "Opciones de exportación VRML"

El cuadro de diálogo "Opciones de exportación VRML" incluye diversas opciones relativas a la exportación de este tipo de archivos.

## **Apariencia**

**Exportar mapas de textura:** si se activa, SketchUp exporta la información de texturas al archivo VRML. Si no se activa, se exportan sólo los colores. Si quieres publicar archivos VRML en la web, deberás editarlos para que las texturas se lean desde una ubicación relativa, y no desde tu disco duro. Por otro lado, los nombres de las texturas y los materiales VRML no pueden tener espacios en blanco. SketchUp los sustituye por " " si encuentra alguno.

**Ignorar materiales en cara posterior:** esta casilla se utiliza para exportar las dos caras (frontal y posterior) con el material de la cara frontal. SketchUp exporta los archivos VRML con doble cara para que puedan verse desde cualquier punto de vista.

**Exportar aristas:** esta casilla exporta las aristas visibles como entidades de aristas VRML.

**Usar materiales "Color por capa":** el formato de archivo VRML no admite capas directamente. La casilla "Usar materiales color por capa" se emplea para asignar materiales VRML basándose en las asignaciones de las capas del modelo en SketchUp. Marca esta casilla para exportar los materiales basados en las capas, por ejemplo, al exportar a otras aplicaciones de visualización.

**Usar orientación VRML estándar:** esta casilla permite exportar un archivo conforme al estándar VRML. El estándar VRML considera el plano XZ (plano del suelo) horizontal, mientras que SketchUp considera como plano del suelo el plano XY.

**Generar cámaras:** esta casilla permite crear una cámara para la vista predeterminada y para las [escenas](#page-354-0) de SketchUp que se hayan definido. La vista actual de SketchUp se exporta con el nombre "Cámara predeterminada" y las otras definiciones de cámara se exportan con el nombre de la escena correspondiente.

**Permitir componentes simétricos:** esta casilla permite exportar componentes simétricos respecto al componente original.

**Comprobar sustitución de materiales:** esta casilla determina si alguna de las caras, aristas o subcomponentes del componente contiene referencias a la capa o al material predeterminado.

 $\frac{PRO}{PR}$  = Función sólo disponible en Google SketchUp Pro 6

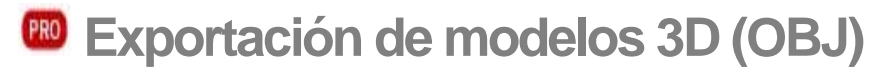

El formato de archivo OBJ es un formato 3D creado por Wavefront para su producto Advanced Visualizer™. Estos archivos están basados en texto y son compatibles con geometrías de formas libres y poligonales. Un archivo .mtl complementario describe los materiales definidos en el archivo .obj.

## Exportación a archivos OBJ

Para exportar a un archivo OBJ:

- 1. Selecciona "Archivo > Exportar > Modelo 3D". Aparece el cuadro de diálogo "Exportar modelo".
- 2. Introduce un nombre para el archivo que se va a exportar en el campo "Nombre de archivo".
- 3. Selecciona el tipo de exportación OBJ en la lista desplegable "Tipo de exportación".
- 4. (opcional) Haz clic en el botón "Opciones". Aparece el cuadro de diálogo "Opciones de exportación OBJ".
- 5. (opcional) Ajusta las opciones del cuadro de diálogo.
- 6. (opcional) Haz clic en el botón "Aceptar".
- 7. Haz clic en el botón "Exportar".

## Cuadro de diálogo "Opciones de exportación OBJ"

El cuadro de diálogo "Opciones de exportación OBJ" incluye diversas opciones relativas a la exportación de este tipo de archivos.

### **Geometría**

**Exportar sólo la selección actual:** esta casilla se utiliza para exportar únicamente la geometría seleccionada. Si no hay nada seleccionado, se exporta todo el modelo de SketchUp. También se exporta todo el modelo cuando esta casilla no está marcada.

**Triangular todas las caras:** esta casilla se utiliza para fragmentar la exportación en triángulos en lugar de en caras de varios lados.

**Exportar caras con dos lados:** esta casilla se utiliza para exportar las caras dos veces, una para la parte frontal y otra para la parte posterior. Esta opción duplica el número de polígonos del archivo OBJ resultante y puede hacer que el renderizado sea más lento. Sin embargo, esta opción garantiza la similitud del modelo representado con la vista que se tiene en SketchUp. Se representarán las dos caras y se mantendrán los materiales aplicados tanto a la cara frontal como a la posterior.

**Exportar aristas:** la casilla "Exportar aristas" se utiliza para guardar las entidades de línea de SketchUp como entidades de línea OBJ. Las aristas se ignoran si esta casilla no está marcada. Normalmente, no está marcada porque la mayoría de las aplicaciones ignoran las aristas al importar.

## **Materiales**

**Cambiar coordenadas YZ (la Y es arriba):** la casilla "Cambiar coordenadas YZ" se utiliza para exportar el modelo con la dirección vertical como Y. Esta es la orientación predeterminada de algunas aplicaciones, como Maya. No marques esta casilla si quieres que el modelo se exporte con el eje Z en dirección vertical, como cuando se utiliza 3D Studio Max.

**Unidades:** la lista desplegable "Unidades" se utiliza para determinar el tamaño de unidad en la exportación OBJ. El ajuste "Unidades del modelo" permite seleccionar las unidades que se estén utilizando en SketchUp.

## Problemas conocidos y limitaciones

## **Nombres de archivos OBJ**

Los archivos OBJ no permiten usar espacios en el nombre. SketchUp sustituirá los espacios por un símbolo "\_" al guardar el archivo.

## **Errores de triangulación**

SketchUp exporta las entidades de cara como polígonos en los archivos OBJ. Esta proporción de caras y polígonos puede generar problemas en algunos importadores de OBJ (los polígonos pueden verse al revés o no verse en absoluto). Puedes utilizar la opción "Triangular caras" para crear más polígonos cuando surjan problemas en la importación de archivos OBJ exportados desde SketchUp. También puedes importar el archivo OBJ en una aplicación que no tenga problemas con la conversión de caras en polígonos de SketchUp y, a continuación, exportar el archivo nuevo a un formato apto para la otra aplicación.

## **Jerarquía plana de conjuntos**

El formato OBJ utiliza un tipo de jerarquía plana que permite identificar qué objetos pertenecen a cada conjunto. No es compatible con jerarquías en forma de árbol, ya que no puede identificar si un grupo concreto es en realidad un componente de algún otro conjunto. Se trata de una limitación del formato OBJ.

## **NURBS**

SketchUp no exporta nurbs ni ninguna de las entidades avanzadas de OBJ. Sólo exporta caras poligonales.

 $\frac{PR0}{PR}$  = Función sólo disponible en Google SketchUp Pro 6

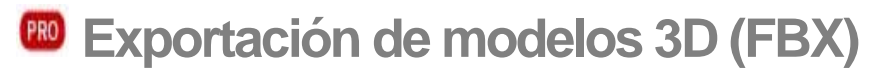

SketchUp permite exportar los modelos como archivos Kaydara (FBX). Puedes exportar un archivo FBX utilizando la opción "Exportar > Modelo 3D" del [menú "Archivo".](#page-50-0)

## Exportación a un archivo FBX

Para exportar un modelo como archivo FBX:

- 1. Selecciona "Archivo > Exportar > Modelo 3D". Aparece el cuadro de diálogo "Exportar modelo".
- 2. Introduce un nombre para el archivo que se va a exportar en el campo "Nombre de archivo".
- 3. Selecciona el tipo de exportación FBX en la lista desplegable "Tipo de exportación".
- 4. (opcional) Haz clic en el botón "Opciones". Aparece el cuadro de diálogo "Opciones de exportación FBX".
- 5. (opcional) Ajusta las opciones del cuadro de diálogo.
- 6. (opcional) Haz clic en el botón "Aceptar".
- 7. Haz clic en el botón "Exportar".

## Cuadro de diálogo "Opciones de exportación FBX"

El cuadro de diálogo "Opciones de exportación FBX" incluye diversas opciones relativas a la exportación de este tipo de archivos.

### **Geometría**

La sección "Geometría" del cuadro de diálogo "Opciones de exportación FBX" permite identificar la geometría que se va a exportar.

**Exportar sólo la selección actual:** esta casilla se utiliza para exportar únicamente la geometría seleccionada. Si no hay nada seleccionado, se exporta todo el modelo de SketchUp. También se exporta todo el modelo cuando esta casilla no está marcada.

**Triangular todas las caras:** esta casilla se utiliza para fragmentar la exportación en triángulos en lugar de en caras de varios lados.

**Exportar caras con dos lados:** esta casilla se utiliza para exportar las caras dos veces, una para la parte frontal y otra para la parte posterior. Esta opción duplica el número de polígonos del archivo XSI resultante y puede provocar que el renderizado sea más lento. Sin embargo, esta opción garantiza la similitud del modelo representado con la visión que se tiene en SketchUp. Se representarán las dos caras y se mantendrán los materiales aplicados tanto en la cara frontal como en la posterior.

## **Materiales**

La sección "Materiales" del cuadro de diálogo "Opciones de exportación FBX" permite identificar las características de exportación de los materiales.

**Exportar mapas de textura:** marca la casilla "Exportar mapas de textura" para exportar texturas con el archivo FBX.

#### **Escala**

La sección "Escala" del cuadro de diálogo "Opciones de exportación FBX" permite identificar la escala utilizada en la exportación FBX.

**Cambiar coordenadas YX (la Y es arriba):** la casilla "Cambiar coordenadas YZ" se utiliza para exportar el modelo con la dirección vertical como Y. Esta es la orientación predeterminada de algunas aplicaciones, como Maya. No marques esta casilla si quieres exportar el modelo con el eje Z en dirección vertical.

**Unidades:** la lista desplegable "Unidades" se utiliza para determinar el tamaño de unidad en la exportación FBX.

PRO = Función sólo disponible en Google SketchUp Pro 6

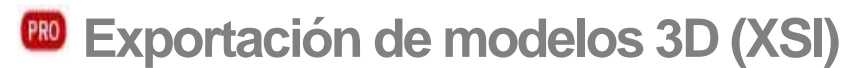

SketchUp permite exportar los modelos como archivos XSI ("Soft Image"). Puedes exportar un archivo XSI mediante la opción "Exportar > Modelo 3D" del [menú "Archivo"](#page-50-0).

## Exportación a un archivo XSI

Para exportar un modelo como archivo XSI:

- 1. Selecciona "Archivo > Exportar > Modelo 3D". Aparece el cuadro de diálogo "Exportar modelo".
- 2. Introduce un nombre para el archivo que se va a exportar en el campo "Nombre de archivo".
- 3. Selecciona el tipo de exportación XSI en la lista desplegable "Tipo de exportación".
- 4. (opcional) Haz clic en el botón "Opciones". Aparece el cuadro de diálogo "Opciones de exportación XSI".
- 5. (opcional) Ajusta las opciones del cuadro de diálogo.
- 6. (opcional) Haz clic en el botón "Aceptar".
- 7. Haz clic en el botón "Exportar".

## Cuadro de diálogo "Opciones de exportación XSI"

El cuadro de diálogo "Opciones de exportación XSI" incluye diversas opciones relativas a la exportación de este tipo de archivos.

### **Geometría**

La sección "Geometría" del cuadro de diálogo "Opciones de exportación XSI" permite identificar la geometría que se va a exportar.

**Exportar sólo la selección actual:** esta casilla se utiliza para exportar únicamente la geometría seleccionada. Si no hay nada seleccionado, se exporta todo el modelo de SketchUp. También se exporta todo el modelo cuando esta casilla no está marcada.

**Triangular todas las caras:** esta casilla se utiliza para fragmentar la exportación en triángulos en lugar de en caras de varios lados.

**Exportar caras con dos lados:** esta casilla se utiliza para exportar las caras dos veces, una para la parte frontal y otra para la parte posterior. Esta opción duplica el número de polígonos del archivo XSI resultante y puede provocar que el renderizado sea más lento. Sin embargo, esta opción garantiza la similitud del modelo representado con la visión que se tiene en SketchUp. Se representarán las dos caras y se mantendrán los materiales aplicados tanto en la cara frontal como en la posterior.

## **Materiales**

La sección "Materiales" del cuadro de diálogo "Opciones de exportación XSI" permite identificar cómo se van a exportar los materiales.

**Exportar mapas de textura:** marca la casilla "Exportar mapas de textura" para exportar texturas con el archivo XSI.

#### **Escala**

La sección "Escala" del cuadro de diálogo "Opciones de exportación XSI" permite identificar la escala utilizada en la exportación XSI.

**Cambiar coordenadas YX (la Y es arriba):** la casilla "Cambiar coordenadas YZ" se utiliza para exportar el modelo con la dirección vertical como Y. Esta es la orientación predeterminada de algunas aplicaciones, como Maya. No marques esta casilla si quieres exportar el modelo con el eje Z en dirección vertical.

**Unidades:** la lista desplegable "Unidades" se utiliza para determinar el tamaño de unidad en la exportación OBJ.

 $\frac{PRO}{PRD}$  = Función sólo disponible en Google SketchUp Pro 6

# **Exportación de modelos 3D (KMZ)**

El formato de archivo KMZ es una forma comprimida del lenguaje KML (Keyhole Markup Language) de Google Earth. Estos archivos pueden contener datos de posición (latitud y longitud) junto con otro tipo de información (como geometrías de SketchUp).

## Exportación a archivos KMZ

Para exportar a un archivo KMZ:

- 1. Selecciona "Archivo > Exportar > Modelo 3D". Aparece el cuadro de diálogo "Exportar modelo".
- 2. Introduce un nombre para el archivo exportado en el campo "Nombre de archivo".
- 3. Selecciona el tipo de exportación KMZ en la lista desplegable "Tipo de exportación".
- 4. Haz clic en el botón "Exportar".

# **Exportación de modelos 3D (DAE)**

SketchUp permite exportar los modelos como archivos DAE (Collada). Puedes exportar un archivo FBX utilizando la opción "Exportar > Modelo 3D" del [menú "Archivo".](#page-50-0)

## Exportación a un archivo DAE

Para exportar a un archivo DAE:

- 1. Selecciona "Archivo > Exportar > Modelo 3D". Aparece el cuadro de diálogo "Exportar modelo".
- 2. Introduce un nombre para el archivo exportado en el campo "Nombre de archivo".
- 3. Selecciona el tipo de exportación DAE en la lista desplegable "Tipo de exportación".
- 4. (opcional) Haz clic en el botón "Opciones". Aparece el cuadro de diálogo "Opciones de exportación DAE".
- 5. (opcional) Ajusta las opciones del cuadro de diálogo.
- 6. (opcional) Haz clic en el botón "Aceptar".
- 7. Haz clic en el botón "Exportar".

## Cuadro de diálogo "Opciones de exportación DAE"

El cuadro de diálogo "Opciones de exportación DAE" incluye diversas opciones relativas a la exportación de este tipo de archivos.

## **Geometría**

La sección "Geometría" del cuadro de diálogo "Opciones de exportación DAE" permite identificar la geometría que se va a exportar.

**Exportar sólo la selección actual:** esta casilla se utiliza para exportar únicamente la geometría seleccionada. Si no hay nada seleccionado, se exporta todo el modelo de SketchUp. También se exporta todo el modelo cuando esta casilla no está marcada.

**Triangular todas las caras:** esta casilla se utiliza para fragmentar la exportación en triángulos en lugar de en caras de varios lados.

**Exportar caras con dos lados:** esta casilla se utiliza para exportar las caras dos veces, una para la parte frontal y otra para la parte posterior. Esta opción duplica el número de polígonos del archivo DAE resultante y puede provocar que el proceso de visualización sea más lento. Sin embargo, esta opción garantiza la similitud del modelo representado con la vista que se tiene en SketchUp. Se representarán las dos caras y se mantendrán los materiales aplicados tanto a la cara frontal como a la posterior.

### **Materiales**

La sección "Materiales" del cuadro de diálogo "Opciones de exportación DAE" permite identificar las características de exportación de los materiales.

**Exportar mapas de textura:** marca la casilla "Exportar mapas de textura" para exportar texturas con el archivo DAE.

#### **Cámaras**

La sección "Cámaras" del cuadro de diálogo "Opciones de exportación DAE" permite identificar cómo las características de exportación de cámaras.

Generar cámaras desde las escenas: marca la casilla "Generar cámaras desde las escenas" para crear un objeto de cámara en el archivo DAE para cada ubicación de cámara de cada escena del archivo de SketchUp.

#### **Escala**

La sección "Escala" del cuadro de diálogo "Opciones de exportación DAE" permite identificar la escala utilizada en la exportación DAE.

**Unidades:** la lista desplegable "Unidades" se utiliza para determinar el tamaño de la unidad en la exportación DAE.

## **EXPORTACIÓN de líneas de sección**

SketchUp puede guardar la [línea de sección](#page-37-0) activa en un archivo propio 2D en los formatos DWG y DXF. Como ocurre en general con la información vectorial, la exportación de las líneas de sección tiene la ventaja de su precisión. Puedes exportar una animación mediante la opción "Exportar > Línea de sección" del [menú "Archivo".](#page-47-0)

## Exportación de líneas de sección

Para exportar una línea de sección:

- 1. Haz doble clic en la entidad de plano de sección cuya línea de sección quieras exportar.
- 2. Selecciona "Archivo > Exportar > Línea de sección". Aparece el cuadro de diálogo "Exportar líneas de sección 2D".
- 3. Introduce un nombre para el archivo que se va a exportar en el campo "Nombre de archivo".
- 4. Selecciona el tipo de exportación en la lista desplegable "Tipo de exportación".
- 5. (opcional) Haz clic en el botón "Opciones". Aparece el cuadro de diálogo "Opciones de exportación de líneas de sección".
- 6. (opcional) Ajusta las opciones del cuadro de diálogo.
- 7. (opcional) Haz clic en el botón "Aceptar".
- 8. Haz clic en el botón "Exportar".

## Cuadro de diálogo "Opciones línea de sección 2D"

El cuadro de diálogo "Opciones línea de sección 2D" incluye opciones relativas a la exportación de este tipo de archivos.

## **Proyección**

La sección "Proyección" contiene opciones para la selección del tipo de archivo exportado.

**Sección real (ortográfica):** esta opción exporta la línea de sección como dibujo ortográfico real. Puede resultar útil para crear plantillas para CD o cualquier tipo de sección precisa y medible.

**Proyección en pantalla (WYSIWYG):** proyecta el corte de sección tal como se ve en la ventana de SketchUp, incluyendo posibles distorsiones de la perspectiva. Es útil sobre todo para esquemas o gráficos que no precisan medirse.

#### **Escala y tamaño del dibujo**

**Tamaño real (1:1):** cuando se activa, la línea de sección se exporta en CAD a escala 1:1.

**Anchura/Altura:** estos valores representan las dimensiones globales de la exportación y se actualizan en función de la sección exportada y de la escala.

**En el dibujo/En el modelo:** estos controles permiten especificar una escala de dibujo determinada y seguir diversas convenciones arquitectónicas. La primera medida ("En el dibujo") corresponde al tamaño de la geometría que se exporta. La segunda medida ("En el modelo") corresponde al tamaño del objeto a escala real.

Por ejemplo, para una escala de 1/4" = 1', basta con introducir que 1 pulgada en la exportación equivale a 4 pies en SketchUp.

 **Nota:** No se puede exportar a escala una proyección de pantalla en perspectiva. Por otro lado, si la visualización corresponde a una proyección paralela, sólo podrán medirse las caras con normales perpendiculares al ángulo de visión.

#### **Versión de AutoCAD**

La sección "AutoCAD" del cuadro de diálogo "Opciones de exportación AutoCAD DWG/DXF" permite seleccionar la versión del archivo DWG/DXF exportado.

#### **Líneas de sección**

**Ninguna:** exporta las líneas de sección con un grosor normal.

**Polilíneas con anchura:** exporta las líneas como entidades de polilínea.

**Líneas con grosor:** exporta las líneas como entidades de líneas con grosor. Esta opción sólo está disponible al guardar archivos DWG en AutoCAD 2000 o versiones posteriores.

**Separar en una capa:** la opción "Separar en una capa" se emplea para exportar las líneas de perfil en una capa propia. Esta opción es útil para dibujar las líneas de perfil con un lápiz de un grosor distinto o para cambiar rápidamente el grosor de todas estas líneas en otro programa de ilustración o CAD.

 **Nota:** La opción "Separar en una capa" crea una capa nueva para las aristas de los perfiles. Las asignaciones de capas en SketchUp no se convierten directamente cuando se exportan vectores de líneas ocultas 2D.

**Anchura/Automática:** cuando se activa esta opción, se ajusta automáticamente la anchura de las líneas de perfil exportadas para que coincida con las proporciones que se ven en SketchUp. Si está desactivada, puede especificarse una anchura exacta.

**Mostrar siempre opciones de línea oculta:** si se activa, el cuadro de opciones aparece cada vez que se exporta una línea de sección. Si se desactiva, SketchUp utiliza de forma predeterminada las opciones que se hayan definido la vez anterior.

= Función sólo disponible en Google SketchUp Pro 6

<span id="page-350-0"></span>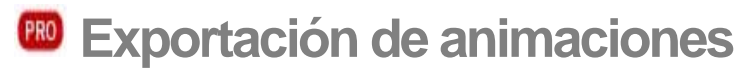

Las [animaciones](#page-354-0) pueden exportarse como archivos de animación de vídeo (archivos AVI) o como series de archivos de imagen, uno por cada fotograma por segundo de la presentación. Puedes exportar una animación mediante la opción "Exportar > Animación" del [menú "Archivo"](#page-47-0).

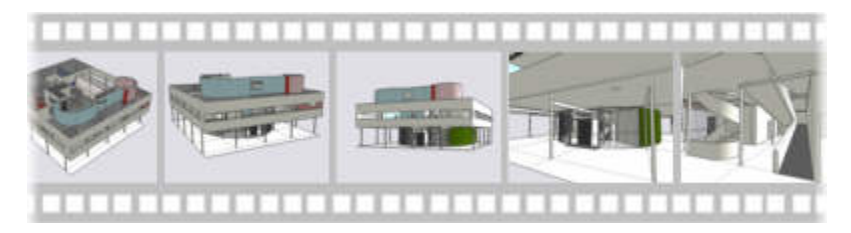

 **Sugerencia:** Puedes utilizar esta función de exportación de animaciones cuando debas entregar una presentación del modelo a un cliente que no disponga de SketchUp ni de SketchUp Viewer. También puedes exportar una animación de vídeo para su procesamiento posterior en un software de presentaciones. Utiliza SketchUp para presentaciones sencillas o cuando el cliente disponga de SketchUp Viewer.

## Selección del tipo de animación

SketchUp permite exportar un archivo de animación de vídeo (como archivo AVI) o múltiples archivos de imagen.

## **Animaciones de vídeo en un archivo**

SketchUp permite exportar una animación en un único archivo de vídeo (archivos AVI). Estos archivos pueden reproducirse con cualquier software de vídeo compatible o incluirse en presentaciones profesionales utilizando otros programas. Para crear estos archivos, SketchUp usa componentes especiales de software de terceros denominados códecs (compresor/descompresor).

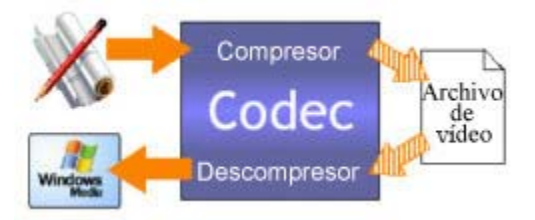

Cada códec de SketchUp incorpora una técnica de compresión diseñada para un soporte concreto, como la reproducción de vídeo en Internet, por correo electrónico o en CD-ROM.

## **Animaciones en archivos de imagen múltiples**

SketchUp también permite exportar animaciones como sucesiones de archivos de imagen. El número de archivos exportados dependerá de la frecuencia de cuadros de la presentación. Por ejemplo, una presentación de 5 minutos exportada a 10 cuadros por segundo dará lugar a 3.000 archivos (60 segundos x 5 minutos x 10 cuadros por segundo). Las animaciones formadas por una serie de archivos suelen utilizarse para importarlas y procesarlas en programas de animación de vídeo.

## Exportación de animaciones

Los archivos de animación pueden utilizarse para presentar el modelo sin necesidad de SketchUp. Estos archivos también se pueden importar en otros programas de presentaciones o de animación para retocar y mejorar las animaciones. Para exportar una animación como archivo de animación (o sucesión de archivos de imagen):

- 1. Selecciona la opción "Archivo > Exportar > Animación". Aparece el cuadro de diálogo "Exportar animación".
- 2. Selecciona el tipo de exportación en la lista desplegable.
- 3. Introduce el nombre del archivo o de la serie de archivos exportados. El módulo de exportación combina este nombre con un número de secuencia para cada archivo de imagen creado como parte de la animación. Por ejemplo, si exportas una presentación de 1 minuto con el nombre miprese.jpg, a 10 cuadros por segundo, obtendrás 600 archivos, con los nombres miprese0001.jpg, miprese0002.jpg, miprese0003.jpg y así hasta miprese0600.jpg.
- 4. Haz clic en el botón "Opciones". Aparece el cuadro de diálogo "Opciones de exportación de animaciones".

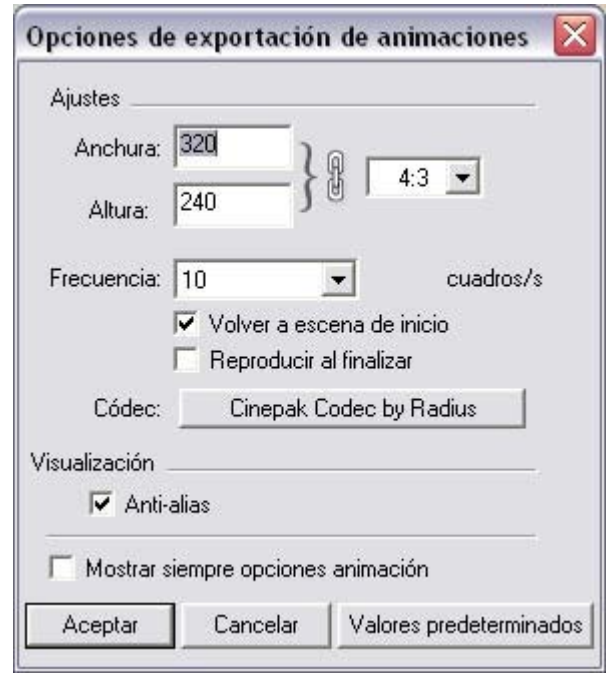

- 5. Modifica las opciones de exportación según sea necesario. Consulta la descripción de las opciones de exportación en este mismo tema para obtener más información.
- 6. Haz clic en el botón "Exportar" para exportar la presentación como animación.

## Cuadro de diálogo "Opciones de exportación de animaciones"

El cuadro de diálogo "Opciones de exportación de animaciones" incluye diversas opciones relativas a la exportación de este tipo de archivos.

**Anchura/Altura:** los campos "Anchura" y "Altura" controlan el tamaño de cuadro de la animación, medido en píxeles. Cuanto menores sean los valores de anchura y altura, menor será el tamaño global, en kilobytes, del archivo de vídeo.

 **Sugerencia:** Las pantallas de ordenador muestran resoluciones de 1024 x 768 píxeles y superiores. De todos modos, 640 x 480 se considera un tamaño de vídeo completo. De hecho, muchos vídeos se crean con un tamaño de cuadro aun menor. Por ejemplo, 320 x 240 es una medida aceptable para CD-ROM y para pasar a cinta de vídeo, y 240 x 180 es aceptable para la difusión vía web. Valores por encima de 640 x 480 no son recomendables si no son necesarios, por ejemplo para crear vídeo digital de calidad profesional (Full Quality DV).

 **Nota:** La mayoría de los equipos informáticos pueden transmitir de 5 a 7 megabytes de datos por segundo desde el disco duro. Cuanto mayor sea el tamaño de la imagen, mayor será también el archivo de vídeo. Los archivos de animación grandes pueden hacer que el rendimiento del equipo sea más lento y que algunas imágenes salten.

**Bloquear proporciones:** este icono se utiliza para mantener unas proporciones de imagen fijas con cualquier tamaño. Haz clic para usar un tamaño de cuadro no proporcional en la animación de vídeo.

**Frecuencia:** la lista desplegable "Frecuencia" permite seleccionar el número de cuadros de animación por segundo (cps) en la presentación. Cuantos más cuadros por segundo se usan, más fluida es la imagen. No obstante, en general doblar la frecuencia de cuadros duplica el tiempo de visualización y también el tamaño final del vídeo. Un ajuste entre 8 y 10 se considera el mínimo necesario para que el movimiento y las transiciones de la animación sean fluidos. 3 cuadros por segundo pueden ser suficientes para pruebas de exportación de la animación.

 **Nota:** Algunos medios requieren unas frecuencias concretas, como 25 cps para la televisión en Europa, 29,97 cps en Estados Unidos, 24 cps para películas, etc.

 **Nota:** La mayoría de los equipos informáticos pueden transmitir de 5 a 7 megabytes de datos por segundo desde el disco duro. Cuanto mayor sea la frecuencia de imágenes, mayor será también el archivo de vídeo. Los archivos de animación grandes pueden hacer que el rendimiento del equipo sea más lento y que algunas imágenes salten.

**Volver a escena de inicio:** esta opción genera un segmento de vídeo adicional animado entre la última escena de la presentación y la primera, formando un bucle sin interrupción.

**Anti-alias:** la opción "Anti-alias" se utiliza para suavizar la imagen exportada. Esta opción puede incrementar el tiempo de exportación, pero ayuda a reducir la falta de definición de las líneas y la presencia de artefactos pixelados en las imágenes.

**Códec:** la opción "Códec" se utiliza para especificar qué códec, o módulo de compresión, aplicar a la animación de vídeo.

**Reproducir al finalizar:** esta opción se utiliza para ejecutar el reproductor de vídeo predeterminado y ver el archivo de animación una vez creado.

**Mostrar siempre opciones animación:** esta opción permite mostrar el cuadro de opciones de exportación cada vez que se crea una animación de vídeo.

 $\frac{PRO}{PRD}$  = Función sólo disponible en Google SketchUp Pro 6

## <span id="page-354-0"></span>**Escenas y animaciones**

Los archivos de SketchUp pueden contener una o varias escenas. Una *escena* está compuesta por un modelo y una serie de configuraciones específicas de escena, como el punto de vista, las sombras, el ajuste de visualización o el corte de sección. Por ejemplo, puedes ver un modelo con sombras de mañana en una escena y con sombras de tarde en otra. A continuación, puedes utilizar la función "Animación" de SketchUp para pasar de una escena a otra y ver la transición de las sombras a lo largo del día (lo que se denomina un estudio de sombras). Enlaza varias escenas, cada una con ajustes distintos, para crear un recorrido animado por el modelo. Activa el "[Gestor de escenas"](#page-245-0) desde el [menú "Ventana"](#page-63-0) para añadir, eliminar y actualizar escenas.

## Animaciones

Las animaciones se emplean para generar transiciones graduales del modelo de un estado (en una escena) a otro (en otra escena distinta).

SketchUp incorpora controles para iniciar, interrumpir y detener una animación. Para reproducir una animación:

- 1. Selecciona la opción "Ver > Animación > Reproducir". Aparecen los controles de animación y empiezan a mostrarse las escenas.
- 2. Pulsa el botón "Pausa" para interrumpir momentáneamente la animación.
- 3. Pulsa el botón "Detener" para detener la animación.

 **Nota:** También puedes hacer un clic contextual en una pestaña de escena y seleccionar "Reproducir animación" para iniciar la animación.

## **FRO** Guardar una animación

Las animaciones de SketchUp se pueden exportar como animaciones de vídeo o series progresivas de imágenes raster mediante la opción "Archivo > Exportar > Animación". Consulta "[Opciones de exportación de animaciones](#page-350-0)" para obtener más información.

= Función sólo disponible en SketchUp Pro

# **Impresión**

SketchUp permite imprimir los diseños utilizando cualquier impresora compatible con Windows. También permite imprimir a escala o imprimir un modelo en varias páginas, con lo que pueden obtenerse impresiones de gran tamaño utilizando una impresora normal. El proceso de impresión consta de tres pasos:

- 1. Selecciona el tamaño del papel de la impresora en "Archivo > Configurar impresión".
- 2. Configura el tamaño de impresión y accede a una vista previa seleccionando "Archivo > Vista preliminar".
- 3. Imprime el modelo mediante la opción "Archivo > Imprimir".

## Cuadro de diálogo "Configurar impresión"

El cuadro de diálogo "Configurar impresión" se utiliza para seleccionar y configurar la impresora y la orientación final de la copia. Selecciona "Archivo > Configurar impresión" para abrir el cuadro de diálogo correspondiente.

## **Impresora**

La sección "Impresora" del cuadro de diálogo "Configurar impresión" se utiliza para seleccionar una impresora y sus ajustes. Selecciona en la lista "Nombre" la impresora que quieras utilizar. Haz clic en el botón "Propiedades" para configurarla (el cuadro de propiedades varía en función de la impresora).

## **Papel**

La sección "Papel" del cuadro "Configurar impresión" permite seleccionar el tamaño del papel empleado.

**Tamaño:** la lista desplegable "Tamaño" incluye diversos tipos de papel compatibles con la impresora. Selecciona en esta lista el tamaño que quieras usar.

**Origen:** la lista desplegable "Origen" contiene las distintas bandejas de la impresora. Elige la bandeja de papel que quieras utilizar.

## **Orientación**

La sección "Orientación" se utiliza para determinar la orientación de la impresión (vertical u horizontal).

## Cuadros de diálogo "Vista preliminar" e "Imprimir"

Los cuadros de diálogo "Vista preliminar" e "Imprimir" contienen la misma serie de opciones. La única diferencia es que el cuadro "Vista preliminar" muestra el modelo en la pantalla en lugar de imprimirlo. Los elementos configurados en uno de estos cuadros se aplican automáticamente en el otro. Selecciona "Archivo > Vista preliminar" o "Archivo > Imprimir" para abrir los cuadros de vista previa o de impresión respectivamente.

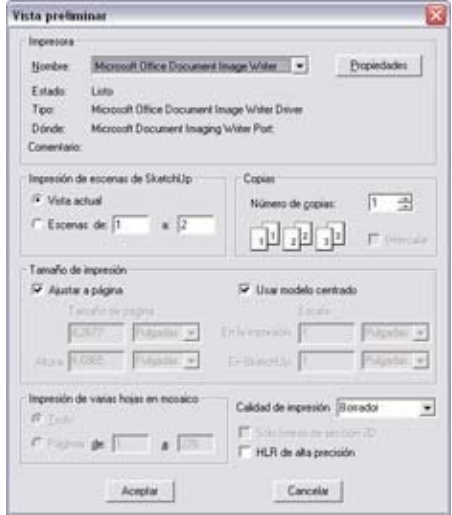

Los cuadros de vista previa y de impresión incluyen varias opciones que deben considerarse al imprimir un modelo de SketchUp.

#### **Impresora**

La sección "Impresora" del cuadro de diálogo "Imprimir" se utiliza para seleccionar una impresora y los ajustes correspondientes. Selecciona en la lista "Nombre" la impresora que quieras utilizar. Haz clic en el botón "Propiedades" para configurarla (el cuadro de propiedades varía en función de la impresora).

#### **Impresión de escenas de SketchUp**

La sección "Impresión de escenas de SketchUp" del cuadro de diálogo "Imprimir" permite elegir entre imprimir el modelo del área de dibujo activa o imprimir todos los modelos de todas las escenas del archivo.

#### **Copias**

La sección "Copias" del cuadro de diálogo "Imprimir" se utiliza para seleccionar el número de copias que se van a imprimir. Haz clic en el botón "Intercalar" si quieres que las copias se intercalen (en lugar de imprimir primero todas las páginas uno, luego las páginas dos, etc.).

## **Tamaño de impresión**

La sección "Tamaño de impresión" se utiliza para ajustar el tamaño físico de la copia impresa.

**Ajustar a página:** la opción "Ajustar a página" permite adaptar el tamaño del modelo para que quepa en una hoja. Esta opción debe estar desactivada para especificar otro tamaño o escala.

**Tamaño de página:** los campos de tamaño de página se emplean para introducir un tamaño de página personalizado para la impresión.

**Escala:** los campos de escala se utilizan para modificar la escala del modelo al imprimir. La primera medida ("En el modelo") corresponde al tamaño de la geometría que se exporta. La segunda medida ("En SketchUp") es el tamaño del objeto a escala real. Por ejemplo, para una escala 1:4, basta con indicar que 1 cm en la impresión equivale a 4 cm en SketchUp.

 **Nota:** No se puede imprimir a escala una imagen en perspectiva. Asegúrate de que la perspectiva esté desactivada y utiliza una de las vistas estándar, en el submenú "Cámara > Estándar", para activar la opción de escala.

 **Nota:** Aunque la proyección paralela se utiliza para imprimir a escala, no todos los ángulos pueden medirse a una escala determinada. Esto se debe a que SketchUp utiliza el mantenimiento de la perspectiva, una técnica para acortar líneas y crear así efectos 3D sobre un soporte 2D como el papel.

**Usar modelo centrado:** esta opción permite imprimir sólo el modelo como se ve con la [herramienta "Ver modelo centrado".](#page-176-0) El espacio de fondo vacío alrededor del modelo se descarta.

## **Impresión de varias hojas en mosaico**

Si la escala seleccionada es superior al tamaño del papel de la impresora o del plotter, puede imprimirse el modelo en varias hojas. Las hojas pueden pegarse luego para componer el modelo final a escala. La impresión en mosaico permitiría, por ejemplo, imprimir un modelo grande de tamaño B (28 x 43 cm) en una impresora con un papel más pequeño, de tamaño A (22 x 28 cm). También pueden imprimirse carteles que ocupen varias páginas.

La impresión en mosaico está disponible cuando se utilizan los campos de escala para imprimir un modelo con unas dimensiones superiores a las del papel de la impresora.

También puede imprimirse una selección de páginas introduciendo la serie en los campos correspondientes. Las páginas se numeran de arriba a abajo empezando por la página superior izquierda.

Puedes ver una vista previa utilizando la opción "Vista preliminar" del menú "Archivo".

Imprimir en varias páginas un dibujo de grandes dimensiones puede requerir buena parte de los recursos del equipo informático.

## **Calidad de impresión**

Se puede agilizar la impresión de documentos y borradores de prueba seleccionando un ajuste de calidad de impresión adecuado.

## **Borrador**

El ajuste "Borrador" imprime borradores rápidos (normalmente con poca definición y líneas movidas).

## **Estándar**

El ajuste "Estándar" ofrece un equilibrio óptimo entre velocidad y calidad.

#### **Alta definición**

El ajuste "Alta definición" ofrece una impresión de alta calidad.

#### **Definición máxima**

El ajuste "Definición máxima" ofrece impresiones con la calidad más alta posible. Este ajuste puede afectar al rendimiento del sistema mientras se imprime, pero es la mejor opción en dibujos con mediciones o para imprimir con la máxima precisión.

#### **Gran formato**

El ajuste "Gran formato" genera imágenes optimizadas para formatos grandes o pensadas para verse a una cierta distancia. La resolución y el grosor de las líneas se ajustan convenientemente. Este ajuste es útil para el uso de plotters y con mosaicos de varias hojas.

## **Sólo líneas de sección 2D**

La opción "Sólo líneas de sección 2D" imprime solamente los contornos de las líneas de sección del modelo (si las hay).

#### **HLR de alta precisión**

**PRO** 

La opción "HLR de alta precisión" se utiliza para enviar a la impresora los datos del modelo en forma de información vectorial.

= Función sólo disponible en Google SketchUp Pro 6

# **Información técnica**

Esta sección de la documentación incluye información complementaria detallada acerca de diversos aspectos de SketchUp.

 $\frac{1}{505}$   $\frac{1}{5}$ omews  $RA.$   $CHB23$ VALUE 2. 42-60 Questions: Έ 5 ι B  $051710H -$ ٨P
# **Formatos de archivo raster**

Las imágenes raster están compuestas por píxeles de colores cuadrados que, combinados, forman una imagen. SketchUp es compatible con diversos formatos de imagen raster. Cada formato tiene ventajas e inconvenientes, así que la elección depende de la tarea que vayas a realizar.

### JPEG (Joint Photographic Experts Group)

Los archivos de imagen JPEG son utilizados por un gran número de aplicaciones, plataformas y cámaras digitales. La característica más destacada del formato JPEG es su método de compresión, capaz de reducir el tamaño de los archivos a una fracción de lo que ocuparían en otros formatos. Este método de compresión hace que el formato JPEG resulte especialmente útil para el envío de imágenes (fotografías digitales, etc.) por correo electrónico o para su difusión en la web.

 **Sugerencia:** Conviene considerar el formato JPEG si la imagen contiene muchas áreas con texturas o pequeños detalles.

La compresión JPEG funciona bien porque analiza la imagen, la divide en bloques y descarta la información que el ojo humano no percibe. No obstante, este porcentaje de compresión tan alto hace que las imágenes tengan menos calidad y muestren en ocasiones bloques de un patrón de color determinado (*artefactos*). De hecho, en el proceso de compresión de imágenes a JPEG se *pierden* datos, por lo que aunque la imagen se descomprima, el archivo no volverá a ser idéntico al original.

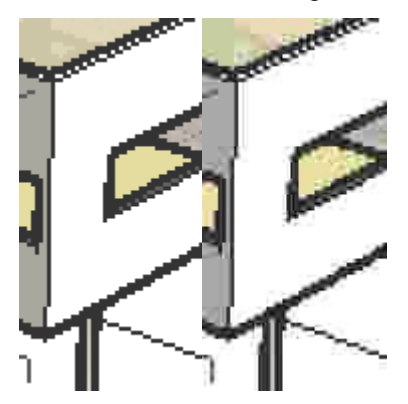

En la imagen anterior se muestran los artefactos que resultan de la compresión JPEG (en la parte derecha de la imagen).

El grado de la compresión JPEG puede ajustarse en "Archivo > Exportar > Gráfico 2D > Opciones" y, a continuación, en y en el regulador "Calidad de la imagen", en función de cada caso.

 **Sugerencia:** Guardar varias veces una imagen JPEG puede hacer que se acumulen "artefactos". Trabaja con las imágenes raster originales en un formato sin pérdida de calidad, como PNG, y guarda como JPEG tan sólo el resultado final.

## PNG (Portable Network Graphics)

El formato PNG se creó para una transmisión eficaz de las imágenes a través de la web sin pérdida de datos. Al igual que JPEG, PNG utiliza un método de compresión, pero en este caso se trata de una variante sin pérdida de calidad que evita que se generen artefactos.

 **Sugerencia:** Considera el uso del formato PNG en modelos que tengan áreas extensas de colores lisos y uniformes (como los modelos de SketchUp sin texturas).

## TIFF (Tagged Image File Format)

El formato TIFF se suele utilizar para el intercambio de archivos entre distintas aplicaciones y plataformas (Mac y PC). Existen muchas versiones distintas del formato TIFF, por lo que es posible que este formato no sea tan universal como otros, por ejemplo, PNG y JPEG. SketchUp es compatible con una amplia gama de formatos TIFF. Antes de exportar el archivo, conviene comprobar su compatibilidad con las otras aplicaciones. Los archivos raster de 1 bit o archivos TIFF con codificación gif no son compatibles con SketchUp.

Por otro lado, aunque los formatos como PNG y JPEG pueden verse en cualquier navegador y, por tanto, pueden enviarse prácticamente a cualquier usuario, los archivos TIFF pueden requerir un software especial para poder abrirlos en algunos sistemas. TIFF se emplea sobre todo para la impresión con alta resolución desde aplicaciones de autoedición.

 **Nota:** SketchUp no es compatible con archivos TIFF a 1 bit por píxel. Las imágenes comprimidas utilizando RLE se ampliarán a tamaños no comprimidos una vez importadas en SketchUp.

### BMP (Bitmap)

El formato de archivo BMP se creó para los sistemas operativos Microsoft Windows, principalmente como el formato que utiliza el portapapeles de Windows y para la visualización de imágenes (en especial como fondo de pantalla). BMP no usa compresión. Así, BMP puede ser un buen formato para crear archivos temporales que después puedan modificarse en otras aplicaciones. Sin embargo, el formato BMP tiende a crear archivos muy voluminosos, poco apropiados para su archivado, la difusión por Internet o el envío por correo electrónico.

### TGA (Truevision Advanced Raster Graphics Adapter o Targa)

Los archivos TGA fueron desarrollados por AT&T para las placas de vídeo Truevision, lo que introdujo la alta resolución y las prestaciones de color avanzadas en los primeros equipos informáticos personales. Hoy en día, todos los equipos incorporan prestaciones gráficas que superan con creces las de las primeras tarjetas Targa. No obstante, el formato TGA sigue utilizándose por su equilibrio entre una compresión sin pérdida de calidad, estabilidad y compatibilidad con los canales alfa.

### Epix

Epix es el formato nativo de Piranesi, una aplicación de diseño arquitectónico concebida para trabajar con imágenes generadas a partir de modelos 3D. Consulta el apartado dedicado a la [exportación de Epix de Piranesi](#page-329-0) para obtener más información.

# **Formatos de archivos 2D vectoriales**

Los formatos de archivos 2D vectoriales presentan ciertas ventajas con respecto a la exportación de imágenes de mapa de bits, en el sentido de que los dibujos no dependen de la resolución y pueden importarse y modificarse fácilmente en muchos otros programas. Estos formatos resultan útiles para crear una serie de documentos de construcción en 2D, trazando una perspectiva en gran formato, o para importar en un programa de ilustración vectorial y retocar detalles.

## EPS

El formato EPS (Encapsulated PostScript) se basa en el lenguaje PostScript, un lenguaje de descripción de gráficos desarrollado por Adobe como estándar para la comunicación entre programas de diseño y dispositivos de impresión. El uso del formato EPS está muy extendido en las industrias del diseño gráfico y la edición.

### PDF

El formato PDF (Portable Document Format) de Adobe® es el estándar abierto para la distribución mundial de documentos electrónicos. El PDF conserva todos los tipos de letra, el formato, los gráficos y el color del documento original, con independencia de la aplicación y la plataforma en las que se creó el documento. Además, los archivos PDF son compactos y se pueden compartir, visualizar e imprimir exactamente como desee cualquier usuario que disponga del software gratuito Acrobat® Reader® de Adobe.

 **Atención:** Algunas características gráficas de SketchUp, como las texturas, las sombras, los fondos o las transparencias, no pueden exportarse en los formatos PDF o EPS.

## DWG (archivo de dibujo AutoCAD)

El formato DWG fue creado por AutoDesk como formato de archivo de su programa AutoCAD. Existen muchas versiones distintas, como DWG r12, r2000 y r2004.

### DXF (archivo de intercambio de datos)

DXF es un formato de archivo gráfico 2D compatible con la mayoría de las aplicaciones CAD para Macintosh y PC. AutoDesk creó DXF como un método para el intercambio de datos CAD entre su aplicación AutoCAD y otros programas de CAD.

### Anatomía de un archivo Epix

El formato de archivo nativo de Piranesi se denomina Epix (del inglés "Extended Pixel"). El formato Epix no guarda sólo la imagen visualizada, sino que incluye también información adicional del modelo 3D original. Esta información permite que las herramientas de dibujo de Piranesi puedan representar la imagen de forma inteligente. Los archivos Epix se componen de tres "canales":

**RGB:** el primero, conocido como canal RGB, contiene el color de cada píxel. Son los datos que se guardan normalmente en otros formatos de imágenes raster. (De hecho, los archivos Epix pueden leerse en la mayoría de los editores de imágenes como archivos TIFF).

**Profundidad:** el segundo, conocido como canal de profundidad, guarda la distancia de cada píxel desde el punto de visión. Esta información ayuda a Piranesi a interpretar la topología de la superficie que hay debajo de la imagen y permite aplicar texturas, cambiar la escala de los objetos, bloquear la orientación y muchas otras funciones que se basan en las superficies 3D del modelo.

**Material:** el tercer canal almacena el material de cada píxel. Esto permite pintar una parte de la escena libremente, sin tener que preocuparse por no pintar otra parte inadvertidamente.

En general, Piranesi espera archivos Epix sólidos y sin texturas. Algunos de los modos de visualización de SketchUp, como el de alambre y el de líneas ocultas, no funcionan bien con Piranesi y aparecen desactivados durante la exportación para que el resultado incluya sólo imágenes sólidas.

Otras funciones de SketchUp, como las aristas y las texturas, tampoco coinciden con los formatos que espera Piranesi, aunque en muchas ocasiones puedan ser deseables. Al dar soporte a los archivos Epix en SketchUp, hemos procurado seguir siempre que ha sido posible las expectativas de Piranesi, manteniendo al mismo tiempo la flexibilidad necesaria para adaptarse a las distintas necesidades de artistas y profesionales de la imagen.

# <span id="page-364-0"></span>**SketchUp y OpenGL**

Las aplicaciones 3D, como SketchUp, utilizan abundantes recursos del sistema. Además de disponer de una CPU rápida y de una gran cantidad de RAM, la tarjeta de vídeo y los controladores de la tarjeta de vídeo deben ser totalmente compatibles con OpenGL.

### Qué es OpenGL

OpenGL es el estándar que utilizan numerosas aplicaciones de software y juegos para dibujar geometrías en 3D. La mayoría de los sistemas operativos de Microsoft Windows y Apple OS X incorporan un controlador de software OpenGL. No obstante, estos controladores se basan en la CPU para realizar los cálculos de visualización de OpenGL, una tarea en la que la mayoría de las CPU no son demasiado eficaces.

Muchos fabricantes de tarjetas de vídeo disponen también de tarjetas compatibles con el estándar OpenGL. Estas tarjetas realizan los cálculos utilizando un chip especial denominado GPU (unidad de procesamiento de gráficos), en lugar de asignar esta tarea a la CPU. Estos chips mejoran sensiblemente el rendimiento de OpenGL, hasta un 3.000 por cien. Esta optimización del rendimiento se conoce como "aceleración por hardware".

### Aceleración por hardware

SketchUp permite beneficiarse de la aceleración por hardware si el equipo dispone de una tarjeta de vídeo totalmente compatible con OpenGL.

 **Sugerencia:** Si la aceleración por hardware no está disponible en SketchUp, comprueba que esta opción esté activada en los ajustes del panel de control del controlador de la tarjeta de vídeo.

Lamentablemente, sólo algunas tarjetas de vídeo incluyen controladores 3D totalmente compatibles con OpenGL y que pueden, por tanto, utilizar esta característica (por más que muchos fabricantes afirmen que sus tarjetas sí son totalmente compatibles con OpenGL). La mayoría de controladores 3D están diseñados para juegos y muchas veces no llegan a probarse con otros programas de 3D. En consecuencia, se pueden presentar problemas de incompatibilidad que requieran la corrección de ciertos fallos por parte del fabricante de la tarjeta de vídeo. Desactiva esta opción si experimentas problemas con la visualización en 3D de los modelos, o bien si la tarjeta de vídeo que utilizas no es totalmente compatible con OpenGL y no es compatible con la aceleración por hardware.

**Nota:** Es posible que la aceleración por hardware sólo esté disponible en el sistema con determinadas resoluciones y ajustes de color. Comprueba los ajustes del sistema de la tarjeta gráfica para ver si soporta la aceleración por hardware (en el panel de control de Windows).

 **Nota:** Google recomienda ajustar la visualización de los colores a una profundidad de 32 bits (en "Panel de control > Propiedades de pantalla") para garantizar que el modelo de SketchUp se representa correctamente con la aceleración por hardware.

Google no puede controlar la calidad del controlador OpenGL instalado en cada equipo. Estos controladores son propiedad y responsabilidad exclusiva del fabricante de la tarjeta de vídeo. Por ese motivo, Google no puede garantizar que SketchUp funcione bien en todos los equipos con aceleración por hardware.

### Problemas de compatibilidad

La incompatibilidad con OpenGL es un factor de la configuración del sistema que puede ocasionar problemas en SketchUp. Los problemas con las herramientas, el rendimiento y la visualización en SketchUp (como la presencia de gráficos extraños en la pantalla) suelen deberse a que la tarjeta de vídeo no es totalmente compatible con OpenGL (aunque el fabricante indique lo contrario), a que el controlador de la tarjeta es antiguo o a la incompatibilidad con el color en 32 bits. Una solución provisional consiste en desactivar la aceleración por hardware en SketchUp hasta que el problema haya podido corregirse.

Consulta el apartado relativo a la compatibilidad de la tarjeta gráfica en el archivo "Léeme" (que se encuentra en el directorio de instalación de SketchUp) para obtener información más detallada sobre los problemas de compatibilidad de determinadas tarjetas de vídeo.

# **Lista de códecs**

La función de exportación de animaciones de SketchUp utiliza códecs (compresores/descompresores) para crear imágenes de vídeo del tamaño adecuado a cada necesidad. Los códecs pueden variar en cuanto al uso para el que están diseñados, el método de compresión y la gestión de las imágenes y el sonido. Si tienes previsto editar las imágenes, puedes escoger un códec que ofrezca una calidad alta, dando prioridad a la calidad por encima del tamaño de archivo y de la compatibilidad. En cambio, si piensas enviar el vídeo por correo electrónico o reproducirlo desde un CD, puedes seleccionar un códec que ofrezca una frecuencia de datos inferior, a expensas de la calidad. Algunos códecs están diseñados especialmente para un dispositivo concreto, como una videocámara digital.

También puedes optar por crear una animación de vídeo sin comprimir, sin utilizar ningún códec. No obstante, los archivos de vídeo sin comprimir pueden requerir un sistema rápido y una gran cantidad de espacio de disco.

### Códecs de Microsoft Windows

A continuación, encontrarás una descripción de los códecs que se incluyen con SketchUp.

#### **Códec Cinepak de Radius**

Es el códec predeterminado de SketchUp. Aunque no tan avanzado como otros códecs más modernos, las imágenes comprimidas con Cinepak funcionan bien en cualquier plataforma, se reproducen sin problemas desde un CD-ROM y ofrecen una buena compresión del tamaño de los archivos. Cinepak es un tipo de compresión asimétrico y con pérdida.

#### **Intel Indeo Video R3.2**

Este códec se diseñó para la reproducción de vídeo desde discos CD-ROM. Su calidad es comparable a la de Cinepak, aunque Cinepak es preferible porque está más extendido.

#### **Microsoft Video 1**

Este códec se incluía originariamente con Video para Windows (Windows 3.1). Ofrece una calidad baja y actualmente rara vez se utiliza.

#### **Intel Indeo Video 4.5**

Se trata de un códec con pérdida que ofrece buena compatibilidad, velocidad y flexibilidad con una calidad de imagen media. Incluye algunas características avanzadas, como una opción de compresión rápida, control de fotogramas clave, transparencia y la posibilidad de adaptarse al ancho de banda disponible. (Algunas de estas funciones requieren software de Intel disponible por separado).

#### **Intel Indeo Video 5.10**

Se trata de un códec con pérdida que ofrece buena compatibilidad, velocidad y flexibilidad con una calidad de imagen media. Incluye algunas características avanzadas, como una opción de compresión rápida, control de fotogramas clave, transparencia y la posibilidad de adaptarse al ancho de banda disponible. (Algunas de estas funciones requieren software de Intel disponible por separado).

#### **Marcos completos sin compresión**

Esta opción permite exportar la animación sin comprimirla.

# **BugSplat**

BugSplat ([www.bugsplatsoftware.com\)](http://www.bugsplatsoftware.com) es una aplicación de otro fabricante integrada en SketchUp para Microsoft Windows 2000 y XP con la finalidad de mejorar la calidad del producto. BugSplat ayuda a Google a resolver errores o *problemas* irrecuperables de SketchUp y ofrece un sistema para que los usuarios de Microsoft Windows puedan enviar a Google información sobre fallos del programa para su resolución.

### Funcionamiento

En el caso improbable de que SketchUp se cierre de forma imprevista a causa de un error, podrás ver un cuadro de diálogo similar al que aparece cuando se produce un error en Microsoft Windows. Este cuadro te ofrecerá la posibilidad de enviarnos información relacionada con el error. A continuación, se enumeran los datos que debes indicar si decides enviarnos dicha información:

- la versión del programa SketchUp,
- el idioma utilizado, por ejemplo, español,
- un "rastreo de pila" (stack trace) del error que nos permita ver la línea concreta de código en la que SketchUp ha fallado,
- una lista de dependencias de código de SketchUp,
- (opcional) tu nombre y dirección de correo electrónico,
- (opcional) una descripción de lo que intentabas hacer justo antes del error.

**Nota:** Si visitas la web de BugSplat Software, podrás leer una declaración de seguridad destinada a garantizar a los clientes de BugSplat, en este caso Google, que la información acerca de los errores (por ejemplo, el número de errores, etc.) se mantendrá protegida. La información listada es la única que se recogerá.

### Informe de error sin conexión

Si se produce un error sin estar conectado a Internet, BugSplat muestra un cuadro de diálogo que indica que se ha creado un archivo zip en el disco duro local. Este cuadro de diálogo indica también el nombre y la posición del archivo zip (normalmente AtLastCrashMMDDAA\_HHMMSS.zip en el directorio temporal de Windows). Accede a [http://www.bugsplatsoftware.com/post/post\\_form.php](http://www.bugsplatsoftware.com/post/post_form.php) y sigue las instrucciones de la página web para enviar este archivo a BugSplat Software cuando te conectes a Internet. Accede a [http://www.bugsplatsoftware.com/post/post\\_form.php](http://www.bugsplatsoftware.com/post/post_form.php) y sigue las instrucciones de la página web para enviar este archivo a BugSplat Software cuando te conectes a Internet. De forma alternativa, envía directamente por correo electrónico el archivo zip a Google poniéndote en contacto con el departamento de asistencia técnica en [http://sketchup.google.com/support/bin/request.py.](http://sketchup.google.com/support/bin/request.py)

# **API y consola Ruby de SketchUp**

SketchUp incluye una interfaz de programación de aplicaciones (API) para usuarios familiarizados con Ruby (o interesados en aprender) que deseen ampliar las funciones de SketchUp. Esta interfaz permite crear herramientas, opciones de menú y otras macros, como generadores automáticos de componentes, que se incluirán en los menús de SketchUp. Además de la API, SketchUp incluye también una consola Ruby: un entorno para experimentar con los comandos o *métodos* de Ruby.

Para obtener más información acerca del lenguaje de programación Ruby, visita [www.rubycentral.com.](http://www.rubycentral.com)

Haz clic en "Ayuda > Ayuda Ruby" para obtener más información sobre la API Ruby de SketchUp.

Por el momento, Google no ofrece asistencia técnica para la API Ruby ni para scripts creados por otros proveedores. Si tienes alguna consulta acerca de la API Ruby, puedes plantearla en el foro de SketchUp destinado a este fin. Puedes obtener información general acerca de Ruby en [http://www.ruby-lang.org/es/.](http://www.ruby-lang.org/es) 

Google se reserva el derecho de modificar esta política en cualquier momento.

## **Selectores de color**

El cuadro de diálogo "Elegir color" incluye diversos controles que, combinados, ponen a tu disposición un sistema versátil para experimentar con el color en tus modelos de SketchUp.

Puedes activar el cuadro de diálogo "Elegir color" haciendo clic en cualquier muestra de color de la interfaz de SketchUp (en la sección "Colores" del cuadro de diálogo "Información del modelo", por ejemplo).

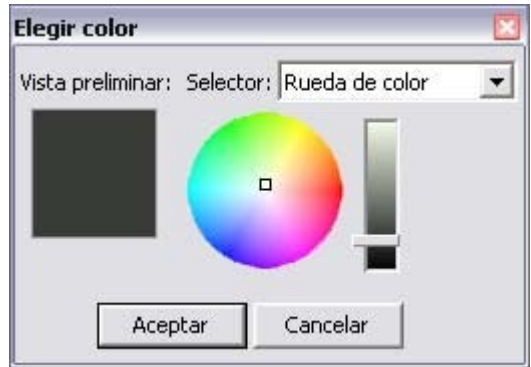

#### **Menú "Selector de color"**

SketchUp permite elegir entre cuatro selectores de color distintos: "Rueda de color", "HLS", "HSB" y "RGB". Haz clic en el selector que quieras utilizar en el menú desplegable del cuadro de diálogo "Elegir color".

#### **Muestra de color activo**

En la muestra de color activo, situada debajo del menú del selector de color, puede verse el color seleccionado en cada momento.

El contenido de la muestra de color activa se mantiene al pasar de un selector a otro y permite crear colores utilizando distintos selectores.

### Selectores de color

SketchUp contiene cuatro selectores de color, que se emplean para seleccionar materiales sin textura (sólo color).

 **Nota:** Asegúrate de que estén seleccionados los estilos de visualización "Sólido" o "Sólido con texturas" para que se vean los colores aplicados a las entidades.

#### **Rueda de color**

La rueda de color dispone el matiz del color de manera radial, con una mayor saturación en la parte exterior de la rueda. Para modificar el brillo del color, desliza hacia arriba o hacia abajo el regulador situado a la derecha de la rueda.

Para utilizar la "Rueda de color", elige el color deseado haciendo clic en él dentro de la rueda. También puedes hacer clic y arrastrar el cursor por la rueda de color para poder ver rápidamente numerosos colores en la muestra de color activo.

#### **HSB (matiz, saturación y brillo) y HLS (matiz, luz y saturación)**

Los selectores de color "HSB" y "HLS" permiten elegir colores en el espacio de color HSB (del inglés "Hue, Saturation, Brightness", es decir "matiz, saturación y brillo"). "HSB" suele ofrecer un modelo más intuitivo para la selección de colores desaturados.

Ajusta los reguladores de matiz, saturación y brillo hasta que veas el color deseado en la muestra de color activo.

En ocasiones, es más sencillo mezclar colores desaturados utilizando el selector "HSB" o "HLS" en combinación con alguno de los otros selectores de color. Elige otro selector de color para una primera selección aproximada y vuelve entonces al selector "HSB" o "HLS" para un ajuste más preciso.

#### **RGB (rojo, verde y azul)**

El selector de color "RGB" permite seleccionar colores en el espacio de color RGB (del inglés "Red, Green, Blue", es decir "rojo, verde, azul"). Los colores RGB se emplean tradicionalmente para modelar color en la pantalla del ordenador y representan la aproximación máxima al espectro de colores que reconoce el ojo humano. RGB ofrece una gama de colores amplia y es uno de los espacios de color más efectivos que pueden utilizarse en SketchUp.

Arrastra hacia la izquierda y hacia la derecha los reguladores de cada uno de los colores de composición (rojo, verde y azul) para crear el color deseado.

Puedes escribir valores numéricos exactos de rojo, verde o azul en los cuadros situados a la derecha de los reguladores, si quieres reproducir fielmente un color que has especificado ya en otro lugar.

# **Desinstalación de SketchUp**

Desinstalar SketchUp es tan sencillo como utilizar el panel de control "Agregar o quitar programas" del sistema operativo.

### Desinstalación de SketchUp en Windows XP, Windows NT y Windows 2000

Para desinstalar SketchUp en Windows XP, Windows NT y Windows 2000, sigue estos pasos:

- 1. Haz clic en el menú "Inicio".
- 2. Selecciona la carpeta "Programas".
- 3. Selecciona la subcarpeta "Google SketchUp 6".
- 4. Selecciona la opción "Desinstalar o reparar".
- 5. Sigue las instrucciones para eliminar la aplicación.

# **Tareas comunes**

En este apartado de la guía del usuario se describen las tareas comunes sobre las que suelen preguntar los nuevos usuarios durante su aprendizaje de SketchUp. Estas tareas se describen en otros temas de la guía del usuario, pero aquí se detallan como temas de alto nivel para facilitar las prestaciones de búsqueda de la guía del usuario online (para que aparezcan estos temas al ejecutar una búsqueda).

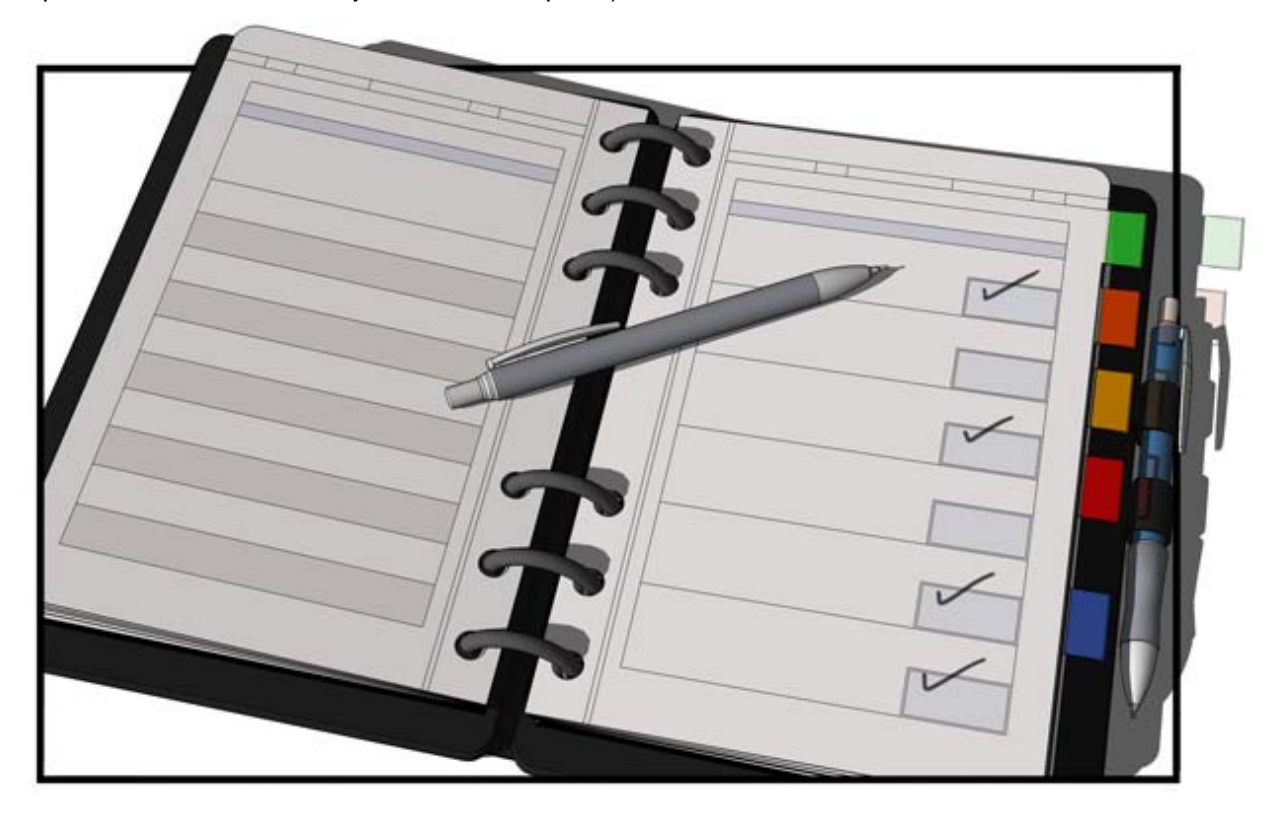

# **Activación de las herramientas de la caja de arena**

Las herramientas de la caja de arena no aparecen de forma predeterminada en SketchUp, pero pueden activarse con facilidad en el gestor de extensiones (panel "Extensiones" del cuadro de diálogo "Preferencias"). Consulta el apartado "Activación de las herramientas de [la caja de arena](#page-364-0)" para obtener más información.

# **Añadir un fondo al modelo**

SketchUp permite añadir archivos de imagen al modelo y colocar estas imágenes como fondo. Por ejemplo, se puede poner una imagen verticalmente detrás de una casa para estudiar la vista desde ciertos ángulos de la casa.

Consulta "[Importación de imágenes de gráficos 2D](#page-312-0)" para obtener más información.

# **Copia de geometría**

En SketchUp, puedes copiar geometría de dos maneras:

1. Utiliza los comandos "Copiar" y "Pegar".

Utiliza los comandos "Copiar" y "Pegar" para copiar geometría. Consulta las secciones "[Copiar](#page-52-0)" y "[Pegar"](#page-52-0) para obtener más información.

2. Utiliza la herramienta "Mover".

Utiliza la herramienta "Mover" si quieres crear una o más copias de una parte de geometría a unos intervalos específicos de distancia de la parte original de la geometría. Consulta las secciones "[Creación de copias"](#page-107-0) y "Creación de varias [copias"](#page-107-0) para obtener más información.

# **Creación de modelos a escala**

Se pueden crear modelos que no estén basados en ninguna escala, útiles para realizar borradores rápidos de conceptos, o que estén basados en una escala, útiles para crear un producto final. Se puede añadir una escala a los modelos que no estén basados en ninguna escala si en un momento dado se requiere mayor precisión.

- Utiliza la herramienta "Medir" para cambiar la escala y aplicar una específica a todo el modelo. Consulta "Ajuste de la escala de todo el modelo" para obtener más información.
- Utiliza el cuadro de control de valores (CCV) para introducir acotaciones específicas mientras se dibuja. Los valores que acepta el CCV dependen de la herramienta que utilizas. Consulta el apartado ["Cuadro de control de valores"](#page-45-0) para obtener más información.

# **Creación y uso de métodos abreviados**

SketchUp contiene un conjunto de métodos abreviados para casi todas las herramientas. Estos métodos abreviados se enumeran en los menús de SketchUp y en los temas de esta guía del usuario. También puedes configurar los métodos abreviados desde el panel ["Preferencias" del cuadro de preferencias de la aplicación](#page-266-0).

# **Dibujo de líneas precisas en ángulo**

El proceso de dibujo de líneas precisas en ángulo consta de dos pasos. Para dibujar líneas precisas en ángulo:

- 1. Utiliza la herramienta "Transportador" para crear una entidad de línea auxiliar en un ángulo. Consulta "<u>[Medición de un ángulo e inserción de líneas auxiliares en ángulo](#page-149-0)</u>" para obtener más información.
- 2. Utiliza la herramienta "Línea" para trazar la entidad de línea auxiliar y crear la línea. Consulta "[Dibujo de una línea](#page-202-0)" para obtener más información.

# **Dar la vuelta a geometría o reflejarla**

Una operación de dar la vuelta implica reflejar la geometría como si estuviera ante un espejo. Un reflejo no es más que la creación de una copia simétrica de la geometría.

### Dar la vuelta a geometría

Dar la vuelta es útil si quieres crear un reflejo exacto de la geometría. Puedes dar la vuelta a una geometría:

- 1. Seleccionando la geometría a la que quieres dar la vuelta.
- 2. Haciendo un clic contextual en la geometría. Se muestra el menú contextual.
- 3. Seleccionando el elemento del menú contextual "Dar la vuelta".
- 4. Seleccionando la dirección de rotación del eje. En la imagen siguiente se muestra la geometría antes de la operación de dar la vuelta.

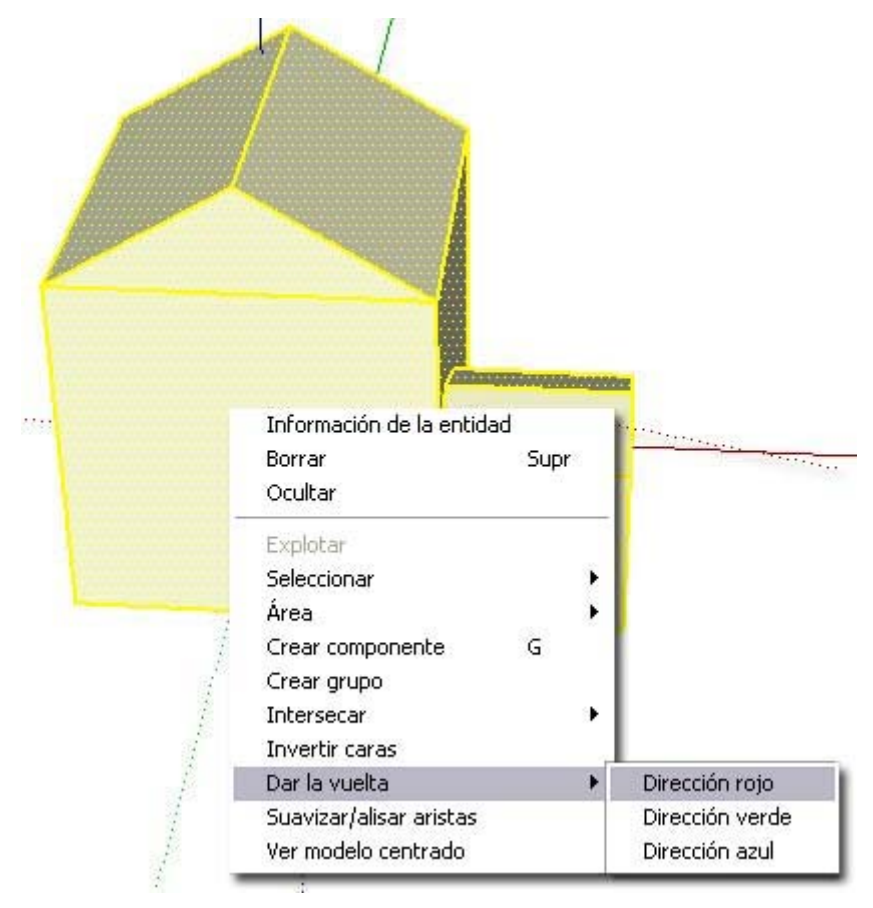

En la imagen siguiente se muestra la geometría después de la operación de dar la vuelta.

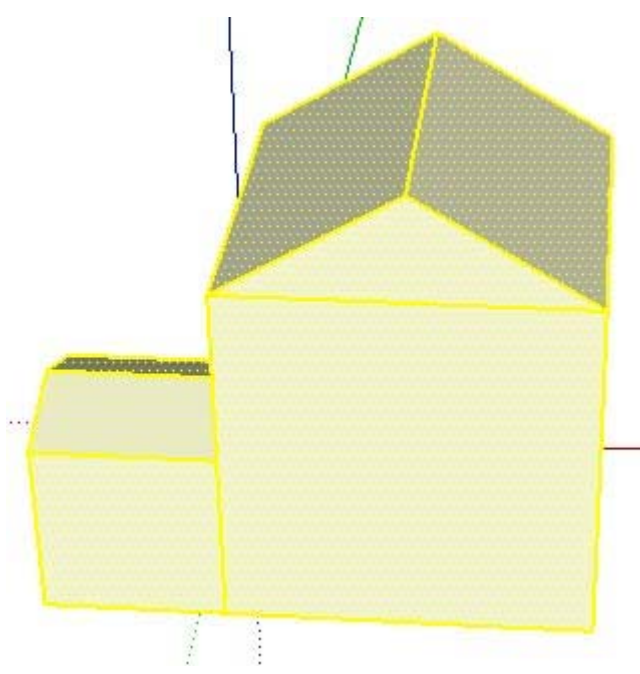

Consulta "[Dar la vuelta"](#page-303-0) para obtener más información.

 **Nota:** También se puede utilizar la [herramienta "Escala"](#page-119-0) para dar la vuelta o invertir geometrías de forma simétrica.

### Reflejar geometría

El proceso para reflejar geometría es básicamente el mismo que el del dar la vuelta, pero se crea una copia adicional. El reflejo permite crear una mitad de un modelo y duplicar y reflejar esa parte para crear el resto del modelo. Por ejemplo, se puede crear la parte izquierda del modelo de un coche y duplicar y reflejar esa parte para crear la parte derecha del coche. El proceso para reflejar geometría es:

1. Seleccionar la geometría que quieres reflejar. La siguiente imagen es la parte izquierda de un coche.

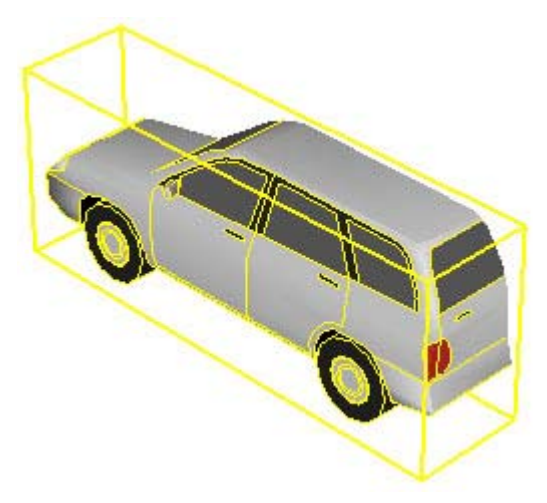

- 2. Realizar una copia de la geometría.
- 3. Pegar la copia.
- 4. Hacer un clic contextual en la geometría. Se muestra el menú contextual.
- 5. Seleccionar el elemento del menú contextual "Dar la vuelta".
- 6. Seleccionar la dirección de rotación del eje. En la siguiente imagen se muestra la parte izquierda del coche y la copia de esta parte izquierda tras darle la vuelta.

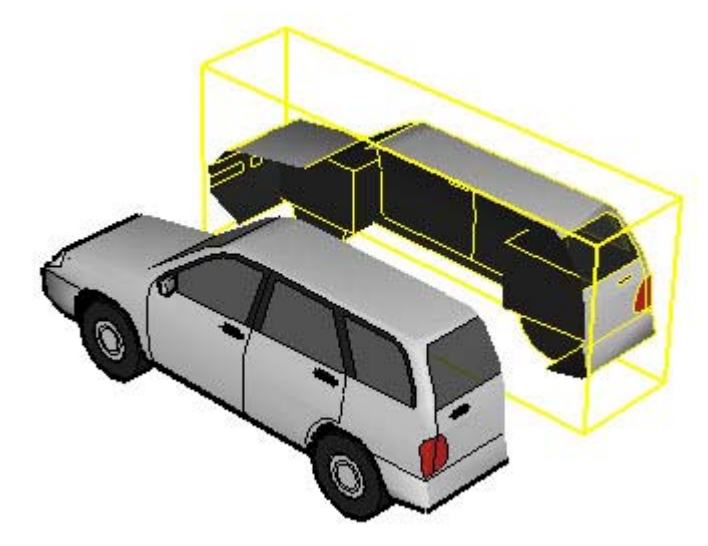

Consulta "[Dar la vuelta"](#page-303-0) para obtener más información.

 **Nota:** También se puede utilizar la [herramienta "Escala"](#page-119-0) para dar la vuelta o invertir geometrías de forma simétrica.

# **Reorientar materiales**

Con la herramienta "Situar textura" (inclinar, rotar, cambiar el tamaño, etc.), se pueden reorientar materiales. Consulta el apartado relativo a la [herramienta "Situar textura"](#page-134-0) para obtener más información.

# **Uso de SketchUp con Google Earth**

Se puede utilizar SketchUp con Google Earth para crear estructuras en 3D en el entorno de Google Earth. Consulta las secciones "Configuración de Google Earth" e "Interacción entre Google Earth y SketchUp" para obtener más información.

# **Glosario**

## **A**

Adherencia: se dice que dos entidades conectadas están "adheridas" si al mover una entidad, también se mueve o se altera la otra. Ver también "Autoplegado".

Ángulo de cámara: ver "Punto de vista".

Área de dibujo: área de la ventana de dibujo en la que se crea el modelo. Ver también "Ventana de dibujo".

Autoplegado: el proceso de inclinar o doblar geometrías seleccionando un punto concreto en una arista o cara y moviendo los puntos. Ver también "Adherencia".

Axonométrico: que puede medirse desde los ejes. La proyección axonométrica es una vista de un modelo en la que las líneas aparecen en paralelo tanto en el espacio de 3 dimensiones como en el de 2, y las líneas tienen una longitud a escala (por ejemplo, 1 cm en SketchUp = 1 m en la realidad).

## **B**

Biblioteca de componentes: serie de definiciones de componentes relacionados; por ejemplo, de distintos tipos de puertas o ventanas.

## **C**

CAD: ver "Diseño asistido por ordenador".

Caja de arena: las superficies creadas con las funciones "Caja de arena desde cero" y "Caja de arena desde contornos" se denominan así porque, como la arena en un espacio delimitado, estas superficies pueden modelarse utilizando un conjunto de herramientas específicas. Otros términos empleados para referirse a estas superficies son "terreno" y "TIN" (del inglés "Triangulated Irregular Network" o red irregular triangulada).

Cámara: representación en el software del punto de vista del usuario. Ver también "Punto de vista".

Capa: las capas se utilizan para controlar la visibilidad de la geometría en modelos grandes. Una capa de SketchUp es un atributo con un nombre determinado, como "Capa0", "Capa9" o "Sillas". Se pueden asignar distintas capas a los elementos.

Comportamiento de adherencia: capacidad de las entidades de componentes de alinearse a caras en una orientación concreta. Este comportamiento se define en el momento de crear el componente.

Comportamiento de corte: capacidad de las entidades de componentes para crear aberturas en las caras. Este comportamiento se define en el momento de crear el componente.

Conjunto de caras curvas: una serie de caras unidas que crean una superficie curvada, como un tubo o un arco.

Consola Ruby: entorno en el que puede experimentarse con comandos y métodos Ruby.

Contexto: un espacio aislado que separa una geometría de todo lo que queda fuera. Al comenzar un modelo de SketchUp, se trabaja en el contexto del modelo. Al crear un grupo o componente, básicamente se crean otros contextos dentro del contexto del modelo. Al editar grupos o componentes, te sitúas en el contexto del grupo o componente en cuestión. Determinados comandos u operaciones, como el comando "Mostrar todo", la definición de

la escala con la herramienta "Medir" o la colocación de planos de sección activos, están limitados a un contexto concreto. Al crear y seleccionar otras entidades, te sitúas en el contexto de la entidad.

Copia: ver "Copia de componente".

Copia de componente: cada uso de la definición de un componente, como una copia de un componente que representa una silla de oficina. Pueden crearse varias copias de un componente a partir de su definición.

Coplanario: hace referencia a entidades que se encuentran en el mismo plano.

Cuadro de control de valores (CCV): el CCV muestra información acerca de las dimensiones mientras se dibuja. También pueden introducirse valores en el CCV para manipular la entidad seleccionada.

Cuadro de diálogo modal: cuadro que impide temporalmente la interacción del usuario con la aplicación. Los cuadros de diálogo modales suelen requerir que el usuario realice alguna acción para volver al uso normal del programa.

Cuadro de diálogo no modal: cuadro que no impide la interacción del usuario con la aplicación. Ver también "Cuadro de diálogo modal".

Cuadros apilados: cuadros de diálogo dispuestos en forma de pila.

## **D**

Definición de componente: modelo que define el aspecto y el comportamiento de todas las copias del componente. Las definiciones de componentes se crean y se guardan en el "Explorador de componentes", ya sea como parte de una biblioteca de componentes o al crear un componente.

Desplazar: un movimiento de la cámara, que consiste en que la cámara gira de lado.

Diseño asistido por ordenador (CAD): software utilizado para el diseño de precisión. El CAD suele ser un entorno poco flexible y se emplea a menudo para crear los documentos de construcción a partir de los cuales se crean los elementos que se están diseñando.

Distorsionar: girar forzando una forma natural.

Dividir: el concepto de crear dos caras a partir de una separándolas con una línea.

## **E**

Efecto de corte de sección: el resultado de diseccionar el modelo para poder verlo por dentro y, si procede, modificar su estructura interna.

Empujar: cambiar la forma del modelo ampliando una parte del mismo desde su punto inicial y a lo largo de un eje.

Entidad: los bloques gráficos de construcción más pequeños que existen en SketchUp. Las entidades se utilizan para crear geometrías que, a su vez, se emplean para crear los modelos.

Entidad de arista: aristas que delimitan las caras en la geometría. Los términos "arista" y "línea" se emplean indistintamente.

Entidad de cara: entidad delimitada por 3 o más aristas o líneas coplanarias y con puntos de intersección.

Entidad de componente: entidad que contiene otras entidades. Los componentes son modelos que se guardan como archivos de SketchUp para que puedan utilizarse en otros archivos del programa.

Entidad de grupo: una entidad que contiene otras entidades. Los grupos se utilizan normalmente para combinar varias entidades en una única entidad y efectuar operaciones rápidas, como copiar y pegar.

Escena: similar a una diapositiva en un software de presentaciones, una escena se compone del modelo y de una serie de configuraciones específicas de la escena, como el punto de vista, las sombras, el ajuste de visualización o el corte de sección. Las escenas se pueden combinar para formar animaciones en SketchUp.

Explorador de componentes: se utiliza para crear entidades de [componentes](#page-275-0) a partir de las definiciones de éstos, incluyendo componentes creados por el usuario y otros predefinidos que se pueden emplear en los modelos.

Extruir: acción de empujar con fuerza hacia afuera o aumentar una forma.

Extrusión: forma que ha sido extruida. Ver "Extruir".

## **F**

Forma orgánica: geometría o modelo con una apariencia artesanal o personalizada.

## **G**

Geometría: la combinación de 3 o más entidades. En SketchUp, el término "geometría" suele aplicarse a una parte no distinguible de un componente o modelo.

Gestor: un cuadro de diálogo utilizado para conservar y manipular un aspecto concreto de las funciones de SketchUp, como las escenas, los componentes o los materiales.

Gestor de capas: un cuadro de diálogo utilizado para aplicar y gestionar las capas en el modelo.

## **H**

Herramienta "Cámara": herramienta de software utilizada para cambiar el punto de vista del usuario en un modelo de SketchUp.

Herramienta de dibujo: herramienta de software que se utiliza para crear entidades y geometrías desde cero.

Herramienta de modificación: herramienta de software utilizada para modificar entidades o geometrías existentes.

Herramientas auxiliares: útiles empleados para crear geometrías auxiliares y preparar documentación física.

Herramientas de paseo: herramientas que se utilizan para visualizar el modelo como si se estuviera caminando por él.

Herramientas principales: aquellas que suelen emplearse con más frecuencia en SketchUp.

### **I**

Incisura: pequeño corte que permite realizar un pliegue.

Inclinación: un movimiento de la cámara, que consiste en que la cámara gira en vertical.

Inclinar: colocar en ángulo.

Inferencia: identificación de relaciones entre las entidades en el área de dibujo. El motor de inferencias identifica estas relaciones y las muestra al usuario para que las utilice como referencia mientras dibuja en el espacio 3D.

Intersección: el concepto de dividir caras y aristas para crear otras nuevas independientes mediante la intersección de la cara o la arista con una línea.

## **L**

Lenguaje de programación Ruby: lenguaje orientado a objeto para la creación de scripts.

Línea de sección: aristas creadas por la intersección de la geometría en un *plano de sección*.

Longitud de cuerda: la distancia entre el punto de inicio y el punto final de una entidad de arco.

## **M**

Malla de polígonos: superficie compuesta de polígonos, cada uno derivado de puntos situados en el espacio de forma irregular.

Material: pinturas simuladas por software con atributos de color y de textura. Por ejemplo, un material de ladrillo puede ser de color rojo y tener una apariencia o textura similar a un ladrillo de verdad.

Material predeterminado: el material asignado de forma predeterminada a todas las caras nuevas creadas. El material predeterminado es distinto en los lados anterior y posterior de las caras.

Menú contextual: menú con opciones o comandos disponibles en un contexto determinado; por ejemplo, al seleccionar una línea o un componente.

Modelado basado en las aristas: forma de modelar en la que se crea automáticamente una superficie para 3 aristas coplanarias y con puntos de intersección.

Modelo: el contenido de un archivo de SketchUp. Ver también "Componente".

Modo de rayos X: ajuste de visualización en el que se aplica una transparencia global a todas las caras. El modo de rayos X es útil para ver, y en ocasiones editar, la estructura interna del modelo.

Motor de inferencias: función integrada en SketchUp para situar o inferir puntos a partir de otros puntos del modelo, como el centro de un círculo o de una línea, una perpendicular al plano del suelo, un punto sobre una cara, sobre una arista, etc. El motor de inferencias señala estos puntos con indicadores de color y mensajes en pantalla que muestran la posición del cursor mientras se dibuja una entidad. Por ejemplo, SketchUp muestra el texto "Desde el punto" cuando la línea que se está dibujando está en el mismo plano que otro punto.

## **O**

Origen: punto en el que los ejes de dibujo nacen o se originan.

## **P**

Paralelo: ver "Axonométrico".

PDV: ver "Punto de vista".

Perspectiva: distorsión del ángulo de la cámara que hace que el modelo se represente como si el espectador estuviera de pie en una posición fija y lo mirara sin moverse (algunos elementos parecen estar cerca, y otros, muy lejos; las entidades no se muestran a escala).

Perspectiva de dos puntos: en este tipo de perspectiva se ven dos puntos de fuga, situados a la izquierda y a la derecha del espectador. La perspectiva de dos puntos se suele utilizar para representar tres dimensiones sobre un soporte bidimensional. Cuando se visualiza un dibujo de 3 dimensiones en una perspectiva de 2 puntos, todas las líneas que se dibujan en los ejes azules son exactamente perpendiculares al plano del suelo.

Perspectiva de tres puntos: en este tipo de perspectiva se ven tres puntos de fuga, que permiten construir una forma en cualquier orientación. La perspectiva de tres puntos se utiliza normalmente para representar tres dimensiones en un medio tridimensional como SketchUp.

Perspectiva de un punto: en la perspectiva central o de un punto, hay un solo punto de fuga, situado justo enfrente del observador: es el punto de fuga en la dirección de la vista. No viene determinado por la vista, sino por las caras planas y las paredes de todos los objetos visibles. Todas las líneas dibujadas en el eje azul son exactamente perpendiculares al plano del suelo y todas las líneas dibujadas en los ejes rojo y verde son exactamente perpendiculares al eje azul al visualizar un dibujo de 2 ó 3 dimensiones con perspectiva de un punto.

Plano: una superficie plana o lisa.

Plano de corte: plano que define la posición exacta en la que el componente ha de crear la abertura en una cara.

Plano de sección: entidad especial que se utiliza para controlar la selección, posición, orientación y dirección de la *línea de sección*.

Plano del suelo: superficie plana o lisa que representa el suelo. En SketchUp, el plano del suelo se representa por la posición exacta de los ejes rojo y verde.

Punto de inserción: punto en el que el cursor inserta el componente en un modelo desde el "Explorador de componentes".

Punto de movimiento: el punto en el que se hace clic en la entidad con la herramienta "Mover".

Punto de vista: la vista que el usuario tiene del modelo.

## **R**

Recuperar: el concepto de unir dos caras borrando una línea de intersección. Crear una cara a partir de dos.

Red irregular triangulada: una superficie compuesta de triángulos, cada uno derivado de puntos situados en el espacio de forma irregular. Esta superficie también se denomina "caja de arena" o "malla".

# **S**

Script Ruby: un pequeño programa, escrito en el lenguaje de programación Ruby, que añade funciones a SketchUp.

Segmento: una línea que, al combinarse, forma un arco, un círculo o un polígono. Cuantos más segmentos tenga una entidad, más lisa se ve.

Sombras de caras: sombras proyectadas por las caras verticales sobre las horizontales que se basan en el ángulo del sol.

Sombras en el suelo: sombras proyectadas en el suelo por las caras verticales, según el ángulo del sol.

Superficie: una serie de caras unidas.

## **T**

Terreno funcional: terreno que no tiene ninguna parte doblada sobre sí misma creando entrantes o salientes.

TIN: ver "Red irregular triangulada".

Tirar: cambiar la forma del modelo encogiendo una parte del mismo hacia su punto inicial y a lo largo de un eje.

Triangulación: la orientación (horizontal o vertical) de los triángulos en una superficie TIN. Ver también "Red irregular triangulada".

## **V**

Valor de rotación angular: el valor que aparece en el CCV al medir un ángulo con la herramienta "Transportador".

Ventana de dibujo: toda la ventana de la aplicación SketchUp. La ventana de dibujo contiene menús, barras de herramientas, la barra de estado y el área de dibujo. Ver también "Área de dibujo".

# **Índice**

#### **3**

3DS, 334 Exportación, 334 Importación, 316 Opciones de exportación, 334 Opciones de importación, 316 Problemas de exportación conocidos, 336

#### **A**

Activación de las herramientas de la caja de arena, 374

Adaptación de fotografías

Adaptación de un modelo 3D existente al contexto de una fotografía, 167

Controles y opciones del menú contextual de la sesión de dibujo sobre una imagen, 170

Controles y opciones del menú contextual de la sesión para adaptar una fotografía, 168

Creación de un modelo 3D a partir de una fotografía adaptada, 165

Cuadro de diálogo, 261

Edición de una sesión para adaptar una fotografía, 168

Introducción, 165

Reanudación de una sesión de dibujo sobre una imagen, 168

Tomar fotografías digitales adecuadas para adaptarlas con SketchUp, 171

Adaptar fotografía, 170

Ajustar la escala, 117

Ajuste de la escala, 146

Ajustes de sombras, 249

Flecha de detalles, 250

Opciones, 249 Ajustes de visualización Colores de arista, 236 Ajustes y gestores del modelo, 206 Ajustes de sombras, 249 Esquema de componentes, 255 Explorador de componentes, 225 Gestor de capas, 251 Gestor de páginas, 246 Información de la entidad, 218 Información del modelo, 207 Introducción, 206 Preferencias de la aplicación, 263 Suavizar/alisar aristas, 253 Animación, 351 Códec, 367 Exportación, 352 Opciones de exportación, 353 Selección del tipo de exportación, 351 Animaciones Introducción, 40 Anterior, 162 Añadir un fondo al modelo, 375 Aplicar zoom a fotografía Introducción, 178 Archivos raster Formatos de archivo, 361 Archivos ráster, 362 Archivos vectoriales Formatos 2D, 363 Arista, 13 Alisada, 253

Suavizar, 253

Asistencia técnica, 7 Google SketchUp (gratuito), 7 Google SketchUp Pro, 7 AutoCAD, 313, 314, 325, 332 Autoplegado, 22

#### **B**

Barra, 201 Barra de estado, 11 Introducción, 11 Barra de herramientas, 46 Barra de herramientas de modificación, 69 Barra de herramientas principales, 69 Barra Google, 199 Botón, 202, 203, 204, 205 Barras de herramientas, 46, 68 Barra de herramientas auxiliares, 69 Barra de herramientas de cámara, 69 Barra de herramientas de capas, 70 Barra de herramientas de dibujo, 69 Barra de herramientas de estilos de visualización, 69 Barra de herramientas de paseo, 69 Barra de herramientas de sección, 70 Barra de herramientas de sombras, 70 Barra de herramientas de vistas, 70 Barra de herramientas estándar, 68 Barra Google, 71 Botones grandes, 71 Conjunto grande de herramientas, 68 Notas de ayuda acerca de las herramientas, 71 Primeros pasos, 68 BugSplat Funcionamiento, 368

Informe de error sin conexión, 368 Introducción, 368

#### **C**

Caja de arena, 41 Creación, 42 Introducción, 41 Modificación, 43 Cámara, 26 Introducción, 26 Cambio de tamaño, 117 Entidades, 117 Modelo, 146 Capas, 28 Añadir, 251 Introducción, 28 Movimiento de geometrías, 251 Caras conectadas, 21 Manipulación, 21 Clic contextual, 72 Códec, 367 Introducción, 367 Conceptos, 12 Añadir realismo a los modelos., 29 Dibujo rápido, 19 Diseño en SketchUp, 13 Modelar terrenos y formas orgánicas, 41 Presentación de los modelos, 38 Visualización de modelos en 3D, 26 Conjunto grande de herramientas, 68 Contexto, 32 Introducción, 32 Copia de geometría, 376 Copiar, 53, 108

Creación de modelos a escala, 377 Creación y uso de métodos abreviados, 378 Cuadro de diálogo, 259 Cuadros de diálogo, 73 Ajuste de la posición, 73 Cambio de tamaño, 74 Introducción, 73 Minimizar, 74 Pilas, 74

#### **D**

DAE, 347 Opciones de exportación, 347 Dar la vuelta a geometría o reflejarla, 380 DEM, 317 Importación, 317 Opciones de importación, 318 Dibujo de líneas precisas en ángulo, 379 División y recuperación de geometrías, 19 DWG/DXF Detalles de exportación de modelos 3D, 333 Elementos compatibles, 314 Exportación de gráficos 2D, 324 Exportación de modelos 3D, 332 Importación de modelos 3D, 314 Opciones de exportación de gráficos 2D, 324 Opciones de exportación de modelos 3D, 332 Opciones de importación de modelos 3D, 315 Reducción del tamaño de los archivos importados, 315

**E**

E/S, 312 Ejes, 26 Ejes de dibujo, 75 Introducción, 75 Empujar/tirar, 20 Introducción, 20 Entidad, 269 Entidad de acotación, 270 Creación, 152 Introducción, 270 Modificación de texto, 270 Entidad de arco, 271 Creación, 94 Edición, 271 Edición de una forma extruida, 272 Introducción, 271 Segmentación, 272 Entidad de cara, 273 Creación, 16 Introducción, 273, 286 Entidad de círculo, 274 Creación, 100 Edición, 274 Edición de una forma extruida, 275 Introducción, 274 Segmentación, 275 Entidad de componente, 30 Bibliotecas, 33 Capas, grupos y componentes, 34 Comportamiento de corte y adherencia, 34 Dar un nombre, 257 Ejes, 34 Organización, 255

Entidad de curva, 286 Creación, 97 Edición, 286 entidad de grupo Aplicación de materiales, 289 Entidad de grupo, 288 Creación, 287 Edición de entidades, 288 Explotar, 288 Introducción, 287 Entidad de imagen, 290 Inserción, 290 Introducción, 290 Proporciones, 290 Tamaño y calidad del archivo, 290 Entidad de línea Creación, 90 Edición, 291 Introducción, 291 Entidad de línea guía, 292 Creación, 145, 148 Eliminar, 292 Introducción, 292 Ocultar, 292 Entidad de polígono, 294 Creación, 102 Edición, 294 Edición de una forma extruida, 295 Introducción, 294 Entidad de polilínea 3D, 296 Introducción, 296 Entidad de punto guía, 297 Creación, 145 Eliminar, 297 Introducción, 297

Ocultar, 297 Entidad de superficie, 298 Creación de arcos, 298 Creación de cilindros, 299 Creación de policaras, 300 Introducción, 298 Entidad de texto, 301 Creación, 154 Guías, 301 Introducción, 301 Vincular a una cara, 301 Entidades, 16, 269 Acotación, 270 Arco, 271 Cara, 273 Círculo, 274 Componente, 276 Curva, 286 Grupo, 287 Imagen, 290 Introducción, 16, 269 Línea, 291 Línea guía, 292 Plano de sección, 293 Polígono, 294 Polilínea 3D, 296 Punto auxiliar, 297 Superficie, 298 Texto, 301 Entidades de línea, 291 Entrada y salida, 312 Introducción, 312 Epix, 330 Exportación, 330 Escala, 117, 146

Escenas Animaciones, 355 Guardar una animación, 355 Introducción, 355 Esquema de componentes, 255 Dar nombres a entidades, 257 Filtrado, 256 Identificación de entradas, 256 Jerarquías, 255 Menú, 258 Movimiento de entidades, 256 Explorador de componentes, 225 Búsqueda de un componente, 225 Comandos contextuales, 228 Controles del, 226 Inserción de un componente, 226 Menú, 228 Explorador de estilos Aplicación de estilos, 230 Controles del, 231 Edición de estilos, 231 Introducción, 230 Menú, 242 Menús contextuales del, 242 Panel, 233, 237, 240, 241 Explorador de materiales Aplicación de materiales, 219 Controles del, 220 Edición de materiales, 220 Introducción, 219 Menú, 223 Menús contextuales del, 223 Panel, 221 Exportación, 312 2D DWG/DXF, 324

2D PDF/EPS, 329 3D 3DS, 334 3D DAE, 347 3D DWG/DXF, 332 3D FBX, 342 3D KMZ, 346 3D OBJ, 340 3D VRML, 338 3D XSI, 344 Animación, 351 Epix 2D, 330 Gráficos 2D, 322 Línea de sección, 160, 349 Exportar, 312

#### **F**

FBX, 342 Exportación, 342, 347 Opciones de exportación, 342 Formación, 11 Introducción, 11 Foros, 11 Introducción, 11

#### **G**

Gestor de capas, 251 Color por capa, 252 Menú, 252 Opciones, 252 Gestor de extensiones, 263 Gestor de páginas, 246 Flecha de detalles, 248 Opciones, 246 Glosario, 385 Google Earth, 199

Botón, 201, 202, 203 Configuración para SketchUp, 199 Interacción con SketchUp, 200 Grupos, 30 Guía de referencia, 11 Introducción, 11 Guía del usuario, 10 Introducción, 10 Uso, 6

#### **H**

Herramienta, 24, 27, 43, 81, 83, 84, 85, 86, 88, 90, 91, 92, 93, 94, 95, 97, 98, 99, 100, 101, 102, 103, 105, 106, 107, 108, 109, 111, 112, 113, 114, 116, 117, 118, 119, 121, 122, 123, 124, 125, 126, 127, 128, 129, 130, 131, 132, 133, 134, 135, 136, 137, 138, 139, 140, 141, 142, 144, 145, 146, 147, 150, 151, 152, 153, 154, 155, 156, 157, 159, 160, 173, 174, 175, 176, 177, 180, 182, 183, 185, 186, 187, 188, 190, 191, 192, 194, 196, 197, 198

Herramientas, 24

Cámara, 27

Introducción, 24

Principales, 80

Herramientas auxiliares, 24, 143

Herramienta, 144, 147, 151, 152, 154, 157, 159

Introducción, 143

Herramientas de cámara, 27

Anterior, 162

Herramienta, 173, 174, 175, 176, 177

Introducción, 27, 161

Menú contextual de las herramientas de cámara, 161

Siguiente, 163

Vistas estándar, 164

Herramientas de dibujo, 89

Herramienta, 90, 94, 97, 98, 100, 102

Herramientas de la caja de arena, 43, 184 Activación, 184 Herramienta, 185, 186, 188, 191, 192, 194, 197 Introducción, 184 Herramientas de modificación, 104 Herramienta, 105, 111, 117, 121, 126, 130, 133, 135 Introducción, 104 Herramientas de paseo, 27, 179 Herramienta, 180, 182, 183 Introducción, 179 Herramientas principales, 80 Herramienta, 81, 85, 86

Introducción, 89

#### **I**

Introducción, 80

Importación, 312 3D 3DS, 316 3D DEM, 317 3D DWG/DXF, 314 3D KMZ/KML, 319 3D SHP, 320 Gráficos 2D, 313 Importar, 312 Impresión, 356 Introducción, 356 Inferencia, 18 Introducción, 18, 77 Información de la entidad, 218 Lista completa, 308 Menú, 218 Información del modelo, 207 Panel, 207, 208, 210, 212, 213, 214, 216
Instructor, 262 Introducción, 11 Interfaz, 45 Área de dibujo, 46 Barra de estado, 46 Barra de título, 45 Cuadro de control de valores (CCV), 46 Ejes de dibujo, 75 Introducción, 45 Menús, 45 Menús contextuales, 72 Intersecciones, 23

#### **M**

Marca de agua Ajustes de las marcas de agua, 245 Añadir una marca de agua al área de dibujo, 244 Introducción, 244 Panel, 244 Materiales, 29 Introducción, 29 Predeterminados, 29 Transparencia, 30 Menú, 48, 53, 56, 58, 60, 61, 64, 66 Menús, 11 Archivo, 48 Ayuda, 66 Cámara, 58 Dibujo, 60 Edición, 53 Herramientas, 61 Introducción, 11 Ventana, 64 Visualización, 56

Métodos abreviados, 267 Configuración, 267 Motor de inferencias, 17

### **O**

OBJ, 340 Exportación, 340 Opciones de exportación, 340 Problemas de exportación, 341 Opciones del menú contextual, 72 Introducción, 72 Lista completa, 302 OpenGL, 365 Activación, 365 Introducción, 365 Preferencias, 266

#### **P**

Página, 355 Actualización, 247 Añadir, 246 Eliminar, 247 Gestor, 246 Paleta de herramientas, 46 Paletas de herramientas, 46 Paralelo, 27 PDF/EPS, 327 Detalles de exportación, 329 Exportación, 327 Opciones de exportación, 327 Perspectiva, 27 Plano de sección, 293 Introducción, 293 Plantillas, 268 Creación, 268

Uso, 268 Preciso, 46 Preferencias, 263 Preferencias de la aplicación, 263 Dibujo, 263 Extensiones, 263 General, 264 Introducción, 263 Métodos abreviados, 267 OpenGL, 266 Plantillas, 268

#### **R**

Reorientar materiales, 383 Ruby, 369 Introducción, 369

#### **S**

Sección, 38 Efecto de corte, 38 Introducción, 38 Líneas, 40 Planos, 39 Selectores de color, 370 Introducción, 370 Siguiente, 163 Sistema de coordenadas, 17 Introducción, 17 SketchUp, 6 Aprendizaje, 10 Asistencia, 7 Desinstalación, 372 Desinstalación de SketchUp en Windows XP, Windows NT y Windows 2000, 372 Formación, 11

Interfaz, 44, 45 Introducción, 6 Novedades de esta versión, 8 Versiones, 6 Sombras, 35 Ajustes, 249 En caras, 37 En suelo, 36 Introducción, 35 Suavizar aristas, 253 Opciones, 254

### **T**

Tareas comunes Activación de las herramientas de la caja de arena, 374 Añadir un fondo al modelo, 375 Copia de geometría, 376 Creación de modelos a escala, 377 Creación y uso de métodos abreviados, 378 Dar la vuelta a geometría o reflejarla, 380 Dibujo de líneas precisas en ángulo, 379 Introducción, 373 Reorientar materiales, 383 Uso de SketchUp con Google Earth, 384 Terreno, 41 Creación, 42 Funcional, 43 Introducción, 41 Triangulación, 42 Texturas, 29 TIN, 41 Creación, 42

Introducción, 41 Modificación, 43 Triangulación, 42 Tutoriales en vídeo, 10 Introducción, 10

# Impresión, 164 Uso de la vista isométrica, 164 Visualización de aristas Colores, 236 VRML, 338 Exportación, 338 Opciones de exportación, 338

### **X**

XSI, 344 Exportación, 344 Opciones de exportación, 344

## **U**

Unidades, 216 Uso de SketchUp con Google Earth, 384

#### **V**

Vistas estándar, 164